# **progeCAD Architecture**

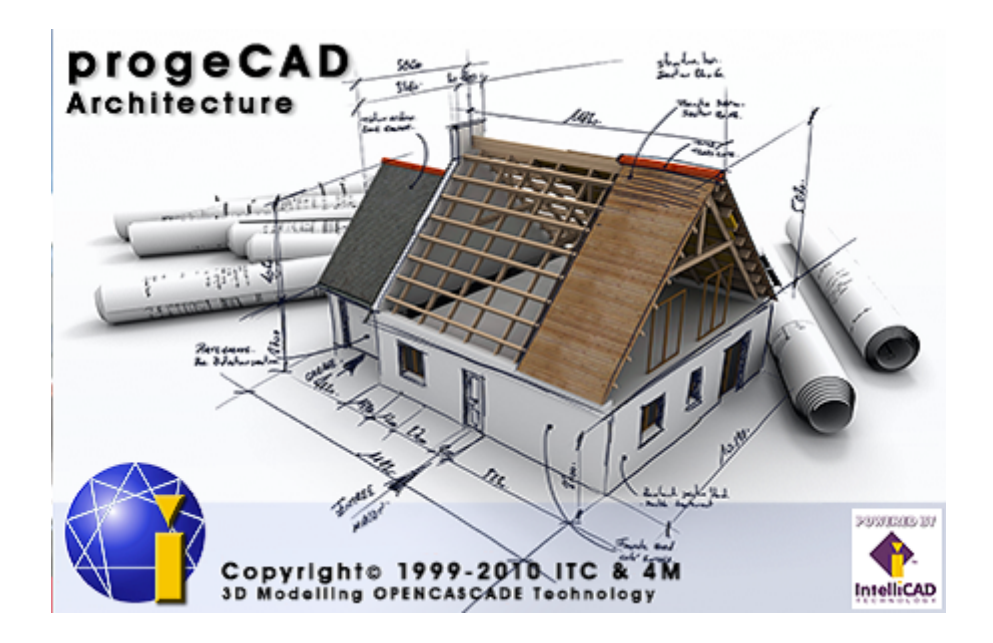

# **ProgeCAD Architecture**

Copyright 1991-2010 by 4M

In this User's Guide the program's functions are described at the moment that the User's Guide was printed. Because this program is constantly being developed, possible modifications of the User's Guide could be found into the CD of the program in **PDF** file format.

### **INDEX**

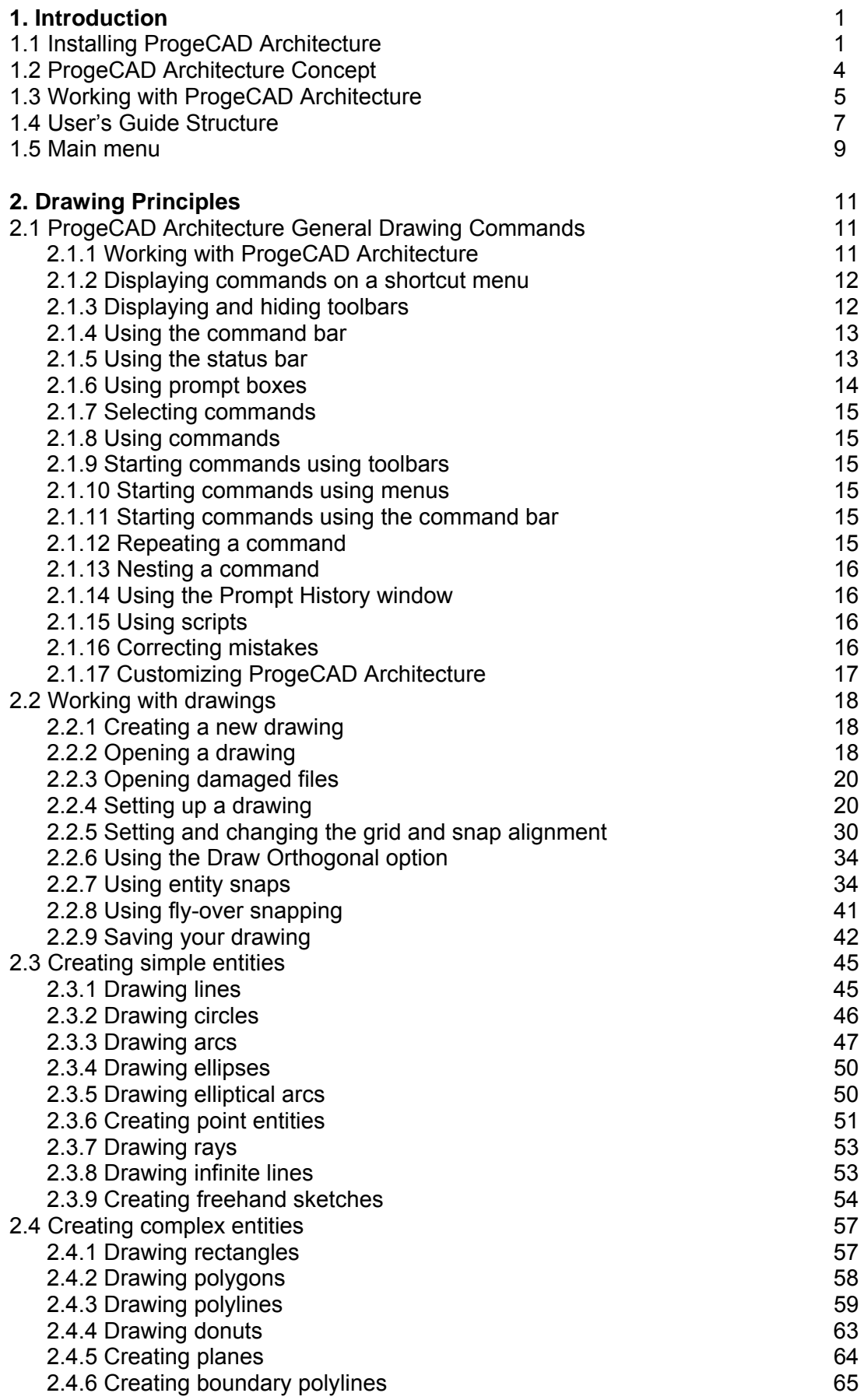

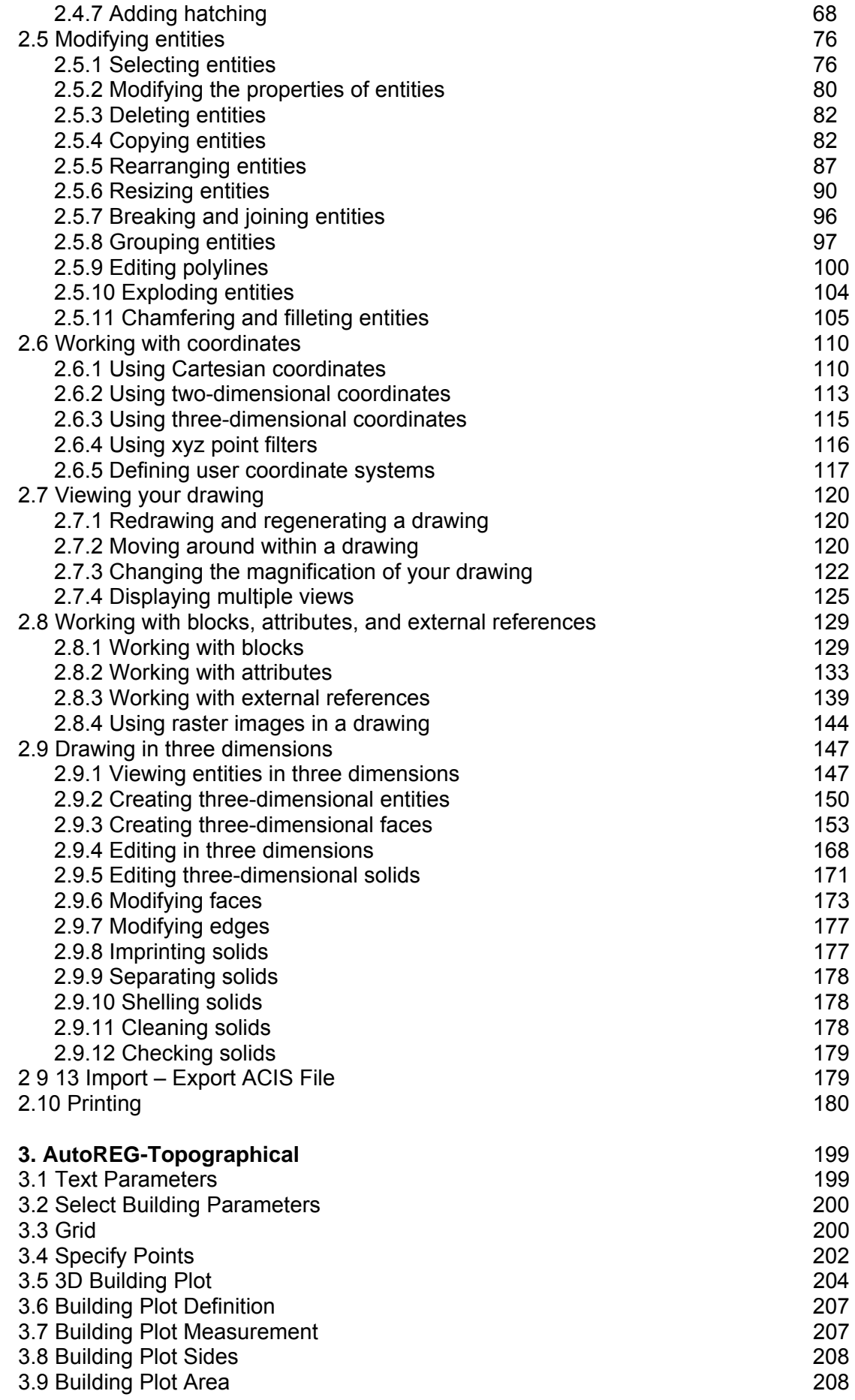

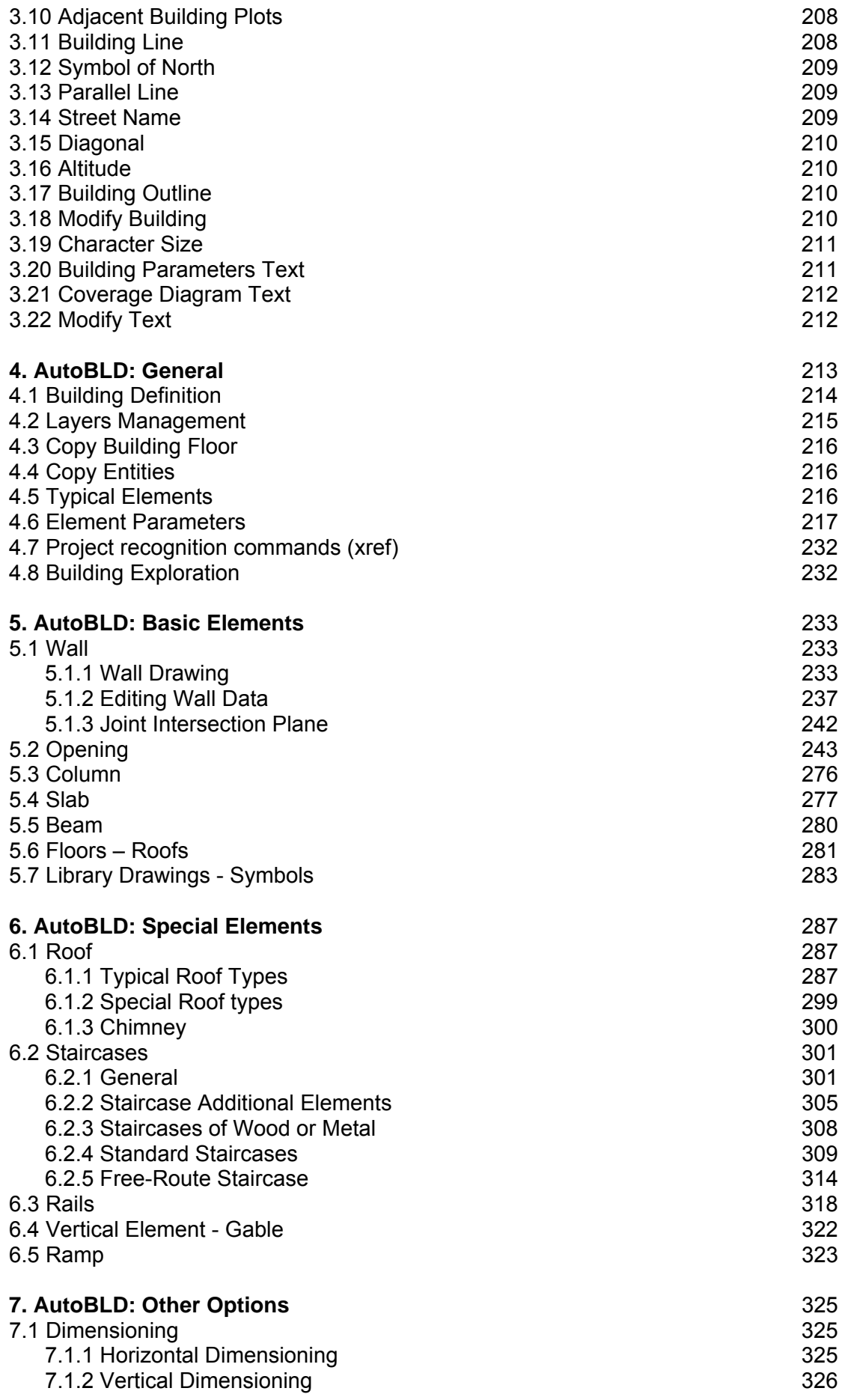

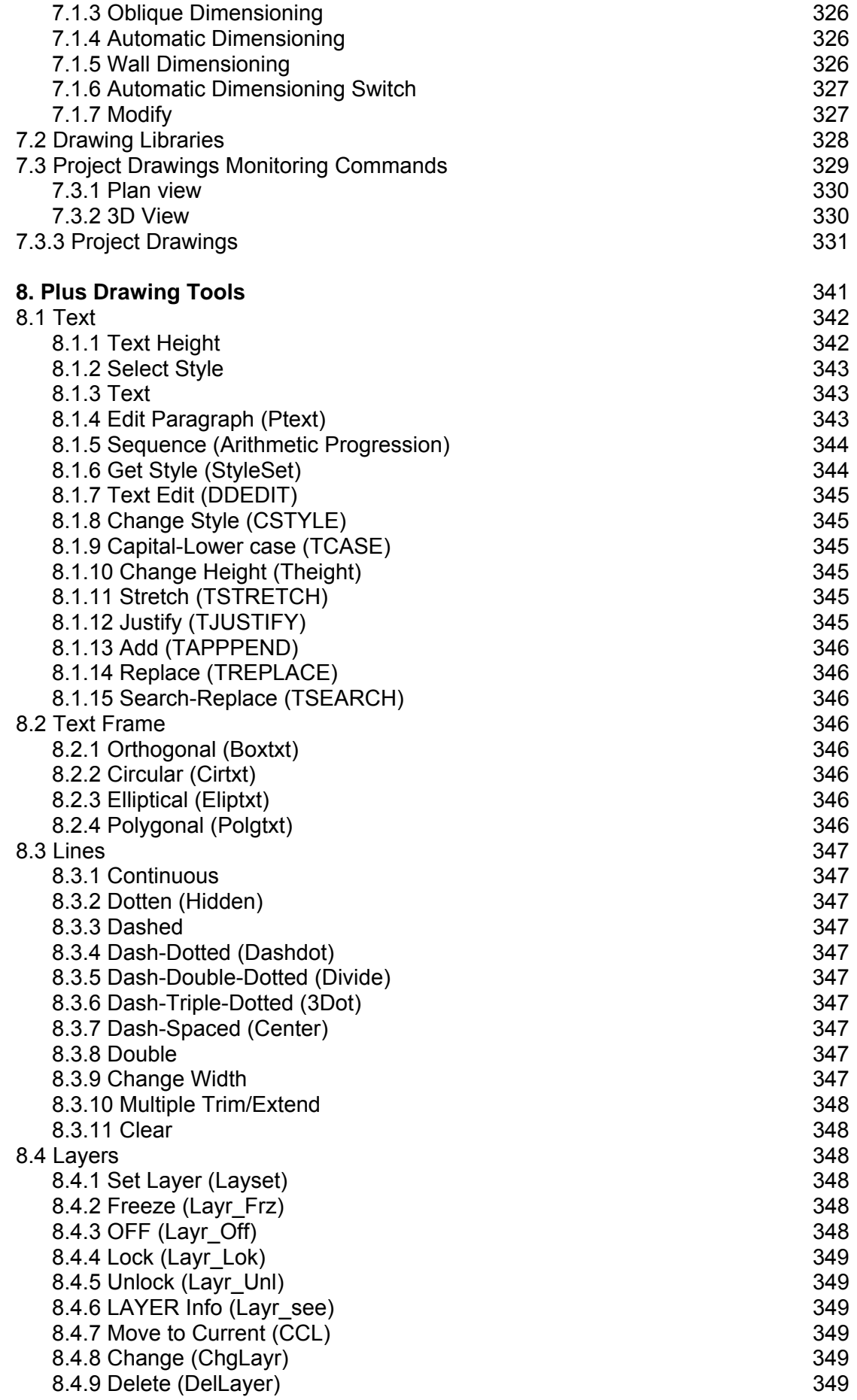

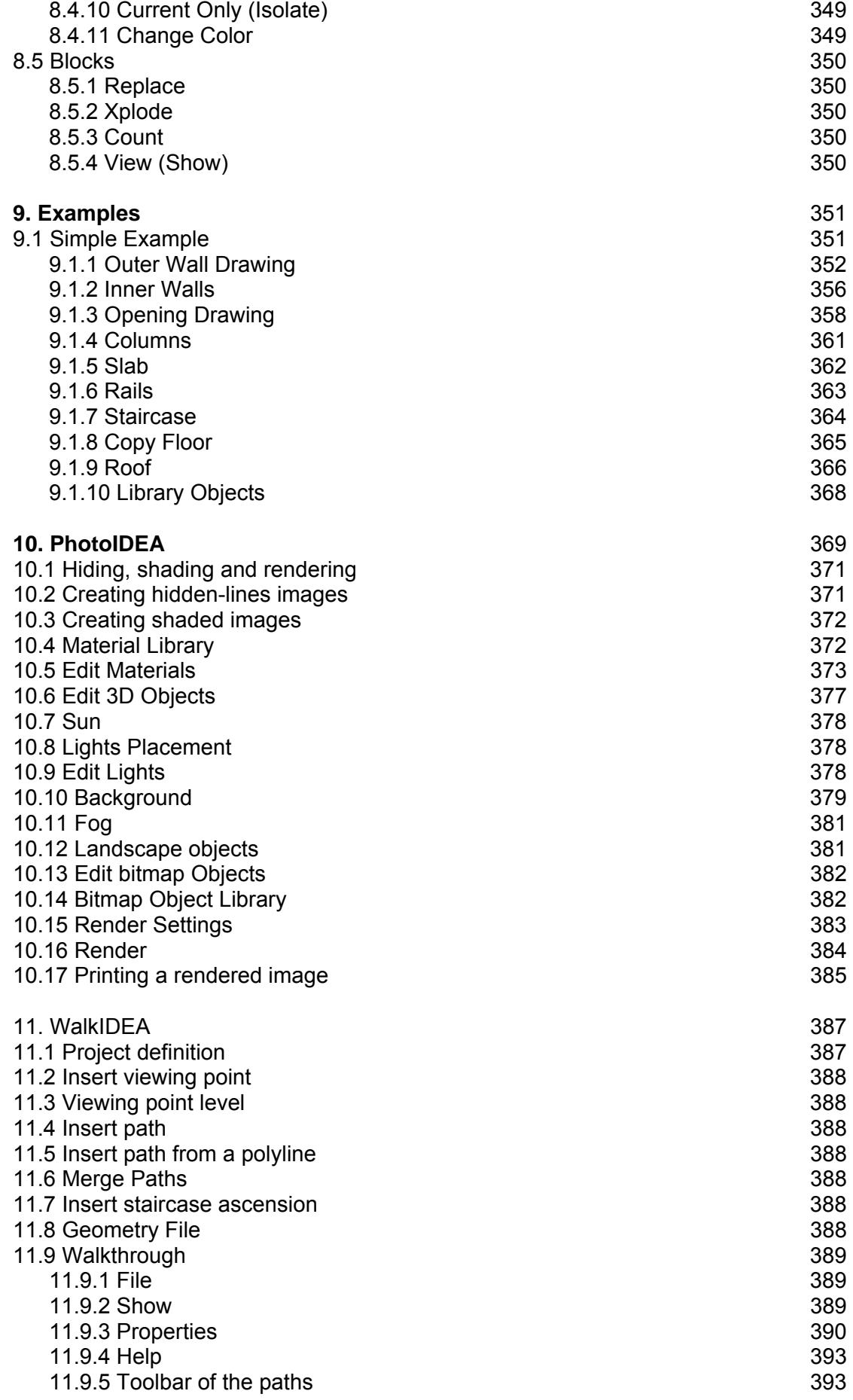

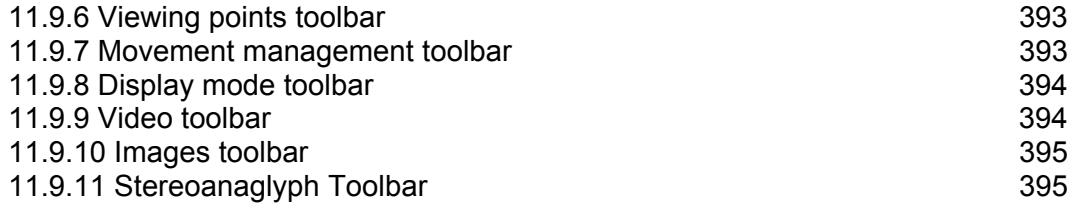

# **Preface**

This User's Guide provides a detailed description of ProgeCAD Architecture overall concept, features, components and commands. The Quick Start Guide of ProgeCAD Architecture is a brief introduction to the basic ProgeCAD Architecture features and functionalities, and is particularly helpful for users experienced in CAD.

ProgeCAD Architecture is an advanced BIM (Building Information Modeling) vertical software application, which is built on top of IntelliCAD, the alternative CAD solution. The program is designed to meet in a very friendly and flexible way the entire needs of an architect, including advanced architectural design, rendering and virtual walkthrough. ProgeCAD Architecture adopts a modern BIM structure providing unique advantages to its user, regarding intelligent model shaping directly applied on the real 3D building model. Due to the IntelliCAD concept, ProgeCAD Architecture keeps all the usual CAD features and functions which have been introduced by AutoCAD® plus the DWG compatibility as well. Moreover, ProgeCAD Architecture handles smart entities and intelligent building objects within its familiar BIM environment. More specifically, the program functionality applied on the intelligent objects results in the native application of all the Standard Icad/Acad commands (copy, move, trim, break, mirror, extend, copy-paste etc) directly to any building object (walls, openings, slabs, beams, columns etc), as well as in the native use of the Editing Tools (grips, "right click -> properties" etc) to every building object. Regarding the BIM-structured composite intelligent Objects, the design process is enhanced by a number of parametric dialogs embedding sophisticated algorithms to edit and shape any architectural objects (stairs, roofs, rails etc). As for the overall building model, due to its innovative BIM structure, ProgeCAD Architecture is capable to generate and continuously update the project drawings (sections, views, perspectives, etc) while also keeping any interventions made by the user (insertion of library items, text, annotation, etc). As a conclusion, through ProgeCAD Architecture any design ideas can be realized and presented easily, quickly and in a completed way.

This user guide provides an in-depth walkthrough of the different aspects of ProgeCAD Architecture, by also giving detailed advice on how to use and get maximum benefit from the program.

# **1. Introduction**

# **1.1 Installing ProgeCAD Architecture**

- 1. Insert the CD in your computer CD-ROM drive (e.g. D:, E:). If you received your software via Internet, run the downloaded installation program.
- 2. When the installation popup menu appears, choose the language for the installation and click OK.
- 3. When the Welcome page appears (as shown below), click Next.

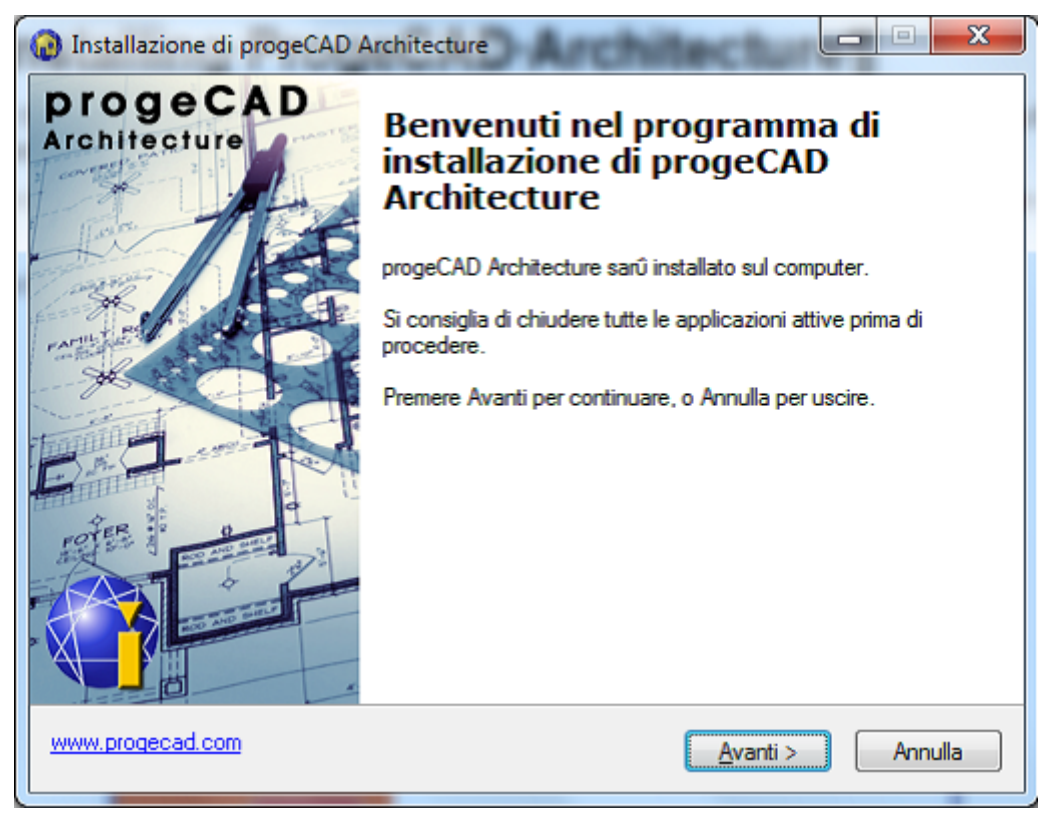

4. When the License Agreement dialog box appears, read it carefully. If you agree with the terms check the respective "radio button" and then click ''Next'' (you must agree with the terms to proceed with the installation).

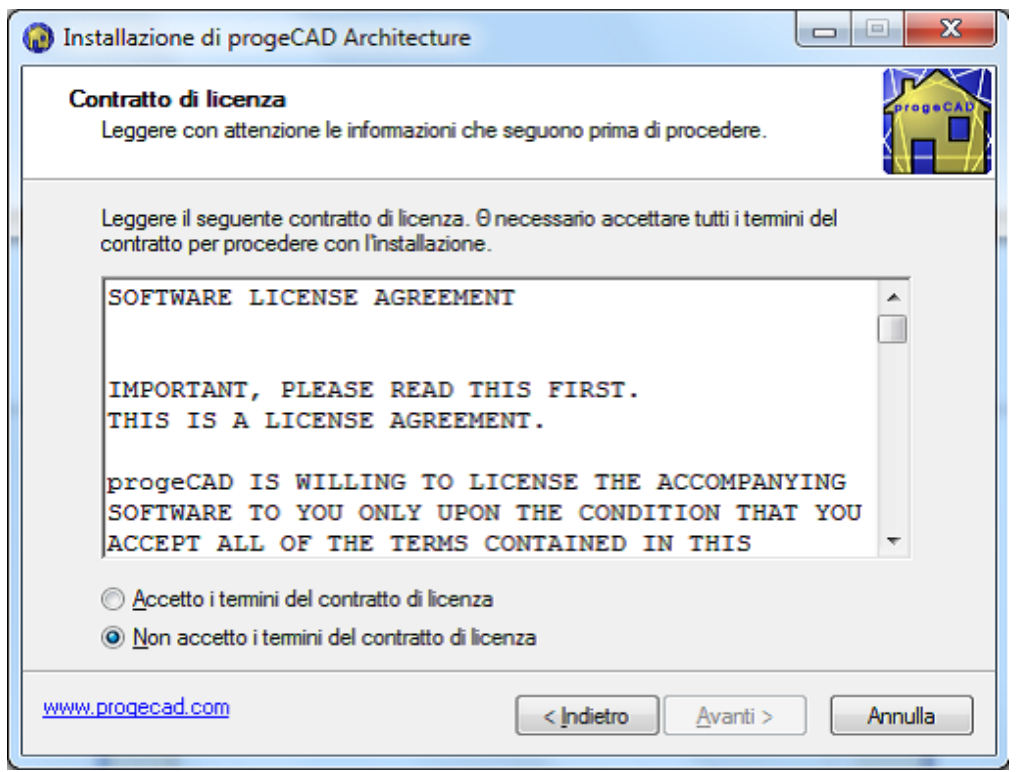

5. In the next screen type your username and organization information and check if you want to create a desktop icon. Then click "Next" to see if the information is correct (see the following window) and finally click "Install", so that the installation procedure begins.

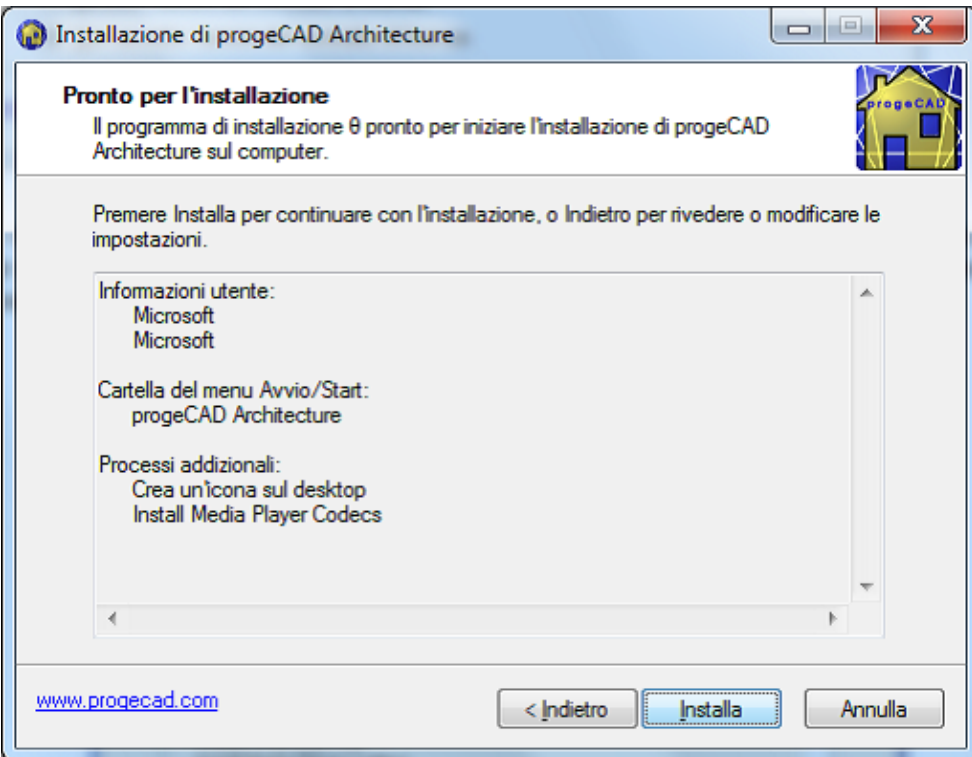

6. As soon as the installation procedure is completed, the following last window appears on the screen and you have to click "Finish". In case that the "Run ProgeCAD Architecture" check box is selected, the application will be executed.

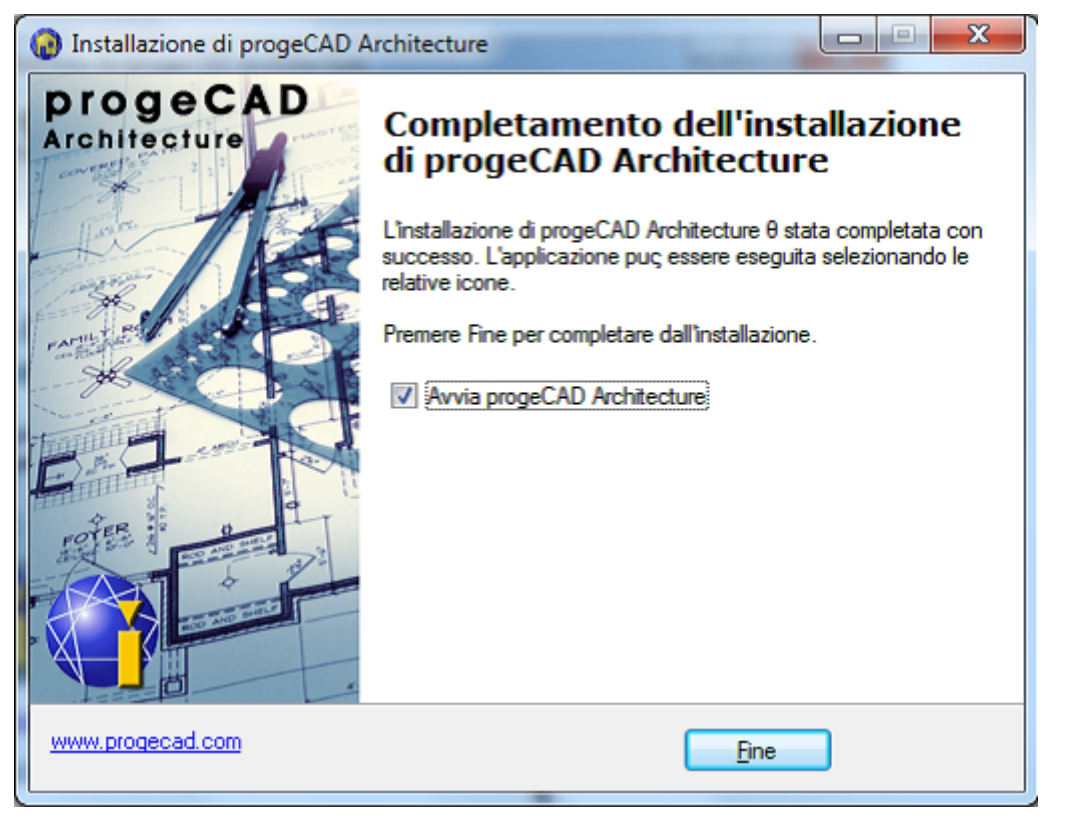

7. After the installation, the program appears in the program list (ProgeCAD Architecture).

*Attention! To make sure that the program can actually "see" the "key" (hasp), run the I1hasp.bat (or I2hasp.bat) program from the ProgeCAD Architecture directory (by clicking twice). After the HASP program is loaded a relevant message will appear. It is strongly recommended to deactivate any anti-virus programs running in your PC. In case the program is still not running, please check if the key is plugged into the port of your PC.* 

# **1.2 ProgeCAD Architecture Concept**

ProgeCAD Architectute is the IntelliCAD-based BIM solution, designed to meet in a very friendly and flexible way all the needs of an architect, including advanced architectural design, rendering and virtual walkthrough. ProgeCAD Architecture adopts a modern BIM structure, totally redesigned within the framework of the second BIM generation RnD project of 4M Suite, the integrated building design suite of 4M. Intelligent model shaping and high design accuracy are directly applied on the real 3D model of the building ProgeCAD Architecture embeds IntelliCAD engine, the world famous CAD alternative, keeping all the usual CAD features and functions (as they have been introduced by AutoCAD®), providing therefore the interface expected by the majority of the CAD users. Besides ProgeCAD Architecture also ensures the communication among designers, due to its full compatibility with the DWG file format ([www.opendwg.com](http://www.opendwg.com/)). Next figure demonstrates the basic concept of ProgeCAD Architecture:

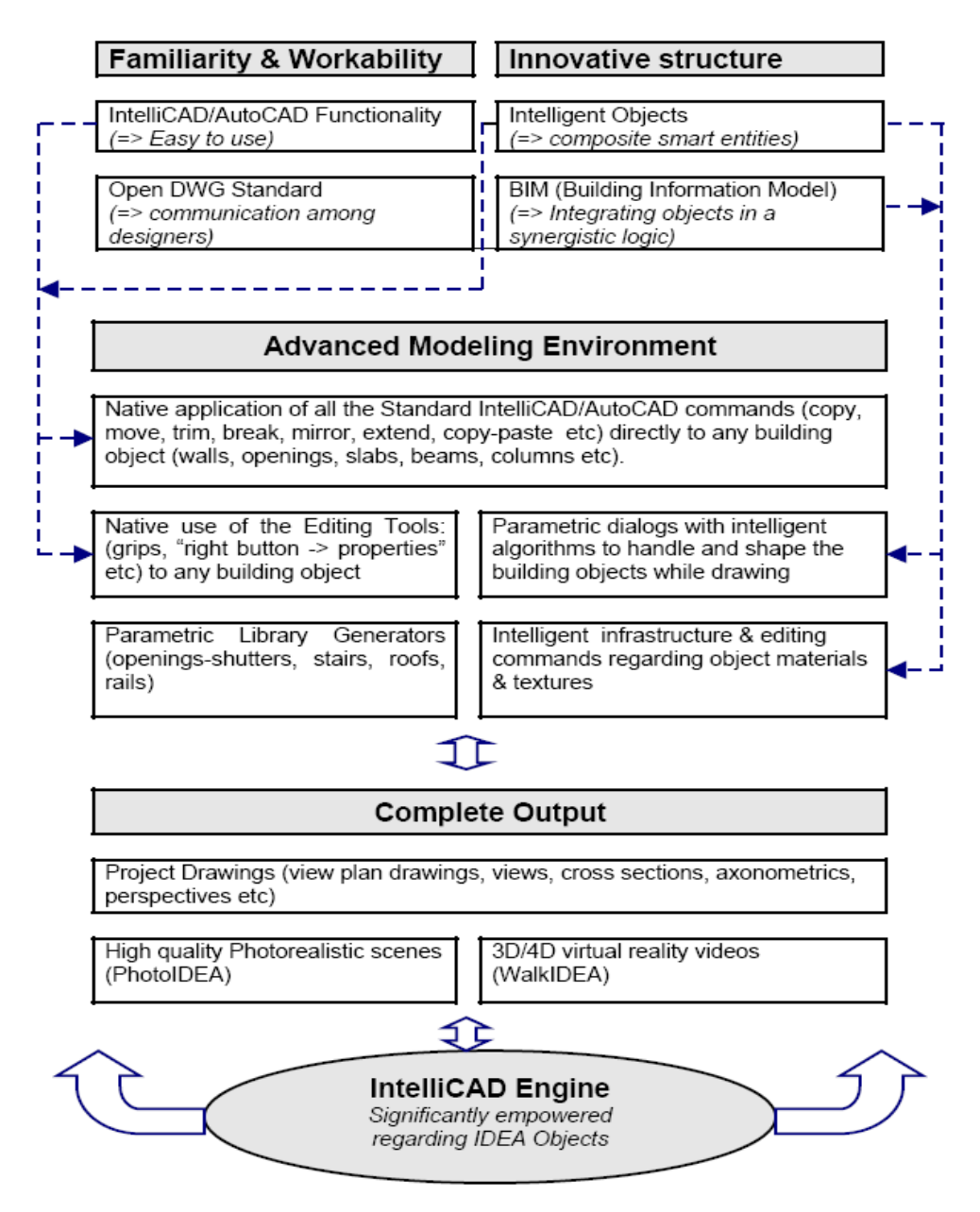

ProgeCAD Architecture intelligent objects are handled through a user-friendly interface, constituting a very familiar and strong modeling environment. In particular, as shown in the figure, the Icad/Acad functionality applied on the Intelligent Objects results in the:

- Native application of all the Standard Icad/Acad commands (copy, move, trim, break, mirror, extend, copy-paste etc) directly to any building object (walls, openings, slabs, beams, columns etc).
- Native use of the Editing Tools (grips, "right click -> properties" etc) to every building object.

Regarding the BIM-structured composite intelligent Objects, ProgeCAD Architecture includes:

- Parametric dialogs with intelligent algorithms to edit and shape the building objects.
- Intelligent infrastructure plus the necessary editing commands regarding object materials & textures.

As a result, ProgeCAD Architecture produces a complete output, consisting of:

- The full set of the project drawings (view plan drawings, views, cross sections, axonometric views, perspectives etc). What is also important here, is that due to its smart BIM structure, ProgeCAD Architecture is continuously updating the project drawings (sections, views, perspectives, etc) while also keeping any interventions made by the user (insertion of library items, text, annotation, etc). The set of the project drawings is properly viewed and managed by a tree-view browser, a smart explorer of the project drawings in fact.
- High quality photorealistic scenes, which are also generated directly through the building model (PhotoIDEA component)
- 3D/4D virtual reality videos, that can be easily created by the user (WalkIDEA component) to present fast and smooth 3D walkthrough and 4D stereoscopic view.

Additionally, all the operations mentioned above are supported by the latest IntelliCAD engine, significantly empowered regarding ProgeCAD Architecture objects, in order to ensure high speed performance, even for large scale drawings.

# **1.3 Working with ProgeCAD Architecture**

As mentioned above, ProgeCAD Architecture is an Integrated Workstation for Architectural Building Design, developed to cover all an Architect's needs, including architectural synthesis & model creation, rendering and virtual walkthrough.

First of all, as far as Walls & Openings are concerned, ProgeCAD Architecture embeds all the features required for the unrestricted "shaping" of the basic building framework, such as parallel moving of walls, trimming, extending, joining, breaking, copying, mirroring walls etc, as well as placing on them openings of any kind and type (windows, sliding, doors, openings, arches). Drawing facilities, such as the "right click -> properties" or the extended use of grips on any building object (walls, opening, slabs, columns, beams etc), speed up the design process. In addition, the real time display of the model transformations, during the modifications, enables the user to focus absolutely on the design process, thus avoiding time-consuming drawing tasks.

Regarding the "Composite Building Elements", such as slabs, staircases, roofs, rails, gables, ramps etc, ProgeCAD Architecture considers them as intelligent objects too, logically linked to one another so that they can properly respond and automatically update themselves to any modification. In particular, each element has its own attributes that can be edited by the user at any stage. More than simple drawing tasks, the object dialogs may also enable sophisticated

drawing algorithms, ensuring the correct element shaping in every case (i.e. a freeway staircase, a complicated roof with lofts etc).

As for the overall building model itself, due to its innovative BIM structure, ProgeCAD Architecture is capable to generate and continuously update the entire set of the project drawings (sections, views, perspectives, etc), at the same time keeping as well any interventions made by the user (insertion of library items, text, annotation, etc).

In conclusion, the user can shape the building model with practically no limitations, working either on the view plan, any 3D view or even on front views, cross-sections and perspectives, watching at the same time the effects of those interventions. In addition, thanks to its BIM structure, ProgeCAD Architecture handles efficiently several other important aspects of the design & construction processes, such as for instance the bill of materials (BoM), the smart topographical functions, even the seamless integration between ProgeCAD Architecture and each one of the other 4M Suite software solutions (STRAD for Structural Design, FINE for the Building Services – HVAC, Electrical, Sanitary etc), all of them using and referring to the same, standard Building Information Model (4M-BLD file format).

Further to the project drawings, ProgeCAD Architecture takes advantage of its BIM structure to generate high quality photorealistic scenes, as well as impressive animation videos, through the two powerful components PhotoIDEA and WalkIDEA respectively. More specifically:

- PhotoIDEA supports the creation of high quality photorealistic images using a state-of-the-art "ray tracing" technology. With PhotoIDEA, the real representation of any scene of the 3D model becomes an extremely simple procedure. PhotoIDEA uses a rich library of real materials with texture (e.g. marble, wood, stone, carpets etc), which can be selected and adjusted properly if necessary. The fact that the attributes of the ProgeCAD Architecture building objects include material information simplifies the editing process. Given that each part of any object (e.g. walls, frames, roofs, stair elements etc) is assigned by default to a certain material, the result of the photorealistic representation can appear on screen from the first steps of the design. The selection and editing of the materials the user wishes to use in the project, the positioning of the lighting sources, the selection of background and photographic objects and, finally, the running of the "Photorealism" command with various quality options are all performed in a friendly and fast way through the "PhotoIDEA" group of commands.
- WalkIDEA is the virtual Walkthrough module of ProgeCAD Architecture, which enables the user to take a "walk" inside or outside the building model, in order to face the reality. WalkIDEA makes "alive" the scenes of PhotoIDEA in a very simple manner: Either by using the mouse or a joystick or by defining a viewing path. Any virtual "trip" can be stored as an avi file. More than a simple walk, the "WalkIDEA" group of commands also includes some supplementary effects, such as the ascension of a staircase, the option to open a door while "walking" etc. In addition, WalkIDEA can offer the experience of a 4D stereoscopic reality through a pair of stereo glasses.

# **1.4 User's Guide Structure**

This user's guide is divided into 11 chapters:

**This Chapter 1** describes the package installation procedure, as well as its general philosophy and basic operation principles.

**Chapter 2** refers to certain basic drawing principles, which are necessary, especially to those who are not familiar with designing packages. This chapter can be run over, or even skipped, by those who are familiar with AutoCAD (an autodesk's product and trademark) or IntelliCAD.

**Chapter 3** describes in detail the operation of AutoREG, the Topographical component of the ProgeCAD Architecture.

**Chapters 4-7** describe the Architectural Synthesis component AutoBLD along with all its functions and commands. More specifically:

**Chapter 4** shows the building definition principles and the basics on the structural elements adopted by ProgeCAD Architecture.

**Chapter 5** describes the drawing of the basic architectural theme elements in detail, primarily walls and openings as well as pillars and slabs.

**Chapter 6** provides the detailed instructions for drawing composite elements, such as roofs, staircases, rails and gables.

**Chapter 7** describes all the remaining AutoBUILD group of commands, emphasising on the viewing and generating functions of the project drawings.

**Chapter 8** describes the drawing utilities of the PLUS group of commands, used mostly for the further processing of the project drawings.

**Chapter 9** presents, through an example, the necessary steps of how to create a simple project, so that all the issues described in the previous chapters of this Guide become clearer.

**Chapter 10** describes how the user can work with PhotoIDEA component in order to create photorealistic images of high quality.

Finally, **Chapter 11** of the User's Guide includes the WalkIDEA component Instructions concerning the virtual reality walkthrough.

# **1.5 Main menu**

As soon as the program starts running, the following main menu appears on the screen:

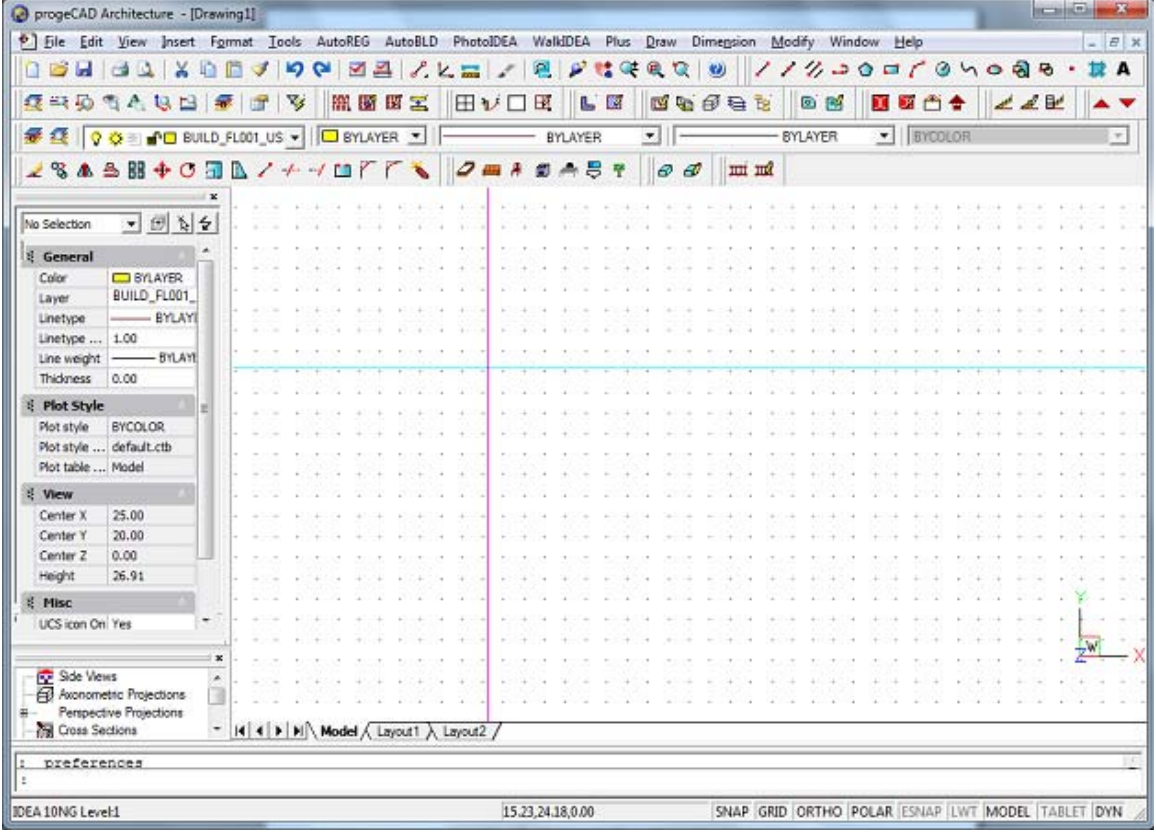

The main menu options include the following groups:

- 1. The project files management options (New Project, Open Project and Project Information) which are located within the **FILE** group of commands.
- 2. The **AutoREG** group of commands, including the instructions required for the creation and editing of the Topographical diagram.
- 3. The **AutoBLD** menu, which includes all the drawing-editing and viewing commands of the Architectural Design process.
- 4. The **PhotoIDEA** menu option, with the commands supporting the photorealism.
- 5. The **WalkIDEA** group of commands, supporting the virtual reality walkthrough.
- 6. The bonus menu named **PLUS**, which includes a series of drawing utilities for the ProgeCAD Architecture user.

To start drawing with ProgeCAD Architecture, a new project should be first defined with the **"New Project"** command, which is included in the **"FILE"** menu. With this command, a window will appear on the screen where you must type the name of the Project. Then, click OK and you will be ready to start drawing and work on the project.

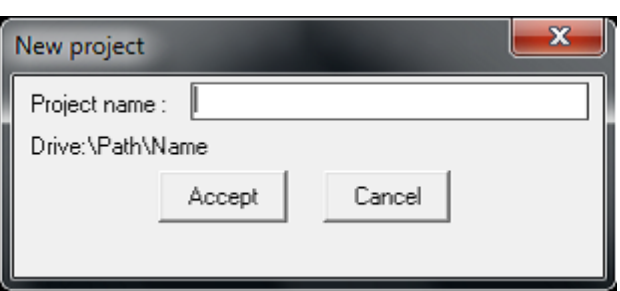

In order to "open" an existing project, e.g. a project created through ProgeCAD Architecture (i.e. for further editing or just for viewing), just select **"Open Project"**, and a list with the existing projects in your disk will be displayed on the screen. The functionality of this window list follows the windows standards.

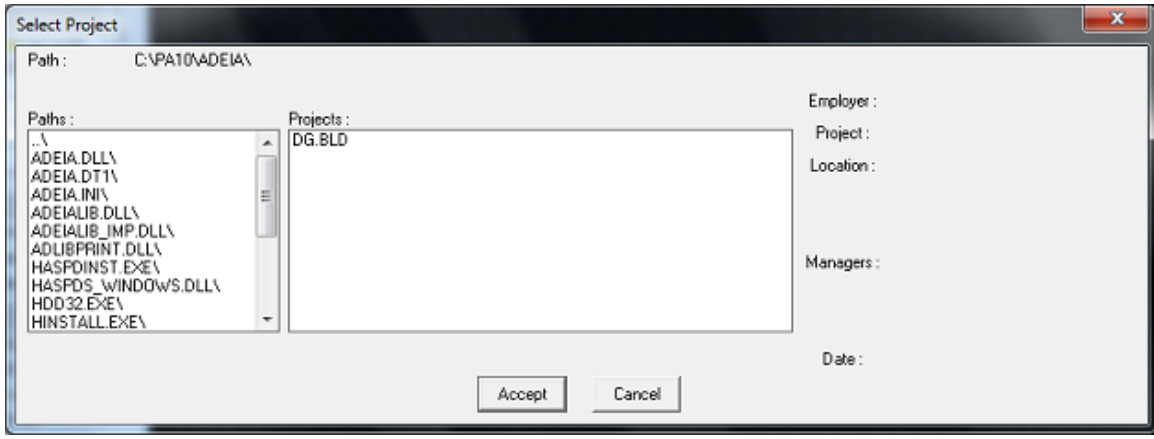

It is pointed out that the ProgeCAD Architecture projects are saved into directories with the extension BLD, following the general 4M *"Building"* standardisation. If an existing project is selected, it is loaded and displayed on the screen. In any case, you can start working with ProgeCAD Architecture, using its commands grouped as described above. A detailed description of those commands is provided within the Chapters 3-11 of this User Guide. Before that, a brief reference to the basic drawing principles is given within next Chapter 2, a Chapter that could be skipped by the user who is familiar with CAD programs.

# **2.1 ProgeCAD Architecture General Drawing Commands**

The aim of this section is to describe the operation of the general drawing commands. The commands which belong to the specific architectural commands of ProgeCAD Architecture, such as the group of commands AutoREG or AutoBLD, are described in detail within the next chapters. The objective of the following paragraphs is rather the familiarization of the user with the basic principles of the CAD programs. The users who know how to work with CAD programs can ignore this section.

# **2.1.1 Working with ProgeCAD Architecture**

You can work with the **ProgeCAD Architecture** window and its elements in a variety of ways. For example, you can display and rearrange the toolbars, display the command bar, and enable the status bar. The toolbars and command bar can also be floated anywhere on the screen or docked to the edges of the main **ProgeCAD Architecture** window.

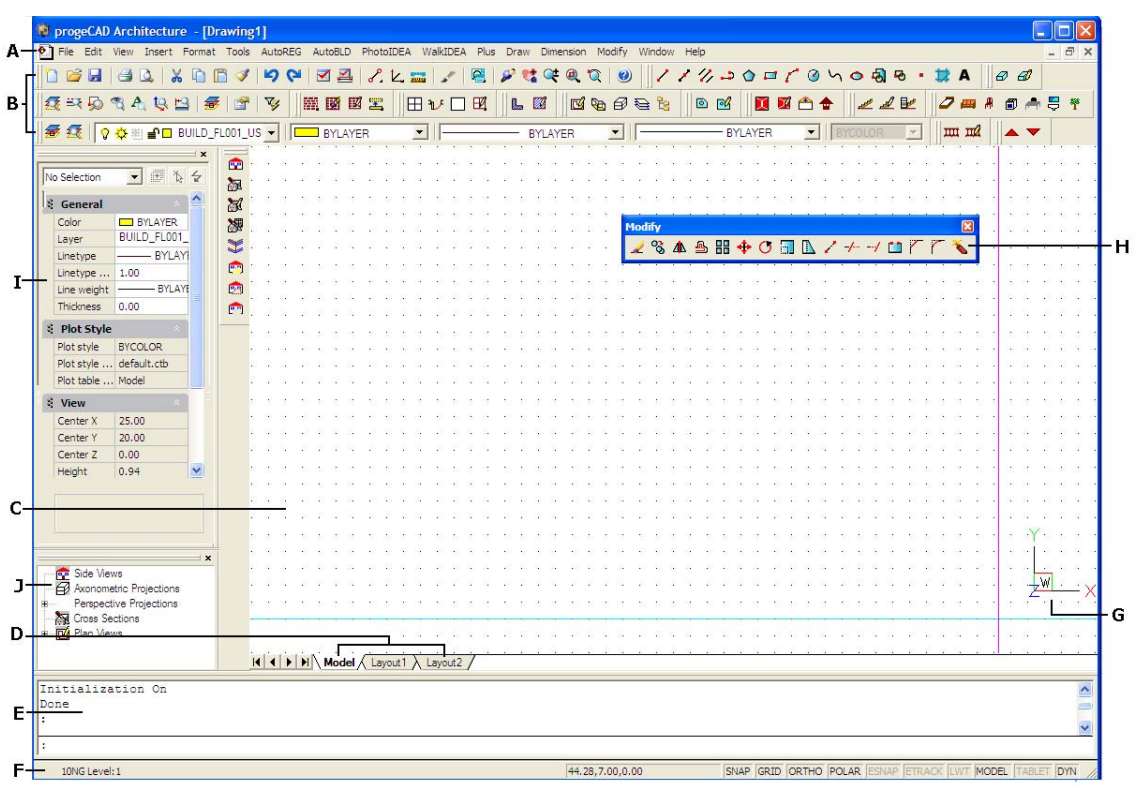

**A.** *You can customize the menu bar at the top of the window.* 

**B.** *You can customize the toolbars, changing the appearance and arrangement of tools and adding your own commands and macros.* 

**C.** *Your drawings are displayed in the drawing window.*

**D.** *Click a tab to switch between the drawing of your model and a printed layout.* 

**E.** *You can type commands in the command bar. To reposition the command bar, drag it to another location on your screen.* 

**F.** *The status bar displays information such as the name or purpose of a tool, the current cursor coordinates, layer name, and mode settings.* 

**G.** *The user coordinate system (UCS) icon indicates the orientation of the drawing in threedimensional space.* 

**H.** *You can move and dock the toolbars to any location on your screen.* 

**J.** *Properties Panel. Displays all entity data.* 

*I. Building Explorer. Displays information for the building.* 

### **2.1.2 Displaying commands on a shortcut menu**

Shortcut menus provide quick access to specific commands. A shortcut menu displays when you right-click an entity, toolbar, status bar, the Model tab name, or a Layout tab name. The selections presented in the shortcut menu depend on what you clicked.

When you right-click a toolbar, the program displays a shortcut menu that lets you toggle the command bar, status bar, and various toolbars on and off. If you select one or more entities and then right-click, the program displays a shortcut menu from which you can choose a command to modify the selected entities. To display a shortcut menu from which you can choose an entity snap, press and hold down the <Shift> key, and then right-click anywhere within the drawing window.

# **2.1.3 Displaying and hiding toolbars**

When you start **ProgeCAD Architecture** the first time, multiple toolbars are displayed. **ProgeCAD Architecture** provides more than a dozen toolbars, which you can customize by adding and deleting tools. You can also move and resize toolbars, and you can create new toolbars. You can use a shortcut menu to display or hide toolbars.

You can also choose whether toolbars are displayed large or small and in color. You can choose to display or hide ToolTips, which provide descriptions of tools that display when you pause the cursor over them. Go to **View > Toolbars** to make these selections.

Toolbars are either docked or floating. A floating toolbar has a title bar and a Close box, can be located anywhere on the screen, and can be resized. A docked toolbar does not display a title or Close box, cannot be resized, and is attached along one of the edges of the drawing window.

- To dock a toolbar, drag it to the perimeter of your drawing; to undock it, drag it away from the perimeter.
- To position a toolbar in a docking area without docking it, press Ctrl while you drag it.
- To move a toolbar, drag it to a new location.
- To resize a toolbar, move your cursor to the edge until it changes to a resize arrow, and then drag.

### **To choose which toolbars to display**

- 1. Do one of the following:
	- Choose **View > Toolbars**.
	- Right-click anywhere on a docked toolbar to display the toolbar shortcut menu, and then choose Toolbars. You can also select the toolbars you want displayed directly on the shortcut menu.
- 2. In the Select Toolbars dialog box, choose the toolbars you want displayed, and then click **OK**.

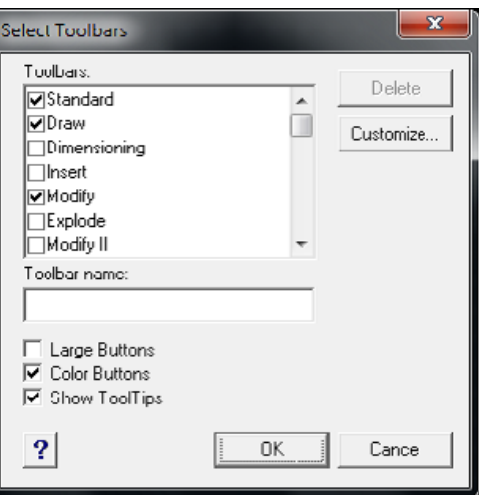

*Select the check boxes for the toolbars you want to display.* 

## **2.1.4 Using the command bar**

The command bar is a dockable window in which you type ProgeCAD Architecture commands and view prompts and other program messages. To display the command bar, choose **View > Command Bar**. The command bar displays the three most recent lines of prompts. You can move the command bar by dragging it.

When the command bar is floating, you can drag the top or bottom of the window to change the number of lines of text it displays. You can dock the command bar at the top or bottom of the drawing.

### **2.1.5 Using the status bar**

If you elect not to use the command bar, the status bar displays information about the selected command or tool. It also displays the current cursor coordinates, the name of the current layer, mode settings, and other information about current settings.

In addition to displaying information, the status bar is a quick way to access many features. You can click status bar items to make changes, and right-click items to display short-cut menus that allow you more choices.

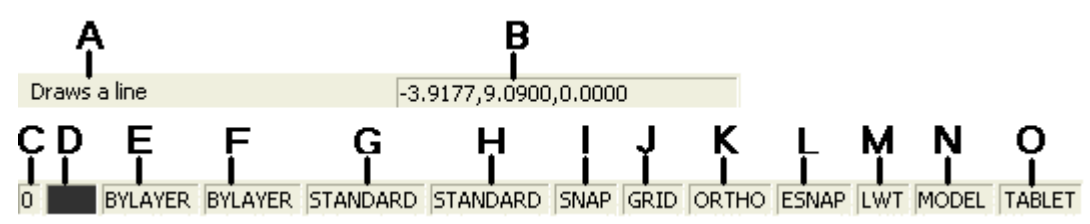

**A.** *Information about the current command.* 

- **B.** *Cursor coordinates (x,y,z)*
- **C.** *Layer name. Double-click to change layers.*
- **D.** *Drawing color. Double-click to change colors.*
- **E.** *Linetype. By default, the linetype is BYLAYER. snaps.*
- **F.** *Lineweight. By default, the lineweight is BYLAYER. Double-click to change lineweights.*
- **G.** *Text style. Double-click to change text styles.*
- **H.** *Dimension style. Double-click to change dimension styles.*
- **I.** *Snap setting. Double-click to toggle on or off.*
- **J.** *Grid setting. Double-click to toggle on or off.*
- **K.** *Orthogonal setting. Double-click to toggle on or off.*
- **L.** *Entity snap setting. Double-click to select entity. Double-click to change linetypes.*
- **M.** *Lineweight display. Double-click to toggle on or off.*
- **N.** *Model space or paper space. Double-click to toggle between model space and paper space.*
- **O.** *Digitizer mode. Double-click to toggle on or off.*

#### **To change the items that display on the status bar**

- 1. Right-click an empty area of the status bar.
- 2. Select an item to add or remove it.

#### **To change the setting of an item on the status bar**

- 1. Do one of the following:
	- Double-click the status bar item.
	- Right-click the status bar item you want to change, and then select the desired setting.

### **2.1.6 Using prompt boxes**

**ProgeCAD Architecture** commands often provide several options. These options appear in the status bar or command bar and also in a prompt box (called a context menu in AutoCAD) initially displayed in the upper right corner of the screen. You can move the prompt box by dragging it; future prompt boxes will appear where you last placed it. The options appear as menu selections. Choose the appropriate option by selecting it in the prompt box. To close a prompt box, click the Close box.

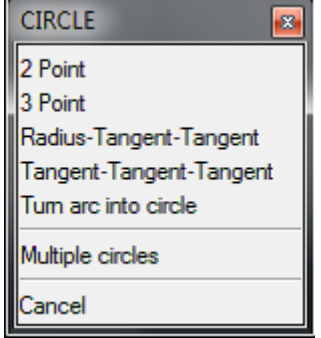

*Command options appear in a prompt box.* 

The prompt box is displayed by default. To turn off the display of prompt boxes, choose **Tools > Options**, click the Display tab, and then click the Display Prompt Boxes check box to clear it.

# **2.1.7 Selecting commands**

Select commands using any of these methods:

- Choose a command from a menu.
- Click a tool in a toolbar.
- Type the command in the command bar.

Some commands remain active until you end them, so you can repeat an action without having to select a command repeatedly. You can end a command by clicking **Done** in the prompt box or by pressing **Esc**.

# **2.1.8 Using commands**

You can use most commands while another command is active. For example, while drawing a line, you may want to use the Pan command to move the drawing across the screen to select the endpoint of the line. You can also change the settings of drawing aids such as snap or grid while other commands are active.

# **2.1.9 Starting commands using toolbars**

To start a command from a toolbar, click a tool and respond to the prompts.

Some tools, such as Line or Arc, contain flyouts, which are options either for using the basic tool with different methods or that contain other, related tools. Flyouts are indicated by a small triangle in the lower right corner of a tool. To display a flyout, click the tool and hold down the mouse button. To select a tool from a flyout, point to the tool you want and then release the mouse button. The tool you select on the flyout becomes the default tool on the toolbar.

# **2.1.10 Starting commands using menus**

To start a command from a menu, choose it from the list of menu options available.

# **2.1.11 Starting commands using the command bar**

Type a command, and then press **Enter**. If the command bar is displayed, the command you typed appears there. If the command bar is not displayed, the command you typed appears in the status bar.

# **2.1.12 Repeating a command**

You can repeat the command you just used without having to reselect it by doing one of the following:

- Press the **spacebar**.
- Press **Enter**.
- Click the right mouse button.

*TIP:* If you are using the command bar to type commands, you can type **multiple** *before starting some commands (Circle, Arc, and Rectangle, for example) to repeat a command indefinitely. When you are done with a command, press Esc.* 

# **2.1.13 Nesting a command**

If you are working in the command bar, you can use another command from within a command, called nesting. To use a command inside an active command, type an apostrophe before you type the command, such as **'circle**, **'line**, or **'pyramid**. You can nest commands indefinitely in ProgeCAD Architecture. Many menu and toolbar macros work this way by default; for example, select color, reference grid, zoom, and snap. When you have finished with the nested command, the original command resumes.

# **2.1.14 Using the Prompt History window**

The Prompt History window displays a history of the commands and prompts issued since you started the current session of ProgeCAD Architecture. By default, the program tracks up to 256 command lines. There is no limit to the number of command lines you can track, but program performance may be degraded if you choose to track an excessively high number of lines.

### **To display or close the Prompt History window**

• Press F2.

### **To change the number of command lines to track**

- 1. Do one of the following:
	- Choose **Tools > Options**, and then click the Display tab.
	- Type **options** and then press **Enter**. Click the Display tab.
- 2. In the **Command Lines To Track** field, type the number of command lines you want to display, and then click **OK**.

# **2.1.15 Using scripts**

The ProgeCAD Architecture Script Recorder captures and saves many of your actions so you can play them back. After you enable the **Script Recorder**, all commands and options that you type in the command bar are recorded until you type a command to stop recording. When you run the script, the program carries out the recorded commands in succession.

# **2.1.16 Correcting mistakes**

ProgeCAD Architecture tracks the commands you use and the changes you make. If you change your mind or make a mistake, you can undo, or reverse, the last action or several previous actions. You can also redo any actions that you reversed.

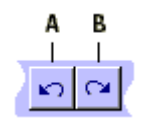

**A** *Click the Undo tool to reverse the last action.*

**B** *Click the Redo tool to reverse the previous undos.*

You can undo multiple actions by typing undo and specifying the number of actions to undo.

# **2.1.17 Customizing ProgeCAD Architecture**

You can tailor many aspects of ProgeCAD Architecture to better suit your needs. For example, you can easily create and modify toolbars by simply dragging and dropping icons. If you want to restore any area of the user interface back to its default state, click Reset. ProgeCAD Architecture stores your customized settings in the Windows registry rather than in a separate file.

ProgeCAD Architecture supports the most important AutoCAD customization files, including linetypes, hatch patterns, text fonts, the unit conversion file, menus, toolbars, and aliases. In addition, ProgeCAD Architecture unifies four AutoCAD customization functions with a single customize command: command aliases, keyboard shortcuts, menus, and toolbars.

You can also add custom programs written in any of several programming languages, including the following:

- LISP (the program's Autodesk® AutoLISP-compatible language)
- SDS (the program's Autodesk® ADS-compatible language)
- Microsoft® Visual Basic for Applications (VBA)

*Tip: You can easy modify menus and toolbars by selecting Tools>Menu Select. In this window you can change the language and the type of appearance:* 

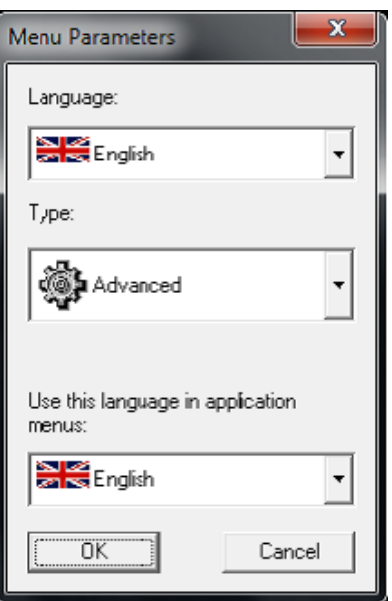

Please note that each mouse button performs a specific function. The functions of the mouse buttons are the following:

Left button: Selection of a command, point or object.

Right button: Enter

Middle button: "Esnap" command.

*Note: In case your mouse has only two buttons (or it has three buttons, but the mouse driver has not been properly installed for the middle button to function), the first two functions are executed as described while the third one can be substituted by the combination of the "Shift" key and the right mouse button (right click while <Shift> is pressed down)*

# **2.2 Working with drawings**

CAD drawings help you organize information for greater efficiency. With **ProgeCAD Architecture**, you can draw entities representing different types of information on various layers and use those layers to control color, linetype, and visibility. **ProgeCAD Architecture** also includes drawing aids that help you draw accurately.

This section explains setting up drawings and using built-in drawing aids, including how to:

- Create **new** drawings, **open** existing drawings, and **save** changes to drawings.
- Use aids such as the **grid**, **snap**, and **orthogonal** settings to draw accurately.

# **2.2.1 Creating a new drawing**

When you start ProgeCAD Architecture, the program automatically creates a new drawing based on a template drawing, Idea2k\_en.dwg. This template includes predefined settings such as drawing units, text size, and drawing area. You can either use these settings or change them according to your needs. There is nothing unique about a template drawing. You can use any drawing as a template for future drawings.

You can save many steps by basing a new drawing on an existing template (.dwt file). By doing this, a new drawing will contain all the settings and entities you need. When you open a new drawing from your custom template, you can modify existing settings and delete any entities that you don't need. When you save a drawing that was created using a template, you do not change the template.

### **To create a new drawing based on a template**

- 1. Do one of the following:
	- Choose **File > New**.
	- Type **newwiz** and then press **Enter**.
- 2. Click Use A Template Drawing, and then click Next.
- 3. To display the Open Template dialog box, click Browse.
- 4. Select the template (.dwt) file that you want, and then click Open. You can also choose any drawing (.dwg) file to use as a template.
- 5. Click Finish.

# **2.2.2 Opening a drawing**

You can open drawing (.dwg) files, Drawing Exchange Format (.dxf) files, Design Web Format (.dwf) files, and drawing template (.dwt) files.

You can also open and check drawings that you suspect are damaged.

#### **Opening an existing drawing**

You can open any of these drawing files:

- Standard drawing files with a .dwg extension.
- Drawing Exchange Format files with a .dxf file extension.
- Design Web Format files with a .dwf file extension.

Drawing templates with a .dwt file extension.

#### **To open an existing drawing**

- 1. Use one of the following methods:
	- Choose **File > Open**.
	- On the Standard toolbar, click the Open tool  $(\mathbb{Z})$ .
	- Type **open** and then press **Enter**.
- 2. In Files of Type, choose the type of file you want to open.
- 3. Choose the folder containing the desired file.
- 4. Choose the drawing you want to open.
- 5. Click Open.

If the drawing requires a password, enter the password, click OK to verify the password, and then click Open again.

*TIP: To quickly open a drawing file from the Open Drawing dialog box, double-click the drawing name.* 

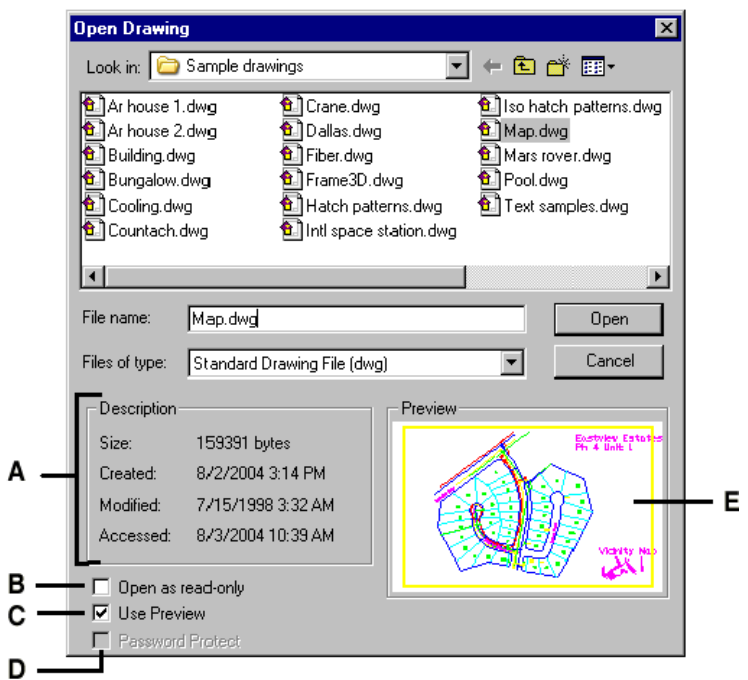

- **A.** *Displays a description of the file size, creation date, and other information about the drawing.*
- **B.** *Opens the drawing as read-only to prevent making changes to the file.*
- **C.** *Turns the drawing preview on or off.*
- **D.** *Unavailable when opening drawings; available only when saving drawings.*
- **E.** *Displays an image of the drawing before you open it.*

*TIP: To quickly open a drawing file that you recently used, choose File > <file name>. The program tracks the last four drawings* 

# **2.2.3 Opening damaged files**

Files can become damaged for many reasons. For example, if you are working on a drawing during a power outage, a system crash, or a hardware failure, your drawing file may become damaged. ProgeCAD Architecture allows you to open and check damaged files to attempt file recovery.

Recovering a file attempts to open one of the following file types:

- Standard drawing files with a .dwg extension.
- Drawing Exchange Format files with a .dxf file extension.
- Design Web Format files with a .dwf file extension.
- Drawing templates with a .dwt file extension.

You can also check any open file for errors.

#### **To open a damaged file**

- 1. Use one of the following methods:
	- Choose **File > Recover**.
	- Type **recover** and then press **Enter**.
- 2. In Files of Type, choose the type of file you want to recover.
- 3. Choose the directory containing the damaged file.
- 4. Choose the damaged file you want to recover.
- 5. Click Open.

### **To check a drawing file for errors**

- 1. With the drawing open that you want to check, do one of the following:
	- Choose **File > Audit**.
	- Type **audit** and then press **Enter**.
- 2. Choose whether you want ProgeCAD Architecture to fix any found errors automatically, and then press Enter.

*NOTE If the AUDITCTL system variable is set to On and errors are found during a file recovery or audit, an ASCII file is created that describes the audit. The ASCII file is saved in the same folder as the audited drawing, and has the same name as the drawing file, but with an .adt file extension.* 

# **2.2.4 Setting up a drawing**

You can specify individual settings when you create a new drawing or when you modify settings in a drawing created from a template.

#### **Setting the current layer**

Layers are like the overlays that you use in manual drafting. You use layers to organize different types of drawing information. Every drawing has at least one layer, the default layer, named "0." Your drawing can also contain an unlimited number of additional layers. When you create an entity, it is created on the current layer.

#### **To set the current layer**

1. Do one of the following:

- Choose **Settings > Explore Layers**.
- On the Settings toolbar, click the Explore Layers tool  $(\mathcal{B})$
- Type **explayers** and then press **Enter**.
- Type **la** and then press Enter.
- 2. Double-click the layer name that you want to make current.
- 3. Close the ProgeCAD Architecture Explorer window.

| Edit View Help<br>人物离 X 窗 w 面 反应 图复量<br>$\checkmark$                                                                                                    |               |                        |           |               |        |                 |             |       |              |             |
|----------------------------------------------------------------------------------------------------|---------------|------------------------|-----------|---------------|--------|-----------------|-------------|-------|--------------|-------------|
| Elements<br>Layers settings in drawing - [C:\Documents and Settings\superuser\Desktop\ΣYMBO/\A.dwg]<br>Drawing1<br>Laver Name                                                                                                    | Color         |                        | On/Off    |               | All Vi |                 | Print       |       |              | New         |
| C: Documents and Settings supe<br>$\overline{0}$                                                                                                    | □<br>White    | Linetype<br>Continuous | On        | Locked<br>No. | Thawed | Line<br>Default | Color 7 Yes | Print | Curr<br>No C | Thawed      |
| E-<br>Layers<br><b>ASHADE</b><br>Linetypes<br>AUTOBASE PRIVATE<br>A Text Styles<br>AUTOBUILD_PRIVATE<br>Coordinate Systems<br>AUTOREG_PRIVATE<br><b>D.</b> Views<br>details<br><b>Blocks</b><br>$\sqrt{M-SYMB}$<br>Dimension Styles<br>POMOLO | <b>White</b>  | Continuous             | <b>On</b> | Yes           | Frozen | Default         | Color 7 Yes |       |              | No C Thawed |
|                                                                                                    | Green         | Continuous             | On        | No            | Frozen | Default         | Color 3 Yes |       | No C         | Thawed      |
|                                                                                                    | Green         | Continuous             | On        | No            | Frozen | Default         | Color_3 Yes |       |              | No C Thawed |
|                                                                                                    | Green         | Continuous             | On        | No            | Frozen | Default         | Color_3     | Yes   |              | No C Thawed |
|                                                                                                    | <b>Blue</b>   | Continuous             | On        | No            | Thawed | Default         | Color_5     | Yes   | No C         | Thawed      |
|                                                                                                    | Red           | Continuous             | On        | No            | Thawed | Default         | Color_1 Yes |       | No C         | Thawed      |
|                                                                                                    | Red           | Continuous             | On        | No            | Thawed | Default         | Color 1 Yes |       | No C         | Thawed      |
| text                                                                                                    | Yellow<br>- 1 | Continuous             | On        | No.           | Thawed | Default         | Color_2 Yes |       | No C         | Thawed      |
| TITL.                                                                                                    |               |                        |           |               |        |                 |             |       |              |             |

*Double-click the layer name that you want to make current.* 

*TIP: On the status bar, right-click on the current layer control, and from the list, select the layer you want to make current.* 

#### **Setting the current entity color**

An entity's color determines how it is displayed and, if you are using a color printer, how it prints. Entities are created in the current color. There are 255 standard colors and two additional color properties that are often referred to as colors.

You can use seven of the 255 standard colors by name: red, yellow, green, cyan, blue, magenta, and white. (Numbers eight and nine are not named.) Each color has a unique number from 1 to 255. The two additional color properties are BYLAYER and BYBLOCK. These color properties cause an entity to adopt the color either of the layer or of the block in which it is a member. BYLAYER is color number 256, and BYBLOCK is color number 0. In all commands for which you would use a color, you can indicate BYLAYER and BYBLOCK as well as by numbers 256 and 0, respectively.

You can choose colors by selecting them from the Color dialog box. In the command bar or in some dialog boxes, you specify a color either by name or by number.

When you open a new drawing, entities are created in the color BYLAYER, which adopts the color of the current layer. Initially, layer 0 is both the only layer and the current layer. Its default color is white, so your entities appear as white.

#### **To set the current entity color**

- 1. Do one of the following:
	- Choose **Settings > Drawing Settings**.
	- On the Settings toolbar, click the Drawing Settings tool ( $\mathbb{F}$ )
	- Type **settings** and then press **Enter**.
- 2. Click the Entity Creation tab.
- 3. Click Select Color.
- 4. In the Color dialog box, click BYBLOCK, BYLAYER, or the color of your choice, or type the color number in the Index box.
- 5. Click OK.
- 6. Click OK again.

*TIP: On the status bar, right-click on the current color, and select from the list the color you want to use for new entities. You can also click Select Color to choose additional colors.* 

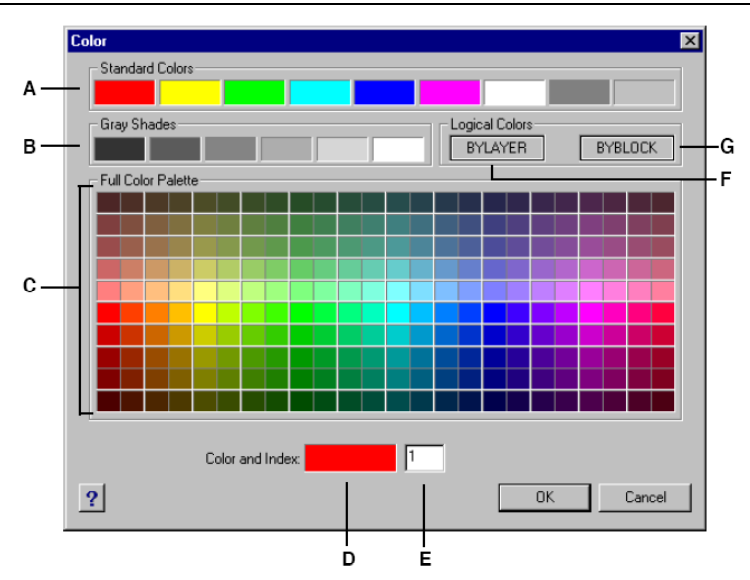

- **A.** *Click to set the color to one of the standard colors.*
- **B.** *Click to set the color to one of the gray shades.*
- **C.** *Click to set the color to any of the available colors.*
- **D.** *Indicates the current color.*
- **E.** *Displays the color number.*
- **F.** *Click to set the current color BYLAYER.*
- **G.** *Click to set the current color BYBLOCK.*

#### **Setting the current linetype**

Linetypes help convey information. You use different linetypes to differentiate the purpose of one line from another. A linetype consists of a repeating pattern of dots, dashes, or blank spaces. Linetypes determine the appearance of entities both on the screen and when printed. By default, every drawing has at least three linetypes: CONTINUOUS, BYLAYER, and BYBLOCK. Your drawing may also contain an unlimited number of additional linetypes.

When you create an entity, it is created using the current linetype. By default, the current linetype is BYLAYER. progeCAD indicates that the entity linetype is determined by the current layer's linetype by assigning the BYLAYER property as the default linetype setting. When you assign BYLAYER, changing a layer's linetype changes the linetype of all the entities assigned that layer (if they were created using the linetype BYLAYER).

You can also select a specific linetype as the current linetype, which overrides the layer's linetype setting. Entities are then created using that linetype, and changing the layer linetype has no effect on them.

As a third option, you can use the linetype BYBLOCK property, in which case new entities are drawn using the CONTINUOUS linetype until you group them into a block. The entities then inherit the block's linetype setting when you insert the block into a drawing.

### **To set the current linetype**

- 1. Do one of the following:
	- Choose **Settings > Drawing Settings**.
	- On the Settings toolbar, click the Drawing Settings tool  $(\mathbb{S}^{\mathbb{Z}})$
	- Type **settings** and then press **Enter**.
- 2. Click the Entity Creation tab.
- 3. In the Entity Linetype list, choose the linetype that you want to make current.
- 4. Click OK.

*TIP: On the status bar, right-click the word BYLAYER for the current linetype, click Properties, and then choose the linetype that you want to make current.* 

#### **Setting the linetype scale**

You can specify the linetype scale. The smaller the scale, the more repetitions of the linetype pattern are generated per drawing unit. For example, a linetype pattern is defined as a sequence of dashed lines and open spaces, each 0.25 units long. The line-type scale uses the drawing scale factor to determine the length. A scale factor of 0.5 would reduce the length of each line and space to 0.125 units; a scale factor of 2 would increase the length of each to 0.5 units.

*NOTE: Setting the linetype scale too large or too small may result in a line pattern looking like a solid line, depending on what the scale view is or at what scale the drawing is plotted.* 

You can control a new entity's individual linetype scale factor as well as the overall or global scale factor applied to all the entities in the drawing.

#### **To set the current individual linetype scale**

- 1. Do one of the following:
	- Choose **Settings > Drawing Settings**.
	- On the Settings toolbar, click the Drawing Settings tool  $(\mathbb{F}^d)$ .
	- Type **settings** and then press **Enter**.
- 2. Click the Entity Creation tab.
- 3. In the Linetype Scale field, type or choose the linetype scale that you want to make current.
- 4. Click OK.

#### **To change the global linetype scale**

- 1. Do one of the following:
	- Choose **Settings > Drawing Settings**.

#### **progeCAD Architecture 23**

- On the Settings toolbar, click the Drawing Settings tool  $(\mathbb{F}^2)$ .
- Type **settings** and then press **Enter**.
- 2. Click the Entity Creation tab.
- 3. In the Global Linetype Scale field, type or choose the global linetype scale that you want to change.
- 4. Click OK.

### **Setting the current lineweight**

Lineweights help differentiate the purpose of one line from another. Lineweights determine how thick or thin entities appear both on the screen and when printed. Every drawing has these lineweights: DEFAULT, BYLAYER, BYBLOCK, and many additional lineweights in millimeters (or you can use inches).

When you create an entity, it is created using the current lineweight. By default, the current lineweight for a new entity is BYLAYER. This means that the entity line-weight is determined by the current layer. When you assign BYLAYER, changing a layer's lineweight changes the lineweight of all the entities assigned that layer (if they were created using the lineweight BYLAYER).

You can also select a specific lineweight (or DEFAULT) as the current lineweight, which overrides the layer's lineweight setting. Entities are then created using that lineweight (or the DEFAULT lineweight), and changing the layer lineweight has no effect on them.

As a third option, you can use the lineweight BYBLOCK property, in which case new entities are drawn using the DEFAULT lineweight until you group them into a block. The entities then inherit the block's lineweight setting when you insert the block into a drawing.

If you choose a lineweight that is less than .025 millimeter, it displays as one pixel when you create your drawing. When you print your drawing, it prints at the thinnest lineweight that is available for your printer.

You cannot assign lineweights to planes, points, TrueType fonts, and raster images (if supported in your version of progeCAD).

#### **To set the current lineweight**

- 1. Do one of the following:
	- Choose Settings > Drawing Settings.
	- On the Settings toolbar, click the Drawing Settings tool ( $\mathbb{F}$ ).
	- Type **settings** and then press **Enter**.
- 2. Click the Entity Creation tab.
- 3. In the Lineweight list, choose the lineweight that you want to make current.
- 4. Click OK.

*TIP: On the status bar, right-click the word BYLAYER for the current linetype, and then choose the current lineweight. You can also double-click the word LWT to toggle the display of lineweights on and off.* 

*NOTE: To see lineweights in your drawing, you may need to turn on lineweights. For details, see "Controlling the display of lineweights".* 

### **Setting drawing units**

With ProgeCAD Architecture, you typically draw at full-size (1:1 scale), and then set a scale factor when you print or plot your drawing. Before you begin drawing, however, you need to determine the relationship between drawing units and real-world units.

For example, you can decide whether one linear drawing unit represents an inch, a foot, a meter, or a mile. In addition, you can specify the way the program measures angles. For both linear and angular units, you can also set the degree of display precision, such as the number of decimal places or smallest denominator used when displaying fractions. The precision settings affect only the display of distances, angles, and coordinates. ProgeCAD Architecture always stores distances, angles, and coordinates using floating-point accuracy.

#### **To set the linear drawing units**

- 1. Do one of the following:
	- Choose **Settings > Drawing Settings**.
	- On the Settings toolbar, click the Drawing Settings tool  $(\mathbb{F}^2)$ .
	- Type **settings** and then press **Enter**.
- 2. Click the Drawing Units tab.
- 3. Under Change Settings For, choose Linear Units.
- 4. Under Unit Types, select a unit type.
- 5. Under Display Precision, type the display precision according to the number of decimal places you want, or click the arrows to select it. The field above this setting shows an example of the linear unit type at the current precision.
- 6. Click OK.

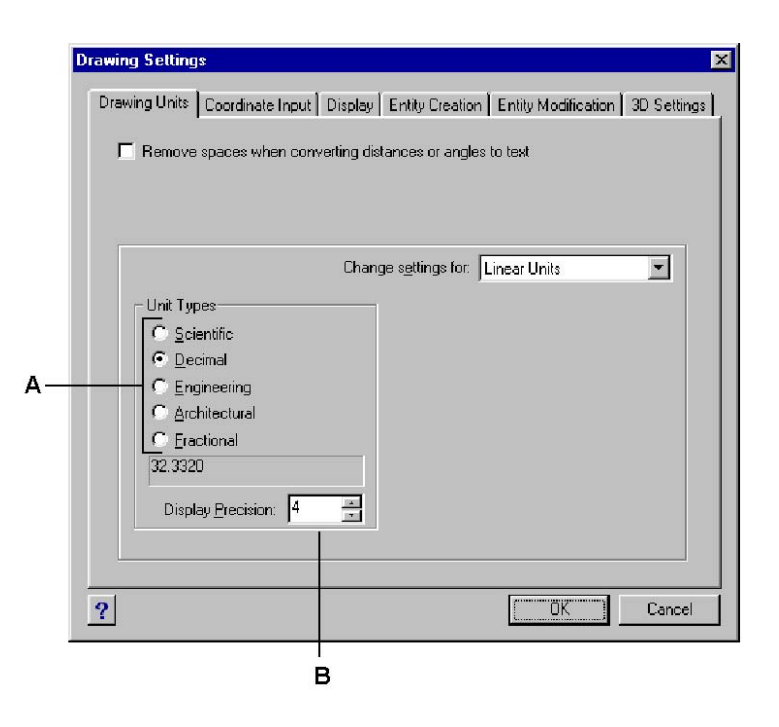

**A.** *Select the type of linear units.* **B.** *Choose the display precision for linear units.* 

#### **To set the angular drawing units**

- 1. Do one of the following:
	- Choose **Settings > Drawing Settings**.
	- On the Settings toolbar, click the Drawing Settings tool  $(\mathbb{R}^d)$ .
	- Type **settings** and then press **Enter**.
- 2. Click the Drawing Units tab.
- 3. Under Change Settings For, choose Angular Units.
- 4. Under Unit Types, select a unit type.
- 5. Under Display Precision, type the display precision according to the number of decimal places you want, or click the arrows to select it. The field above this setting shows an example of the angular unit type at the current precision.
- 6. Under Angle Direction, select the direction in which angles increase when you specify a positive angle value.
- 7. Under Angle Base, specify the compass location for the zero angle. For example, by default, angle 0 is at the "three o'clock" or "east" position. The adjacent icon shows the current location of the angle base.
- 8. Click OK.

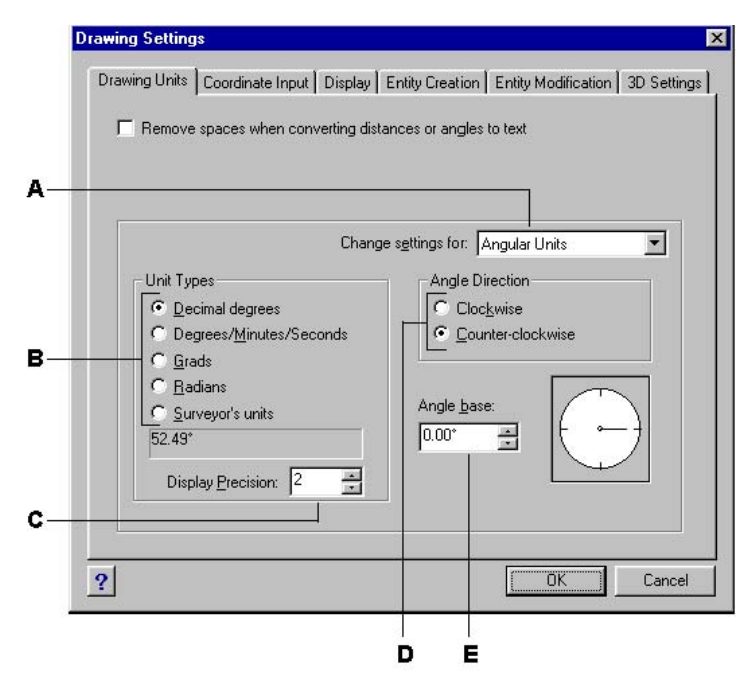

- **A.** *Determines the type of units you are controlling.*
- **B.** *Select the type of angular units.*
- **C.** *Choose the display precision for angular units.*
- **D.** *Select the direction in which angles increase.*
- **E.** *Select the angle base, the direction of the zero angle.*
#### **Understanding scale factors**

Instead of drawing to a particular scale, you draw everything in the program full-size. Although it's a good idea to keep your scale factor in mind when setting up a drawing, you don't need to set the scale until you print it. For example, when you draw a mechanical part 40 inches in length with ProgeCAD Architecture, you actually draw it as 40 inches, rather than applying a scale factor as you draw. When you print your drawing, you can assign the scale at which the drawing is to print.

Scale, however, does affect the way a few elements such as text, arrows, or linetypes print or plot in your drawing. For these, you can make adjustments when you first set up your drawing so that they print or plot at the correct size. For example, when you draw text, you need to determine the text size so that when you plot it later at a particular scale, the text height is correct.

After you determine the eventual scale of your finished drawing, you can calculate the scale factor for the drawing as a ratio of one drawing unit to the actual scale unit represented by each drawing unit. For example, if you plan to print your drawing at 1/8"  $= 1'$ -0", your scale factor ratio is 1:96 (1/8" = 12" is the same as 1 = 96). If you want your printed scale to be 1 inch = 100 feet, your scale factor ratio is 1:1200.

The following table shows some standard architectural and engineering scale ratios and equivalent text heights required to create text that measures 1/8-inch high when you plot the drawing at the specified scale.

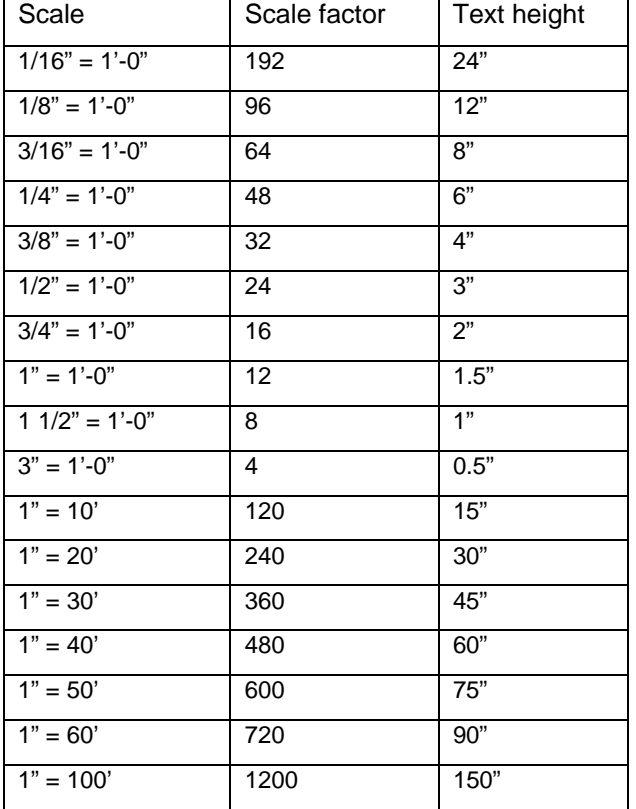

Standard scale ratios and equivalent text heights

You can use these scale factors to predetermine the size of your drawing to make sure that it fits on a specific size paper when you print it. You control the size of your drawing by the drawing limits. To calculate the drawing limits to match the size of your paper, multiply the dimensions of your paper size by your scale factor.

For example, if the paper you use to print measures 36 inches x 24 inches and you plot your drawing at  $1/8$ " =  $1'$ -0" (in other words, using a scale factor of 96), the size of your drawing measured in drawing units is 36 x 96 (or 3,456 units) wide and 24 x 96 (or 2,304 units) high.

Keep in mind that you can print the finished drawing at any scale, regardless of the scale factor you calculate. You can also print on paper of a different size and use the Layout tabs to create different views of your drawing and to position and scale those views differently. The scaling factor is not related to the size of the entities you draw; it simply provides a preliminary guide to help you establish the text height and drawing limits when you begin your drawing. You can change the text height and drawing limits at any time.

# **Setting the text height**

The text height setting controls the height of text, measured in drawing units. Set this value initially so that text used for your most common annotations, when scaled to the size at which you will print a drawing, measures 1/8-inch high on the printed drawing.

For example, if you plan to print your drawing at 1/8" = 1'-0" and you want your text to be 1/8-inch high in the final drawing, create that text 1 foot high (in your real-world drawing units) so that when you print it, it appears 1/8-inch high on the paper. You must create text 4 feet high that you want to print 1/2-inch high.

### **To set the text height**

- 1. Do one of the following:
	- Choose **Settings > Drawing Settings**.
	- On the Settings toolbar, click the Drawing Settings tool  $(\mathbb{E}^2)$ .
	- Type **settings** and then press **Enter**.
- 2. Click the Entity Creation tab.
- 3. Under Change Settings For, choose Text.
- 4. In the Default Text Height field, select the text height or type the text height value that you want.
- 5. Click OK.

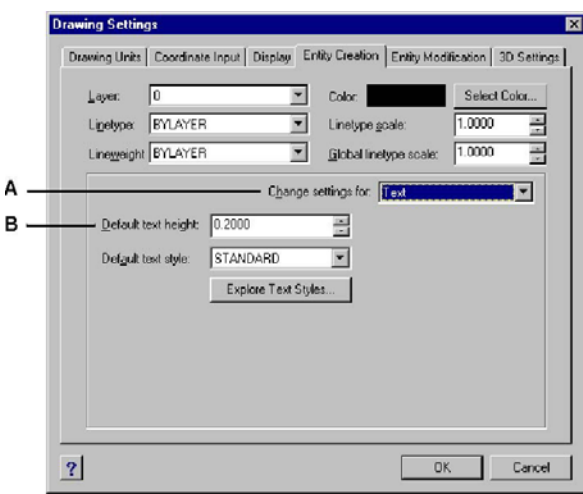

**A.** *Choose Text.* **B.** *Specify the text height in drawing units.* 

*NOTE: The default text height applies only if the current text style height is 0.0. Otherwise, the text height for the current style takes precedence.* 

### **Setting the drawing limits**

You can specify the drawing limits that form an invisible boundary around your drawing. You can use the drawing limits to make sure that you do not create a drawing larger than can fit on a specific sheet of paper when printed at a specific scale.

For example, if you plan to print your drawing at  $1/8$ " =  $1'$ -0" (in other words, using a scale factor of 96) on a sheet of paper measuring 36 inches x 24 inches, you can set drawing limits to 3,264 units wide (that is,  $34 \times 96$ ) and 2,112 units high (22 x 96), which allows a 1-inch margin around the edges of the printed image.

#### **To set the drawing limits**

- 1. Do one of the following:
	- Choose Settings > Drawing Settings.
	- On the Settings toolbar, click the Drawing Settings tool ( $\mathbb{Z}$ ).
	- Type settings and then press Enter.
- 2. Click either the Coordinate Input tab or the Display tab.
- 3. Under Change Settings For, choose Limits.
- 4. Specify the x-coordinate and y-coordinate of the upper right drawing limit and the lower left drawing limit. You can also click Select to specify the drawing limits by selecting points in the drawing.
- 5. To constrain your drawing to these drawing limits, click the Disallow Input Beyond Limits check box.
- 6. Click OK.

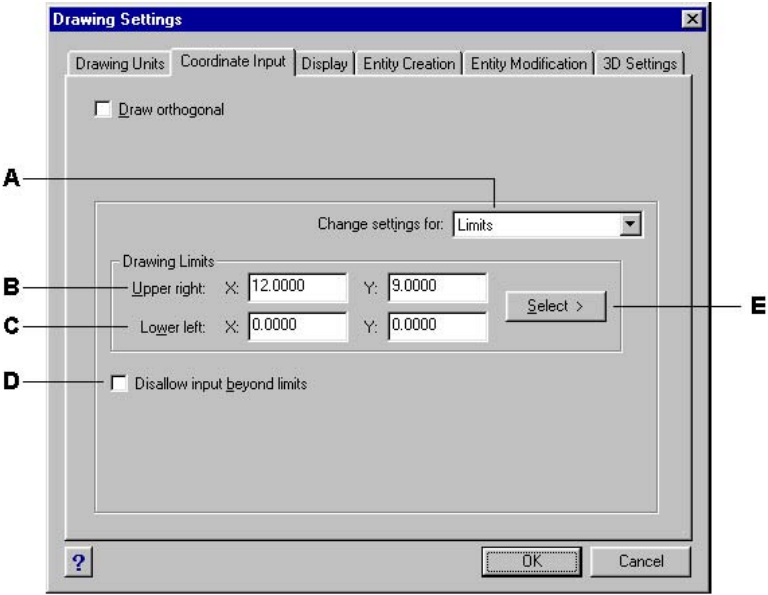

- **A** *Choose limits.*
- **B.** *Specify the x-coordinate and y-coordinate of the upper right drawing limit.*
- **C.** *Specify the x-coordinate and y-coordinate of the lower left drawing limit.*

**D.** *When you click this check box, the program prevents you from drawing outside the drawing limits.* 

**E.** *Specify the drawing limits by selecting points in the drawing.* 

# **2.2.5 Setting and changing the grid and snap alignment**

Grid and snap settings are effective tools to use in your drawing to ensure accuracy. Although many users find it convenient to match grid points to snap settings, they are independent of each other and should not be confused. Grid points are for visual reference only; they do not affect your drawing and they do not print. Snap points are, by themselves, not visible; however, when set, they constrain the creation of new entities.

# **Setting a reference grid**

A reference grid displays as a pattern of regularly spaced dots. You can turn the display on and off, and you can specify how far apart the dots are spaced.

The reference grid extends only to the limits of the drawing, helping you to visualize the boundary of your drawing and to align entities and visualize distances between entities. You can turn the grid on and off as needed. You can also change the spacing of the grid at any time.

### **To turn the grid on and set the grid spacing**

- 1. Do one of the following:
	- Choose **Settings > Drawing Settings**.
	- On the Settings toolbar, click the Drawing Settings tool  $(\mathbb{F}^d)$ .
	- Type **settings** and then press **Enter**.
- 2. Click the Coordinate Input tab.
- 3. Under Change Settings For, choose Snap And Grid.
- 4. Under Reference Grid, click the Show Grid check box.
- 5. Under Reference Grid Spacing, in the X field, choose the horizontal grid spacing.
- 6. Under Reference Grid Spacing, in the Y field, choose the vertical grid spacing.
- 7. Click OK.

*TIP: To toggle the grid display on and off at any time, double-click the GRID setting on the status bar, click the Reference Grid tool ( ) on the Settings toolbar, or press F7.* 

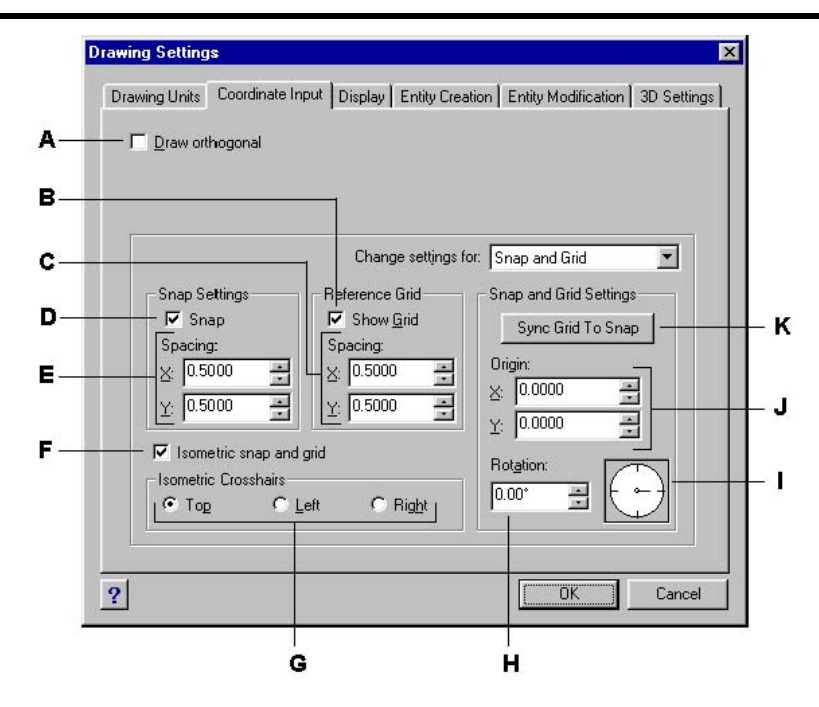

- **A.** *Click the check box to enable orthogonal mode.*
- **B.** *Click the check box to display the reference grid.*
- **C.** *Specify the x and y grid spacing.*
- **D.** *Click the check box to enable snap mode.*
- **E.** *Specify the x and y snap spacing.*
- **F.** *Click the check box to use an isometric snap and grid.*
- **G.** *Click the current isometric plane.*
- **H.** *Specify the grid rotation angle.*
- **I.** *Indicates the current grid rotation angle.*
- **J.** *Specify the x- and y-coordinates of the snap origin.*
- **K.** *Click to match the grid spacing to the snap spacing.*

### **Setting snap spacing**

Another way to ensure drawing accuracy is to turn on and set snap spacing. When snap is turned on, the program restricts the selection points to predetermined snap intervals. Although it is often helpful to match the snap spacing to some interval of the grid spacing or another related setting, the settings do not have to match.

### **To turn snap settings on and set snap spacing**

- 1. Do one of the following:
	- Choose **Settings > Drawing Settings**.
	- On the Settings toolbar, click the Drawing Settings tool ( $\mathbb{F}$ ).
	- Type **settings** and then press **Enter**.
- 2. Click the Coordinate Input tab.
- 3. Under Change Settings For, choose Snap And Grid.
- 4. Under Snap Settings, click the Snap check box to turn Snap on.
- 5. Under Snap Settings Spacing, in the X field, choose the horizontal snap spacing.
- 6. Under Snap Settings Spacing, in the Y field, choose the vertical snap spacing.
- 7. Click OK.

*TIP: To toggle snap settings on and off at any time, double-click the SNAP setting on the status bar, click the Snap tool ( ) on the Settings toolbar, or press F9.* 

In addition to setting the snap spacing, you can change the snap and grid orientation. You can also rotate the alignment of the grid or set it to create isometric drawings.

### **Changing the snap and grid angle and base point**

The snap and grid are both normally based on the drawing origin, the 0,0 coordinate in the World Coordinate System (WCS). You can relocate the snap and grid origin, however, to help you draw entities in relation to a different location. You can also rotate the grid to a different angle to realign the crosshairs to the new grid angle. If the grid is on, and the grid spacing is 0,0, then the grid defaults to the snap spacing.

#### **To change the snap angle and base point**

- 1. Do one of the following:
	- Click **Settings > Drawing Settings**.
	- On the Settings toolbar, click the Drawing Settings tool  $(\mathbb{F}^2)$
	- Type **settings** and then press **Enter**.
- 2. Click the Coordinate Input tab.
- 3. Under Change Settings For, select Snap And Grid.
- 4. Under Snap Settings, click the Snap check box to turn Snap on.
- 5. Under Reference Grid, click the Show Grid check box to turn Show Grid on.
- 6. Under Snap And Grid Settings, in the X Origin field, type the x-coordinate of the new snap origin.
- 7. Under Snap And Grid Settings, in the Y Origin field, type the y-coordinate of the new snap origin.
- 8. Under Snap And Grid Settings, in the Rotation field, type the grid rotation angle.
- 9. Click OK.

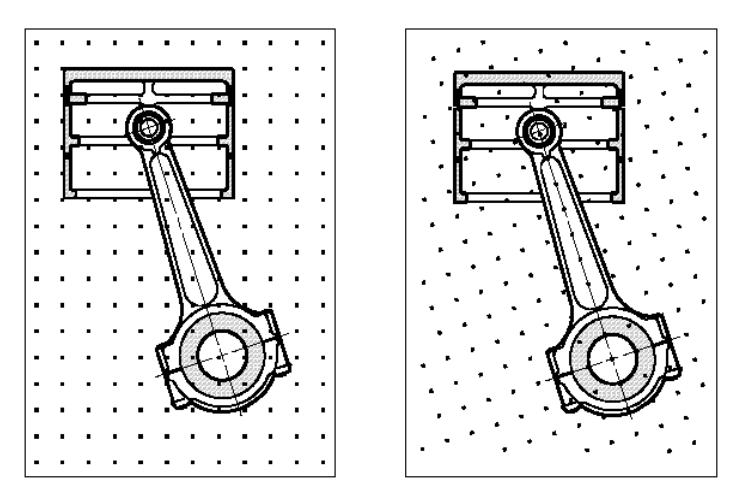

Default grid and snap alignment. Rotated grid and snap alignment.

### **Using isometric snap and grid**

You can use the Isometric Snap And Grid option to create two-dimensional isometric drawings. With the isometric option, you are simply drawing a simulated threedimensional view on a two-dimensional plane, much the same as you might draw on a piece of paper. Do not confuse isometric drawings with three-dimensional drawings. You create three-dimensional drawings in three-dimensional space.

The isometric option always uses three preset planes, which are denoted as left, right, and top. You cannot alter the arrangement of these planes. If the snap angle is 0, the three isometric axes are 30 degrees, 90 degrees, and 150 degrees.

When you check the Isometric Snap And Grid option and select an isometric plane, the snap intervals, grid, and crosshairs align with the current plane. The grid is always shown as isometric and uses y-coordinates to calculate the grid spacing. If you click the Draw Orthogonal check box, the program restricts the drawing of entities to the current isometric plane.

*TIP: To toggle between isometric planes, press F5.* 

### **To turn the Isometric Snap And Grid option on**

- 1. Do one of the following:
	- Choose **Settings > Drawing Settings**.
	- On the Settings toolbar, click the Drawing Settings tool (
	- Type **settings** and then press **Enter**.
- 2. Click the Coordinate Input tab.
- 3. Under Change Settings For, select Snap And Grid.
- 4. Click the Isometric Snap And Grid check box.
- 5. Under Isometric Crosshairs, click the option for the isometric plane you want (Top, Left, or Right).
- 6. Click OK.

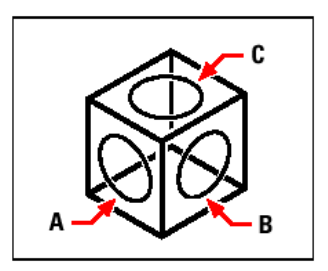

Isometric planes left (A), right (B), top (C).

# **2.2.6 Using the Draw Orthogonal option**

You can restrict cursor movement to the current horizontal and vertical axes so that you can draw at right angles, or orthogonally. For example, with the default 0-degree orientation (angle 0 at the "three o'clock" or "east" position), when the Draw Orthogonal option is enabled, lines are restricted to 0 degrees, 90 degrees, 180 degrees, or 270 degrees. As you draw lines, the rubber-banding line follows either the horizontal or vertical axis, depending on which axis is farthest from the cursor. When you enable the isometric snap and grid, cursor movement is restricted to orthogonal equivalents within the current isometric plane.

*NOTE:* ProgeCAD Architecture *ignores orthogonal drawing when you type coordinates in the command bar or when you use entity snaps.* 

### **To enable orthogonal drawing**

- 1. Do one of the following:
	- Choose **Settings > Drawing Settings**.
	- On the Settings toolbar, click the Drawing Settings tool  $(\mathbb{S}^2)$ .
	- Type **settings** and then press **Enter**.
- 2. Click the Coordinate Input tab.
- 3. Click the Draw Orthogonal check box.
- 4. Click OK.

*TIP: To toggle orthogonal drawing on and off at any time, double-click the ORTHO setting on the status bar, click the Draw Orthogonal tool* ( $\bigoplus$ ) on the Settings tool-bar, *or press F8.* 

# **2.2.7 Using entity snaps**

Entity snaps enable you to quickly select exact geometric points on existing entities without having to know the exact coordinates of those points. With entity snaps, you can select the endpoint of a line or arc, the center point of a circle, the intersection of any two entities, or any other geometrically significant position. You can also use entity snaps to draw entities that are tangent or perpendicular to an existing entity.

You can use entity snaps any time the program prompts you to specify a point -for example, if you are drawing a line or other entity. You can work with entity snaps in one of two ways:

- Enable a running entity snap that remains in effect until you turn it off by choosing an entity snap when no other command is active.
- Enable a one-time entity snap for a single selection by choosing an entity snap when another command is active. You can also use a one-time entity snap to override a running entity snap.

When using entity snaps, the program recognizes only visible entities or visible portions of entities. You cannot snap to entities on layers that have been turned off or to the blank portions of dashed lines.

When you specify one or more entity snaps, an entity snap target box is added to the crosshairs. In addition, an icon appears adjacent to the crosshairs indicating the active entity snap. When you select an entity, the program snaps to the snap point closest to the center of the target box.

*TIP: If you type the name of the entity snap, you need to type only the first three letters.* 

### **To change the size of the entity snap target box**

- 1. Do one of the following:
	- Choose **Settings > Drawing Settings**.
	- On the Settings toolbar, click the Drawing Settings tool  $(\mathbb{F}^2)$ .
	- Type **settings** and then press **Enter**.
- 2. Click the Coordinate Input tab.
- 3. Under Change Settings For, choose Entity Selection.
- 4. Under Entity Snap Aperture, change the value in the Aperture field.
- 5. Click OK.

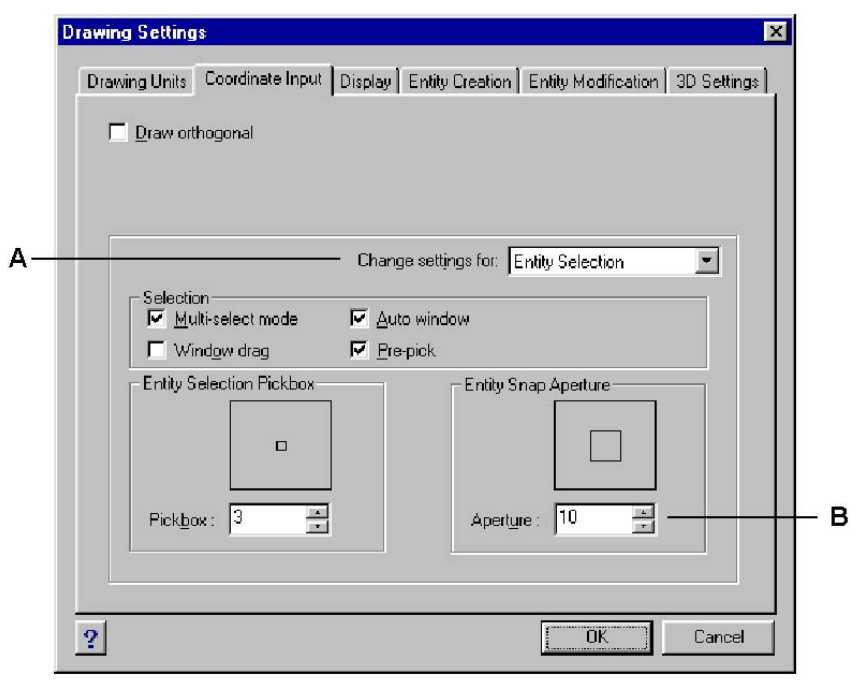

**A.** *Choose Entity Selection.* **B**. *Type or select the entity snap aperture size.* 

### **Setting entity snaps**

You can set entity snaps using any of the following methods:

- Choose **Settings > Entity Snap**, and choose the entity snap you want to set.
- On the Entity Snaps toolbar, click one of the entity snap tools.
- In the command bar, type an entity snap command.
- In the status bar, double-click **ESNAP**.
- Press and hold down the Shift key while right-clicking anywhere within the drawing window to display the entity snap shortcut menu, and then choose the entity snap you want to set.

You can also set entity snaps using the Drawing Settings dialog box. To do this, choose Settings > Entity Snap > Entity Snap Settings. The Drawing Settings dialog box is displayed with the Coordinate Input tab active. In the Entity Snap Modes list, click the check box for each of the entity snaps that you want to set.

*TIP: When you select an entity snap, a check mark appears next to the entity snap in the menu, the associated tool in the Entity Snaps toolbar is active, and the corresponding box is checked in the Coordinate tab of the Drawing Settings dialog box.* 

The "Esnap" command can be activated either by holding down the "SHIFT" key and right clicking the mouse or by clicking the middle mouse button (if there is one available and active) or through the additional toolbar (version for Windows). The following menu will appear:

Entity Snap Settings...

Nearest Snap Endpoint Snap Midpoint Snap Center Snap Perpendicular Snap Tangent Snap Quadrant Snap **Insertion Point Snap** Point Snap **Intersection Snap** 

Plan View Intersection Snap

All Entity Snaps Off

# **Nearest Snap tool**

Use the Nearest Snap tool to snap to the nearest point of another entity. You can snap to the nearest point on an arc, circle, ellipse, elliptical arc, line, point, polyline segment, ray, spline, or infinite line that is visually closest to the cursor.

### **To set the Nearest Snap**

Do one of the following:

- Choose **Settings > Entity Snap > Nearest Snap**.
- On the Entity Snaps toolbar, click the Set Nearest Snap tool ( $\bigcirc$ ).
- Type **nearest** and then press **Enter**.

### **Endpoint Snap tool**

Use the Endpoint Snap tool to snap to the endpoint of another entity. You can snap to the closest endpoint of an arc, line, polyline segment, ray, plane, or three-dimensional face. If an entity has thickness, the Endpoint Snap also snaps to the endpoints of the edges of the entity.

### **To set the Endpoint Snap**

Do one of the following:

- Choose **Settings > Entity Snap > Endpoint Snap**.
- On the Entity Snaps toolbar, click the Set Endpoint Snap tool  $(\setminus)$ .
- Type **endpoint** and then press **Enter**.

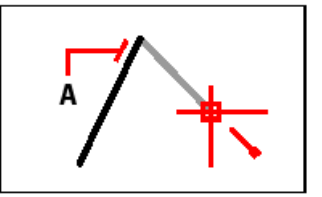

To snap to the endpoint, select anywhere on the entity near its endpoint (A).

# **Midpoint Snap tool**

Use the Midpoint Snap tool to snap to the midpoint of another entity. You can snap to the midpoint of an arc, ellipse, line, polyline segment, plane, infinite line, or spline. In the case of infinite lines, the midpoint snaps to the first defined point. If an entity has thickness, the midpoint entity snap also snaps to the midpoint of the edges of the entity.

### **To set the Midpoint Snap**

Do one of the following:

- Choose **Settings > Entity Snap > Midpoint Snap**.
- On the Entity Snaps toolbar, click the Set Midpoint Snap tool  $(\overline{\mathcal{A}})$ .
- Type **midpoint** and then press **Enter**.

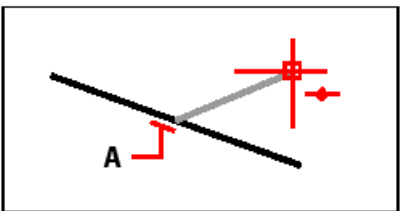

To snap to the midpoint, select anywhere on the entity near its midpoint (A).

# **Center Snap tool**

Use the Center Snap tool to snap to the center point of another entity. You can snap to the center of an arc, circle, polygon, ellipse, or elliptical arc. To snap to the center, you must select a visible portion of the entity.

### **To set the Center Snap**

Do one of the following:

- Choose **Settings > Entity Snap > Center Snap**.
- On the Entity Snaps toolbar, click the Set Center Snap tool  $(\odot)$ .
- Type **center** and then press **Enter**.

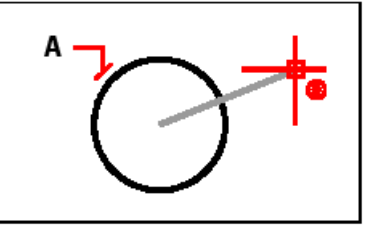

To snap to the center, select anywhere on the visible portion of the entity (A).

# **Perpendicular Snap tool**

Use the Perpendicular Snap tool to snap to the perpendicular point of another entity. You can snap to an arc, circle, ellipse, line, polyline, infinite line, ray, spline, or edge of a plane to form a perpendicular alignment with that entity or with an imaginary extension of that entity.

# **To set the Perpendicular Snap**

Do one of the following:

- Choose **Settings > Entity Snap > Perpendicular Snap**.
- On the Entity Snaps toolbar, click the Set Perpendicular Snap tool  $(1)$ .
- Type **perpendicular** and then press **Enter**.

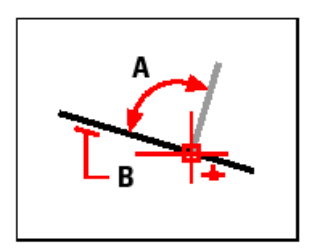

To form a perpendicular angle (A) to an entity (B), select anywhere on the entity.

# **Tangent Snap tool**

Use the Tangent Snap tool to snap to the tangent point of another entity. You can snap to the point on an arc, ellipse, spline, or circle that, when connected to the previous point, forms a line tangent to that entity.

# **To set the Tangent Snap**

Do one of the following:

- Choose **Settings > Entity Snap > Tangent Snap**.
- On the Entity Snaps toolbar, click the Set Tangent Snap tool  $(\delta)$ .
- Type **tangent** and then press **Enter**.

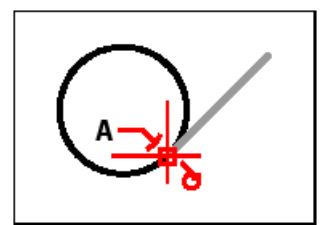

To snap to a tangent, select the entity near the tangent point (A).

# **Quadrant Snap tool**

Use the Quadrant Snap tool to snap to the quadrant point of another entity. You can snap to the closest quadrant of an arc, circle, ellipse, or elliptical arc.

### **To set the Quadrant Snap**

Do one of the following:

• Choose **Settings > Entity Snap > Quadrant Snap**.

- On the Entity Snaps toolbar, click the Set Quadrant Snap tool  $\Theta$ ).
- Type **quadrant** and then press **Enter**.

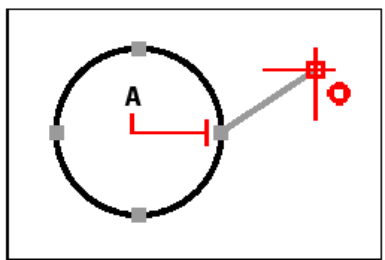

To snap to a quadrant, select the entity near the quadrant point (A).

# **Insertion Point Snap tool**

Use the Insertion Point Snap tool to snap to the insertion point of an attribute, block, or text entity.

# **To set the Insertion Point Snap**

Do one of the following:

- Choose **Settings > Entity Snap > Insertion Point Snap**.
- On the Entity Snaps toolbar, click the Set Insertion Point Snap tool  $(\square)$ .
- Type **insertion** and then press **Enter**.

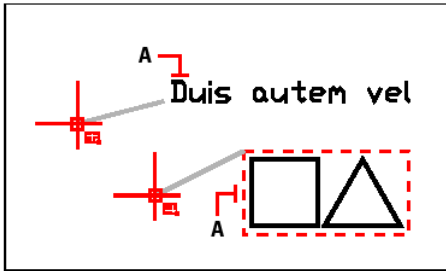

To snap to an insertion point, select anywhere on the entity (A).

# **Point Snap tool**

Use the Point Snap tool to snap to a point entity.

# **To set the Point Snap**

Do one of the following:

- Choose **Settings > Entity Snap > Point Snap**.
- On the Entity Snaps toolbar, click the Set Point Snap tool  $(\bigoplus)$ .
- Type **node** and then press **Enter**.

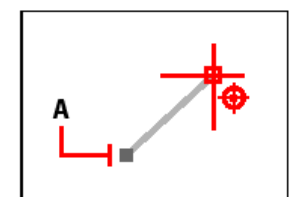

To snap to a point entity, select the entity (A).

### **Intersection Snap tool**

Use the Intersection Snap tool to snap to the actual intersection in three-dimensional space of any combination of entities. You can snap to the combination of an arc, circle, line, polyline, ray, or infinite line. If the target covers only one entity, the program prompts you to select a second entity, and then snaps to the point at which the two entities would intersect if they were of infinite length. You can snap to the vertices of three-dimensional entities and the corners of entities that have thickness.

### **To set the Intersection Snap**

Do one of the following:

- Choose **Settings > Entity Snap > Intersection Snap**.
- On the Entity Snaps toolbar, click the Set Intersection Snap tool  $(X)$ .
- Type **intersection** and then press **Enter**.

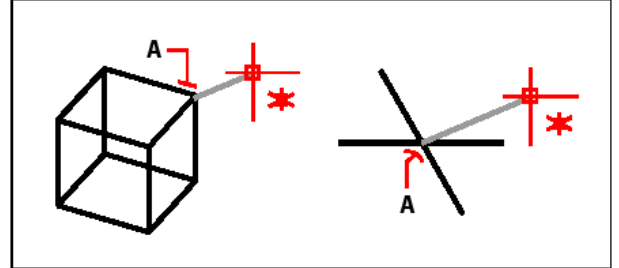

To snap to an intersection, select the intersection (A).

# **Plan View Intersection Snap tool**

Use the Plan View Intersection Snap tool to snap to the location in the plan view of the current user coordinate system (UCS) where two entities would intersect if they were projected onto that plan view. The z-coordinates for the selected entities are ignored; the intersection point uses the current elevation as its z-coordinate. If the target covers only one entity, the program prompts you to select a second entity, and then snaps to the point at which the two would intersect in plan view if they were of infinite length.

### **To set the Plan View Intersection Snap**

Do one of the following:

- Choose **Settings > Entity Snap > Plan View Intersection Snap**.
- On the Entity Snaps toolbar, click the Set Plan View Intersection Snap tool  $(\geq)$ .
- Type **planviewint** and then press **Enter**.

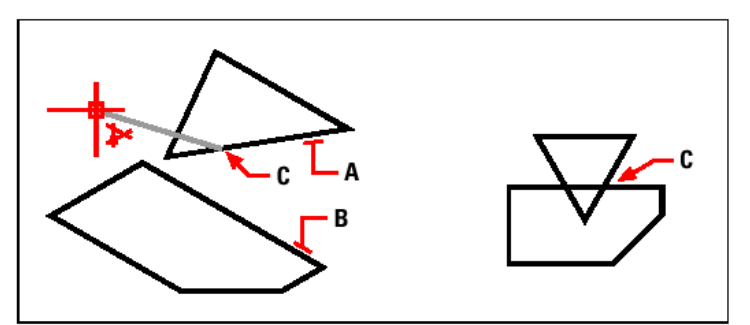

Select the two entities ([A] and [B]) to snap to a plan view intersection (C).

### **Quick Snap command**

Normally, an entity snap searches all the entities crossing the target and selects the one closest to the center of the target. Use the Quick Snap command to modify the current entity snap so that the program stops searching for the snap point as soon as it finds one entity with at least one point of the current entity type.

### **To set the Quick Snap**

• Type **quick** and then press **Enter**.

### **Clear Entity Snaps tool**

Use the Clear Entity Snaps tool to turn off all entity snap settings, regardless of how they were set: by menu, tool, command, or in the Drawing Settings dialog box.

#### **To set Clear Entity Snaps**

Do one of the following:

- Choose **Settings > Entity Snap > Clear Entity Snaps**.
- On the Entity Snaps toolbar, click the Clear Entity Snaps tool  $(*\star)$ .
- Type **none** and then press **Enter**.

# **2.2.8 Using fly-over snapping**

Fly-over snapping is a visual aid to help you see and use entity snaps more efficiently. When fly-over snapping is turned on, ProgeCAD Architecture will display a colored marker at matching entity snap points as you move the crosshairs around the drawing.

Each entity has its own type of marker:

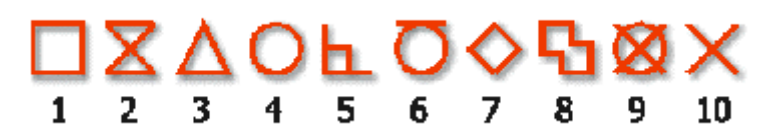

- 1. Endpoint Snap
- 2. Nearest Snap
- 3. Midpoint Snap
- 4. Center Snap
- 5. Perpendicular Snap
- 6. Tangent Snap
- 7. Quadrant Snap
- 8. Insertion Snap
- 9. Node (point) Snap
- 10. Intersection Snap

When fly-over snapping is enabled and multiple entity snaps are on, you can press TAB to cycle through the available entity snap points of the entities covered by the target box. For example, when the Endpoint and Midpoint snaps are set and the aperture box is on a line, pressing TAB will cycle between the line's closest endpoint and midpoint.

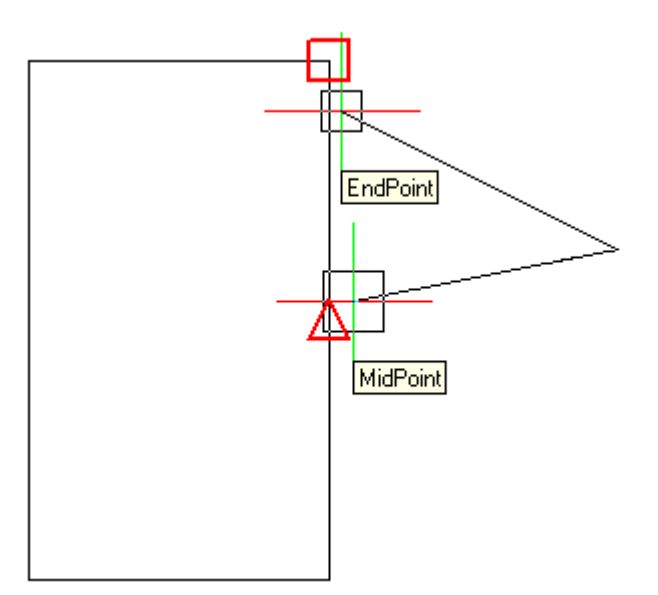

# **To set the Fly-over snapping option**

- 1. Choose **Settings > Entity Snap > Entity Snap Settings**. The Drawing Settings dialog box opens to the Coordinate Input tab.
- 2. Click Fly-over. The Options dialog box opens to the Snapping tab.
- 3. Turn on the Enable Fly-over Snapping option.
- 4. Set the fly-over options.
- 5. Define the color, size, and thickness of the snap marker.
- 6. Click OK.
- 7. Click OK again

*TIP: You can also set the Fly-over option using the Options dialog box. Choose Tools > Options and select the Snapping tab to choose the fly-over settings.* 

# **2.2.9 Saving your drawing**

When you save a drawing, your work is saved in a drawing (.dwg) file.

After you have saved your drawing for the first time, you can save it with a new name. In addition to drawing (.dwg) files, you can also save a drawing in a Drawing Exchange Format (.dxf) file or a drawing template (.dwt) file.

If you created your drawing using a template, saving the drawing does not alter the original template.

If you need an added level of security for your drawing files, you can save the drawing with a password so only you and those who know the password can open the drawing.

### **Saving a drawing**

To save a drawing, choose any of the following methods:

- Choose **File > Save**.
- On the Standard toolbar, click Save  $(\blacksquare)$ .
- Type **save** and then press **Enter**.
- Type **qsave** and then press **Enter**.

*TIP: When you save a drawing the first time, the program displays the Save Drawing As dialog box so that you can choose a directory and type a name for the drawing. You can use any name when you first save the drawing.* 

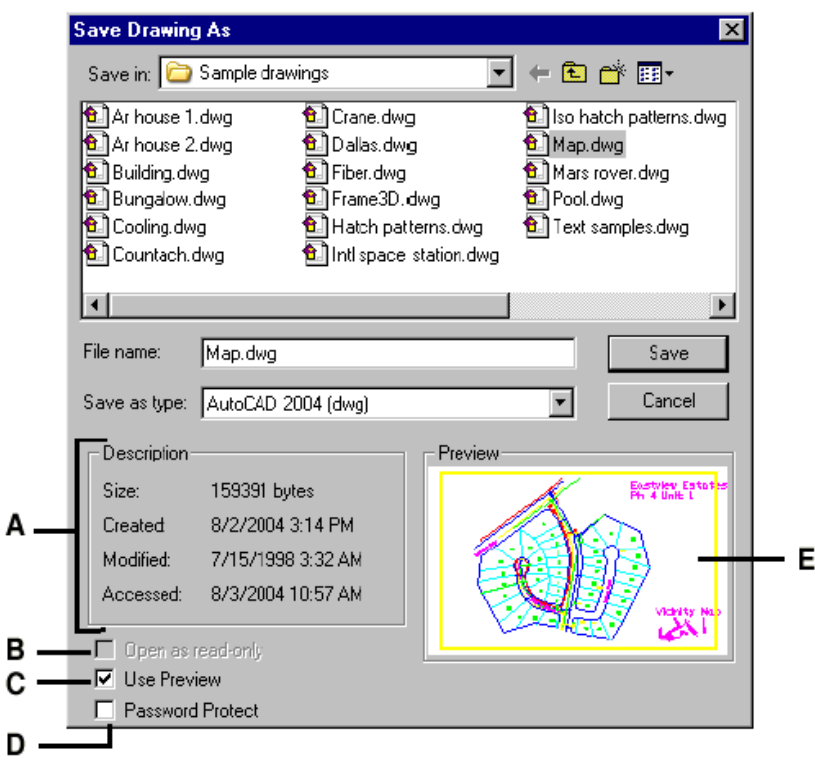

- **A.** *Displays a description of the file size, creation date, and other information about the drawing.*
- **B.** *Unavailable when saving drawings; available only when opening drawings.*
- **C.** *Turns the drawing preview on or off.*
- **D.** *Saves the drawing with a password.*
- **E.** *Displays an image of the drawing before you save it.*

### **Saving a drawing with a new name or file format**

You can save a drawing with a new name and in any of the following file formats:

- Standard drawing files with a .dwg extension. You can choose a .dwg file format that is compatible with various versions of AutoCAD.
- Drawing exchange format files with a .dxf file extension. You can choose a .dxf file format that is compatible with various versions of AutoCAD.
- Drawing templates with a .dwt file extension. Drawing templates allow you to easily create new drawings that reuse your drawing settings and entities.

#### **To save a drawing with a new name or file format**

- 1. Do one of the following:
	- Choose **File > Save As**.
	- Type **saveas** and then press **Enter**.
- 2. In the Save Drawing As dialog box, under Save As Type, choose the file format.
- 3. Specify the name of the file you want to create.

4. Click Save.

*TIP: You can also export drawing files to various file formats. For more details, see "Exporting drawings".* 

### **Saving a drawing with a password**

Sometimes drawings may contain confidential information and you want to control who has access to that information. If you need an added level of security, you can save a drawing with a password so only you and those who know the password can open the drawing.

To save a drawing with a password, you must also save it in the AutoCAD 2004 drawing (.dwg) file format.

*NOTE: If you forget a drawing's password, the drawing cannot be opened or recovered. You may want to store all passwords in a safe place.* 

#### **To save a drawing with a password**

- 1. Do one of the following:
	- Choose **File > Save As**.
	- Type **saveas** and then press **Enter**.
- 2. In the Save Drawing As dialog box, under Save As Type, choose AutoCAD 2004 (dwg).
- 3. Click Password Protect.
- 4. Choose a folder where you want to save the drawing.
- 5. In File Name, specify the name of the file you want to create.
- 6. Click Save.
- 7. In the Password dialog box, enter a password.
- 8. If desired, record and store the password in a safe place. If you forget the drawing's password, the drawing cannot be opened or recovered.
- 9. Click OK.

*Attention: It should be mentioned that the .dwg file that is produced from*  ProgeCAD Architecture*, constitutes a model which includes the 3D entities (walls, opening, slabs etc) produced from* ProgeCAD Architecture*. In case that someone wants to edit this model through progeCAD or AutoCAD, all those 3D entities must be firstly transformed into 2D drawings (simple lines). This transformation can be easily achieved through the "printview" command, which is described in paragraph 2.10.* 

# **2.3 Creating simple entities**

With ProgeCAD Architecture, simple entities include lines (both finite and infinite), circles, arcs, ellipses, elliptical arcs, points, and rays. In addition, ProgeCAD Architecture includes a freehand sketch tool. Entities drawn freehand are also considered to be simple entities.

This section explains several methods for creating simple entities, including how to:

- Use menu commands on the Insert menu.
- Use the tools on the Draw 2D toolbar.
- Type commands in the command bar.

In some cases, there are a number of different ways to create an entity. For the most part, one or two are given here. Refer to the online Help to learn how to create entities using other methods.

When you use a tool or a drawing command, the program prompts you to enter coordinate points, such as endpoints or insertion points. You can enter the points or distances either using a mouse or by typing coordinate values in the command bar. As you draw, ProgeCAD Architecture also displays a context-sensitive prompt box with appropriate additional options for the type of entity you are drawing.

After you create entities, you can modify them using the entity modification tools.

# **2.3.1 Drawing lines**

A line consists of two points: a start point and an endpoint. You can connect a series of lines, but each line segment is considered a separate line entity.

### **To draw a line**

- 1. Do one of the following:
	- Choose **Insert > Line**.
	- On the Draw 2D toolbar, click the Line tool  $({\mathcal O}^{\prime\prime})$ .
	- Type **line** and then press **Enter**.
- 2. Specify the start point.
- 3. Specify the endpoint.
- 4. In the prompt box, choose Done to complete the command.

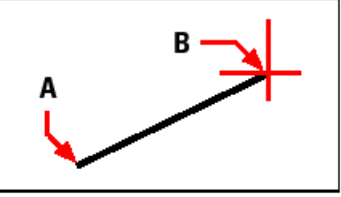

Start point (A) and endpoint (B).

The prompt box provides several options as you draw. For example, when you draw the first line segment, you can specify its length or orientation angle. After you draw at least one line segment, you can click Undo to remove the previous line segment. You can click Done to end the line command. After you draw two or more line segments, you can click Close to complete the line command by drawing a line segment that connects to the start point of the first line segment you drew.

If the last entity you drew was an arc, you can also draw a line tangent to and starting from the endpoint of the arc.

# **To draw a line as a continuation from the end of an arc**

- 1. Do one of the following:
	- Choose **Insert > Line**.
	- On the Draw 2D toolbar, click the Line tool  $({\mathcal A}^*)$ .
	- Type **line** and then press **Enter**.
- 2. In the prompt box, choose Follow.
- 3. Specify the length of the line.

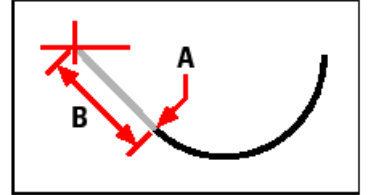

Endpoint of previous arc (A) and length of the line (B).

# **2.3.2 Drawing circles**

The default method for drawing a circle is to specify a center point and radius. You can draw circles using any of the following methods:

- Center-Radius  $(\bigcircled{e})$ .
- Center-Diameter  $(\bigcircledast)$ .
- Two points  $(\mathcal{O})$ .
- Three points  $(\bigcirc$ .
- Radius-Tangent-Tangent  $(\overline{S})$ .
- Convert Arc to Circle  $(\Box)$ .

# **To draw a circle by specifying its center and radius**

- 1. Do one of the following:
	- Choose **Insert > Circle**.
	- On the Draw 2D toolbar, click the Circle Center-Radius tool  $(\bigotimes)$ .
	- Type **circle** and then press **Enter**.
- 2. Specify the center point.
- 3. Specify the radius of the circle.

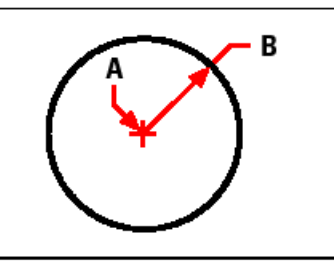

Center point (A) and radius (B).

### **To draw a circle tangent to existing entities**

- 1. Do one of the following:
	- Choose **Insert > Circle**.
	- On the Draw 2D toolbar, click the Circle Radius-Tangent tool  $(\overline{S})$ . Go to step 3.
	- Type **circle** and then press **Enter**.
- 2. In the prompt box, choose Radius-Tangent-Tangent.
- 3. Specify the radius of the circle.
- 4. Select the first entity to which to draw the circle tangent.
- 5. Select the second entity to which to draw the circle tangent.

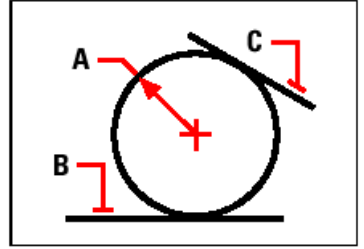

Radius of circle (A) and tangent lines (B) and (C).

# **To convert an arc to a circle**

- 1. Do one of the following:
	- Choose **Insert > Circle**.
	- On the Draw 2D toolbar, click the Convert Arc to Circle tool.  $(\mathbb{C})$ . Go to step 3.
	- Type **circle** and then press **Enter**.
- 2. In the prompt box, choose Turn Arc Into Circle.
- 3. Select the arc you want to convert to a circle.

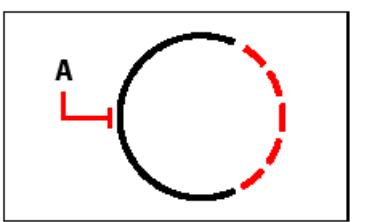

Select an arc (A) to convert to a circle.

# **2.3.3 Drawing arcs**

An arc is a portion of a circle. The default method for drawing an arc is to specify three points - the start point, a second point, and the endpoint. You can draw arcs using any of the following methods:

- Three points on an arc  $(\mathbb{C}^n)$ .
- Start point-center-endpoint ( $\mathcal{P}$ ), or Start point-endpoint-center ( $\mathcal{P}$ ), or Centerstart point-endpoint  $(\mathcal{C}^*)$ .
- Start point-center-included angle  $(\mathbb{P})$ , or Start point-included angle-center  $(\mathbb{P})$ , or Center-start point-included angle  $(\widehat{P})$ .
- Start point-center-chord length  $(\mathscr{F})$ , or Center-start point-chord length  $(\mathscr{F})$ .
- Start point-endpoint-radius ( $\binom{\sqrt{2}}{2}$ ), or Start point-radius-endpoint ( $\binom{\sqrt{2}}{2}$ ).
- Start point-endpoint-included angle  $(\mathbb{Q}^{\mathsf{b}})$ , or Start point-included angle-endpoint  $($  $($  $\phi$ ).
- Start point-endpoint-starting direction  $(\mathfrak{T})$ , or Start point-starting directionendpoint  $(\mathcal{F})$ .
- Start point-radius-angle  $(\mathcal{P})$ .
- As a tangent continuation of the previous arc or line  $(\mathbb{P})$ .

### **To draw an arc by specifying three points**

- 1. Do one of the following:
	- Choose **Insert > Arc**.
	- On the Draw 2D toolbar, click the 3-Point Arc tool  $(\mathbb{C}^{\bullet})$ .
	- Type **arc** and then press **Enter**.
- 2. Specify the start point.
- 3. Specify a second point.
- 4. Specify the endpoint.

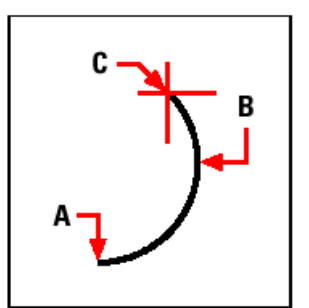

Start point (A), second point (B), and endpoint (C).

The prompt box provides additional options for drawing arcs. For example, after you specify the start point of an arc, you can choose Angle, Center, Direction, Endpoint, or Radius. You can select the options in a different order as well. For instance, you can draw an arc by specifying its start point, endpoint, and radius, or you can specify the start point, radius, and then endpoint.

### **To draw an arc by specifying its start point, center point, and endpoint**

- 1. Do one of the following:
	- Choose **Insert > Arc**.
	- On the Draw 2D toolbar, click the Arc Start-Center-End tool  $(\mathcal{C}^{\circ})$ .
	- Type **arc** and then press **Enter**.
- 2. Specify the start point.
- 3. In the prompt box, choose Center.
- 4. Specify the center point.
- 5. Specify the endpoint.

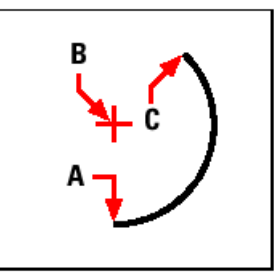

Start point (A), center point (B), and endpoint (C).

# **To draw an arc by specifying two points and an included angle**

- 1. Do one of the following:
	- Choose **Insert > Arc**.
	- On the Draw 2D toolbar, click the Arc Start-End-Angle tool  $(\mathbb{Q}^6)$ .
	- Type **arc** and then press **Enter**.
- 2. Specify the start point.
- 3. In the prompt box, choose Angle or type angle.
- 4. To draw an arc in a counterclockwise direction, enter a positive value for the included angle. To draw an arc in a clockwise direction, enter a negative value for the included angle.
- 5. Specify the endpoint.

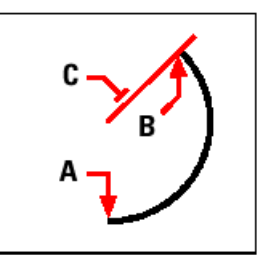

Start point (A), endpoint (B), and included angle (C).

If the last entity you drew was an arc or a line, you can also draw an arc tangent to and starting from the endpoint of the arc or line.

### **To draw an arc tangent to an arc or line**

- 1. Do one of the following:
	- Choose **Insert > Arc**.
	- On the Draw 2D toolbar, click the Tangent Arc tool  $(\hat{\mathbb{R}})$ . Go to step 3.
	- Type **arc** and then press **Enter**.
- 2. In the prompt box, choose Follow.
- 3. Specify the endpoint.

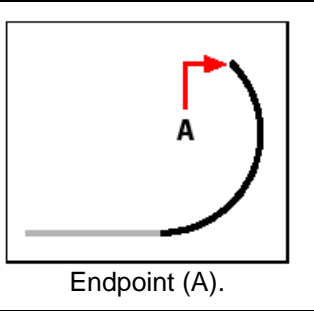

*TIP: To convert an arc to a circle, on the Draw 2D toolbar, click the Convert Arc To Circle flyout tool ( ).* 

# **2.3.4 Drawing ellipses**

The default method for drawing an ellipse is to specify the endpoints of one axis of the ellipse, and then specify a distance representing half the length of the second axis. The endpoints of the first axis determine the orientation of the ellipse. The longer axis of the ellipse is called the major axis, and the shorter one is the minor axis. The order in which you define the axes does not matter. The program determines the major and minor axes based on their relative lengths. You can draw ellipses using any of the following methods:

- Axis-axis  $(\mathcal{D})$
- • Axis-rotation  $\langle \overline{\mathscr{D}} \rangle$
- • Center-axis  $(\overline{\mathcal{D}})$
- • Center-rotation  $(\overline{\mathcal{D}})$

# **To draw an ellipse by specifying the axis endpoints**

- 1. Do one of the following:
	- Choose **Insert > Ellipse**.
	- On the Draw 2D toolbar, click the Ellipse Axis-Axis tool ( $\varnothing$ ).
	- Type **ellipse** and then press **Enter**.
- 2. Specify the first endpoint.
- 3. Specify the second endpoint.
- 4. Specify the half-length of the other axis.

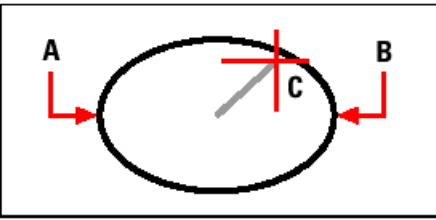

First axis endpoint (A), second axis endpoint (B), and half-length of other axis (C).

# **2.3.5 Drawing elliptical arcs**

An elliptical arc is a portion of an ellipse. The default method for drawing an elliptical arc is to specify the endpoints of one axis of the ellipse, and then specify a distance representing half the length of the second axis. Then you specify the start and end angles for the arc, measured from the center of the ellipse in relation to its major axis. You can draw elliptical arcs using any of the following methods:

- Axis-axis  $(\mathscr{X})$ .
- Axis-rotation  $(\frac{a}{b})$ .
- Center-axis  $(\mathcal{B})$ .
- Center-rotation  $(\overline{\mathcal{C}})$ .

# **To draw an elliptical arc by specifying the axis endpoints**

- 1. Do one of the following:
	- Choose **Insert > Elliptical Arc**.
	- On the Draw 2D toolbar, click the Elliptical Arc Axis-Axis tool ( $\mathcal{X}$ ).
	- Type **ellipse** and then press **Enter**, and then type **a** (for Arc) and press **Enter**.
- 2. Specify the first endpoint.
- 3. Specify the second endpoint.
- 4. Specify the half-length of the other axis.
- 5. Specify the start angle of the arc.
- 6. Specify the end angle.

*NOTE:* ProgeCAD Architecture *draws elliptical arcs in the direction you specify. Go to Settings > Drawing Settings > Drawing Units tab. Under Change Settings For, select Angular Units. The default setting is counterclockwise.* 

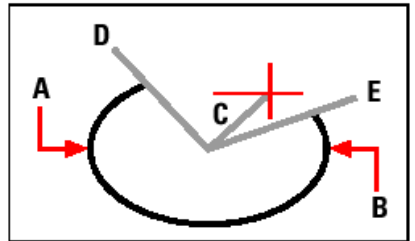

First axis endpoint (A), second axis endpoint (B), half-length of other axis (C), start angle of arc (D), and end angle (E).

# **2.3.6 Creating point entities**

You can draw a point entity formatted as either a single dot or as one of 19 other possible display styles.

# **To draw a point**

- 1. Do one of the following:
	- Choose **Insert > Draw Point**.
	- On the Draw 2D toolbar, click the Point tool  $( \circ )$ .
	- Type **point** and then press **Enter**.
- 2. Specify the location of the point.

### **To draw several points**

- 1. Do one of the following:
	- Choose **Insert > Draw Point**.
	- On the Draw 2D toolbar, click the Point tool  $( \circ )$ .
- Type **point** and then press **Enter**.
- 2. In the prompt box, choose Multiple Points.
- 3. Specify the location of each point.
- 4. In the prompt box, choose **Done** to complete the command.

# **Changing the size and appearance of point entities**

Changing the size and appearance of point entities affects all point entities already in the drawing, as well as all points that you subsequently draw. Positive values represent the absolute size of the point entity measured in drawing units. Negative values represent a percentage relative to the drawing screen, so that points retain their visual size as you use the Zoom command to change the magnification of the drawing.

### **To change the size and appearance of point entities**

- 1. Do one of the following:
	- Choose **Settings > Drawing Settings**.
	- On the Settings toolbar, click the Drawing Settings tool  $(\mathbb{F}^{\prime})$ .
	- Type **settings** and then press **Enter**.
- 2. Click the Entity Creation tab.
- 3. Under Change Settings For, click Points.
- 4. Under Point Display Type, select the style you want.
- 5. Under Point Size, select the point size, or choose one of the options.
- 6. Click OK.

When you regenerate the drawing, all point entities change to reflect the new size and appearance settings.

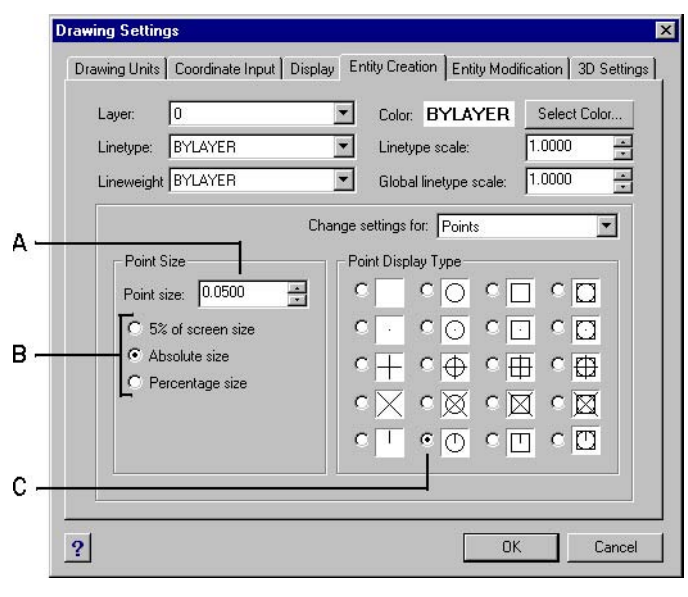

**A.** *To increase or decrease the point size, type or C Select the button for the Point Display Type that select a value. you want.*

**B.** *To use one of the preset point size options, click the one that you want.* 

# **2.3.7 Drawing rays**

A ray is a line in three-dimensional space that starts at a point and extends to infinity. Because rays extend to infinity, they are not calculated as part of the drawing extents. The default method for drawing a ray is to select the start point of the ray and then specify its direction. You can draw a ray in any of the following ways:

- Horizontal draws the ray parallel to the x-axis of the current user coordinate system (UCS).
- Vertical draws the ray parallel to the y-axis of the current UCS.
- Angle draws the ray parallel to a specified angle.
- Bisect draws the ray perpendicular to an existing entity.
- Parallel draws the ray parallel to an existing entity.

### **To draw a ray**

- 1. Do one of the following:
	- Choose **Insert > Ray**.
	- On the Draw 2D toolbar, click the Ray tool  $(\sigma^*)$ .
	- Type **ray** and then press **Enter**.
- 2. Specify the start point.
- 3. Specify the direction.
- 4. To complete the command, press Enter.

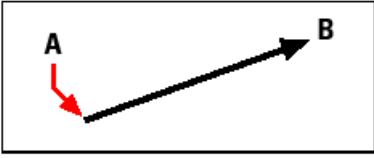

Start point (A) and direction (B).

# **2.3.8 Drawing infinite lines**

Infinite lines are sometimes referred to as construction lines. An infinite line is a line through a given point, oriented at a specified angle in three-dimensional space and extending to infinity in both directions. Because infinite lines extend to infinity, they are not calculated as part of the drawing extents.

The default method for drawing an infinite line is to select a point along the line and then specify the direction of the line. You can draw an infinite line in any of the following ways:

- Horizontal draws the infinite line parallel to the x-axis of the current UCS.
- Vertical draws the infinite line parallel to the y-axis of the current UCS.
- Angle draws the infinite line parallel to a specified angle.
- Bisect draws the infinite line perpendicular to an existing entity.
- Parallel draws the infinite line parallel to an existing entity.

### **To draw an infinite line**

1. Do one of the following:

- Choose **Insert > Infinite Line**.
- On the Draw 2D toolbar, click the Infinite Line tool  $(\mathbb{Z}^7)$ .
- Type **infline** and then press **Enter**.
- 2. Specify a point along the line.
- 3. Specify the direction.
- 4. To complete the command, press Enter.

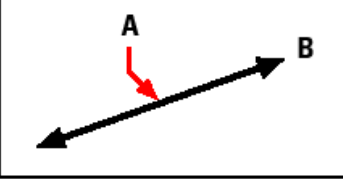

Point along the infinite line (A) and the direction (B).

You can also draw infinite lines at a specific angle or at an angle relative to an existing entity.

# **To draw an infinite line at a specified angle relative to another entity**

- 1. Do one of the following:
	- Choose **Insert > Infinite Line**.
	- On the Draw 2D toolbar, click the Infinite Line tool  $(e^{a^*})$ .
	- Type **infline** and then press Enter.
- 2. In the prompt box, choose Angle.
- 3. In the prompt box, choose Reference.
- 4. Select the reference entity.
- 5. Specify the angle of the infinite line in relation to the selected entity.
- 6. Specify the location of the infinite line.
- 7. To complete the command, press Enter.

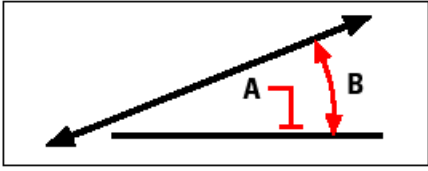

Reference entity (A) and angle in relation to entity (B).

# **2.3.9 Creating freehand sketches**

A freehand sketch consists of many straight line segments, created either as individual line entities or as a polyline. Before you begin creating a freehand sketch, you must set the length, or increment, of each segment. The smaller the segments, the more accurate your sketch, but segments that are too small can greatly increase the file size.

After you specify the length of the sketch segments, the crosshairs change to a Pencil tool. Your freehand sketch is not added to the drawing until you "write" the sketch into your drawing. This means that you temporarily save the segment that you've drawn and the segment length, and you can continue sketching.

### **To create a freehand sketch**

- 1. Do one of the following:
	- Choose **Insert > Freehand**.
	- On the Draw 2D toolbar, click the Draw Freehand tool  $(\mathcal{K})$ .
	- Type **freehand** and then press **Enter**.
- 2. Specify the length of the sketch segments.
- 3. Click the mouse button to place the Pencil tool  $(\mathbb{Z})$  on the drawing to begin sketching.
- 4. Move the pencil image to draw a temporary freehand sketch.
- 5. Click the mouse button to lift the pencil up to stop sketching.
- 6. In the prompt box, choose Write, Then Resume to write the temporary freehand sketch into the drawing.
- 7. Click the mouse button to put the pencil down again and resume sketching.
- 8. Click the mouse button again to lift the pencil up to stop sketching.
- 9. In the prompt box, choose Done to write the temporary freehand sketch into the drawing and end the command.

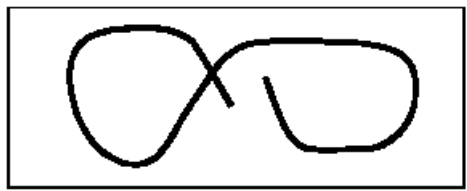

A freehand sketch consists of individual line entities or a polyline.

### **Erasing freehand sketch lines**

You can erase temporary freehand sketch lines that have not yet been written into the drawing by choosing the Delete On option in the prompt box. The pencil changes to an Eraser tool. You can erase portions of the line when you move the eraser over a temporary freehand line without clicking the mouse button.

### **To erase freehand sketch lines**

- 1. Do one of the following:
	- Choose **Insert > Freehand**.
	- On the Draw 2D toolbar, click the Draw Freehand tool  $(\hat{\mathbb{S}})$ .
	- Type **freehand** and then press **Enter**.
- 2. Specify the length of the sketch segments.
- 3. Select a point on the drawing to display the Pencil tool and begin sketching.
- 4. Click the mouse button to lift the pencil up to stop sketching.
- 5. In the prompt box, choose Delete On.
- 6. Move the Eraser tool ( $\mathcal{P}$ ) to the beginning or end of the freehand sketch line that you drew, and then move it as far along the line as you want to erase.
- 7. Click the mouse button to put the Pencil tool down to resume sketching.

### **Setting the sketch method and accuracy**

Using polylines for freehand sketches makes it easier to go back and edit sketches. You control whether to create freehand sketches using line segments or polylines in the Drawing Settings dialog box. You can also control the length of sketch segments in this dialog box.

### **To specify lines or polylines when sketching**

- 1. Do one of the following:
	- Choose **Settings > Drawing Settings**.
	- On the Settings toolbar, click the Drawing Settings tool  $(\mathbb{E}^{\mathbb{Z}})$ .
	- Type **settings** and then press **Enter**.
- 2. Choose the Entity Creation tab.
- 3. Under Change Settings For, click Freehand Sketches.
- 4. Under Freehand Sketching Methods, click either Freehand Command Creates Lines or Freehand Command Creates A Polyline.
- 5. Click OK.

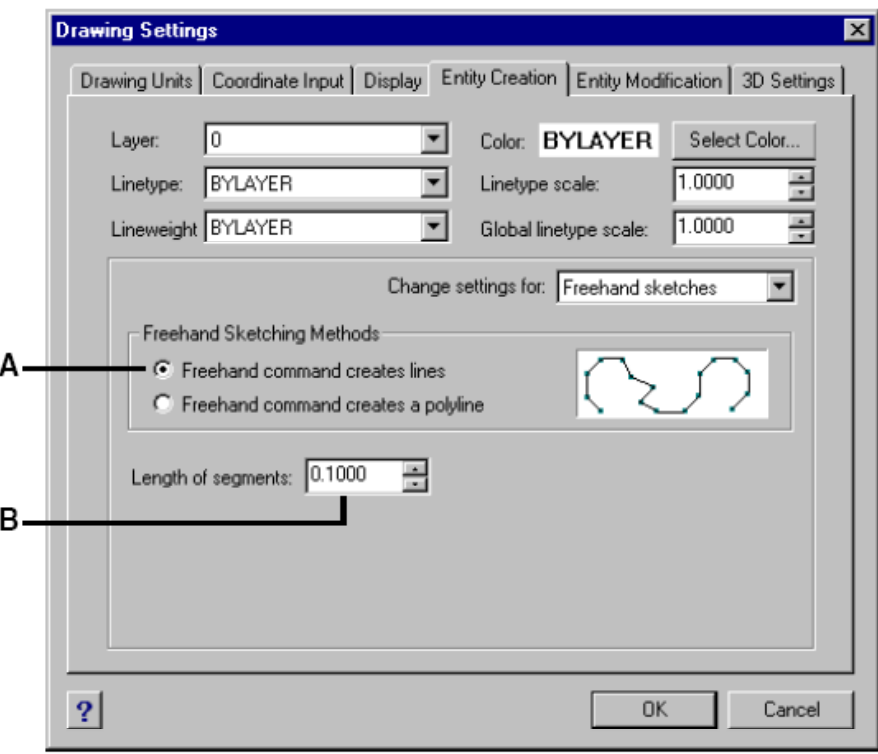

- **A.** *Select the sketch method.*
- **B.** *Specify the default length of sketch segments.*

# **2.4 Creating complex entities**

With ProgeCAD Architecture, complex entities include polylines (including rectangles and polygons), spline curves, donuts, and planes. In addition, ProgeCAD Architecture includes tools for adding hatching to your drawings.

This section explains several methods for creating complex entities, including how to:

- Use menu commands on the Insert menu.
- Use the tools on the Draw 2D toolbar.
- Type commands in the command bar.

When you type a drawing command or select a tool, the program prompts you to enter coordinate points, such as endpoints or insertion points. As you draw, the program displays a context-sensitive prompt box with appropriate additional options for the type of entity you are drawing.

After you create complex entities, you can modify them using the entity-modification tools. Several of these entity types require special editing commands.

# **2.4.1 Drawing rectangles**

With ProgeCAD Architecture, rectangles are closed polylines with four sides. You draw a rectangle by specifying its opposite corners. The rectangle is normally aligned parallel to the current snap and grid alignment, but you can use the Rotated option to align the rectangle to any angle.

### **To draw a rectangle**

- 1. Do one of the following:
	- Choose **Insert > Rectangle**.
	- On the Draw 2D toolbar, click the Rectangle tool  $(\Box)$ .
	- Type **rectangle** and then press **Enter**.
- 2. Specify one corner of the rectangle.
- 3. Specify the opposite corner of the rectangle.

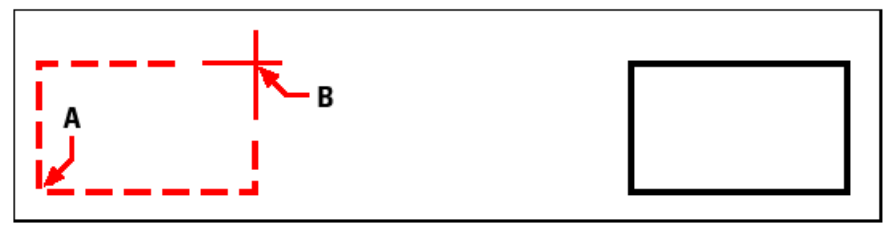

Opposite corners (A and B). Resulting rectangle.

You can edit each side of a rectangle individually using the Edit Polyline tool  $(\mathbb{Q})$  on the Modify toolbar. You can convert the sides into individual line entities using the Explode tool  $(\diamondsuit)$  on the Modify toolbar. You can control whether wide rectangle lines are shown filled or as outlines using the Fill tool  $(\mathbb{Z}_2)$  on the Settings tool-bar.

You can also use the Rectangle tool  $\binom{n}{k}$  to draw a square. Instead of specifying the opposite corners, you specify the length of one side and the alignment of the square.

### **To draw a square**

1. Do one of the following:

- Choose **Insert > Rectangle**.
- On the Draw 2D toolbar, click the Rectangle tool  $(\Box)$ .
- Type **rectangle** and then press **Enter**.
- 2. In the prompt box, choose Square.
- 3. Specify one corner of the square.
- 4. Specify the length of one side of the square by selecting its other end.

The point you specify determines both the size and alignment of the square.

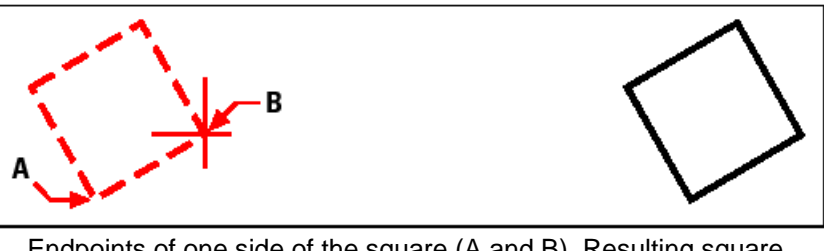

Endpoints of one side of the square (A and B). Resulting square.

*TIP: To control the line width of the rectangle, choose the Width Of Line option in the prompt box. After you change the width of the line, the new width setting remains in effect for subsequent rectangles until you change it again.* 

# **2.4.2 Drawing polygons**

Polygons are closed polylines composed of a minimum of three and a maximum of 1,024 equal-length sides. The default method for drawing a polygon is to specify the center of the polygon and the distance from the center to each vertex. You can draw a polygon using any of the following methods:

- Center by vertex  $( \circledast )$  on the Draw 2D toolbar
- Center by side  $(\circled{s})$  on the Draw 2D toolbar
- Edge  $(\hat{\mathbb{C}}^{\mathsf{p}})$  on the Draw 2D toolbar

The vertex polygon drawing method creates an equal-sided polygon defined by its center point and the distance to its vertices. You specify the number of sides, the center point, and the location of one vertex, which determines both the size and orientation of the polygon.

# **To draw a polygon by vertex**

- 1. Do one of the following:
	- Choose **Insert > Polygon**.
	- On the Draw 2D toolbar, click the Polygon, Center-Vertex tool  $(\mathcal{Q})$ .
	- Type **polygon** and then press **Enter**.
- 2. Type 5 to specify five sides for the polygon.
- 3. Specify the center of the polygon.
- 4. Specify the vertex of the polygon.

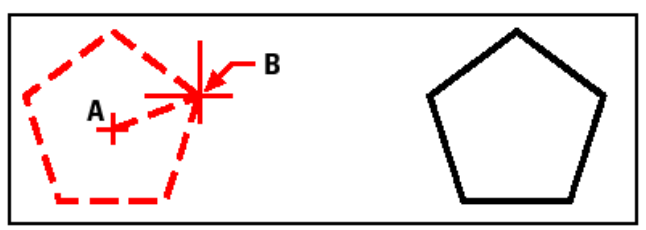

The center (A) and vertex (B). Resulting polygon.

# **Drawing polygons by side**

The side polygon drawing method creates an equal-sided polygon defined by its center point and the distance to the midpoint of a side. You specify the number of sides, the center point, and the location of the midpoint of one side, which determines both the size and orientation of the polygon.

### **To draw a polygon by side**

- 1. Do one of the following:
	- Choose **Insert > Polygon**.
	- On the Draw 2D toolbar, click the Polygon, Center-Side tool  $\binom{6}{2}$ .
	- Type **polygon** and then press **Enter**.
- 2. Type 3 to specify three sides for the polygon.
- 3. Specify the center of the polygon.
- 4. In the prompt box, choose Specify By Side, and then press Enter.
- 5. Specify the midpoint of the side.

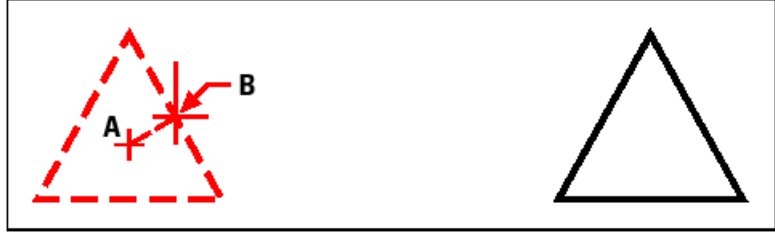

The center (A) and midpoint of one side (B). Resulting polygon.

You can edit each side of a polygon individually using the Edit Polyline tool  $(\mathbb{A})$  on the Modify toolbar. You can convert the sides into individual line entities using the Explode tool  $(\diamondsuit)$  on the Modify toolbar. You can control whether wide polygon lines are shown filled or as outlines using the Fill tool  $(\mathbb{R})$  on the Settings toolbar.

# **2.4.3 Drawing polylines**

With ProgeCAD Architecture, a polyline is a connected sequence of arcs and lines that is treated as a single entity. You can draw a polyline with any linetype and using a width that either remains constant or tapers over the length of any segment. When editing a polyline, you can modify the entire polyline or change individual segments.

After you specify the start point of a polyline, a prompt box provides several options as you draw, such as Distance, Halfwidth, and Width. You can specify different starting and ending widths to create a tapered polyline segment.

After you draw at least one polyline segment, you can use the Undo tool  $(\lceil \cdot \rceil)$  to remove the previous segment. After you draw two or more polyline segments, you can use the Close option to complete the command by drawing a segment that ends at the start point of the first polyline segment you drew. Choose Done to complete the command without closing the polyline.

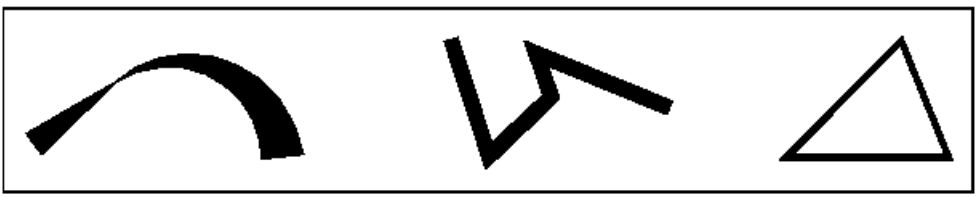

Curved polyline with tapered width.Polyline with straight Closed polyline. segments.

# **To draw a polyline with straight segments**

- 1. Do one of the following:
	- Choose **Insert > Polyline**.
	- On the Draw 2D toolbar, click the Polyline tool  $(\frac{\mathbb{Q}}{2})$ .
	- Type **polyline** and then press **Enter**.
- 2. Specify the start point.
- 3. Specify the endpoint of each segment.
- 4. To complete the command, choose Close or Done.

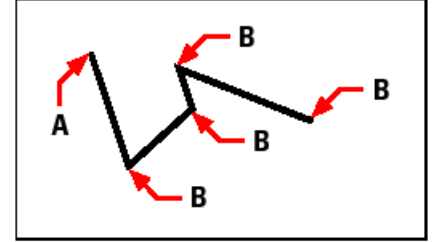

Polyline start point (A) and segment endpoints (B).

With the Draw Arcs option, you can continually draw arc segments until you select the Draw Lines option to go back to drawing line segments. When you draw arc segments, the first point of the arc is the endpoint of the previous segment. By default, you draw arc segments by specifying the endpoint of each segment. Each successive arc segment is drawn tangent to the previous arc or line segment. If you choose Close while in the Draw Arcs option, the closing segment is created as an arc.

You can also specify the arc using any of the following methods:

- Start point, included angle, center point
- Start point, included angle, radius
- Start point, center point, endpoint
- Start point, included angle, endpoint
- Start point, center point, included angle
- Start point, center point, chord length
- Start point, direction, endpoint
- Start point, radius, included angle

• Start point, second point, endpoint

# **To draw a line segment followed by an arc polyline segment**

- 1. Do one of the following:
	- Choose **Insert > Polyline**.
	- On the Draw 2D toolbar, click the Polyline tool  $(\mathcal{L}_0)$ .
	- Type **polyline** and then press **Enter**.
- 2. Specify the start point.
- 3. Specify the endpoint.
- 4. In the prompt box, choose Draw Arcs.
- 5. Specify the endpoint of the arc segment.
- 6. To complete the command, choose Done.

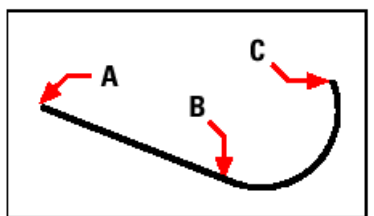

Polyline start point (A), line endpoint/arc start point (B), and arc endpoint (C).

You can edit entire polylines and individual segments using the Edit Polyline tool  $(\mathbb{R})$ on the Modify toolbar. You can convert polylines into arc and line entities using the Explode tool  $(\bullet)$  on the Modify toolbar. You can control whether wide polylines are shown filled or as outlines using the Fill tool  $(\mathbb{Z})$  on the Settings toolbar.

# **Drawing splines**

A spline is a smooth curve defined by a set of points. You can use splines to create sculptured shapes such as the cross section of a turbine blade or an airplane wing.

# **To draw a spline**

- 1. Do one of the following:
	- Choose **Insert > Spline**.
	- On the Draw 2D toolbar, click the Spline tool  $(\tilde{\mathbb{S}}^n)$ .
	- Type **spline** and then press **Enter**.
- 2. Specify the first point of the spline.
- 3. Specify the second point of the spline.
- 4. Specify as many more points as you want.
- 5. When you have finished, press Enter.

You can add tangents to the spline, which are lines that give it shape.

# **To add tangents to a spline**

- 1. Specify the starting tangent point.
- 2. Specify the ending tangent point.

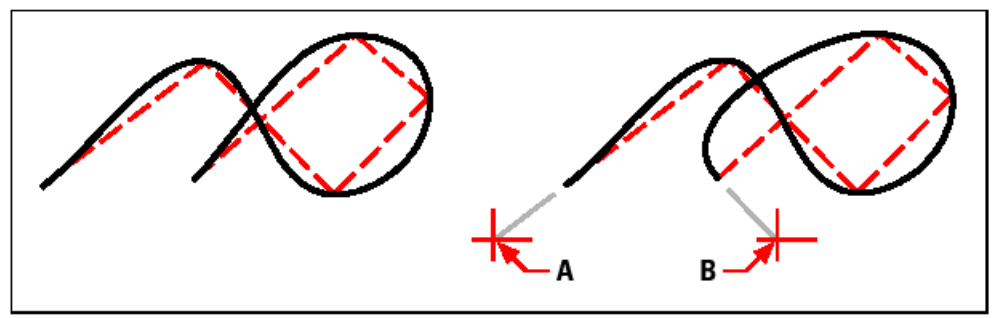

Spline. Spline with starting tangent point (A) and ending tangent point (B).

# **Specifying fit tolerance**

By default, a spline passes through all of the control points. When you draw a spline, you can change this by specifying the fit tolerance. The fit tolerance value determines how closely the spline fits the set of points you specify. For example, a spline fit tolerance value of 0 causes the spline to pass through the control points. A value of 0.01 creates a spline that passes through the start and endpoints and within 0.01 units of the intermediate control points.

# **To specify the fit tolerance**

- 1. Do one of the following:
	- Choose **Insert > Spline**.
	- On the Draw 2D toolbar, click the Spline tool  $(\tilde{\mathbb{S}}^n)$ .
	- Type **spline** and then press **Enter**.
- 2. Specify the first point of the spline.
- 3. Specify the second point of the spline.
- 4. In the prompt box, choose Fit Tolerance.
- 5. To accept the default of 0.0000, press Enter. To specify a different fit tolerance, type the number, and then press Enter.
- 6. Specify the additional points you need to draw a spline or a closed spline.

# **Drawing a closed spline**

You can draw a closed spline, which is a spline for which the start point and endpoint are the same. Because the spline is closed, you specify only one tangent.

# **To draw a closed spline**

- 1. Do one of the following:
	- Choose **Insert > Spline**.
	- On the Draw 2D toolbar, click the Spline tool  $(\tilde{\mathbb{S}}^n)$ .
	- Type **spline** and then press **Enter**.
- 2. Specify the first point of the spline.
- 3. Specify the second point of the spline.
- 4. Specify as many more points as you want.
- 5. When you have finished, in the prompt box, choose Close.
- 6. To complete the command, specify the tangent point.
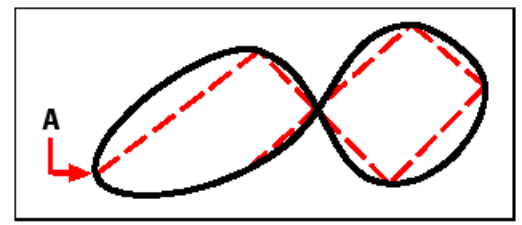

The start point and endpoint (A) of a closed spline.

# **2.4.4 Drawing donuts**

Donuts are solid, filled circles or rings created as closed, wide polylines. You can draw a donut using one of several methods. The default method is to specify the inside and outside diameters of the donut, and then specify its center. You can then create multiple copies of the same donut by specifying different center points until you press Enter to complete the command.

# **To draw a donut**

- 1. Do one of the following:
	- Choose **Insert > Donut**.
	- On the Draw 2D toolbar, click the Donut tool  $(②)$ .
	- Type **donut** and then press **Enter**.
- 2. Specify the inside diameter of the donut. 3 Specify the outside diameter of the donut.
- 3. Specify the center of the donut.
- 4. Specify the center point to draw another donut, or choose Done to complete the command.

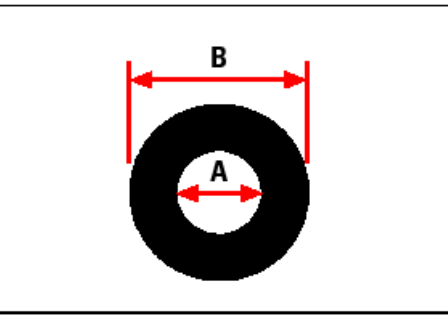

Inside diameter (A) and outside diameter (B).

The prompt box provides additional options for drawing donuts. For example, you can specify the width of the donut and two points on the diameter of the donut, or you can specify the width and three points on the donut. You can also draw a donut tangent to existing entities.

*TIP: A donut can be a completely filled circle by specifying an inside diameter of zero.* 

# **To draw a donut tangent to existing entities**

- 1. Do one of the following:
	- Choose Insert > Donut.
	- On the Draw 2D toolbar, click the Donut tool  $(②)$ .
	- Type donut and then press Enter.
- 2. In the prompt box, choose Radius-Tangent-Tangent.
- 3. Specify the width of the donut.
- 4. Specify the diameter of the donut.
- 5. Select the first tangent entity to which to draw the donut.
- 6. Select the second tangent entity to which to draw the donut.

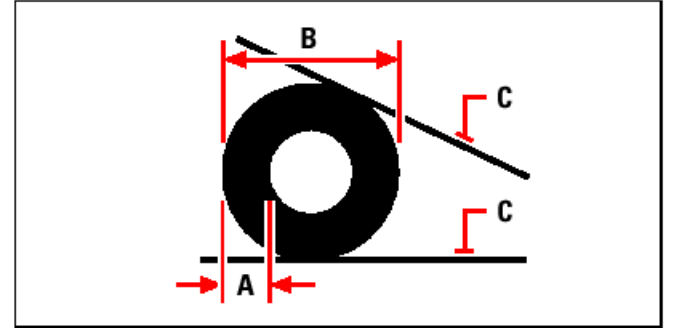

Width (A) and diameter (B) of the donut and tangent entities (C).

You can edit donuts using the Edit Polyline tool  $(\mathbb{Q})$  on the Modify toolbar. You can convert donuts into arc entities using the Explode tool  $(*)$  on the Modify toolbar. You can control whether donuts are shown filled or as outlines using the Fill tool ( $\mathbb{Z}$ ) on the Settings toolbar.

*TIP: You can control the default outside and inside diameter of donuts by choosing Settings > Drawing Settings, and then clicking the Entity Creation tab and choosing the options you want.* 

# **2.4.5 Creating planes**

With the Plane tool, you can draw rectangular, triangular, or quadrilateral areas filled with a solid color. The default method is to specify the corners of the plane. After you specify the first two corners, the plane is displayed as you specify the remaining corners. Specify corner points in a triangular manner. The program prompts you for the third point and then the fourth point. If you continue specifying points, the third- and fourth-point prompts toggle until you press Enter to complete the command.

Creating planes in ProgeCAD Architecture is similar to the Solid command in AutoCAD.

# **To draw a quadrilateral plane**

- 1. Do one of the following:
	- Choose **Insert > Plane**.
	- On the Draw 2D toolbar, click the Plane tool  $(\mathbb{D})$ .
	- Type **plane** and then press **Enter**.
- 2. Specify the first point.
- 3. Specify the second point.
- 4. Specify the third point.
- 5. Specify the fourth point.
- 6. To complete the command, press Enter.

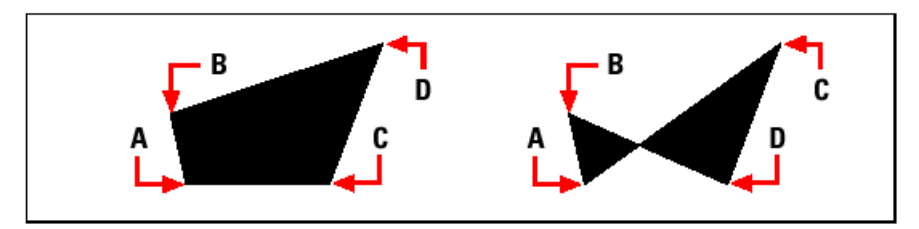

After you select the first two points (A) and (B), the sequence in which you select the third (C) and fourth (D) points determines the shape of the resulting quadrilateral plane.

The prompt box provides additional options for drawing planes. For example, you can draw rectangular, square, or triangular planes.

#### **To draw a rectangular plane**

- 1. Do one of the following:
	- Choose **Insert > Plane**.
	- On the Draw 2D toolbar, click the Plane tool  $(\Box)$ .
	- Type **plane** and then press **Enter**.
- 2. Choose Rectangle.
- 3. Specify the first point.
- 4. Specify the opposite corner.
- 5. Specify the rotation angle.
- 6. To complete the command, specify the opposite corner to draw another rectangle, or press Enter.

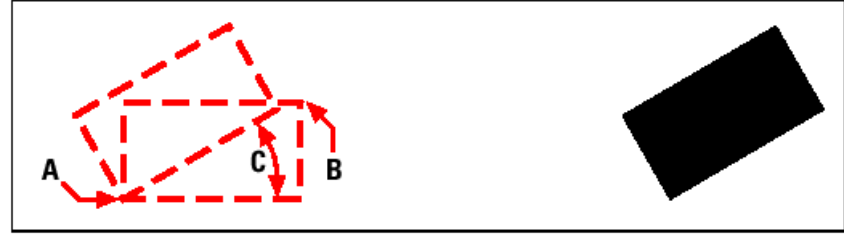

Opposite corners (A and B) and rotation angle (C). Resulting plane.

You can control whether planes are shown filled or as outlines using the Fill tool  $(\mathbb{Z})$ on the Settings toolbar. You can convert planes into individual line entities corresponding to the outline of the plane using the Explode tool  $(\bullet)$  on the Modify toolbar.

# **2.4.6 Creating boundary polylines**

With the Boundary command, you can designate a specific area of a drawing for operations such as hatching and dimensioning. You create a boundary polyline by selecting an area inside a closed loop. The area you select can be bounded by a single closed entity or by multiple entities that intersect.

#### *NOTE: You cannot use a spline or an ellipse to create a boundary polyline.*

In cases where entities intersect, ProgeCAD Architecture interprets the boundary as the closed loop closest to the point specifying the area. In the following figure, for example, the area point selected in the rectangle results in a boundary consisting of the closed loop nearest the point selection, as opposed to the closed loop formed by the rectangle itself.

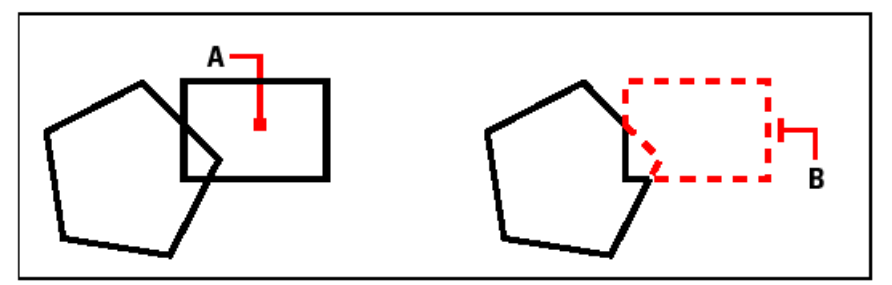

Selected point (A).Resulting boundary (B).

To make boundaries more specific, you can create a boundary set. A boundary set specifies which entities are considered in determining the boundary path. This can make creating the boundary polyline faster if you are working with a complex drawing.

In the following figure, the circle and triangle are the selected entities. If you select an area anywhere inside the circle or the triangle, the result is a polyline that bounds the shaded area.

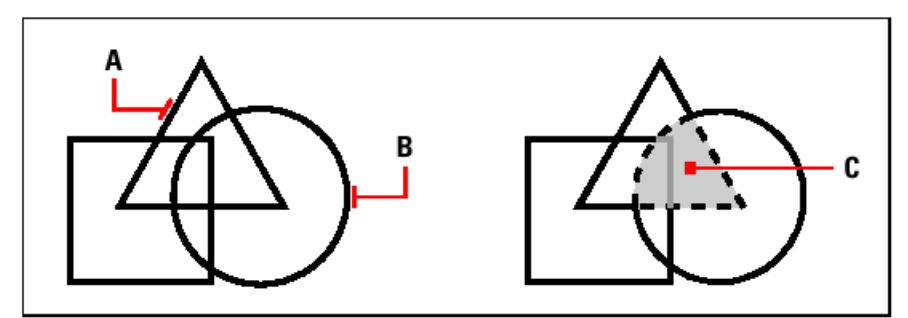

Selected entities (A and B).Point specified in the selected area (C), which results in a new boundary around the shaded area.

# **Using islands and island detection**

Islands are closed loops that reside inside other closed loops. ProgeCAD Architecture provides island-detection options so that you can specify which islands, if any, should be considered in the area selection for a boundary.

The following figure shows a rectangular polyline with two islands. The circle is referred to as the outer island, and the octagon is referred to as a nested island.

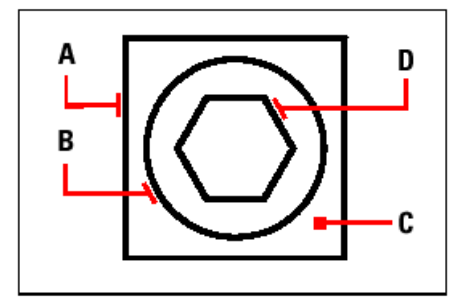

Rectangular polyline (A) with outer island (B), with point (C) specifying the area selection, and nested island (D).

You can choose from three island-detection methods.

- **Nested Islands** The outer entity and all its islands are considered for the polyline.
- **Outer Only** Only the outer entity and its outer island are considered for the polyline.
- **Ignore Islands** Only the outer entity is considered for the polyline.

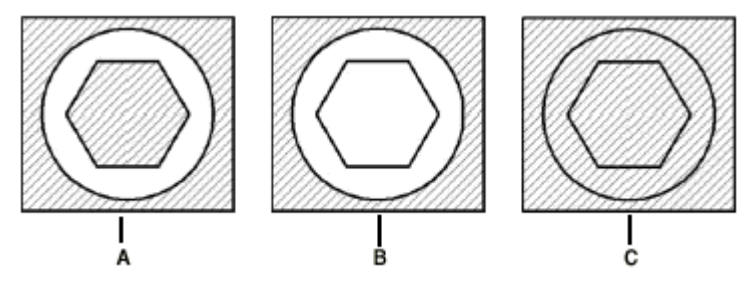

Nested islands (A), with outer island (B), and with ignore islands (C).

### **To draw a boundary polyline**

- 1. Do one of the following:
	- Choose **Insert > Boundary Polyline**.
	- On the Draw 2D toolbar, click the Boundary tool  $(\bigcirc$ .
	- Type **boundary** and then press **Enter**.
- 2. Specify the entities that you want made available for the boundary polyline by doing one of the following:
	- All entities Select All Visible Entities to have all entities in the drawing considered when creating the boundary polyline.
	- Custom selection Define only specific areas to be considered when creating the boundary polyline, which can improve system performance if you are working with a complex drawing. Click Select Boundary Set. In the drawing, select the entities individually or by choosing a selection method from the prompt box, and then press Enter. The Current Selection Set option becomes selected automatically, which indicates that the entities you selected with the Select Boundary Set button will be considered when creating the boundary polyline.

*NOTE: You can alternate between All Visible Entities and Current Selection Set without having to select entities again using the Select Boundary Set button. The Current Selection Set option uses the last set of entities you selected with the Select Boundary Set button.* 

- 3. Choose an island-detection option.
- 4. Click Select Area.
- 5. In the drawing, click inside the area whose closed perimeter forms the boundary, not on the polyline itself. If desired, continue clicking inside additional closed perimeters.
- 6. To complete the selection, press Enter.
- 7. In the Boundary dialog box, click OK.

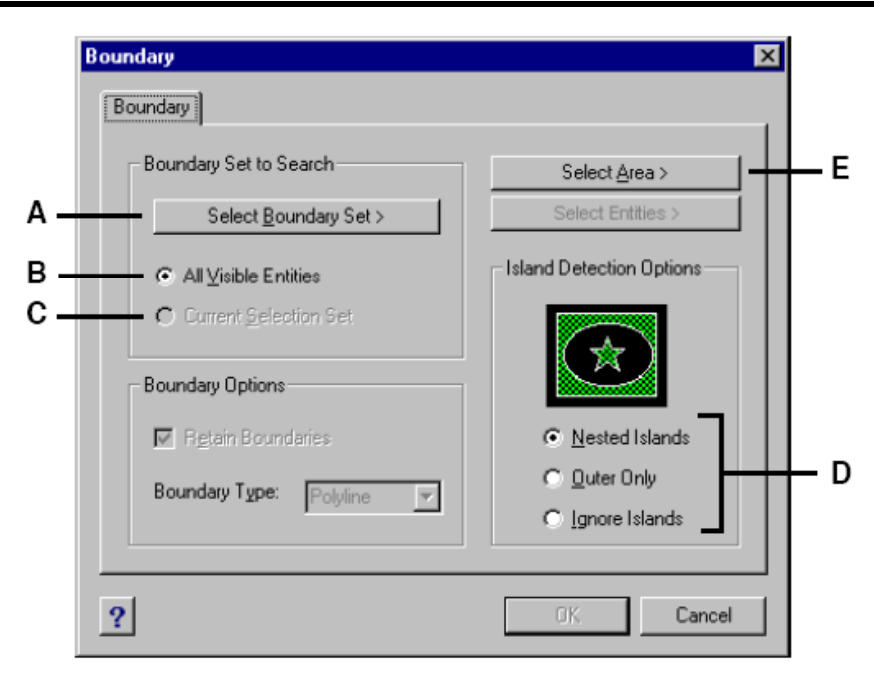

**A.** *Opens the drawing area for selection of entities to be considered when creating the boundary polyline.* 

**B.** *Choose to consider all visible entities when creating the boundary polyline.* 

**C.** *Choose to use the entities you selected for the boundary set. (Becomes available after you click the Select Boundary Set button.)* 

**D.** *Select an island-detection option.* 

**E.** *Opens the drawing area for selection of the enclosed areas used to create new boundary polylines.* 

# **2.4.7 Adding hatching**

When you add hatching to a drawing, ProgeCAD Architecture fills entities or enclosed areas with a pattern. You can choose a predefined hatch pattern, or you can create your own hatch pattern.

First you specify the hatch pattern and other options, and then you choose which entities or enclosed areas that you want to hatch.

*NOTE: Hatch patterns are memory intensive and can take a considerable amount of time to draw and display. To improve performance, add hatching as one of the last steps when you create a drawing, or insert hatches on a separate layer that you can freeze as you continue to work on your drawing.* 

#### **To open the Boundary Hatch dialog box**

Do one of the following:

- Choose **Insert > Hatch**.
- On the Draw 2D toolbar, click the Boundary Hatch tool ( $\mathcal{D}$ ).
- Type **bhatch** and then press **Enter**.

#### **Specifying a hatch pattern**

A hatch pattern consists of a repeating pattern of lines, dashes, and dots. You can select a hatch pattern from a set of predefined patterns, or you can define a pattern of your own. The hatch pattern you used most recently is the default pattern the next time you add hatching.

The program supplies predefined standard hatch patterns, which are stored in the icad.pat and icadiso.pat hatch pattern library files. You can use other external hatch pattern libraries, such as an office standard library, customized patterns, and libraries available from vendors or standards organizations.

*NOTE: The icad.pat hatch pattern library files are ANSI (American National Standards Institute)-compliant patterns; the icadiso.pat hatch pattern library files are ISO (International Standards Organization)-compliant.* 

#### **To specify a predefined hatch pattern**

- 1. Do one of the following:
	- Choose **Insert > Hatch**.
	- On the Draw 2D toolbar, click the Boundary Hatch tool  $(\mathcal{Q})$ .
	- Type **bhatch** and then press **Enter**.
- 2. From the Boundary Hatch dialog box, click the Pattern Properties tab.
- 3. In the Pattern Type list, click Predefined. With Predefined, you can apply a scale factor to make the pattern larger or smaller than the default size.
- 4. For Scale, enter the scale factor as a percentage of the default.
- 5. For Angle, enter the angle of the pattern in degrees (1-360). The default angle is clockwise; you can change the angle of any hatch pattern by entering a numerical value.
- 6. For ISO Pen Width, enter the pen width. If you choose a predefined, ISO standard pattern, you can scale the pattern based on the ISO pen width.
- 7. To copy the pattern properties from an existing hatch, choose Copy Hatch Properties and select the hatch.
- 8. To associate the hatch pattern to its boundary entities, under Hatch Attributes, select the Associative check box. An associative hatch updates automatically if you move any of its boundaries.
- 9. To continue, add a hatch by doing one of the following:
	- Select the entities you want to add a hatch. For details, see "Selecting entities for hatching". Begin with step 2.
	- Select an area or boundary you want to add a hatch. For details, see "Selecting areas for hatching". Begin with step 2.

#### **To specify a user-defined hatch pattern**

- 1. Do one of the following:
	- Choose **Insert > Hatch**.
	- On the Draw 2D toolbar, click the Boundary Hatch tool  $(\mathcal{D})$ .
	- Type **bhatch** and then press **Enter**.
- 2. From the Boundary Hatch dialog box, click the Pattern Properties tab.
- 3. In the Pattern Type list, click User Defined.
- 4. For Spacing, enter the line spacing for the pattern.
- 5. To crosshatch the pattern, select the Cross-Hatched check box. You can choose to crosshatch the pattern. Cross-hatching imposes a copy of the specified userdefined pattern at a 90-degree angle over the first pattern you defined.
- 6. To copy the pattern properties from an existing hatch, choose Copy Hatch Properties, and select a hatch pattern from a hatched entity in the drawing.
- 7. To associate the hatch pattern to its boundary entities, under Hatch Attributes, select the Associative check box. An associative hatch updates automatically if you move any of its boundaries.
- 8. To continue, add a hatch by doing one of the following:
	- Select the entities you want to add a hatch. For details, see "Selecting entities for hatching". Begin with step 2.
	- Select an area or boundary you want to add a hatch. For details, see "Selecting areas for hatching". Begin with step 2.

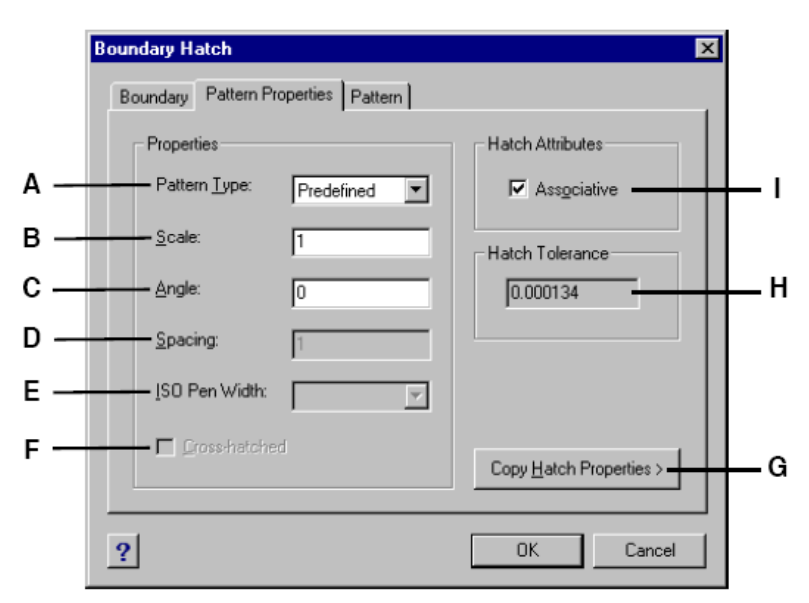

- **A.** *Determines how the hatch will be defined.*
- **B.** *Determines density of hatching for Predefined hatch patterns.*
- **C.** *Sets angle of hatch in relation to entity (User Defined only).*
- **D.** *Determines density of hatching for User Defined hatch patterns.*
- **E.** *Sets pen width for ISO-standard pattern.*
- **F.** *Imposes another copy of the specified pattern at a 90-degree angle over the first.*
- **G.** *Closes dialog to allow selection and copying of existing hatch pattern properties.*

**H.** *Displays the tolerance that non-touching entities can be within and still be used to create the hatch pattern boundary.* 

**I.** *Select to update the hatch automatically if you move any of its boundaries.* 

#### **To use a predefined library pattern**

- 1. Do one of the following:
	- Choose **Insert > Hatch**.
	- On the Draw 2D toolbar, click the Boundary Hatch tool  $(\mathcal{D})$ .
	- Type **bhatch** and then press **Enter**.
- 2. From the Boundary Hatch dialog box, click the Pattern tab.
- 3. For Hatch File, select the icad.pat or icadiso.pat hatch pattern library file.
- 4. To select a predefined pattern, do one of the following:
	- In the Patterns list, click the pattern name.
	- Click the graphical representation of the hatch pattern.
- 5. To continue, add a hatch by doing one of the following:
	- Select the entities you want to add hatching. For details, see "Selecting entities for hatching". Begin with step 2.
	- Select an area or boundary you want to add hatching. For details, see "Selecting areas for hatching". Begin with step 2.

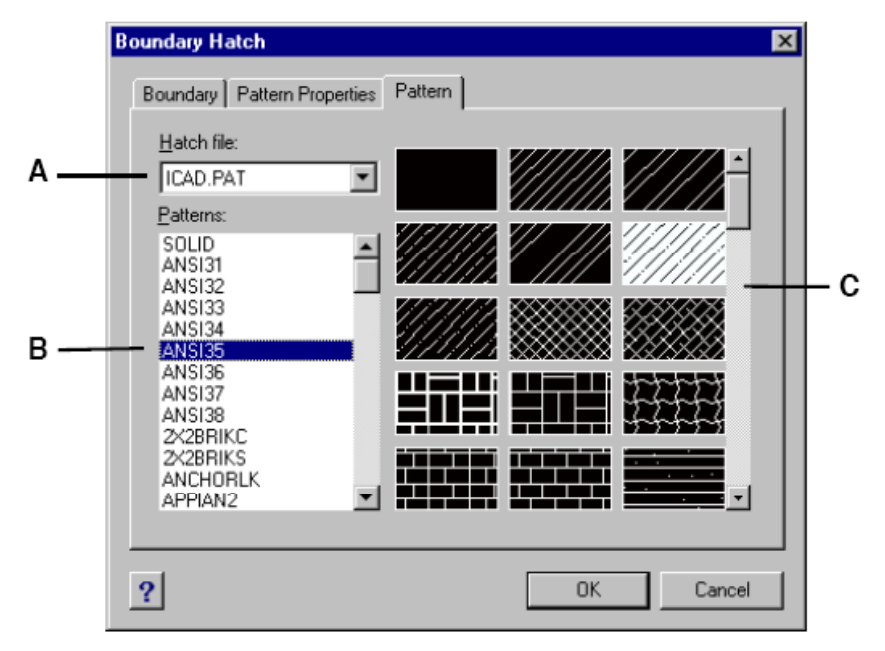

- **A.** *Hatch pattern library files.*
- **B.** *Hatch patterns listed by name.*
- **C.** *Hatch patterns shown graphically.*

*NOTE: Hatch patterns are memory intensive and can take a considerable amount of time to draw and display. To improve performance, add hatching as one of the last steps when you create a drawing, or insert hatches on a separate layer that you can freeze as you continue to work on your drawing.* 

# **Selecting entities for hatching**

You can add hatching to any entity that forms a closed boundary, for example, a circle or rectangle. You can assign hatching to a single entity or several entities at the same time.

# **To select entities for hatching**

- 1. Do one of the following:
	- Choose **Insert > Hatch**.
	- On the Draw 2D toolbar, click the Boundary Hatch tool  $(\mathcal{A})$ .
	- Type **bhatch** and then press **Enter**.
- 2. From the Boundary Hatch dialog box, click the Boundary tab.
- 3. Under Island Detection Options, choose one of the following:
	- **Nested Islands** The outer entity and all its islands are considered for hatching.
	- **Outer Only** Only the outer entity and its outer island are considered for hatching.
	- **Ignore Islands** Only the outer entity is considered for hatching.

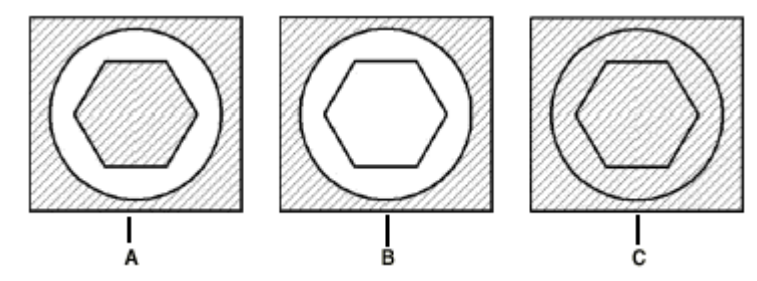

Nested islands (A), with outer island (B), and with ignore islands (C).

- 4. To keep any new entities that are created for drawing the boundary hatch, select the Retain Boundaries check box. Existing entities are always retained.
- 5. Click Select Entities.
- 6. In the drawing, click the entities to be hatched individually or by choosing a selection method from the prompt box, and then press Enter when done.
- 7. In the Boundary Hatch dialog box, click OK.

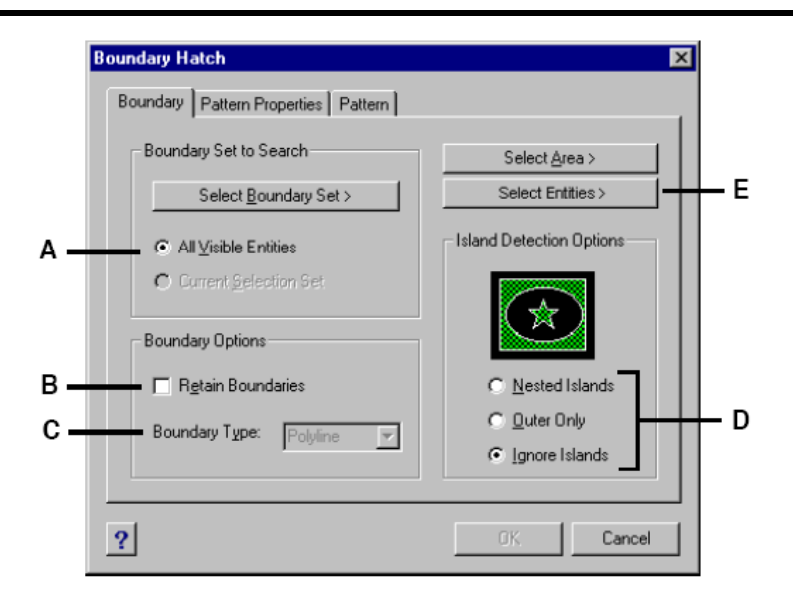

**A**. *Choose to consider all visible entities when creating the boundary hatch.*

**B**. *Mark the check box to keep any new entities that are created to draw the boundary hatch. Existing entities are always retained.*

- **C**. *(Display only) Indicates the boundary is created as a polyline.*
- **D**. *Determines how hatching interacts with islands.*
- **Ε**. *Opens the drawing area for selection of entities to be hatched.*

#### **Selecting areas for hatching**

You can add hatching to an area enclosed by selected entities to form the hatch boundary. The hatch is formed in the enclosed area, not the entities themselves.

After ProgeCAD Architecture draws the hatch, the entire hatch is treated as a single entity and it is is either associative or independent of the hatch boundary entities.

#### **To select an area for hatching**

- 1. Do one of the following:
	- Choose **Insert > Hatch**.
	- On the Draw 2D toolbar, click the Boundary Hatch tool  $(\mathcal{R})$ .
	- Type **bhatch** and then press **Enter**.
- 2. From the Boundary Hatch dialog box, click the Boundary tab.
- 3. Under Island Detection Options, choose one of the following:
	- **Nested Islands** The outer entity and all its islands are considered for hatching.
	- **Outer Only** Only the outer entity and its outer island are considered for hatching.
	- **Ignore Islands** Only the outer entity is considered for hatching.

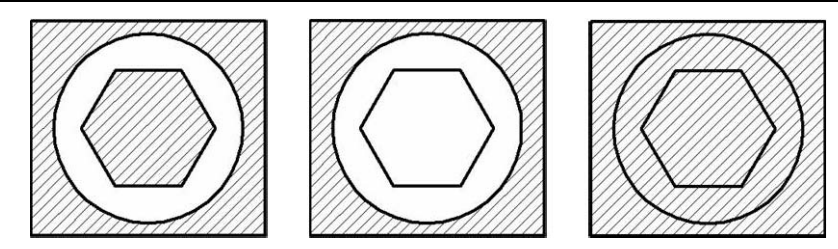

Nested islands (A), with outer island (B), and with ignore islands (C).

- 4. To keep any new entities that are created for drawing the boundary hatch, select the Retain Boundaries check box. Existing entities are always retained.
- 5. Specify the entities that you want made available for boundary hatching by doing one of the following:
	- All entities Select All Visible Entities to have all entities in the drawing considered when creating the boundary hatch.
	- Custom selection Define only specific areas to be considered when creating the boundary hatch, which can improve system performance if you are working with a complex drawing. Click Select Boundary Set. In the drawing, select the entities individually or by choosing a selection method from the prompt box, and then press Enter. The Current Selection Set option becomes selected automatically, which indicates that the entities you selected with the Select Boundary Set button will be considered when creating the boundary hatch.

*NOTE: You can alternate between All Visible Entities and Current Selection Set without having to select entities again using the Select Boundary Set button. The Current Selection Set option uses the last set of entities you selected with the Select Boundary Set button.* 

- 6. In the Boundary Hatch dialog box, click Select Area.
- 7. In the drawing, click inside the closed perimeter of a boundary, not on the boundary itself. If desired, continue clicking inside additional closed perimeters.
- 8. To complete the selection, press Enter.
- 9. In the Boundary Hatch dialog box, click OK.

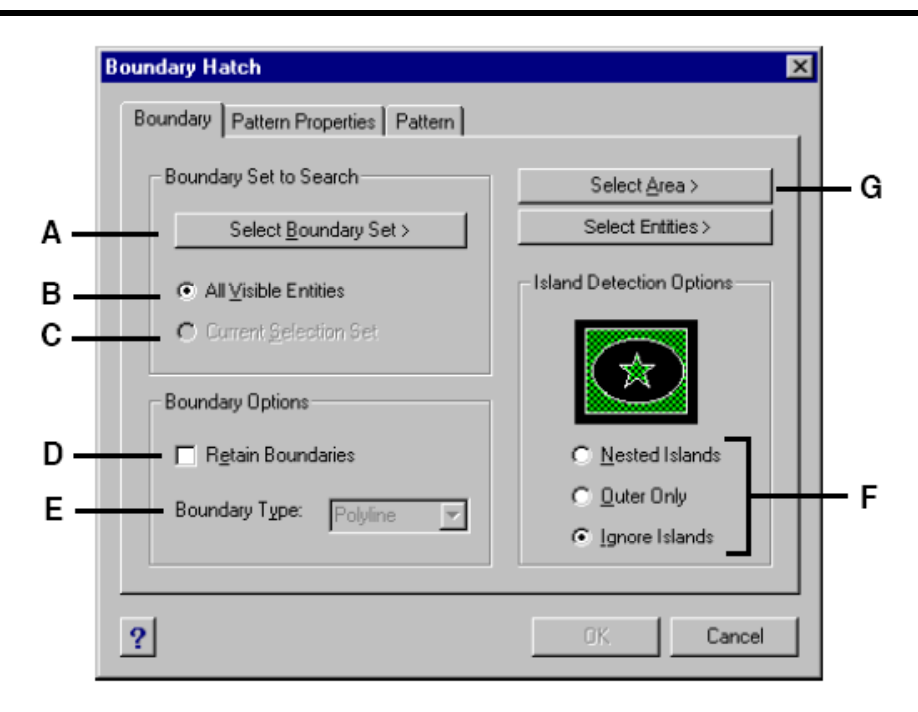

**A.** *Opens the drawing area for selection of entities to be considered when creating the boundary hatch.* 

**B.** *Choose to consider all visible entities when creating the boundary hatch.* 

**C.** *Choose to use the entities you selected for the boundary set. (Becomes available after you click the Select Boundary Set button.)* 

**D.** *Mark the check box to keep any new entities that are created to draw the boundary hatch. Existing entities are always retained.* 

**E.** *(Display only) Indicates the boundary is created as a polyline.* 

**F.** *Determines how hatching interacts with islands.* 

**G.** *Opens the drawing area for selection of enclosed areas to be hatched.* 

# **2.5 Modifying entities**

ProgeCAD Architecture provides many editing tools for modifying a drawing. You can easily move, rotate, or stretch drawing entities, or change their scale. When you want to remove an entity, you can delete it with a few clicks of the mouse. You can also make multiple copies of any entity and copy entities from one drawing to another.

You can modify most entities using general-purpose editing commands, many of which are located on the Modify toolbar and the Modify menu. Some complex entities require special commands. This section explains how to:

- Select entities using entity-selection methods and grips.
- Change the properties of entities.
- Rearrange entities by moving, rotating, or changing the display order.
- Resize entities by stretching, scaling, extending, trimming, or editing their lengths.
- Break and join entities.
- Group entities.
- Edit polylines.
- Explode entities.
- Create chamfers and fillets.

# **2.5.1 Selecting entities**

You can create a selection set that consists of one or more entities before you modify them. Use any of the following methods to create a selection set:

- Choose a command or tool first, and then select entities.
- Select entities first, and then choose a command or tool (most entities).
- Select entities by pointing, and then use grips to modify them.

#### **Displaying selected entities highlighted**

You can specify whether to display selected entities highlighted, which makes the selection set easier to see. By default, the highlighting feature is turned on.

#### **To turn the highlighting feature on or off**

- 1. Do one of the following:
	- Choose **Settings > Drawing Settings**.
	- On the Settings toolbar, click the Drawing Settings tool  $(\mathbb{S}^2)$ .
	- Type **settings** and then press **Enter**.
- 2. Click the Display tab.
- 3. In the Change Settings For box, select Display.
- 4. Select or clear the Highlight Item When Selected check box.
- 5. Click OK.

### **Entity-selection methods**

When you choose a command that requires you to select entities (when you're deleting or changing entity properties, for example), you can use any of the following selection methods, which are displayed in a prompt box:

- **Select all entities** Selects all entities in the current drawing.
- **Add to set** Adds one or more entities to the selection set.
- **Subtract from set** Removes one or more entities from the selection set.
- **Previous selection** Selects entities included in the previous selection set.
- **Last entity in drawing** Selects the entity most recently added to the drawing.
- **Window-Inside** Selects entities contained entirely within a rectangular selection window.
- **Crossing window** Selects entities contained within or crossing the boundary of a rectangular selection window.
- **Outside window** Selects entities falling completely outside a rectangular selection window.
- **Window polygon** Selects entities contained entirely within a polygon selection window.
- **Crossing polygon** Selects entities contained within or crossing the boundary of a polygon selection window.
- **Outside polygon** Selects entities falling completely outside a polygon selection window.
- **Window circle** Selects entities contained entirely within a circular selection window.
- **Crossing circle** Selects entities contained within or crossing the boundary of a circular selection window.
- **Outside circle** Selects entities falling completely outside a circular selection window.
- **Point** Selects any closed entities that surround the selected point.
- **Fence** Selects entities crossing a line or line segments.

In addition to these methods, you can select entities that match a particular set of properties -for example, all entities on a particular layer or drawn in a certain color.

You can also use a few selection methods automatically, without displaying the prompt box. For example, you can simply click to select entities, or you can use a Window-Inside or Crossing Window by defining the opposite corners of a rectangular selection window. The direction in which you define the points of the rectangle (left-to-right or right-to-left) determines which type of window you create.

#### **To create a Window-Inside**

- 1. Click to select a point in the drawing.
- 2. Click to the right of the first point to select a second point in the drawing.

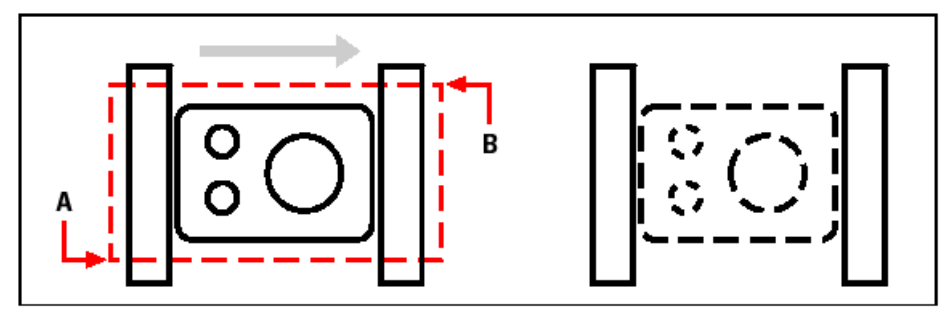

Window-Inside by selecting the first (A) and second (B) points.

This method is most commonly referred to as simply a window or selection window.

# **To create a Crossing Window**

- 1. Click to select a point in the drawing.
- 2. Click to the left of the first point to select a second point in the drawing.

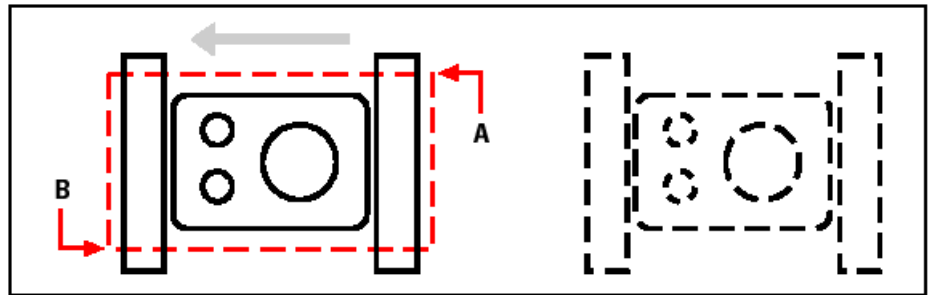

Crossing Window by selecting the first (A) and second (B) points.

In addition to a rectangular window, you can define a selection window using other shapes such as a polygon, circle, or fence (a multi-segmented line that selects entities it crosses).

# **To select entities using Window Polygon**

- 1. Activate an entity-modification command.
- 2. In the prompt box, choose Window Polygon.
- 3. Specify the vertices of the polygon.
- 4. To complete the selection polygon, press Enter.

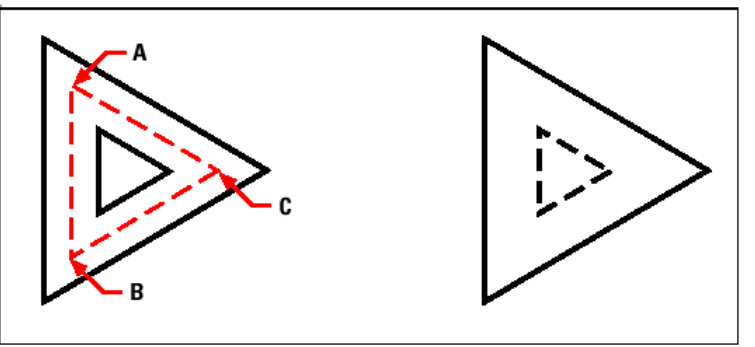

Window Polygon by specifying the vertices of the polygon (A, B, and C).

# **To select entities using Fence**

- 1. Activate an entity-modification command.
- 2. In the prompt box, choose Fence.
- 3. Specify the endpoints of the Fence segments.
- 4. To complete the Fence, press Enter.

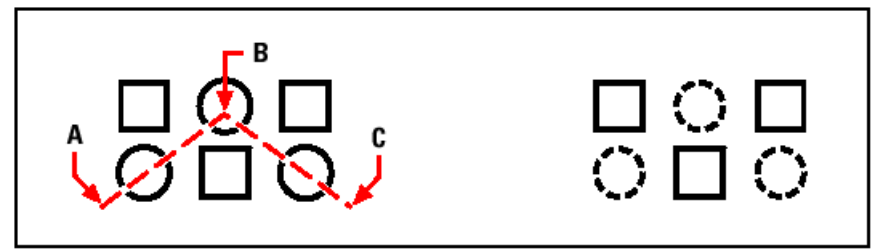

Fence by specifying the endpoints of the fence segments (A, B, and C).

# **Choosing the command first**

When you choose an entity-modification tool or command, the program prompts you to select entities and displays a prompt box from which you can choose a selection method. You can select individual entities or use other techniques such as selection windows to select multiple entities.

When you select entities, you add them to the selection set. After you select at least one entity, you can remove entities from the selection set. To finish adding entities to the selection set, press Enter. Most entity-modification commands then act on the entire selection set.

# **Selecting entities first**

You can select entities first and then choose how to modify them. As you select each entity, it is highlighted with small squares called grips, which appear at strategic points on the entity.

The locations of the grips depend on the type of entity selected. For example, grips appear at the endpoints and midpoint of a line, at the quadrant points and center point of a circle, and at the endpoints, midpoint, and center of an arc.

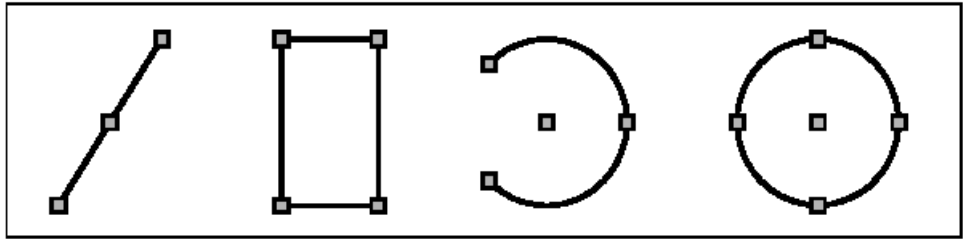

Examples of grip locations.

After you select one or more entities, you can choose an entity-modification command, such as Copy or Move, from the Modify menu or toolbar. You can also click the right mouse button to display a shortcut menu containing the entity-modification commands appropriate for the selected entities, and then choose the command from the menu.

When you select entities and then issue a command, the program immediately acts on the entities you've selected. In many cases, a command-specific prompt box provides additional options for that editing operation. If you want to modify the selection set at that point, right-click to display the prompt box with the selection options and choose the option you want. To redisplay the command-specific prompt box, right-click again.

You remove an individual entity from the selection set by selecting it again. To remove all the entities from the selection set, press Escape.

# **Turning grips on and off**

You can turn the use of grips on and off and control the size and color of grips.

#### **To change grip settings**

- 1. Do one of the following:
	- Choose **Settings > Drawing Settings**.
	- On the Settings toolbar, click the Drawing Settings tool ( $\mathbb{Z}$ ).
	- Type **ddgrips** and then press **Enter**.
- 2. In the Drawing Settings dialog box, click the Display tab.
- 3. In the Change Settings For list, click Grips.
- 4. Change the desired settings, and then click OK.

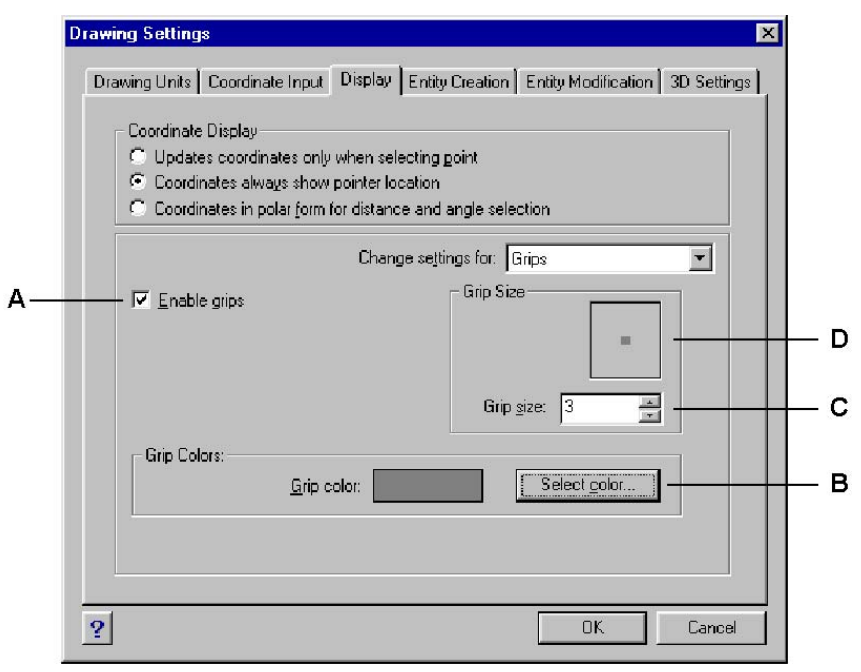

- **A.** *Click to activate grips for all selected entities.*
- **B.** *Click to assign the color for grips.*
- **C.** *Specify the grip size.*
- **D.** *Displays the current grip size.*

# **Editing with grips**

To use grips for editing, you select an entity to display the grips, and then click a grip to make it active. The grip you select depends on the type of entity you're modifying and the editing operation you're performing. For example, to move a line entity, drag it by its midpoint grip. To stretch the line, drag one of the endpoint grips. You do not need to enter a command when using grips.

# **2.5.2 Modifying the properties of entities**

You can change the layer, thickness, linetype, color, and linetype scale of one or more entities. Depending on the type of entity or entities you select, you can also change other properties, such as the start point and endpoint of lines, the center point and radius of circles, and the vertices of polylines.

You can modify all the properties of all entities simultaneously. For example, using the **ai propchk** command, select all entities on a particular layer, and then move the entities to another layer by simply selecting a name from the Layer text box.

In the Entity Properties dialog box, changes that you make in the Layer, Color, Thickness, Lineweight, Linetype, and Linetype Scale fields affect all selected entities. If you select several entities that all have different properties, the default value initially is Varies. Changes that you make in the entity tabs, such as Circle, Line, and Arc, affect all selected entities of that type. You can select the entities to be changed using any entity-selection method.

#### **To modify properties of entities**

- 1. Do one of the following:
	- Choose **Modify > Properties**.
	- On the Modify toolbar, click the Properties tool  $(\mathbb{S})$ .
	- Type **ai\_propchk** and then press **Enter**.
- 2. Select the entities.
- 3. Make changes to the desired properties.

You can also access many of the entity properties using the Entity Properties toolbar. Note that the Entity Properties toolbar settings that display when no entities are selected determine the properties of new entities when you draw them.

The Properties Panel has two areas. The above area ''General'' that appears common properties for all selected entities, such as layer, linetype, linetype scale, lineweight, color etc.

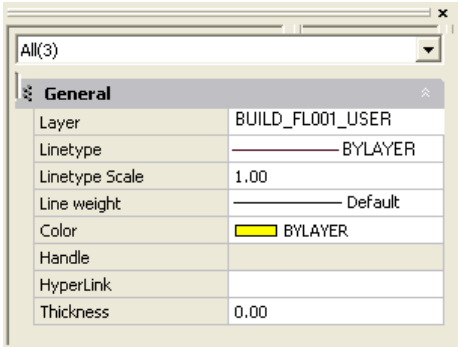

By pressing the button with the arrow, the user can see the number an the type of the entities. The user can modify any common property.

By selecting one entity, (eg line), the property panel change appearance and displays the properties of this selected entity. The user can modify any property of them.

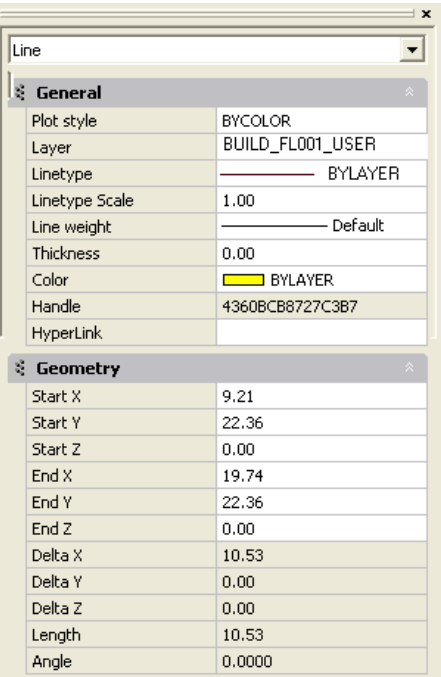

# **2.5.3 Deleting entities**

You can remove entities from a drawing. You can delete entities using any of the entityselection methods.

# **To delete a selection set**

- 1. Do one of the following:
	- Choose **Edit > Delete**.
	- On the Standard toolbar, click the Delete tool  $(X)$ .
	- Type **delete** and then press **Enter**.
- 2. Select the entities, and then press Enter.

*TIP: Typing the Undelete command restores the most recently deleted selection set. If you have made additional modifications since deleting the entities, use Undelete rather than Undo to restore those entities without reversing those modifications.* 

# **2.5.4 Copying entities**

You can copy one or more entities, making one copy or multiple copies within the current drawing. You can also copy entities between drawings.

Use any of the following methods to copy entities within the current drawing:

- Create a copy at a location referenced from the original.
- Create a copy aligned parallel to the original.
- Create a copy as a mirror image of the original.
- Create several copies in a rectangular or circular pattern.

# **Copying entities within a drawing**

You can duplicate entities within the current drawing. The default method is to create a selection set and then specify a starting point, or base point, and an endpoint, or displacement point, for the copy. You can also make multiple copies or copy the selection set to a location you specify, using a direction vector.

#### **To copy a selection set once**

- 1. Do one of the following:
	- Choose **Modify > Copy**.
	- On the Modify toolbar, click the Copy tool  $(\mathbb{B})$ .
	- Type **copy** and then press **Enter**.
- 2. Select the entities, and then press Enter.
- 3. Specify the base point.
- 4. Specify the displacement point.

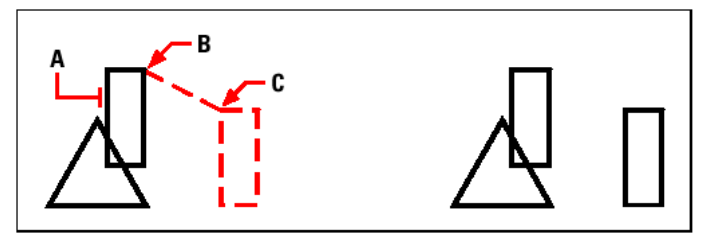

Entity to copy (A), base point (B), displacement point (C) and Result.

# **To make multiple copies of a selection set**

- 1. Do one of the following:
	- Choose **Modify > Copy**.
	- On the Modify toolbar, click the Copy tool  $(\Box)$ .
	- Type **copy** and then press **Enter**.
- 2. Select the entities, and then press Enter.
- 3. In the prompt box, choose Multiple Copies.
- 4. Specify the base point.
- 5. Specify the displacement point of the first copy.
- 6. Specify the displacement point of the next copy.
- 7. Continue specifying displacement points to place additional copies.
- 8. To complete the command, press Enter.

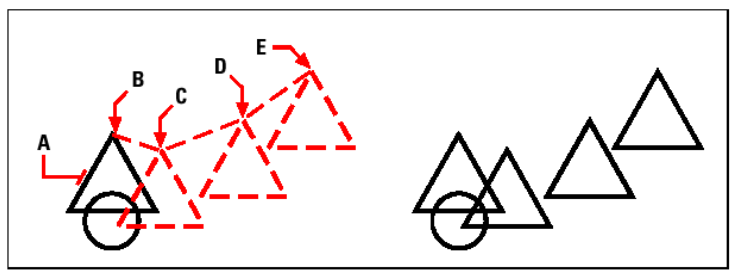

To make multiple copies of an entity, select the entity to copy (A), specify the base point (B), and then specify the displacement points (C, D, and E).

# **Copying between drawings**

You can use the Clipboard to cut or copy entities from one drawing to another. Cutting removes the selected entities from a drawing and stores them on the Clipboard. Copying duplicates the selected entities from a drawing and places them on the Clipboard.

### **To cut entities to the Clipboard**

- 1. Select the entities you want to cut.
- 2. Do one of the following:
	- Choose **Edit > Cut**.
	- On the Standard toolbar, click the Cut tool  $(\frac{1}{10})$ .
	- Type **cutclip** and then press **Enter**.

#### **To copy entities to the Clipboard**

- 1. Select the entities you want to copy.
- 2. Do one of the following:
	- Choose **Edit > Copy**.
	- On the Standard toolbar, click the Copy tool  $(\triangleq)$ .
	- Type **copyclip** and then press **Enter**.

Anything that you can copy to the Clipboard can be pasted into a drawing. The format in which the program adds the Clipboard contents to the drawing depends on the type of information in the Clipboard. For example, if you copy ProgeCAD Architecture drawing entities to the Clipboard, the program pastes them into the drawing as ProgeCAD Architecture entities. If you copy items to the Clipboard from other programs, they are pasted into the current drawing as embedded Active $X^{\circ}$  objects.

#### **To paste entities from the Clipboard**

Do one of the following:

- Choose **Edit > Paste**.
- On the Standard toolbar, click the Paste tool  $(\Box)$ .
- Type **pasteclip** and then press **Enter**.

#### **Making parallel copies**

You can use the parallel feature to copy selected entities and align them parallel to the original entities at a specified distance. You can make parallel entities using arcs, circles, ellipses, elliptical arcs, lines, two-dimensional polylines, rays, and infinite lines.

Making parallel copies of curved entities creates larger or smaller curves, depending on which side of the original entity you place the copy. For example, placing a parallel copy of a circle outside the circle creates a larger concentric circle; positioning the copy inside the circle creates a smaller concentric circle.

#### **To make a parallel copy by specifying the distance**

- 1. Do one of the following:
	- Choose **Modify > Parallel**.
	- On the Modify toolbar, click the Parallel tool  $(\frac{4}{3})$ .
- Type **parallel** and then press **Enter**.
- 2. Specify the distance by selecting two points or by entering a distance.
- 3. Select the entity to copy.
- 4. Specify on which side of the entity to place the parallel copy.
- 5. Select another entity to copy, or press Enter to complete the command.

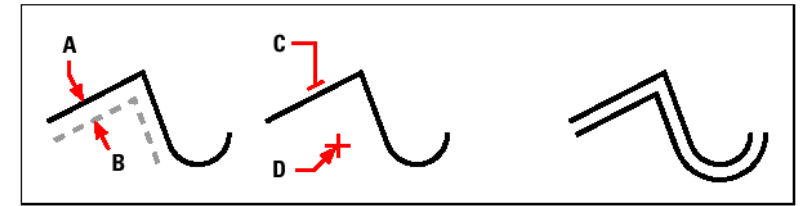

To make a parallel copy, specify the distance between copies by entering a distance or selecting two points (A and B), select the entity to copy (C), and specify on which side to place the copy (D).

#### **To make a parallel copy passing through a point**

- 1. Do one of the following:
	- Choose **Modify > Parallel**.
	- On the Modify toolbar, click the Parallel tool  $(\frac{\mathcal{K}}{2})$ .
	- Type **parallel** and then press **Enter**.
- 2. In the prompt box, choose Through Point.
- 3. Select the entity to copy.
- 4. Specify the point for the entity to pass through.
- 5. Repeat steps 3 and 4, or press Enter to complete the command.

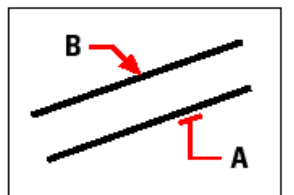

To make a parallel copy passing through a point, select the entity to copy (A) and then specify the through point (B).

# **Mirroring entities**

You can create a mirror image of an entity. You mirror the entity about a mirror line, which you define by specifying two points in a drawing. You can delete or retain the original entities.

#### **To mirror entities**

- 1. Do one of the following:
	- Choose **Modify > Mirror**.
	- On the Modify toolbar, click the Mirror tool ( $\mathbb{I}(\mathbb{R})$ ).
	- Type **mirror** and then press **Enter**.
- 2. Select the entity, and then press Enter.
- 3. Specify the first point of the mirror line.
- 4. Specify the second point of the mirror line.
- 5. In the prompt box, choose one of the following:
	- Yes, Delete Entities deletes the original entities.
	- No, Keep Entities retains the original entities.

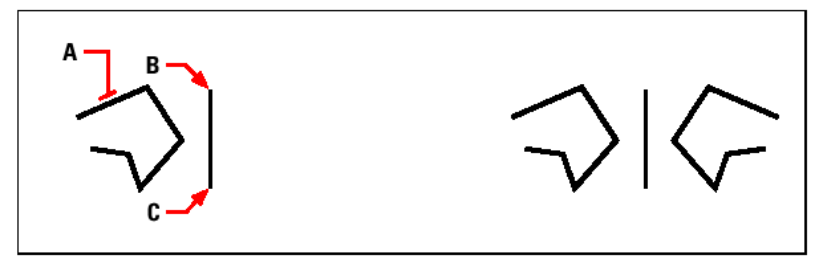

To mirror an entity, select it (A), and then specify the first point (B) and second point (C) of the mirror line.

# **Arraying entities**

You can copy an entity in a rectangular or polar (circular) pattern, creating an array. For a rectangular array, you control the number of copies in the array by specifying the number of rows and columns. You also specify the distance between each row and column. For a polar array, you control the number of copies that compose the array and whether to rotate the copies.

#### **To create a polar array**

- 1. Do one of the following:
	- Choose **Modify > Array**.
	- On the Modify toolbar, click the Array tool  $($ ...}).
	- Type **array** and then press **Enter**.
- 2. Select the entities, and then press Enter.
- 3. In the prompt box, choose Polar.
- 4. Specify the center point of the array.
- 5. Specify the number of items to array, including the original selection set.
- 6. Specify the angle the array is to fill, from 0 to 360 degrees. The default setting for the angle is 360 degrees. Positive values create the array in a counterclockwise direction; negative values create the array in a clockwise direction.
- 7. In the prompt box, choose one of the following:
	- Yes, Rotate Entities rotates entities as they are arrayed.
	- No, Do Not Rotate retains the original orientation of each copy as it is arrayed.

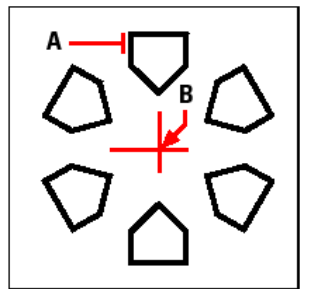

To create a polar array, select the entity to copy (A), specify the center point of the array (B), and then specify the number of items to array, the angle the array is to fill, and whether to rotate the items.

#### **To create a rectangular array**

- 1. Do one of the following:
	- Choose **Modify > Array**.
	- On the Modify toolbar, click the Array tool  $($ ...
	- Type **array** and then press **Enter**.
- 2. Select the entities, and then press Enter.
- 3. In the prompt box, choose Rectangular.
- 4. Type the number of rows.
- 5. Type the number of columns.
- 6. Specify the distance between the rows.
- 7. Specify the distance between the columns.

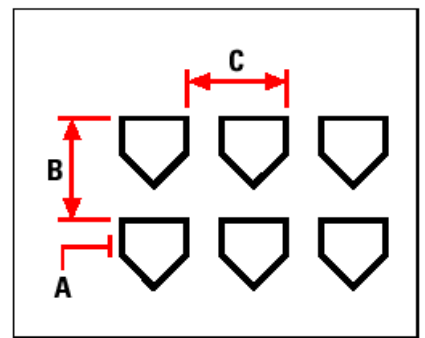

To create a rectangular array, select the entity to copy (A), type the number of rows and columns, and then specify the distance between each row (B) and column (C).

# **2.5.5 Rearranging entities**

You can move one or more entities, and you can also rotate entities about a specified point. If you have entities that overlap, you can also change the display order.

#### **Moving entities**

You can move entities around within the current drawing or from one drawing to another. The default method is to create a selection set and then specify a starting point, or base point, and an endpoint, or displacement point, to define the relocation of the entities. You can also relocate the entities using a direction vector.

#### **To move a selection set**

- 1. Do one of the following:
	- Choose **Modify > Move**.
	- On the Modify toolbar, click the Move tool  $(\mathbb{H}^1)$ .
	- Type **move** and then press **Enter**.
- 2. Select the entities, and then press Enter.
- 3. Specify the base point.
- 4. Specify the displacement point.

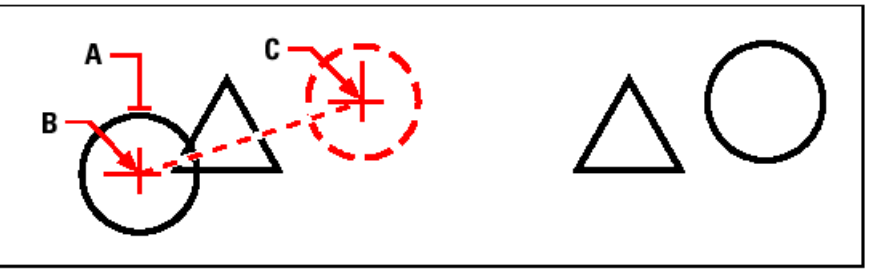

To move an entity, select it (A), and then specify the base point (B) and the displacement point (C).

You can also move entities using grips. To move an entity using grips, select the entity to display its grips, and then click a grip and drag it. The grip you select depends on the type of entity you're modifying. For example, to move a line entity, select the midpoint grip. To move a curved entity, such as an arc, circle, or ellipse, select the center point grip. Not all entities can be moved using grips.

#### **To move an entity using grips**

- 1. Select the entity.
- 2. Click a grip to select it.
- 3. Drag the entity to where you want to relocate it.
- 4. Click to release.

#### **Rotating entities**

You can rotate entities about a specified point at a specified rotation angle or by an angle referenced to a base angle. The default method rotates the entities using a relative rotation angle from their current orientation.

#### **To rotate a selection set**

- 1. Do one of the following:
	- Choose **Modify > Rotate**.
	- On the Modify toolbar, click the Rotate tool  $(\mathbb{Z})$ .
	- Type **rotate** and then press **Enter**.
- 2. Select the entities, and then press Enter.
- 3. Specify the rotation point.
- 4. Specify the rotation angle.

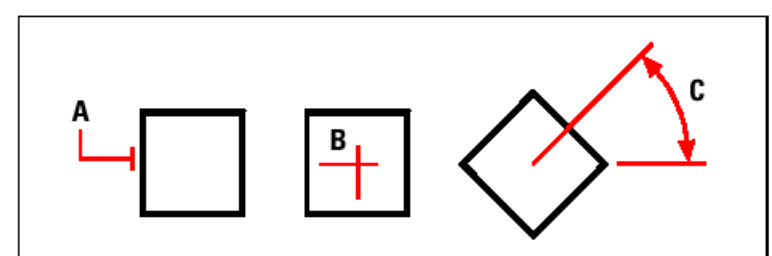

To rotate an entity, select the entity to rotate (A), and then specify the rotation point (B) and the rotation angle (C).

#### **To rotate a selection set in reference to a base angle**

- 1. Do one of the following:
	- Choose **Modify > Rotate**.
	- On the Modify toolbar, click the Rotate tool  $(\heartsuit)$ .
	- Type **rotate** and then press **Enter**.
- 2. Select the entities, and then press Enter.
- 3. Specify the rotation point.
- 4. In the prompt box, choose Base Angle.
- 5. Specify the base angle.
- 6. Specify the new angle.

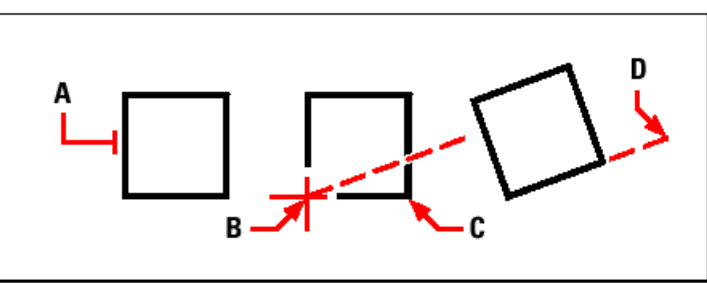

To rotate an entity in reference to a base angle, select the entity (A), specify the rotation point (B), select the base angle and pick point (B) again (or type the @ symbol), specify the second point (C), and then specify the point representing the new angle (D).

#### **Reordering entities**

When multiple entities overlap, you can change the order in which they are displayed and printed. You can move entities to the front, back, or on top or below of another entity.

#### **To reorder entities:**

- 1. Do one of the following:
	- Choose **Tools > Draw Order**.
	- On the Tools toolbar, click the Draw Order tool  $(\blacksquare)$ .
	- Type **draworder** and then press **Enter**.
- 2. Select the entity you want to reorder, and then press Enter.
- 3. In the prompt box, specify the new drawing order, and then press Enter.

4. If you are reordering above or under, select the entity you want the first entity to be above or below, and then press Enter.

*NOTE: The SORTENTS system variable automatically turns on, which may affect system performance.* 

# **2.5.6 Resizing entities**

You can change the size of an entity or set of entities by stretching, scaling, extending, trimming, or editing their lengths.

# **Stretching entities**

You can change the size of entities by stretching them. When you stretch entities, you must select the entities using either a crossing window or a crossing polygon. You then specify a displacement distance or select a base point and a displacement point. Entities that cross the window or polygon boundary are stretched; those completely within the crossing window or crossing polygon are simply moved.

# **To stretch an entity**

- 1. Do one of the following:
	- Choose **Modify > Stretch**.
	- On the Modify toolbar, click the Stretch tool  $(\mathscr{H})$ .
	- Type **stretch** and then press **Enter**.
- 2. In the prompt box, choose Crossing Window or Crossing Polygon.
- 3. Select the entities, and then press Enter.
- 4. Specify the base point.
- 5. Specify the second point of displacement.

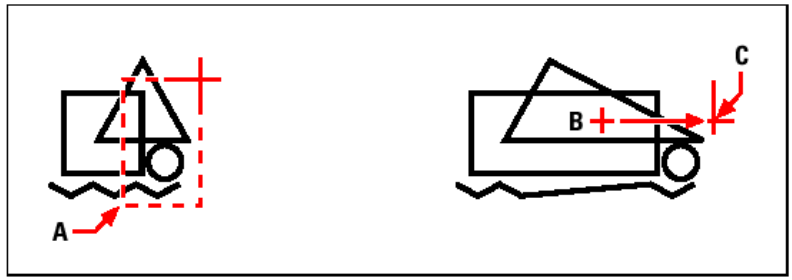

To stretch entities, select them using a crossing window (A) or crossing polygon, and then specify the base point (B) and displacement point (C).

To stretch an entity using grips, you select it to display its grips and then select a grip to make it the active grip. This becomes the base point. Then you move the active grip to a new location. The grip you select depends on the type of entity you're modifying. For example, to stretch one corner of a rectangle, select the corner point grip. To stretch a line, select an endpoint grip. Not all entities can be stretched using grips.

#### **To stretch an entity using grips**

- 1. Select the entity.
- 2. Click a grip to activate it.
- 3. Drag the grip.
- 4. Click to release.

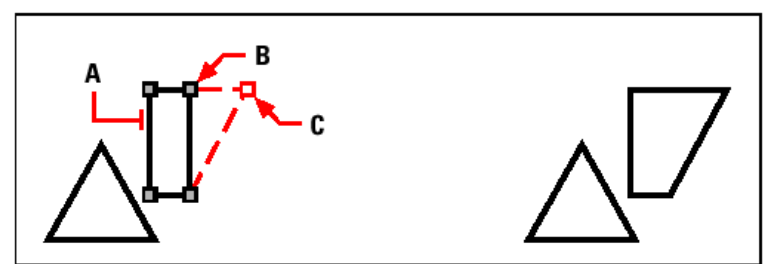

To stretch an entity using grips, select the entity (A), select a grip (B), and drag the grip to its new location (C).

# **Scaling entities**

You can change the size of a selected entity by scaling it in relation to a base point. You can change the size of an entity by specifying a base point and a length, which is used as a scale factor based on the current drawing units, or by specifying a scale factor. You can also use a scale factor referenced to a base scale factor, for example, by specifying the current length and a new length for the entity.

#### **To scale a selection set by a scale factor**

- 1. Do one of the following:
	- Choose **Modify > Scale**.
	- On the Modify toolbar, click the Scale tool  $(\Box)$ ).
	- Type **scale** and then press **Enter**.
- 2. Select the entities, and then press Enter.
- 3. Specify the base point.
- 4. Specify the scale factor.

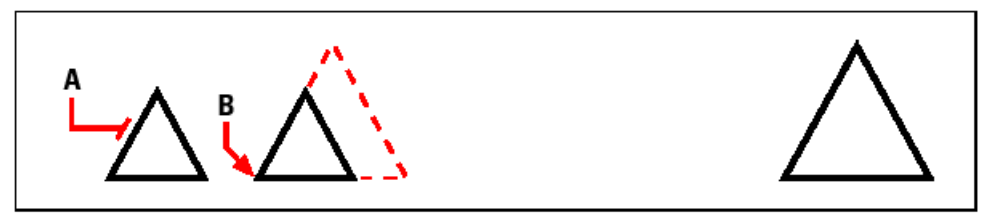

To scale an entity by a scale factor, select the entity (A), and then specify the base point (B) and the scale factor.

You can also scale some entities using grips. To scale an entity, you select the entity, and then click a grip. You then change the size of the entity by moving the grip. The grip you select depends on the type of entity you're modifying. For example, to scale a circle, select a quadrant point grip.

#### **To scale an entity using grips**

- 1. Select the entity.
- 2. Click a grip to select it.
- 3. Drag the grip.
- 4. Click to release.

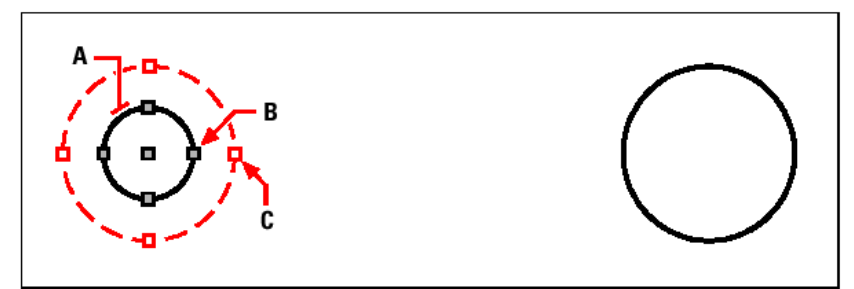

To scale using grips, select the entity (A), click a grip (B), and scale the entity by dragging the grip to its new location (C).

# **Extending entities**

You can extend entities so that they end at a boundary defined by other entities. You can also extend entities to the point at which they would intersect an implied boundary edge. When extending entities, you first select the boundary edges, and then specify the entities to extend, selecting them either one at a time or using the fence selection method.

You can extend arcs, lines, two-dimensional polylines, and rays. Arcs, circles, ellipses, lines, splines, polylines, rays, infinite lines, and viewports on a Layout tab can act as boundary edges.

#### **To extend an entity**

- 1. Do one of the following:
	- Choose **Modify > Extend**.
	- On the Modify toolbar, click the Extend tool  $(\nearrow)$ .
	- Type **extend** and then press **Enter**.
- 2. Select one or more entities as boundary edges, and then press Enter.
- 3. Select the entity to extend.
- 4. Select another entity to extend, or press Enter to complete the command.

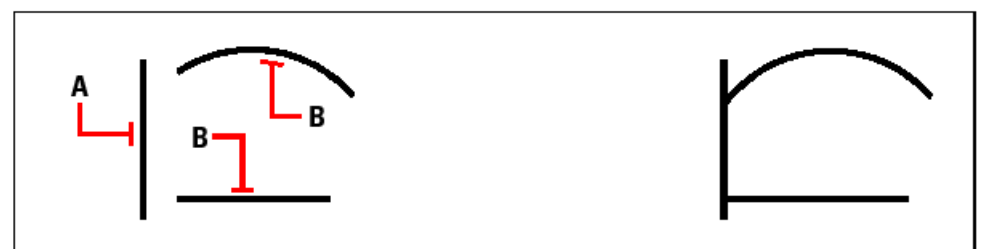

To extend entities, select the boundary edge (A), and then select the entities to extend (B).

#### **To extend an entity to an implied boundary**

- 1. Do one of the following:
	- Choose **Modify > Extend**.
	- On the Modify toolbar, click the Extend tool  $(\lambda)$ .
	- Type **extend** and then press **Enter**.
- 2. Select one or more boundary edges, and then press Enter.
- 3. In the prompt box, choose Edge Mode.
- 4. In the prompt box, choose Extend.
- 5. Select the entity to extend.
- 6. Select another entity to extend, or press Enter to complete the command.

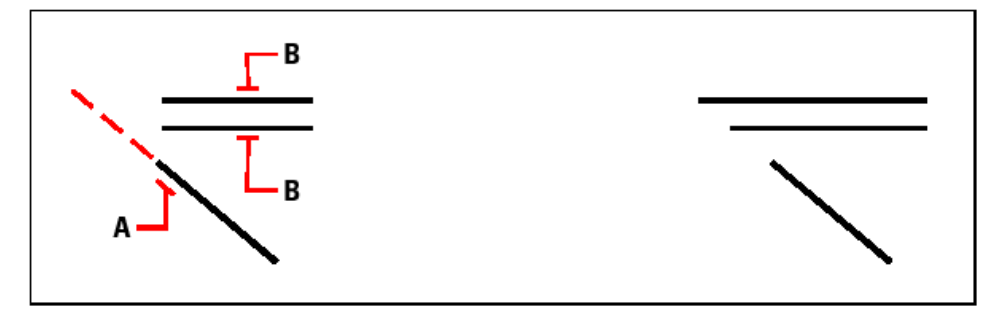

Select the boundary edge (A), and then select the entities to extend (B).

# **To extend several entities using the fence selection method**

- 1. Do one of the following:
	- Choose **Modify > Extend**.
	- On the Modify toolbar, click the Extend tool  $(\lambda)$ .
	- Type **extend** and then press **Enter**.
- 2. Select one or more boundary edges, and then press Enter.
- 3. In the prompt box, choose Fence.
- 4. Specify the first point of the fence.
- 5. Specify the second point of the fence.
- 6. Specify the next fence point, or press Enter to complete the command.

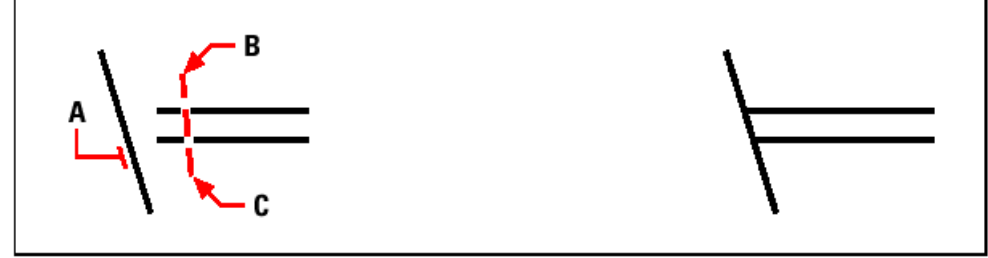

Select the boundary edge (A), and then specify the first point (B) and second point (C) of the fence.

When you extend a wide polyline, its centerline intersects the boundary edge. Because the end of the polyline is always cut at a 90-degree angle, part of the polyline may extend past the boundary edge. A tapered polyline continues to taper until it intersects the boundary edge. If this would result in a negative polyline width, the ending width changes to 0.

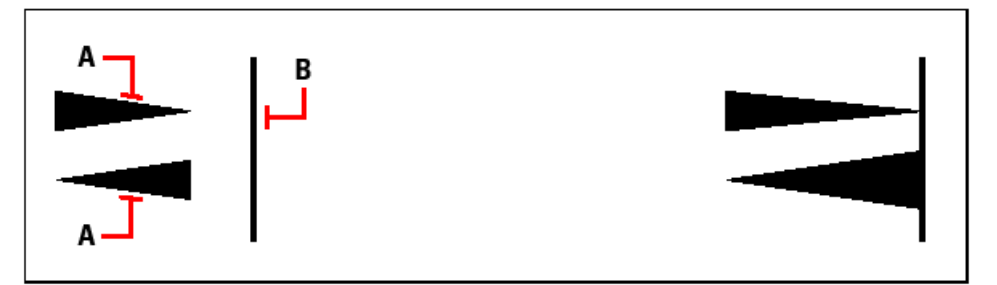

A tapered polyline (A) continues to taper until it intersects the boundary edge (B).

# **Trimming entities**

You can clip, or trim, entities so they end at one or more implied cutting edges defined by other entities. You can also trim entities to the point at which they would intersect an implied cutting edge. When trimming entities, you first select the cutting edges and then specify the entities to trim, selecting them either one at a time or using the fence selection method.

You can trim arcs, circles, lines, open two-dimensional and three-dimensional polylines, and rays. Arcs, circles, lines, polylines, rays, infinite lines, and viewports on a Layout tab can act as cutting edges. An entity can be both a cutting edge and one of the entities being trimmed.

#### **To trim an entity**

- 1. Do one of the following:
	- Choose **Modify > Trim**.
	- On the Modify toolbar, click the Trim tool  $($ <sup>3</sup> $\sharp$ f).
	- Type **trim** and then press **Enter**.
- 2. Select one or more cutting edges, and then press Enter.
- 3. Select the entity to trim.
- 4. Select another entity to trim, or press Enter to complete the command.

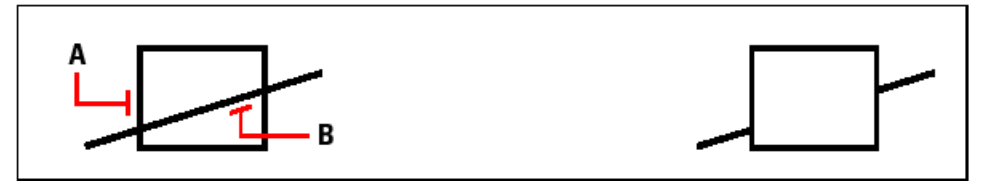

To trim entities, select the cutting edge (A), and then select the entities to trim (B).

# **To trim an entity to an implied boundary**

- 1. Do one of the following:
	- Choose **Modify > Trim**.
	- On the Modify toolbar, click the Trim tool  $(\frac{3\pi}{1})$ .
	- Type **trim** and then press **Enter**.
- 2. Select one or more cutting edges, and then press Enter.
- 3. In the prompt box, choose Edge Mode.
- 4. In the prompt box, choose Extend.
- 5. Select the entity to trim.

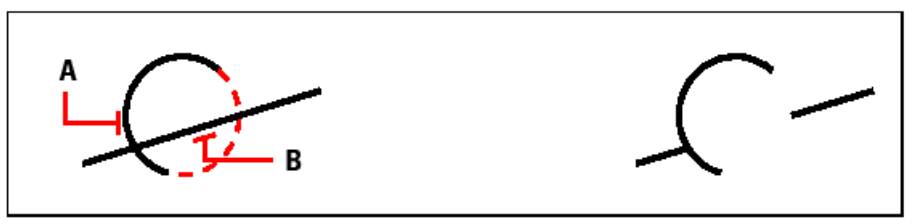

Select the implied boundary edge (A), and then select the entities to trim (B).

# **To trim several entities using the fence selection method**

- 1. Do one of the following:
	- Choose **Modify > Trim**.
	- On the Modify toolbar, click the Trim tool  $(3\text{ m}).$
	- Type **trim** and then press **Enter**.
- 2. Select one or more cutting edges, and then press Enter.
- 3. In the prompt box, choose Fence.
- 4. Specify the first point of the fence.
- 5. Specify the second point of the fence.
- 6. Specify the next fence point, or press Enter to complete the command.

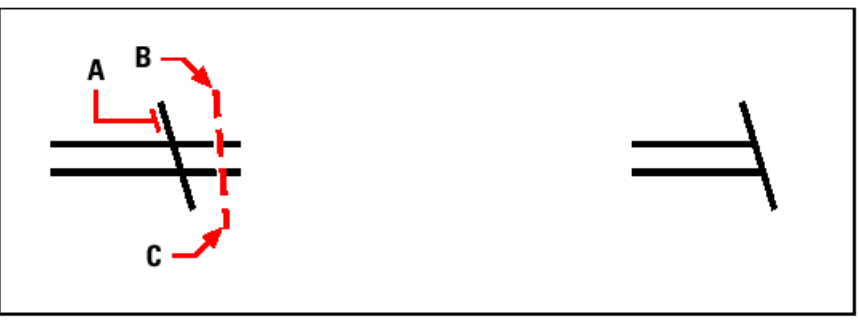

Select the boundary edge (A), and then specify the first point (B) and second point (C) of the fence.

# **Editing the length of entities**

You can change the length of entities or the included angle of arcs. Use any of the following methods to change the length of an entity:

- Dynamically drag the endpoint or angle.
- Specify an incremental length or angle measured from an endpoint.
- Specify the new length as a percentage of the total length or angle.
- Specify a new length or included angle.

You can change the length of arcs, lines, and open polylines.

# **To change the length of an entity by dragging**

- 1. Do one of the following:
	- Choose **Modify > Edit Length**.
	- On the Modify toolbar, click the Edit Length tool  $(\mathscr{N})$ .
	- Type **editlen** and then press **Enter**.
- 2. In the prompt box, choose Dynamic.
- 3. Select the entity you want to change.
- 4. Specify the new endpoint or included angle.

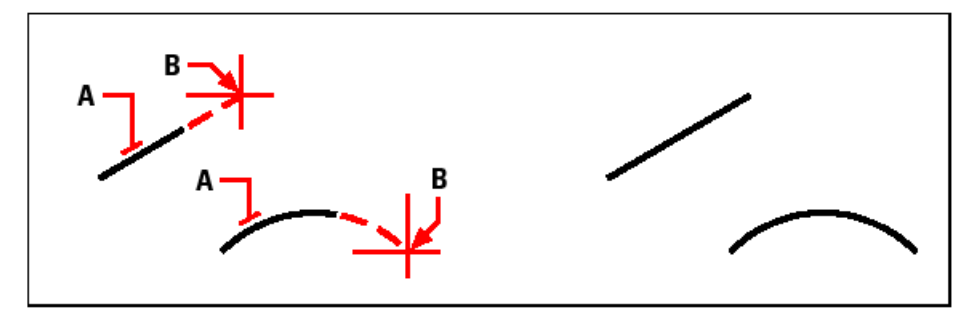

Select the entity (A), and then select the new endpoint (B).

# **2.5.7 Breaking and joining entities**

You can break an entity into two parts, removing a portion of the entity in the process. You can also join two entities into a single entity.

# **Breaking entities**

You can break arcs, circles, ellipses, lines, polylines, rays, and infinite lines. When breaking entities, you must specify two points for the break. By default, the point you use to select the entity becomes the first break point; however, you can use the First option to select a break point different from the one that selects the entity.

# **To break an entity**

- 1. Do one of the following:
	- Choose **Modify > Break**.
	- On the Modify toolbar, click the Break tool  $(+/+)$ .
	- Type **break** and then press **Enter**.
- 2. Select the entity.
- 3. Specify the second break point.

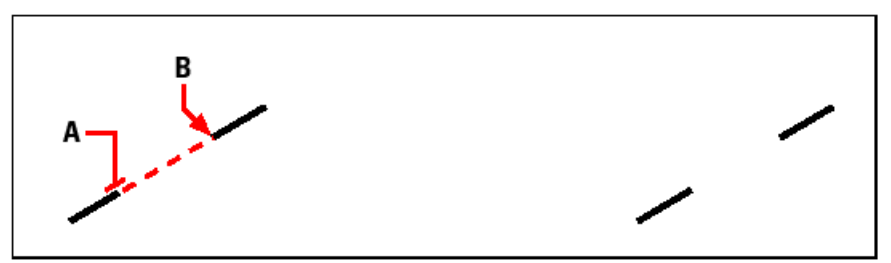

Select the entity (A), and then specify the second break point (B).

# **To select an entity and then specify the two break points**

- 1. Do one of the following:
	- Choose **Modify > Break**.
	- On the Modify toolbar, click the Break tool  $(+/$ .
	- Type **break** and then press **Enter**.
- 2. Select the entity.
- 3. In the prompt box, choose First.
- 4. Specify the first break point.
- 5. Specify the second break point.

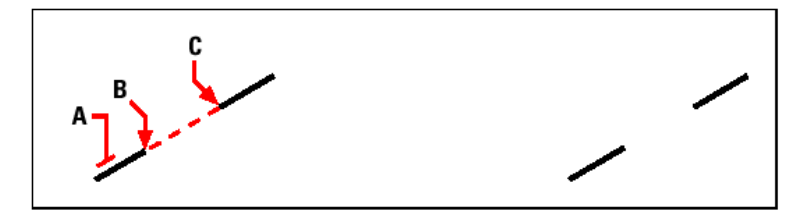

Select the entity (A), and then specify the first (B) and second (C) break points.

*TIP: To break an entity in two without removing a portion of the entity, specify the same point for the first and second break points by typing the at sign (@) and pressing Enter instead of specifying the second break point.* 

# **Joining entities**

You can join two entities into a single entity. You can join either two lines or two arcs. The two lines must be parallel; the two arcs must share the same center point and radius.

When you join two lines, the farthest endpoints remain at their existing locations; the program draws a new line between these points. Arcs are joined counterclockwise, from the first arc you select to the second.

#### **To join two entities**

- 1. Do one of the following:
	- Choose **Modify > Join**.
	- On the Modify toolbar, click the Join tool  $(\mathbb{H})$ .
	- Type **join** and then press **Enter**.
- 2. Select the first arc or line.
- 3. Select the second arc or line.

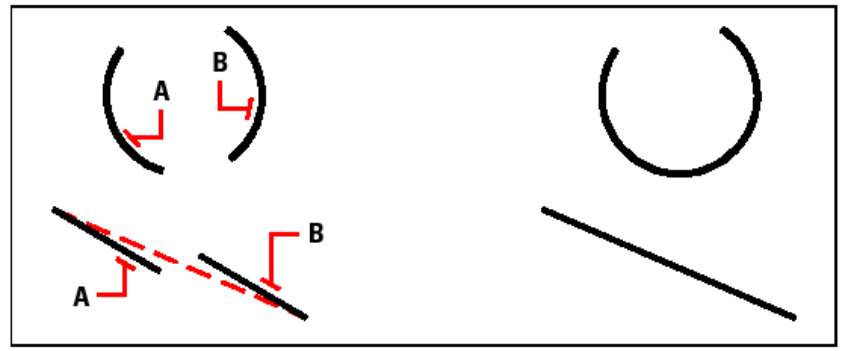

Select the first arc or line (A), and then select the second arc or line (B).

# **2.5.8 Grouping entities**

A group is a collection of entities saved together as one unit. After you select the entities that belong in the group, you can later add more entities, remove entities, and reorder the entities. If necessary, you can also ungroup the entities at any time to work with the entities separately.

The Group dialog box controls the settings for all groups in a drawing.

#### **progeCAD Architecture 97**

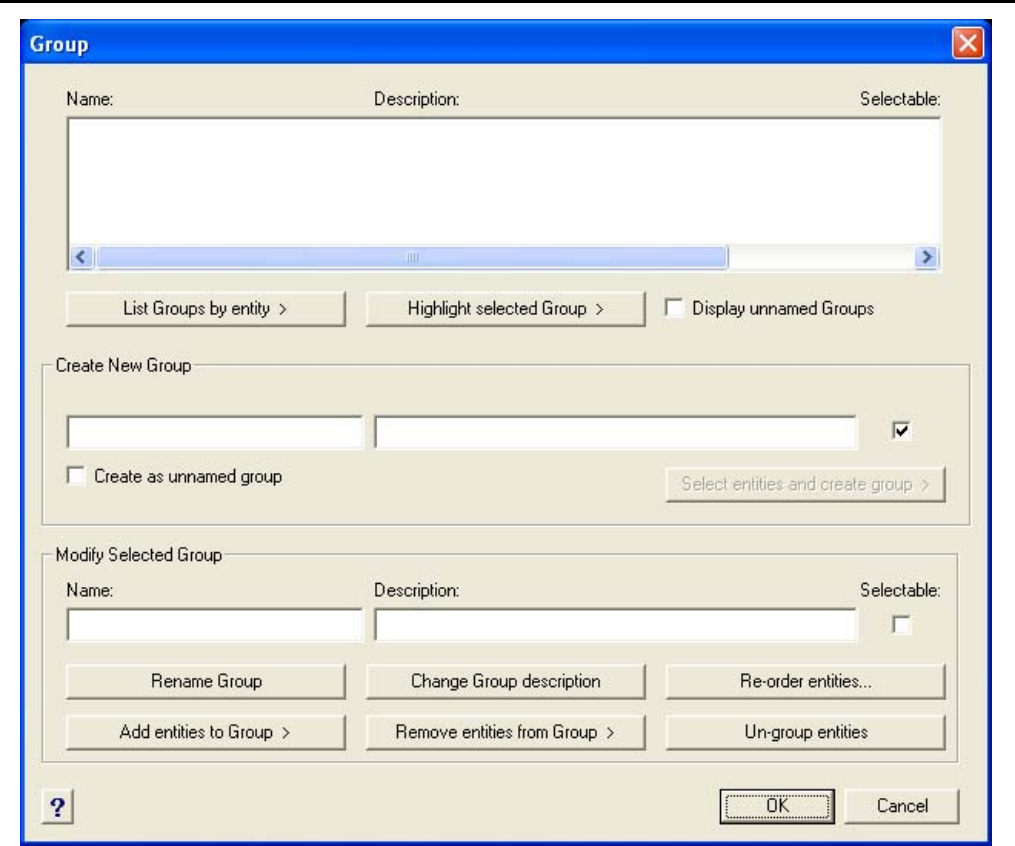

# **Creating groups**

When you create a group, you enter a group name and description, and then select the entities for the group.

#### **To create a group**

- 1. Do one of the following:
	- Choose Tools > Group.
	- On the Tools toolbar, click the Group tool  $(\mathbf{E})$ .
	- Type group and then press Enter.
- 2. Under Create New Group, enter the name and description of the group.
- 3. Click Selectable if you want all entities in the group to be selected when you select one entity of the group in the drawing.
- 4. Click Select Entities and Create Group.
- 5. Select the entities for the group, and then press Enter.
- 6. In the Group dialog box, click OK.

*TIP: You can enter the name of a group in the command bar when selecting entities.* 

#### **Modifying groups**

#### **To modify a group and its entities**

- 1. Do one of the following:
	- Choose **Tools > Group**.
- On the Tools toolbar, click the Group tool  $(\mathbf{E})$ .
- Type **group** and then press **Enter**.
- 2. In the Group dialog box, select the group you want to modify.
- 3. Under Modify Selected Group, do one or more of the following:
	- Enter a new name, and then click Rename Group.
	- Enter a new description, and then click Change Group Description.
	- Select whether you want the group to be selectable in the drawing.
	- Click Add Entities to Group, select the entities to add to the group, and then press Enter.
	- Click Remove Entities from Group, select the entities to remove from the group, and then press Enter.
- 4. In the Group dialog box, click OK.

## **To change the order of entities in a group**

- 1. Do one of the following:
	- Choose Tools > Group.
	- On the Tools toolbar, click the Group tool  $(\mathbb{H})$ .
	- Type group and then press Enter.
- 2. In the Group dialog box under Modify Selected Group, click Re-order Entities.
- 3. In the Re-Order Grouped Entities dialog box, select the group you want to reorder.
- 4. To see the order of entities in the group, click Highlight. Follow the prompts that display to view the entities, one by one.
- 5. To reverse the order of all entities in the group, click Reverse Order.
- 6. To change the order of specific entities or a range of entities:
	- In Remove from Position, enter the current position of the entity.
	- In Place to Position, enter the new position of the entity.
	- In Number of Entities, enter the number of entities or range of entities to reorder. For example, if you are changing the order of only one entity, enter 1.
	- Click Re-Order.

*NOTE The entities in a group are numbered 0, 1, 2, 3, and so on.* 

7. Click OK, and then click OK again.

## **Ungrouping entities**

When you ungroup entities, the entities remain in the drawing but the group is deleted from the drawing.

## **To ungroup entities**

- 1. Do one of the following:
	- Choose **Tools > Group**.
	- On the Tools toolbar, click the Group tool  $(\mathbf{E})$ .
- Type **group** and then press **Enter**.
- 2. In the Group dialog box, select the group to delete.
- 3. Under Modify Selected Group, click Ungroup Entities.
- 4. Click OK.

# **2.5.9 Editing polylines**

You can modify any type of two-dimensional or three-dimensional polyline. Entities such as rectangles, polygons, and donuts, as well as three-dimensional entities such as pyramids, cylinders, and spheres, are all variations of polylines that you can edit.

You can edit a polyline by opening or closing it, by changing its overall width or the widths of individual segments, and by converting a polyline with straight line segments into a flowing curve or an approximation of a spline. In addition, you can use the Edit Polyline tool to edit individual vertices, adding, removing, or moving vertices. You can also add new segments to an existing polyline, change the linetypes of a polyline, and reverse the direction or order of the vertices.

To modify a polyline, you first select the polyline, and then select a polyline editing option. The available options vary depending on whether the selected polyline is a twodimensional or three-dimensional entity. If the selected entity is not a polyline, the Edit Polyline tool provides the option of turning it into one. You can convert only arcs and lines into polylines. If several arcs or lines are joined endpoint to endpoint, they can all be selected and turned into one polyline.

## **To convert an entity into a polyline**

- 1. Do one of the following:
	- Choose **Modify > Edit Polyline**.
	- On the Modify toolbar, click the Edit Polyline tool  $(\mathbb{R}).$
	- Type **editpline** and then press **Enter**.
- 2. Select the entity.
- 3. In the prompt box, choose Yes-Turn Into Polyline.
- 4. In the prompt box, choose another option, or choose Done to complete the command.

## **Opening and closing polylines**

When you close a polyline, the program draws a straight polyline segment from the last vertex of the polyline to the first vertex. Opening a polyline removes the closing segment. When you select a polyline for editing, the prompt box displays either the Open or Close option, depending on whether the polyline you select is closed or open.

## **To close an open polyline**

- 1. Do one of the following:
	- Choose **Modify > Edit Polyline**.
	- On the Modify toolbar, click the Edit Polyline tool  $(\mathbb{Q}).$
	- Type **editpline** and then press **Enter**.
- 2. Select the polyline.
- 3. In the prompt box, choose Close.

4. In the prompt box, choose another option, or choose Done to complete the command.

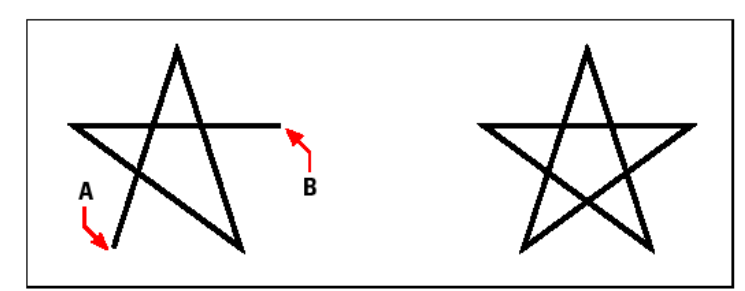

Closing an open polyline adds a straight polyline segment between the first (A) and last (B) vertices.

## **Curving and decurving polylines**

You can convert a multi-segment polyline into a smooth curve using either the Fit or Spline option. The Fit option creates a smooth curve connecting all the vertices. The Spline option computes a smooth curve that is pulled toward the vertices but passes through only the first and last vertices. The Decurve option removes Fit or Spline curves and arcs, leaving straight segments between the vertices.

#### **To fit a curve to a polyline**

- 1. Do one of the following:
	- Choose **Modify > Edit Polyline**.
	- On the Modify toolbar, click the Edit Polyline tool  $(\mathbb{R}).$
	- Type **editpline** and then press **Enter**.
- 2. Select the polyline.
- 3. In the prompt box, choose Fit.
- 4. In the prompt box, choose another option, or choose Done to complete the command.

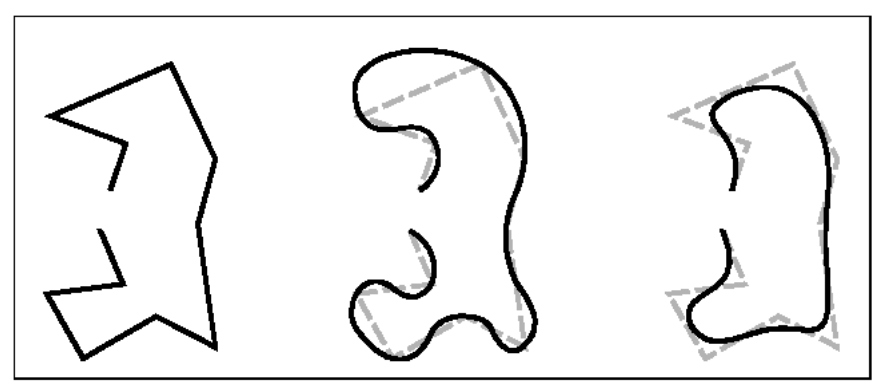

Original polyline. - After applying Fit curve. - After applying Spline.

## **Joining polylines**

You can add an arc, line, or polyline entity to an existing open polyline, forming one continuous polyline entity. To join an entity to a polyline, that entity must already share an endpoint with an end vertex of the selected polyline.

When you join an entity to a polyline, the width of the new polyline segment depends on the width of the original polyline and the type of entity you are joining to it:

- A line or an arc assumes the same width as the polyline segment for the end vertex to which it is joined.
- A polyline joined to a tapered polyline retains its own width values.
- A polyline joined to a uniform-width polyline assumes the width of the polyline to which it is joined.

## **To join an arc, or polyline to an existing polyline**

- 1. Do one of the following:
	- Choose **Modify > Edit Polyline**.
	- On the Modify toolbar, click the Edit Polyline tool  $(\mathbb{Q})$ .
	- • Type **editpline** and then press **Enter**.
- 2. Select the polyline.
- 3. In the prompt box, choose Join.
- 4. Select the arc, line, or polyline to join.
- 5. In the prompt box, choose another option, or choose Done to complete the command.

## **Changing the polyline width**

You can change the width of an entire polyline, applying a uniform width to the entire entity or tapering the polyline uniformly along its entire length.

## **To apply a uniform width to an entire polyline**

- 1. Do one of the following:
	- Choose **Modify > Edit Polyline**.
	- On the Modify toolbar, click the Edit Polyline tool  $(\mathbb{Q})$ .
	- Type **editpline** and then press **Enter**.
- 2. Select the polyline.
- 3. In the prompt box, choose Width.
- 4. Specify the new polyline width.
- 5. In the prompt box, choose another option, or choose Done to complete the command.

## **To taper a polyline uniformly along its length**

- 1. Do one of the following:
	- Choose **Modify > Edit Polyline**.
	- On the Modify toolbar, click the Edit Polyline tool  $(\mathbb{Q}).$
	- Type **editpline** and then press **Enter**.
- 2. Select the polyline.
- 3. In the prompt box, choose Taper.
- 4. Specify the starting width.
- 5. Specify the ending width.

6. In the prompt box, choose another option, or choose Done to complete the command.

## **Editing polyline vertices**

You can use the Edit Vertices option to modify individual polyline vertices. When you select this option, the program switches into a special vertex editing mode and places an x on the first vertex. The x indicates the vertex you are editing. The Next and Previous options move the x to the next or previous vertex. You can edit only one vertex at a time.

When editing vertices, you can modify the polyline in the following ways:

- Convert a polyline segment into a curve by specifying a new tangent angle.
- Break a polyline into two separate polylines.
- Insert a new vertex after the current vertex.
- Move the current vertex.
- Straighten the polyline segment between two vertices.
- Change the width of the polyline segment between two vertices.

#### **To move a polyline vertex**

- 1. Do one of the following:
	- Choose **Modify > Edit Polyline**.
	- On the Modify toolbar, click the Edit Polyline tool  $(\mathbb{R})$
	- Type **editpline** and then press **Enter**.
- 2. Select the polyline.
- 3. In the prompt box, choose Edit Vertices.
- 4. In the prompt box, choose Next Vertex. Repeat until the x reaches the vertex you want to move.
- 5. In the prompt box, choose Move.
- 6. Specify the new location for the vertex.
- 7. In the prompt box, choose another option, or choose Exit to stop editing vertices.
- 8. In the prompt box, choose another option, or choose Done to complete the command.

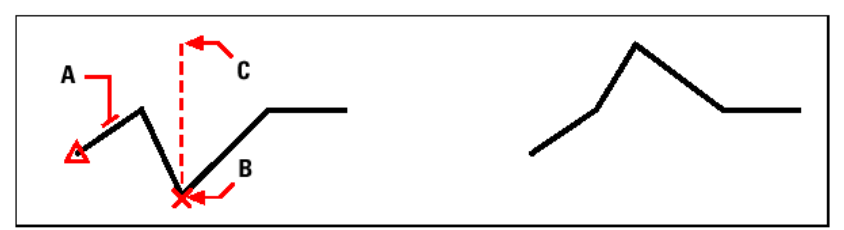

Select the polyline (A), move the current vertex marker to the vertex you want to move (B), and then specify the new vertex location (C).

#### **To taper the width of an individual polyline segment**

- 1. Do one of the following:
	- Choose **Modify > Edit Polyline**.
- On the Modify toolbar, click the Edit Polyline tool  $(\mathbb{Q}).$
- Type **editpline** and then press **Enter**.
- 2. Select the polyline.
- 3. In the prompt box, choose Edit Vertices.
- 4. In the prompt box, choose Next Vertex. Repeat until the x reaches the first vertex of the segment you want to taper.
- 5. In the prompt box, choose Width.
- 6. Specify the starting width.
- 7. Specify the ending width.
- 8. In the prompt box, choose another option, or choose Exit to stop editing vertices and update the display.
- 9. In the prompt box, choose another option, or choose Done to complete the command.

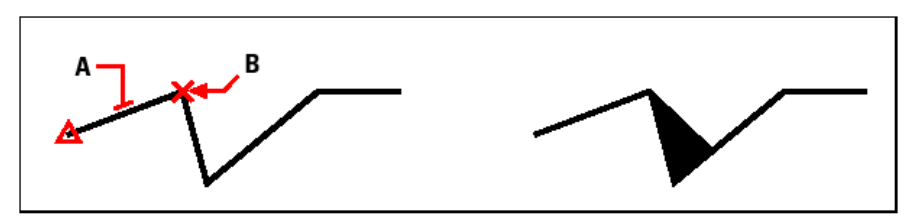

Select the polyline (A), move the current vertex marker to the first vertex of the segment you want to taper (B), and then specify the new starting and ending widths for that segment.

# **2.5.10 Exploding entities**

You can convert a complex entity, such as a block or polyline, from a single entity into its component parts. Exploding a polyline, rectangle, donut, polygon, dimension, or leader reduces it to a collection of individual line and arc entities that you can then modify individually. Blocks are converted to the individual entities, possibly including other, nested blocks that composed the original entity.

With the following exceptions, exploding an entity usually has no visible effect on a drawing:

- If the original polyline had a width, the width information is lost when you explode it. The resulting lines and arcs follow the centerline of the original polyline.
- If you explode a block containing attributes, the attributes are lost, but the original attribute definitions remain.
- Colors and linetypes assigned BYBLOCK may appear different after exploding an entity, because they will adopt the default color and linetype until inserted into another block.

## **To explode an entity**

- 1. Do one of the following:
	- Choose **Modify > Explode**.
	- On the Modify toolbar, click the Explode tool  $(\mathbb{R})$ .
	- Type **explode** and then press **Enter**.
- 2. Select the entities to explode.
- 3. Press Enter.

# **2.5.11 Chamfering and filleting entities**

You can chamfer or fillet entities. A chamfer connects two nonparallel entities with a line to create a beveled edge. A fillet connects two entities with an arc of a specified radius to create a rounded edge. If both entities you are working with are on the same layer, the chamfer or fillet is drawn on that layer. If they are on different layers, the chamfer or fillet is drawn on the current layer.

The Chamfer/Fillet settings in the Drawing Settings dialog box control the chamfer and fillet settings. The portions of the entities that extend beyond the chamfer or fillet are normally deleted when you create the chamfer or fillet. You can retain these original entities, however, by changing the settings in the dialog box.

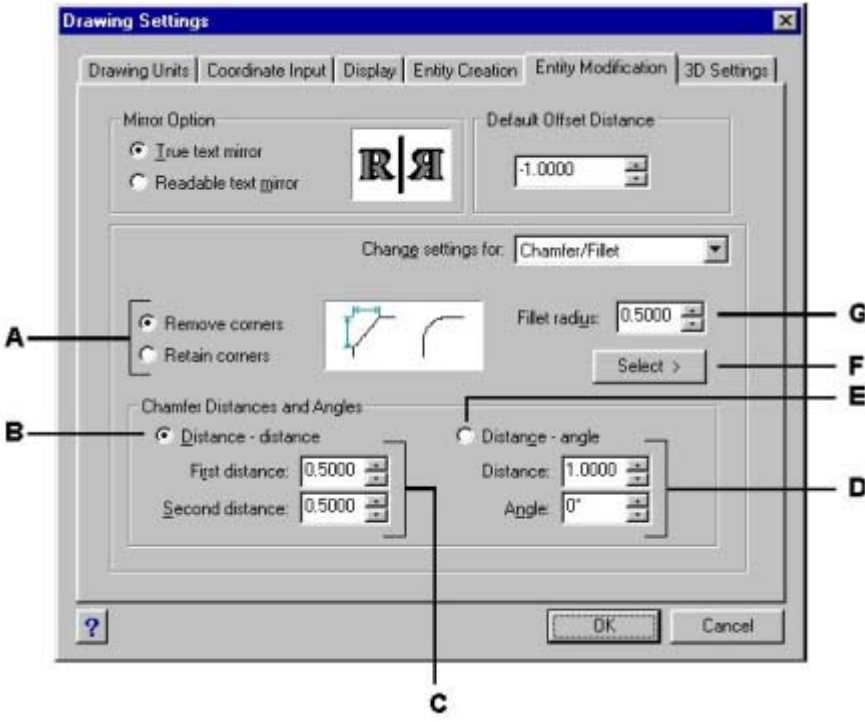

- **A.** *Click to remove or retain portions of entities that extend beyond the chamfer or fillet.*
- **B.** *Click to create a chamfer using two chamfer distances (distance-distance method).*
- **C.** *Specify the first and second chamfer distances when using the distance-distance method.*
- **D.** *Specify the chamfer length and angle when using the distance-angle method.*
- **E.** *Click to create a chamfer using the chamfer length and angle (distance-angle method).*
- **F.** *Click to specify the fillet radius by selecting two points in the drawing.*
- **G.** *Specify the fillet radius.*

## **Chamfering entities**

You can connect two nonparallel entities by extending or trimming them and then joining them with a line to create a beveled edge. You can chamfer lines, polylines, rays, and infinite lines. When creating a chamfer, you can specify how far to trim the entities back from their intersection (distance-distance method), or you can specify the length of the chamfer and the angle it forms along the first entity (distance-angle method).

When chamfering a polyline, you can chamfer multiple segments between two selected polyline segments, or you can chamfer the entire polyline.

## **To chamfer two entities using the distance-distance method**

- 1. Do one of the following:
	- Choose Modify > Chamfer.
	- On the Modify toolbar, click the Chamfer tool  $(\sqrt{\ }$ ).
	- Type chamfer and then press Enter.
- 2. In the prompt box, choose Chamfer Settings.
- 3. In the Drawing Settings dialog box, click the Entity Modification tab.
- 4. Under Chamfer Distances And Angles, click Distance-Distance.
- 5. Under Chamfer Distances And Angles, specify the first and second chamfer distances.
- 6. Click OK.
- 7. Select the first entity.
- 8. Select the second entity.

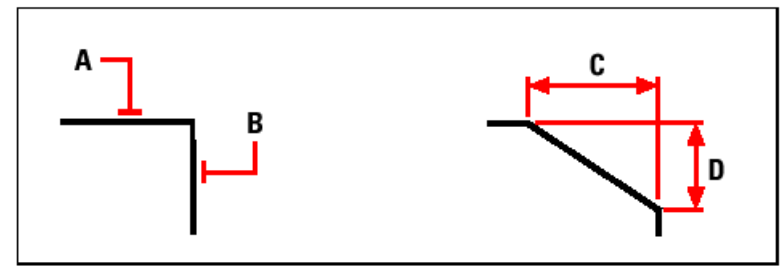

Select the first (A) and second (B) entities. The chamfer is drawn, based on the first (C) and second (D) chamfer distances.

#### **To chamfer two entities using the distance-angle method**

- 1. Do one of the following:
	- Choose **Modify > Chamfer**.
	- On the Modify toolbar, click the Chamfer tool  $(\sqrt{\phantom{a}})$ .
	- Type **chamfer** and then press **Enter**.
- 2. In the prompt box, choose Chamfer Settings.
- 3. In the Drawing Settings dialog box, click the Entity Modification tab.
- 4. Under Chamfer Distances And Angles, click Distance-Angle.
- 5. Under Chamfer Distances And Angles, specify the chamfer distance and angle.
- 6. Click OK.
- 7. Select the first entity.
- 8. Select the second entity.

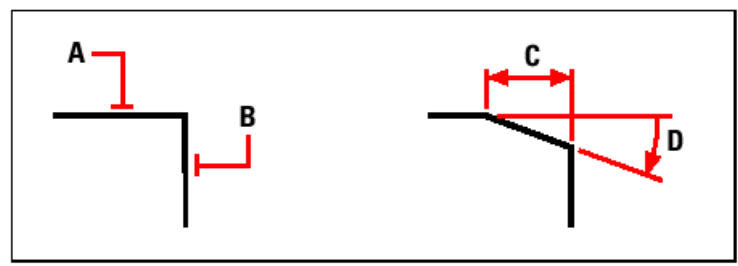

Select the first (A) and second (B) entities. The chamfer is drawn, based on the distance measured along the first entity (C) and the angle (D) formed with the first entity.

## **To chamfer all vertices in a polyline**

- 1. Do one of the following:
	- Choose **Modify > Chamfer**.
	- On the Modify toolbar, click the Chamfer tool  $(\sqrt{\ } )$ .
	- Type **chamfer** and then press **Enter**.
- 2. In the prompt box, choose Polyline.
- 3. Select the polyline.

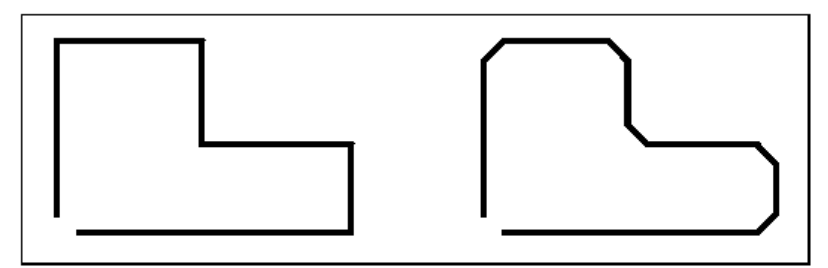

Original polyline. - Result after chamfering.

## **To chamfer selected vertices in a polyline**

- 1. Do one of the following:
	- Choose **Modify > Chamfer**.
	- On the Modify toolbar, click the Chamfer tool  $(\sqrt{\phantom{a}})$ .
	- Type **chamfer** and then press **Enter**.
- 2. Select the polyline along the segment where you want to begin the chamfer.
- 3. Select the polyline along the segment where you want to end the chamfer.

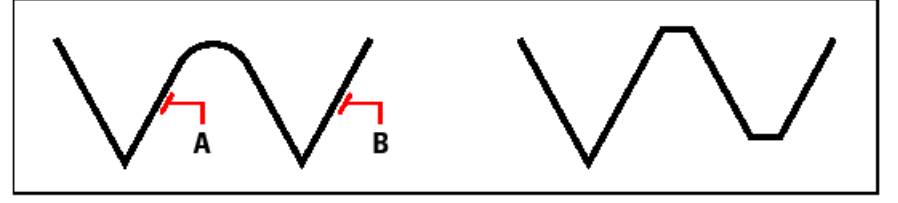

Select the polyline along the (A) and (B) - Result after chamfering. segments.

## **Filleting entities**

You can connect two entities with an arc of a specified radius to create a rounded edge. You can fillet pairs of line segments, straight polyline segments, arcs, circles, rays, and infinite lines. You can also fillet parallel lines, rays, and infinite lines. When filleting a polyline, you can fillet multiple segments between two selected segments, or you can fillet the entire polyline.

## **To fillet two entities**

- 1. Do one of the following:
	- Choose **Modify > Fillet**.
	- On the Modify toolbar, click the Fillet tool  $(\sqrt{\phantom{a}})$ .
	- Type **fillet** and then press **Enter**.
- 2. In the prompt box, choose Fillet Settings.
- 3. In the Drawing Settings dialog box, specify the fillet radius.
- 4. Click OK.
- 5. Select the first entity.
- 6. Select the second entity.

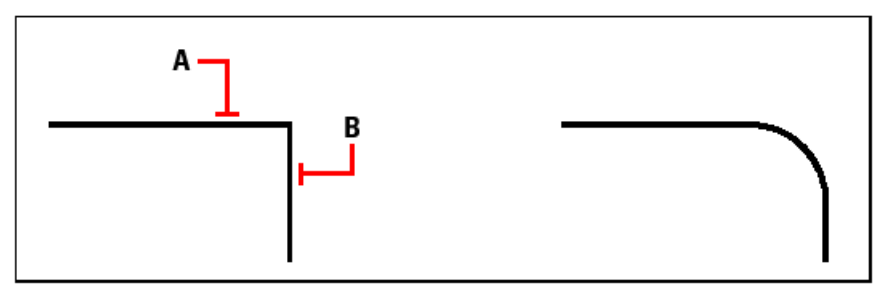

Select the first (A) and second (B) entities. - Result after filleting.

## **To fillet an entire polyline**

- 1. Do one of the following:
	- Choose **Modify > Fillet**.
	- On the Modify toolbar, click the Fillet tool  $(\sqrt{\phantom{a}})$ .
	- Type **fillet** and then press **Enter**.
- 2. In the prompt box, choose Polyline.
- 3. Select the polyline.

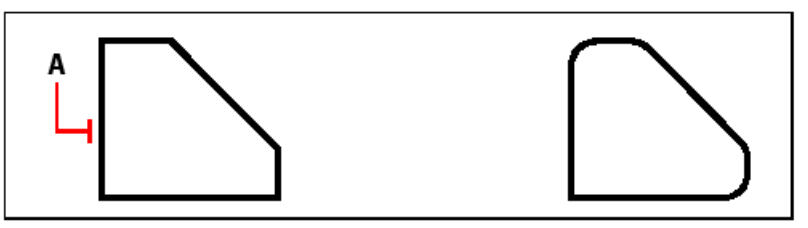

Select a polyline (A) – Result after filleting

## **To fillet selected vertices in a polyline**

1. Do one of the following:

- Choose Modify > Fillet.
- On the Modify toolbar, click the Fillet tool  $(\sqrt{\phantom{a}})$ .
- Type fillet and then press Enter.
- 2. Select the polyline along the segment where you want to begin the fillet.
- 3. Select the polyline along the segment where you want to end the fillet.

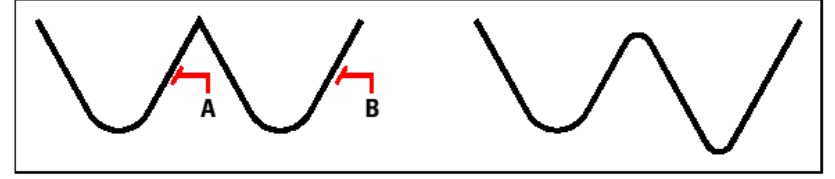

Select the polyline along the (A) and (B) - Result after filleting. segments.

When you fillet circles and arcs, more than one fillet can exist between the entities. The point at which you select the entities determines the fillet.

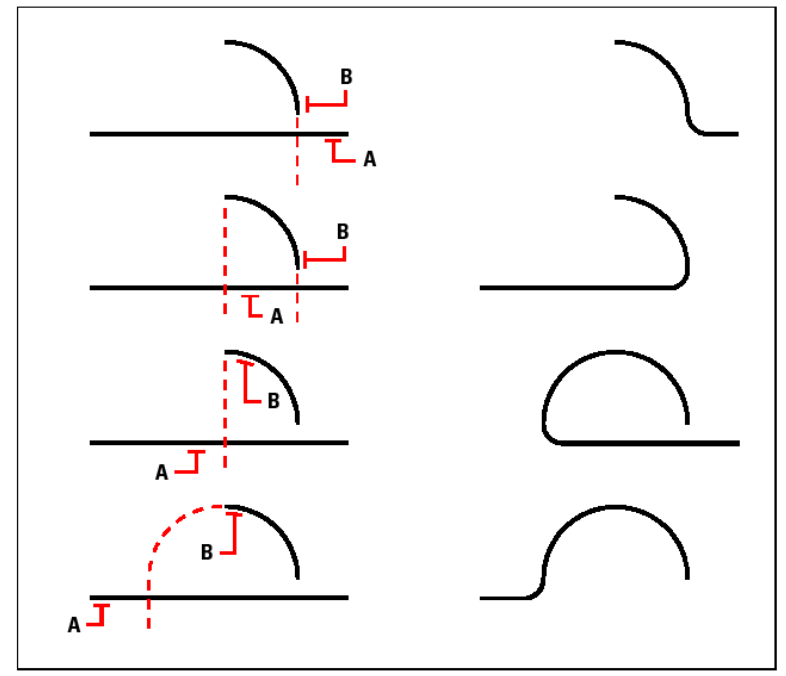

Select entities (A and B). - Results after filleting.

You can fillet parallel lines, rays, and infinite lines. The first entity must be a line or ray; the second entity can be a line, ray, or infinite line. The diameter of the fillet arc is always equal to the distance between the parallel entities. The current fillet radius is ignored.

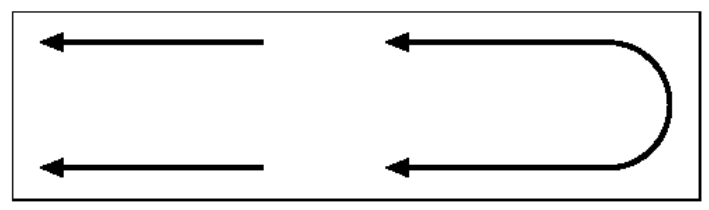

Original entities. - Result after filleting.

# **2.6 Working with coordinates**

For accuracy in a drawing, you can locate specific points by entering coordinates as you draw or modify entities. When you create two-dimensional entities, you enter twodimensional coordinates; for three-dimensional entities, you specify three-dimensional coordinates.

You can also specify coordinates in relation to other known locations or entities in a drawing. In particular, when you work in three-dimensional drawings, it is often easier to specify coordinates in relation to a two-dimensional working plane, called a user coordinate system (UCS).

This section explains how to work with coordinates, including how to:

- Use two-dimensional and three-dimensional coordinate systems.
- Specify absolute and relative coordinates.
- Specify polar, spherical, and cylindrical coordinates.
- Define and manipulate user coordinate systems.

## **2.6.1 Using Cartesian coordinates**

Many commands in ProgeCAD Architecture require that you specify points as you draw or modify entities. You can do so by selecting points with the mouse or by typing coordinate values in the command bar. The program locates points in a drawing using a Cartesian coordinate system.

## **Understanding how coordinate systems work**

The Cartesian coordinate system uses three perpendicular axes -x, y, and z- to specify points in three-dimensional space. Every location in a drawing can be represented as a point relative to a 0,0,0 coordinate point, referred to as the origin. To draw a twodimensional entity, you specify horizontal coordinate positions along the x-axis and vertical coordinate positions along the y-axis. Thus, every point on a plane can be represented as a coordinate pair composed of an x-coordinate and a y-coordinate. Positive coordinates are located above and to the right of the origin; negative coordinates are located to the left and below the origin.

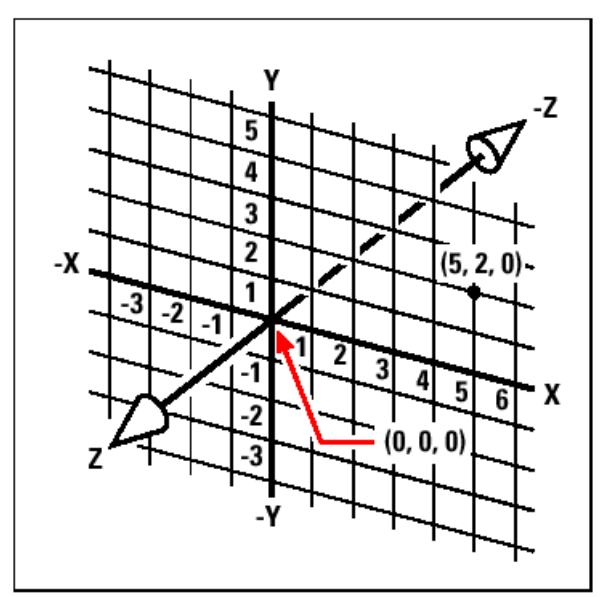

The three perpendicular axes of the Cartesian coordinate system.

When you work in two dimensions, you need enter only the x- and y-coordinates; the program assumes that the z-axis value is always the current elevation. When you work in three dimensions, however, you must also specify the z-axis value. When you look at a plan view of your drawing (a view from above, looking down), the z-axis extends straight up out of the screen at a 90-degree angle to the xy plane. Positive coordinates are located above the xy plane, and negative coordinates are below the plane.

All ProgeCAD Architecture drawings use a fixed coordinate system, called the World Coordinate System (WCS), and every point in a drawing has a specific x,y,z-coordinate in the WCS. You can also define arbitrary coordinate systems located anywhere in three-dimensional space. These are called user coordinate systems and can be located anywhere in the WCS and oriented in any direction.

You can create as many user coordinate systems as you want, saving or redefining them to help you construct three-dimensional entities. By defining a UCS within the WCS, you can simplify the creation of most three-dimensional entities into combinations of two-dimensional entities.

To help you keep your bearings in the current coordinate system, the program displays a coordinate system icon. When you begin a new drawing, you are automatically in the WCS, indicated by the letter W in the icon. When you display a drawing in plan view, you see the coordinate system icon from the top, with the z-axis directed straight toward you. When you display a three-dimensional drawing in a view other than plan view, the coordinate system icon changes to reflect your new viewpoint.

*TIP: The visible portions of the axes are the positive directions.* 

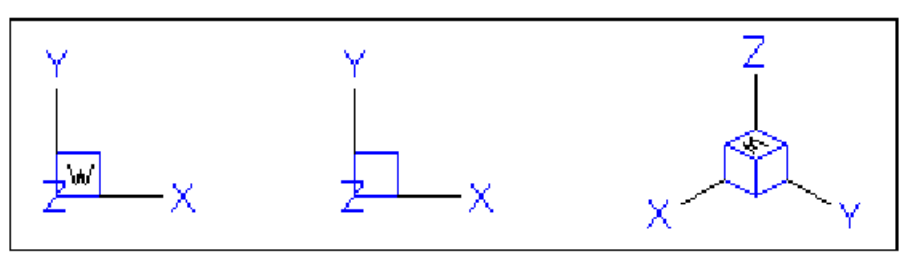

WCS icon. - Plan UCS icon. - 3D View WCS icon.

The ProgeCAD Architecture UCS icon looks different from the UCS icon in AutoCAD, because it presents more information. Three colors represent the three axes, making it easier for you to recognize the orientation in three-dimensional space:

- x-axis: red
- y-axis: green
- z-axis: blue

If you prefer a single color for the cursor and UCS icon, you can make that change with the config or options command.

## **Understanding how coordinates are displayed**

The current position of the cursor is displayed as x,y,z-coordinates in the status bar and, by default, updates dynamically as you move the cursor. You can toggle the coordinate display to static mode by pressing **F6**, so that it updates only when you select a point in the drawing.

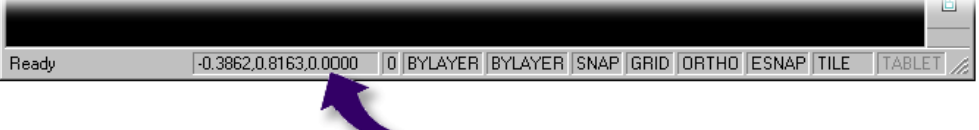

You can also change the coordinate display to a different dynamic mode that shows the distance and angle (rather than x,y,z-coordinates) when the program displays a rubber-band line. To do this, choose Settings > Drawing Settings and select the Display tab. Under Coordinate Display, select the option for Coordinates In Polar Form For Distance And Angle Selection.

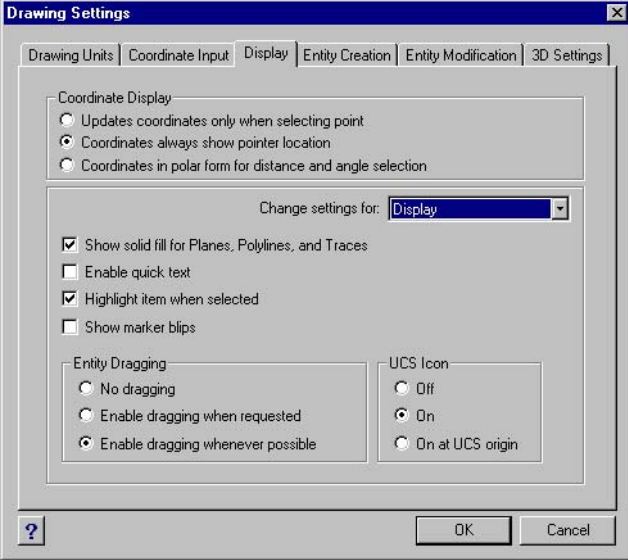

You can control the coordinate display from the Drawing Settings dialog box.

## **Finding the coordinates of a point**

To find the x,y,z-coordinates for a point on an entity, such as the endpoint of a line, select an appropriate entity snap (such as Endpoint) before selecting the entity. If you have no entity snaps set, the x,y-coordinates of the point you specified is displayed, with the z-coordinate equal to the current elevation.

## **To find the coordinate of a point in the drawing**

- 1. Do one of the following:
	- Choose **Tools > Inquiry > ID Coordinates**.
	- On the Inquiry toolbar, click the ID Coordinates tool  $(\frac{k}{2})$ .
	- Type **idpoint** and then press **Enter**.
- 2. Select the point for which you want to find the coordinates.

If the command bar is activated, the x,y,z-coordinates for the point you selected display in the command bar. If the command bar is not activated, the Prompt History window displays, showing the x,y,z-coordinates for the point you selected.

## **2.6.2 Using two-dimensional coordinates**

When working in two dimensions, you specify points on the xy plane. You can specify any point as an absolute coordinate (or Cartesian coordinate), using the exact xcoordinate and y-coordinate locations in relation to the origin (the 0,0 coordinate point at which the two axes intersect), or as a relative coordinate in relation to the previous point. You can also specify points using relative or absolute polar coordinates, which locate a point using a distance and an angle.

## **Entering absolute Cartesian coordinates**

To enter absolute Cartesian coordinates, type the coordinate location of the point in the command bar. For example, to use absolute Cartesian coordinates to draw a line from the origin (0,0) to a point 3 units to the right and 1 unit above the origin, start the Line command and respond to the prompts as follows:

## *Start of line: 0,0*

*Angle • Length • <Endpoint>: 3,1* 

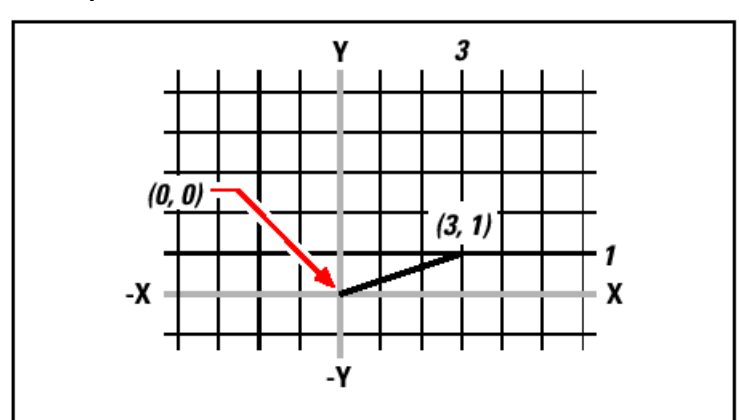

Drawing a line using the absolute Cartesian coordinate method.

When using absolute Cartesian coordinates, you need to know the exact point locations for anything you draw. For instance, to use absolute Cartesian coordinates to draw an 8.5-unit square with its lower left corner at 4,5, you must determine that the upper left corner is at coordinate 4,13.5, the upper right corner at 12.5,13.5, and the lower right corner at 12.5,5.

## **Entering relative Cartesian coordinates**

Another, simpler method is to use relative Cartesian coordinates: you specify a location in the drawing by determining its position relative to the last coordinate you specified. To use relative Cartesian coordinates, type the coordinate values in the command bar, preceded by the at symbol (@). The coordinate pair following the @ symbol represents the distance along the x-axis and the y-axis to the next point. For example, to draw an 8.5-unit square with its lower left corner at 4,5 using relative Cartesian coordinates, start the Line command, and then respond to the prompts as follows:

```
Start of line: 4,5 
Angle • Length • <Endpoint>: @8.5,0 
Angle • Length • Follow • Undo • <Endpoint>: @0,8.5 
Angle • Length • Follow • Close • Undo • <Endpoint>: @-8.5,0 
Angle • Length • Follow • Close • Undo • <Endpoint>: C
```
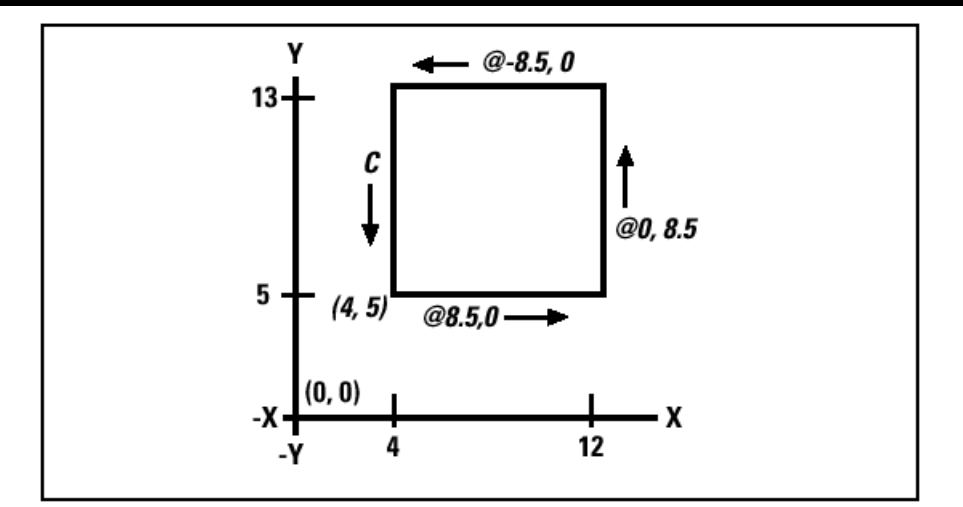

Drawing a square using the relative Cartesian coordinates method; enter C to close.

The first relative coordinate ( $@8.5,0$ ) locates the new point 8.5 units to the right (along the x-axis) from the previous point of 4,5; the second relative coordinate ( $@0,8.5$ ) locates the next point 8.5 units above (along the y-axis) the previous point, and so on. Entering C (for Close) draws the final line segment back to the first point specified when you started the Line command.

## **Entering polar coordinates**

Using relative polar coordinates makes drawing a square tilted at a 45-degree angle a simple task. Polar coordinates base the location of a point on a distance and angle from either the origin (absolute coordinate) or from the previous point (relative coordinate).

To specify polar coordinates, type a distance and an angle, separated by the open angle bracket  $(\le)$ . For example, to use relative polar coordinates to specify a point 1 unit away from the previous point and at an angle of 45 degrees, type @1<45.

To draw the square from the example in the previous section, "Entering relative Cartesian coordinates," this time tilted at a 45-degree angle, start the Line command, and then respond to the prompts as follows:

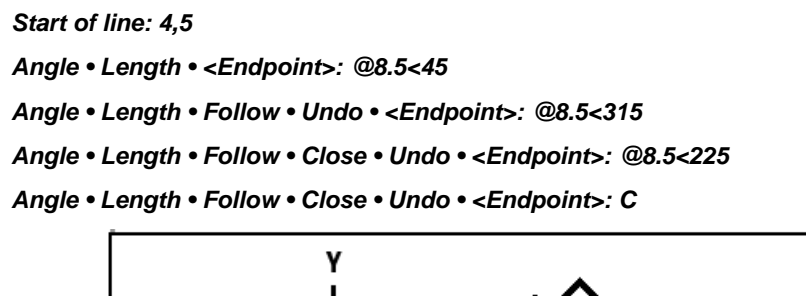

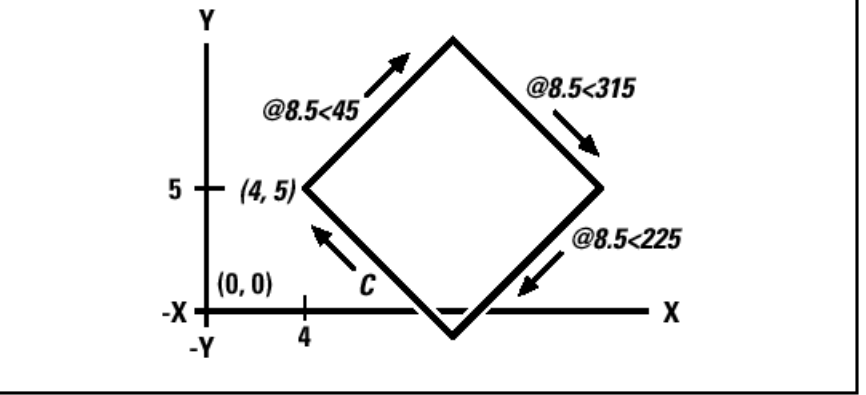

Drawing a tilted square using the relative polar coordinates method; enter C to close.

*NOTE: This example, like all examples in this guide, assumes the program's default settings: Angles increase counterclockwise and decrease clockwise. Thus, an angle of 315 degrees is the same as -45 degrees.* 

# **2.6.3 Using three-dimensional coordinates**

Specifying coordinates in three-dimensional space is similar to working in two dimensions, except that you also use the z-axis to locate coordinates. Threedimensional coordinates are represented in the format  $x,y,z$  (for example, 2,3,6).

## **Using the right-hand rule**

To visualize how ProgeCAD Architecture works with three-dimensional space, use a technique known as the right-hand rule. Hold up your right hand in a loose fist with your palm facing you. Extend your thumb in the direction of the positive x-axis and your index finger upward in the direction of the positive y-axis. Then extend your middle finger straight toward you in the direction of the z-axis. These three fingers are now pointing in the positive x, y, and z directions, respectively.

You can also use the right-hand rule to determine the positive rotation direction. Point your thumb in the positive direction of the axis about which you want to rotate, and then curl the rest of your fingers toward your palm. These fingers are curling in the positive rotation direction.

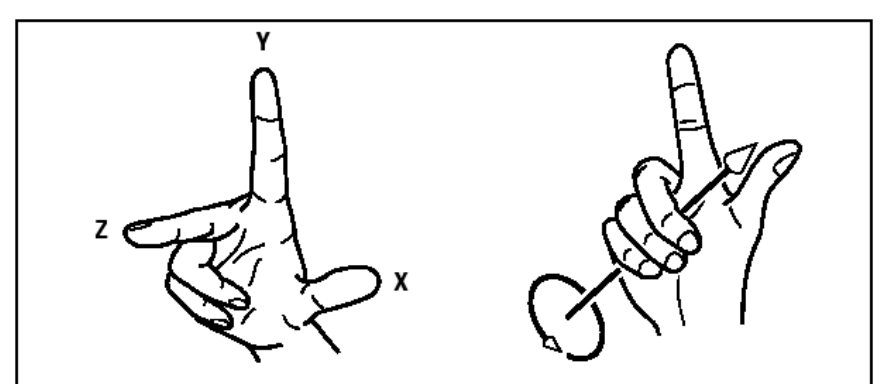

The right-hand rule helps you determine the positive direction of the x-, y-, and z-axes and the positive rotation direction.

## **Entering x,y,z-coordinates**

When working in three dimensions, you can specify x,y,z-coordinates as absolute distances in relation to the origin (the 0,0,0 coordinate point at which the three axes intersect) or as relative coordinates based on the last point selected. For example, to specify a point 3 units along the positive x-axis, 4 units along the positive y-axis, and 2 units along the positive z-axis, specify the coordinate 3,4,2.

## **Entering spherical coordinates**

When working in three-dimensional space, you can use spherical coordinates to specify a three-dimensional point by entering its distance from either the origin (absolute distance) or the last point (relative distance), along with its angle in the xy plane and its angle up from the xy plane. In spherical format, you separate each angle with the open angle bracket (<).

Thus, to draw a line from the origin to a point 10.2500 drawing units away, at an angle of 45 degrees from the x-axis and 35 degrees from the xy plane, start the Line command, and then respond to the prompts as follows:

*Start of line: 0,0,0* 

*Angle • Length • <Endpoint>: 10.2500<45<35* 

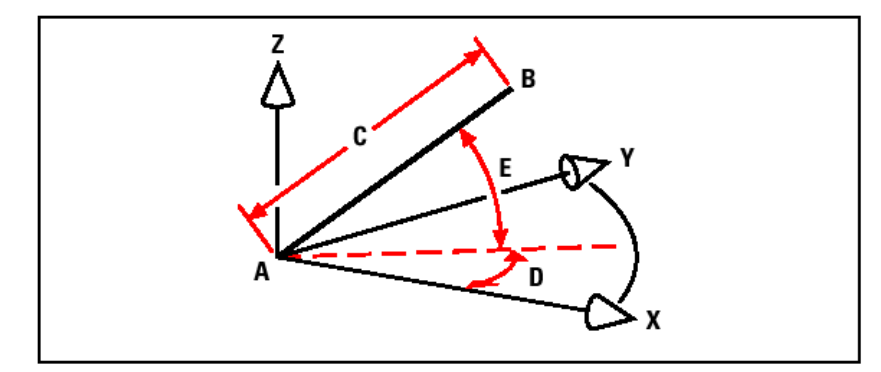

When you draw a line from a start point (A) to an endpoint (B) using spherical coordinates, you specify its length (C, in this case 10.2500 units), the angle in the xy plane (D, in this case 45 degrees), and the angle from the xy plane (E, in this case 35 degrees).

# **2.6.4 Using xyz point filters**

Point filters provide a method of locating a point in a drawing relative to another point without specifying the entire coordinate. Using a point filter, you can enter partial coordinates, and then the program prompts you for the remaining coordinate information. To use xyz point filters, respond to the prompt for a coordinate with a filter in the following form:

## *.coordinate*

where coordinate is one or more of the letters x, y, and z. The program then prompts you for the filtered coordinate(s). For example, if you type .xy, the program prompts you to select a point whose xy-coordinate you want, and then prompts you for the zcoordinate. The filters .x, .y, .z, .xy, .xz, and .yz are all valid filters.

## **Using point filters in two dimensions**

You can use point filters when you work in two dimensions to locate points in relation to existing entities. For example, to draw a circle centered in a rectangle, start the Circle command, and then respond to the prompts as follows:

*2Point • 3Point • RadTanTan • Arc • Multiple • <Center of circle>: .y* 

*Select Y of: mid* 

*Snap to midpoint of: (select the left side of the rectangle)* 

*Still need XZ of: mid* 

*Snap to midpoint of: (select top of the rectangle)* 

*Diameter • <Radius>: (specify radius of circle)* 

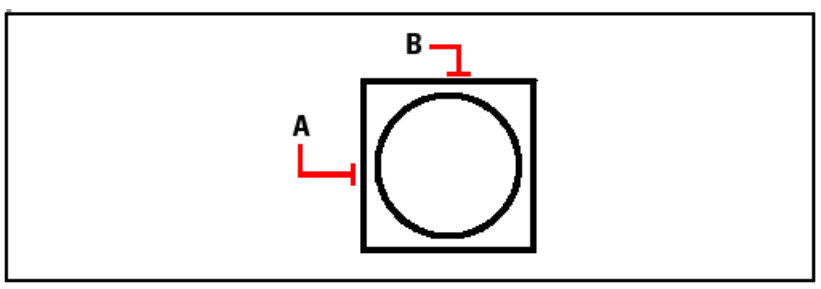

You can use point filters to center the circle by separately selecting the midpoints of two sides of the rectangle (A and B) and then specifying its radius.

## **Using point filters in three dimensions**

You can use point filters when you work in three-dimensional space to locate points in two dimensions and then specify the z-coordinate as the elevation above the xy plane. For example, to begin drawing a line from a point with a z-coordinate 3 units above the center of a circle, insert the circle, and then start the Line command and respond to the prompts as follows:

*ENTER to use last point • Follow • <Start of line>: .xy* 

#### *Select XY of: cen*

*Snap to centerpoint of: (select a point on the circle)* 

*Still need Z of: 3 (locates the starting point 3 units above the center ofthe circle)* 

*Length of line: (specify the length of the line)* 

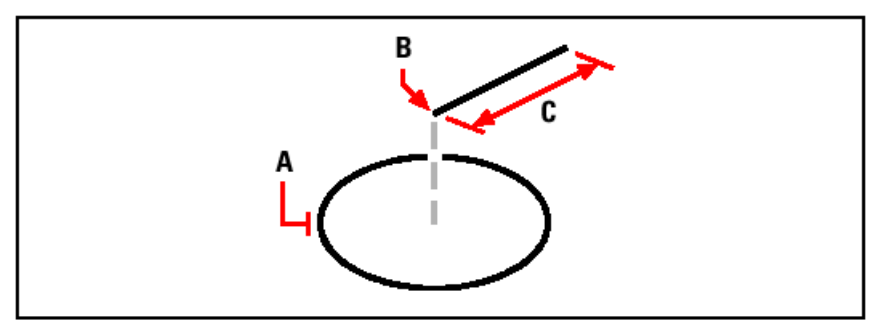

You can use point filters to draw a line by first selecting a point in the xy plane (A), specifying the z-coordinate (B), and then specifying the length of the line (C).

## **2.6.5 Defining user coordinate systems**

When working in three-dimensional space, you can define a UCS with its own 0,0,0 origin and orientation separate from the WCS. You can create as many user coordinate systems as you want, and then save and recall them as you need them to simplify construction of three-dimensional entities.

For example, you can create a separate UCS for each side of a building. Then, by switching to the UCS for the east side of the building, you can draw the windows on that side by specifying only their x-and y-coordinates. When you create one or more user coordinate systems, the coordinate entry is based on the current UCS.

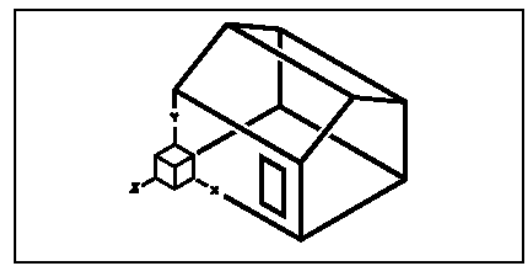

UCS aligned with the front wall of the house.

## **Defining a user coordinate system**

To define a UCS, you can use any of the following methods:

- Specify a new origin and points on the positive x- and y-axes.
- Specify a new origin and point on the positive z-axis.
- Align the UCS with an existing entity.
- Rotate the current UCS around any of its axes.
- Align the UCS with its z-axis parallel to the current viewing direction.
- Align the UCS xy plane perpendicular to the current view.

When you define a new UCS, the UCS icon changes to indicate the origin and orientation of the new UCS.

## **To define a UCS by specifying a new origin and points on the positive x- and yaxes**

- 1. Do one of the following:
	- Choose **Settings > User Coordinate Systems**.
	- On the Settings toolbar, click the User Coordinate Systems tool  $(\zeta)$ .
	- Type **setucs** and then press **Enter**.
- 2. In the User Coordinate Systems dialog box, click Explore UCSs.
- 3. In the ProgeCAD Architecture Explorer, be sure that Coordinate Systems is selected, and click the New Item tool  $(\vec{\mathbb{B}})$ .
- 4. In the prompt box, choose 3 Point.
- 5. Select the new origin.
- 6. Select a point on the positive x-axis.
- 7. Select a point in the positive y direction.
- 8. In the ProgeCAD Architecture Explorer Coordinate Systems dialog box, type the name for the new UCS, and then close the dialog box.

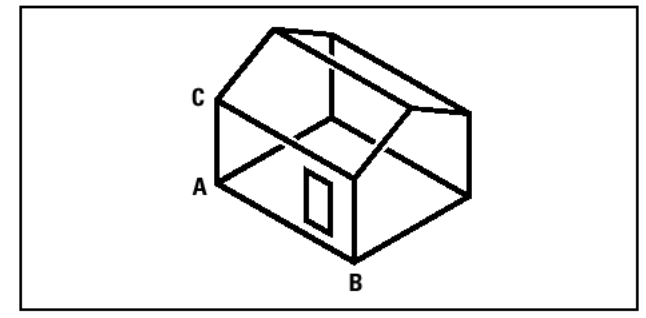

Define the new UCS by selecting the origin (A), a point on the positive x-axis (B), and a point in the positive y direction (C).

## **Using a preset user coordinate system**

ProgeCAD Architecture lets you select a preset UCS. The six planes defined by looking along the x,y,z-axes align the UCS with the top, left, front, bottom, right, or back, based on either the WCS or the current UCS in effect when you select the tool. You can also select the previous UCS, align the UCS to the current view, or select the WCS.

When you select a UCS, the cursor orientation and UCS icon change to reflect the new UCS. The display does not change, however, unless you select the Change View To Plan View Of The Selected UCS check box.

After you align the UCS to a preset UCS, you can use the ProgeCAD Architecture Explorer to save the UCS. To do this, in the ProgeCAD Architecture Explorer window, choose Edit > New > UCS, and then select Current.

#### **To select a preset UCS**

- 1. Do one of the following:
	- Choose **Settings > User Coordinate Systems**.
	- On the Settings toolbar, click the User Coordinate Systems tool  $(\le)$ .
	- • Type **setucs** and then press **Enter**.
- 2. Under Set The Selected UCS Relative To, select either Current UCS to change to the new UCS by reorienting relative to the current UCS or World Coordinate System (WCS) to base the new UCS orientation on the WCS.
- 3. Under Select UCS, click the button corresponding to the UCS you want as the new current UCS.

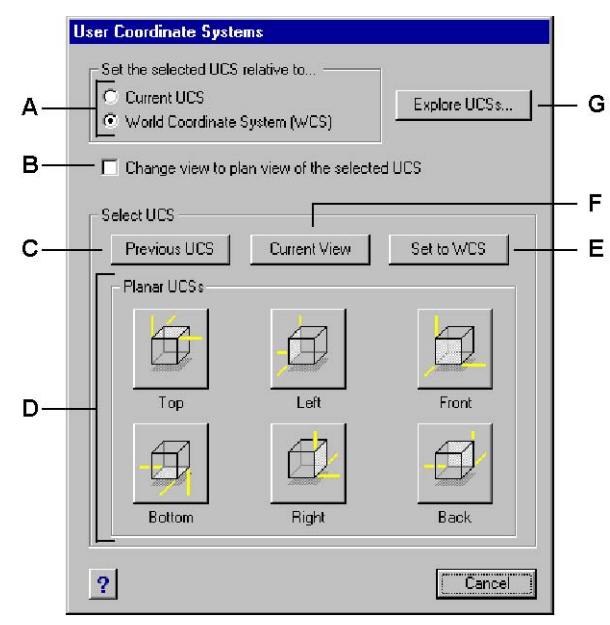

**A.** *Specify whether to define the new UCS relative to the current UCS or to the World Coordinate System (WCS).* 

- **B.** *Select to change the display to the plan view of the new UCS.*
- **C.** *Click to select the previous UCS.*
- **D.** *Click one of these buttons to select the view you want of a preset UCS.*
- **E.** *Click to select the WCS.*
- **F.** *Click to align the UCS with the current view.*
- **G.** *Click to display the ProgeCAD Architecture Explorer.*

# **2.7 Viewing your drawing**

ProgeCAD Architecture provides many ways to display and view your drawing. You can also change various display settings to speed up the display or printing of a drawing. This section explains how to:

- Navigate within a drawing by scrolling, panning, and rotating the view.
- Change the magnification of a drawing by zooming in and out.
- Work with multiple windows or views of a drawing.
- Control the display of elements to optimize performance when working with large or complex drawings.

# **2.7.1 Redrawing and regenerating a drawing**

As you work on a drawing, visual elements may remain after the completion of a command. You can remove these elements by refreshing, or redrawing, the display.

## **To redraw (refresh) the current window display**

Do one of the following:

- Choose **View > Redraw**.
- On the View toolbar, click the Redraw tool  $(\%)$ .
- Type **redraw** and then press **Enter**.

Information about drawing entities is stored in a database as floating point values, ensuring a high level of precision. Sometimes a drawing must be recalculated, or regenerated, from the floating-point database to convert those values to the appropriate screen coordinates. This occurs automatically. You can also manually initiate a regeneration. When the drawing is regenerated, it is also redrawn.

To regenerate the current window, type **regen** in the command bar. If more than one window is displayed, type **regenall** to regenerate all the windows.

## **2.7.2 Moving around within a drawing**

You can move the view of a drawing displayed in the current viewport by scrolling, panning, or rotating the view. Doing this changes the portion of the drawing you are viewing without changing the current magnification. Scrolling lets you move around in the drawing horizontally and vertically. Panning lets you move the drawing in any direction. Rotating lets you view your drawing from any angle.

## **Using scroll bars**

To assist you in navigating within a drawing, horizontal and vertical scroll bars are available in each drawing window. The size of the scroll box in relation to the scroll bar indicates the current level of drawing magnification. The position of the scroll box in relation to the scroll bar indicates the location of the center of the drawing in relation to the extents of the drawing (the smallest rectangle containing all the entities in the drawing).

## **To turn scroll bars on or off**

Do one of the following:

- Choose **View > Scroll Bars**.
- Type **scrollbar**, press **Enter**, and then select **On**, **Off**, or **Toggle**.

## **Using the Pan command**

You can move the drawing in any direction using the Pan tool (  $\mathbb{C}$ ) on the View toolbar. Panning shifts or slides the view of the drawing horizontally, vertically, or diagonally. The magnification of the drawing remains the same, as does its orientation in space. The only change is the portion of the drawing displayed.

To pan, you can use any of the following methods:

- For precise panning, specify two points defining the magnitude and direction of the pan. The first point, or base point, indicates the starting point of the pan. The second point indicates the amount of pan displacement relative to the first point.
- To pan in real time, use the right mouse button.
- If you have a mouse with a wheel, use the wheel to pan up or down.
- To pan in small increments, use the arrow keys.

## **To pan by specifying two points**

- 1. Do one of the following:
	- Choose **View > Pan**.
	- On the View toolbar, click the Pan tool  $(\mathbb{C})$ .
	- Type **pan** and then press **Enter**.
- 2. Specify the pan base point either by typing the coordinates or by specifying a point in the drawing window.
- 3. Specify the pan displacement point either by typing the coordinates or by specifying a point in the drawing window.

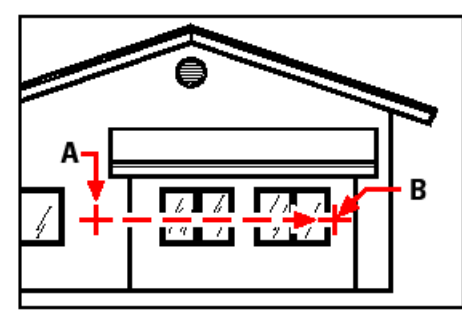

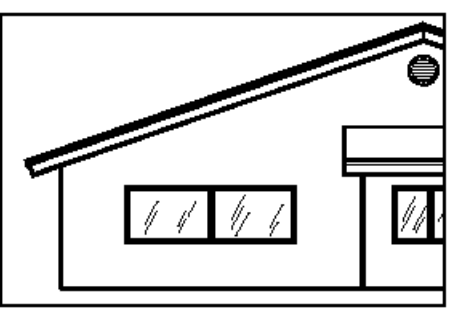

Select the pan base point (A), and then select a second point (B) to specify the pan displacement.

## **To pan in real time**

- 1. Simultaneously press **Ctrl+Shift** and click and hold the right mouse button.
- 2. Move the cursor in the direction you want to pan.
- 3. To stop panning, release the mouse button.

## **To pan using a mouse with a wheel**

• Rotate the wheel backward to pan up or forward to pan down.

*NOTE: You must have the scroll bars displayed to use this feature. To display the scroll bars, choose View > Scroll Bars.* 

## **To pan using the arrow keys**

• Press the up, down, right, or left arrow keys.

## **Rotating the view**

ProgeCAD Architecture allows you to rotate your view of a drawing in real time. This allows you to view your model from any angle.

If desired, you can continue the view rotation after you release your mouse. Choose **Tools > Options** to enable continuous motion.

#### **To rotate the view in real time**

1. Type **rtrot**, and then press **Enter**.

*NOTE: You can also type rtrotx, rtroty, or rtrotz to lock the rotation in the corresponding axis.* 

- 2. Click and drag the mouse in the drawing. The view rotates according to the movement of your mouse.
- 3. To stop rotating, release the mouse button.
- 4. If desired, continue rotating the view.
- 5. When finished, press Enter or right-click the drawing.

## **2.7.3 Changing the magnification of your drawing**

You can change the magnification of your drawing at any time by zooming. The cursor changes to a magnifying glass  $(\mathbb{Q})$  when a zoom tool is active. Zoom out to reduce the magnification so you can see more of the drawing, or zoom in to increase the magnification so you can see a portion of the drawing in greater detail. Changing the magnification of the drawing affects only the way the drawing is displayed; it has no effect on the dimensions of the entities in your drawing.

## **Zooming in and out**

One of the easiest ways to change the magnification of the drawing is to zoom in or out by a preset increment. On the View toolbar, the Zoom In tool  $(\bigoplus)$  doubles the current magnification of the drawing. The Zoom Out tool  $(P)$  reduces the magnification of the drawing by half. The portion of the drawing located at the center of the current viewport remains centered on the screen as you zoom in and out.

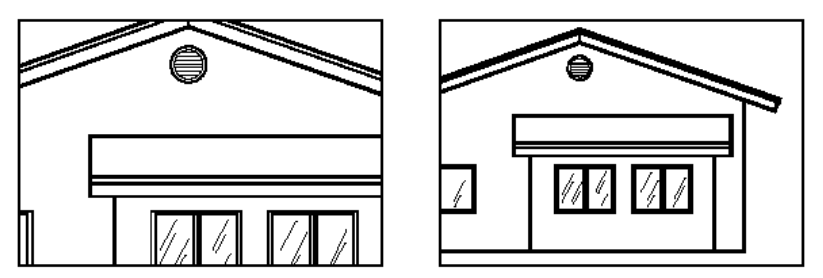

Zoom in. - Zoom out.

## **Zooming methods**

To zoom, you can use any of the following methods:

- To define the portion of the drawing to zoom, create a window.
- To zoom in real time, use the mouse.

• If you have a mouse with a wheel, use the wheel button to zoom in and out.

## **To zoom in to an area using a window**

- 1. Do one of the following:
	- Choose **View > Zoom > Window**.
	- On the View toolbar, click the Zoom Window tool  $(\mathbb{P})$ .
	- Type **zoom** and then press **Enter**.
- 2. Select one corner of the window around the area you want to magnify.
- 3. Specify the opposite corner of the window around the area you want to magnify.

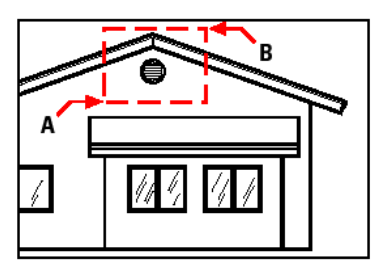

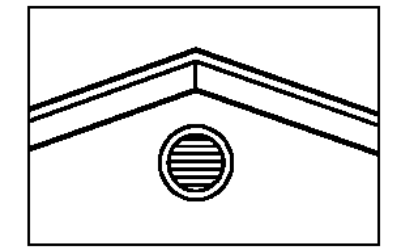

To specify a rectangular window around the area you want to magnify, select first one corner(A), and then select the opposite corner (B).

## **To zoom in real time**

- 1. Simultaneously press **Ctrl+Shift** and click and hold the left mouse button.
- 2. To zoom in, move the cursor up the screen; to zoom out, move the cursor down the screen.
- 3. To stop zooming, release the mouse button.

## **To zoom using a mouse with a wheel**

• Rotate the wheel away from you to zoom in or toward you to zoom out.

Each rotation of the wheel away from you zooms out .8 times; each rotation toward you zooms in 1.25 times.

## **Displaying the previous view of a drawing**

After you zoom in or pan to view a portion of your drawing in greater detail, you may want to zoom back out to see the entire drawing. On the View menu, the Zoom Previous tool  $(\mathcal{D})$  lets you restore the previous view. Selecting this tool repeatedly steps back through up to 25 successive zoomed or panned views.

## **Zooming to a specific scale**

You can increase or decrease the magnification of your view by a precise scale factor measured relative to the overall size of the drawing or in relation to the current display. When you change the magnification factor, the portion of the drawing located at the center of the current viewport remains centered on the screen.

To change the magnification of the view relative to the overall size of the drawing, type a number representing the magnification scale factor. For example, if you type a scale factor of 2, the drawing appears at twice its original size. If you type a magnification factor of .5, the drawing appears at half its original size.

You can also change the magnification of the drawing relative to its current magnification by adding an x after the magnification scale factor. For example, if you type a scale factor of 2x, the drawing changes to twice its current size. If you type a magnification factor of .5x, the drawing changes to half its current size.

## **To zoom to a specific scale relative to the current display**

- 1. Do one of the following:
	- Choose **View > Zoom > Zoom In**.
	- On the View toolbar, click the Zoom In tool  $($ mathcal{P}).
	- Type **zoom** and then press **Enter**.
- 2. Type the scale factor, followed by an x (such as 2x).
- 3. Press Enter.

## **Combining zooming and panning**

You can specify the point you want at the center of the view when you change the drawing magnification. You can specify the point you want at the lower left of the view when you change the magnification of the drawing with the Zoom Left tool  $(\mathbb{P})$  on the View toolbar. With the exception of the Zoom Window tool, the other zoom tools zoom in or out from the center of the current view.

## **To change the center of the current view**

- 1. Do one of the following:
	- Choose **View > Zoom > Center**.
	- On the Zoom toolbar, click the Zoom Center tool ( $\widehat{\mathcal{F}}$ ).
	- Type **zoom**, press **Enter**, and then in the prompt box, choose **Center**.
- 2. Select the point you want located at the center of the new view.
- 3. Specify the zoom scale factor or the height of the drawing in drawing units.

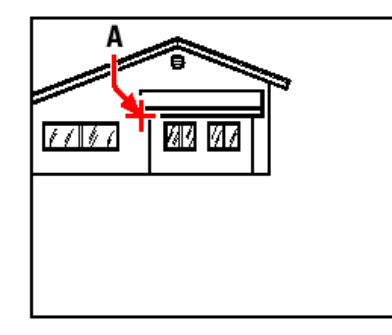

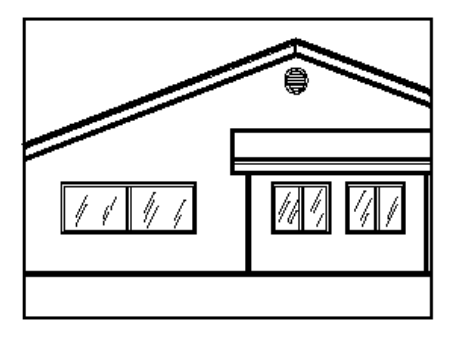

Current view showing the point to be centered in the new view (A), and the new view zoomed using a scale factor of 2x.

## **Displaying the entire drawing**

You can use the Zoom All tool  $(\mathbb{P})$  on the View toolbar to display an entire drawing. If you have drawn any entities outside the defined limits of the drawing, the extents of the drawing are displayed. If you drew all entities within the limits of the drawing, the drawing is displayed all the way to the drawing limits.

The Zoom Extents tool ( $\bigoplus$ ) on the View toolbar displays the drawing to its extents, making the image fill the display to the greatest possible magnification.

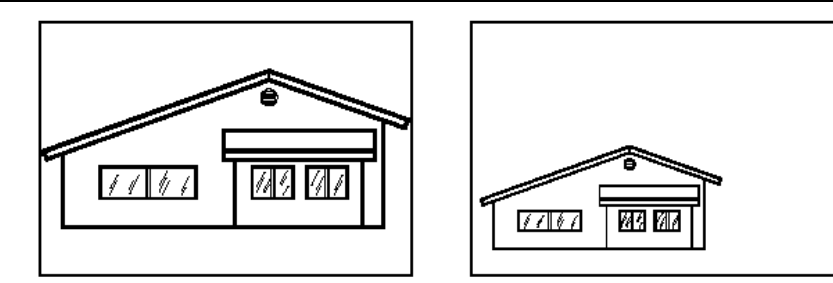

Zoom extents (displays all entities). - Zoom all (displays to drawing limits).

# **2.7.4 Displaying multiple views**

When you begin a new drawing, it is displayed in a single window. You can view the drawing in a second window, or you can divide one window into multiple windows. You can also open and display multiple drawings.

## **Working with multiple views of a single drawing**

You can open and work with several views of the same drawing simultaneously. There are two methods for dividing the current drawing into multiple views:

- Open a new window of the open drawing.
- Divide the current window into multiple views.

After you divide a single window into multiple windows, you can control each window separately. For example, you can zoom or pan in one window without affecting the display in any of the other windows. You can control the grid, snap, and view orientation separately for each window. You can restore named views in individual windows, draw from one window to another, and name window configurations individually so you can reuse them later.

As you draw, any changes you make in one window are immediately visible in the others. You can switch from one window to another at any time, even in the middle of a command, by clicking the window's title bar.

## **Opening a new window of the same drawing**

You can open additional windows to create more than one view of a drawing. To open a new window, choose Window > New Window. After you open a new window, you can change its display without affecting any of the other windows.

When you open more than one window for a single drawing, each window is assigned a unique number (for example, mydrawing:1, mydrawing:2, and so on). If your current window is maximized, you can switch to another open window by selecting its name from the bottom of the Window menu.

The names of other open drawings appear at the bottom of the Window menu. You can also use the Cascade, Tile Horizontally, and Tile Vertically commands to arrange all the open windows and drawings. To arrange all the windows and drawings into a stack of identically sized windows, choose Window > Cascade. Arranging windows and drawings in this way makes it easy to see the title bar for each window.

To arrange all the windows and drawings horizontally so they are placed in order from top to bottom, choose Window > Tile Horizontally. Arranging windows and drawings in this way displays each open window. The windows are resized to fit within the available space.

To arrange all the windows and drawings vertically so they are placed side by side, choose Window > Tile Vertically. Arranging windows and drawings in this way displays each open window. The windows are resized to fit within the available space.

ProgeCAD Architecture uses the commands in the following table to control its windows.

**ProgeCAD Architecture window-control commands** 

| Command   | <b>Result</b>                                                     |
|-----------|-------------------------------------------------------------------|
| vports    | Splits the current window into two, three, or four tiled windows. |
| wcascade  | Cascades (overlaps) all open windows.                             |
| wclose    | Closes the current window.                                        |
| wcloseall | Closes all windows; also closes all drawings.                     |
| whtile    | Tiles all windows horizontally.                                   |
| wiarrange | Arranges window icons.                                            |
| wopen     | Opens another window of the current drawing.                      |
| wvtile    | Tiles all windows vertically.                                     |

## **Dividing the current window into multiple views**

You can divide a single drawing window into multiple tiled windows (called view-ports) on the Model tab. You can control the number of windows created and the arrangement of the windows. You can also save and restore named window configurations and display a list of the current and saved window configurations.

## **To create multiple views**

- 1. Do one of the following:
	- Choose **View > Viewports**.
	- On the View toolbar, click the Viewports tool  $(\pm)$ .
	- Type **viewports** and then press **Enter**.
- 2. In the prompt box, choose Create 2 Viewports, Create 3 Viewports, or Create 4 Viewports.
- 3. In the prompt box, choose the viewport orientation.

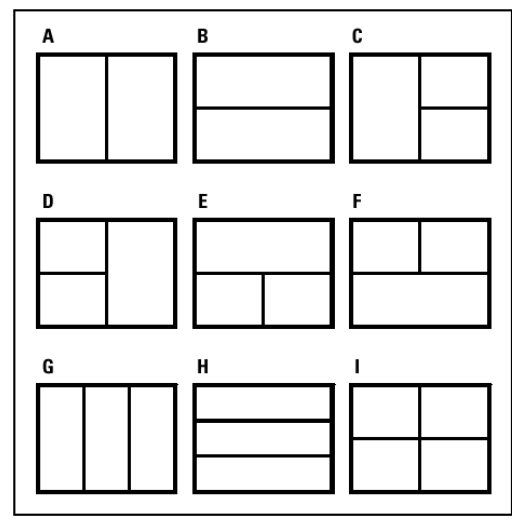

You can divide a drawing window into two windows arranged vertically (A) or horizontally (B); three windows arranged left (C), right (D), above (E), below (F), vertically (G), or horizontally (H); or four tiled windows (I).

## **To join two views**

- 1. Do one of the following:
	- Choose **View > Viewports**.
	- On the View toolbar, click the Viewports tool  $(\boxplus)$ .
	- • Type **viewports** and then press **Enter**.
- 2. In the prompt box, choose Join.
- 3. Click anywhere inside the window you want to keep.
- 4. Click anywhere inside the adjacent window you want to join to the first window.
- 5. Press Enter.

## **Saving window configurations**

If you have divided the drawing window into multiple views, you can save the current window arrangement so that you can recall it to the screen later. The number and placement of the windows are saved exactly as they are currently displayed. The settings for each window are also saved.

## **To name and save a window configuration**

- 1. Do one of the following:
	- Choose **View > Viewports**.
	- On the View toolbar, click the Viewports tool  $(\pm)$ .
	- Type **viewports** and then press **Enter**.
- 2. In the prompt box, choose Save.
- 3. Type a configuration name, and then press Enter.

The name can be up to 31 characters in length and can contain letters, numbers, the dollar sign (\$), hyphen (-), and underscore (\_), or any combination.

## **To restore a named window configuration**

- 1. Do one of the following:
	- Choose **View > Viewports**.
	- On the View toolbar, click the Viewports tool  $(\Box)$ .
	- Type **viewports** and then press **Enter**.
- 2. In the prompt box, choose Restore.
- 3. Type the name of the window configuration you want to restore.

## **Working with multiple drawings**

With the multiple-document interface (MDI) feature, you can open more than one drawing inside of ProgeCAD Architecture. Because you can open and work on several drawings at one time, you can copy, cut, or paste an entity from one drawing to another.

Each drawing appears in a drawing window, which has the following advantages:

- You can see two or more drawings side by side.
- You can easily copy entities from one drawing to another.
- Using the ProgeCAD Architecture Explorer, you can copy such elements as layers, linetypes, and text styles from one drawing to another.
- Like viewports on the Model tab, you can tile or overlap drawing windows; unlike viewports on the Model tab, drawing windows maximize or reduce to an icon.

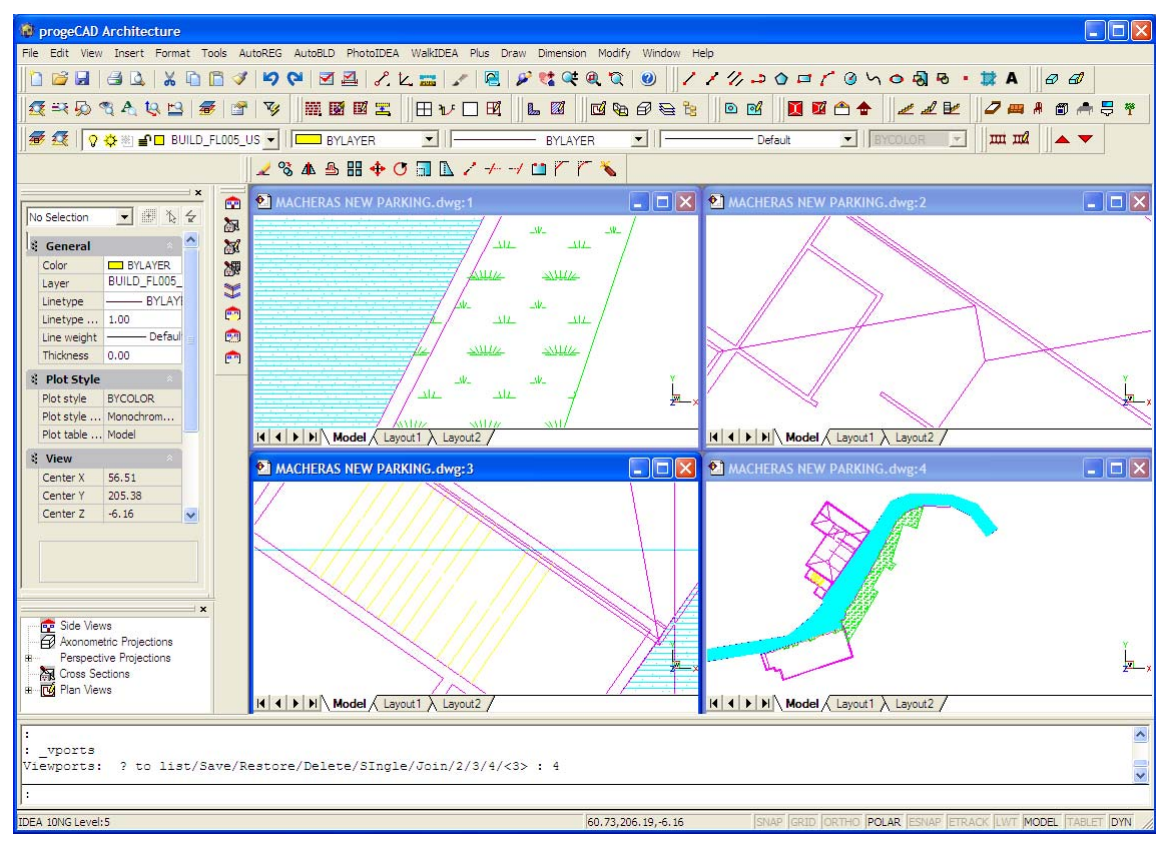

One session of ProgeCAD with four drawings open.

Each drawing window that you open and work on retains in the Prompt History log all the commands that you perform, but the command line does not indicate when you have switched windows.

When you work with more than one drawing open in its own window, you can easily move, cut, copy, and paste in between drawings. If you move an entity from one window to another and then want to undo this action, you must undo it in both drawings for it to take effect. If you copy an entity from one window to another and then want to undo that action, you must undo it from the drawing into which you copied the entity. If you cut and paste an entity and then want to undo that action, you must undo it in both drawings.

# **2.8 Working with blocks, attributes, and external references**

Blocks, attributes, and external references provide mechanisms for managing entities in your drawings and for including additional information with the standard drawing entities. With blocks, you can combine numerous entities into a single entity, and then reuse it, inserting multiple copies. With attributes, you can associate text, such as part numbers or prices, with blocks, and then extract the text-attribute information to a separate file, such as a database, for further analysis. With external references, you can link separate reference drawing files to a drawing to combine information without adding the contents of the reference drawings to the current drawing. If you make changes to the referenced file, all references are updated automatically.

This section explains how to:

- Create, insert, and redefine blocks.
- Create, edit, and insert attributes.
- Extract attribute data to a separate file.
- Attach and work with external references.

## **2.8.1 Working with blocks**

Usually, blocks are several entities combined into one that you can insert into a drawing and manipulate as a single entity. A block can consist of visible entities such as lines, arcs, and circles, as well as visible or invisible data called attributes. Blocks are stored as part of the drawing file.

Blocks can help you better organize your work, quickly create and revise drawings, and reduce drawing file size. Using blocks, you can create a library of frequently used symbols. Then you can insert a symbol as a block rather than redraw the symbol from scratch.

After you create a block from multiple entities, you save it once, which also saves disk space. You insert only multiple references to a single block definition. You can change the block definition to quickly revise a drawing, and then update all instances of the block.

If you insert a block that contains entities originally drawn on layer 0 and assigned color and linetype BYLAYER, it is placed on the current layer and assumes the color and linetype of that layer. If you insert a block that contains entities originally drawn on other layers or with explicitly specified colors or linetypes, the block retains the original settings.

If you insert a block that contains entities originally assigned color and linetype BYBLOCK, and the block itself has the color and linetype BYLAYER, those entities adopt the color and linetype of the layer onto which they are inserted. If the block is assigned an explicit color or linetype, such as red or dashed, those entities adopt those qualities.

A procedure called nesting occurs when you include other blocks in a new block that you are creating. Nesting is useful when you want to combine and include small components, such as nuts and bolts, into a larger assembly and you need to insert multiple instances of that assembly into an even larger drawing.

## **Creating blocks**

The tools and commands for creating blocks appear on the Tools toolbar and the Tools menu, respectively, when you set the program to the Advanced experience level. You can also use the ProgeCAD Architecture Explorer to create blocks.

You can create blocks in two ways:

- By saving a block for use within the current drawing only.
- By saving the block as a separate drawing file that you can insert into other drawings.

When you create a block, you specify its name, its insertion point, and the entities that compose the block. The insertion point is the base point for the block and serves as the reference point when you later insert the block into a drawing.

#### **To create a block for use within a current drawing**

- 1. Do one of the following:
	- Choose **Tools > Create Block**.
	- On the Tools toolbar, click the Create Block tool  $(\overline{D})$ .
	- Type **block** and then press **Enter**.
- 2. Type a name for the block, and then press Enter.
- 3. Specify the insertion point for the block.
- 4. Select the entities that you want in the block, and then press Enter. The block is created and exists only in the current drawing. The entities you select are removed from the display, because they are now part of the block.
- 5. To restore the original entities to the drawing while retaining the new block, type undelete or oops.

*NOTE: If you frequently restore original entities after you define a block, you can customize the program to add the Undelete command to a menu or toolbar.* 

You can create a block as a separate drawing file that you can insert into other drawings.

#### **To save a block as a separate drawing file**

- 1. Do one of the following:
	- Choose **Tools > Save Block To Disk**.
	- On the Tools toolbar, click the Save Block To Disk tool  $\left(\mathbb{P}\right)$ .
	- Type **wblock** and then press **Enter**.
- 2. In the File Name field, type the name of the drawing file you want to create.
- 3. Click Save.
- 4. In the prompt box, choose one of the following:
	- Multiple Blocks This option saves one or more existing block entities to a separate drawing file. When prompted, type the name of the block(s).
	- All Entities This option immediately saves the entire drawing to a separate drawing file.

• Select Entities This option saves those entities you select to a separate drawing file. When prompted, specify the insertion point for the block, select the entities for the block, and then press Enter.

*NOTE: When saving multiple blocks or saving the entire drawing as a separate drawing file, the program assigns the 0,0,0 coordinate as the insertion base point. You can change the base point by opening the drawing and redefining the block.* 

## **Inserting blocks**

You can insert blocks and other drawings into the current drawing. When you insert a block, it is treated as a single entity. When you insert a drawing, it is added to the current drawing as a block. You can then insert multiple instances of the block without reloading the original drawing file. If you change the original drawing file, those changes have no effect on the current drawing unless you redefine the block by reinserting the changed drawing.

You can also insert blocks from another drawing into the current drawing, using the ProgeCAD Architecture Explorer. Both drawings must be open at the same time to do this.

When you insert a block or drawing, you must specify the insertion point, scale, and rotation angle. The block's insertion point is the reference point specified when you created the block. When you insert a drawing as a block, the program takes the specified insertion point as the block insertion point. You can change the insertion point, however, by first opening the original drawing and redefining the block.

## **To insert a block**

- 1. Display the Insert Block dialog box by doing one of the following:
	- Choose **Insert > Block.**
	- On the Draw 2D toolbar, click the Block tool  $(\mathbb{P}).$
	- • Type **ddinsert** and then press **Enter**.
- 2. In the Insert Block dialog box, under Insert, click Block Name.
- 3. In the Block Name box, select the name of the block you want to insert.
- 4. Click Insert.
- 5. Specify the insertion point for the block.
- 6. Specify the x, y, and z scale factors and the rotation angle, or press Enter to accept the default values.

## **To insert an entire drawing into the current drawing**

- 1. Do one of the following:
	- Choose **Insert > Block**.
	- On the Draw 2D toolbar, click the Block tool  $(1\!\mathbb{P})$ .
	- Type **ddinsert** and then press **Enter**.
- 2. In the Insert Block dialog box, under Insert, click From File.
- 3. Type the path and the drawing file name, or click Browse to specify the file from the Insert Drawing dialog box, and click Open.
- 4. Click Insert.
- 5. Specify the insertion point for the block.
- 6. Specify the x, y, and z scale factors and the rotation angle, or press Enter to accept the default values.

*NOTE: You can specify the insertion point, scale factors, and rotation angle in the*  Insert Block dialog box before inserting the block. You can also control whether the *block is exploded back into its original component entities after insertion. Under Positioning, clear the Position Block When Inserting check box, and specify the appropriate coordinates. If you want to explode the block immediately, select the Explode Upon Insertion check box.* 

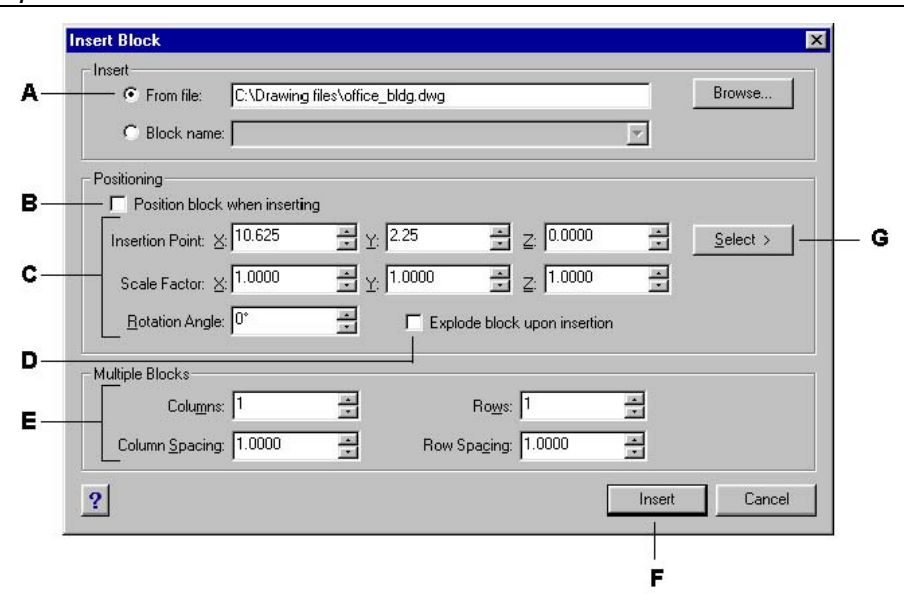

**A.** *Click and then enter the path and drawing file name to insert the entire drawing file as a block.* 

**B.** *Click to position the block when inserting.* 

**C.** *Specify the insertion point, scale factors, and rotation angle before you insert the block (available only when Position Block When Inserting is cleared).* 

- **D.** *Click to explode the block on insertion.*
- **E.** *Specify columns, column spacing, rows, and row spacing.*
- **F.** *Click to insert the block.*

**G.** *Click to select the block insertion point in the drawing before inserting the block (available only when the Position Block When Inserting check box is cleared).* 

## **Redefining blocks**

You can redefine all instances of a block within the current drawing. To redefine a block that was created in the current drawing, you create a new block using the same name. You can update all the blocks in the current drawing by redefining the block. If the block was inserted from a separate drawing file that was subsequently updated, reinsert that block to update all other instances in the current drawing.

#### **To redefine a block in the current drawing**

- 1. Do one of the following:
	- Choose **Tools > Create Block**.
	- On the Tools toolbar, click the Create Block tool  $(1)$ .
- Type **block** and then press **Enter**.
- 2. Type the name of the block you want to redefine, and then press Enter.
- 3. In the prompt box, choose Yes-Redefine Block.
- 4. Specify the insertion point for the block.
- 5. Select the entities for the block, and then press Enter. The block is immediately redefined, and all instances of the block in the drawing are updated. The entities you select for inclusion in the block are removed from the drawing, because they are now part of the block.

*TIP: To restore the original entities to the drawing while retaining the new block, type undelete or oops.* 

You can update all instances of a block inserted from a separate drawing by reinserting the drawing.

## **Exploding blocks**

You can explode an inserted block to its original component entities. When you explode a block, only that single instance of the block is affected. The original block definition remains in the drawing, and you can still insert additional copies of the original block. If you explode a block that contains attributes, the attributes are lost, but the original attribute definitions remain.

Exploding dissociates component entities to their next simplest level of complexity; blocks or polylines in a block become blocks or polylines again

#### **To explode a block**

- 1. Do one of the following:
	- Choose **Modify > Explode**.
	- On the Modify toolbar, click the Explode tool  $(\diamondsuit)$ .
	- Type **explode** and then press **Enter**.
- 2. Select the block.
- 3. Press Enter.

## **2.8.2 Working with attributes**

An attribute is a particular entity that you can save as part of a block definition. Attributes consist of text-based data. You can use attributes to track such things as part numbers and prices. Attributes have either fixed or variable values. When you insert a block containing attributes, the program adds the fixed values to the drawing along with the block, and you are prompted to supply any variable values.

After you insert blocks containing attributes, you can extract the attribute information to a separate file and then use that information in a spreadsheet or database to produce a parts list or bill of materials. You can also use attribute information to track the number of times a particular block is inserted into a drawing.

Attributes can be visible or hidden. Hidden attributes are neither displayed nor plotted, but the information is still stored in the drawing and written to a file when you extract it.

## **Defining attributes**

You add an attribute to a drawing by first defining it and then saving it as part of a block definition. To define an attribute, you specify the characteristics of the attribute, including its name, prompt, and default value; the location and text formatting; and optional modes (hidden, fixed, validate, and predefined).

#### **To define an attribute**

- 1. Do one of the following:
	- Choose **Tools > Define Attributes**.
	- On the Tools toolbar, click the Define Attributes tool  $(\Box)$ .
	- Type **ddattdef** and then press **Enter**.
- 2. In the Define Attribute dialog box, type the name, prompt, and default value.
- 3. Under Insert Coordinates, specify the location of the attribute, or click Select to select a point in the drawing.
- 4. Under Attribute Flags, select the optional attribute modes.
- 5. Under Text, specify the text characteristics.
- 6. To add the attribute to the drawing, do one of the following:
	- Click Define to add the attribute and keep the dialog box active so you can define another attribute.
	- Click Define And Exit to add the attribute and end the command.

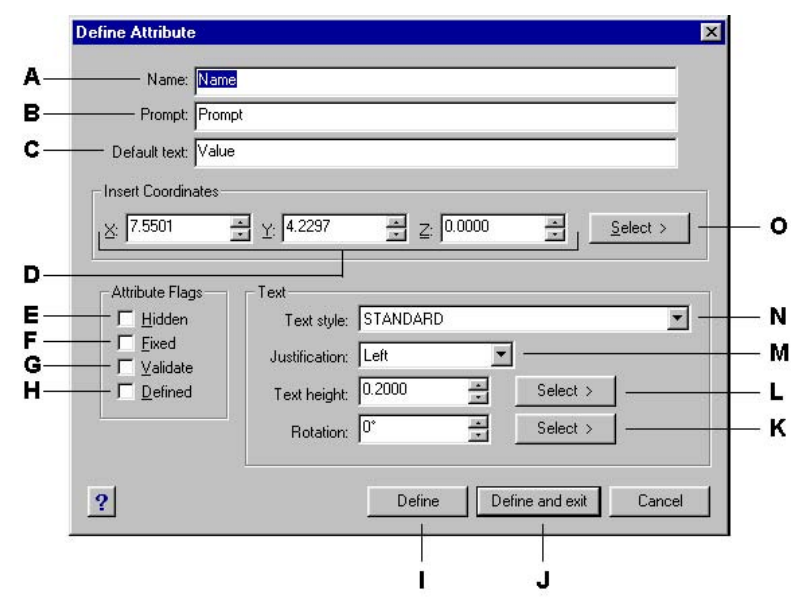

**A.** *Type the name you want to assign to the attribute.* 

**B.** *Enter the identifying prompt information displayed when you insert a block containing the attribute.* 

**C.** *Enter the default or constant value. For variable attributes, the default value is replaced by the actual value when you later insert a block containing the attribute.* 

- **D.** *Specify the x-, y-, and z-coordinates for the attribute insertion point.*
- **E.** *Select to create a hidden attribute.*
- **F.** *Select to create a fixed-value attribute.*
**G.** *Select to create an attribute whose value must be validated when you later insert a block containing the attribute.* 

**H.** *Select to create an attribute whose value is defined and not requested when you later insert a block containing the attribute, but that you can edit after the block is inserted.* 

**I.** *Click to add the attribute and keep the dialog box active so you can define another attribute.* 

**J.** *Click to add the attribute and end the command.* 

**K.** *Specify the text rotation angle, or click to specify the rotation angle by selecting two points in the drawing.* 

**L.** *Specify the text height, or click to specify the height by selecting two points in the drawing.* 

- **M.** *Choose the text justification.*
- **N.** *Choose the text style from those styles already defined in the drawing.*

**O.** *Click to specify the attribute insertion point by selecting a point in the drawing.* 

#### **Editing attribute definitions**

You can edit an attribute definition before you associate it with a block and before it is saved as part of a block definition.

#### **To edit an attribute definition**

- 1. Do one of the following:
	- Choose **Modify > Edit Text**.
	- On the Modify toolbar, click the Edit Text tool  $(\mathbb{A})$ .
	- Type **ddedit** and then press **Enter**.
- 2. Select the attribute definition text to edit.
- 3. Modify the attribute name, prompt string, default value, and other attribute definition characteristics.
- 4. Click OK.

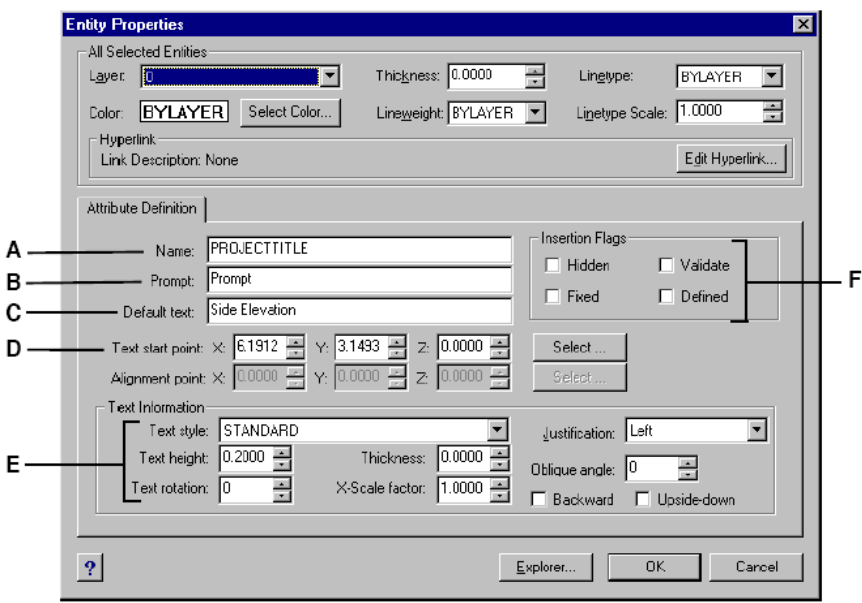

**A.** *Modify the name assigned to the attribute.* 

**B.** *Modify the prompt that displays when you insert the attribute into the drawing.* 

**C.** *Modify the identifying prompt information displayed when you insert a block containing the attribute.* 

**D.** *Modify the attribute insertion point.* 

**E.** *Modify the attribute text style and appearance.* 

**F.** *Modify the attribute insertion flags to create hidden, fixed-value, validated, or defined attributes.* 

### **Attaching attributes to blocks**

You can attach attributes to a block after you define it and select it as one of the entities to include. Include the attributes when the program prompts you for the entities to include in the selection set for a block. After the attribute is incorporated into a block, the program prompts you each time you insert the block, so you can specify different values for the attributes each time you insert it into a new drawing.

### **Editing attributes attached to blocks**

You can edit the attribute values of a block that has been inserted into a drawing.

#### **To edit an attribute attached to a block**

- 1. Do one of the following:
	- Choose **Tools > Edit Block Attributes**.
	- On the Tools toolbar, click the Edit Block Attributes tool  $(\mathbb{I}^2)$ .
	- Type **ddatte** and then press **Enter**.
- 2. Select the block to edit. The Edit Block Attributes dialog box displays all the attributes attached to the block you select.
- 3. Edit the attribute values as necessary.
- 4. Click OK.

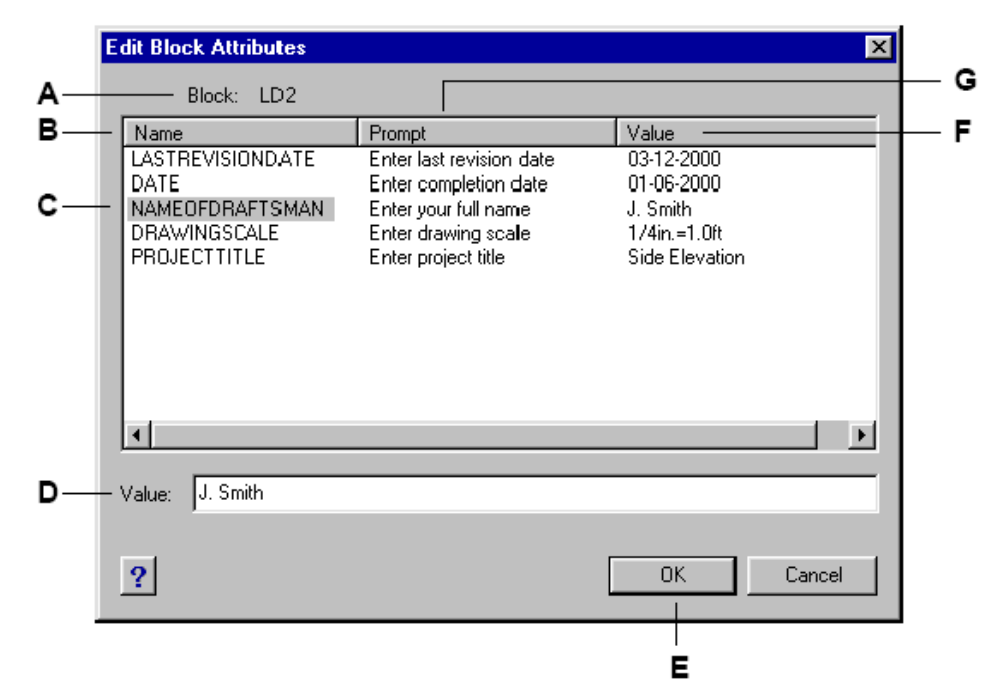

- **A.** *Identifies the name of the block.*
- **B.** *Displays the names of all attributes attached to the block.*
- **C.** *Click to select attribute.*
- **D.** *Type the new value for the selected attribute.*
- **E.** *Click to update the attribute values and exit.*
- **F.** *Displays the value of each attribute attached to the block.*
- **G.** *Displays the prompt for each attribute attached to the block.*

#### **Extracting attribute information**

You can extract attribute information from a drawing and save it to a separate text file for use with a database program. You can save the file in any of the following formats:

- **Comma Delimited Format (CDF)** Contains one line for each instance of a block, with individual attribute fields separated by commas. Character string fields are enclosed with single quotation marks. You must specify a template file when extracting to a CDF file.
- **Space Delimited Format (SDF)** Contains one line for each instance of a block. Each attribute field has a fixed length; there are no separators or character string delimiters. You must specify a template file when extracting to a SDF file.
- **Drawing Exchange Format (DXF)** Creates a subset of a standard DXF file (a \*.dxx file) containing all the information about each block, including the insertion points, rotation angles, and attribute values. No template file is required.

Before extracting attributes to a CDF or SDF file, you must create a template file. The template file is an ASCII text file that specifies the attribute data fields to be written in the extract file. Each line of the template file specifies one attribute field. ProgeCAD Architecture recognizes 15 different fields, which contain elements such as the block name, the x-, y-, and z-coordinates of its insertion point, the layer on which it is inserted, and so on. You can include any of these fields. The template file must include at least one attribute name.

Each line in the template file must start with the field name. Block name and insertionpoint values must begin with **BL**:. The next nonblank character must be either a **C**  (indicating a character string field) or an **N** (indicating a numeric field). This character is then followed by three digits indicating the width of the field (in characters). The final three digits indicate the number of decimal places (for numeric fields). In the case of character fields, the last three digits must be zeros (000). A typical template file is similar to the one shown here:

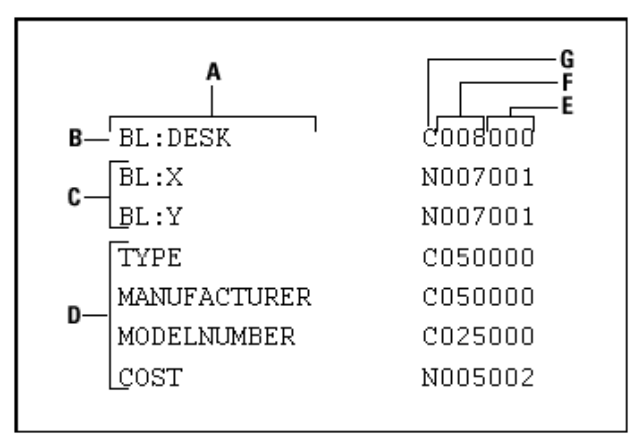

#### **A.** *Field name.*

**B.** *Block name. Block names must begin with BL:.* 

- **C.** *Insertion point. Insertion-point values must begin with BL:.*
- **D.** *Attribute tags.*
- **E.** *Number of decimal places for numeric fields or 000 for character fields.*
- **F.** *Field width for character or numeric fields.*
- **G.** *C for character fields; N for numeric fields.*

#### **To create a template file**

- 1. Create a template file using any ASCII text editor (such as Microsoft® Notepad or Microsoft® WordPad) or a word-processing program such as Microsoft® Word.
- 2. Include the necessary fields in the template file.
- 3. Save the template file in ASCII text format.

#### **To extract attribute information**

- 1. Do one of the following:
	- Choose **Tools > Extract Attributes**.
	- On the Tools toolbar, click the Extract Attributes tool  $(\mathbb{d} \mathbb{d})$ .
	- Type **ddattext** and then press **Enter**.
- 2. Click Select, specify the entities from which to extract attributes, and then press Enter.
- 3. Specify the format of the extracted file.
- 4. For CDF and SDF formats, specify the template file.
- 5. Specify the extract output file.
- 6. Click Extract.

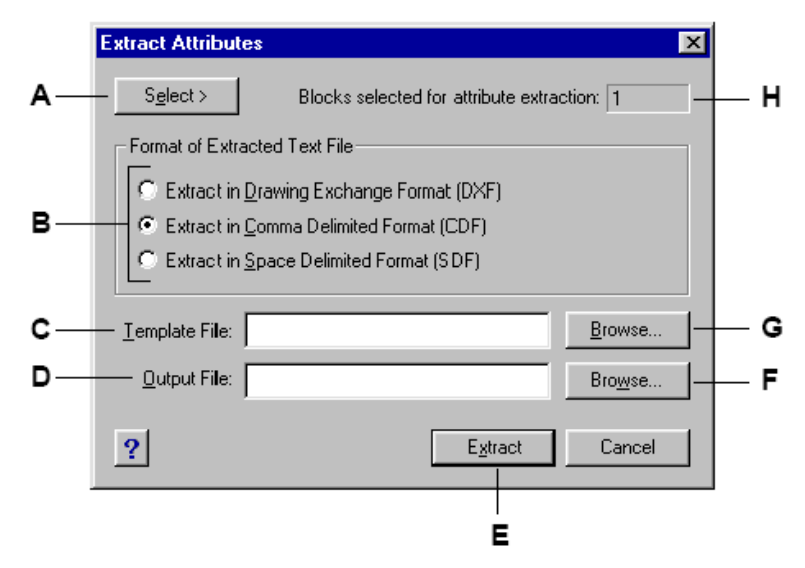

- **A.** *Click to select blocks in the drawing containing attributes you want to extract.*
- **B.** *Click to specify the format of the extracted file.*
- **C.** *Specify the template file for CDF and SDF extracts.*
- **D.** *Specify the extract output file.*
- **E.** *Click to extract attributes.*
- **F.** *Click to specify the output file using a file dialog box.*
- **G.** *Click to specify the template file using a file dialog box.*
- **H.** *Indicates the number of blocks with attributes selected for extraction.*

# **2.8.3 Working with external references**

You can link entire drawings to the current drawing as external references. Unlike inserting a drawing as a block, in which you add all the entities from the separate drawing into the current drawing, external references attach a pointer to the external file. The entities in the external reference appear in the current drawing, but the entities themselves are not added to the drawing. Thus, attaching an external reference does not significantly increase the size of the current drawing file.

External references provide additional capabilities not available when you insert a drawing as a block. When you insert a drawing as a block, the entities are stored in the drawing. Any changes you make to the original drawing are not reflected in the drawing in which you inserted it. When you attach an external reference, however, any changes you make to the original drawing file are reflected in the drawings that reference it. These changes appear automatically each time you open the drawing containing the external reference. If you know that the original drawing was modified, you can reload the external reference anytime you're working on the drawing.

External references are useful for assembling master drawings from component drawings. Use external references to coordinate your work with others in a group. External references help reduce drawing file size and ensure that you are always working with the most recent version of a drawing.

#### **Attaching external references**

Attaching a separate drawing to the current one creates an external reference. The external reference appears in the drawing as a block definition, but the drawing entities are linked rather than added to the current drawing. If you modify the linked drawing, you can reload the external reference so that the current drawing reflects the latest version of the external reference.

When you attach an external reference, its layers, linetypes, text styles, and other elements are not added to the current drawing. Rather, these elements are also loaded from the referenced file each time you reload the external reference. External references can themselves contain other, nested reference files. When you attach an external reference, any nested references contained in the file also appear in the current drawing. If you do not want nested references, you can attach the external reference as an overlay.

You can attach as many copies of an external reference file as you want. Each copy can have a different position, scale, and rotation angle.

#### **To attach an external reference**

- 1. Do one of the following:
	- Choose **Tools > External Reference**.
	- • On the Tools toolbar, click the External Reference tool  $(\blacksquare)$ .
	- Type **xref** and then press **Enter**.
- 2. In the prompt box, choose Attach.
- 3. Specify the drawing file to attach as an external reference, and then click Open.
- 4. Specify the insertion point for the external reference.
- 5. Specify the x, y, and z scale factors and the rotation angle, or choose Done to accept the default values.

#### **Detaching external references**

To remove an external reference from your drawing, you must detach the reference file. Deleting the external reference does not remove elements such as layers and linetypes added to the current drawing.

#### **To detach an external reference**

- 1. Do one of the following:
	- Choose **Tools > External Reference**.
	- On the Tools toolbar, click the External Reference tool  $(\Box)$ .
	- Type **xref** and then press **Enter**.
- 2. In the prompt box, choose Detach.
- 3. Type the name of the external reference you want to detach from the drawing, and then press Enter.

#### **Reloading external references**

If you modify a drawing that is attached to the current drawing as an external reference, you can update the current drawing to display the latest version of the external reference drawing.

#### **To reload an external reference**

- 1. Do one of the following:
	- Choose **Tools > External Reference**.
	- On the Tools toolbar, click the External Reference tool ( $\mathbb{D}$ ).
	- Type **xref** and then press **Enter**.
- 2. In the prompt box, choose Reload.
- 3. Type the name of the external reference you want to reload, and then press Enter.

*NOTE: The program automatically reloads all external references each time you open a drawing containing external references and each time you print or plot a drawing containing external references.* 

#### **Overlaying external references**

An overlay is an inserted drawing that contains a link to the original file. Overlays allows you to lay a drawing on top of another drawing, similar to the way you work manually with transparencies.

When a drawing that contains overlaid external references is itself attached or overlaid as an external reference in another drawing, the overlays do not appear as part of the external reference. Use overlaying when you want to see reference geometry in a drawing but you do not need to include that geometry in drawings that will be referenced by others.

#### **To overlay an external reference**

- 1. Do one of the following:
	- Choose **Tools > External Reference**.
	- On the Tools toolbar, click the External Reference tool  $(\Box)$ .
	- Type **xref** and then press **Enter**.
- 2. In the prompt box, choose Overlay.
- 3. In the Select File To Overlay dialog box, specify the drawing file to be overlaid as an external reference, and then click Open.
- 4. Specify the insertion point for the external reference.
- 5. Specify the x, y, and z scale factors and the rotation angle, or choose Done to accept the default values.

#### **Changing the path for external references**

If the file associated with an external reference is moved to a different directory or renamed, the program displays a message indicating that it cannot load the external reference. You can reestablish the link to the file by changing the path for the external reference.

#### **To change the external reference path**

- 1. Do one of the following:
	- Choose **Tools > External Reference**.
	- On the Tools toolbar, click the External Reference tool  $(\Box)$ .
	- Type **xref** and then press **Enter**.
- 2. In the prompt box, choose Path.
- 3. Type the name of the external reference whose path you want to change.
- 4. Type the new path, and then press Enter.

#### **Inserting and binding external references to drawings**

External references are not part of the drawing. Rather, they are links to an externally referenced file. To provide a copy of a drawing containing external references to someone else, you must also provide all the external reference files. In addition, the person receiving the drawings must either re-create the same paths you used when linking the external references or change the paths for the external references.

The Insert command in the External Reference feature lets you insert an externally referenced drawing as a block. To provide a copy of a drawing that contains an external reference, it is best to insert the external reference as a block.

#### **To insert an external reference as a block**

- 1. Do one of the following:
	- Choose **Tools > External Reference**.
	- On the Tools toolbar, click the External Reference tool  $(\blacksquare)$ .
	- Type **xref** and then press **Enter**.
- 2. In the prompt box, choose Insert.

3. Type the name of the external reference you want to insert into the drawing, and then press Enter.

To provide a copy of a drawing that contains external references, it is often easier to first bind the external references to the drawing. Binding the external references makes them a permanent part of the drawing, which is the same as inserting a separate drawing as a block.

### **To bind an external reference to a drawing**

- 1. Do one of the following:
	- Choose **Tools > External Reference**.
	- On the Tools toolbar, click the External Reference tool ( $\Box$ ).
	- Type **xref** and then press **Enter**.
- 2. In the prompt box, choose Bind.
- 3. Type the name of the external reference you want to bind to the drawing, and then press Enter.

### **Clipping external references using boundaries**

After attaching a drawing as an external reference, you can define a clipping boundary using the **XCLIP** command. Defining a clipping boundary enables you to display only a portion of an external reference and to suppress the display of geometry outside the boundary. Clipping applies to an individual instance of an external reference, not the external reference definition itself. The portion of the external reference within the clipped boundary remains visible, and the remainder of the external reference becomes invisible. The referenced geometry is not altered, only the display of the external reference is edited.

You can use the xclip command to do the following:

- Create a new clipping boundary
- Delete an existing boundary
- Generate a polyline object coincident with vertices of the clipping boundary

You can turn xref clipping on or off. When a clipping boundary is turned off, the boundary does not display and the entire external reference is visible, provided that the geometry is on a layer that is on and thawed. When a clipping boundary is turned off, it still exists and can be turned on. However, deleting a clipping boundary is permanent.

After an external reference has been clipped, it can be edited, moved, or copied just as an unclipped external reference. The boundary moves with the reference. If an external reference contains nested clipped external references, they appear clipped in the drawing. If the parent external reference is clipped, the nested external reference is also clipped.

*TIP: You can also partially hide blocks using the xclip command. Clipping boundaries are moved, rotated and scaled along with the object.* 

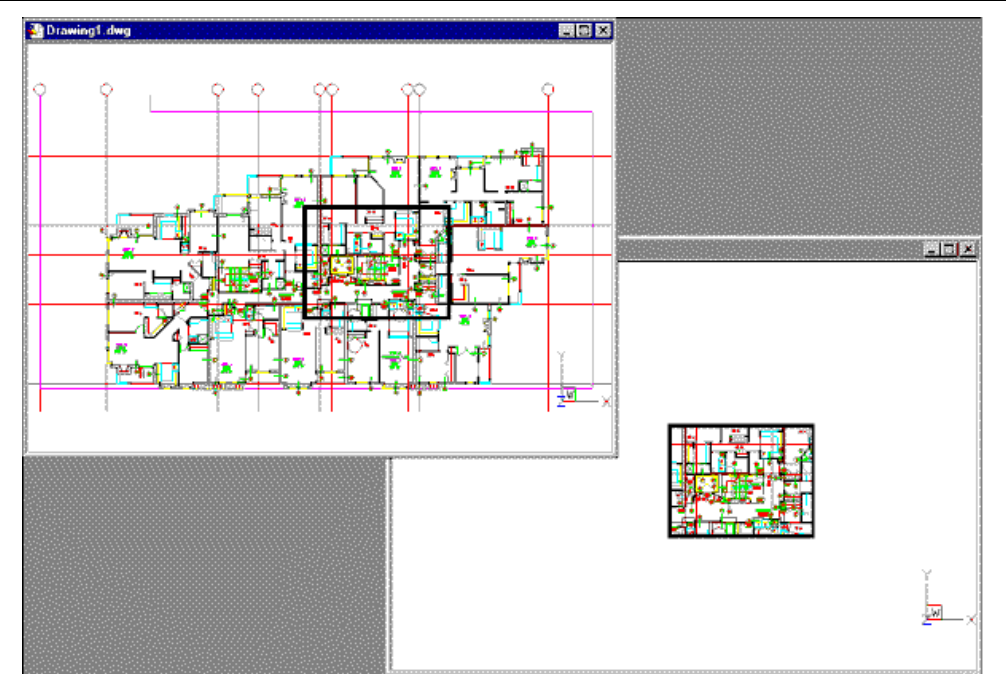

Example of an external reference clipped by a clipping boundary. The clipping boundary is the rectangle in the top view.

### **To define a rectangular clipping boundary**

- 1. Type xclip and then press Enter.
- 2. Select the xrefs and/or blocks you want to be affected by the clipping boundary. All of the selected xrefs and blocks become highlighted.
- 3. Press Enter to complete the selection.
- 4. Press Enter to create a new boundary (the default option).
- 5. If prompted, press Enter to delete the existing boundary.
- 6. Choose Rectangular.
- 7. Define the first corner of the clipping rectangle.
- 8. Define the second corner of the clipping rectangle. The selected external reference(s) and/or block(s) are clipped by the rectangle.

*TIP: You can first select all blocks and/or external references, then right-click and select Xref Clip from the shortcut menu.* 

#### **To define a clipping boundary using a polyline**

- 1. Type xclip and then press Enter.
- 2. Select the xrefs and/or blocks you want to be affected by the clipping boundary. All of the selected xrefs and blocks become highlighted.
- 3. Press Enter to complete the selection.
- 4. Press Enter to create a new boundary (the default option).
- 5. If prompted, press Enter to delete the existing boundary.
- 6. Choose Select Polyline.
- 7. Select the polyline to use as clipping boundary.

**Xclip options** 

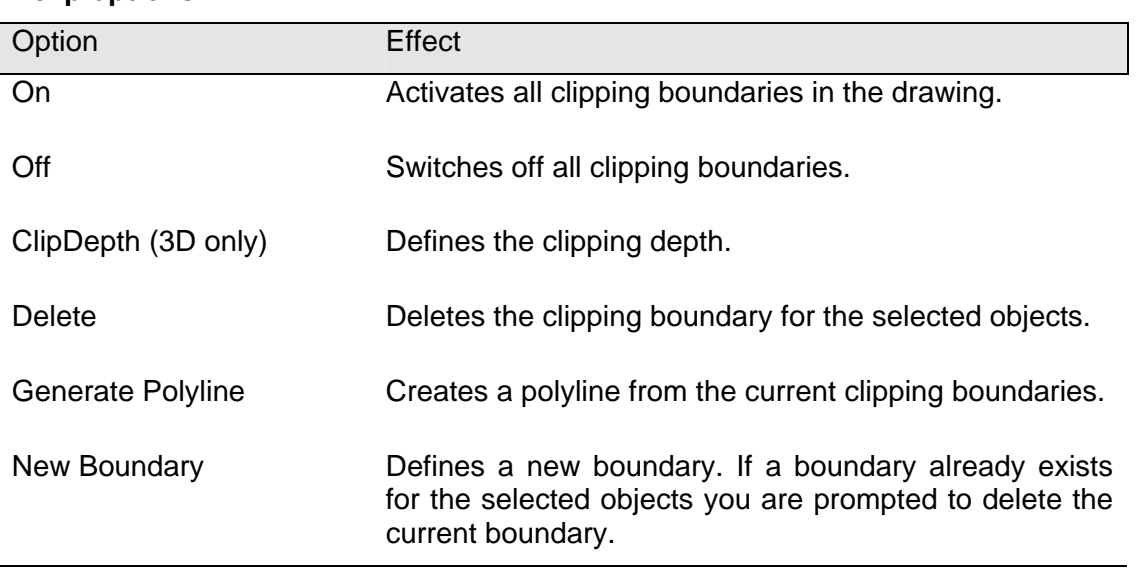

If you want to see the clipping boundaries, you can turn on the xclipframe system variable. The xclipframe system variable determines whether the clipping boundary frame displays. When the clipping frame is on (set to 1), it can be selected as part of the object and plotted.

### **To control the display of the clipping boundaries**

- 1. Type **xclipframe** and then press **Enter**.
- 2. Choose On or Off from the context menu to toggle the display of the clipping boundaries.

# **2.8.4 Using raster images in a drawing**

You can modify and view raster images directly inside of ProgeCAD Architecture. You can load, edit, and modify multiple images as overlays or underlays to your ProgeCAD Architecture drawings. The raster images can be selected through ProgeCAD Architecture commands or from the edge of the raster image frame for Image Enabler commands.

## **Attaching raster images**

You can attach raster images to a drawing.

#### **To attach a raster image**

- 1. Do one of the following:
	- Choose **Image Enabler > Image Management**.
	- On the Image Enabler toolbar, click the tool  $(\mathbb{Z})$ .
	- On the Image Enabler toolbar, click the tool  $(\equiv')$ .
	- Type **image** and then press **Enter**.
- 2. Specify a file to attach, and then click OK.
- 3. In the Position dialog box, specify the position, origin, scale, insertion units, and rotation, and then click OK.
- 4. Specify an insertion point.

5. Specify a scale.

## **Modifying raster images**

You can modify a raster image by changing its brightness, contrast, fade, transparency, or quality. You can also determine whether the image frame displays and prints.

#### **To change the transparency of an image**

- 1. Do one of the following:
	- Choose **Image Enabler > Image Transparency**.
	- On the Image Enabler toolbar, click the Image Transparency tool ( $\mathbb{Z}$ ).
	- Type **transparency** and then press **Enter**.
- 2. Select an image.
- 3. Do one of the following:
	- Select ON to make the image's background transparent.
	- Select ON to make the image's background opaque.

### **To change the quality of all images in a drawing**

- 1. Do one of the following:
	- Choose **Image Enabler > Image Quality**.
	- On the Image Enabler toolbar, click the Image Quality tool  $(\sqrt{\frac{1}{n-1}})$ .
	- Type **imagequality** and then press **Enter**.
- 2. Do one of the following:
	- Select High to use high quality images.
	- Select Draft to use draft quality images, which require smaller amounts of system resources.

#### **To turn an image frame on or off**

- 1. Do one of the following:
	- Choose **Image Enabler > Display Image Frame**.
	- On the Image Enabler toolbar, click the Display Image Frame tool  $(\mathbb{C}^1)$ .
	- Type **imageframe** and then press **Enter**.
- 2. Do one of the following to toggle frames off and on:
	- Select ON to display and print frames for all images in a drawing.
	- Select OFF to hide all frames on the screen and during printing.

#### **Unloading and reloading raster images**

If you find that including a raster image affects system performance, you can unload it so only an outer frame displays to mark its location. If you want an unloaded raster image to print, reload it before printing. You may also want to reload an image if the original file contains new content.

#### **To unload and reload a raster image**

1. Do one of the following:

#### **progeCAD Architecture 145**

- Choose **Image Enabler > Image Management**.
- On the Image Enabler toolbar, click the Image Management tool  $(\equiv')$ .
- Type **image** and then press **Enter**.
- 2. Select the file you want to unload or reload.
- 3. Do one of the following:
	- To unload the image so only its outer frame displays, click Unload.
	- To reload the image so its contents display and print, click Reload.

## **Changing the path for raster images**

If the file associated with a raster image is moved to a different directory or renamed, the program displays a message indicating that it cannot load the image. You can reestablish the link to the file by changing the path for the image.

#### **To change the path for a raster image**

- 1. Do one of the following:
	- Choose **Image Enabler > Image Management**.
	- On the Image Enabler toolbar, click the Image Management tool  $(\equiv$ .
	- Type **image** and then press **Enter**.
- 2. Select the file whose path you want to change.
- 3. Press button Browse and find its new location.
- 4. Select Save Path to store new path.

#### **Detaching raster images**

Once an image is no longer required in the drawing, you can detach it from the drawing. Detaching an image removes it from the drawing, and from the Image Management dialog box.

If you want to remove the image from your drawing, but you want it to remain accessible without having to find it again, use the **Delete** command, just as you would delete other entities. The file is deleted from the drawing, but is kept in the Image Management dialog box.

#### **To detach a raster image**

- 1. Do one of the following:
	- Choose **Image Enabler > Image Management**.
	- On the Image Enabler toolbar, click the Image Management tool  $(\mathbb{F})$ .
	- Type **image** and then press **Enter**.
- 2. Select the file you want to remove, and then click Detach.

# **2.9 Drawing in three dimensions**

Paper drawings typically represent two-dimensional views of three-dimensional objects. With ProgeCAD Architecture, you can create three-dimensional models of threedimensional objects.

This section explains how to:

- View entities in three dimensions.
- Create three-dimensional entities.
- Edit entities in three-dimensional space.
- Edit three-dimensional solids.
- Display hidden-line and shaded views of three-dimensional entities.

The tools and commands for many of the functions described in this section appear on the Draw 3D toolbar and the Insert menu, respectively, when you set the program to the Advanced experience level.

# **2.9.1 Viewing entities in three dimensions**

You can view an ProgeCAD Architecture drawing from any position in threedimensional space. From any selected viewing position, you can add new entities and modify existing entities. You can also generate hidden-line and shaded views from any viewing position.

## **Setting the viewing direction**

You view three-dimensional drawings by setting the viewing direction. The viewing direction establishes the viewing position, the Cartesian coordinate corresponding to the viewpoint looking back at the origin point, the 0,0,0 coordinate. When you view a drawing from the default viewpoint (0,0,1), you see a plan view of the drawing.

On the View toolbar, you can view a three-dimensional drawing using any of the following methods:

- Preset Viewpoints  $\begin{pmatrix} \overline{c}\end{pmatrix}$ .
- Dynamic View Control ( $\Psi$ ).
- Plan View  $\mathbb{B}$ ).

You can change the viewing direction to look at the drawing from a different vantage point or to work on a three-dimensional model from a different orientation.

#### **To set a new viewing direction**

- 1. Do one of the following:
	- Choose **View > Preset Viewpoints**.
	- On the View toolbar, click the Preset Viewpoints tool  $\begin{pmatrix} \overline{d} & 0 \\ 0 & 1 \end{pmatrix}$ .
	- Type **setvpoint** and then press **Enter**.
- 2. Click the preset view you want to use.

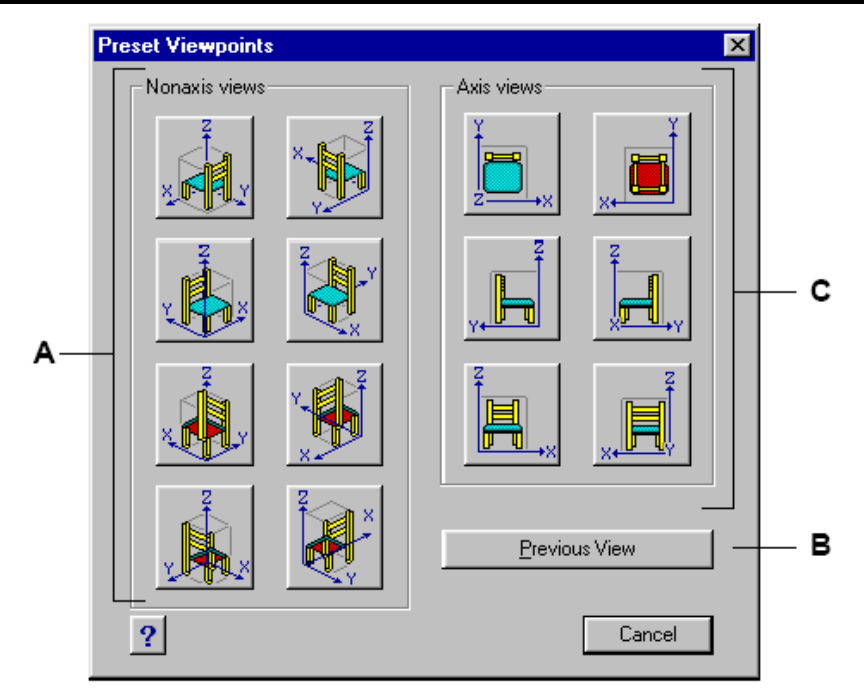

- **A**. *Click to select a non-axis viewpoint.*
- **B**. *Click to select the previous viewpoint.*
- **C**. *Click to select a viewpoint aligned with an axis*.

You can dynamically rotate the viewpoint within the xy plane and relative to the xy plane, and you can pan and zoom the drawing. As you change the viewpoint settings, the drawing display automatically updates.

#### **To dynamically set a view direction**

- 1. Do one of the following:
	- Choose **View > Dynamic View Control**.
	- On the View toolbar, click the Dynamic View Control tool (
	- Type **viewctl** and then press **Enter**.
- 2. Click the appropriate tools to dynamically change the viewpoint.
- 3. To complete the command, click OK.

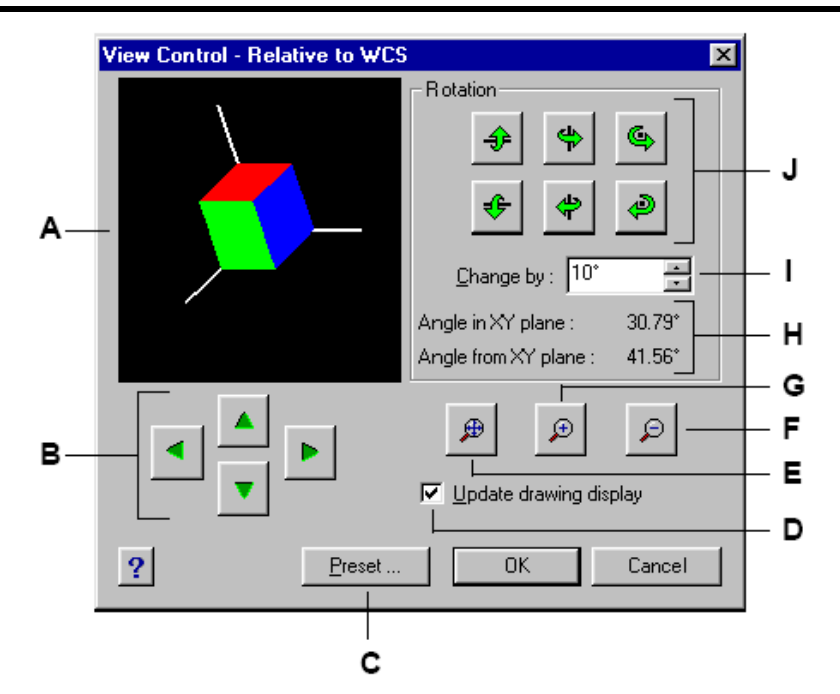

- **A** *Indicates the current viewpoint.*
- **B** *Click to pan the drawing.*
- **C** *Click to display the Preset Viewpoints dialog box.*
- **D** *Click to update the drawing display whenever you click a tool.*
- **E** *Click to zoom extents.*
- **F** *Click to zoom out.*
- **G** *Click to zoom in.*
- **H** *Shows the current viewpoint orientation.*
- **I** *Type or select the rotation angle increment.*
- **J** *Click to rotate the view about a predefined axis.*

You can set the current viewing direction to the plan view of the current user coordinate system (UCS), a previously saved UCS, or the World Coordinate System (WCS).

#### **To display a plan view of the current drawing**

- 1. Do one of the following:
	- Choose **View > Plan View**.
	- On the View toolbar, click the Plan View tool  $(\Box 1)$ .
	- Type **plan** and then press **Enter**.
- 2. In the prompt box, choose one of the following:
	- Current displays the plan view of the current UCS.
	- UCS displays the plan view of a saved UCS. The program prompts you for the name of the UCS.
	- World displays the plan view of the WCS.

# **2.9.2 Creating three-dimensional entities**

ProgeCAD Architecture supports the following types of three-dimensional models:

- Wire-frame models, which consist of lines and curves that define the edges of a three-dimensional entity. You can create a wire-frame model by drawing lines, arcs, polylines, and other two-dimensional entities anywhere in three-dimensional space. Wire-frame models have no surfaces; they always appear as outlines. Because you must individually draw and position each entity that makes up a wire-frame model, creating one can be exacting and time-consuming.
- Surface models, which consist of both edges and the surfaces between those edges. You can create a surface model by applying elevation and thickness to twodimensional planar entities or by using specific three-dimensional entity-creation commands. Surface models consist of individual planes forming a faceted, polygonal mesh.

# **Applying elevation and thickness**

By default, the program creates new two-dimensional entities with a zero elevation and thickness. The easiest way to create a three-dimensional entity is to change the elevation or thickness property of an existing two-dimensional entity.

The elevation of an entity is its z-coordinate position in relation to the xy plane in which the entity is drawn. An elevation of 0 indicates that the entity is drawn on the xy plane of the current UCS. Positive elevations are above this plane; negative elevations are below it.

The thickness of an entity is the distance it is extruded above or below its elevation. A positive thickness extrudes the entity upward in the positive z direction of the entity; a negative thickness extrudes it downward in the negative z direction. The thickness is applied uniformly to the entire entity. You can extrude any two-dimensional entity into a three-dimensional entity by changing the thickness of the entity to a nonzero value. For example, a circle becomes a cylinder, a line becomes a three-dimensional plane, and a rectangle becomes a box.

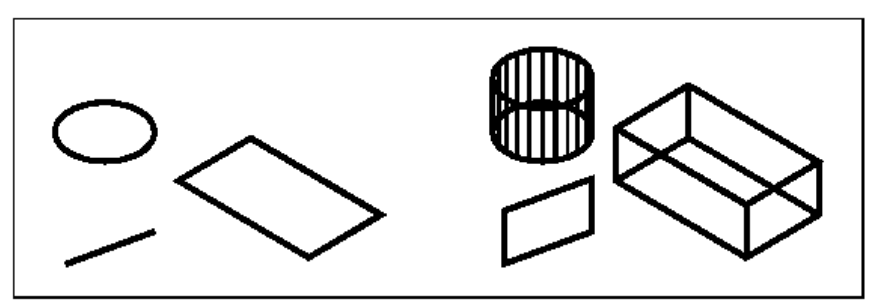

You can create three-dimensional entities using any of the following methods:

- Draw two-dimensional entities in three-dimensional space.
- Convert two-dimensional planar entities into three-dimensional entities by applying elevation and thickness.
- Convert two-dimensional planar entities into three-dimensional entities by revolving or extruding.
- Create three-dimensional entities such as boxes, cylinders, cones, domes, spheres, and wedges.

You can change the default elevation and thickness values to create new entities withan elevation and thickness already applied.

*NOTE Three-dimensional solids are drawn as true solids with versions of ProgeCAD Architecture that support three-dimensional ACIS solids. Three-dimensional solids that you can create include: box, cone, cylinder, dish, dome, pyramid, sphere, torus, and wedge.* 

### **To set the current elevation**

- 1. Display the current elevation setting by doing one of the following:
	- Choose **Settings > Elevation**.
	- On the Settings toolbar, click the Elevation tool  $\binom{1}{r}$ .
	- Type **elev** and then press **Enter**.
- 2. Specify the New Current Value For Elevation, and then press Enter.

#### **To set the current thickness**

- 1. Display the current thickness setting by doing one of the following:
	- Choose **Settings > Thickness**.
	- On the Settings toolbar, click the Thickness tool  $(\overline{H})$ .
	- Type **thickness** and then press **Enter**.
- 2. Specify the New Current Value For Thickness, and then press Enter.

#### **To set the current elevation and thickness using a dialog box**

- 1. Display the Drawing Settings dialog box by doing one of the following:
	- Choose **Settings > Drawing Settings**.
	- On the Settings toolbar, click the Drawing Settings tool  $(\mathbb{S}^2)$ .
	- Type **settings** and then press **Enter**.
- 2. Click the 3D Settings tab.
- 3. In the Change Settings For list, click Surfaces.
- 4. To change the current thickness, in the Current 3D Thickness box, type a new thickness value or click the arrows to select a new thickness.
- 5. To change the current elevation, in the Current 3D Elevation box, type a new elevation value or click the arrows to select a new elevation.
- 6. Click OK.

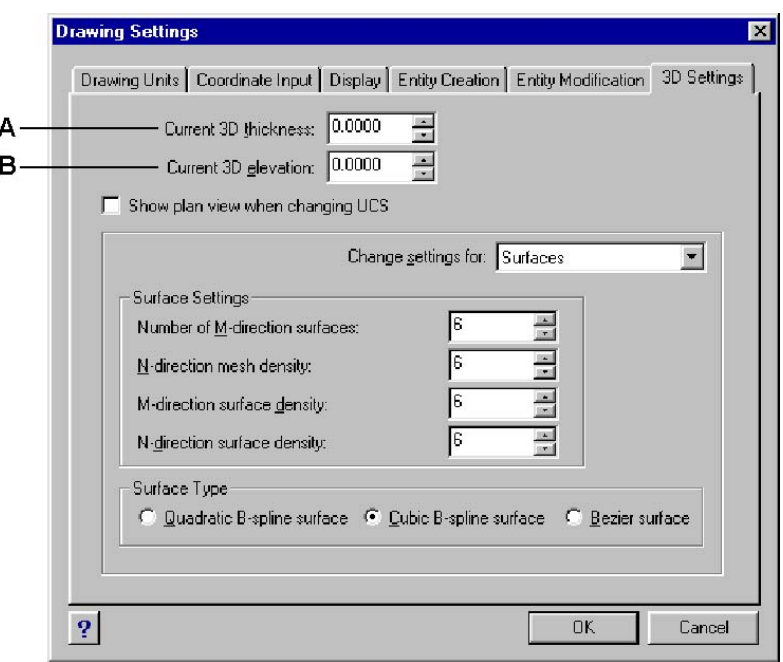

**A** *Type or select the current three-dimensional* 

**B** *Type or select the current three-dimensional thickness. elevation.* 

#### **To change the thickness and elevation of an existing entity**

- 1. Do one of the following:
	- Choose **Modify > Properties**.
	- On the Modify toolbar, click the Properties tool  $(\mathbb{F})$ .
	- Type **ai\_propchk** and then press **Enter**.
- 2. Select the entity, and then press Enter. ProgeCAD Architecture displays the Entity Properties dialog box. The exact appearance of the dialog box depends on the type of entity you select.
- 3. To change the thickness, in the Thickness box, type a new thickness value or click the arrows to select the new thickness.
- 4. To change the elevation, in the Z coordinate box, type a new elevation value or click the arrows to select the new elevation.
- 5. Click OK.

*NOTE When you change the thickness of an entity, you do not change the entity type. If you want to extrude an entity and convert it to a three-dimensional solid, use the Extrude command.* 

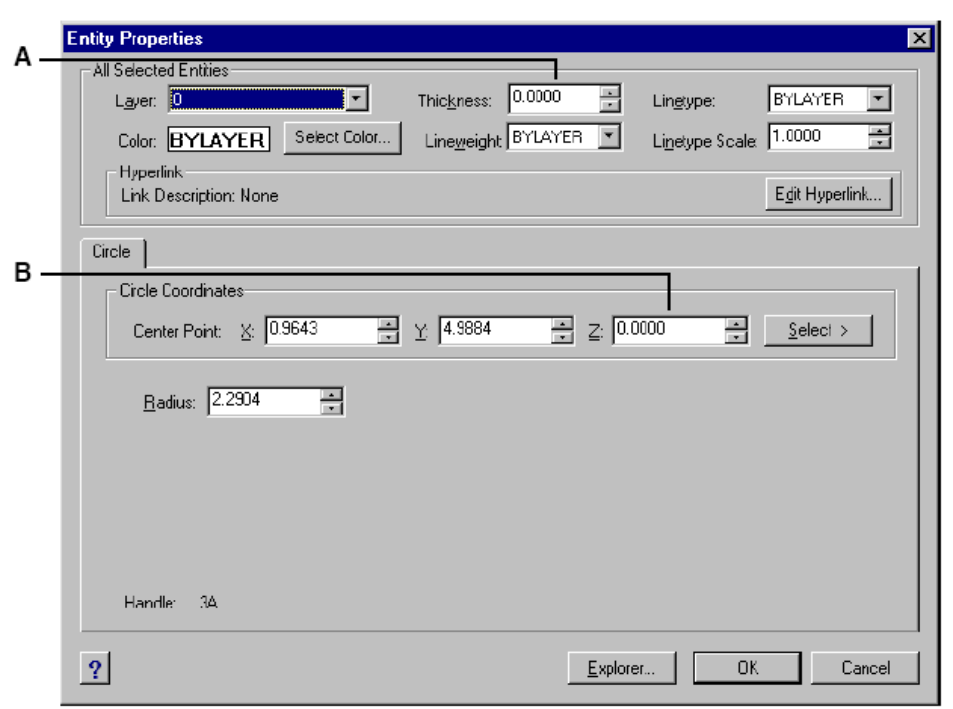

- **Α**. T*ype or select the new thickness.*
- **Β**. *Type or select the new elevation.*

# **2.9.3 Creating three-dimensional faces**

You can create a three-dimensional face, which consists of a section of a plane in three-dimensional space. You define a three-dimensional face by specifying the x,y,z coordinates of three or more corners. After you specify the fourth point, the program continues to prompt you for additional faces by alternating prompts for the third point and fourth point to allow you to build a complex three-dimensional entity. Each three- or four-sided plane is created as a separate three-dimensional face entity.

#### **To create a three-dimensional face**

- 1. Do one of the following:
	- Choose **Insert > 3D Entities > Face**.
	- On the Draw 3D toolbar, click the Face tool  $(2)$ .
	- Type **face** and then press **Enter**.
- 2. Specify the first point of the three-dimensional face.
- 3. Specify the second, third, and fourth points.
- 4. Specify the third and fourth points for additional faces.
- 5. To complete the command, press Enter.

*TIP Any or all edges of a three-dimensional face can be invisible to allow you to more accurately model entities with holes in them. As the program prompts you for the corner points, in the prompt box, choose Invisible Edge to make the next edge invisible.* 

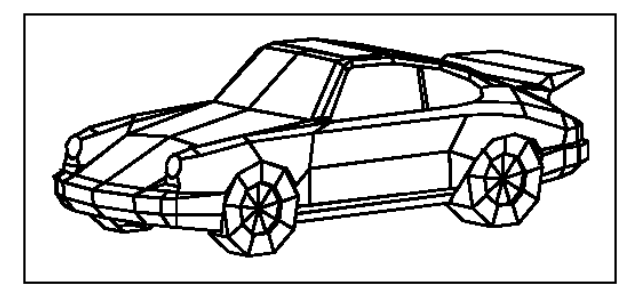

*An example of a three-dimensional model created using three-dimensional faces.* 

# **Creating rectangular meshes**

You can create a three-dimensional rectangular mesh consisting of four-sided polygons. You determine the size of the mesh by specifying the number of vertices along the primary (M-direction) and secondary (N-direction) mesh axes and then specifying the coordinates for each vertex.

## **To create a rectangular mesh**

- 1. Do one of the following:
	- Choose **Insert > 3D Entities > Mesh**.
	- On the Draw 3D toolbar, click the Mesh tool  $(\hat{\epsilon}_1)$ .
	- Type **mesh** and then press **Enter**.
- 2. Specify the number of vertices along the primary mesh axis.
- 3. Specify the number of vertices along the secondary mesh axis.
- 4. Specify the coordinates for each vertex. Specifying the coordinates for the last vertex completes the mesh and ends the command.

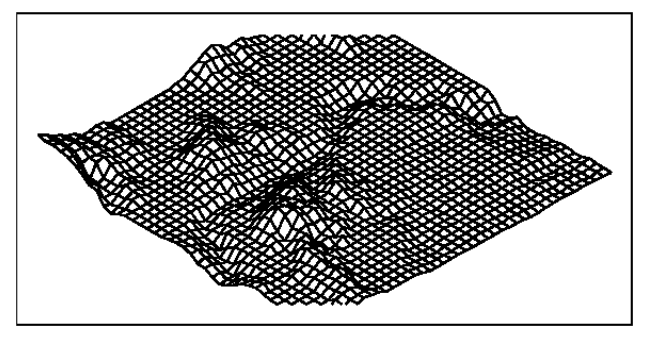

*An example of a three-dimensional terrain model created using rectangular meshes.* 

*TIP* Although creating rectangular meshes manually can be exacting, they are useful *for representing complex surfaces such as three-dimensional terrain models. The Mesh tool is most useful when combined with scripts or LISP programs that mathematically calculate the coordinates of the vertices.* 

## **Creating polyface meshes**

You can create a polygon mesh consisting of faces connecting three or more vertices. You first determine the coordinates of each vertex and then define each face by entering the vertex numbers for all the vertices of that face. As you create each face, you can control the visibility and color of each edge and assign each edge to specific layers.

#### **To create a polyface mesh**

- 1. Do one of the following:
	- Choose Insert > 3D Entities > Polyface Mesh.
	- On the Draw 3D toolbar, click the Polyface Mesh tool  $(\mathbb{H}^1)$ .
	- Type pface and then press Enter.
- 2. Specify the coordinates of each vertex. After each vertex that you specify, the next vertex number is displayed, and you are prompted for the coordinates of the vertex. Specify the coordinates, and then press Enter. Continue to specify the coordinates for each numbered vertex.
- 3. To finish specifying vertex coordinates, press Enter.
- 4. Specify the vertex numbers that define the first face. You specify the face by entering the vertex numbers that were defined when you specified coordinates in step 2. Each face can be composed of three or more numbered vertices.
- 5. To finish defining the first face, press Enter.
- 6. Specify the next face by entering its vertex numbers.
- 7. To complete the command, press Enter.

*TIP To make an edge invisible, type the vertex number as a negative value.* 

#### **Creating ruled surface meshes**

You can create a ruled surface, which is a three-dimensional polygon mesh that approximates the surface between two existing entities. You select the two entities that define the ruled surface. These entities can be arcs, circles, lines, points, or polylines.

#### **To create a ruled surface mesh**

- 1. Do one of the following:
	- Choose **Insert > 3D Entities > Ruled Surface**.
	- On the Draw 3D toolbar, click the Ruled Surface tool  $(\mathbb{W})$ .
	- Type **rulesurf** and then press **Enter**.
- 2. Select the first defining entity.
- 3. Select the second defining entity.

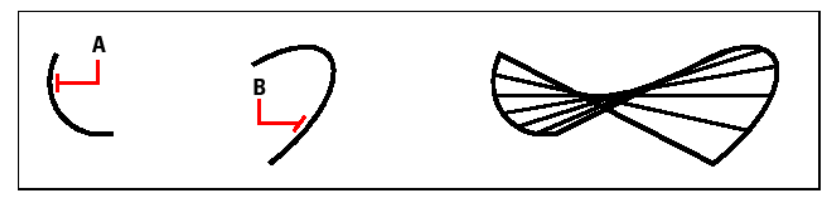

*Select the first (A) and second (B) defining entities. The resulting ruled surface mesh.* 

*TIP* To control the density of the mesh, change the values for the Number of M-*Direction Surfaces. Choose Settings > Drawing Settings, and then click the 3D Settings tab. Under Change Settings For, select Surfaces. Under Surface Settings, change the Number Of M-Direction Surfaces value. Or, on the Settings toolbar, use the Drawing Settings tool ( ) to display that dialog box.* 

## **Creating extruded surface meshes**

You can create an extruded surface, which is a three-dimensional polygon mesh that approximates the surface generated by extruding a path curve along a direction vector. You select the two entities that define the path curve and direction vector. The length of the direction vector determines the distance the path curve is moved along the direction vector. The extruded entity can be an arc, circle, line, or polyline. You can choose a line or open polyline as the direction vector. The resulting mesh consists of a series of parallel polygonal planes running along the specified path.

### **To create an extruded surface mesh**

- 1. Do one of the following:
	- Choose **Insert > 3D Entities > Extruded Surface**.
	- On the Draw 3D toolbar, click the Extruded Surface tool  $(\bigoplus)$ .
	- Type **tabsurf** and then press **Enter**.
- 2. Select the entity to extrude.
- 3. Select the extrusion path.

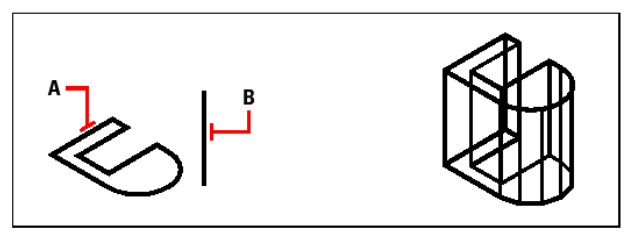

*Select the entity to extrude (A) and the surface mesh. The resulting extruded extrusion path (B).* 

*TIP To control the density of the mesh, change the values for the Number of M-Direction Surfaces. Choose Settings > Drawing Settings, and then click the 3D Settings tab. Under Change Settings For, select Surfaces. Under Surface Settings, change the Number Of M-Direction Surfaces. Or, on the Settings toolbar, use the Drawing Settings tool ( ) to display that dialog box.* 

*NOTE An extruded mesh is different from an extruded solid. If you want to extrude an entity and convert it to a three-dimensional solid, use the Extrude command.* 

#### **Creating revolved surface meshes**

You can create a surface of revolution, which is a three-dimensional polygon mesh that approximates the surface generated by rotating a two-dimensional profile around an axis. You select the two entities that define the profile and the axis. You also specify the starting angle and the number of degrees to revolve the profile.

Revolving the profile 360 degrees creates a closed three-dimensional mesh. The Number Of M-Direction Surfaces value determines the mesh density (the number of mesh segments) in the M-direction (around the axis of revolution). The N-Direction Mesh Density value determines the mesh density (the number of mesh segments) in the N-direction (along the axis of revolution).

#### **To create a revolved surface mesh**

- 1. Do one of the following:
	- Choose **Insert > 3D Entities > Revolved Surface**.
- On the Draw 3D toolbar, click the Revolved Surface tool  $(\mathbb{F})$ .
- Type **revsurf** and then press **Enter**.
- 2. Select the entity to revolve.
- 3. Select the entity to be used as the axis of revolution.
- 4. Specify the starting angle.
- 5. Specify the number of degrees to revolve the entity.

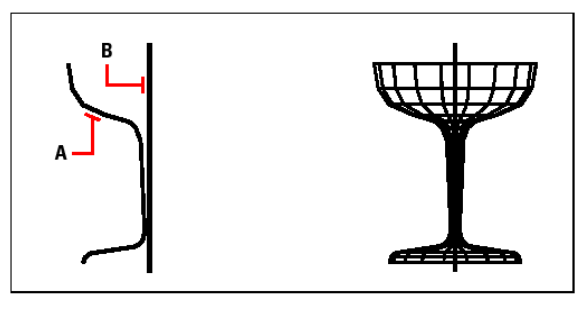

*Select the entity to be revolved (A) and the mesh. The resulting revolved surface axis of revolution (B).* 

*TIP To control the density of the mesh, change the values for the Number Of M-Direction Surfaces and N-Direction Mesh Density. Choose Settings > Drawing Settings, and then click the 3D Settings tab. Under Change Settings For, select Surfaces. Under Surface Settings, change the Number Of M-Direction Surfaces and N-Direction Mesh Density values. Or on the Settings toolbar, use the Drawing Settings tool ( ) to display that dialog box.* 

# **Creating edge-defined Coons surface patch meshes**

You can create a surface called a Coons surface patch, a mesh connecting four edges. You select the entities that define the edges. Edge entities can be arcs, lines, or polylines. The four edge entities must form a closed loop and share endpoints. A patch is a bicubic surface (one curve extends in the M-direction and the other in the Ndirection) interpolated between the four adjoining edges. You can select the edges in any order. The first edge you select determines the M-direction of the mesh.

#### **To create an edge-defined Coons surface patch mesh**

- 1. Do one of the following:
	- Choose **Insert > 3D Entities > Coons Surface**.
	- On the Draw 3D toolbar, click the Coons Surface tool  $(\delta \delta)$ .
	- Type **edgesurf** and then press **Enter**.
- 2. Select the first edge.
- 3. Select the second, third, and fourth edges.

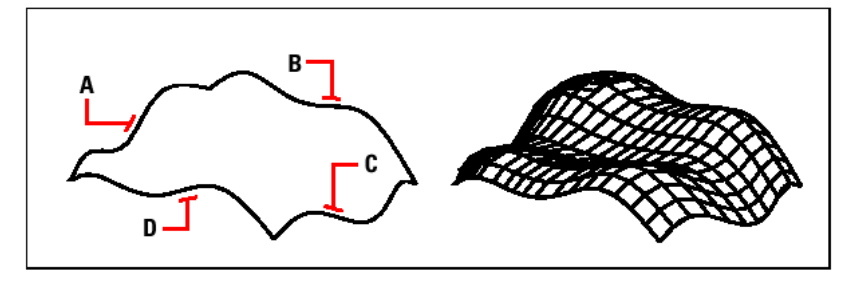

*TIP To control the density of the mesh, change the value for the Number of M-Direction Surfaces and N-Direction Mesh Density. Choose Settings > Drawing Settings, and then click the 3D Settings tab. Under Change Settings For, select Surfaces. Under Surface Settings, change the Number Of M-Direction Surfaces and N-Direction Mesh Density values. Or on the Settings toolbar, use the Drawing Settings tool ( ) to display that dialog box.* 

# **Creating boxes**

You can create rectangular boxes, or cubes. A box consists of six rectangular surface planes. The base of the box is always parallel with the xy plane of the current UCS. You position the box by specifying either a corner or the center of the box. You determine the size of the box by either specifying a second corner and the height; defining the box to be a cube and then providing its length; or specifying the length, width, and height.

*NOTE The box is created as a three-dimensional ACIS solid.* 

### **To create a box**

- 1. Do one of the following:
	- Choose **Insert > 3D Entities > Box**.
	- On the Solids toolbar, click the Box tool  $\left(\Box\right)$ .
	- Type **box** and then press **Enter**.
- 2. Specify the first corner of the base.
- 3. Specify the opposite corner of the base.
- 4. Specify the height.

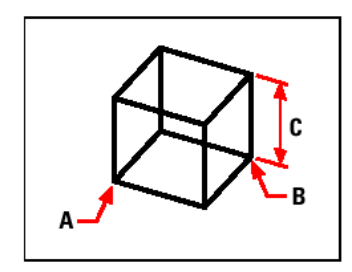

# **To create a box as a three-dimensional surface**

To create a box as a surface instead of as a solid, the procedure is similar.

- 1. Do one of the following:
	- On the Draw 3D toolbar, click the Box tool  $(\Box)$ .
	- Type **ai\_box** and then press **Enter**.
- 2. Specify the first corner of the base.
- 3. Specify the opposite corner of the base.
- 4. Specify the height.

# **Creating wedges**

You can create three-dimensional wedges consisting of five surface planes. The base of the wedge is always parallel with the xy plane of the current UCS with the sloped face opposite the first corner. The height is always parallel with the z-axis. You position the wedge by specifying either a corner or the center of the wedge. You determine the size of the wedge by either specifying a second corner and the height; defining the wedge based on a cube having a given length; or specifying the length, width, and height.

*NOTE The wedge is created as a three-dimensional ACIS solid.* 

#### **To create a wedge**

- 1. Do one of the following:
	- Choose **Insert > 3D Entities > Wedge**.
	- On the Solids toolbar, click the Wedge tool  $(\Box)$ .
	- Type **wedge** and then press **Enter**.
- 2. Specify the first corner of the base.
- 3. Specify the opposite corner of the base.
- 4. Specify the height.

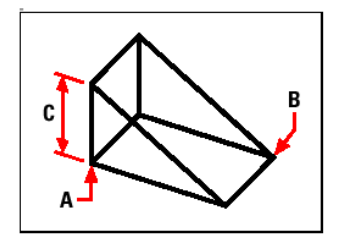

#### **To create a wedge as a three-dimensional surface**

To create a wedge as a surface instead of as a solid, the procedure is similar.

- 1. Do one of the following:
	- On the Draw 3D toolbar, click the Wedge tool  $(\mathcal{Q})$ .
	- Type **ai\_wedge** and then press **Enter**.
- 2. Specify the first corner of the base.
- 3. Specify the opposite corner of the base.
- 4. Specify the height.

#### **Creating cones**

You can create three-dimensional cones defined by a circular base and tapering to a point perpendicular to the base. The base of the cone is always parallel with the xy plane of the current UCS; the height of the cone is always parallel with the z-axis. You position the cone by specifying the center of the base. You determine the size of the cone by specifying either the radius or the diameter of the base and the height.

*NOTE The cone is created as a three-dimensional ACIS solid.* 

# **To create a cone**

- 1. Do one of the following:
	- Choose **Insert > 3D Entities > Cone**.
	- On the Solids toolbar, click the Cone tool  $($
	- Type **cone** and then press **Enter**.
- 2. Specify the center of the base of the cone.
- 3. Specify the radius or diameter.
- 4. Specify the height.

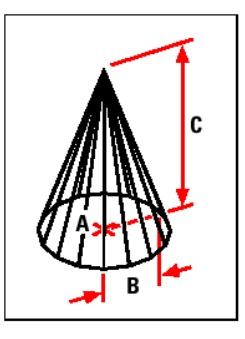

# **To create a cone as a three-dimensional surface**

To create a cone as a surface instead of as a solid, the procedure is similar.

- 1. Do one of the following:
	- On the Draw 3D toolbar, click the Cone tool  $(\bigoplus)$
	- Type **ai\_cone** and then press **Enter**.
- 2. Specify the center of the base of the cone.
- 3. Specify the radius or diameter.
- 4. Specify the height.

## **Creating pyramids**

You can create tetrahedrons (three-sided pyramids) or four-sided pyramids. The sides of the resulting pyramid can meet at a point (the apex) or can form a three- or fouredged top. The sides of a four-sided pyramid can also meet along a ridge defined by two points. The base of the pyramid is always parallel with the xy plane of the current UCS. You position the pyramid by specifying a corner of the base. You determine the size of the pyramid by specifying the base points and either the apex, the corners of the top surface, or the endpoints of the ridge.

*NOTE The tetrahedron and pyramid are created as three-dimensional ACIS solids.* 

#### **To create a tetrahedron**

- 1. Do one of the following:
	- Choose **Insert > 3D Entities > Pyramid**.
	- On the Solids toolbar, click the Pyramid tool  $($
	- Type **pyramid** and then press **Enter**.
- 2. Specify the first point for the base of the pyramid.
- 3. Specify the second and third points.
- 4. In the prompt box, choose Tetrahedron.
- 5. Specify the apex of the tetrahedron.

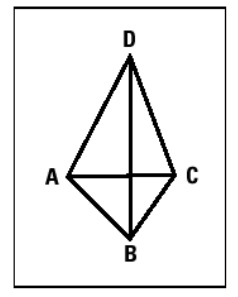

## **To create a pyramid with a planar top**

- 1. Do one of the following:
	- Choose **Insert > 3D Entities > Pyramid**.
	- On the Solids toolbar, click the Pyramid tool  $(\triangle)$ .
	- Type **pyramid** and then press **Enter**.
- 2. Specify the first point for the base of the pyramid.
- 3. Specify the second, third, and fourth points.
- 4. In the prompt box, choose Top Surface.
- 5. Specify the first point on the top surface of the pyramid.
- 6. Specify the second, third, and fourth points.

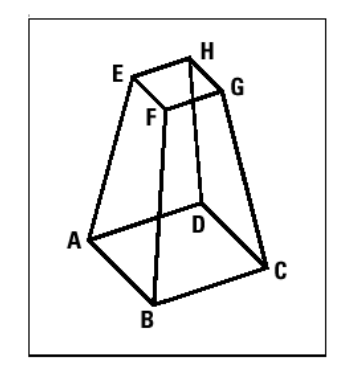

## **To create a pyramid as a three-dimensional surface**

To create a pyramid as a surface instead of as a solid, the procedure is similar.

- 1. Do one of the following:
	- On the Draw 3D toolbar, click the Pyramid tool  $(\bigoplus)$ .
	- Type **ai\_pyramid** and then press Enter.
- 2. Specify the points as described previously.

# **Creating cylinders**

You can create cylinders defined by a circular base. The base of a cylinder is always parallel with the xy plane of the current UCS; the height of a cylinder is always parallel with the z-axis. You position a cylinder by specifying the center of the base. You determine the size of a cylinder by specifying either the radius or diameter of the base and the height.

*NOTE The cylinder is created as a three-dimensional ACIS solid.* 

#### **To create a cylinder**

- 1. Do one of the following:
	- Choose **Insert > 3D Entities > Cylinder**.
	- On the Solids toolbar, click the Cylinder tool  $\left( \bigcirc \right)$ .
	- Type **cylinder** and then press **Enter**.
- 2. Specify the center of the base of the cylinder.
- 3. Specify the radius or diameter.
- 4. Specify the height.

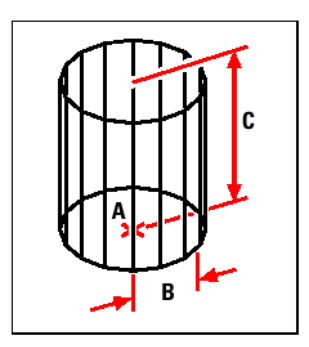

#### **To create a cylinder as a three-dimensional surface**

To create a cylinder as a surface instead of as a solid, the procedure is similar.

- 1. Do one of the following:
	- On the Draw 3D toolbar, click the Cylinder tool  $(\mathbb{H})$ .
	- Type **ai\_cylinder** and then press **Enter**.
- 2. Specify the center, radius, and height as described previously.

## **Creating spheres**

You can create spheres. The latitude lines of a sphere are always parallel with the xy plane of the current UCS; the central axis is always parallel with the z-axis. You position a sphere by specifying its center point. You determine the size of a sphere by specifying either its radius or its diameter.

*NOTE The sphere is created as a three-dimensional ACIS solid.* 

#### **To create a sphere**

- 1. Do one of the following:
	- Choose **Insert > 3D Entities > Sphere**.
	- On the Solids toolbar, click the Sphere tool  $\left(\bigcirc\right)$ .
- Type **sphere** and then press **Enter**.
- 2. Specify the center of the sphere.
- 3. Specify the radius or diameter.

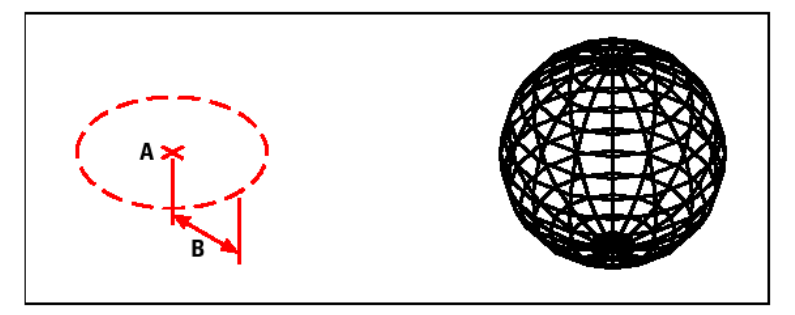

## **To create a sphere as a three-dimensional surface**

To create a sphere as a surface instead of as a solid, the procedure is similar.

- 1. Do one of the following:
	- On the Draw 3D toolbar, click the Sphere tool  $(\bigoplus)$ .
	- Type **ai\_sphere** and then press **Enter**.
- 2. Specify the center of the sphere.
- 3. Specify the radius or diameter.
- 4. Specify the number of longitudinal sections that are perpendicular to the xy plane.
- 5. Specify the number of latitudinal sections that are parallel to the xy plane.

# **Creating dishes**

You can create a three-dimensional dish. The latitude lines of a dish are always parallel with the xy plane of the current UCS; the central axis is always parallel with the z-axis. You position a dish by specifying its center point. You determine the size of a dish by specifying either its radius or its diameter.

*NOTE The dish is created as a three-dimensional ACIS solid.* 

## **To create a dish**

- 1. Do one of the following:
	- Choose **Insert > 3D Entities > Dish**.
	- On the Solids toolbar, click the Dish tool  $(\bigcirc)$ .
	- Type **dish** and then press **Enter**.
- 2. Specify the center of the dish.
- 3. Specify the radius or diameter.

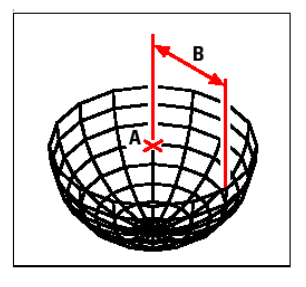

#### **To create a dish as a three-dimensional surface**

To create a dish as a surface instead of as a solid, the procedure is similar.

- 1. Do one of the following:
	- On the Draw 3D toolbar, click the Dish tool  $(\mathbf{\mathbb{D}})$ .
	- Type **ai\_dish** and then press Enter.
- 2. Specify the center and radius or diameter as described previously.

### **Creating domes**

You can create a three-dimensional dome. The latitude lines of a dome are always parallel with the xy plane of the current UCS; the central axis is always parallel with the z-axis. You position a dome by specifying its center point. You determine the size of a dome by specifying either its radius or its diameter.

```
NOTE The dome is created as a three-dimensional ACIS solid.
```
#### **To create a dome**

- 1. Do one of the following:
	- Choose **Insert > 3D Entities > Dome**.
	- On the Solids toolbar, click the Dome tool  $($
	- Type **dome** and then press **Enter**.
- 2. Specify the center of the dome.
- 3. Specify the radius or diameter.

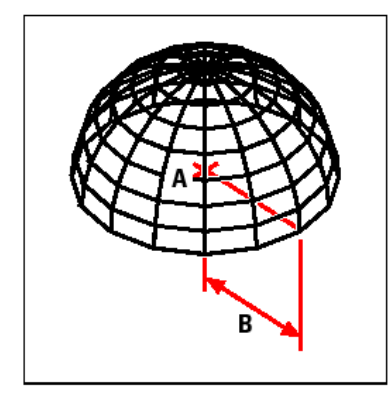

#### **To create a dome as a three-dimensional surface**

To create a dome as a surface instead of as a solid, the procedure is similar.

- 1. Do one of the following:
	- On the Draw 3D toolbar, click the Dome tool  $(\overline{4B})$
	- Type **ai\_dome** and then press **Enter**.
- 2. Specify the center and radius or diameter as described previously.

# **Creating tori**

You can create a three-dimensional donut or ring-shaped entity known as a torus. The diameter of a ring is always parallel with the xy plane of the current UCS. A torus is constructed by revolving a circle about a line drawn in the plane of the circle and parallel with the z-axis of the current UCS. You position a torus by specifying its center point. You determine the size of a torus by specifying its overall diameter or radius and the diameter or radius of the tube (the circle being revolved).

*NOTE The torus is created as a three-dimensional ACIS solid.* 

#### **To create a torus**

- 1. Do one of the following:
	- Choose **Insert > 3D Entities > Torus**.
	- On the Solids toolbar, click the Torus tool  $\circledcirc$ ).
	- Type **torus** and then press **Enter**.
- 2. Specify the center of the whole torus.
- 3. Specify the radius or diameter of the whole torus.
- 4. Specify the radius or diameter of the body of the torus.

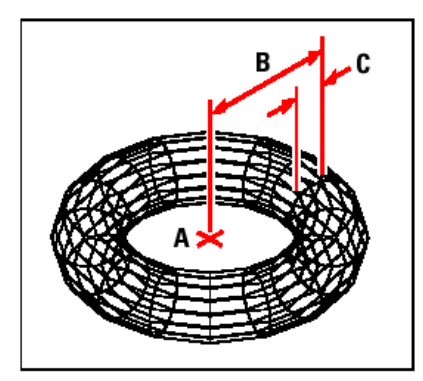

## **To create a torus as a three-dimensional surface**

To create a torus as a surface instead of as a solid, the procedure is similar.

- 1. Do one of the following:
	- On the Draw 3D toolbar, click the Torus tool  $(\circledast)$ .
	- Type **ai\_torus** and then press **Enter**.
- 2. Specify the center of the whole torus.
- 3. Specify the radius or diameter of the whole torus.
- 4. Specify the radius or diameter of the body of the torus.
- 5. Specify the number of longitudinal sections that are perpendicular to the xy plane.
- 6. Specify the number of latitudinal sections that are parallel to the xy plane.

#### **Creating regions**

You can convert a closed entity into a two-dimensional region. After you create a region, you can modify it using the various three-dimensional tools. For example, you can create a region from a square, and then extrude the square to create a threedimensional cube.

You can create regions from closed entities, such as polylines, polygons, circles, ellipses, closed splines, and donuts.

Creating regions typically has no visible effect on a drawing. However, if the original entity had a width or lineweight, that information is lost when you create the region.

#### **To create a region**

- 1. Do one of the following:
	- Choose **Modify > Region**.
	- On the Modify toolbar, click the Region tool ( $\overline{\mathbb{Q}}$ ).
	- Type **region** and then press **Enter**.
- 2. Select the entities to create the region.
- 3. Press Enter. The command bar displays a message that describes how many regions were created.

#### **Creating extruded solids**

You can create three-dimensional solids by extruding closed entities, such as polylines, polygons, circles, ellipses, closed splines, donuts, and regions. You can extrude the entity along a selected path, or you can specify its height and taper angle.

#### **To create an extruded solid**

- 1. Do one of the following:
	- Choose **Insert > 3D Entities > Extrude**.
	- Type **extrude** and then press **Enter**.
- 2. Select the entity to extrude.
- 3. Select the extrusion path, or specify the height.

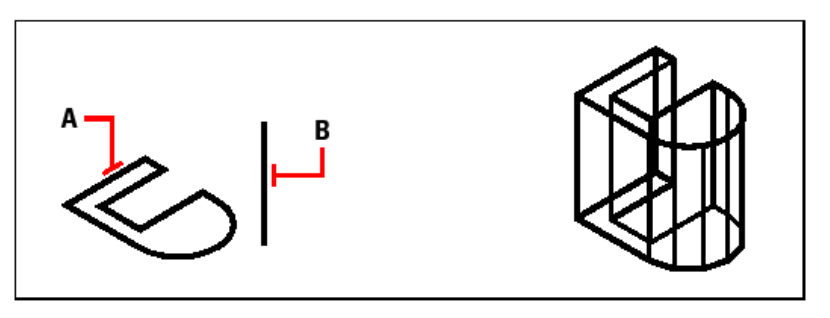

#### **Creating revolved solids**

You can create three-dimensional solids by revolving closed entities, such as polylines, polygons, circles, ellipses, and regions. You can revolve the entity about a defined axis, line, polyline, or two points.

#### **To create a revolved solid**

- 1. Do one of the following:
	- Choose **Insert > 3D Entities > Revolve**.
	- Type **revolve** and then press **Enter**.
- 2. Select the entity to revolve.
- 3. Do one of the following to define the axis of revolution:
- Specify a start point and an end point.
- Type o and press Enter to select an entity that determines the axis.
- Type x and press Enter to select the x-axis.
- Type y and press Enter to select the y-axis.
- 4. Specify the angle of revolution.

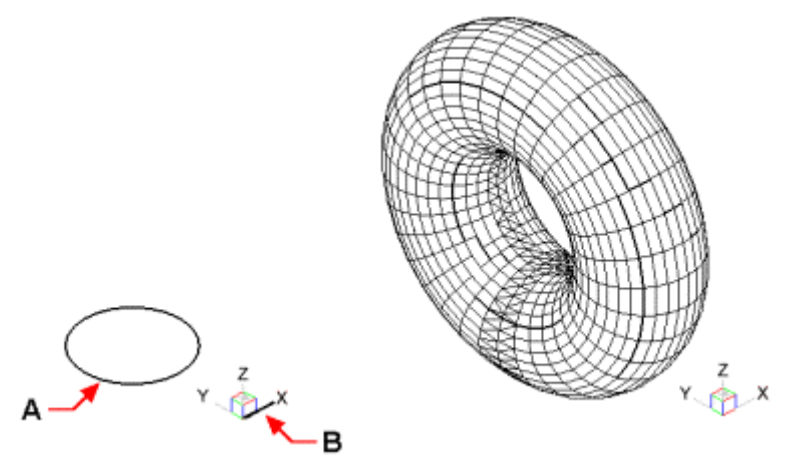

### **Creating composite solids**

You can create composite three-dimensional solids by combining, subtracting, and finding the intersection of two or more solids.

#### **To combine solids**

- 1. Do one of the following:
	- Choose **Modify > Solid Editing > Union**.
	- On the Solids Editing toolbar, click the Union tool  $\left(\overline{\mathbf{E}}\right)$ .
	- Type **union** and then press **Enter**.
- 2. Select the entities to combine.

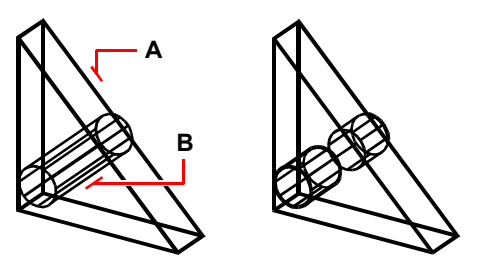

#### **To subtract solids**

- 1. Do one of the following:
	- Choose **Modify > Solid Editing > Subtract**.
	- On the Solids Editing toolbar, click the Subtract tool  $(\overline{\mathbf{E}})$ .
	- Type **subtract** and then press **Enter**.
- 2. Select the entities to subtract from one another.

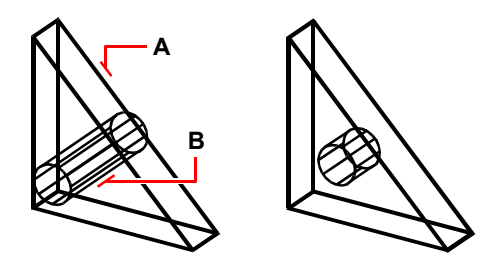

# **To intersect solids**

- 1. Do one of the following:
	- Choose **Modify > Solid Editing > Intersect**.
	- On the Solids Editing toolbar, click the Intersect tool  $(\overline{\mathbb{C}})$ .
	- Type **intersect** and then press **Enter**.
- 2. Select the entities to intersect.

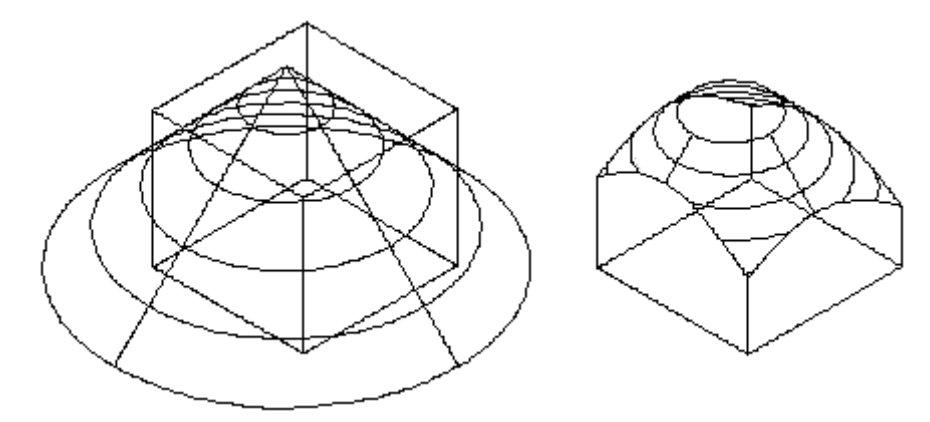

# **2.9.4 Editing in three dimensions**

You can copy, move, rotate, array, mirror, and align two-dimensional and threedimensional entities in both two-dimensional and three-dimensional space. You can also change and edit properties of three-dimensional entities much like you change and edit properties for two-dimensional entities. When you modify three-dimensional entities in two-dimensional space, you modify the entity in relation to the current UCS.

## **Rotating in three dimensions**

You can rotate selected entities about a specified axis in three-dimensional space. You select the entities to rotate and then define the axis of rotation either by specifying two points; selecting an existing entity; aligning the axis with the x-, y-, or z-axis of the current UCS; or aligning the axis with the current view.

#### **To rotate an entity about an axis in three dimensions**

- 1. Do one of the following:
	- Choose **Modify > 3D Rotate**.
	- On the Modify toolbar, click the 3D Rotate tool  $\left(\frac{11}{10}\right)$
	- Type **rotate3D** and then press **Enter**.
- 2. Select the entities to rotate, and then press Enter.
- 3. Choose from one of the following options: Entity, Last, View, Xaxis, Yaxis, Zaxis.
- 4. Specify the rotation angle.
- 5. Specify the reference angle.

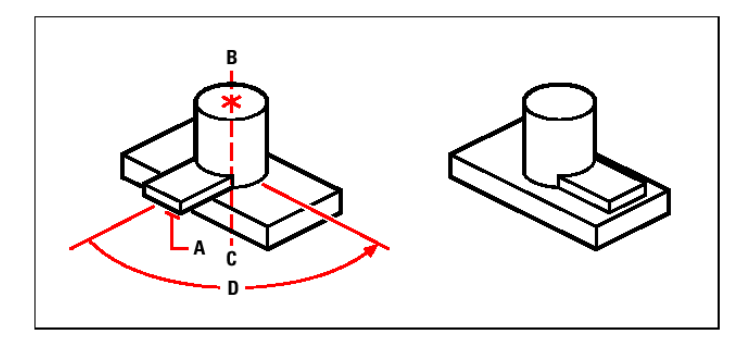

# **Arraying in three dimensions**

You can copy selected entities and arrange them in a three-dimensional rectangular or polar (circular) pattern. For a rectangular array, you control the number of copies in the array by specifying the number of rows and columns and the number of levels. You also specify the distance between each. For a polar array, you specify the axis around which to array the entities, the number of copies of the entities to create, and the angle subtended by the resulting array.

### **To create a three-dimensional rectangular array**

- 1. Do one of the following:
	- Choose **Modify > 3D Array**.
	- On the Modify toolbar, click the 3D Array tool  $(\mathbb{I}^{\mathbb{I}^*})$ .
	- Type **3Darray** and then press **Enter**.
- 2. Select the entities, and then press Enter.
- 3. In the prompt box, choose Rectangular.
- 4. Type the number of rows in the array.
- 5. Type the number of columns.
- 6. Type the number of levels.
- 7. Specify the vertical distance between the rows.
- 8. Specify the horizontal distance between the columns.
- 9. Specify the depth between the levels.

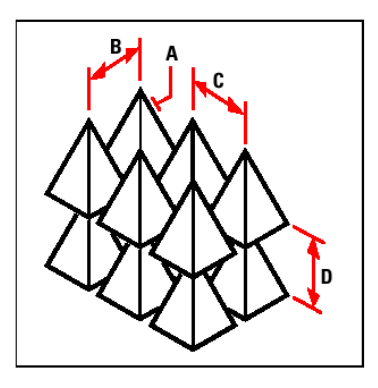

#### **To create a three-dimensional polar array**

- 1. Do one of the following:
	- Choose **Modify > 3D Array**.
	- On the Modify toolbar, click the 3D Array tool  $(\mathbb{R}^n)$ .
	- Type **3Darray** and then press **Enter**.
- 2. Select the entities, and then press Enter.
- 3. In the prompt box, choose Polar.
- 4. Type the number of copies to make, including the original selection set.
- 5. Specify the angle the array is to fill, from 0 to 360 degrees. The default setting for the angle is 360 degrees. Positive values create the array in a counterclockwise direction; negative values create the array in a clockwise direction.
- 6. In the prompt box, choose one of the following:
	- **Yes-Rotate Entities** to rotate entities as they are arrayed.
	- **No-Do Not Rotate** to retain the original orientation of each copy as it is arrayed.
- 7. Specify the center point of the array.
- 8. Specify a second point along the central axis of the array.

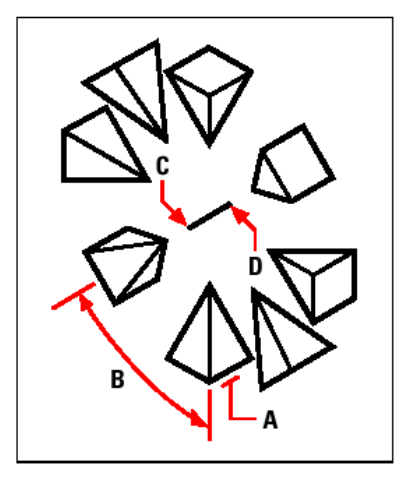

## **Mirroring in three dimensions**

You can create a mirror image of selected entities in three-dimensional space. You mirror the entities about a mirror plane that you define by either specifying three points; selecting an existing two-dimensional planar entity; aligning the plane parallel with the xy, yz, or xz plane of the current UCS; or aligning the plane with the current view. You can delete or retain the original entities.

## **To mirror an entity about a three-dimensional plane**

- 1. Do one of the following:
	- Choose **Modify > 3D Mirror**.
	- On the Modify toolbar, click the 3D Mirror tool  $(\mathscr{C}).$
	- Type **mirror3D** and then press **Enter**.
- 2. Select the entities, and then press Enter.
- 3. In the prompt box, choose 3 Points, or press Enter to select the default.
- 4. Specify the first point on the mirror plane.
- 5. Specify the second and third points on the plane.
- 6. In the prompt box, choose one of the following:
	- **Yes-Delete Entities** to delete the original entities.
	- **No-Keep Entities** to retain the original entities.

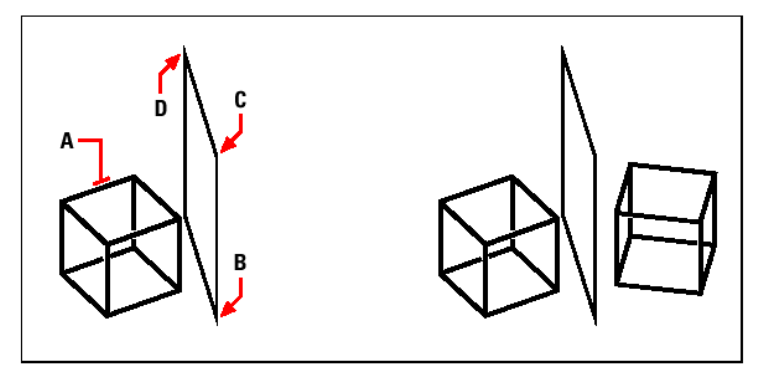

#### **Aligning in three dimensions**

You can align selected entities with other entities in three-dimensional space. You select the entities you want to align, and specify one, two or three pairs of points to align the selected entities.

#### **To align an entity an entity with another**

- 1. Do one of the following:
	- Choose **Modify > Align**.
	- On the Modify toolbar, click the Align tool  $(I^{\times}I)$ .
	- Type **align** and then press **Enter**.
- 2. Select the entities, and then press Enter.
- 3. Specify the first source point.
- 4. Specify the first destination point
- 5. Specify additional source and destination points if desired (up to three pairs).

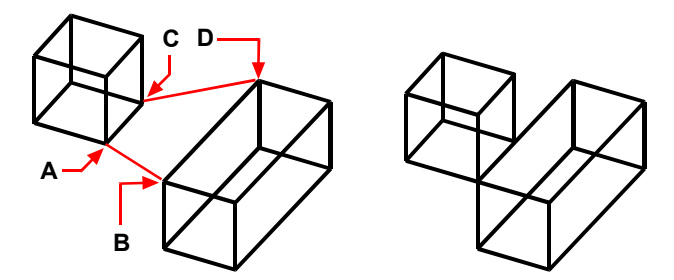

## **2.9.5 Editing three-dimensional solids**

You can edit three-dimensional solids in several unique ways, including: chamfer, fillet, section, and slice. You can also modify individual faces and edges of solids, as well as imprint, separate, shell, and check solids.

You can edit three-dimensional ACIS solids, including: boxes, cones, cylinders, dishes, domes, pyramids, spheres, tori, and wedges.

#### **progeCAD Architecture 171**

#### **Chamfering and filleting solids**

You can chamfer or fillet a three-dimensional solid much like you chamfer or fillet a two-dimensional entity.

#### **To chamfer a solid**

- 1. Do one of the following:
	- Choose **Modify > Chamfer**.
	- On the Modify toolbar, click the Chamfer tool  $(\sqrt{\phantom{a}})$ .
	- Type **chamfer** and then press **Enter**.
- 2. Select the edge of the base surface to chamfer. (One of two surfaces adjacent to the selected edge will be highlighted.)
- 3. Do one of the following:
	- To select a different surface, type n and press Enter.
	- To use the current surface, press Enter.
- 4. Specify the base surface distance (measured from the selected edge to the base surface).
- 5. Specify the adjacent surface distance (measured from the selected edge to the adiacent surface).
- 6. Do one of the following:
	- Specify the edges to chamfer.
	- To select all edges around the base surface, type l and press Enter.

#### **To fillet a solid**

- 1. Do one of the following:
	- Choose **Modify > Fillet**.
	- On the Modify toolbar, click the Fillet tool  $(\ulcorner)$ .
	- Type **fillet** and then press **Enter**.
- 2. Select the edge of the solid to fillet.
- 3. Specify the fillet radius.
- 4. Select additional edges to fillet, and press Enter to fillet.

#### **Sectioning and slicing solids**

You can section or slice a three-dimensional solid to obtain an "inside view" of the solid. When you section a solid, you create a cross-section through the solid as a region or block. When you slice a solid, you create a new solid by cutting the original solid and removing a specific side.

#### **To section a solid**

- 1. Do one of the following:
	- Choose **Insert > 3D Entities > Section**.
	- On the Solids toolbar, click the Section tool  $(\mathbb{H})$ .
	- Type **section** and then press **Enter**.
- 2. Select the entities to cross-section.
- 3. Do one of the following:
	- Specify three points to define the cross-section plane. (The first point defines the origin, while the second point defines the x-axis and the third point defines the y-axis.)
	- Type o and press Enter to select an entity that defines the cross-sectional plane.
	- Specify an axis by typing the appropriate letter and pressing Enter.

#### **To slice a solid**

- 1. Do one of the following:
	- Choose **Insert > 3D Entities > Slice**.
	- On the Solids toolbar, click the Slice tool  $(\overline{R})$ .
	- Type **slice** and then press **Enter**.
- 2. Select the entities to slice.
- 3. Do one of the following:
	- Specify three points to define the cross-section plane. (The first point defines the origin, while the second point defines the x-axis and the third point defines the y-axis.)
	- Type o and press Enter to select an entity that defines the cross-sectional plane.
	- Specify an axis by typing the appropriate letter and pressing Enter.
- 4. Specify which side to retain, or type b to retain both sides.

## **2.9.6 Modifying faces**

You can edit three-dimension solids by extruding, moving, rotating, offsetting, tapering, deleting, or copying individual faces. You can also change the color of individual faces.

#### **To extrude a solid face**

- 1. Do one of the following:
	- Choose **Modify > Solid Editing > Extrude Face**.
	- On the Solids Editing toolbar, click the Extrude Face tool  $(\mathbf{Q})$ .
- 2. Select the entity with the face you want to extrude.
- 3. Select the face(s) to extrude, and press Enter.
- 4. Do one of the following:
	- Specify the height of extrusion.
	- Type p and press Enter to select a path for extrusion.
- 5. If you specified a height, specify a taper angle.

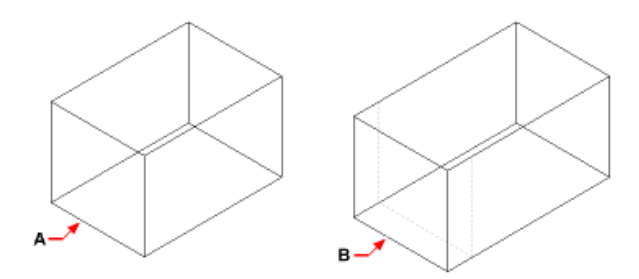

#### **To move a solid face**

- 1. Do one of the following:
	- Choose **Modify > Solid Editing > Move Face**.
	- On the Solids Editing toolbar, click the Move Face tool  $(\mathbf{F})$ .
- 2. Select the entity with the face you want to move.
- 3. Select the face(s) to move, and press Enter.
- 4. Specify a base point.
- 5. Specify an end point.

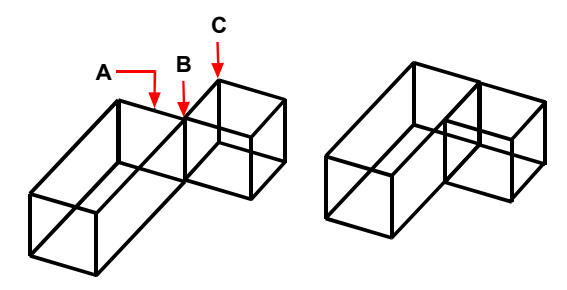

#### **To rotate a solid face**

- 1. Do one of the following:
	- Choose **Modify > Solid Editing > Rotate Face**.
	- On the Solids Editing toolbar, click the Rotate Face tool  $\langle \bigcup_{i=1}^{\infty}$ .
- 2. Select the entity with the face you want to rotate.
- 3. Select the face(s) to rotate, and press Enter.
- 4. Specify a base point.
- 5. Specify another point on the rotation axis.
- 6. Specify the rotation angle.

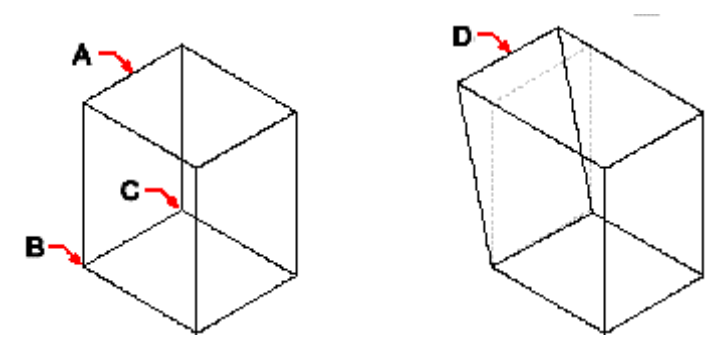

#### **To offset a solid face**

- 1. Do one of the following:
	- Choose **Modify > Solid Editing > Offset Face**.
	- On the Solids Editing toolbar, click the Offset Face tool  $(\Box)$ .
- 2. Select the entity with the face you want to offset.
- 3. Select the face(s) to offset, and press Enter.
- 4. Specify an offset distance.

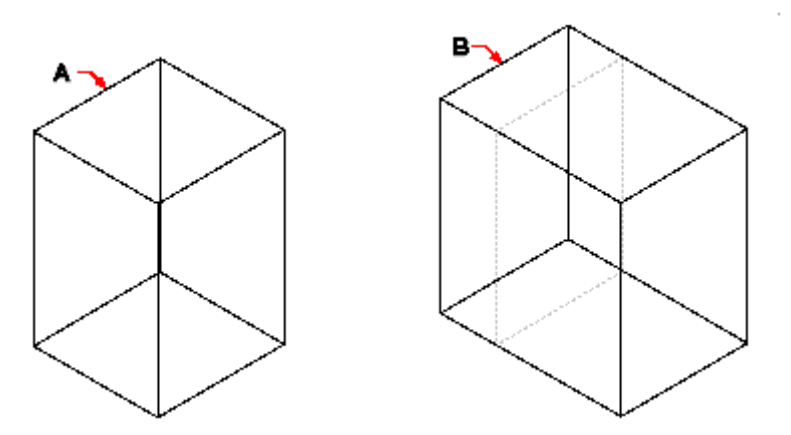

#### **To taper a solid face**

- 1. Do one of the following:
	- Choose **Modify > Solid Editing > Taper Faces**.
	- On the Solids Editing toolbar, click the Taper Face tool  $(\sqrt{2})$ .
- 2. Select the entity with the face you want to taper.
- 3. Select the face(s) to taper, and press Enter.
- 4. Specify a base point.
- 5. Specify another point along the axis.
- 6. Specify a taper angle.

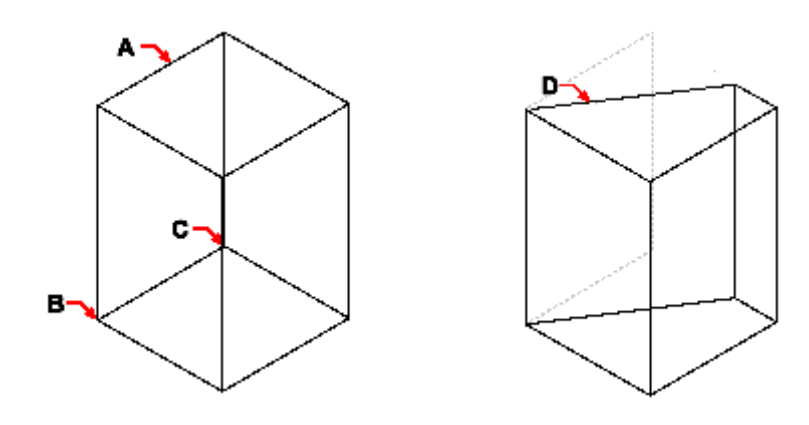

#### **To delete a solid face**

- 1. Do one of the following:
	- Choose **Modify > Solid Editing > Delete Face**.
	- On the Solids Editing toolbar, click the Delete Face tool  $(\mathbf{X})$ .
- 2. Select the entity with the face you want to delete.
- 3. Select the face(s) to delete, and press Enter.

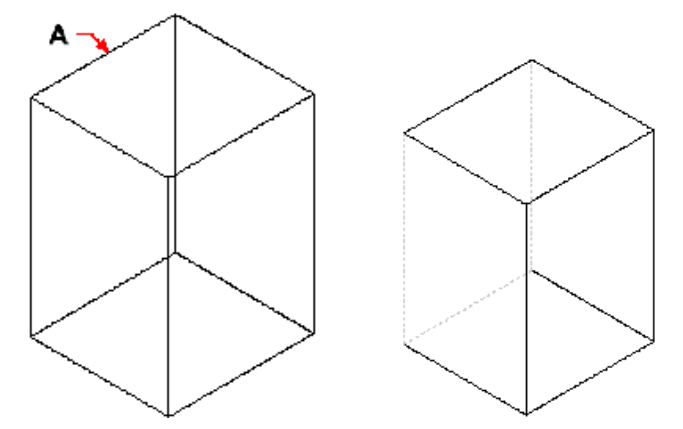

#### **To copy a solid face**

- 1. Do one of the following:
	- Choose **Modify > Solid Editing > Copy Face**.
	- On the Solids Editing toolbar, click the Copy Face tool  $\langle \mathbf{h} \rangle$ .
- 2. Select the entity with the face you want to copy.
- 3. Select the face(s) to copy, and press Enter.
- 4. Specify a base point.
- 5. Specify an end point.

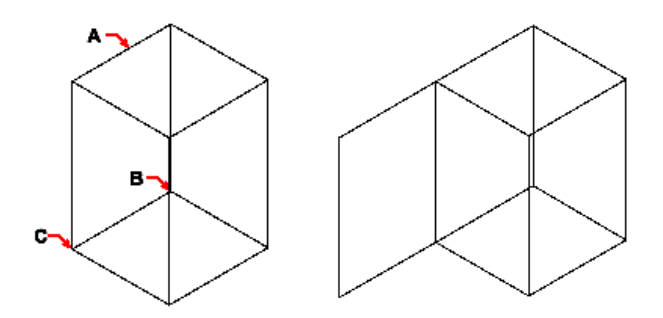

#### **To color a face**

- 1. Do one of the following:
	- Choose **Modify > Solid Editing > Color Face**.
	- On the Solids Editing toolbar, click the Color Face tool  $(\Box)$ .
- 2. Select the entity with the face you want to color.
- 3. Select the face(s) to color, and press Enter.
- 4. Specify a color.

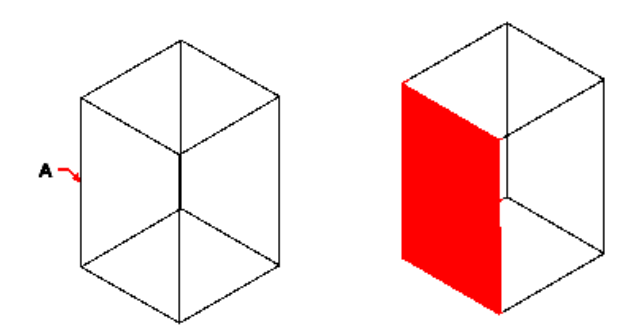

## **2.9.7 Modifying edges**

In addition to modifying faces of solids, you can modify individual edges. You can copy individual edges or change the color of individual edges.

#### **To copy an edge**

- 1. Do one of the following:
	- Choose **Modify > Solid Editing > Copy Edge**.
	- On the Solids Editing toolbar, click the Copy Edge tool  $(\Box)$ .
- 2. Select the entity with the edge you want to copy.
- 3. Select the edge(s) to copy, and press Enter.
- 4. Specify a base point.
- 5. Specify an end point.

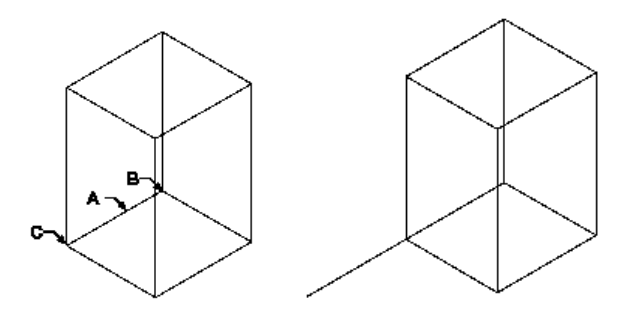

#### **To color an edge**

- 1. Do one of the following:
	- Choose **Modify > Solid Editing > Color Edge**.
	- On the Solids Editing toolbar, click the Color Edge tool  $(\Box)$ .
- 2. Select the entity with the edge you want to color.
- 3. Select the edge(s) to color, and press Enter.
- 4. Specify a color.

## **2.9.8 Imprinting solids**

You can modify the face of a solid by imprinting another entity on it. For example, you can imprint a line, arc, or polyline onto the face of a box.

#### **To imprint a solid entity**

1. Do one of the following:

#### **progeCAD Architecture 177**

- Choose **Modify > Solid Editing > Imprint**.
- On the Solids Editing toolbar, click the Imprint tool  $(\Box)$ .
- 2. Select the solid entity you want to imprint.
- 3. Select the entity you want to imprint on the solid.

## **2.9.9 Separating solids**

You can separate solids that have been combined. After you separate them, they are separated into individual solids.

#### **To separate solids**

- 1. Do one of the following:
	- Choose **Modify > Solid Editing > Separate**.
	- On the Solids Editing toolbar, click the Separate tool  $(*\mathbb{E})$ .
- 2. Select the solid you want to separate.

## **2.9.10 Shelling solids**

You can create a shell or a hollow thin wall from your 3D solid entity. ProgeCAD Architecture offsets existing faces to create new faces.

#### **To shell a solid**

- 1. Do one of the following:
	- Choose **Modify > Solid Editing > Shell**.
	- On the Solids Editing toolbar, click the Shell tool  $\sqrt{|\mathbf{a}|}$
- 2. Select the entity you want to shell.
- 3. Remove any faces you don't want to include.
- 4. Specify an offset distance.

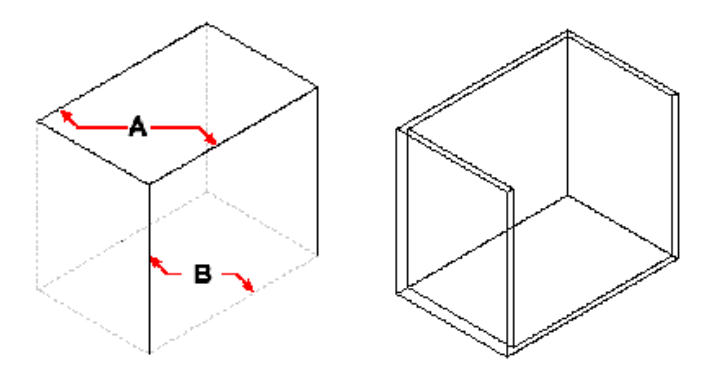

### **2.9.11 Cleaning solids**

You can remove redundant edges or vertices from solids when they are not needed.

#### **To clean a solid**

- 1. Do one of the following:
	- Choose **Modify > Solid Editing > Clean**.
	- On the Solids Editing toolbar, click the Clean tool  $(\overline{C})$ .
- 2. Select the entity you want to clean.

## **2.9.12 Checking solids**

You can check whether a selected entity is a valid three dimensional ACIS solid. If it is a valid 3D solid, you can modify the entity using the 3D solid editing commands; if not, you cannot edit the entity using these commands.

#### **To check a solid**

- 1. Do one of the following:
	- Choose **Modify > Solid Editing > Check**.
	- On the Solids Editing toolbar, click the Check tool  $\langle \mathbb{Q} \rangle$ .
- 2. Select the entities to check.

## **2 9 13 Import – Export ACIS File**

An ACIS file contains three-dimensional solids, regions, or bodies that are saved as an ASCII.sat file.

#### **To import an ACIS file**

- 1. Do one of the following:
	- Choose **File > Acis In**.
	- Type **acisin**, and then press **Enter**.
- 2. Choose the directory containing the SAT file.
- 3. Choose the SAT file you want to open.
- 4. Click Open.

#### **To export an ACIS file**

- 1. Do one of the following:
	- Choose **File > Acis Out**.
	- Type **acisout** and then press **Enter**.
- 2. Select the ACIS entities you want to save.
- 3. Specify the name of the file you want to create.
- 4. Click Save.

## **2.10 Printing**

The printing of a drawing to a printer or a plotter, or even to a file is accomplished through the PRINT (or PLOT) command, either clicking on the command located at the "FILE" group of commands, or through the command line, given that a drawing has been already loaded. More details about the printing procedure and the related options are given in the next paragraph.

### **Formatting and printing drawings**

You can print a copy of your drawing exactly as you created it, or you can add formatting and specify print controls to change how your drawing looks when it is printed.

Sometimes you may require multiple printed drawings, each with a different look or layout. For example, you may need one printed drawing for a client presentation, along with several other variations for production contractors. For each type of printed drawing that you require, you can create a layout that defines its characteristics, including scale, area to print, pen widths, and more.

This section explains how to:

- Set up a drawing to print from model space on the Model tab.
- Set up a drawing to print multiple layouts from paper space on a Layout tab.
- Define how you want your drawing to look when it is printed.
- Print or plot your drawing.

#### **Understanding paper space and model space**

When you start a drawing session, your initial working area is called model space.

Model space is an area in which you create two-dimensional and three-dimensional entities based on either the World Coordinate System (WCS) or a user coordinate system (UCS). You view and work in model space while using the Model tab.

Your view of this area is a single viewport that fills the screen. You can create additional views on the Model tab, called viewports, which can show the same or different two-dimensional or three-dimensional views, all of which are displayed in a tiled manner. You can work in only one of these viewports at a time on the Model tab, and you can print only the current viewport.

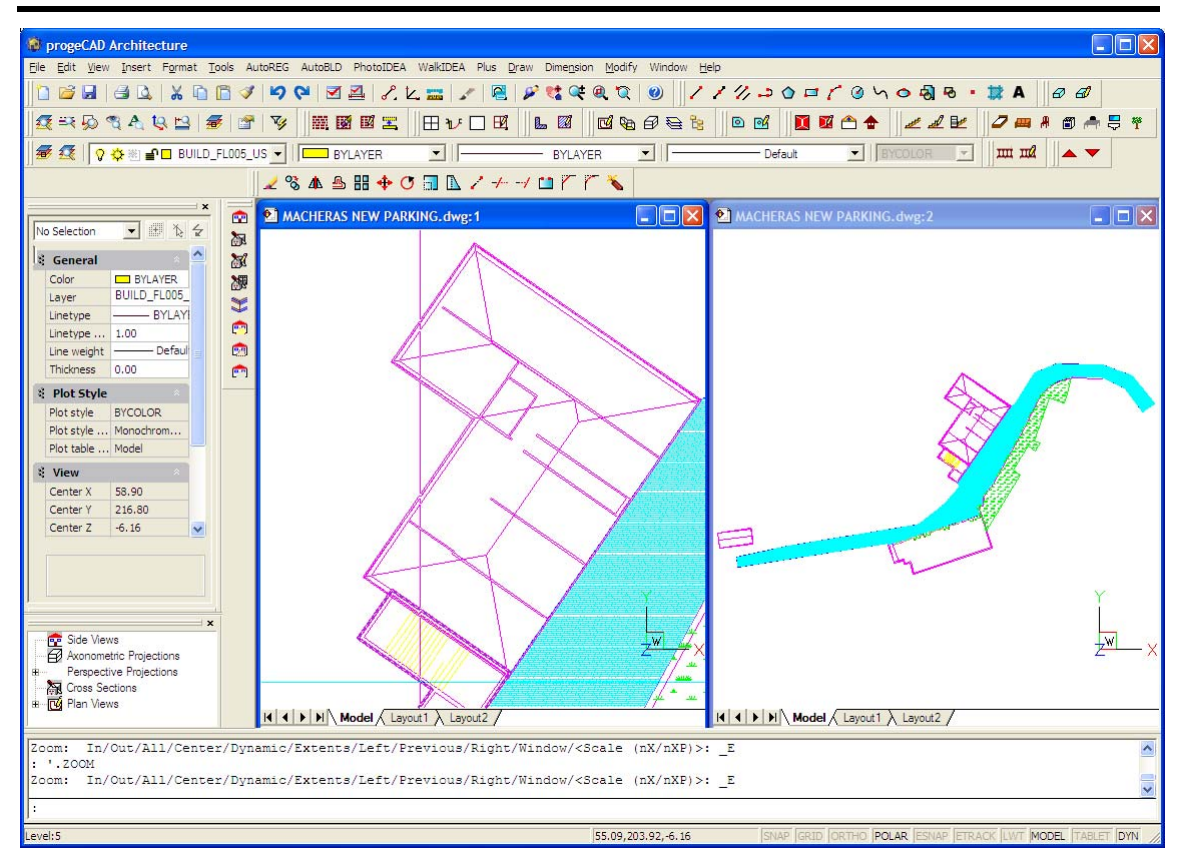

Model space with two viewports.

ProgeCAD Architecture provides an additional work area, called paper space. The contents of paper space represent the paper layout of your drawing. In this work area, you can create and arrange different views of your model similar to the way you arrange detail drawings or orthogonal views of a model on a sheet of paper. You can also add keynotes, annotations, borders, title blocks, and other print-related entities in paper space, which reduces clutter when you work with your model in model space.

You view and work in paper space while using a Layout tab. Each view, or layout viewport, that you create in paper space provides a window of your drawing in model space. You can create one layout viewport or several. You can place layout viewports anywhere on the screen; their edges can be touching or not; and you can print them all at the same time.

You do not need to use paper space to print your drawing, but it offers several advantages:

- Print the same drawing with different print settings that you save with each layout, for example, pen widths, printer configuration files, lineweight settings, drawing scale, and more.
- Add print-related entities that are not essential to the model itself, such as keynotes or annotations, to reduce clutter when you work with your model in model space on the Model tab.
- For a single layout, create multiple layout viewports that print the model at different views and scales.

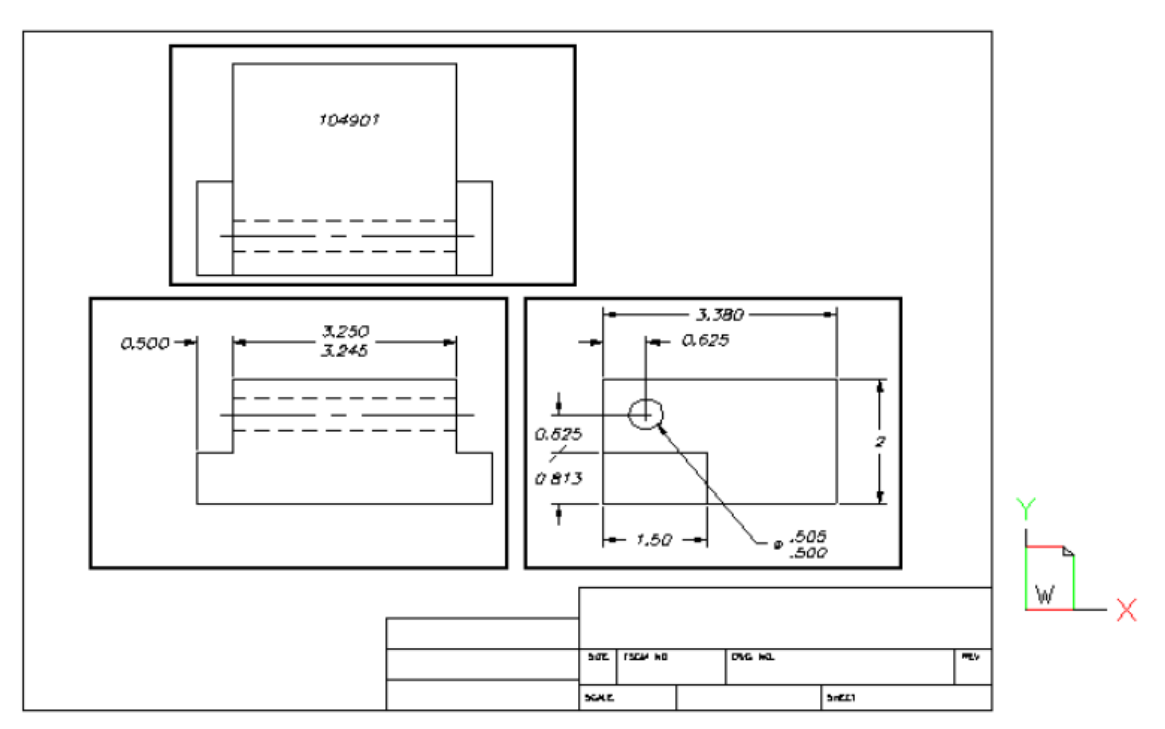

Paper space with layout viewports.

#### **Viewing drawings in paper space and model space**

When you work in paper space on a Layout tab, you can still view your drawing in model space. First you need to create a layout viewport in paper space; this allows you to view your model space entities from paper space.

Within a layout viewport you can modify the model space entities, but it is often more convenient to modify these entities on the Model tab.

Zooming or panning the drawing in model space or paper space affects the entire drawing, unless you use multiple windows or viewports.

#### **To view a drawing in model space using the Model tab**

• Click the Model tab.

#### **To view a drawing in paper space using a Layout tab**

Do one of the following:

- Click one of the Layout tabs.
- Type layout and then press Enter. In the prompt box, choose Set. Type a name for the layout you want to make current, and then press Enter.

The first time you switch to a Layout tab, your drawing seems to disappear. This is normal. You must create at least one layout viewport to see your work.

#### **To view your drawing in model space using a Layout tab**

- 1. Click the desired Layout tab.
- 2. Create and view a layout viewport.

*NOTE: You can switch between model space and paper space using the Model/Paper toggle in the status bar, or by typing mspace or pspace.* 

#### **Creating a new layout**

In ProgeCAD Architecture, you can create multiple layouts for a single drawing. Each layout represents a sheet of paper. For each layout you can specify the print area, print scale, lineweight scale, pen mappings, and add viewports, dimensions, a title block, and other geometry specific to the layout. The entities you add to a layout in paper space do not appear in model space.

Each layout requires at least one layout viewport. This viewport displays the drawing's model space entities.

When you create a new drawing, the drawing automatically contains two default layouts: Layout1 and Layout2. You can start by using one of the default layouts, you can create your own, or your can create a new layout from another template (.dwt) file, drawing (.dwg) file, or drawing interchange (.dxf) file.

Each drawing can contain up to 255 layouts.

#### **To create a new layout using the Layout1 or Layout2 tab**

- 1. Click the Layout1 or Layout2 tab.
- 2. Set up at least one layout viewport.
- 3. If desired, rename the layout.

#### **To create a new layout using a new Layout tab**

- 1. Do one of the following:
	- Choose **Insert > Layout > New Layout**.
	- On the Layouts toolbar, click the New Layout tool  $(\Box)$ .
	- Type **layout**, press **Enter**, and choose **New**.
- 2. Type a unique name for your layout and then press Enter. The name can be up to 255 characters in length and can contain letters, numbers, the dollar sign (\$), hyphen (-), and underscore (), or any combination.
- 3. Set up at least one layout viewport.

#### **To create a new layout from an existing file**

- 1. Do one of the following:
	- Choose **Insert > Layout > Layout from Template**.
	- On the Layouts toolbar, click the Layout from Template tool  $(\overline{\mathbb{H}})$ .
	- Type **layout**, press **Enter**, and choose **Template**.
- 2. Select the desired template, drawing, or drawing interchange file that contains the layout you want, and then click Open.
- 3. Select the layout(s), and then click OK. You can choose multiple layouts by holding down CTRL while selecting layout names.

#### **Reusing layouts from other files**

Save time by re-using layouts that you have already created. Within the same drawing, you may want to make a copy of a layout that contains most of the settings youwant, and then make changes to the new copy. If you created layouts that you want touse again when you create new drawings, you can save the layouts as a drawing template.

#### **To make a copy of a layout**

- 1. Type **layout** and then press **Enter**.
- 2. In the prompt box, choose Copy.
- 3. Type the name of the layout you want to copy, and then press Enter.
- 4. Type a name for the new layout, and then press Enter.

#### **To save a layout as a drawing template**

- 1. Type **layout** and then press **Enter**.
- 2. In the prompt box, choose Save.
- 3. Type the name of the layout that you want to save, and then press Enter.
- 4. Specify the file name and location for the template, and then click Save.

After you save a layout as a template, you can use the template when you create new drawings. You can also import the template's layouts into another drawing.

#### **Managing layouts in a drawing**

You can rename layouts, delete layouts, and view a list of all layouts available in a drawing.

#### **To rename a layout**

- 1. Type **layout** and then press **Enter**.
- 2. In the prompt box, choose Rename.
- 3. Type the name of the layout you want to rename, and then press Enter.
- 4. Type a new name for the layout and then press Enter. The name can be up to 255 characters in length and can contain letters, numbers, the dollar sign (\$), hyphen (- ), and underscore (\_), or any combination.

#### **To delete a layout**

- 1. Type **layout** and then press **Enter**.
- 2. In the prompt box, choose Delete.
- 3. Type a name for the layout to be deleted and then press Enter.

*NOTE: You cannot delete the Model tab or an only remaining Layout tab. To delete all geometry from the Model tab or a Layout tab, first select all geometry and then use the erase command.* 

#### **To view a list of all layouts**

- 1. Type **layout** and then press **Enter**.
- 2. In the prompt box, choose **?** to list all layouts.
- 3. Type **s** or press Enter to scroll through the layouts.

#### **Working with layout viewports**

When you begin working in a drawing on the Model tab, it consists of a single view of your model. You may have created additional views by dividing the drawing space into multiple windows; each window is a separate viewport on the Model tab.

On a Layout tab, you must create at least one layout viewport to see your model. However, you can create multiple layout viewports that display unique views of your model located in model space. Each layout viewport functions as a window into your model space drawing. You can separately control the view, scale, and contents of each layout viewport. Each layout viewport is created as a separate entity that you can move, copy, or delete.

Click any layout viewport to make it the current viewport, and then add or modify model space entities in that viewport. Any changes you make in one layout viewport are immediately visible in the other viewports (if the other layout viewports are displaying that portion of the drawing). Zooming or panning in the current viewport affects only that viewport. This section focusses on working with layout viewports in paper space on a Layout tab.

#### **Creating layout viewports**

The first time you switch to a Layout tab, all of your model space entities disappear. You must create at least one layout viewport on the Layout tab to see your work.

You can create layout viewports anywhere inside the drawing area. You can control the number of viewports created and the arrangement of the viewports.

#### **To create layout viewports**

1. Do one of the following:

- Choose **View > Layout Viewports**.
- On the Views toolbar, click the Layout Viewports tool  $(\mathbb{B})$ .
- Type **mview** and then press **Enter**.
- 2. In the prompt box, choose Fit To View, Create 2 Viewports, Create 3 Viewports, or Create 4 Viewports, or specify two opposing corners to create a custom viewport.
- 3. In the prompt box, choose the viewport orientation.
- 4. Do one of the following:
	- To arrange the viewports to fill the current graphic area, in the prompt box, choose Fit To Screen.
	- To fit the viewports within a bounding rectangle, specify the corners of a rectangle.

*TIP: When you create a layout viewport, the layout viewport border is created on the current layer. You can make layout viewport borders invisible by creating a new layer before you create layout viewports and then turning off that layer after you create the layout viewports. To select a layout viewport's borders, you must turn that layer back on before you can rearrange or modify the layout viewport.* 

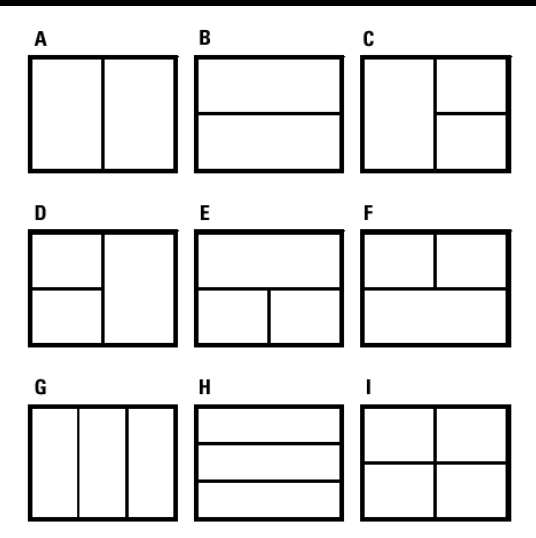

You can create a single layout viewport, or you can divide the graphic area into two viewports arrangedvertically (A) or horizontally (B); three viewports arranged left (C), right (D), above (E),below (F), vertically (G), or horizontally (H); or four viewports (I).

#### **Viewing and scaling layout viewports**

If you have created numerous layout viewports, your system performance may be affected. If necessary, you can turn a layout viewport on or off. Turning off a layout viewport does not delete the viewport or its contents; it simply turns off its display.

You can also change how you view items within a layout viewport by specifying a scale factor, which changes how large or small model space entities appear within the layout viewport.

#### **To turn layout viewports on or off**

- 1. Click the desired Layout tab.
- 2. Do one of the following:
	- Choose **View > Layout Viewports**.
	- On the View toolbar, click the Layout Viewports tool  $(\mathbb{B})$ .
	- Type **mview** and then press **Enter**.
- 3. Choose On or Off.
- 4. Select the edge of the layout viewport to turn on or off, and then press Enter.

#### **To change the scale of model space entities relative to paper space**

- 1. Click the Model tab.
- 2. Click a viewport to make it current.
- 3. Choose View > Zoom > Zoom.
- 4. Type the zoom scale factor relative to paper space by appending the suffix xp to the scale factor, and then press Enter.

For example, to increase the scale of the entities in the viewport on the Model tab to twice the size of paper space units, type 2xp. To decrease the scale to half the size of paper space units, type .5xp.

#### **Modifying layout viewports**

After you create layout viewports, you can modify them as needed. On the Layout tab, you can snap to the viewport borders using entity snap. You can also copy, delete, move, scale, and stretch layout viewports as you would any other drawing entity.

Modifying a layout viewport on a Layout tab does not affect the model space entities within the layout viewport.

#### **To modify layout viewport properties**

- 1. Click the desired Layout tab.
- 2. Select the edge of the layout viewport you want to modify.
- 3. Adjust the center point, width, or height of the viewport.
- 4. In Scale, enter the scale at which you want to view model space entities from within the layout viewport.
- 5. Select Lock Viewport to lock the viewport scale and view in model space while panning or zooming in the layout viewport.
- 6. Select UCS per Viewport if you want to use a unique UCS for each layout viewport.
- 7. Press Enter.

*NOTE: You can only select layout viewports for modification. If you click a viewport on the Model tab, it makes that viewport active, not available for modification.* 

#### **Customizing print Options**

Before you print, you can set up many aspects of printing. The following print settings are set globally for all drawings:

- Specify paper size and orientation.
- Select and configure a printer or plotting device.
- Specify the view and scale of a printed drawing, including which portion of a drawing to print, the print scale, and the origin of the print area.
- Choose whether to print and scale lineweights.
- Choose whether to implement print style tables to control colors, pen widths, line-types, and lineweights.
- Open printer configuration (PCP) files; create and save PCP files.

#### **Setting the paper size and orientation**

You can specify a paper size and paper orientation for all drawings.

#### **To select the paper size and orientation**

- 1. Do one of the following:
	- Choose **File > Print Setup**.
	- On the Layouts toolbar, click the Print Setup tool  $(\Box)$ .
	- Type **print** and press **Enter**, and then click **Print Setup**.
- 2. Select the paper size and paper orientation, and then click OK.

#### **Selecting a printer or plotter**

You can specify a printer or plotter to be used when printing any drawings. You can print your drawing on any printer or plotter that is compatible with Windows, including raster printers.

#### **To select a printer or plotter**

- 1. Do one of the following:
	- Choose **File > Print Setup**.
	- On the Layouts toolbar, click the Print Setup tool  $(\Box)$ .
	- Type **print** and press **Enter**, and then click **Print Setup**.
- 2. From the Printer Name list, select a printer or plotter, and then click OK.

#### **Setting the scale and view**

You can print or plot the entire drawing or a selected portion, depending on which options you select in the Scale/View tab of the Print dialog box. You can choose to print what is visible on the screen, or you can specify to print an area of the drawing.

You can control the position of the drawing on the paper by specifying the origin of the print area, the location of the lower left corner of the plot area, in relation to the lower left corner of the paper. The origin is normally set to 0,0, which places the lower left corner of the print area as close to the lower left corner of the paper as the printer or plotter will allow. You can specify a different origin, however, by specifying different coordinates.

When you create a drawing, you generally draw entities full-size. When you plot the drawing, you can specify the scale of the resulting print or let the program adjust the size of the drawing to fit the paper. To plot the drawing at a specific scale, specify the scale as a ratio of drawing units to printed units.

If you are printing from a Layout tab, the scale and view options you specify can be different for each layout that you create.

#### **To automatically scale the drawing for printing**

- 1. If necessary, click the desired Layout tab or the Model tab.
- 2. Do one of the following:
	- Choose **File > Print**.
	- Type **print** and then press **Enter**.
- 3. Click the Scale/View tab.
- 4. To scale the drawing to fit on one printed page, select the check box under Print Scale.
- 5. Select Save Changes to Layout, and then click Apply to save your changes.

#### **To specify the scale factor yourself**

- 1. If necessary, click the desired Layout tab or the Model tab.
- 2. Do one of the following:
	- Choose **File > Print**.
	- Type **print** and then press **Enter**.
- 3. Click the Scale/View tab.
- 4. In Print Scale, do one of the following:
	- Select a pre-defined scale. For example, choose 1:2 if you want 1 printed unit (inch or millimeter) to equal 2 drawing units.
	- Select Custom, and then under User Defined Scale, type the ratio of printed units of measure (inches or millimeters) to drawing units.
- 5. To specify the printed units of measure, click Inches or Millimeters.
- 6. Select Save Changes to Layout, and then click Apply to save your changes.

#### **To specify a portion of the drawing to print**

- 1. If necessary, click the desired Layout tab or the Model tab.
- 2. Do one of the following:
	- Choose **File > Print**.
	- Type **print** and then press **Enter**.
- 3. Click the Scale/View tab.
- 4. Under Print Area, click one of the following:
	- Current View prints the view on the screen.
	- Saved View prints the selected saved view.
	- Extents prints the area that contains entities in the drawing.
	- Limits prints to the limits defined for the layout or drawing.
	- Window prints the portion of the drawing contained in the specified window, maintaining the aspect ratio of the windowed area to the drawing.

If you clicked Window, you must specify the window. Under Windowed Print Area, enter the diagonal x- and y-coordinates of the window, or select the area on the screen.

To print only the area in the window without considering whether there is extra space on the screen, select the Print Only Area Within Specified Window check box.

- 5. Under Entities To Print, click one of the following:
	- All Entities Within Print Area prints all drawing entities contained within the specified print area.
	- Selected Entities Within Print Area prints only the entities you select from within the specified print area.
- 6. Select Save Changes to Layout, and then click Apply to save your changes.

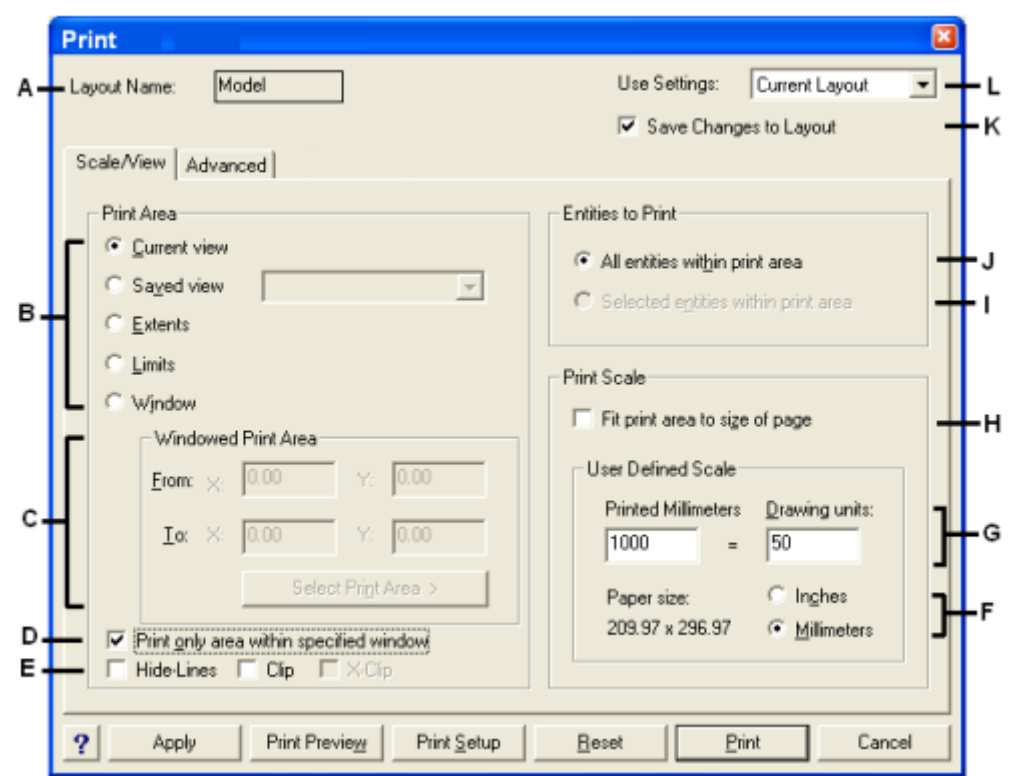

- **A.** *Displays either "Model" or the layout name to which the print settings apply.*
- **B.** *Click to select the area of the drawing that you want to print.*

**C.** *Type the x- and y-coordinates of the two opposing corners of the rectangular area of the drawing that you want to print; or, to specify coordinates in the drawing window, click Select Print Area.* 

**D.** *Select to print the area of the window while ignoring the aspect ratio to the remainder of the drawing.* 

- **E.** *Select to activate command hide as you printing.*
- **F.** *Click to specify drawing units and paper size in millimeters or inches.*

**G.** *Specify the scale for the print area by typing the ratio of drawing units to printed inches or printed millimeters.* 

- **H.** *Select to fit the specified print area to the current paper size.*
- **I.** *Click to print selected entities within the specified print area.*
- **J.** *Click to print all entities within the specified print area.*
- **K.** *Select to save the print settings for the model or layout.*
- **L.** *Select to load print settings from the current layout (or model) or the last time you printed.*

#### **To specify the print area origin**

- 1. If necessary, click the desired Layout tab or the Model tab.
- 2. Do one of the following:
	- Choose **File > Print**.
	- Type **print** and then press **Enter**.
- 3. Click the Advanced tab.
- 4. Under Origin Of Print Area, do one of the following:
- To center the specified print area on the printed page, select the Center On Page check box.
- To specify an origin for the print area, type the x- and y-coordinates, or click Select Origin and then specify a point on the drawing.
- 5. Select Save Changes to Layout, and then click Apply to save your changes.

#### **Choosing how lineweights print**

If entities are assigned lineweights, you can control whether they print with the assigned lineweights. If you turn off lineweight printing, entities print with a default outline. You can also control whether lineweights print in proportion to the scale you set on the Scale/View tab.

Each layout in your drawing can specify whether to print and scale lineweights.

#### **To set lineweight options**

- 1. If necessary, click the desired Layout tab or the Model tab.
- 2. Do one of the following:
	- Choose **File** > **Print**.
	- Type **print** and press **Enter**.
- 3. Click the Advanced tab.
- 4. Choose how you want to print lineweights:
	- Print Lineweights prints entities with their assigned lineweights. If not selected, entities print with a default outline.
	- Scale Lineweights prints lineweights in proportion to the scale you set on the Scale/View tab. If not selected, lineweights print at their assigned size without adjustments for the print scale. (A Layout tab must be active to scale lineweights.)
- 5. Select Save Changes to Layout, and then click Apply to save your changes.

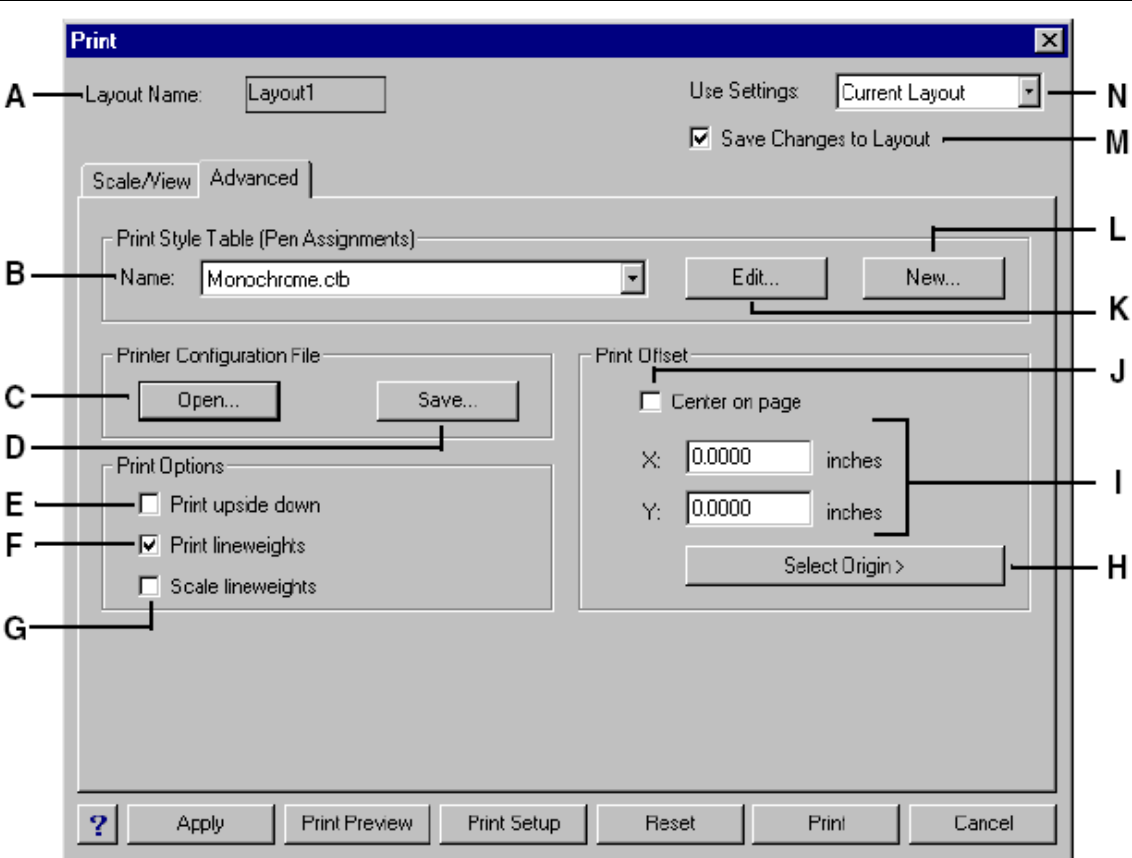

- **A.** *Displays either "Model" or the layout name to which the print settings apply.*
- **B.** *Select a print style table.*
- **C.** *Click to load print settings from a PCP file.*
- **D.** *Click to save the current configuration as a PCP file.*
- **E.** *Select to print the drawing upside down on your printer.*
- **F.** *Select to print entities with their assigned lineweights.*

**G.** *Select to print lineweights in proportion to the scale you set on the Scale/View tab. (A Layout tab must be active.)* 

- **H.** *Click to specify the print area origin by selecting a point within the drawing.*
- **I.** *Type x- and y-coordinates to specify the origin of the print area.*
- **J.** *Select to center the print area on the page.*
- **K.** *Click to make changes to the selected print style table.*
- **L.** *Click to create a new print style table.*
- **M.** *Select to save the print settings for the model or layout.*

**N.** *Select to load print settings from the current layout (or model) or the last time you printed.* 

#### **Using print styles**

progeCAD uses print styles to change the appearance of your printed drawing with-out modifying the actual entities in your drawing. Assigning print styles allows you to customize the color, pen width, linetype, and lineweight that are used to print your drawing.

Print styles help you control what your drawing looks like when it is printed. Rather than describe what an entity looks like on your screen, print styles describe what an entity will look like when you print it. For example, you can map all yellow entities in your drawing to print in blue without modifying the actual entities. You could also map all yellow entities to print with whatever lineweight, linetype, or pen width that you specify.

Because print styles are saved in print style tables, which are files located on your computer, disk, or server, you can reuse them to help eliminate the need to reconfigure your print settings each time you print a drawing. For example, you may have multiple clients who have their own printing preferences. You can save print styles in a named file for each of your clients. You can even share the file with co-workers, or store the files on a network to ensure that everyone in your office uses the same standards.

#### **Assigning print style tables**

Select a print style table before printing if you want to change how your drawing appears when you print it. Print style tables can modify how colors, pen widths, linetypes, and lineweights look when they are printed.

You can assign print style tables globally for all layouts (including the Model tab), or individually for the Model tab or a Layout tab. Assigning a print style table to an individual layout allows you to further customize the layouts you use to print a drawing.

However, assigning different named print style tables to various layouts may result in mismatched print style names; a named print style assigned to an entity or layer may not be located in the assigned print style table at print time. In this case, entities are printed using their default properties, which is similar to assigning the Normal print style to an entity or layer.

#### **To assign print style tables**

- 1. If necessary, click the desired Layout tab, or click the Model tab.
- 2. Do one of the following:
	- Choose **File** > **Print**.
	- Type **print** and then press **Enter**.
- 3. Click the Advanced tab.
- 4. Under Print Style Table (Pen Assignments), select a print style table that you created or one of the following:
	- **None** Applies no print style table. Entities print according to their own properties.
	- **Icad** Uses the default print style table and its color assignments.
	- **Monochrome** Prints all colors as black.
- 5. At the prompt, choose Yes to assign the print style table to all layouts in the drawing, including the Model tab, or choose No to assign the print style table only to the individual layout listed in Layout Name on the Print dialog box.
- 6. Select Save Changes to Layout, and then click Apply to save your changes.

#### **Creating new print style tables**

progeCAD offers several print style tables to help you get started. If you want to customize your print output further, you can create your own print style table. You can create a new print style table entirely from scratch, based on progeCAD registry settings, or by importing a printer configuration file (PCP file).

#### **To create new print style tables**

- 1. Do one of the following:
	- Choose **File** > **Print Styles Manager**.
	- Type **stylesmanager** and then press **Enter**.
- 2. Double-click Create a Print Style Table.
- 3. Complete the setup wizard.

#### **progeCAD Architecture 193**

On the last wizard page, you can click Print Style Table Editor to set up the print styles for the table. For more details about the Print Style Table Editor options, see the next section.

#### **Modifying print style tables**

When your drawing was created, it was set up to use color-dependent or named print style tables.

**Color-dependent print style tables (.ctb files)** You can modify individual print styles within the table, but you cannot add, rename, or delete print styles. Color-dependent print style tables always have 255 print styles, each named for a specific color. Your changes affect all entities and layers assigned that color.

**Named print style tables (.stb files)** You can add, modify, rename, and delete individual print styles within the table. However, you cannot modify, rename, or delete the Nor-mal print style. Your changes affect all entities and layers that are assigned that print style name.

Each print style within a print style table specifies a color, pen numbers, linetype, and lineweight. progeCAD recognizes additional characteristics for compatibility with AutoCAD only, including: dither, grayscale, screening, adaptive, line end style, line join style, and fill style.

When specifying print style characteristics, be sure to consider the limitations of your output device.

#### **To modify print style tables**

- 1. Do one of the following:
	- •Choose **File** > **Print Styles Manager**.
	- •Type **stylesmanager** and then press **Enter**.
- 2. Double-click the print style table you want to modify.
- 3. Click the General tab, and then do any of the following:
	- • **Enter a new table description.**
	- •Select Apply Global Scale Factor to Non-ISO Linetypes to apply the scale factor to non-ISO linetypes used for any print style in the current print style table. This also applies to fill patterns, which are not used in progeCAD, but are recognized for compatibility with AutoCAD.
	- • Enter a scale factor to apply to non-ISO linetypes used for any print style in the current print style table.
- 4. Click the Properties tab, and then do any of the following:
	- •Make format changes to a print style by selecting it in the Print Styles list, then make color, pen map, linetype, or lineweight changes for the print style. Your changes are saved automatically for the selected print style.
	- •Add a new print style by clicking Add Style. Enter a new name, and then click OK. Select the options for the print style. (Available for named print styles only.)
	- •Rename a print style by selecting it in the Print Styles list. Single-click the print style again, and then enter a new name. (Available for named print styles only.)
	- •Delete a print style by selecting it in the Print Styles list. Click Delete Style. (Available for named print styles only.)

5. Click OK.

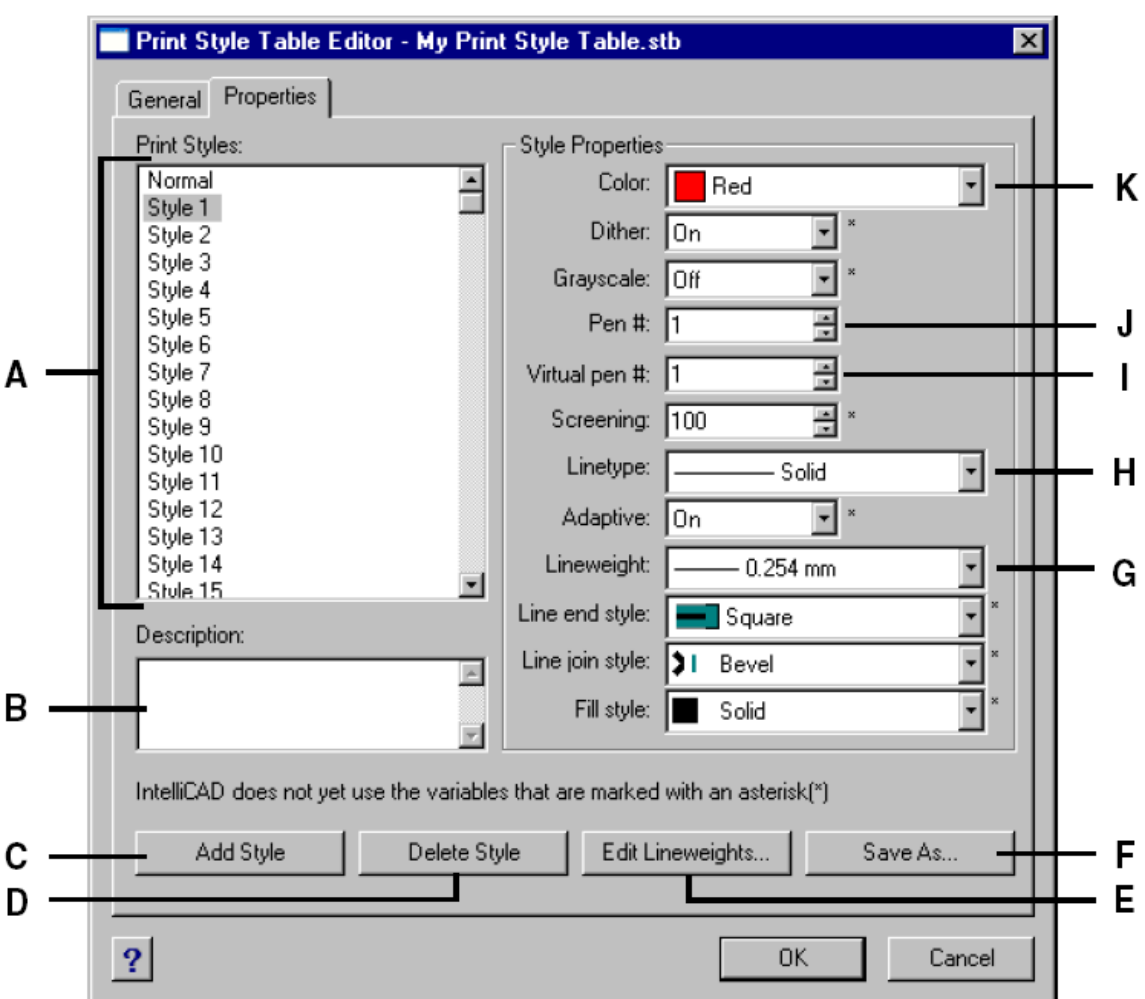

- **A.** *Select a print style to modify it.*
- **B.** *Enter a description for the selected print style.*
- **C.** *Click to create a new print style. (Named print style tables only.)*
- **D.** *Click to delete the selected print style. (Named print style tables only.)*
- **E.** *Click to modify the list of available lineweights for the current print style table.*
- **F.** *Click to save the print style table with a new name or in a new location.*
- **G.** *Choose a lineweight for the selected print style.*
- **H.** *Choose a linetype for the selected print style.*

**I.** *Type or scroll to the width of the virtual pen for the selected print style (for printers that don't have physical pens, such as laser or inkjet printers).* 

**J.** *Type or scroll to the width of the physical pen for the selected print style.* 

**K.** *Choose a color for the selected print style.* 

#### **Printing or plotting your drawing**

After you have configured your drawing and any layouts for printing, you are ready to print. If desired, you can preview your page before printing.

#### **Previewing a drawing before printing**

Viewing a drawing before printing gives you a preview of what your drawing will look like when it is printed. This helps you see if there are any changes you want to make before actually printing the drawing.

#### **To preview a drawing before printing**

- 1. If necessary, click the desired Layout tab or the Model tab.
- 2. Do one of the following:
	- Choose **File > Print Preview**.
	- On the Standard toolbar, click the Print Preview tool  $(\mathbb{Q})$ .
	- Type **ppreview** and then press **Enter**.
- 3. After checking the preview image, do one of the following:
	- To print the drawing, click Print Settings to display the Print dialog box.
	- To return to the drawing, click Close.

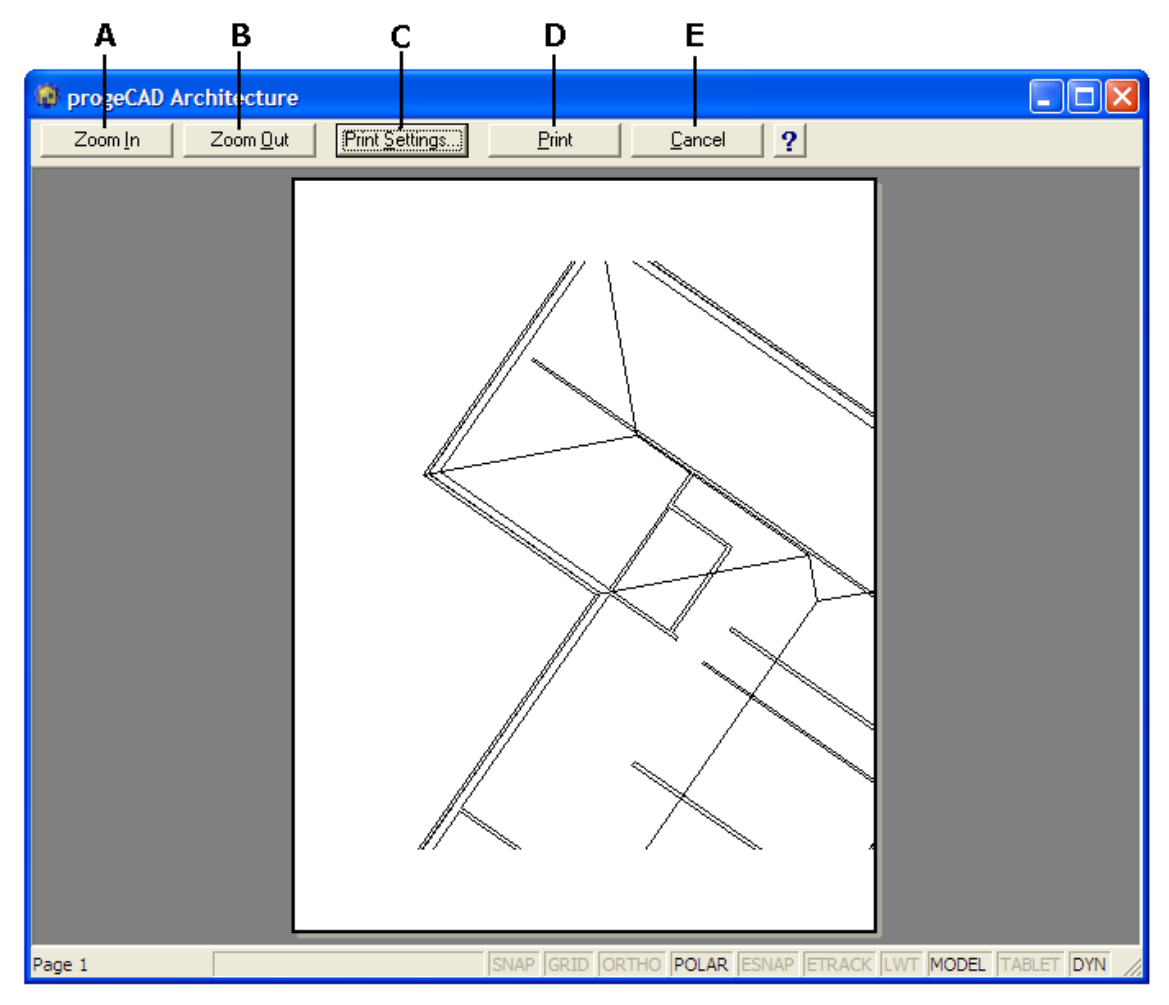

**A.** *Click to zoom in.* 

**B.** *Click to zoom out. If you have zoomed in several times, click multiple times to restore the entire preview image.* 

- **C.** *Click to display the Print Settings dialog box.*
- **D.** *Click to print the drawing.*
- **E.** *Click to close the preview and return to the drawing.*

#### **Printing a drawing**

The Print dialog box is organized by tabs into three functional areas: scaling and viewing; color and width mapping; and advanced printing options. The print setting options available under each tab were described in the previous sections.

*NOTE: You cannot print a rendered image directly to a printer. To print a rendered image, you must first export the drawing to a different format -either a bitmap (.bmp), Postscript (.ps), or TIFF (.tif) file -and then print it from another graphics program.* 

#### **To print a drawing**

- 1. If necessary, click the desired Layout tab or the Model tab.
- 2. Do one of the following:
- Choose **File > Print**.
- On the Standard toolbar, click the Print tool  $\binom{m}{2}$ . If you click the Print tool, the Print dialog box does not display. Your drawing will be sent directly to the selected printer.
- Type **print** and then press **Enter**.
- 3. From the Print dialog box, make any adjustments to the settings.
- 4. Click Print.

*NOTE: Instead of using the print settings you saved with your layout, you can select Previous Plot in the Use Settings list to print according to the settings used the last time you printed. If necessary, you can click Reset to restore the ProgeCAD Architecture default print settings.* 

# **3. AutoREG-Topographical**

This chapter describes the operation concept, as well as the commands of the 3D Topographical Component of ProgeCAD Architecture. All these commands are included within the AutoREG group of commands.

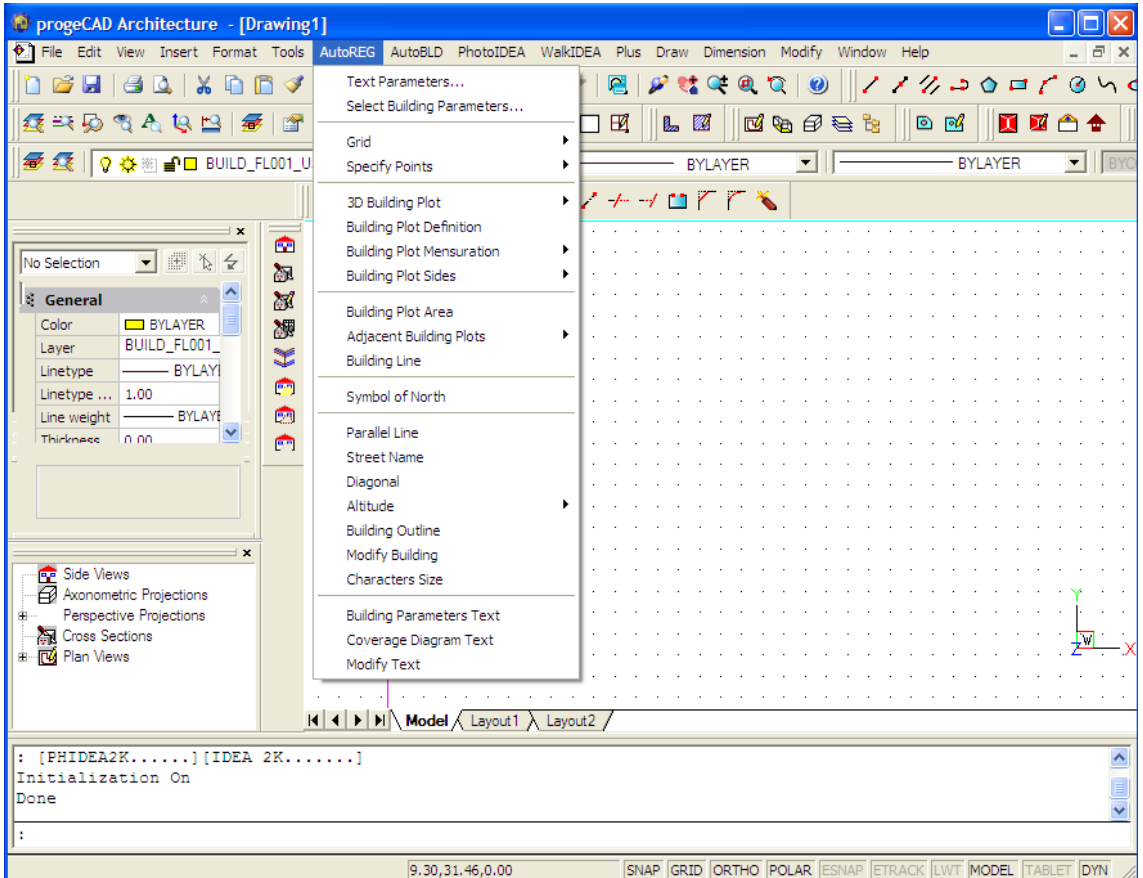

Using these commands, the user can easily draw any topographical diagram and then edit it and print it. The fact that the AutoREG commands are described below in the order they appear in the menu, does not necessarily mean that they must be used in this order.

## **3.1 Text Parameters**

This command enables you to specify the printing height (based on the printing scale of the Topographical component, selected previously in the Plus menu) as well as each parameter font, by properly updating the following dialog box:

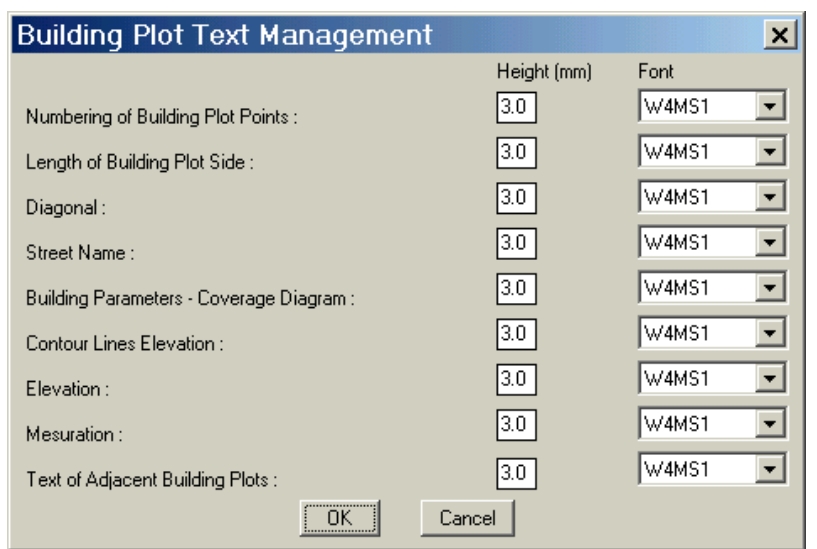

## **3.2 Select Building Parameters**

The first subgroup includes the option "Select Building Parameters", which you can use to select the specific region you refer to, from the corresponding library of building parameters. More specifically, after selecting the above option, a dialog box appears, with a list of the pre-selected regions at the left side and a list of the building parameters of the specific region (building coefficients, coverage coefficients, minimum distance from the street border, or the neighbour property border etc) at the right side.

All these values will be taken into consideration when the topographical diagram will be drawn.

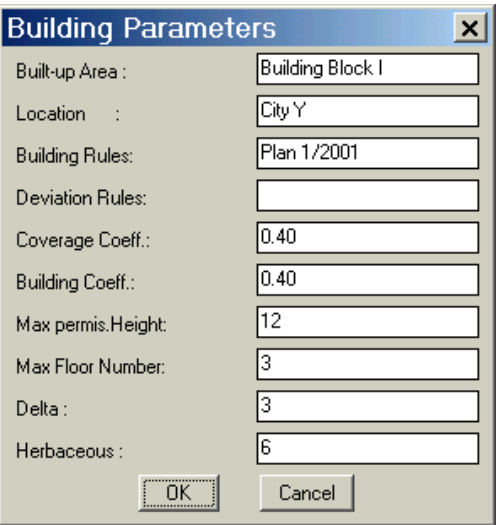

## **3.3 Grid**

The Grid option enables the user to specify a building grid, which provides additional assistance when drawing architectural ground plans.

The use of this command is not obligatory. However, it is extremely useful, especially in cases that you deal with side-lines of a building plot or a building. The option includes two secondary options, "**Place**" and "**Modify**", which can be respectively used to specify the grid initially and any possible future changes. By selecting "**Place**" grid, the above window appears, in which you can specify the grid. More specifically, in this window, you must specify:

- The angle of the grid with respect to the x-axis (e.g. 0 degrees)
- The angle of its horizontal (or side) lines

• The distances of all the grid lines, Horizontal and Side. For this purpose, specify the line type in the top part (e.g. Horizontal), then, specify the value of the distance in the corresponding box and then press "Add", in which case you observe that the distance has been moved to the list on the left. Using the same method, keep

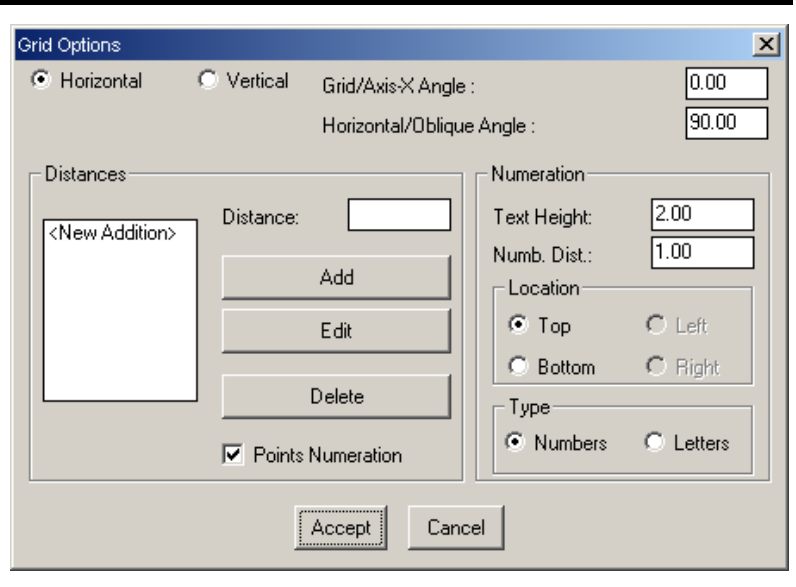

adding distances (or modifying-deleting existing ones using the corresponding buttons), in order to enter all the desired distances. As soon as you specify one group of distances (horizontal or side), you should appropriately change the above setting (Horizontal or Side) and specify the rest of the distances.

• Data concerning the text that will accompany the grid (e.g. digits or letters, character height, distance of numbering, position etc)

If, for example, you specify **Distances in the above Grid window, Side 1, 5, 9, 14 and Horizontal 2, 4, 8, 16** and keep unchanged the initially specified values of the rest of the parameters, then you can view the following grid being drawn.

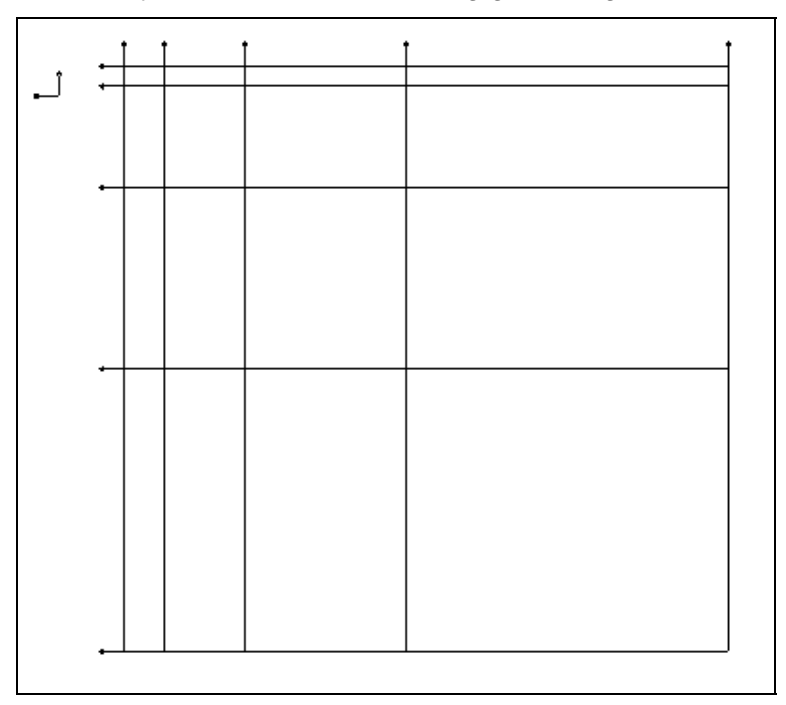

Observe that all the relevant details (e.g. line numbering) have automatically been drawn.

Any changes on the grid can be performed through the corresponding command "**Modify**", where you can change any grid parameter and immediately view the result of the modification.

## **3.4 Specify Points**

This family of commands includes a series of special options, through which the user can specify the points of the building plot. More specifically, these options are:

**Single Point**: Specify a point either by using the mouse or by typing the co-ordinates in

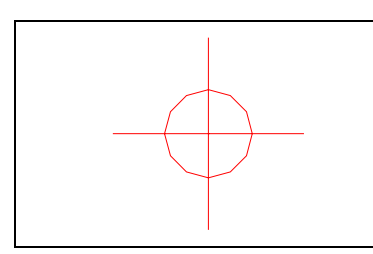

the bottom part (in any co-ordinate system following the rules of progeCAD). More specifically, you can, first of all, specify the point using the mouse, by viewing the absolute co-ordinates of the position in the top part of the screen. You can also specify a new point on the screen, with respect to the previously specified point. The application "remembers" the last specified point. Hence, select "Single Point" in the menu and type its

relative co-ordinates with respect to the last point, in the command line. For instance, if you want to specify the point to be placed 3m along the horizontal axis (x) and 4m along the vertical axis (y), you must type @3,4. If you want to place it 3m along, with an angle of 45 degrees, type @3<45. Naturally, you can specify negative distances.

*Note: If you want to specify a point with respect to any other point, you should select this point and immediately press <Enter> again, so that the grips tool can be activated. In that case, specify C (Copy) and type the relative co-ordinates (using the prefix @). Deleting, moving, copying etc is performed normally, using the commands of progeCAD.* 

**Distances from two Points**: This option is useful in the case that the distances of the point you want to specify, from two other,

already specified, points are known (namely, the intersection of two circles). As soon as you select it, you are prompted to insert the two specified points, as well as the two corresponding distances. Finally, specify the side (the half plane defined by the two specified points), towards which the point you want to specify lies. After executing all the above, the point appears on your screen. It is pointed out that the existing points are selected using the esnap command and the "Reference Point" option.

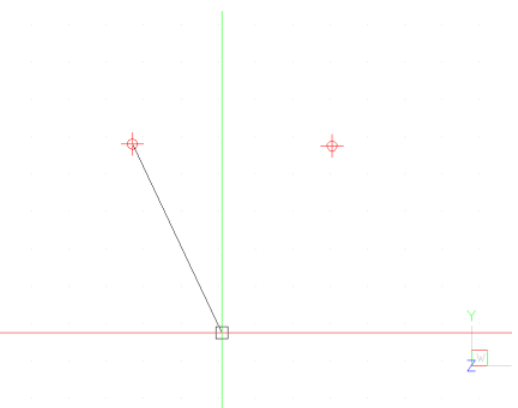

**Import Points from Tachymeter**: It is useful in the case that you deal with a series of Tachymeter readings. First of all, you should insert the reference point (the Tachymeter position) and following that, all the measured distances successively, along with their corresponding angles.

*Note: The value of the angles is in grades (grad) and their method of measurement is in accordance with the user selected method (the application prompts you to define whether it is a clockwise or a counter-clockwise method). It is also noted that the "0" angle coincides with the x-axis and that all the distances are in m, meaning that the scale of your drawing is 1:1 (1 drawing unit corresponds to 1m).* 

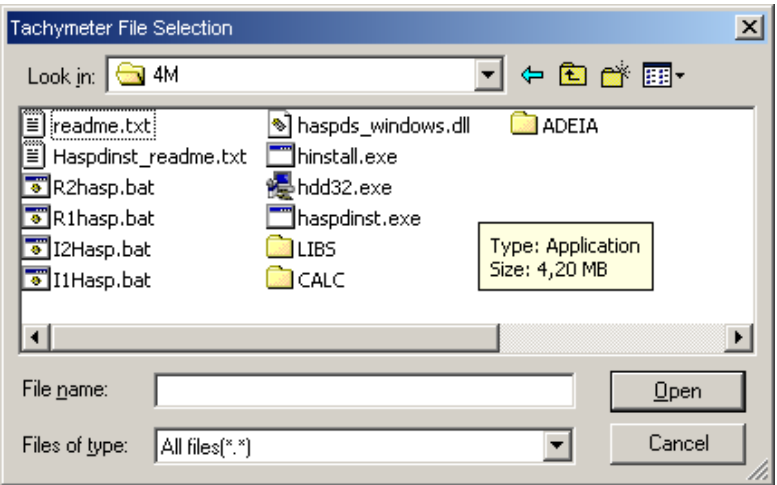

**Import from a Tachymeter File**: It is useful in the case that you have a file (in ascii format) containing the readings of the Tachymeter. The only required action is to specify that file and following, specify the start and the length of the data "point serial number", "x co-ordinate" and "y co-ordinate", assuming that these are located in the columns of a text file, each row of which corresponds to the data of one point. As soon as you specify the above, you can view the points being automatically inserted in your drawing.

*Example: You have the co-ordinates of 5 points from the tachymeter, placed in a text (ascii) file using the following rows (for extra help, the 1st, 2nd etc columns appear on top):* 

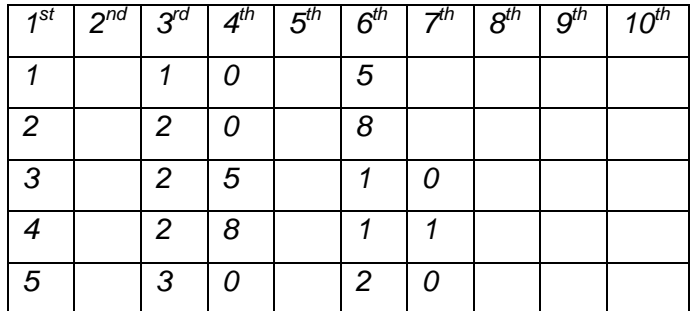

*As it is illustrated in the example, only the serial numbers (s/n) of the points are*  contained in the first column, the x co-ordinates in the 3<sup>rd</sup>-4<sup>th</sup> column and the y co*ordinates in the 6th-7th column. That is, the co-ordinates of the first point are (10,5), of the second point (20,8) etc.* 

*With the above tachymeter file, and by selecting "Import from Tachymeter File" in the application, provide the following responses to the prompts of the application:* 

*Start of Record of point number: Type 1 (indicating the 1st column, which the serial numbers of the points occupy)* 

*Length of Record of point number: Specify 1 (the s/n occupy the 1st column).* 

*Start of Record of x co-ordinates: Specify 3 as the start of records (the x coordinates start from the 3rd column).* 

*Length of Record of x co-ordinates: Specify 2 as the length (the x co-ordinates occupy the 3rd and the 4th columns).* 

*Start of Record of y co-ordinates: Specify 6 as the start of records (the y coordinates start from the 6th column).* 

*Length of Record of y co-ordinates: Specify 2 as the length (the y co-ordinates occupy the 6<sup>th</sup> and the 7<sup>th</sup> columns).* 

## **3.5 3D Building Plot**

Using the "3D Building Plot" group of options, the application enables you to perform three-dimensional drawing and representation of your Building Plot, as well as the representation of the excavation or the earth fill, calculating the corresponding volume of the excavation or the earth fill. More specifically, there are 3 distinct commands, and their function is described in the following:

**Place:** This command enables the automatic generation of a 3D building plot with no need to specify triangles. After specifying the points, which can be vertices of the building plot or even intermediate points, select AutoREG>Altitude>Building Plot Point. Then, after selecting AutoREG>3D Building Plot>Place, the "Select entities" option appears in the command line, where you should select all points by enclosing them in the selection window. This automatically generates the triangles on the building plot as well as the three-dimensional grid of the building plot.

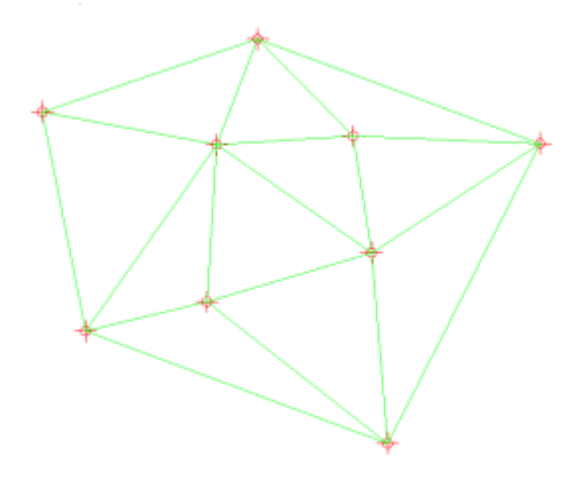

Running "Shade", you can shade the image and view the generated three-dimensional building plot.

**Contour Lines:** You are prompted to select the 3D building plot that you have specified, where you want to specify the contour lines. Next, you are prompted to specify the "Hypsometric difference of the <1.00> sections" (interval), that is the height difference between the curves that will be drawn (default value 1.00 m). Finally, you are prompted to specify the "radius of curvature <0.00>".

At this point, you can specify if you want, the radius of curvature of the hypsometric lines, so that they appear smoother. An example of representing contour lines in a ground plan (2D) and three-dimensional view (3D) of the building plot previously specified, appears in the following two screenshots:

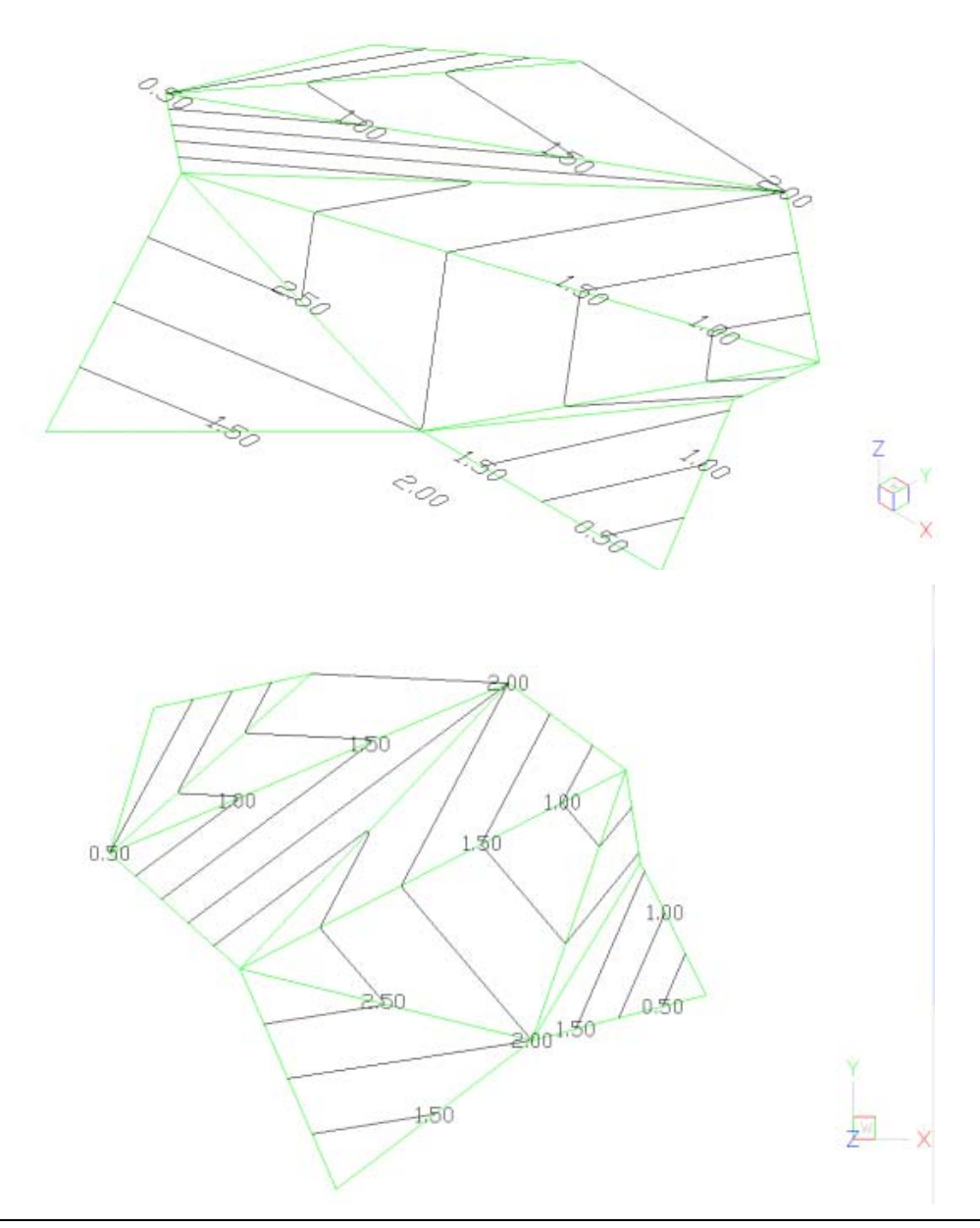

#### *Notes:*

- *It is obvious that, the greater the number of the triangles you use to represent the morphology of the building plot is, the greater the obtained drawing accuracy of the contour lines will be.*
- *The contour lines lie in a block. If you explode the block, you can edit each line.*

**Excavation:** Using this option, you are requested to initially select the 3D Building Plot. Next, the dialog box "Select Excavation Outline" appears. Select the previously drawn polyline, defining the outline of the excavation. Finally the application prompts you to specify the Altitude of the building plot (the lowest and the highest points of the building plot appear inside the parenthesis, e.g. 0-3), using the excavation outline. This way, you can specify the starting depth of the excavation. An example of such an excavation for the previously specified Building Plot appears in the following screenshots (hidelines and shade are activated).

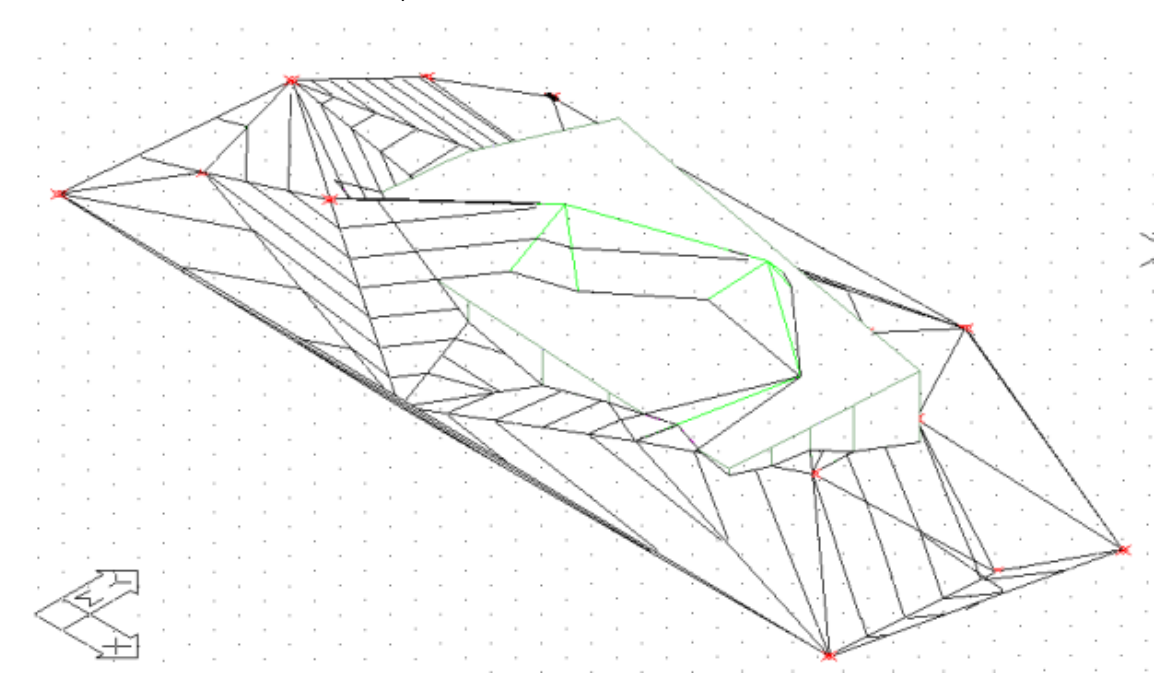

*Note: In a similar way, the application can calculate the volume of rubble filling (earth*  fills). When you are prompted to specify the altitude of the building plot, specify the *altitude of the final level of the earth fill. If the value of the altitude lies between the lowest and the highest point of the building plot, the volume of excavation, the volume of earth fill and the difference will be calculated. A positive value of difference*  represents the volume of excavation, while a negative value represents the volume of *earth fill.* 

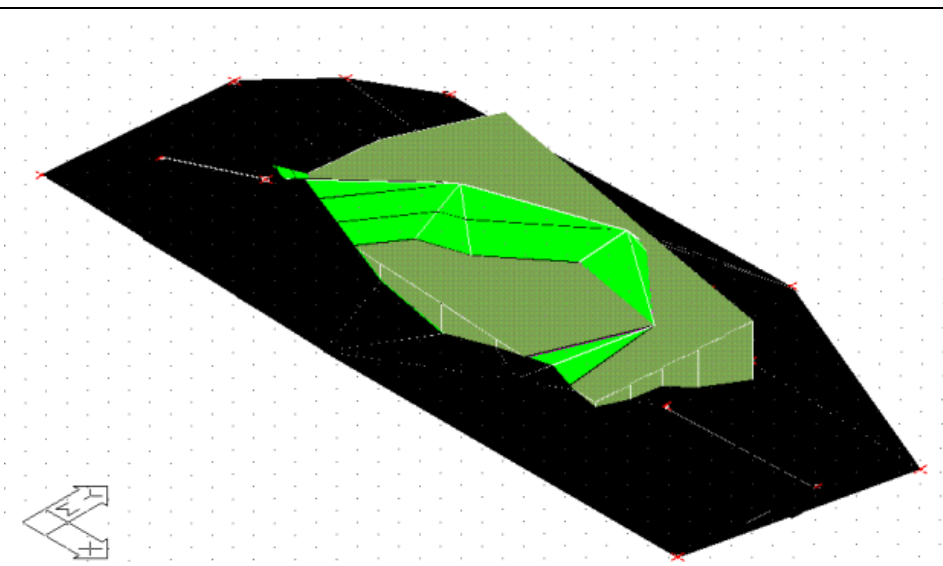
**Ideal Solid Body:** Using this command, you can create the ideal solid body. The definition of the ideal solid body presupposes that the plot has been specified as a 3D building plot and that the building line has been placed within the building plot, using the corresponding command of AutoREG.

**Street:** Using this command, you can easily construct the adjacent streets of the building plot, which are useful in creating the ideal solid body.

### **3.6 Building Plot Definition**

This option involves the definition of the building plot, which can be performed immediately after the detection of its vertices. Its function is simple: After you select it, use the mouse to successively move to the vertices and press the left mouse button. As soon as you specify the last point and press the right mouse button, you can view the sides of the building plot being automatically drawn, while the letters A,B,C,D etc are printed at the vertices, following the order of succession of the points defined during the execution of the command.

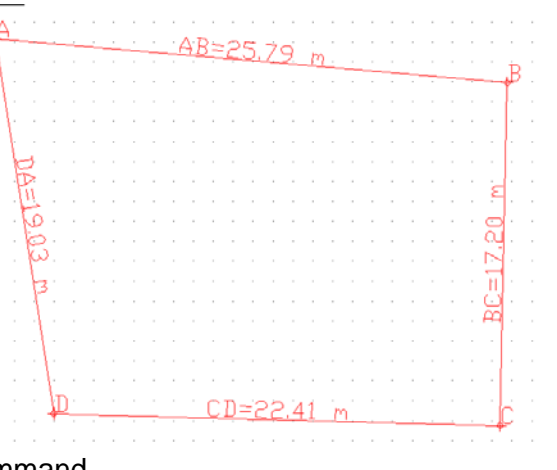

Additionally, the dimensions of the sides of the building plot are calculated and automatically inserted in the drawing (e.g. AB=15.34). The user can modify the values printed on the sides (e.g. approximating lengths) using the DDATTE command of progeCAD. The user can change the position of the printed text using the grips tools of progeCAD. If the user wishes to modify a vertex of the building plot, he/she must delete the building plot and redefine it. To delete an existing building plot, select it and delete it using the erase command of progeCAD. It must be pointed out that when deleting a building plot, only its sides are deleted (along with the printed distances) and not its vertices.

#### **3.7 Building Plot Measurement**

This option outputs on your screen the analysis of the calculation of the Building Plot area in two ways:

**a) Irona's Method, using triangles:** By selecting "Building Plot Measurement", the application prompts you, before anything else, to specify the position (in your drawing), that you want the "text" of the calculations to be inserted. You are then prompted to specify, in the desired order, the triangles that constitute the building plot. Every time you select

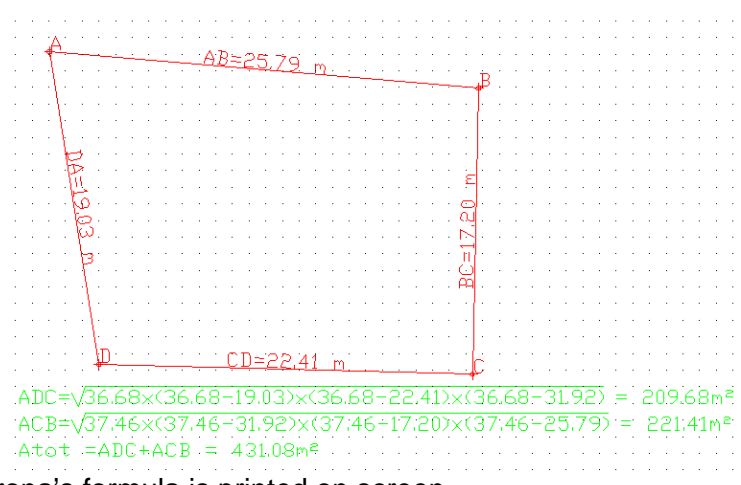

Having defined all the triangles that constitute the building plot and by pressing the right mouse button, you can view the total area of the building plot being printed right below the individual areas, as a sum of the above separate triangles. The user can easily realise the way this command functions with a simple test.

**b) Rect. Co-ordinates:** In the alternative case of calculating the area using rectangular co-ordinates, the total area of the building plot is calculated and printed in a table, along with the table of the rectangular co-ordinates.

## **3.8 Building Plot Sides**

This option includes 3 secondary options that can "label" the sides of the building plot using one of the three alternative options:

- Outer Side
- **Border Line**
- Party Wall

By selecting one of the above secondary options and by "moving" over a side, the latter is correspondingly labelled, while, at the same time, the line style changes: Hence, a Border Line appears as a dash-dotted line, while a Party Wall appears as a dotted line. Apart from the drawing representation, the labelling of the building plot sides is useful for automatically specifying the building line of the building plot, in accordance with the previously selected building parameters. More specifically:

- For the Outer Side, the distance of the Building Line is the same with the minimum distance from the street border.
- For the Border Line, the distance of the Building Line is the same with the minimum distance from the neighbour property border.
- For the Party Wall, the Building Line and the Building Plot Line are identical.

# **3.9 Building Plot Area**

By selecting "Area", the area of the building plot appears in the bottom part of the screen, in square metres. Additionally, the perimeter of the building plot appears, in metres.

## **3.10 Adjacent Building Plots**

Using this command, you can edit an adjacent building plot, so long as you have specified the points that determine its boundaries, with respect to your primary building plot. Hence, you can define the sides of the adjacent building plot, characterise them as an outer side, border line or party wall, and even calculate its area and the distances from several points of the drawing. In other words, the commands described earlier can be used not only for your building plot but also for the other, adjacent, building plots.

## **3.11 Building Line**

This option can be used for the automatic drawing of the Building Line of the building plot, using the information that "exists" in the building plot and the data of the building parameters of the selected region. As soon as you select the option, you can view the Building Line being drawn within the Building Plot.

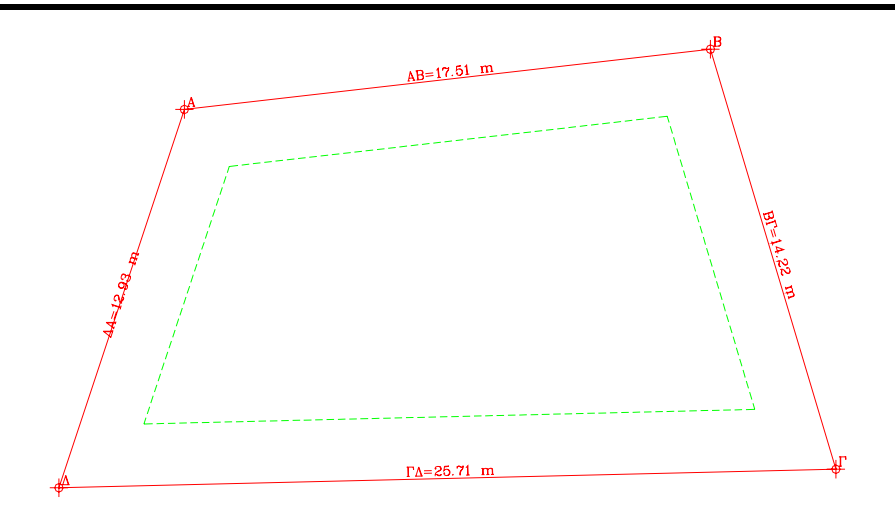

#### **3.12 Symbol of North**

Select this option to define the position of north in your drawing. More specifically, by selecting this option, the symbol of north appears, in order to insert it in your drawing. Before inserting it, all the capabilities of progeCAD, involving rotation, can be used. If you want to rotate the symbol of north a posteriori (e.g. building rotation), use the "Rotate" command of progeCAD.

#### **3.13 Parallel Line**

Using this command, the user can easily draw the streets that are parallel to the building plot, or any other parallel line. By selecting this option, you are prompted to specify (using the mouse) the line of the building plot, with respect to which you want to draw the parallel line, and, by then moving the mouse, you can view this parallel line

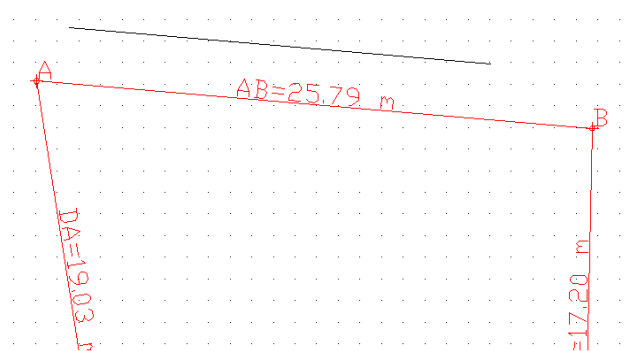

moving simultaneously. When you move the line to the exact desired distance, press the left mouse button to freeze the line with respect to the distance, and then specify, again using the mouse, the left and right ends of the drawn parallel line.

#### **3.14 Street Name**

Using this command, you can easily print various street names and other type of text on the topographic drawing, parallel to the sides of the building plot, the streets and other lines. Select the command, and simply use the mouse to specify the line, which you want the text to be parallel to. Then use the mouse to specify the starting point of the text as well as the direction of writing of the text. After the above actions, type the text which appears on the drawing. Following that, you can "point to" another line to repeat the above command and so on, until you exit this command by pressing the right mouse button.

#### **3.15 Diagonal**

Using this command, you can easily draw a diagonal of the building site or any distance in general. You are initially prompted to specify the two ends of the distance (you can use the familiar snap tools of progeCAD). After specifying the second end, you can view the "diagonal" being drawn using a dotted line and the value of the distance appears approximately in the middle of the line.

#### **3.16 Altitude**

The "Altitude" command is used to insert the altitudes of each point of the building site in a small frame. There are two distinct secondary options:

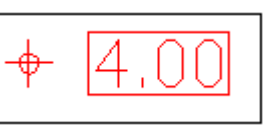

**Building Plot Point:** Using this command, you are prompted to "Select a point of the Building Plot", that is, to select the point that you want to place at a specific altitude, with that altitude printed. To the prompt "Altitude", specify the new altitude of the point.

**Point:** This command is similar to the previous one, used to print an altitude level at any point, without the need to select a vertex of the Building Plot.

# **3.17 Building Outline**

Using this command, draw the outline of your building, exactly the way you want, with respect to the building line.

As you can see in the following, the building outline can be rough at first, but you can modify it later on, viewing at the same time the area of coverage. It is pointed out that this command is simple, the same with the polyline command of progeCAD.

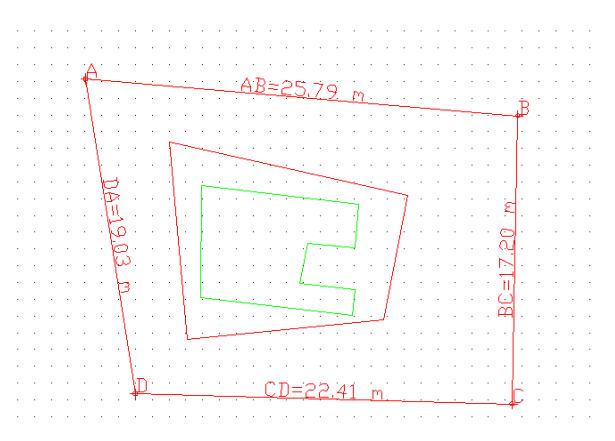

#### **3.18 Modify Building**

Using this command, you can easily adjust the outline of your building, exactly the way you want with respect to the building line, viewing the Area of Coverage, at the same time (real time). You are initially prompted to specify the outline of your building, in which case you "move" and "point" it, using the mouse (you must remember that the outline of the building must be drawn using the previous command, or the polyline command of progeCAD. Next, the application expects you to "capture", using the mouse, a vertex or a side of the building outline and move it to a new position, viewing, at the same time, the exact conversion of the shape of the outline as well as the area of the building (in the top left part). By comparing the existing coverage with the maximum allowed coverage, you can have the final form of the drawing.

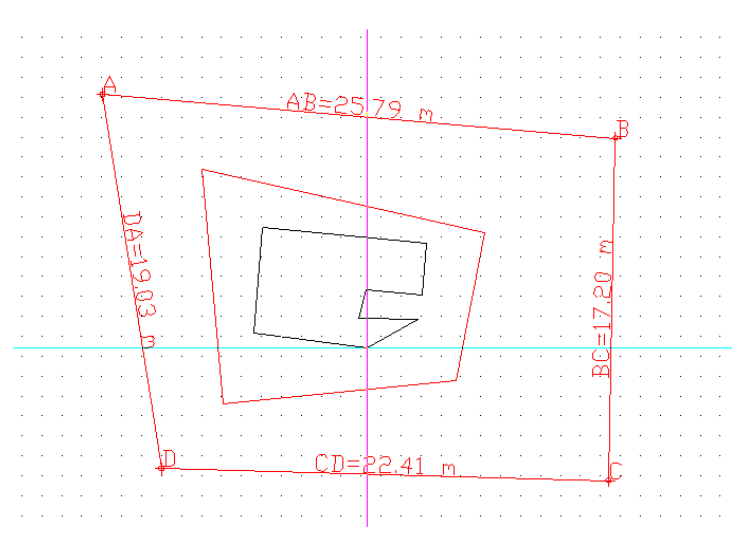

#### **3.19 Character Size**

This command can be used to specify the size of the characters in the topographical drawing. You are initially requested to select either "SET" to specify a new character height (prior to writing any new text) or "EDIT" to select the existing text (or parts of the text) and then specify the new character height, in which case you can view the size of the characters of the selected text being modified.

### **3.20 Building Parameters Text**

Using this command, the table of the building parameters of the topographical diagram is drawn, in the desired position within the drawing. It is pointed out that the building parameters text is inserted in the drawing using the mtext format. Hence, you can edit it using the modify text command (see below). You can also modify the main file (c:\PA10\lang\en\region\topo.txt), so that the building parameters are inserted in your drawing the way you want.

#### **3.21 Coverage Diagram Text**

This command can be used to draw the text corresponding to the coverage diagram, in the desired position in the drawing. The capabilities of the command are the same with the "building parameters text" of the previous section. The main text file in this case is (c:\PA 10\lang\en\region\rules.txt).

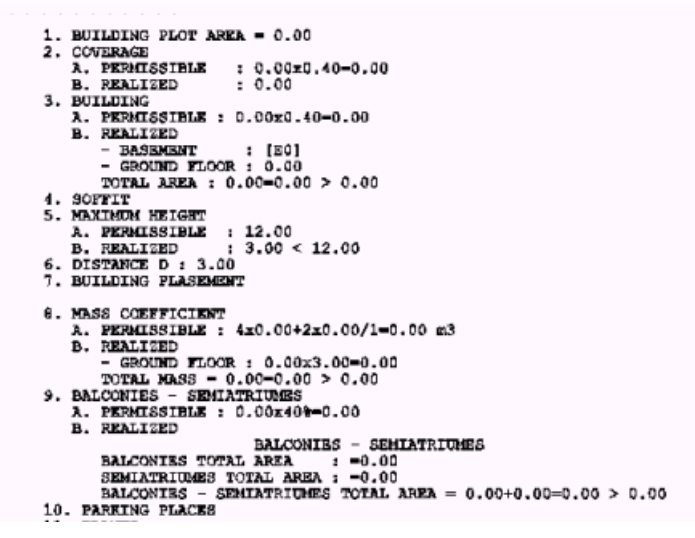

#### **3.22 Modify Text**

This command is used to edit building parameters text and coverage diagram text, after they have been inserted in your drawing. The function of the command becomes obvious with a simple test.

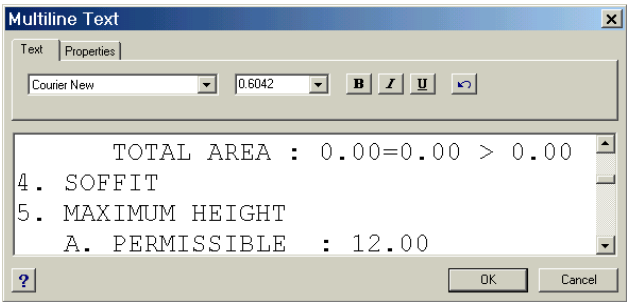

# **4. AutoBLD: General**

As mentioned in Chapter 1, the option group AutoBLD includes the drawing commands of the Architectural application, or in other words the drawing tools that are necessary for the Architectural drawing, its editing as well as the creation of the project drawings.

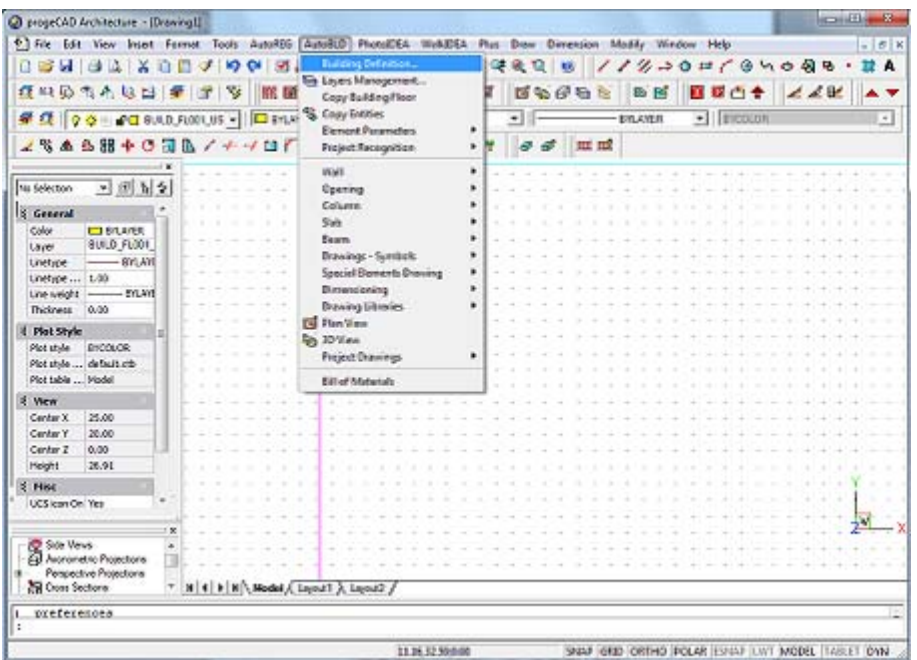

As it is shown in the AutoBLD menu, the various options are divided into sub-groups which include project parameters, drawing commands of the building elements, library management instructions, viewing commands of the project drawings and many other commands. Most of these commands can also be selected through ProgeCAD Architecture toolbars and icons.

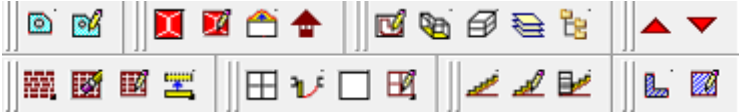

The options listed in the first section are described one by one in the following sections of Chapter 4, starting from the "Building Definition" option.

#### **4.1 Building Definition**

First of all, press <Enter> in the "Building Definition" option and the level management menu will appear.

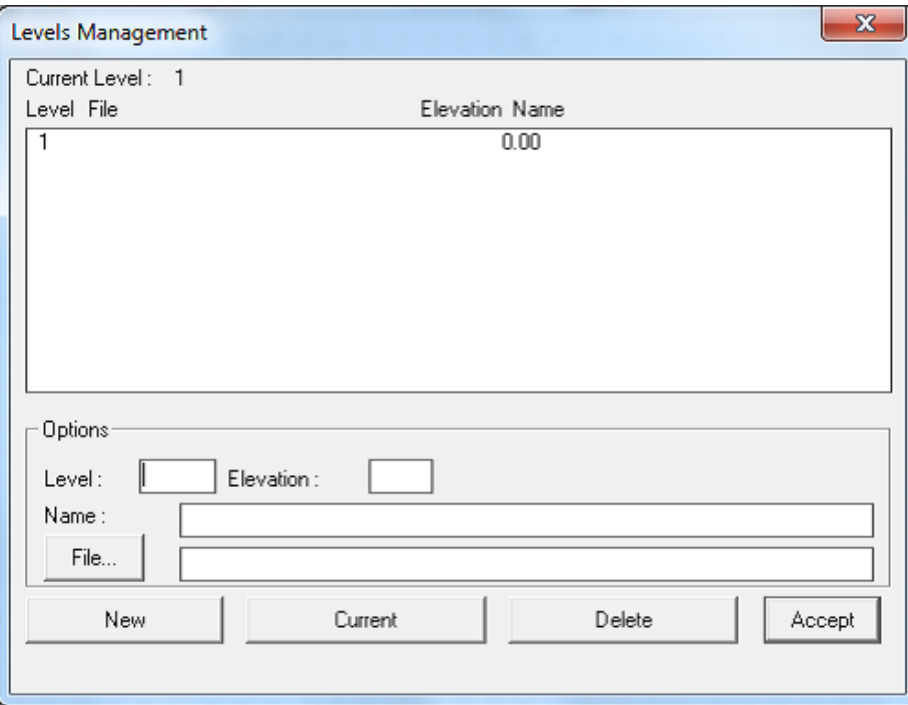

In this screen you can specify the floors of the project building by defining the heightlevel for each Level (floor). More specifically:

In the "**Level**" field, define the floor number.

In the "**Elevation**" field, define the height of the floor level. The user may define manually a benchmark for level measurement (e.g. the pavement). You may also define negative levels (e.g. -3 m).

In the "**File**" field, define the path and the name of the relevant DWG drawing-file, only if you refer to an already existing drawing (which means that you do not intend to draw the ground plan from the beginning). If there is no DWG architectural drawing available, you may leave the filename blank. In case there is no DWG file but a DXF file instead (if the ground plans are created by applications other than progeCAD), you will have to convert them first into DWG files, running the command DXFIN of progeCAD, and then insert the DWG files using the aforementioned option.

You can insert and manage the ground plans with the use of the progeCAD xref command. Note that the files are correctly inserted when you can "Open" them with progeCAD (e.g. no missing fonts or menus).

At the bottom of the dialog box you can see three available functions, which are actually used for managing the floor files. More specifically:

• Press the "**New**" button to save a new building floor or the changes in the data of a floor.

- Use the "**Current**" option to select the ground plan/file you want to work on each time.
- Select the "**Delete**" option to delete the selected floor (by clicking on it). The command "Erase" removes the ground plan of the relevant floor from the project.

Note that the various ground plans should have a common reference point.

#### **4.2 Layers Management**

This option enables the user to define in a quick and very practical way (during working) the logical minor drawings of the ground plans (layers). More specifically, if you select "Layers Management", the following screen will appear:

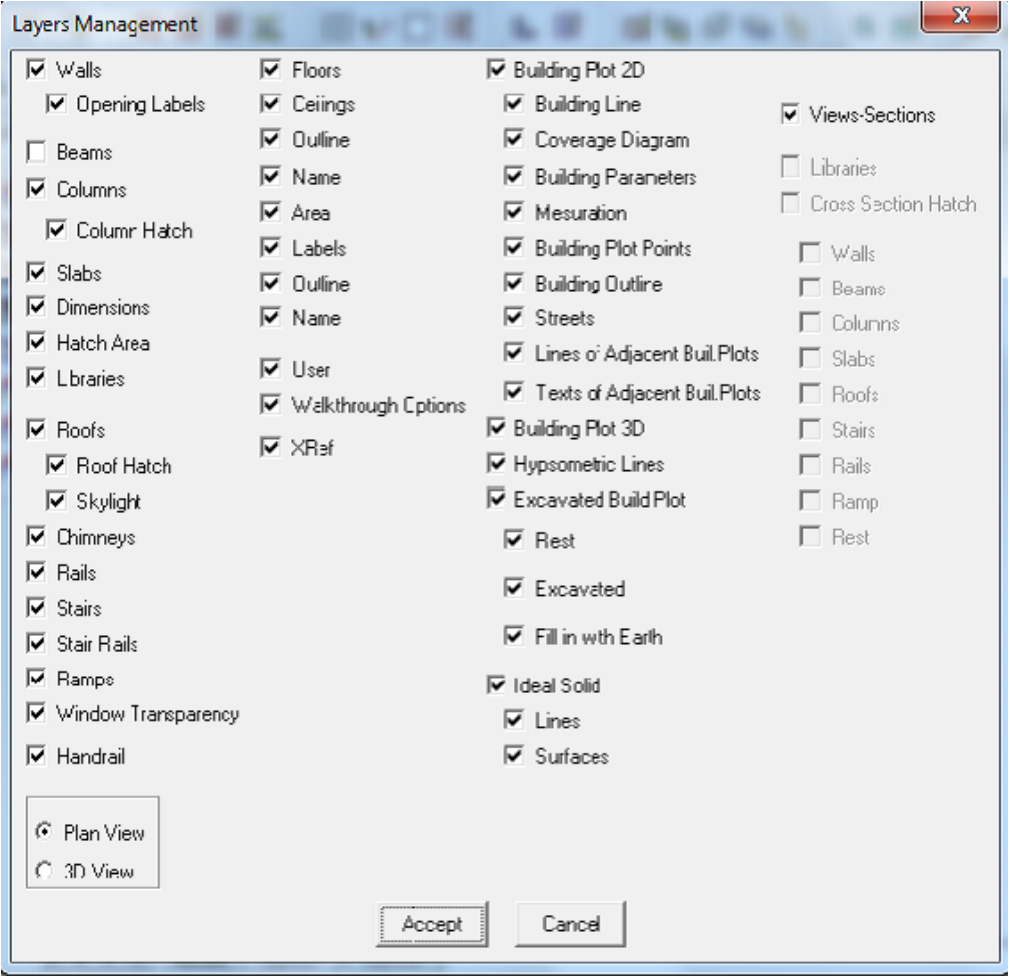

The user may disable whichever element group he/she wants to by simply clicking the indicator-box of the relative group. When the box is checked, the relative group is enabled. As shown in the screen, the layers that can be modified by the user (disabled or enabled) are those of the basic elements (Walls, Columns, Beams etc), the special structure elements (staircases, handrails etc), other auxiliary elements (Dimensions, hatch) and other informations. Furthermore, the "Plan View" & "3D View" indications, which cannot appear at the same time at the bottom left part of the screen, assist the user to manage the layers in either the ground plan or the 3D view, displaying at the same time the appropriate indication at the bottom. With a simple test the user may easily understand the utility of this command.

*Note: In fact, the above option enables the user to avoid the progeCAD "Set Layer" command, which can also be used though it has proved to be very unhandy because of the large number of layers (in conjunction with the floors).* 

# **4.3 Copy Building Floor**

This option is used when the architectural data of a floor should be copied to another one (e.g. in case of typical floors or when data should be transferred from one floor to another). If the above option is activated, you will be prompted to specify the parts of the "current" ground plan that you want to paste on another floor (you have also the option to copy the whole ground plan or a part of it  $-$  if you type "All" in the command line the entire ground plan will be selected). Then right click (which means that you have specified the parts) and insert the floor serial number at the bottom of the screen where you are prompted to do so. After you have completed the actions described above, you can see a new floor ground plan created on the screen.

# **4.4 Copy Entities**

This option enables the user to copy any building entity (e.g. an entire wall, space, wing etc) on any other location. As soon as you run this command, you are prompted to select (through "select") the entities that you want to copy, then the reference point (like in the progeCAD "copy" command) and in the end the final copy point.

## **4.5 Typical Elements**

First of all, select the "Typical Element" option and a list with the structural elements, which are going to be used in this project, will appear.

This means that the user should select from the library the structural elements that he/she wants to use in the project. The typical elements should be organised before starting to draw and, as you will discover later, this is particularly useful for linking to the calculation environment. It should be noted that the pre-drawing typical elements are transferred to the calculation typical data, which structures and simplifies the whole procedure. More specifically, five types of structural elements are included in the typical elements:

- OPENINGS
- OUTER WALLS
- INNER WALLS
- FLOORS
- CEILINGS

Each category contains (by default) a list with specific structural elements selected from the libraries. The user may use them as they are, but of course he may modify them or select new ones from the libraries and add them. For example, if you select "Typical Outer Walls" the following window will appear on your screen:

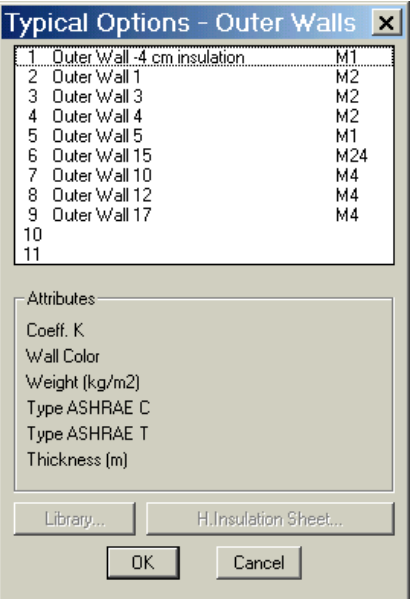

If you select (by left clicking) a typical element (existing or blank) so as to "highlight" it in the list and then click the button "**Library**", a list of structural elements from the program libraries will appear (if it overlaps the previous list you can move it just like any other dialog window) from where you can select the desired element. In order to do this, left click to select and then click "OK" at the bottom.

The afore-mentioned instructions apply to every type of structural element, that is to say for the inner walls, the openings, the floors and the ceilings. Regarding the walls, the floors and the ceilings in particular, except the characteristic average thermal conductivity coefficients k, you can specify the accurate thermal conductivity coefficients as well, by assigning a specific heat-insulating sheet to those walls.

*Note: The double characterisation regarding the k of a wall is the key for the simultaneous elaboration of a heating – air-conditioning system (link to the E/M FINEHVAC package).* 

#### **4.6 Element Parameters**

The typical elements described above consist the basis of the structural elements which will be used in a specific project. You can pick any "Typical Element" out of the "**Element Parameters**" and draw it.

In the "Element Parameters" you can define the current condition for each of the options "Wall", "Opening" etc. So, if you draw a structural element, it will automatically obtain all the features, which have been defined in "Element Parameters".

The option "Element Parameters" includes also other options (e.g. viewing parameters, text appearance parameters etc). More specifically, the options available in the "Element Parameters", in the order they are displayed, are the following:

**Architectural Text Parameters:** This option enables the user to select the printing height (based on the printing scale of the Architectural Drawing, predefined in the "Plus" menu) and the parameters font as shown in the following dialog box:

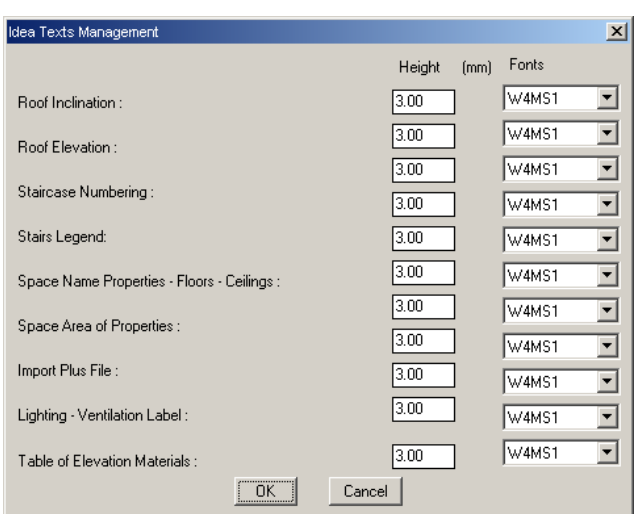

**Outer wall:** Use this option to select the type of the current wall, by pressing the button "**Type**". Depending on the selected wall type, the relevant features appear in the window (Coefficient k, wall colour, weight and type by Ashrae). Furthermore, in the same window, the user may specify the current value for the height and the thickness of the wall, the colours of the wall on the screen (for 3D or 2D), the height of the beam suspension as well as the existence of insulation in the wall. The user can define the wall type (''Linear'' or "Acr") as well as whether he wishes the unions of walls to be cleaned or not. More specifically, the options for the wall parameters are described below:

**3D Color:** The option "Color 3D" is double because it refers to both sides of the wall (inner and outer), as it is necessary to  $\Box$ 

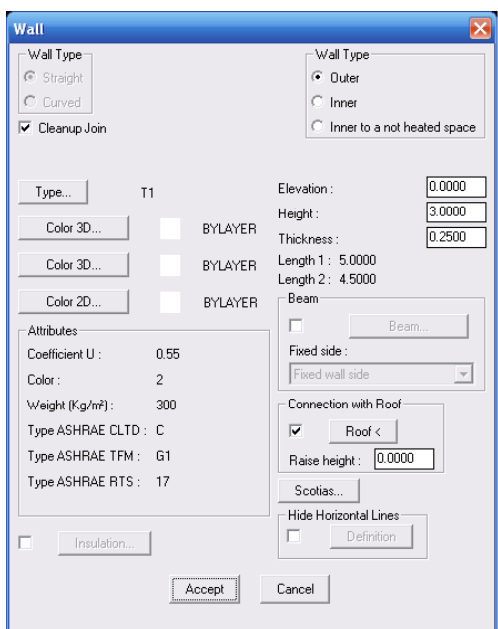

associate different materials to both sides in photorealism (in the case of PhotoIDEA). More specifically, by selecting "Color 3D" the following window appears:

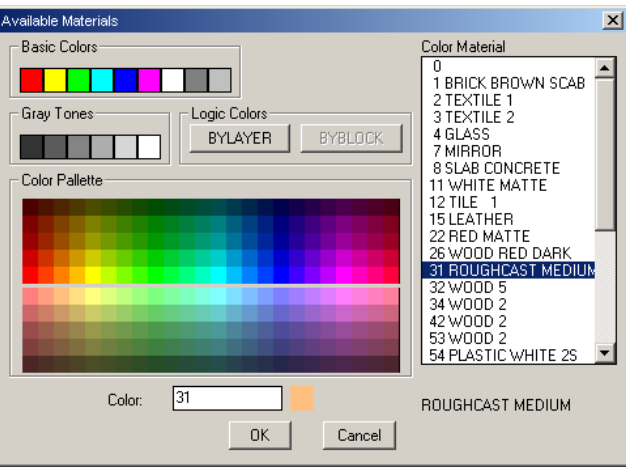

The user can select colour and material at the same time since each colour is associated automatically with a specific material (the order of the materials in the above screen is indicative). Note that the selected colour will be used in shading or photorealism (through the "render" command), while the material will be used in photorealism through PhotoIDEA. Of course, photorealism with PhotoIDEA is by far superior, since materials have texture as well. After you have associated walls with materials in "Wall Parameters" from the beginning, you can create the conditions for the almost automatic construction of photorealistic images through PhotoIDEA, provided of course that it is included in your package. Finally, note that, as in the case of walls, you can define as well the materials for all the other elements (e.g. window casings, rails, handrails) in an entirely similar way, something that you will have to repeat many times.

**Color 2D:** The option "Color 2D" enables the user to select the desired colour of the walls in the ground plan. The default colour is set to magenta (which corresponds to a 0.6 pen in the default colours of progeCAD). The user can select a different colour from the relevant colour palette which appears:

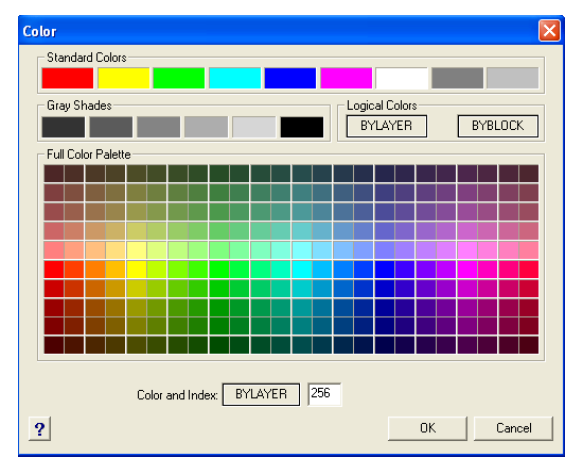

**Insulation:** The option "Insulation", which is disabled by default, provides the possibility to make the insulation visible on the specific wall. If you check the relevant box (with the mouse), you can select the button "Insulation", and the following window will appear:

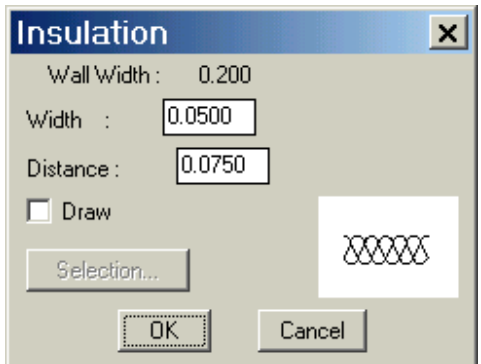

In this window you can define (in m) the exact insulation thickness (e.g. 0,05 m) as well as the distance from its outer side (e.g. 0,10 m). As a result, a double line with the above geometric parameters will appear within the wall. In case that you want the insulation drawing displayed within this double line, you only have to enable the "Drawing" frame and "Select" among the various drawing types appearing in slides.

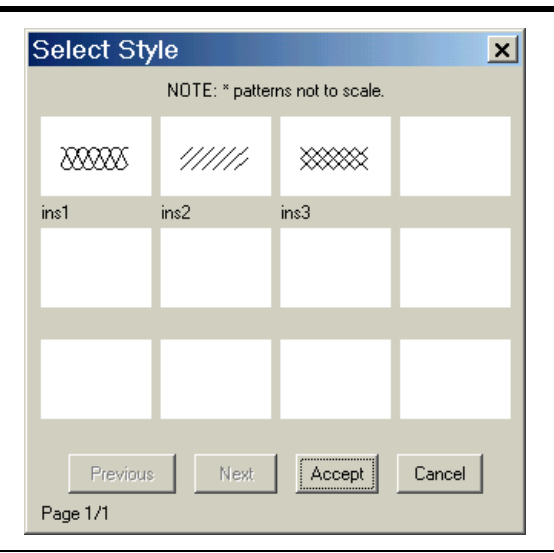

*Note: Because of the fact that the insulation in the wall "impedes" the drawing in a way, it can also be defined afterwards through the command "Modify Wall" (one or many).*

**Beam:** The "Beam Suspension" serves the collaboration with STRAD, the structural analysis program of 4M Suit. This way you can define the beam type, exactly as for the wall, as well as the suspension height (in m), elevation (in m), width (in m) and color.

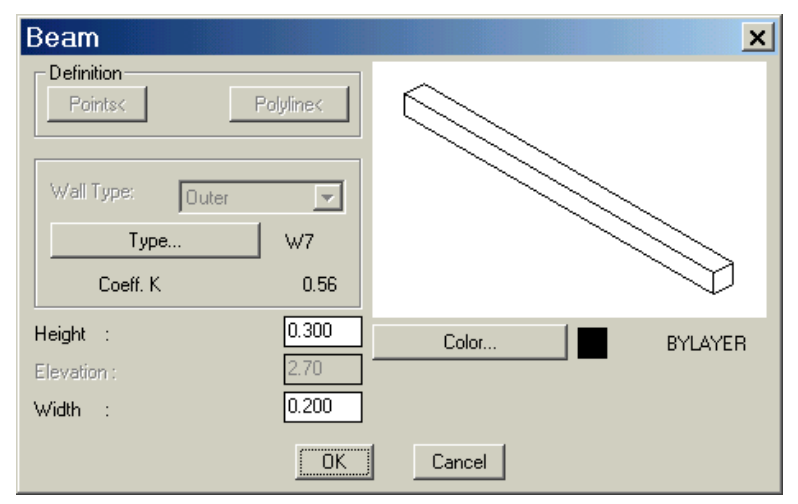

**Fixed Side**: The user can define the side of the wall where the beam will be positioned. This side could be the fixed side of wall (the side wich the wall was drawn) and the no fixed side (the side wich the wall grew during the drawing).

**Connection with Roof:** Enabling the "Connection with Roof" dialog box, the user can connect a wall with the roof, so that the wall is not necessarily rectangular but so shaped that is limited on the upper side by the roof (e.g. in the case of a two-sided roof where the side walls generate a triangular space along with the roof). Pressing "Roof  $\leq$ " in this dialog box, a message in the command line prompts the user to select roof; then, the wall properties window appears, where pressing OK leads to the desired effect.

**Scotias:** The user can define scotias on the wall as follows:

• First, by choosing the positioning of the scotia on the upper side of the dialog box. The alternative options are a) fixed side (of the wall) only, b) no fixed side, two sides equal, two sides different.

• Then, by defining the elevation, height and depth of each scotia from the menu. By filling in a set of values on the lower side and by pressing the "Add" button, these values are trasfered to the "Fixed Side" (or any other above selected case) of the wall.

**Hide Horizontal Lines:** This option is also enabled by the "AutoBLD>Project Drawings>Hide lines between walls-slabs" command as the user can hide the intermediate line that appears during the generation of side views and cross sections and contributes to a non-uniform result. Then, by double-clicking on the desired wall, you can see that the "Hide Horizontal Lines" dialog box is active; therefore, if you press "Define", the relative window appears.

Thus, you can see the properties of the points of the wall sides. Pressing "Display" opens the drawing where the line you chose to hide appears dotted. If the line is incorrectly specified, you can delete it by selecting "Delete". Moreover, you can add or modify a line. In this case, you are prompted, via relative messages in the command line, to specify the  $1<sup>st</sup>$  point and, then, the  $2<sup>nd</sup>$  point so that the line properties are inserted in the relative window.

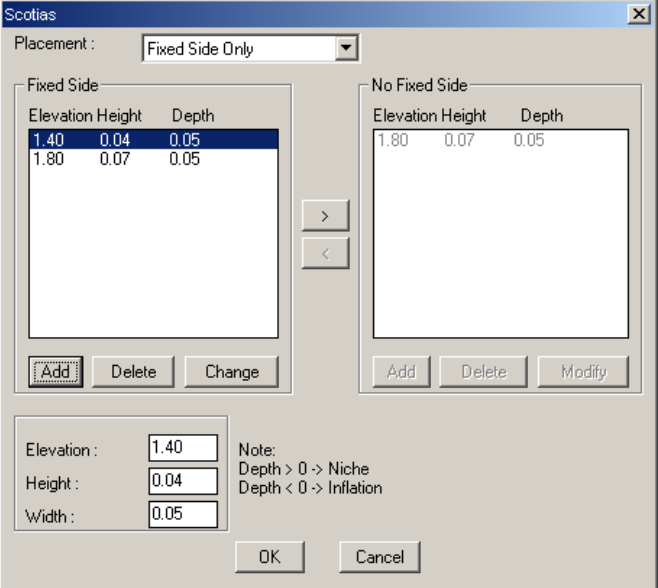

**Inner wall:** All the above apply here too, plus an additional option in which the user may define the wall type, whether it is "inner" (which means it is adjacent to a heated space) or "inner to a non-heated space". This information is quite useful in case there is a link to FINE-HVAC, the Heating-Cooling Program.

**Window:** You can specify the window type and its features will be automatically defined according to k, the glass coefficient and the frame type. Furthermore, you can define the window geometric parameters (height, rize, etc) as well as its exact morphology. In particular, the appearing dialog screen is the following:

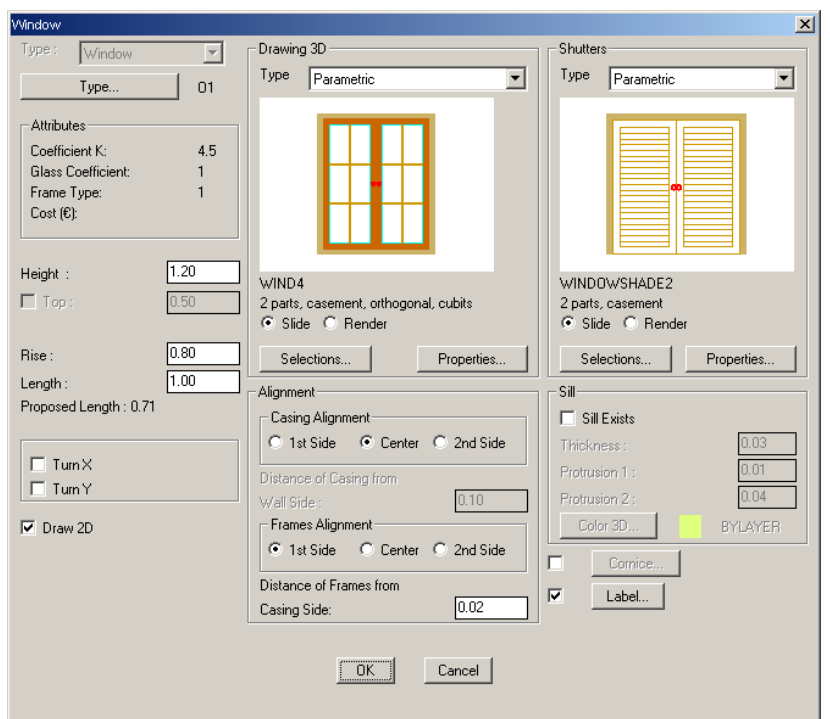

This dialog includes two options:

3D Drawing: Enables you to choose the type of the window. As far as this type is concerned, there are two alternative ways of defining windows, which practically cover every need.

• **Parametrical Window:** In order to define a window in this way you need simply to select the option "Selection" and select a window drawing (as a result, the following screen appears):

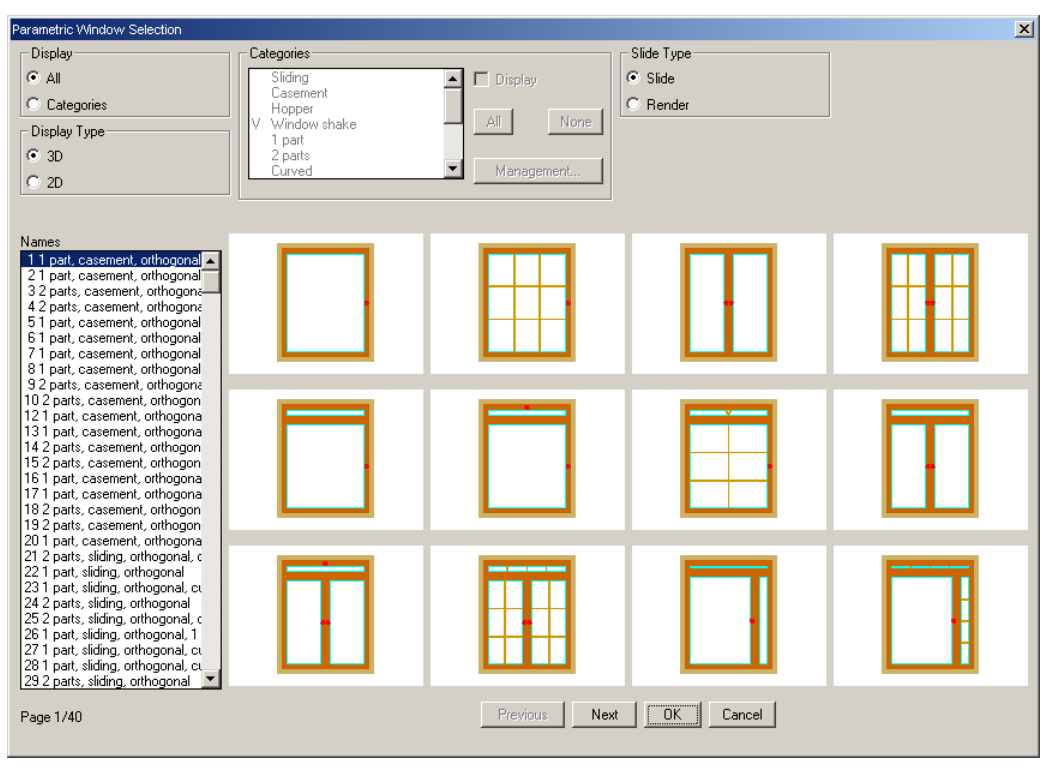

Through this screen, you can choose a window type and then click "OK" in order to locate it at the previous dialog. Before any selection you can see the different types of windows on the left or by using the keys "Next" and "Previous", the PgUp/PgDn keys and so on. In addition you can sort our windows according to the categories that are defined, in order to speed up the selection procedure. Finally, you can see all types of windows either on their 3D or 2D form, by selecting accordingly the representation mode up on the dialog. For example, if you select the 2D representation, the following screen will appear.

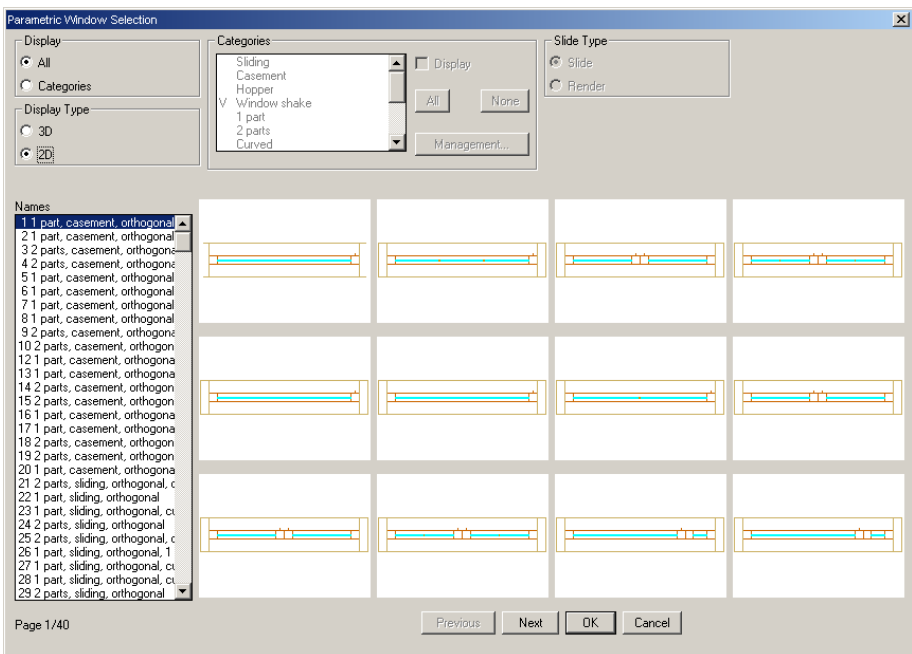

• **Parametrical Window of the user:** This option enablesyou to select a window type that has been drawn freely from the user. That drawing from scratch procedure is described in a subsequent paragraph, in the instruction "Open">"Library" along with a comprehensive example.

The "Slide Type" radio button enables you to view either the slides or the photorealistic images of the windows. Finally, through the key "Characteristics" the following dialog appears:

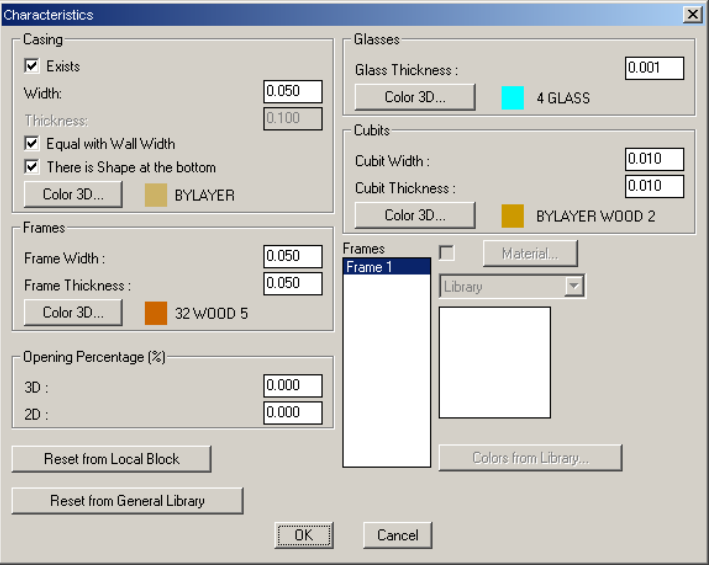

Within this dialog you can define the properties of the casing (if there exist or not, width, thickness, 3D colour etc), the frame properties (width, thickness, 3D colour), the openness percentage (how much the opening is open) concerning both, 2D and 3D representations. You can also define the glass properties (thickness and colour) and the properties of the cubits (width, thickness and colour 3D). In addition, you have the two options "Reset from local block" and "Reset from general library". The first option enables you to give to a certain opening the default properties from the library. For example, if you have changed the properties of an opening within a project drawing you can "recall" anytime the default properties from the library. In general, any changes implemented on the openings from the menu AutoBLD>Opening>Library are updating the user opening library. However the openings of a current project drawing are not affected in any way, which means that they keep their own local definitions. If you want to update from the user library an opening that has been already located within your drawing, then you have to select "Reset from general library". Finally, through the selection "frames" you can see the number of frames which constitute the specific window. You can either select a certain material, or modify the material of a specific frame during defining the way of opening. The option "Colours of a library opening", which is located at the lower part of the window is activated in case that the type of one of the opening frames has been defined as from the library. Within chapter 5 you can find detailed instructions regarding these frames, defining the way of opening firstly and the window secondly. The user can easily understand all these functions through a few simple examples.

*Note: The option "Material" is activated if the type of the selected frame is "fulfilled"'.*

Apart from the options described above, the initial window dialog includes the following options, as well:

**Justification:** It justifies the casing relatively to the one or the other side of the wall, practically by entering the appropriate distance (zero or greater) with respect to the side of the wall ( $1<sup>st</sup>$  or  $2<sup>nd</sup>$ ). In case you select "center" the casing is centered cross the wall (along its thickness). The frame justification justifies the frames relatively to the one or the other side of the casing, through the appropriate distance (zero or greater). If you select "center", the frames will be centered with respect to the width of the casing.

**Include in the lighting/ventilation control:** You define whether you want to include this window in the lighting/ventilation calculations and control, or not.

**Shutters:** This option is used in order to define whether there are shutters on the windows or not. In particular, you have the following options:

- **No Shutters**
- **Parametrical shutter**: Through this selection you can choose one of the shutter types included in the application. You just have to click "select" and the following screen appears:

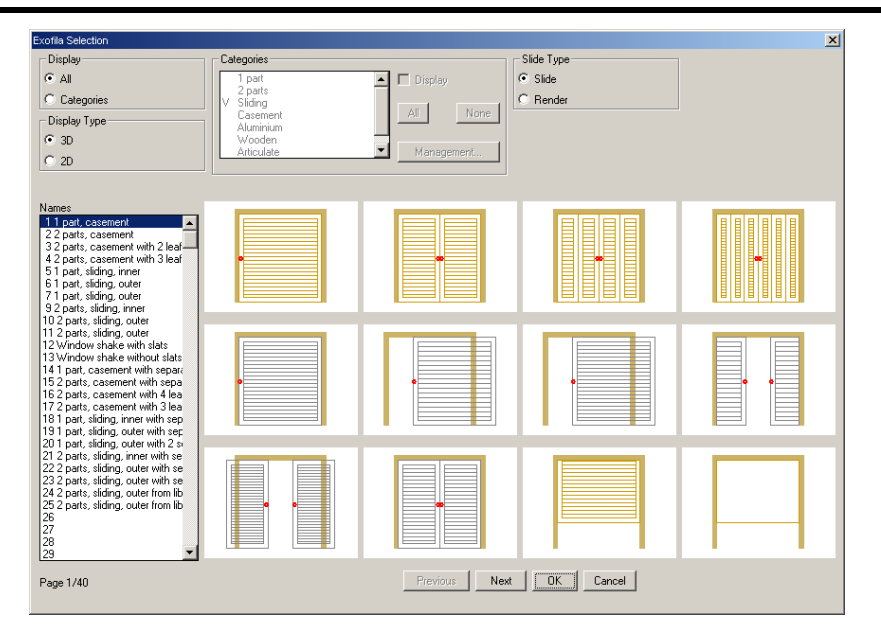

Here you can select any type and bring it at the previous screen by clicking "OK". Before any selection, you can go to the next or previous page in the shutter library, using the keys "Previous" and "Next". In addition you can sort the types according to the categories that you have defined, in order to speed up the selection procedure. Finally, you can see the shutters, either on their 3D or 2D representation, by selecting respectively the mode of representation on the upper side of the dialog. If you select 2D representation, the following dialog will appear:

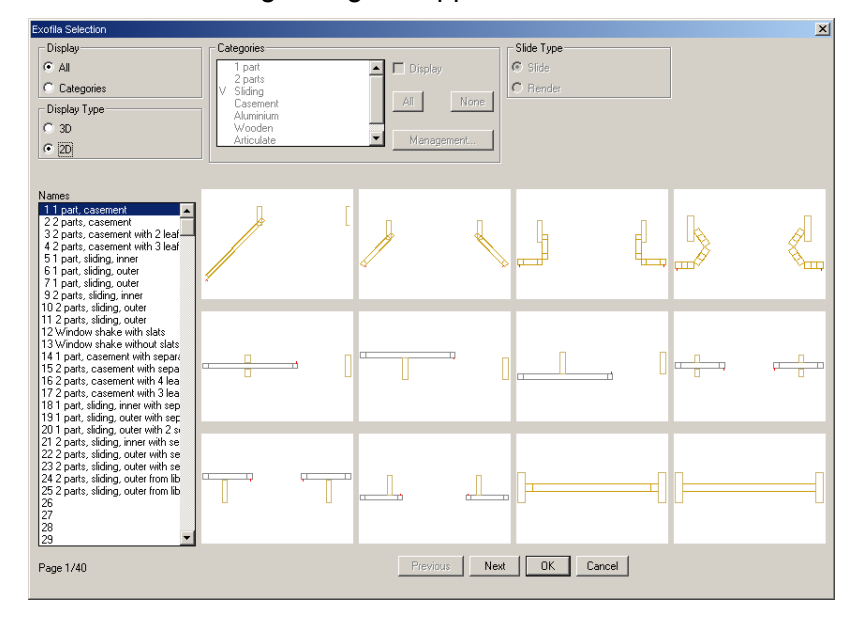

• **User's parametric shutter:** This option is used for selecting a certain type of shutter among those that have been freely defined by the user. The procedure for defining the shutters is described below (see instruction "Opening">"Library" along with a comprehensive example.

Through the "Shutters" option you can define if you prefer to view the shutters as slides or as photorealistic images. Finally, the key "Properties" leads to the following dialog.

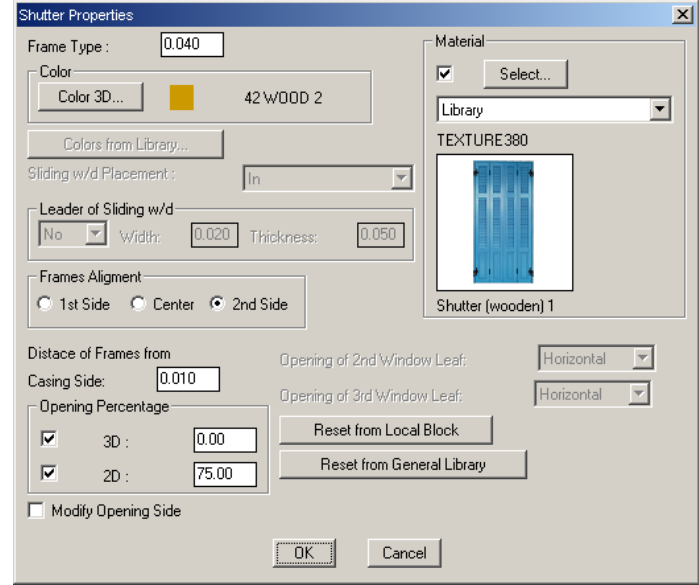

Through this dialog you can define the thickness and colour of the frame, the location and the leader (rail) of the sliding opening (it is activated in case of a sliding shutter), the alignment and the distance of the frames from the side of the casing, the openning percentages concerning both, 3D and 2D representations. Also the shutter material and the way of opening of the  $2^{nd}$  and  $3^{rd}$  panel of the shutter (in case there are more than 2 panels). Finally, the option "Modify opening side" is used to define the direction of the opening side in case you want to change the default value. The selections "Reset from local Block" and "Reset from General Library" are used to modify the properties on the shutters that you have introduced in the drawings, as already mentioned above in the window properties.

**Window-Sill:** Through this option you can define whether you will have a window-sill or not. In the first case, the fields thickness, projection 1, projection 2 and colour 3D are activated, ready to get the desirable values by the user.

**Cornice:** Check the relevant box and click the button "Cornice" to place a frame around the opening with the parameters appearing in the adjacent dialog box, which appears. In this dialog you define the side where the cornice is going to be located  $(1<sup>st</sup>, 2<sup>nd</sup>$  or double), as well as the width, the thickness and the colour of the cornice.

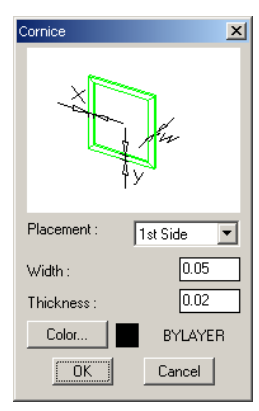

**Label:** The indication "Label" is also found at the bottom, on the right. Click this button and the adjacent dialog box will appear. Click the button "Type" and the label type group (in slides) will appear, from which you can select the one that you desire. Furthermore, at the bottom you can add the value for the Scale as well as the relevant words for the construction material. When the scale is 1, the label is adjusted to the usual size of the previous version (for 1:50).

Down on the left, there are two more options "Turn X" and "Turn Y" respectively, which can be used for the rotation of the window on the plan view. Also, the selection "Draw 2D" which is used for declaring whether you want the window to be drawn on the plan view or not.

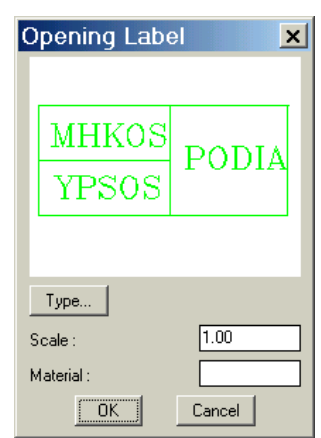

**Door:** You can define the type, the height and the length of the door as well as a series of additional items for which apply what is mentioned above for the windows.

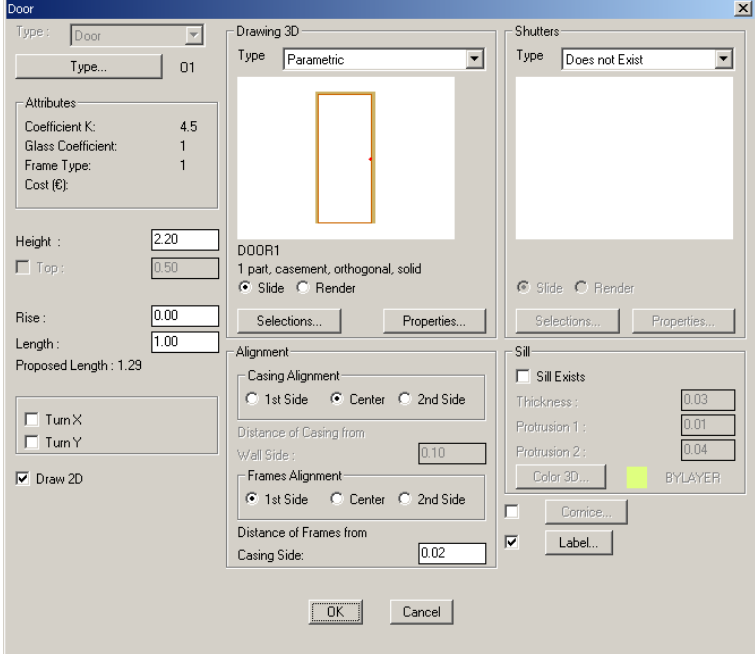

The selection of the door drawing is defined through the program libraries (parametrical or user parametrical), after clicking "Selection", exactly as you did for the windows, as well. The screen that appears is the following:

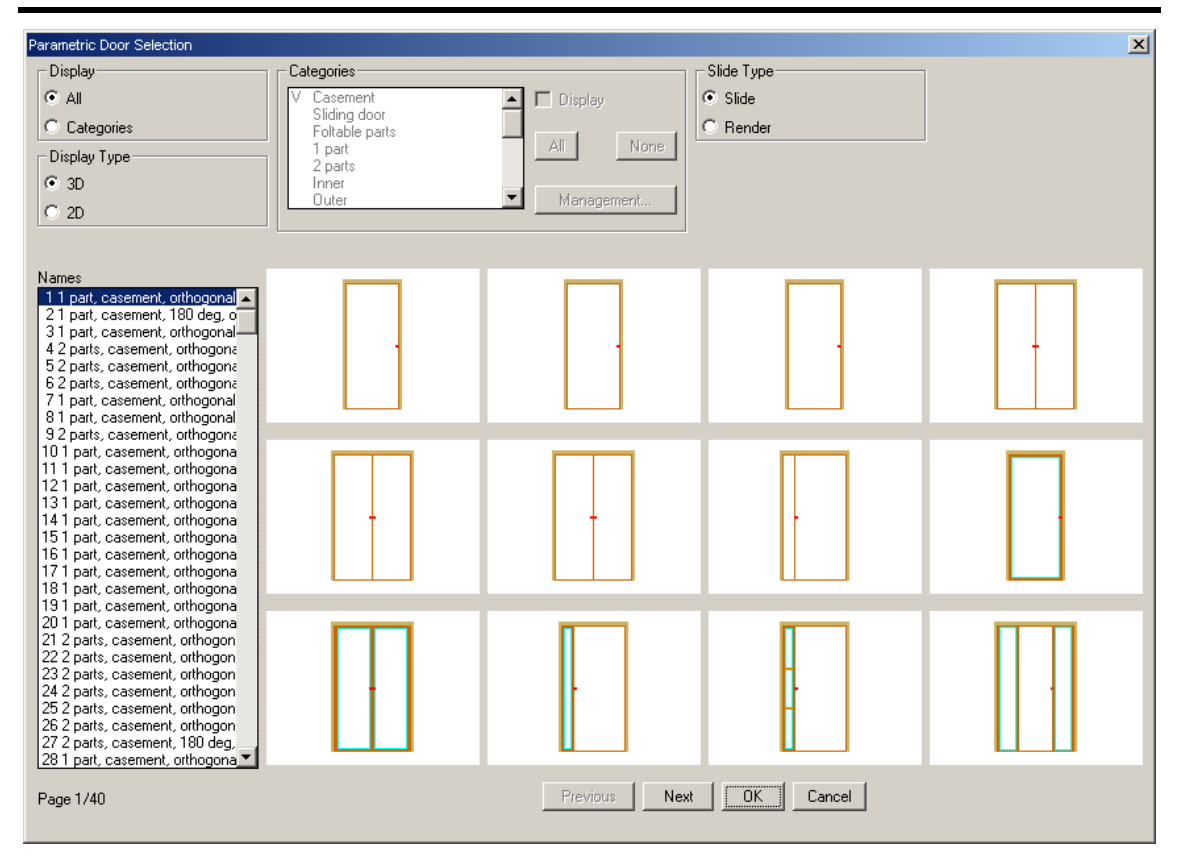

#### Respectively, for the ground plan drawings the first screen is:

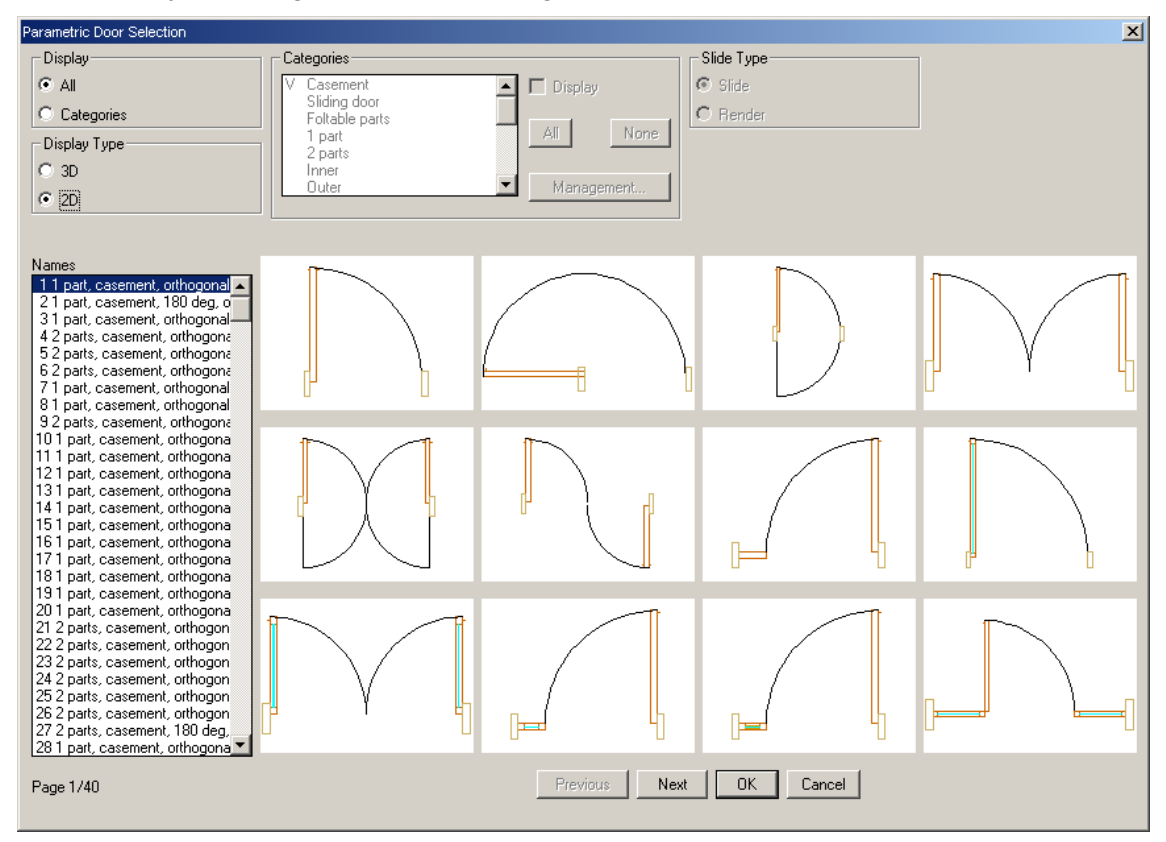

As far as the other features are concerned, apply the afore-mentioned for the windows.

**Opening:** Everything mentioned above, regarding the windows, applies in this case as well. Note that the options ''Properties'' and ''Shutters'' are disabled for "Openings''.

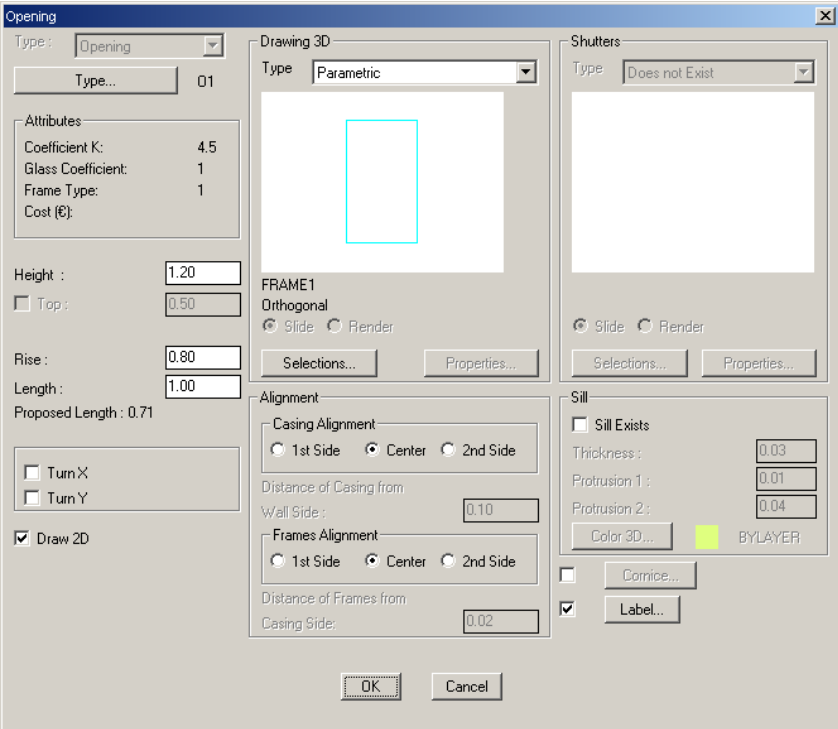

**Floor:** The "Floor" features concern, first of all, the type which can be selected from "Typical Elements" with the use of the "Type" button-command (consequently you can see the coefficient k, the colour and the weight, which are features used when link to FINEHVAC program is established. You can also select one of the three floor types, "Towards Soil", "Towards Non-Heated Space" and "Towards Heated Space". This information can also be used for link to FINEHVAC.

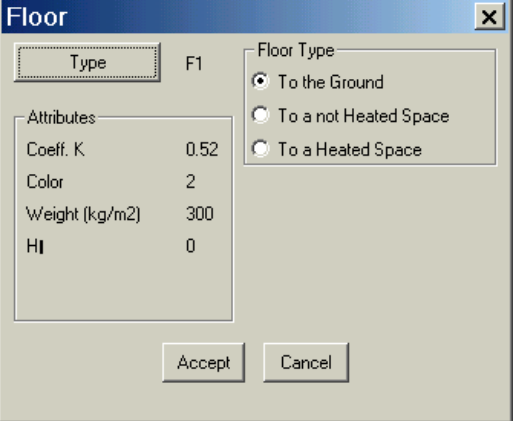

**Ceiling:** Similar to "Floor", the "Ceiling Parameters" concern first its type, which is selected from the "Typical Elements" with the use of the "Type" command-button, while you can at the same time select one of the four types "Towards External Environment", "Towards Non-Heated Space", "Towards Pilotis" and "Towards Heated Space".

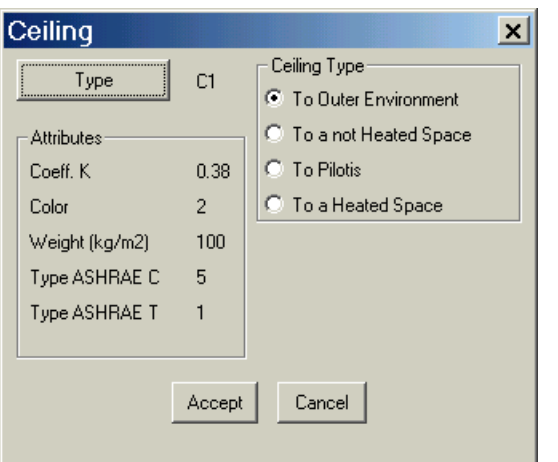

**Dimensioning:** This command leads to the dialog box with the dimensioning parameters, where the user can define the desired dimensioning parameters. More specifically, the user can modify the appearance of the distances between the text and the dimensional lines, the text position, the height, the arrows, the colours of dimensions and lines etc. Furthermore, the "Modify Dimensioning" command enables the user to modify the features of an existing dimension in the drawing a posteriori. Finally, with the "User Arrow" option, 2 new dimension endpoints are available: 4mt1.dwg and 4mt2.dwg.

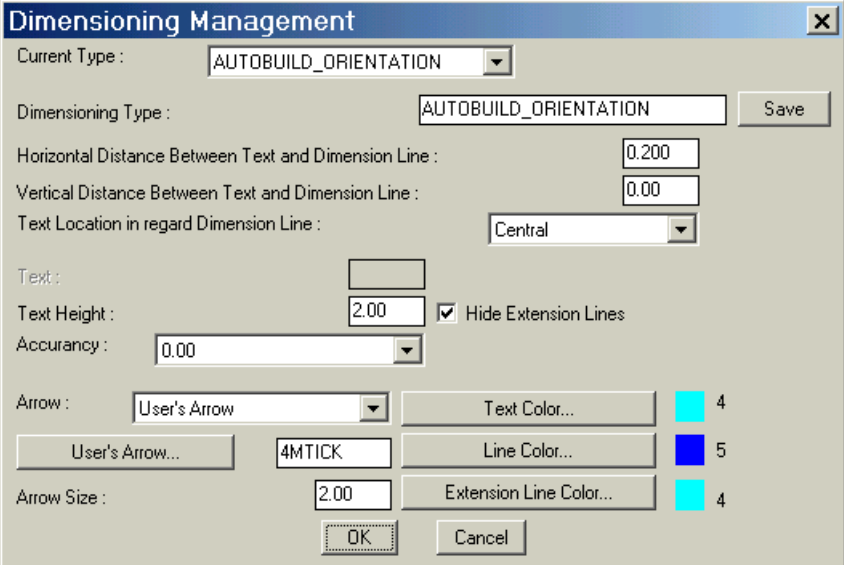

**Viewing**: The "Viewing" option enables the user to specify the "angle" from which he prefers to view the 3D image. In other words, the "3D View" command at the bottom of the ProgeCAD Architecture option group, respects the specified viewing features. In order to specify the viewing angles, simply define the two angles displayed on the screen:

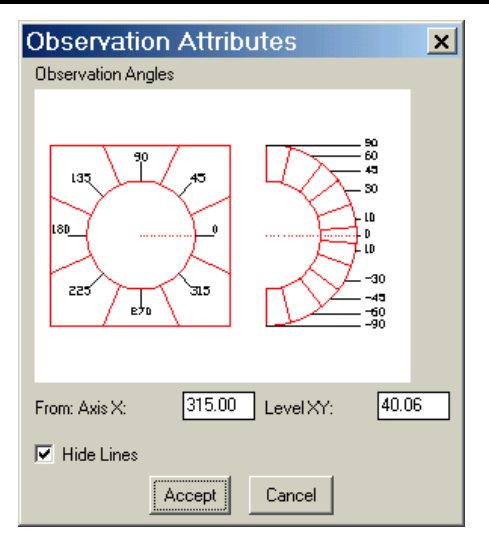

You can specify these angles in the above window either by typing the corresponding values or by "moving" the mouse directly on the graphical readings and right clicking the desired point. It is made clear that the viewing angle from the Χ axis is the viewing direction of the user in relation to the horizontal level and from the Υ axis in relation to the vertical level. Moreover, you can enable (with check) in the same window the "Hide Lines" option, so as to hide automatically the lines in the "Project Drawings" (views, sections, perspectives etc).

*Note: When "Hide Lines" is enabled, the appearance of the project drawings on the screen is naturally delayed. Thus it is better not to enable the "Hide Lines" in the above window, but hide the lines at will, by typing the command "Hide" of progeCAD in the command line.* 

**Show information in the status bar:** If you select this option a dialog box will appear where you can enable (with check) the fields "version" and "floor" respectively, in order to see at the bottom (status bar) the version of the current program as well as the floor in which you are working (current floor).

**Miscalleaneous:** If you select "Miscellaneous" a dialog box with the following two options will appear:

- **Display dialog box before drawing:** When you enable this option (by checking the box), before drawing an element, a dialog box appears with its "Parameters". For example, whenever you want to draw a wall the "Wall Parameters" dialog box appears, in order to select the desired features and then continue to draw the wall by clicking "OK". Depending on your convenience, you can make your selection in this window.
- **Length of seagments (circular section):** It is the default value concerning the length of a circular section according to what is mentioned in the drawing of a circular wall.

#### **4.7 Project recognition commands (xref)**

The project recognition commands group includes specific "recognition" commands of the ground plan sections, in order to minimise the time needed for redefining (creating entities) an architectural ground plan, which was created by another architectural application (except ProgeCAD Architecture). These commands mainly concern snapping of wall and opening angular points, so as the structural elements of an existing ground plan are "copied" with only a few movements, becoming an entity, that is "obtaining" the current features of the AutoBLD structural elements.

- **Outer Wall Outline:** This command enables the user to define easily the building outline and consequently its outer walls. With this command, the program asks for sequential points of the outer outline, while at the same time the edges (junctions) of the walls are automatically snapped. When the points are successively defined, right click and the drawing of the wall with its current parameters will be added over the existing architectural drawing (xref).
- **Inner Wall Outline:** This command is similar to the previous one, using an inner outline in this case.
- **Window from xref:** Primarily you are prompted to determine the wall and then the two window edges. Snapping is performed automatically and the window is positioned on the wall creating an architectural xref window entity. Follow a similar procedure for the commands of the door, the opening and the sliding door from xref.

#### **4.8 Building Exploration**

This command enables an even more dynamic drawing since it allows direct switching among the side views, the axonometric projections, the perspective projections, the cross sections and the plan views which have been created. Moreover, the fact that, for each modification applied on the plan view, the other drawings are automatically updated constitutes an unquestionable time-saving advantage, which relieves the user from the need to create the relative drawings (side views, cross sections, perspective projections) from the beginning.

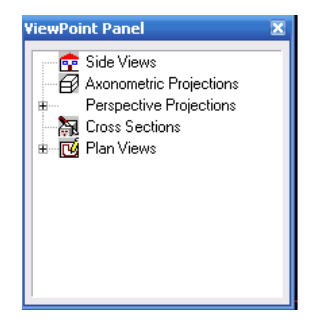

This command is activated by pressing the "Building Exploration" icon  $\begin{pmatrix} 1 & 1 \\ 1 & 1 \end{pmatrix}$  in the "Drawings" toolbar; thus, the adjacent window appears on the screen. The options included in this window are: "Side Views", "Axonometric Projections", "Perspective Projections", "Cross Sections" and "Plan Views". All the user-created drawings are listed in this window, after the name defined by the user during creation.

Thus, switching between the various building drawings is quite simple. It is important to mention that each time the user selects one of these drawings, any changes applied on the plan view are displayed on the selected drawing.

# **5. AutoBLD: Basic Elements**

This chapter refers to the drawing commands for the basic structural elements (wallsopenings-columns-slabs-beams), which can be found in the second subgroup of the AutoBLD menu. Each command is described and analyzed separately, so that the user can understand its function completely. It is pointed out that chapter 5 also presents the "Symbol Libraries" command, with which you can transfer symbols from the program libraries into the architectural drawing.

### **5.1 Wall**

If you want to draw or edit walls (or wall outlines) select the option "Wall", which can be found in the second subgroup of the AutoBLD option group. This option includes the sub-options "Outer", "Inner", "Outer wall from polyline", "Inner wall from polyline" and "Outline" as well as the sub-options "Modify", "Delete", "Extend", "Break", "Join", "Trim" and "Move". The first group deals with the wall drawing, while the second with their further processing after having been drawn. Finally there is also the option "Elevation of Merge Intersection", which affects the drawing structure as you will see hereunder. In the following sections each group is described analytically.

*Note: After enabling the option "Show Dialog Box before Drawing", which can be found in the "Parameters -> Miscellaneous", each time you select the wall drawing option, the "wall parameters" window appears automatically. Alternatively, you can (with the above option disabled) first enter the "Wall Parameters" and then the "Wall Drawing" either in the normal menu or, much easier, in the command menu which is on the right side of the screen. However, it depends on the user's preference to enable or disable the above option, since in the various architectural programs both alternatives are possible.* 

#### **5.1.1 Wall Drawing**

The type of wall that will be drawn using the corresponding command is the one which corresponds to "Wall Parameters". More specifically, the wall drawing commands function as follows:

**Outer wall (straight / arc)**: After you have activated the command (by pressing <Enter> in the menu), you are prompted to enter successively:

i) the starting point of the wall (the application message in the command prompt is: *''Wall start \ Relative to wall \ Toggle shape <Linear>''* 

ii) the ending point of the wall (the application message in the command prompt is *''Wall end \ Relative to wall \ Toggle shape <Linear>''* 

iii) the direction towards which the wall will grow, by entering any point on one of the two half-planes defined by the wall line (the application message in the command prompt is *"Enter Side Point"*).

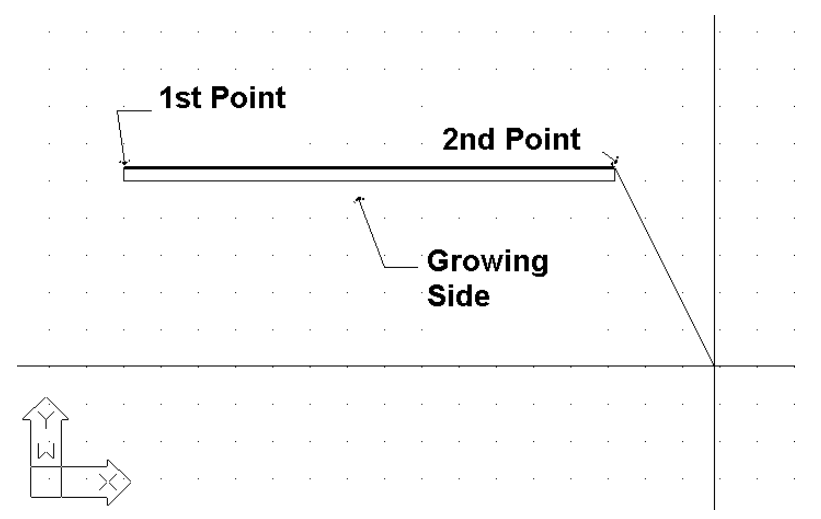

After the above described actions, you can see that the wall has been drawn and that you can continue to draw another wall starting from the ending point you defined earlier, unless you right click, which means that you want to stop. You can change the wall drawing from linear into circular, by typing T, in the following program prompts, and pressing Enter. As you can see while you are drawing, the feature of consecutive wall drawing is very convenient because it requires fewer moves. As mentioned earlier, in the "Element Parameters" section, the thickness of the wall, its height and its level in relation to the floor level (when the level is 0, the wall starts from the floor), will have the values stored in the "Element Parameters" for the wall.

You can deal with all possible cases of walls with different heights by entering the proper values for the wall height and level.

In the following sections, the techniques for constructing walls and all the relevant features of the application are described in detail:

a) **Simple Wall**: After you have defined the first point of a wall and as you are moving to define the second point, in the coordinates system, you can see the length of the wall being drawn as well as the angle towards which it is drawn. The user can provide a number for the size of the wall he/she draws, either in Cartesian or polar coordinates, in the same way as in progeCAD. For example, if you want to draw a horizontal wall that is 2 meters long, in the command prompt:

*''Wall end/Relative to Wall \ Toggle shape <Linear>"* 

type:

@2<0

and you can see that the wall shown on the right is drawn.

Nevertheless, if you know the point where the end of the wall lies with respect to the initial point (relative distances Δx and Δy), you can type:

#### @2,3

which means that the distance between the first and the second point is 2m along the x-axis and 3m along the y-axis. In this last case, the wall that is drawn is the one shown on the right.

b) **Connect to another wall**: If you want to connect a wall to

another wall, you can use the special snap features ("osnap") provided by progeCAD.

In this way, you can activate osnap by pressing the middle button of a 3-button mouse (or by holding the key <Shift> down and right click with a 2-button mouse) and select either the end or the middle of a wall or bring the wall in a position vertical to another one or provide the nearest point etc.

For example, if you activate the "Wall" command, define the first starting point of the wall so that it falls exactly upon the bottom right endpoint of the previous one (using osnap – "ENDPOINT") and provide the growing side. Then, you can see the two connected walls, as shown in the adjacent example.

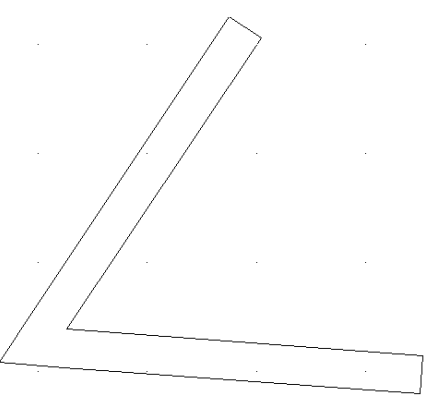

Moreover, you can join two walls by grabbing the grips of the first wall and moving it onto the point you want on the second wall. Thus, you can move, expand etc walls using only their grips as if they were simple lines.

As you can see, when the "Cleanup Join" option of the External Wall tab is checked the program can automatically erase the wall joint. Furthermore, it should be pointed out that the program performs the joint even if you do not "grab" a point using the snap points ("osnap") but one of the points (starting or ending) simply lies within another wall.

c) **Create a wall in a position relative to another wall**: With this option you can view the distance from the end of the wall with which another wall will be connected. More specifically, if you select the "Wall" option and press "R" (for "relative"), you will be prompted to move the mouse and select an existing wall (either from the inner or the outer side and towards the left or the right side). As soon as this happens, the graphics cursor automatically acquires the direction of the wall and the coordinates on the top of the screen indicate the distance from the end of the previously selected wall. Moreover, the 0 point (that is, the point where the value for distance is zero) is exactly the end of the wall that is lying towards the side you selected the wall. In this way, the newly created wall can have the exact relative distance you want with respect to the other one, with no effort at all. Apparently, this feature (viewing the desired relative distances on the screen during drawing) is extremely useful and in a similar way you can draw inner walls or openings on walls.

**Outer Wall from Polyline**: This option enables the user to specify more than one walls simultaneously or an outlined area (or outline). This command is much alike the option "**Outline**", which is described further down. The only difference is that, using this command, you just have to draw the room outline using a polyline. If you want to close the polyline, just type "c" (letter c) in the command line of AutoCAD or progeCAD (at the bottom of the screen), and you will see the polyline closing on the screen (that is, the last line is automatically drawn) and the only action left is to specify (with a single point) the side towards which you want the walls to grow. The program prompts you to delete the polyline used as a guide for the wall drawing.

**Inner Wall**: This command is similar to the "Outer Wall" option. While drawing an inner wall, the feature mentioned above for the outer wall is very helpful.

**Inner Wall from Polyline**: This command is similar to the "Outer Wall from Polyline'' option.

**Outline**: This option enables the user to define more than one walls simultaneously or an outlined area (or outline). Begin by providing the starting and the ending point of each wall (consecutively) and then the side (outer or inner) towards which you want the walls to grow.

If you want to close the outline, just type "c" (letter c) in the command line of progeCAD (at the bottom of the screen), and you will see the outline closing on the screen (that is, the last line is automatically drawn) and the only action left is to define (with a single point) the side towards which you want the walls to grow.

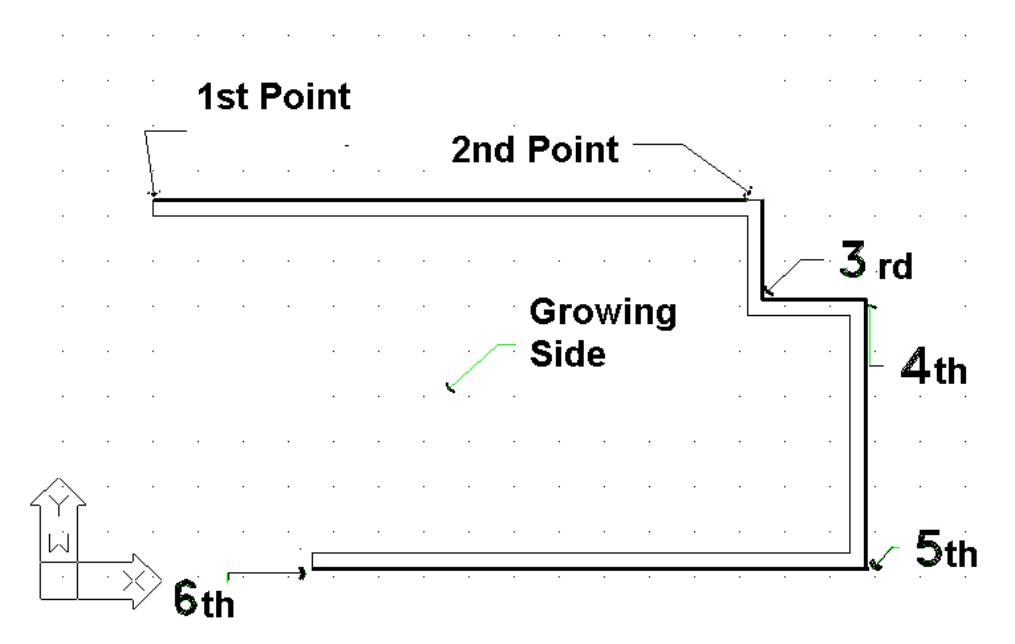

#### **5.1.2 Editing Wall Data**

The commands you can use to edit the wall data are the following:

**Erase:** There are four ways available for deleting a wall:

- 1. After selecting the wall or the walls to be deleted, press Delete on the keypad.
- 2. If you select AutoBLD > Wall > Erase the Erase command, which is described in the following sections, is executed.
- 3. Execute the **Erase** command of AutoCAD or progeCAD. This command is executed by selecting the relevant icon  $\left($   $\right)$  from the toolbars or by selecting Modify -> Erase from the menu or by typing "erase" in the command line and pressing Enter. The command prompts in cases 2 and 3 are:
	- *Select entities to delete*: Select the wall or the walls you want to delete and then press Enter or right click.
- 4. After selecting the wall or the walls you want to delete, right click and select Erase.

**Modify**: Using this command, you can view the parameters of existing walls or even modify them if you want to. As soon as you activate the command, you only need to move to the relevant wall. Then, a window with the wall parameters appears.

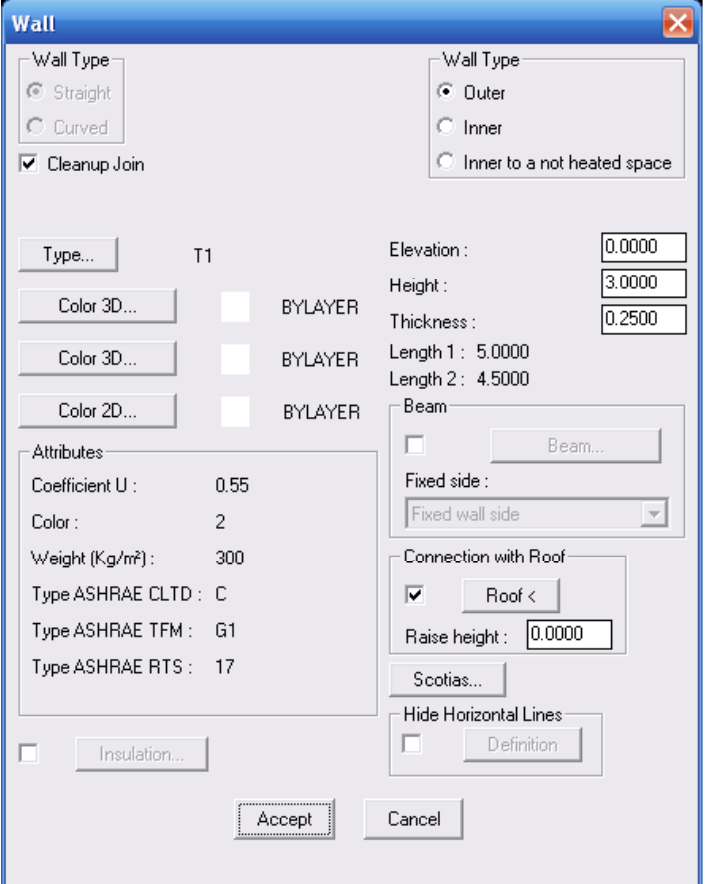

These parameters are exactly the same with the ones appearing in the "Element Parameters" window, mentioned in the previous chapter, with two additional lengths for the wall (the outer and the inner length). The user can modify any of the above parameters (e.g. insert insulation to a single wall, modify its height etc).

This command is also activated by selecting the desired wall (left click) and then right click and select Properties or even by double clicking on the desired wall.

Enabling the "Connection with Roof" dialog box, the user can connect a wall with the roof, so that the wall is not necessarily rectangular but so shaped that is limited on the upper side by the roof (e.g. in the case of a two-sided roof where the side walls generate a triangular space along with the roof). Pressing "Roof <", a message in the command line prompts the user to select roof; then, the wall properties window appears, where pressing "OK" leads to the desired effect.

**Multiple Change:** This command is similar to the previous one, with the difference that you can make mass modifications to the walls, e.g. alter the height of all the walls on a certain level. If you select with the mouse 2 or more walls, the following dialog box appears, in which you should activate the field you want to modify (e.g. height) and insert the new value. Click "OK" for the corresponding updates to be performed:

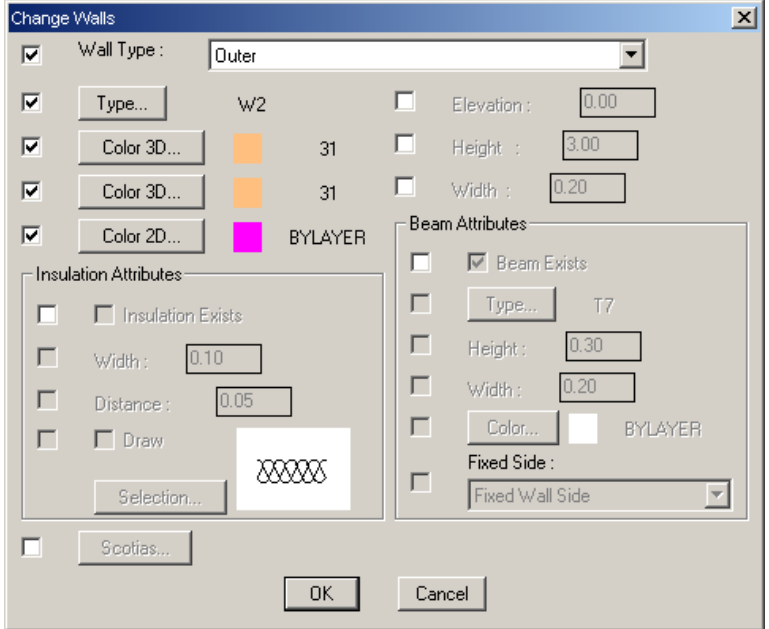

This command is also activated by successively selecting via left clicking the desired walls and then by right clicking and selecting Properties.

**3D Colors alternation:** Run this command to alternate the materials on the sides of a wall, that is, the inner side becomes outer and vice-versa. The utility of this command is obvious in case of photorealism.

**Change Fixed Side:** Use this option to change the fixed side of a wall. It is pointed out that the "Fixed Side" of a wall is the side from which the wall thickness is filled vertically. The material assigned to the fixed side is the one that will be applied to the wall side as well.

**Move**: There are four ways available for moving a wall:

- 1. Using the grips that appear as soon as a wall is selected. To move a wall using the grips, you should first select the wall in order to make the grips appear and then click on a grip and drag it. The grip selected depends on the type of the wall you want to move. For example, to move a linear wall, you should select the grip that lies in the middle. To move a circular wall, you should select the grip that lies on its centre.
- 2. Selecting AutoBLD > Wall > Move executed the Move command mentioned also further down.

3. Executing the **Move** command of AutoCAD or progeCAD. This command is

executed by selecting the relevant icon  $\left( \frac{\Phi}{\Phi} \right)$  from the toolbars or by selecting Modify -> Move from menu or by typing "move" in the command line and pressing Enter. The command prompts in cases 2 and 3 are:

- *Select entities to move*: Select the wall or the walls you want to move and then press Enter or right click.
- *Vector (V) / <Base point (B)>*: Specify a fixed point on the entities you want to move.
- *Displacement point*: Specify the point where you want to move the selected entities.
- 4. After selecting the wall or the walls you want to move, right click and select Move. The prompts appearing in the command line are the same as the ones mentioned in the previous case, starting from the second one.

**Stretch**: There are four ways available for changing the size of a wall:

- 1. Using the wall grips. To stretch a wall using the grips, you should select the wall, for the grips to appear, and then click on a grip to activate it. This grip is equivalent to the base point which is also described further down. Then, you should move the grip to a new position. The grip selected depends on the exact item that you want to change. For example, to modify the angle of two walls that join, you should select the grip that lies on the angle. To stretch a wall, you should select one of the end grips.
- 2. Selecting AutoBLD > Wall > Stretch executes the Stretch command mentioned also further down.
- 3. Executing the **Stretch** command of AutoCAD or progeCAD. This command is

executed by selecting the relevant icon  $\Box$  from the toolbars or by selecting Modify -> Stretch from the menu or by typing "stretch" in the command line and pressing Enter. The command prompts in cases 2 and 3 are:

- *Select entities to stretch by crossing window or crossing polygon*: Select the wall or the walls which size you want to change and, after finishing, press Enter or right click.
- *Base point of displacement*: Select the base point with respect to which the size will be changed.
- *Second point of displacement*: Specify the displacement point where you want to select the base point in the previous step to be moved.
- 4. After selecting the wall or the walls to modify the size, right click and select Stretch. The prompts appearing in the command line are the same as the ones mentioned in the previous case, starting form the second one.

**Note:** The entities crossing the selection window (rectangular or polygon) are stretched. The entities fully enclosed within the selection window are just moved.

**Extend:** There are three ways available for extending a wall:

1. Using the grips that appear as soon as a wall is selected. To extend a wall using the grips, select the wall and when the grips appear click one of the end grips and drag it to the point up to which you want the wall to be extended.

- 2. Selecting AutoBLD > Wall > Extend executes the Extend command mentioned also further down.
- 3. Executing the **Extend** command of AutoCAD or progeCAD. This command is

executed by selecting the relevant icon  $\left( \frac{-y}{y} \right)$  from the toolbars or by selecting Modify -> Extend from the menu or by typing "extend" in the command line and pressing Enter. The command prompts in cases 2 and 3 are:

- *Select boundary entities for extend <ENTER to select all>*: Select the wall or the walls comprising the extension boundaries and then press Enter or right click.
- *Edge mode (E) / Fence (F) / Projection (P) / <Select entity to extend>)*: Select the wall that you want to extend and press Enter or right click.
- 1. **Trim**: Using the grips that appear as soon as a wall is selected. To trim a wall using the grips, select the wall and when the grips appear click one of the end grips and drag it to the point up to which you want the wall to be trimmed.
- 2. Selecting AutoBLD > Wall > Trim executes the Trim command mentioned also further down.
- 3. executed.
- 1. Executing the **Trim** command of AutoCAD or progeCAD. This command is

executed by selecting the relevant icon  $\left( \frac{1}{1} \right)$  from the toolbars or by selecting Modify -> Trim from the menu or by typing "trim" in the command line and pressing Enter. The command prompts in cases 2 and 3 are:

- *Select cutting entities for trim <ENTER to select all>*: Select the wall or the walls comprising the trimming boundaries and then press Enter or right click.
- *Edge mode (E) / Fence (F) / Projection (P) / <Select entity to trim>)*: Select the wall that you want to trim and press Enter or right click.

**Break**: There are two ways available for cutting a piece from a wall.

- 1. Selecting AutoBLD > Wall > Break executes the Break command mentioned also further down.
- 2. Executing the **Break** command of AutoCAD or progeCAD. This command is

executed by selecting the relevant icon  $\begin{pmatrix} 1 \end{pmatrix}$  from the toolbars or by selecting Modify -> Break from the menu or by typing "break" in the command line and pressing Enter. The command prompts in cases 1 and 2 are:

- *Select entities to break*: Select the wall or the walls comprising the breaking boundaries and then press Enter or right click.
- *First break point (F) / <Second break point>):* Specify the second breaking point of the wall. The first point is the point from which the wall is selected in the previous step. If you want to specify a different first breaking point, type F and press Enter. In this case, you can firstly specify the first breaking point and then the second one.

**Unify**: This option enables the user to unify two collinear walls into one. This command is executed by selecting AutoBLD > Wall > Unify from the menu or by typing "unify" in the command line and pressing Enter. The command prompts are:

- Select 1<sup>st</sup> wall: Select the first wall you want unified.
- *Select 2nd wall*: Select the second wall.

If the walls are not collinear and, therefore, cannot be logically composed into one, a message appears on the screen informing you that "the walls are not collinear".

The above wall data editing commands are found in the AutoBLD > Wall menu. However, there are also some other basic wall data editing commands, which will appear if you select one or more walls and right click on them. These options are detailed below:

**Mirror**: There are two ways available for copying a wall with respect to an axis of symmetry:

1. Executing the **Mirror** command of AutoCAD or progeCAD. This command is

executed by selecting the relevant icon  $\binom{4}{1}$  from the toolbars or by selecting Modify -> Mirror from the menu or by typing "mirror" in the command line and pressing Enter. The command prompts are:

- *Select entities to mirror*: Select the wall or the walls you want to copy with respect to an axis of symmetry and then press Enter or right click.
- *Start of mirror line*: Specify the first point of the axis of symmetry.
- *End of mirror line*: Specify the second point of the axis of symmetry.
- *Delete the original entities <N>*: The program asks the user if the initially selected entities should be deleted. If you press Enter or right click, the entities shall not be deleted, whereas, if you type "Y" and press Enter, the selected entities shall be deleted.
- 2. After selecting the wall or the walls you want copied with respect to an axis of symmetry, right click and select Mirror. The prompts appearing in the command line are the same as the ones mentioned in the previous case, starting form the second one.

**Rotate**: There are two ways available for rotating a wall:

1. Executing the **Rotate** command of AutoCAD or progeCAD. This command is

executed by selecting the relevant icon  $\overline{O}$ ) from the toolbars or by selecting Modify -> Rotate from the menu or by typing "rotate" in the command line and pressing Enter. The command prompts are:

- *Select entities to rotate*: Select the wall or the walls you want to rotate and then press Enter or right click.
- *Rotation point*: Specify the fixed point with respect to which you want the selected walls to be rotated.
- *Base angle (B) / <Rotation angle>*: Specify the angle with respect to which you want the selected walls to be rotated. You can either type the angle value in degrees or show it on the drawing by rotating the cursor and clicking on the desired point.
- 2. After selecting the wall or the walls you want to rotate, right click and select Rotate. The prompts appearing in the command line are the same as the ones mentioned in the previous case, starting form the second one.
- 1. **Scale**: Executing the **Scale** command of AutoCAD or progeCAD. This command is

executed by selecting the relevant icon ( $\Box$ ) from the toolbars or by selecting Modify -> Scale from the menu or by typing "scale" in the command line and pressing Enter. The command prompts are:

- *Select entities to scale*: Select the wall or the walls which you want to scale and then press Enter or right click.
- *Base point*: Select the base point with respect to which the scaling shall be performed.
- *Base scale / <Scale factor>*: Specify the ratio for scaling up or down the selected walls. You can either type the scaling ratio value or show it on the drawing by moving the cursor and clicking on the desired point. It should be mentioned that if you enter a value lower than 1, the selected walls shall shrink whereas, if you enter a value higher than 1, the selected walls shall be magnified.
- 2. After selecting the wall or the walls which you want scaled, right click and select Scale. The prompts appearing in the command line are the same as the ones mentioned in the previous case, starting form the second one.

**Base point:** This option enables the user to specify a base point on the drawing, which shall be used during insertion into another. By default, the specified base point is  $< 0.00$ .

**Copy**: There are two ways available for copying a wall:

1. Executing the **Copy** command of AutoCAD or progeCAD. This command is

executed by selecting the relevant icon  $\begin{pmatrix} 8 \\ 0 \end{pmatrix}$  from the toolbars or by selecting Modify -> Copy from the menu or by typing "copy" in the command line and pressing Enter. The command prompts are:

- *Select entities to copy*: Select the wall or the walls you want to copy and then press Enter or right click.
- *Multiple (M) / Vector (V) / <Base point>*: Specify a fixed point on the entities you want to move. If you want to copy the selected walls more than once, type "M" and press Enter. Now the program prompts you to enter the base point.
- *Displacement point*: Specify the point where you want to copy the selected walls.
- 2. After selecting the wall or the walls you want to copy, right click and select Copy. The prompts appearing in the command line are the same as the ones mentioned in the previous case, starting form the second one.

**Undo**: This option enables the user to undo the last command that was executed.

**Properties**: This option enables the user to view the attributes of a wall and change a property, if necessary. The window appearing in this case is the same as the one mentioned above in the "Modify Wall" option.

#### **5.1.3 Joint Intersection Plane**

This command enables the user to specify the height where the ground plan intersection should be created, with the corresponding results on the ground plan drawing. More specifically, select the above option and enter the new desired height in the command line (e.g. 1.40 m).
# **5.2 Opening**

If the command "Opening" is activated, a second option menu is displayed where you can either select drawing one of the various opening types (window, sliding door, door etc) or use one of the "Erase", "Modify" or "Move" commands for an already drawn opening. At the bottom of this menu lies the very useful option "Libraries", which was also mentioned in the previous chapter and which enables the user to define his own windows freely, drawing them according to his will.

Drawing an opening leads to the following options:

**Window**: In the option "Window" you must first select the wall on which the opening will be placed and then define the stating and the ending points of the opening (all these actions are carried out using the mouse and pressing <Enter> each time). The window will be automatically assigned the data that are predefined in the "Characteristic Data", namely the corresponding values for the height, the rize, the coefficient k etc). Of course, you can draw the window from the ground plan as well as in the threedimensional (3D) view. During drawing a window, it is very helpful to the user the fact that, after selecting the wall where the window will be automatically placed, the distance from the wall edge is displayed in the coordinates position on the top of the screen, while the graphics cursor is transferred parallel to the wall for supervision reasons. The measurement starting point (distance 0) as well as the side (inner or outer) are defined, depending on which one of the two edges is closer and which side was "grabbed" during the wall selection.

*Example: Suppose you want to place a window at a distance of 1.30 from the outer side of the wall that is shown on the drawing. After having specified the desired window in the "Parameters -> Window" and selected the "Window" command for drawing, click a point of the outer side of the wall, on the ending point side, in relation to which you want the distance measured.* 

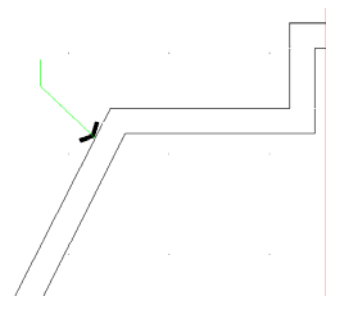

*Note that the graphics cursor becomes automatically parallel to the wall direction and the coordinates are zeroed on the top side.* 

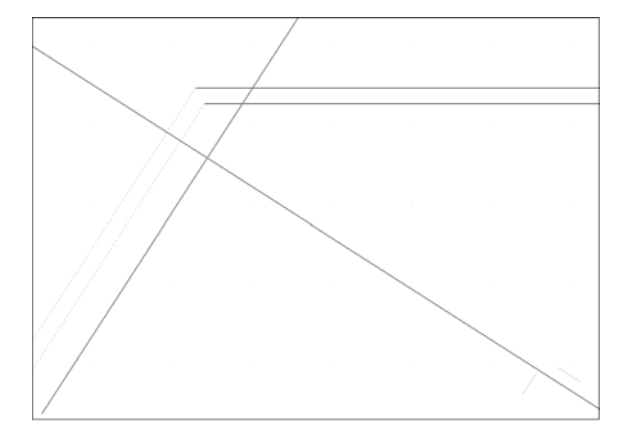

*In this way, in order to specify the first ending point of the window, all you have to do is type 1.30 in the command line (at the bottom), while if you insert a second point slightly below (with the mouse), you can specify the window direction, which is finally drawn with the length that has already been entered in "Parameters". Alternatively, you can enter its length in the command line right after typing the initial point.* 

**Door:** If the option "Door" is selected, you should "point" the wall where you want the door placed, define the beginning and the end of the door (the beginning also defines

the axis where the door opens) and finally show (with a point) the side towards which it opens. In the following figure you can see the order in which the points 1, 2 and 3 are defined. The first point is entered according to either the screen coordinates or the relative coordinates (e.g. type "2.5" if you want to place the door axis in a distance 2.5 meters from the wall edge). The second point determines the door width and in case it is shorter than the length defined in the "Door Parameters" it

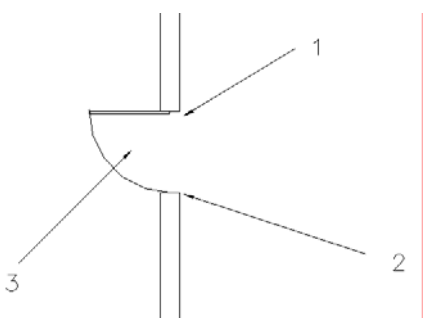

is assigned this value. Finally, the third point is entered freely either on the one side of the wall or the other, since you simply determine the half-plane side towards which the door is placed.

For measuring the distances from the wall edge, the same instructions referring to the window apply.

**Opening:** The instructions regarding the window (see above) apply here as well. The only existing difference is its drawn image. For measuring the distances from the wall edge, the same instructions referring to the window apply.

Finally, the opening management options are divided into the following:

**Erase**: There are four ways available for deleting an opening:

- 1. After selecting the opening or the openings you want to delete, press Delete on the keypad.
- 2. Selecting AutoBLD > Opening > Erase executes the Erase command mentioned also further down.
- 3. Executing the **Erase** command of AutoCAD or progeCAD. This command is executed by selecting the relevant icon  $($   $\bullet)$  from the toolbars or by selecting

Modify -> Erase from the menu or by typing "erase" in the command line and pressing Enter. The command prompts in cases 2 and 3 are:

- *Select entities to delete*: Select the opening or the openings you want to delete and then press Enter or right click.
- 4. After selecting the opening or the openings you want to delete, right click and select Erase

**Modify:** Use this option to modify the features of any desired opening. Once you have activated this command, you are asked to select the opening and then specify, in the dialog box appearing on the screen (displaying the opening parameters), the desired new height, rize or type.

This command is also activated by selecting the desired opening (via the left mouse button) and then right clicking and selecting Properties or even by double clicking on the desired opening.

**Multiple Change:** Use this command to perform mass changes, e.g. modify the height of all the windows on a certain level. Click the walls with the existing openings that you want to edit, while the ability to add or remove to the pre-selected ones is granted, activate the desired field (e.g. the rize height) and enter the new value. Click "OK" for the corresponding updates to be performed.

This command is also activated by successively selecting, via left clicking, the desired openings and then right clicking and selecting Properties.

**Move**: There are four ways available for moving an opening:

- 1. Using the grips that appear as soon as an opening is selected. To move an opening using the grips, you should select the opening and when the grips appear click on the grip the lies in the centre of the opening and drag it.
- 2. Selecting AutoBLD > Opening > Move executes the Move command mentioned also further down.
- 3. Executing the **Move** command of AutoCAD or progeCAD. This command is

executed by selecting the relevant icon  $\left( \frac{4}{3} \right)$  from the toolbars or by selecting Modify -> Move from the menu or by typing "move" in the command line and pressing Enter. The command prompts in cases 2 and 3 are:

- *Select entities to move*: Select the opening or the openings you want to move and then press Enter or right click.
- *Vector (V) / <Base point (B)>*: Specify a fixed point on the entities you want to move.
- *Displacement point*: Specify the point where you want the selected entities moved.
- 4. After selecting the opening or the openings you want to move, right click and select Move. The prompts appearing in the command line are the same as the ones mentioned in the previous case, starting form the second one.

**Center:** Select this option whenever you want to place an opening exactly in the middle of a wall (centering). If this option is selected, the program prompts you to click first the opening you want to center and then the side of the wall towards which you want this opening to be centered (in case the length of the two wall sides is not the same, e.g. outer and inner side).

**Library:** This option is useful for user-defined openings and consists of 6 sub-options: Opening Shape, Opening Mode, Shutters, 3D Parametrical Openings, Windows and Doors. The management of each one of the above libraries is described in detail below. To create a new opening, door or window, you should first specify the shape of the opening, i.e. if the opening shall be rectangular of curved-angled etc, and then the opening mode, i.e. if the opening shall be glass or compact, sliding or hinged etc.

#### **1. Editing the "Opening Shape" Library**

Selecting the Opening Shape library opens the Edit User's Opening Shape dialog that appears below.

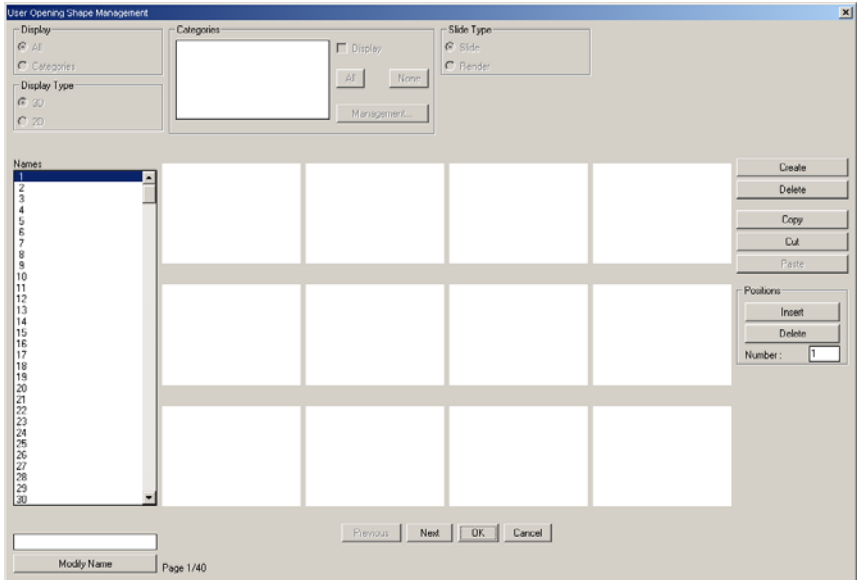

The following options are available in this dialog.

**Display:** This field in the particular dialog is inactive.

**Display type:** This field in the particular dialog is also inactive.

**Categories:** In this field, there is no option of defining certain categories for the 3D parametrical openings.

**Slide type:** This field in the particular dialog is inactive.

**Create:** The following dialog window appears on the screen where you can create your own opening shape.

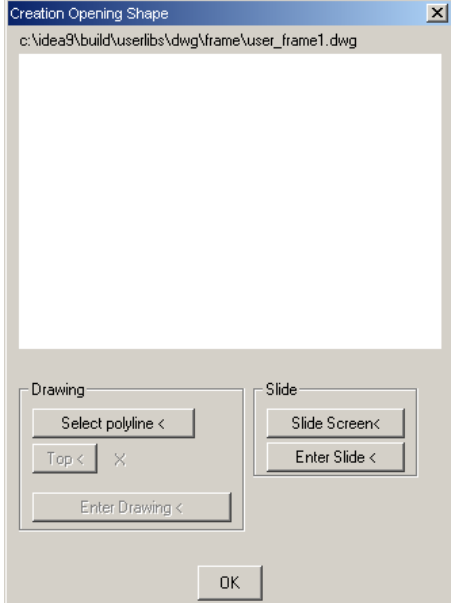

In order to use the commands of this dialog, you should first draw the shape of the opening you want to create near <0,0>, using a closed polyline.

**Attention:** The last section of the polyline is defined by typing "c" (close) and not via an endpoint.

The following example explains you how to create a shape.

*Example: Suppose you want to create a curved-angled shape, e.g. an arch.*

*Using the polyline command of AutoCAD or progeCAD, draw the outline of the opening.* 

*Attention: If you want the bottom of the casing to be removable, you should specify the polyline from left to right, so that the endpoints of the polyline are at the bottom of the opening.* 

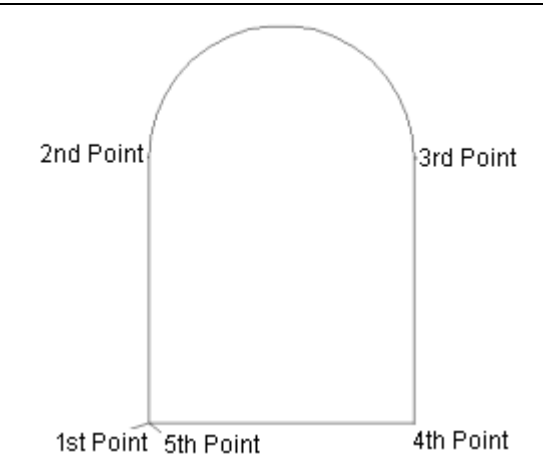

*Next act as follows:* 

- *Select polyline: You are taken to the drawing where you should select the polyline you have already drawn.*
- *1. Rise: You are taken to the drawing where you can set the rise of the opening.*

*Note: Rise is defined as the vertical distance between the top of a shape and an inbetween point in the shape. In the case of an arch, rise is defined as the distance from the highest point of the arch arc to the point where the arch starts. Thus, you can specify an opening with specific arch height, e.g. 0.40m or 0.35m. If no rise value is entered, the height of the resulting arch shall be proportional to the ratio of the initial arch height to the total height of the opening. Defining rise enables defining of vaulted windows with variable arch ratios to the total height of the opening.* 

- *Slide screen: You are taken to the drawing where you can select from a window what you want to appear in the slide. Then, right click and return to the above dialog.*
- *Save slide: The slide of the opening created is displayed in the black screen on the top of the dialog.*
- *Save drawing: Thus, the opening created is saved in the libraries and the program informs the user of the name of the block created, via a warning message.*

**Delete:** This option enables you to delete an opening shape you have created. The program confirms deletion with a warning message.

**Copy:** This option enables you to copy an opening shape to another location. The program informs the user of the block copied, via a warning message.

**Trim:** This option enables you to move an opening shape from one location to another. The program informs the user of the block copied, via a warning message.

**Paste:** This option copies or moves the opening shape selected in the two previous options (Copy & Trim) to the desired location. The program prompts you to confirm the action to be executed.

**Locations Insert:** This option enables you to insert a blank location for the creation of a new shape. The program informs the user of the point where the blank location is to be added, via a warning message.

**Locations Delete:** This option enables you to delete a location where an opening shape has been created. The program informs the user of the location to be deleted, via a warning message.

**Locations Number:** In this field, you can specify the number of the locations you want inserted or deleted.

In the bottom left field you can type the name for the opening shape you created and, selecting **Change name**, the given name is transferred to the column lying on the left side of the dialog.

On the top of the dialog, there are the Categories, Display, Display type and Slide type fields, which are inactive in the case of the opening shape.

Finally, at the bottom of the dialog window you can see the options **Previous** and **Next**, which you can use to move between pages, as well as the options **OK** and **Cancel**.

#### **2. Editing the "Opening Mode" Library**

Selecting the Opening Mode library opens the Edit User's Opening Mode dialog that appears below.

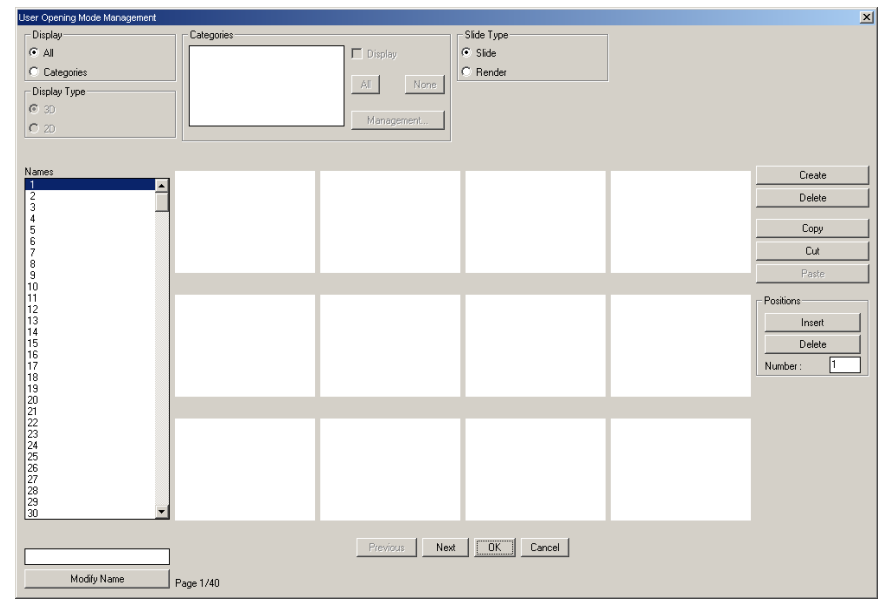

The following options are available in this dialog.

**Display:** This field enables you to select the opening modes you want displayed. The first option is "All", where all existing opening modes are shown, and the second option is "Categories", where the Categories field is activated.

**Display type:** This option is inactive in this particular dialog.

**Categories:** In this field you can select the categories of opening modes you want shown. When a category is selected (so that it appears in blue), you can select the checkbox on the left of "Display" by clicking on it and display all the opening modes belonging to that particular category. Click on **All** to select all categories and click on

**None** to select no category. Clicking on **Edit** opens the dialog below, where you can set the desired categories.

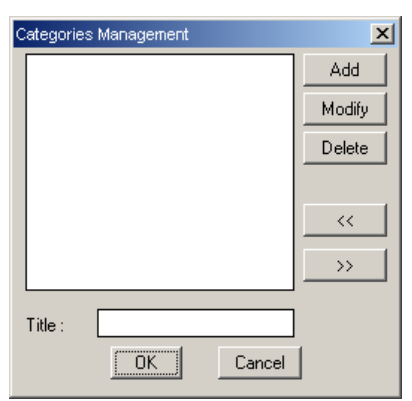

To add a category, type the name you want in the field "Title" and click on **Add**. Clicking on **Change**, you can change the name of a category whereas clicking on **Delete** you can delete a category.

**Slide type:** This field enables the user to select how he/she wants the existing opening modes to be displayed. You can select between displaying the slide of the opening modes or their rendered view.

**Create:** The following dialog window appears on the screen where the user can create an opening mode of his/her own.

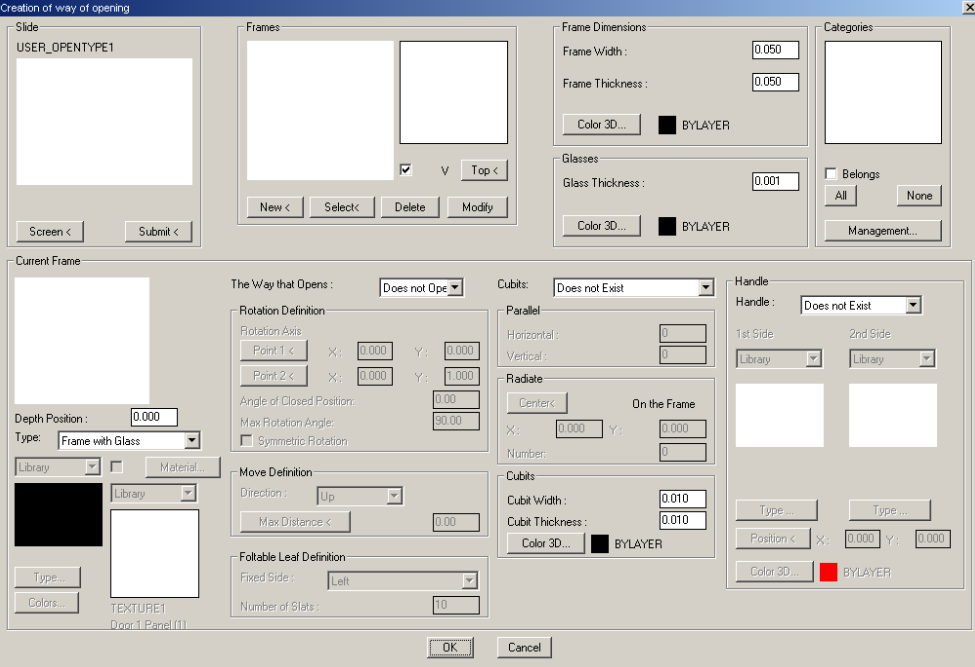

In order to use the commands of this dialog, you should first draw, with closed polylines or rectangular shapes, near 0,0, the opening mode you want to create. In fact, you should draw the frames which shall comprise the opening.

The following options are available in this dialog:

- **Slide Screen:** You are taken to the drawing where you can select from a window what you want to appear in the slide.
- **Slide Save:** The slide of the opening mode created is displayed in the black screen on the top of the field "slide".

• **Frames – Rise:** This option enables the user to specify the desired rise for the particular opening mode.

*Note: In the case of opening mode, a rise must be defined when the frames are placed so that they are separated in 2 parts. The upper frames that act as skylight and which may have no ability of opening and the lower frames which can open. Thus, in a rectangular opening shape, which is combined with opening mode consisting of a skylight frame and, below it, 2 frames which open on the right and on the left, if a rise is set in the opening mode, then you can insert similar windows with variable skylight height. For example, you can create a window 1.2m high with skylight frame 0.5m high and another window of the same type but with skylight 0.4m high. Moreover, if you combine an opening shape with rise with an opening mode with rise, then the program sets the ratio of the skylight frames to the lower frames, so that the skylight fits precisely in the rise of the opening shape, i.e. in the arch.* 

- **Frames New:** This option enables you to specify the frames comprising the opening mode you want to create. You are prompted to specify two points, which are the two diagonally opposite points of the frame.
- **Frames Select:** This option is an alternative way to specify the frames comprising the opening mode to be created. You are prompted to select the polyline making the frame.
- **Frames Delete:** This option enables you to delete a frame.
- **Frames Modify:** This option enables you to modify one of the frames. If, for example, you change the type of a frame, e.g. from frame with grass into compact frame, to save this change in the current frame, you should select the Modify option.
- **Frame width:** Specify the width of the frame. The default value is 0.05.
- **Frame thickness:** Specify the thickness of the frame. The default value is 0.05.
- **Frame dimensions 3D Colour:** This option enables you to select the colour of the frame in the 3D display as well as the material with which it will appear in rendering mode.
- **Glass thickness:** Specify the glass thickness, in case of a frame with glass or only glass. The default value is 0.001.
- **Glasses 3D Colour:** This option enables you to select the colour of the glass in the 3D display as well as the material with which it will appear in rendering mode.
- **Categories:** This option enables you to assign the opening mode to some of the categories you have created. Clicking on "All", all categories are selected whereas, clicking on "None", no category is selected. The "Edit" option opens the "Edit categories" dialog, where you can add, delete or change a category.
- **Position depth:** Specify the depth where the frame shall be positioned. This option is necessary in case of sliding openings, e.g. cascade, where the position depth should be set so that the 2 frames of the sliding opening open one next to the other. Typically, the value of the position depth is set equal to the frame thickness.

• **Type:** This option enables the user to set the type of the current frame. The available options are: compact, frame with glass, frame without glass, only grass and library. Selecting **Library** as frame type activates the option of choice between two 3D libraries (Library and User's library). Clicking on Type enables you to select a frame type whereas, clicking on Colours, enables you to change the colour of the various frame features. In case you select **Compact** as frame type, you can assign a material to the frame. To achieve this, you have to select the checkbox beside the option Material. Thus, you can choose between two libraries for the selection of the material (Library and User's library). Clicking on Material opens the Select Material or Select User's Material dialog, where you can choose the material you want to assign to the frame.

*Attention: The "Material" option is activated in case the selected frame type is "Compact".*

- **Opening mode:** This option enables the user to set the opening mode for the current frame. The following options are available: Not opening, Rotating, Moving and Accordion. The option **Rotating** activates the "Set rotation" dialog, where the following options are available:
- 1. Rotation axis: This option enables the user to set two points on the rotation axis of the frame. Clicking on Point 1 activates the drawing window, where, via the mouse and with snapping active, you can set the first point of the rotation axis. Similarly, you can also set the second point as well.
- 2. Closed Position Angle: This option enables the user to set the angle that is formed by the opening frame and the opening casing or the wall axis, when the frame is regarded compact. In most cases, this angle is zero.

*Note:* An opening where this angle has a value different from zero is a cylindrical rotating door. To create such an opening mode, you should draw 3 rectangular frames, 1 of which is on the left and the other 2 on the right of the first one and the one onto the other. For the frame on the left, you should set as rotation axis the right vertical edge, closed position angle  $60^{\circ}$  and maximum turn angle 120 $^{\circ}$ . For the other two frames lying on the right, you should set as rotation axis the left vertical edge, closed position angle  $0^{\circ}$  for the one and 120 $^{\circ}$  for the other and maximum turn angle 120° for both. In this opening mode, no casing is required.

- 3. Maximum Turn Angle: Specify the maximum angle by which the frame can rotate.
- 4. Symmetrical Turn: Set whether the frame shall rotate symmetrically. Selecting the checkbox activates this option.

The option **Moving** activates the "Set movement" dialog, where the following options are available:

- 1. Direction: This option enables you to specify the direction of the frame movement. The options Up, Down, Right and Left are available.
- 2. Maximum distance: This option activates the drawing window and enables you to specify the maximum distance for the frame movement.

The option **Accordion** activates the "Set accordion" dialog, where the following options are available:

- 1. Fixed edge: This option enables the user to set the fixed edge for the accordiontype frame. The options Left and Right are available.
- 2. type frame. The options Left and Right are available.

Blinds number: Set the number of blinds for the accordion.

*Attention: To select Accordion opening mode, you should have already selected Compact frame type.*

**Separators:** This option enables the user to specify if there shall be separators in the current frame or not. The available options are: No separators, Parallel separators and Radial separators. The option **Parallel** activates the relevant dialog, where you can set the number of the horizontal and vertical separators. The option **Radial** activates the relevant dialog, where you can set the centre and the number of the separators. Clicking on the centre activates the drawing window, where you can specify the point on the current frame using the mouse.

*Attention: To set separators for the frame, you should have already selected Frame with glass or Frame without glass or Only glass as frame type.*

- **Separator:** This option enables the user to set some properties of the separators. More particularly, you can set the width and the thickness of the separators. The default value is 0.010. Also, you can set the 3D Colour of the separators and the material with which they shall be displayed in rendering mode.
- **Knob:** This option enables the user to specify if there shall be a knob in the current frame or not. The available options are: No knob, Knob on side 1, Knob on side 2 and Knob on both sides. Typically, the first side is the top side of the wall, as shown on the ground plan. However, you should check towards which side frames open and specify the position of the knob accordingly. You can select the knob design from 2 libraries (Library and User's Library), where clicking on the **Type** option opens the relevant dialogs, where you can select the desired design.

Clicking on **Position** activates the drawing window, where you can specify on the frame the precise position of the knob. Finally, selecting **3D Colour**, you can specify the colour of the frame in the 3D display as well as the material shown in the rendering mode.

*Attention: When you select Frame with glass or without glass as frame type, if you set as knob position a point precisely on the frame, i.e. on the frame line, then the program will centre the knob on the frame at the relevant position according to the frame width. This means that, if the width of the frame is 5cm, the knob shall be positioned 2.5cm inner than the position you have set. If you set a point inside the frame as knob position, then this position shall be scaled according to the final dimensions of the frame, i.e. the length and the height, resulting in the final position of the knob. When you select a compact frame or a frame from the library, the knob should be positioned inside and not precisely on the frame outline, whereas, when the frame is with or without glass, the knob should be positioned on the outline.*

The above mentioned are explained in the following example:

*Example: Suppose you want to create an opening comprising of 3 frames, where frame 1 is a frame with glass opening horizontally, frame 2 is hinged and compact and frame 3 is fixed, with glass and separators. Using the polyline or rectangular command of AutoCAD or progeCAD, draw the frames comprising the desired opening.* 

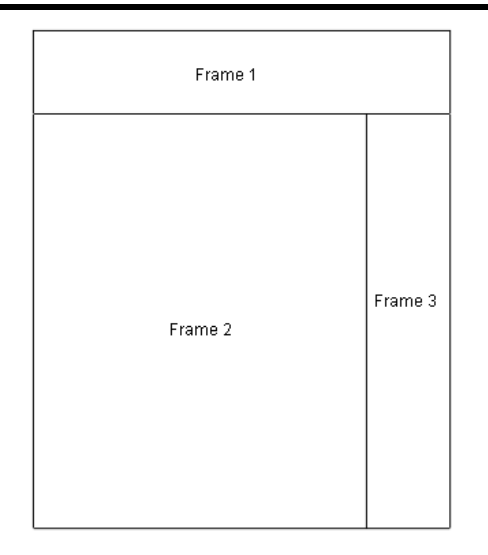

*Next act as follows:* 

- *In the Edit User's Opening Mode dialog, select a blank location and click on New.*
- *In the new dialog, deselect the Rise checkbox and click on Select. The drawing window is activated, where you can select the polyline comprising the first frame. Clicking on Select again, you can select the other frames which comprise the opening mode you want to create.*
- *In the Frame dimensions 3D Colour option, on the top of the dialog, set 32 Wood Ash-coloured Middle and, in the Glasses – 3D Colour option, set 4 Glass.*
- *Select frame 1 and, in the Position Depth option, leave value 0 whereas, in the current frame Type option, set frame with glass. In the Opening Mode option, select Rotating and, clicking on Point 1, you are taken to the drawing where you can specify the first point of the rotation axis. Likewise, clicking on Point 2, specify the second point of the rotation axis.*

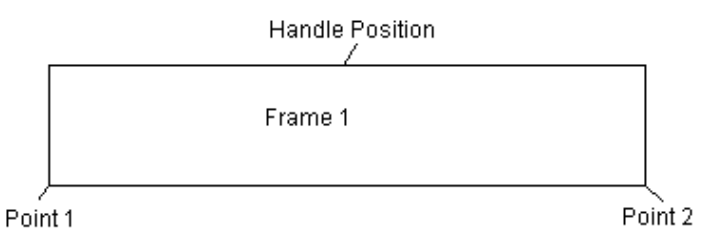

*In the Maximum Turn Angle option, enter the value 90 and do not check the option Symmetrical Turn. Note that in the left part of the dialog, on the right side of the screen showing the current frame, there is the word "Modified", which means that you should click on Frames – Modify to save the changes in the current frame. In the Separators option, select No separators. In the Knob option, set Side 1 and click on Position to activate the drawing window where you can set the centre of the top edge as knob position. Click on Frames – Modify again to save the changes in the current frame.* 

• *Select frame 2 and, in the Position Depth option, leave value 0 whereas, in the current frame Type option, set Compact. Click on Frames – Modify to save changes in the current frame. In the Opening Mode option, select Rotating and, clicking on Point 1, you are taken to the drawing where you can specify the first point of the rotation axis. Likewise, clicking on Point 2, specify the second point of the rotation axis.* 

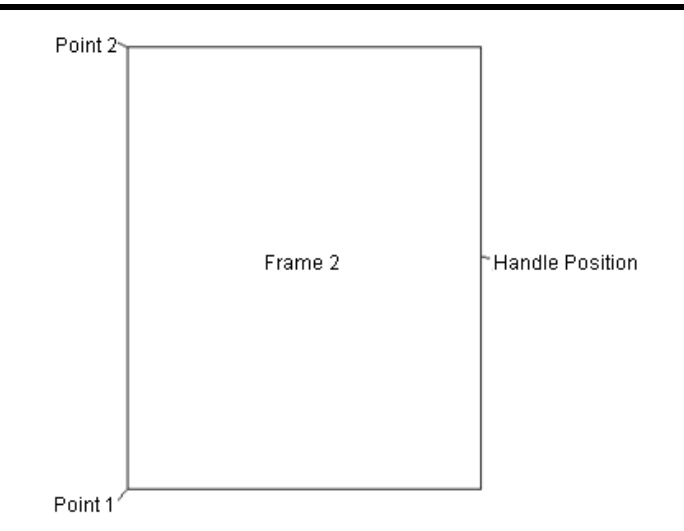

*In the Maximum Turn Angle option, enter the value 90 and do not check the option Symmetrical Turn. In the Separators option, select No separators. In the Knob option, set Side 1 and click on Position to activate the drawing window where you can set the centre of the right edge as knob position. Since frame 2 is Compact, as mentioned above, the knob should be positioned inside and not precisely on the frame outline. Thus, go to field X and change the value from 0.800 to 0.780, so that the knob is not precisely on the outline but inside the frame. Click on Frames – Modify again to save the changes in the current frame.* 

- *Select frame 3 and, in the Position Depth option, leave value 0 whereas, in the current frame Type option, set Frame with glass. In the Opening mode option, set Not opening. In the Separators option, set Parallel and type number 3 in the Horizontal option. Click on Frames – Modify to save the changes in the current frame and, finally, in the Knob option, set No knob.*
- *Clicking on Slide Screen activates the drawing window, where you can use a selection window to select the 3 frames you have already drawn. Then, right click to return to the New Opening Mode dialog.*
- *Clicking on Slide Save activates the drawing window where the program prompts you to enter Slide Type, Detail (D) or View (V). Type D and press Enter. Thus, the program automatically creates the slide of the drawn opening mode.*
- *You should select the categories assigned to the opening mode you have just created. In the Categories field, select the desired categories one-by-one (so that they appear in blue) and select the checkbox beside the Assigned option.*
- *Finally, click OK and the program will ask you if you want to save the block you have just created. Clicking on OK, the program informs you that the block is saved and you return to the first Edit Opening Mode dialog. In the bottom left box you can type the name of the Opening Mode you created. Clicking on Change Name saves the name.*

The other options available in the first Edit Opening Mode dialog are the following:

**Delete:** This option enables you to delete an opening mode you have created. The program confirms deletion with a warning message.

**Copy:** This option enables you to copy an opening mode to another location. The program informs the user of the block copied, via a warning message.

**Trim:** This option enables you to move an opening mode from one location to another. The program informs the user of the block copied, via a warning message.

**Paste:** This option copies or moves the opening mode selected in the two previous options (Copy & Trim) to the desired location. The program prompts you to confirm the action to be executed.

**Locations Insert:** This option enables you to insert a blank location for the creation of a new opening mode. The program informs the user of the point where the blank location is to be added, via a warning message.

**Locations Delete:** This option enables you to delete a location where an opening mode has been created. The program informs the user of the location to be deleted, via a warning message.

**Locations Number:** In this field, you can specify the number of the locations you want inserted or deleted.

In the bottom left field you can type the name for the opening mode you created and, selecting **Change name**, the given name is transferred to the column lying on the left side of the dialog.

Finally, at the bottom of the dialog you can see the options **Previous** and **Next**, which you can use to move between pages, as well as the options **OK** and **Cancel**.

#### **3. Editing the "Shutters" Library**

Selecting the Shutters library opens the Edit User's Parametrical Shutter dialog that appears below.

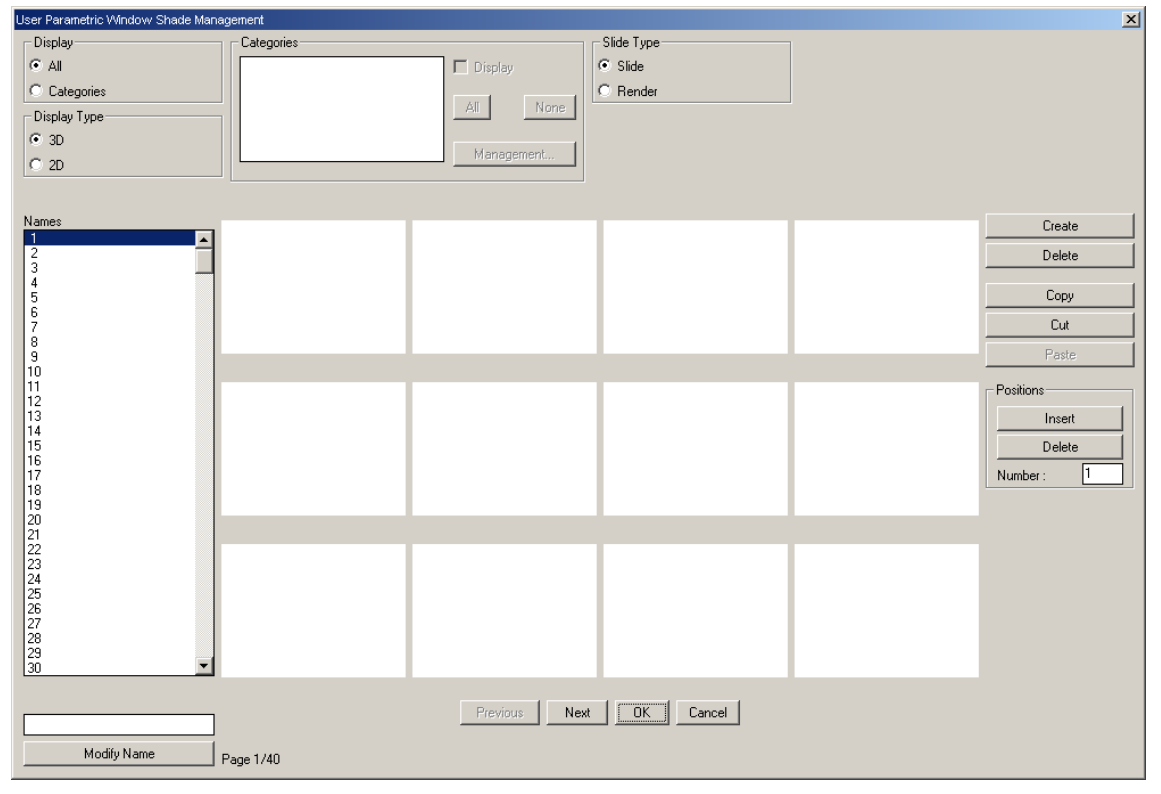

The following options are available in this dialog.

**Display:** This field enables you to select the shutters you want displayed. The first option is "All", where all existing shutters are shown, and the second option is "Categories", where the Categories field is activated.

**Display type:** This field enables you to display the existing shutters in 3D or 2D view.

**Categories:** In this field you can select the categories of shutters you want to appear. When a category is selected (so that it appears in blue), you can select the checkbox on the left of "Display" by clicking on it and display all the shutters belonging to that particular category. Click on **All** to select all categories and click on **None** to select no category. Clicking on **Edit** opens the dialog below, where you can specify the desired categories.

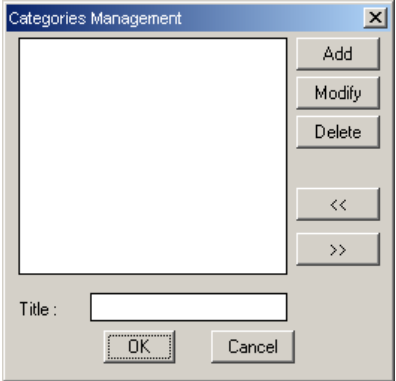

To add a category, type the name you want in the field "Title" and click on **Add**. Clicking on **Change**, you can change the name of a category whereas clicking on **Delete** you can delete a category.

**Slide type:** This field enables you to select the existing shutters view. You can select between displaying the slide of the shutters or their rendered view.

**Create:** The user is led into the following screen where he/she can create a shutter of his/her own.

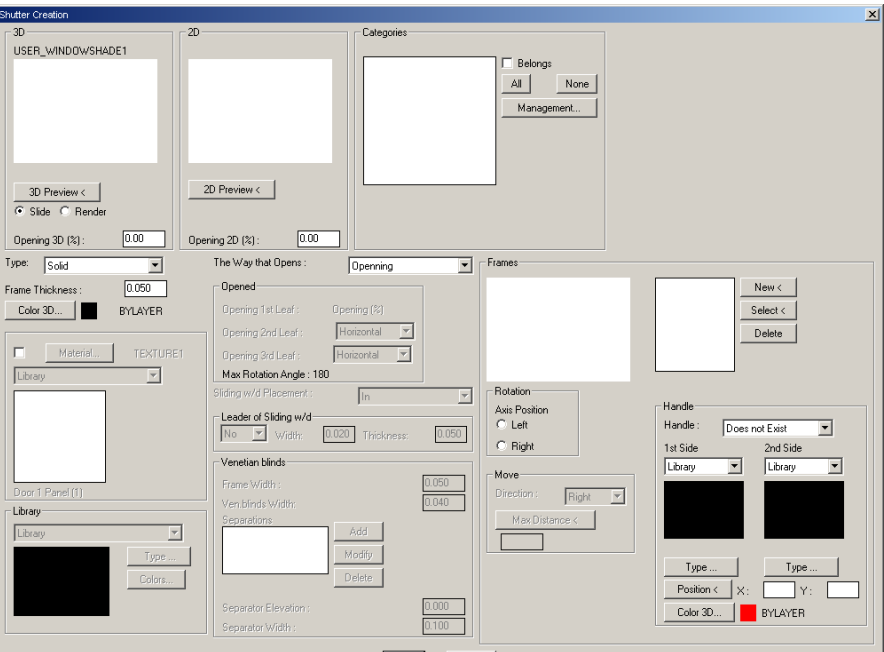

In order to use the commands of this dialog, you should draw, using closed polylines or rectangular shapes, near 0,0, the frames comprising the shutter you want to create.

The following options are available in this dialog:

- **3D:** This option enables you to set the properties of the shutter in 3D view and to create the shutter slide. More specifically:
	- 1. 3D opening (%): Specify the opening percentage with which you want the shutter shown in 3D display.
	- 2. 3D Preview: Clicking on this option creates the slide of the shutter on screen. There are various options available: View (V), where you can see the shutter in various views (up, front, right, axonometric), Zoom (Z), where you can zoom in the shutter you created, Netting (W), where you can see the shutter coloured, Hide lines (H), where you can see the shutter in hidden mode, Shading (S), where you can see the shutter shaded, Rendering (R), where you can see the shutter rendered, Slide file (Μ), where the program creates the necessary file for the slide of the shutter and, via a warning message, informs the user of the file created and, finally, File bmp (B), where the program creates the necessary rendering file and, via a warning message, informs the user of the file created.
	- 3. Finally, t the "Slide" and "Rendering" options enable the user to see the shutter in netting or rendering mode, respectively.
- **2D:** This option enables the user to create the ground plan of the shutter. The following options are available:
	- 1. 2D Preview: Clicking on this option creates the slide of the shutter ground plan on the screen. The options mentioned above are also available here.
	- 2. 2D Opening (%): Specify the opening percentage with which you want the shutter displayed on the ground plan.
- **Categories:** This option enables you to assign the shutter to some of the categories you have created. Clicking on **All**, all categories are selected whereas, clicking on **None**, no category is selected. The "Edit" option opens the "Edit categories" dialog, where you can add, delete or change a category.
- **Type:** This option enables the user to set the type of the frame. The available options are: Compact, Frame with blinds and Library. Selecting **Library** as frame type activates the option of choice between two 3D libraries (Library and User's library). Clicking on Type enables you to select a frame type whereas, clicking on Colours, enables you to change the colour of the various frame features. In case you select **Compact** or **Frame with blinds** as frame type, you can assign a material to the frame. To achieve this, you have to select the checkbox beside the option Material. Thus, you can choose between two libraries for the selection of the material (Library and User's Library). Clicking on Material opens the Select Material or Select User's Material dialog, where you can choose the material you want to assign to the frame. In case you select **Frame with blinds** as frame type, the Blinds dialog is activated, where the following options are available:
	- 1. Frame width: Specify the width of the frame. The default value is 0.050.
	- 2. Blind width: Specify the width of the blind. The default value is 0.040.
	- 3. Separator level: Set the level where there shall be a separator among the blinds.
	- 4. Separator width: Set the width of the separator among the blinds.
- 5. Separators Add: This option enables you to add a separator at the specified level.
- 6. Separators Modify: This option enables you to modify a specified separator.
- 7. Separators Delete: This option enables you to delete a specified separator.
- **Frame thickness:** Specify the thickness of the frame. The default value is 0.050.
- **3D Colour:** This option enables you to select the colour of the frame in the 3D display as well as the material with which it will appear in rendering mode.
- **Opening mode:** This option enables the user to set the opening mode of the frame. The following options are available: Hinged, Sliding and Roll. The **Hinged** option activates the Rotate dialog, where you can set the desired position of the rotation axes. The available options are Left and Right. Also, depending on the existing frames, in the Hinged dialog, the following options are activated:
	- 2. Opening of  $2^{nd}$  panel: It is activated in case of 2 frames. This option enables you to set how the  $2^{nd}$  panel shall open. The available options are: Inclination of 1st, which follows the inclination of the first panel, Horizontal, where the second panel is horizontal and Symmetrical, where the second panel is symmetrical to the first one.
	- 3. Opening of 3<sup>rd</sup> panel: It is activated in case of 3 frames. This option enables you to set how the  $3<sup>rd</sup>$  panel shall open. The available options are the ones mentioned above.

The **Sliding** option activates the Move dialog, where you can see the following options:

- 1. Direction: This option enables you to specify the direction of the frame movement. The available options are Right and Left.
- 2. Maximum distance: This option activates the drawing window and enables you to specify the maximum distance for the frame movement.

Also, when Sliding is selected as opening mode, the Sliding Position option is activated, where the options In, Out (Side1) and Out (Side2) are available. If you select one of the options Out (Side1) and Out (Side2), the Sliding Guide option is activated, where you can select No, that is no guide for the sliding opening, Up, where the guide of the opening is on top, Down, where the guide of the opening is at the bottom and Up & Down, where the guide of the sliding opening is both on the top and at the bottom. Furthermore, you can set the width and the thickness of the guide of the sliding opening. The default values are 0.020 and 0.050, respectively.

The **Roll** option activates the Maximum Distance option, which activates the drawing window and enables you to set the maximum distance for the roll movement.

- **Frames New:** This option enables you to specify the frames comprising the shutter you want to create. You are prompted to specify two points, which are the two diagonally opposite points of the frame.
- **Frames Select:** This option is an alternative way to set the frames comprising the shutter to be created. You are prompted to select the polyline making the frame.
- **Frames Delete:** This option enables you to delete a frame.
- **Knob:** This option enables the user to specify if the current frame shall have a knob or not. The available options are: No knob, Knob on side 1, Knob on side 2 and Knob on both sides. Typically, the first side is the top side of the wall, as shown on the ground plan. However, you should check towards which side the frames open and specify the position of the knob accordingly. You can select the knob design from 2 libraries (Library and User's Library), where clicking on the **Type** option opens the relevant dialogs, where you can select the desired design. Clicking on **Position** activates the drawing window, where you can specify on the frame the precise position of the knob. Finally, selecting **3D Colour**, you can specify the colour of the frame in the 3D display as well as the material shown in the rendering mode.

*Attention: The knob should be positioned inside the frame and not on the frame outline.*

The above mentioned are explained in the following example:

*Example: Suppose you want to create a two-panel hinged shutter, where each of the two parts shall consist of 3 panels.* 

*Follow the steps below:* 

- *First, you should draw, near 0,0, using some closed polylines or the rectangular command of AutoCAD or progeCAD, the six frames comprising the shutter you want to create.*
- *In the New Shutter dialog, select a blank location and click on New.*
- *In the Frames dialog, click on Select and select the polyline comprising the first frame on the drawing. Clicking on Select again, set the other frames which comprise the opening mode you want to create. In this case, you should set six different frames.*
- *Select frame 1 and, in the Type option, set frame with blinds whereas, in the Frame Width option, leave unchanged the value 0.05. In the 3D Colour option, set 32 Wood Ash-coloured Middle. In the Opening Mode field, select Hinged and, in options Opening of 2nd Panel and Opening of 3rd Panel, select Horizontal. This means that, when the shutter is open, the second and the third panel shall be horizontal. In the Rotate – Axis Position option, leave the option Left and, in the Knob option, set No knob.*
- *Select frame 2 and, in the Type option, leave unchanged the option frame with blinds and, in the Frame Width option, leave unchanged the value 0.05. Also, in the 3D Colour option, leave 32 Wood Ash-coloured Middle. In the Opening Mode field, select Hinged and, in options Opening of 2nd Panel and Opening of 3rd Panel, select Horizontal. This means that, when the shutter is open, the second and the third panel shall be horizontal. In the Rotate – Axis Position option, leave unchanged the option Left and, in the Knob option, set No knob.*
- *Select frame 3 and set whatever you have already specified for the above 2 frames. In the Knob option, however, set Side1 and click on Position to activate the drawing window, where you can set the centre of the right side of the third frame as knob position. According to all the above mentioned, however, the knob should not be placed directly on the frame, but inside it. That's why you should go to the Position X option and change the value slightly so that the knob is transferred inside the frame. For example, if this value is 0.75, set it to 0.73.*
- *Select frame 4 and set whatever you have already specified for the above frames. In the Rotate – Axis Position option, leave unchanged the Right option and, in the Knob option, set Side1 and click on Position to activate the drawing window, where you can set the centre of the left side of the forth frame as knob position. According to all the above mentioned, however, the knob should not be placed directly on the frame, but inside it. That's why you should go to the Position X option and change the value slightly so that the knob is transferred inside the frame. For example, if this value is 0.75, set it to 0.77.*
- *Select frame 5 and set whatever you have already specified for the above frames. In the Rotate – Axis Position option, leave unchanged the option Right and, in the Knob option, set No knob.*
- *Similarly, select frame 6 and set whatever you have already specified for the above frames. In the Rotate – Axis Position option, leave unchanged the option Right and, in the Knob option, set No knob.*
- *Select the categories to assign to the shutter you have just created. In the Categories field, select the desired categories one-by-one (so that they appear in blue) and select the checkbox beside the Assigned option.*
- *In the 3D Opening option (%), set 0 and click on 3D Preview. You can see the shutter slide on the screen. Type M, to have the slide file created, and press Enter. The program informs you of the file created; click OK. To return to the New Shutter dialog, right-click and click OK to the prompt "Exit Preview?".*
- *In the 2D dialog, set opening percentage equal to 30 and click on 2D Preview to have the slide of the ground plan of the shutter created. Type M, to have the slide file created, and press Enter. The program informs you of the file created; click OK. To return to the New Shutter dialog, right-click and click OK to the prompt "Exit Preview?".*
- *Finally, click OK and the program prompts you to save the block you have just created. Clicking on OK, the program informs you that the block is saved and you return to the first Edit Parametrical Shutter dialog. In the bottom left box you can type the name of the Shutter you created. Clicking on Change Name saves the name.*

**Delete:** This option enables you to delete a shutter you have created. The program confirms deletion with a warning message.

**Copy:** This option enables you to copy a shutter to another location. The program informs the user of the block copied, via a warning message.

**Trim:** This option enables you to move a shutter from one location to another. The program informs the user of the block copied, via a warning message.

**Paste:** This option copies or moves the shutter selected in the two previous options (Copy & Trim) to the desired location. The program prompts you to confirm the action to be executed.

**Locations Insert:** This option enables you to insert a blank location for the creation of a new shutter. The program informs the user of the point where the blank location is to be added, via a warning message.

**Locations Delete:** This option enables you to delete a location where a shutter has been created. The program informs the user of the location to be deleted, via a warning message.

**Locations Number:** In this field, you can specify the number of the locations you want inserted or deleted.

In the bottom left field you can type the name for the shutter you created and, selecting **Change name**, the given name is transferred to the column lying on the left side of the dialog.

Finally, at the bottom of the dialog you can see the options **Previous** and **Next**, which you can use to move between pages, as well as the options **OK** and **Cancel**.

#### **4. Editing the "3D Parametrical Openings" Library**

This option enables you to create some 3D openings, which shall comprise the library from where you will be able to select a type for the frames you set in the New Opening Mode as well as in the New Shutter dialogs. Selecting the 3D Parametrical Openings library opens the Edit User's 3D Parametrical Opening dialog that appears below.

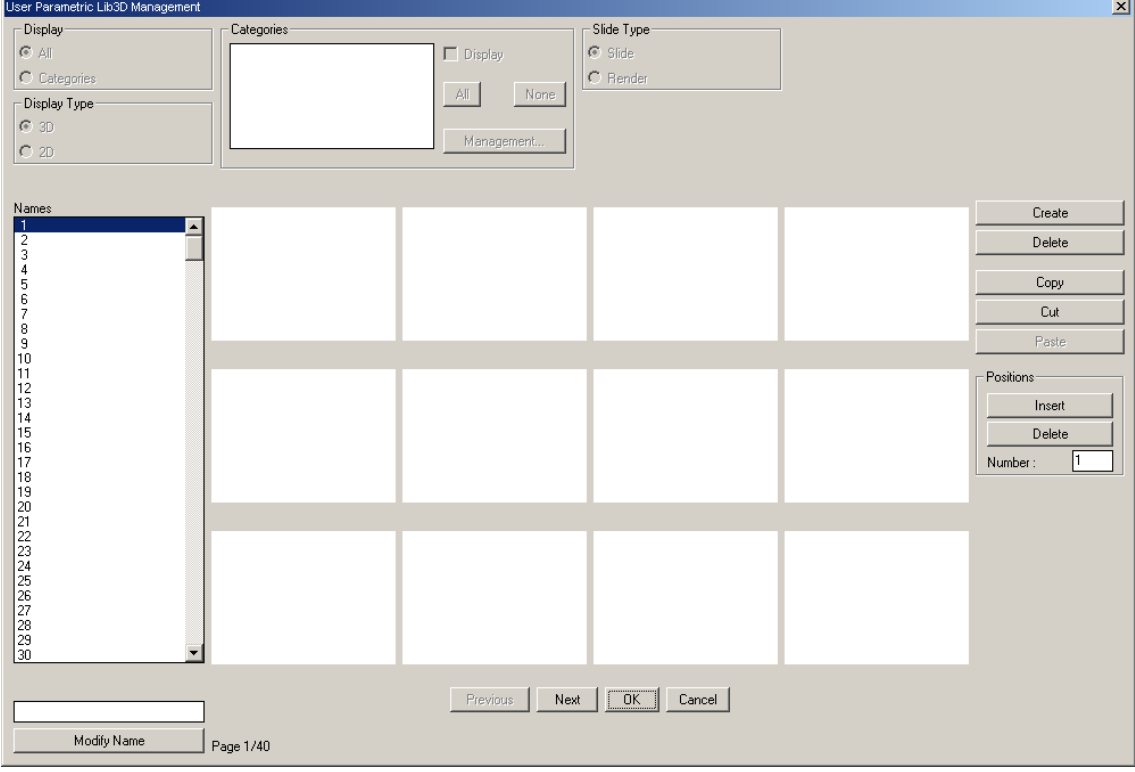

The following options are available in this dialog.

**Display:** This field in the particular dialog is inactive.

**Display type:** This field in the particular dialog is also inactive.

**Categories:** In this field, there is no option of defining certain categories for the 3D parametrical openings.

**Slide type:** This field in the particular dialog is inactive.

**Create:** The following screen appears where the user can create a 3D opening of his/her own.

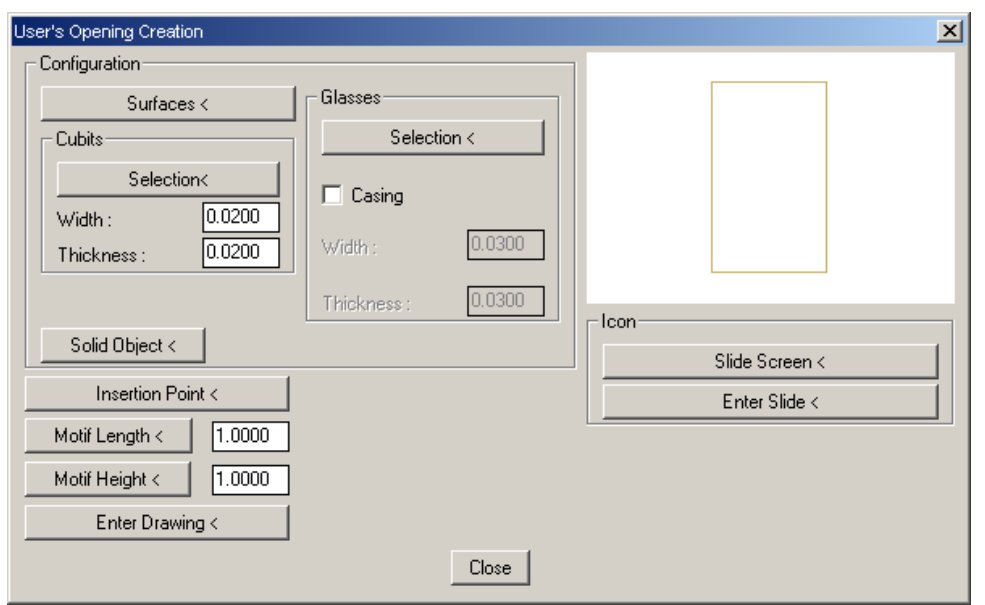

In order to use the commands of this dialog box, you should first draw a window section following some simple rules: Use closed polylines (which include straight or curved sections) to specify the outlines for the surfaces and the glasses and straight lines to specify the separators. The window outer outline does not necessarily have to be rectangular. It could be of any shape, since the remaining part will be automatically "filled" with wall.

The following example explains all the above:

*Example: Suppose you want to create the window of the following figure (the figure is intentionally asymmetrical, so that you can understand that the program can create all possible shapes).* 

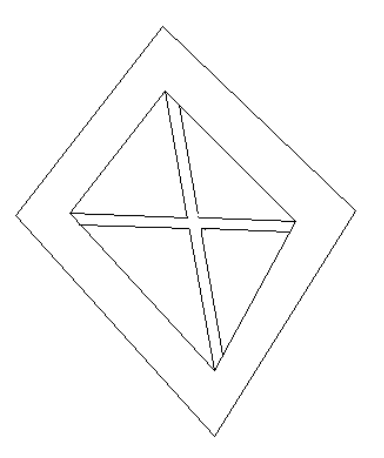

*Run the command "polyline" of progeCAD to define the outer outline of the window and the outline of the glass and select "line" to define the separators, exactly as shown in the adjacent figure.* 

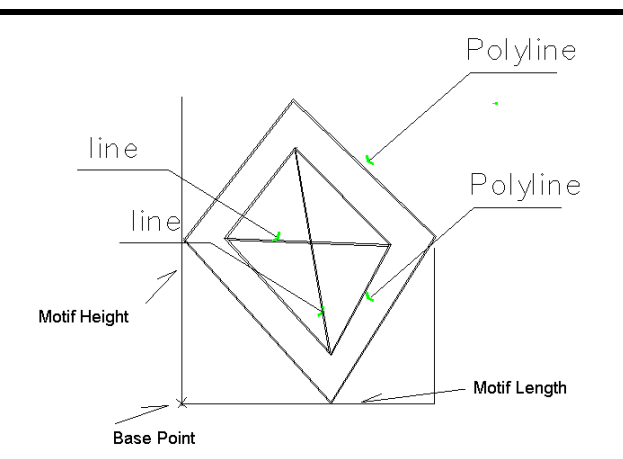

*Next act as follows:* 

- In the "New User's Opening" dialog, click the "Surfaces" key and select the outer *polyline, leaving the default thickness at 0.05.*
- *Select "Glasses-Select" and select the polyline for the glass.*
- *Select "Separators-Select" and select the two lines for the separators.*
- *Select "Solid Object" to have the opening converted into a three-dimensional drawing.*
- *Select "Icon-Slide screen" to select what you want to be shown in the slide.*
- *Select "Icon-Save Slide" to have the opening slide created.*
- *Select "Insertion Point" and provide the point in relation to which the opening will be inserted.*
- *Select "Pattern length" and show on the screen the length of the drawn prototype opening or just type it.*
- *Select "Pattern height" and show on the screen the height of the drawn prototype opening or just type it.*
- *Select "Save Drawing"; if you select the drawing that appears currently on the screen, it is saved in the 3D openings library.*
- *Select "Close" to exit the dialog screen.*

**Delete:** This option enables you to delete a 3D parametrical opening you have created. The program confirms the deletion with a warning message.

**Copy:** This option enables you to copy a 3D parametrical opening to another location. The program informs the user of the block copied, via a warning message.

**Trim:** This option enables you to move a 3D parametrical opening from one location to another. The program informs the user of the block copied, via a warning message.

**Paste:** This option copies or moves the 3D parametrical opening selected in the two previous options (Copy & Trim) to the desired location. The program prompts you to confirm the action to be executed.

**Locations Insert:** This option enables you to insert a blank location for the creation of a new 3D parametrical opening. The program informs the user of the point where the blank location is to be added, via a warning message.

**Locations Delete:** This option enables you to delete a location where a 3D parametrical opening has been created. The program informs the user of the location to be deleted, via a warning message.

**Locations Number:** In this field, you can specify the number of the locations you want inserted or deleted.

In the bottom left field you can type the name for the 3D parametrical opening you created and, selecting **Change name**, the given name is transferred to the column lying on the left side of the dialog.

Finally, at the bottom of the dialog you can see the options **Previous** and **Next**, which you can use to move between pages, as well as the options **OK** and **Cancel**.

### **5. Editing the "Windows" Library**

Selecting the Windows library opens the Edit User's Parametrical Window dialog that appears below.

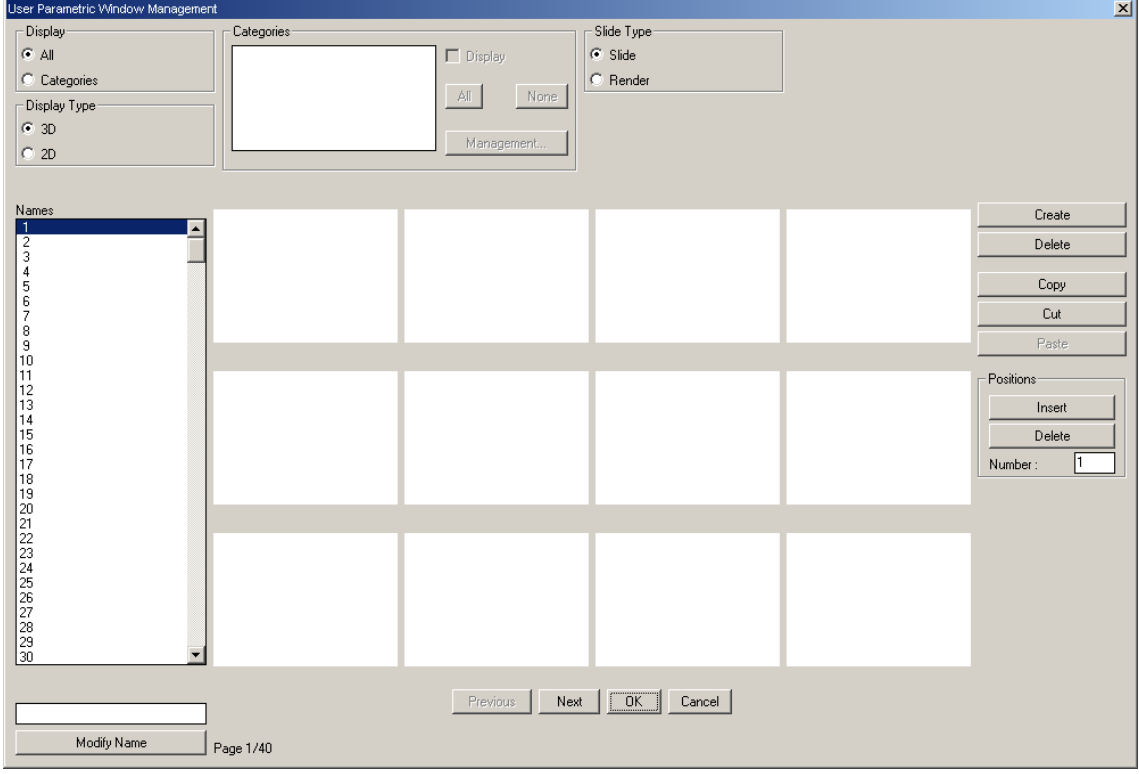

The following options are available in this dialog:

**Display:** This field enables you to select the windows you want displayed. The first option is "All", where all existing windows are shown, and the second option is "Categories", where the Categories field is activated.

**Display type:** This field enables you to display the existing windows in 3D or 2D view.

**Categories:** In this field you can select the categories of windows you want to appear. When a category is selected (so that it appears in blue), you can select the checkbox on the left of "Display" by clicking on it and display all the windows belonging to that particular category. Click on **All** to select all categories and click on **None** to select no category. Clicking on **Edit** opens the dialog below, where you can specify the desired categories.

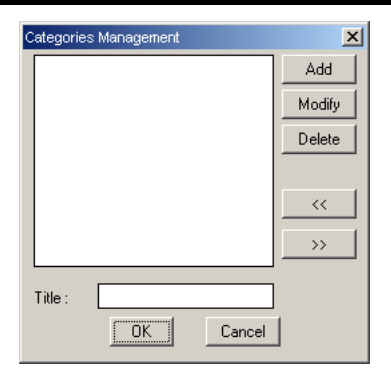

To add a category, type the name you want in the field "Title" and click on **Add**. Clicking on **Change**, you can change the name of a category whereas clicking on **Delete** you can delete a category.

**Slide type:** This field enables you to select the existing windows view. You can select between displaying the slide of the windows or their rendered view.

**Create:** The following dialog window appears on the screen where the user can create a window of his/her own.

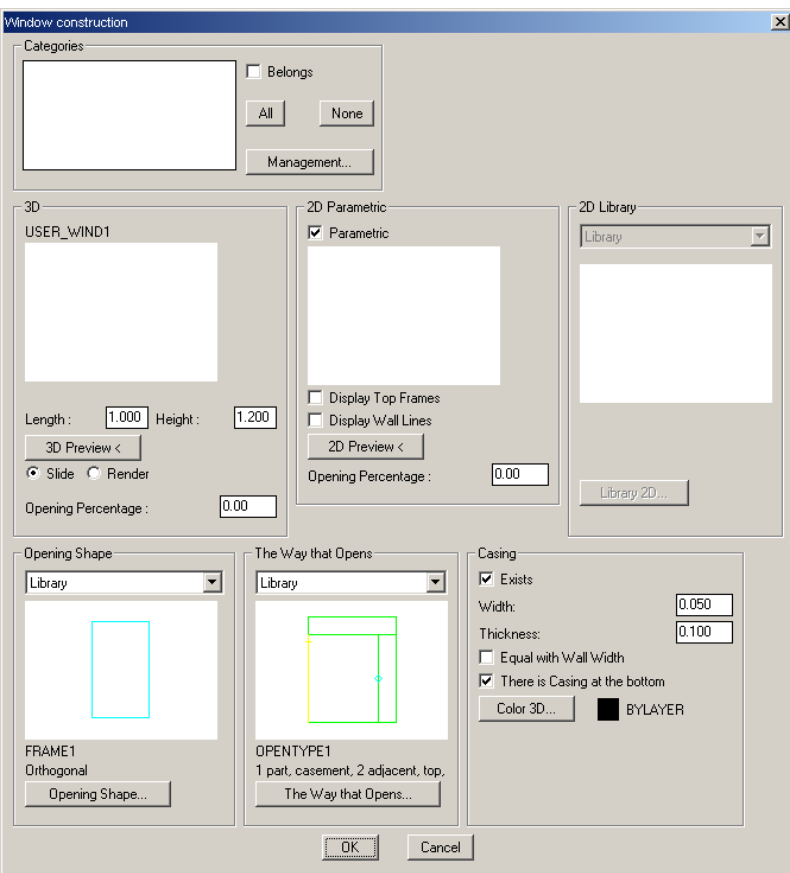

The following options are available in this dialog:

• **Opening shape:** This option enables you to select the opening shape of the window. You can select a shape from the Library or the User's Library. Clicking on Opening Shape opens the Edit Opening Shape dialog, where you can select the shape you want and click OK. The other options available in this dialog have already been described in detail.

- **Opening mode:** This option enables you to select the opening mode of the window. You can select an opening mode from the Library or the User's Library. Clicking on Opening Mode opens the Edit Opening Mode dialog, where you can select the opening mode you want and click OK. The other options available in this dialog have already been described in detail.
- **Casing:** This option enables you to specify the characteristics of the casing.
	- 1. Existing: This option enables the user to specify if there shall be casing for the windows or not. Selecting this checkbox activates the other options.
	- 2. Width: Specify the width of the casing. The default value is 0.050.
	- 3. Thickness: Specify the thickness of the casing. The default value is 0.100.
	- 4. Equal to wall width: Selecting the checkbox beside this option, you specify that the width of the casing shall be equal to the width of the wall where it is placed.
	- 5. There is casing at the bottom: This option enables you to set if you want casing at the bottom of the window or not.
	- 6. 3D Colour: This option enables you to select the colour of the casing in the 3D display as well as the material of the casing in the rendering mode.
- **3D:** This option enables you to set the properties of the window in 3D display and to create the window slide. More specifically:
	- 1. **Length:** Specify the length of the window.
	- 2. Height: Specify the height of the window.
	- 3. Opening percentage: Specify the opening percentage with which you want the window displayed.
	- 4. 3D Preview: Clicking on this option creates the slide of the window on the screen. There are various options available: View (V), where you can see the window in various views (up, front, right, axonometric), Zoom (Z), where you can zoom in the window you created, Netting (W), where you can see the window coloured, Hide lines (H), where you can see the window in hidden mode, Shading (S), where you can see the window shaded, Rendering (R), where you can see the window rendered, Slide file (M), where the program creates the necessary file for the slide of the window and, via a warning message, informs the user of the file created and, finally, File bmp (B), where the program creates the necessary rendering file and, via a warning message, informs the user of the file created.
	- 5. Finally, the "Slide" and "Rendering" options enable the user to see the window in netting or rendering mode, respectively.
- **2D Parametrical:** This option enables the user to create the ground plan of the window. Select the checkbox before the word Parametrical in order to activate this dialog. Without a checkmark, the 2D Parametrical dialog is inactive and the 2D Library dialog, which is described further down, is activated. More specifically, the following options are available in the 2D Parametrical dialog:
	- 1. Show rise frames: This option enables you to specify if you want the rise frame to appear in the ground plan slide.
	- 2. Show wall lines: This option enables you to specify if you want the wall lines to appear in the ground plan slide.
- 3. 2D Preview: Clicking on this option creates the slide of the window ground plan on the screen. The options mentioned above are also available here.
- 4. Opening percentage: Specify the opening percentage with which you want the window displayed.
- **2D Library:** This option is active if there is no checkmark in the checkbox beside the word Parametrical, as mentioned above. The available options are Library and User's Library, where clicking on 2D Library opens the relative dialog, from which you can select the drawing of the ground plan for the window.
- **Categories:** This option enables you to assign the window you created to some of the categories you have specified. Clicking on **All**, all categories are selected whereas, clicking on **None**, no category is selected. The "Edit" option opens the "Edit categories" dialog, where you can add, delete or change a category.

The following example explains how you can create a window.

*Example: Suppose you want to create a single-panel sliding rectangular window with separators.*

*Follow the steps below:* 

- *In the Edit Parametrical Window dialog, select a blank location and click on New.*
- *Click on Opening Shape and, in the Edit Opening Shape dialog, select the desired shape of the window. In this case, set rectangular.*
- *Click on Opening Mode and, in the Edit Opening Mode dialog, select the way in which the window shall open. In this case, set an opening mode which consists of a frame with glass, is sliding and has separators.*
- *Select the option of having a casing at the bottom and leave unchanged the default values for width and thickness.*
- *Set Length 1.000, Height 1.200, Opening percentage 50 and click on 3D Preview. You can see the window slide on the screen. Type M, to have the slide file created, and press Enter. The program informs you of the file created; click OK. To return to the New Window dialog, right-click and click OK to the prompt "Exit Preview?".*
- *Click on 2D Preview to create the slide for the window ground plan. Type M, to have the slide file created, and press Enter. The program informs you of the file created; click OK. To return to the New Window dialog, right-click and click OK to the prompt "Exit Preview?".*
- *Finally, depending on the specified categories, select the ones to which the window shall be assigned.*

*After the above procedure, the New Window dialog should be as follows:* 

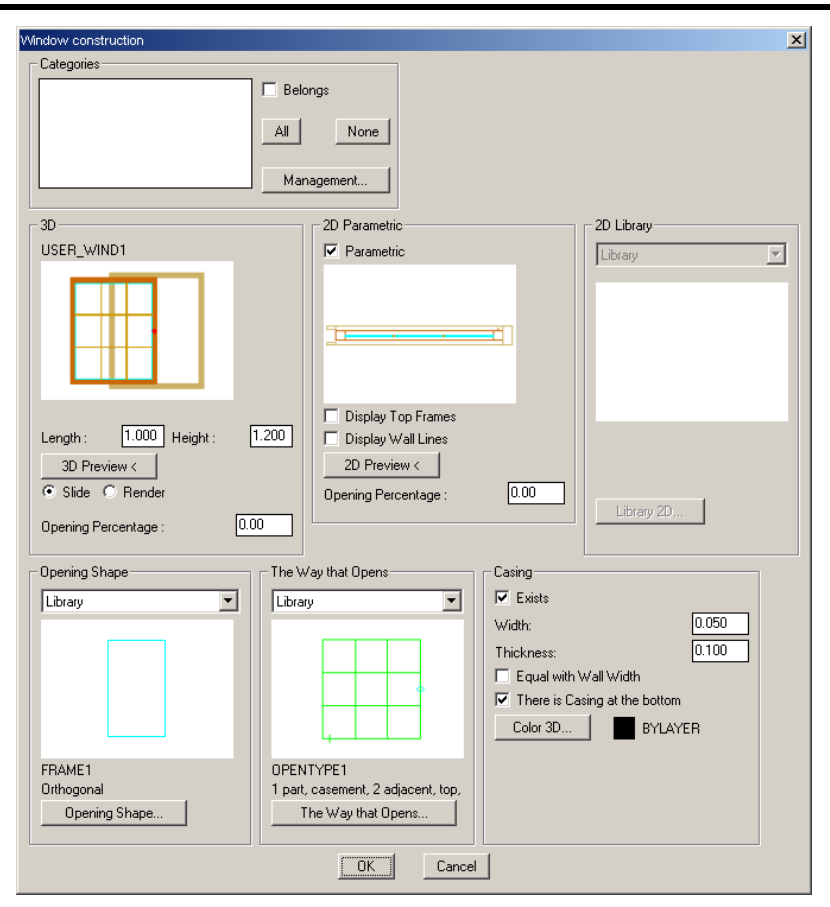

*Clicking on OK, the program informs you of the block created. Finally, in the Edit User's Parametrical Window dialog, type the name of the window you created and click on Change Name to save it.* 

**Delete:** This option enables you to delete a window you have created. The program confirms deletion with a warning message.

**Copy:** This option enables you to copy a window to another location. The program informs the user of the block copied, via a warning message.

**Trim:** This option enables you to move a window from one location to another. The program informs the user of the block copied, via a warning message.

**Paste:** This option copies or moves the window selected in the two previous options (Copy & Trim) to the desired location. The program prompts for confirmation of the action to be executed.

**Locations Insert:** This option enables you to insert a blank location for the creation of a new window. The program informs the user of the point where the blank location is to be added, via a warning message.

**Locations Delete:** This option enables you to delete a location where a window has been created. The program informs the user of the location to be deleted, via a warning message.

**Locations Number:** In this field, you can specify the number of the locations you want inserted or deleted.

In the bottom left field you can type the name for the window you created and, selecting **Change name**, the given name is transferred to the column lying on the left side of the dialog.

Finally, at the bottom of the dialog, you can see the options **Previous** and **Next**, which you can use to move between pages, as well as the options **OK** and **Cancel**.

### **6. Editing the "Doors" Library**

Selecting the Doors library opens the Edit User's Parametrical Door dialog that appears below.

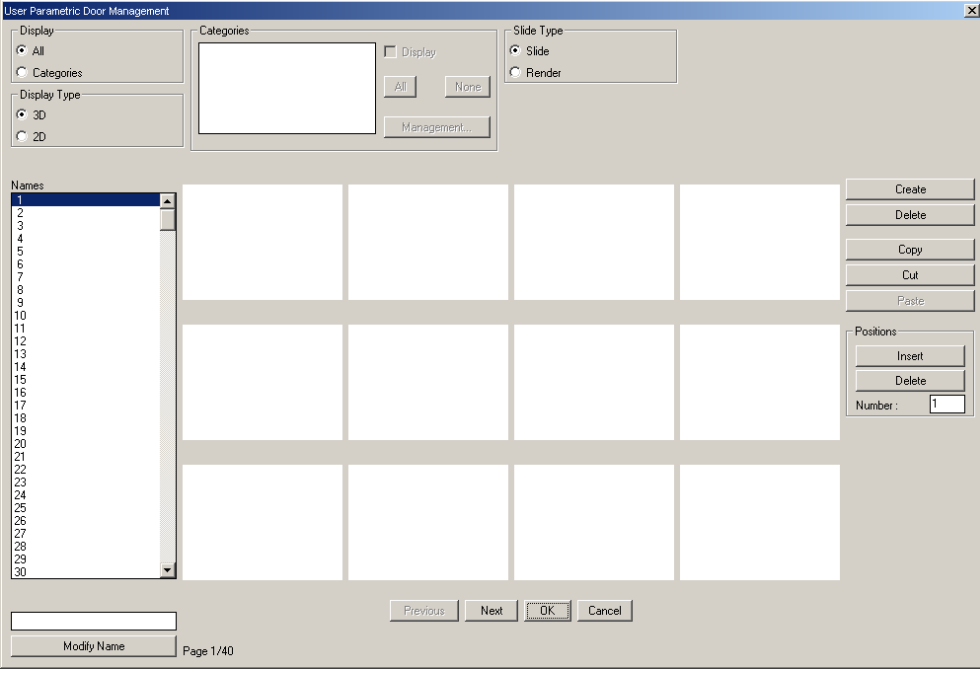

The following options are available in this dialog.

**Display:** This field enables you to select the doors you want displayed. The first option is "All", where all existing doors are shown, and the second option is "Categories", where the Categories field is activated.

**Display type:** This field enables you to display the existing doors in 3D or 2D display.

**Categories:** In this field you can select the categories of doors you want to appear. When a category is selected (so that it appears in blue), you can select the checkbox on the left of "Display" by clicking on it and display all the doors belonging to that particular category. Click on **All** to select all categories and click on **None** to select no category. Clicking on **Edit** opens the dialog below, where you can specify the desired categories.

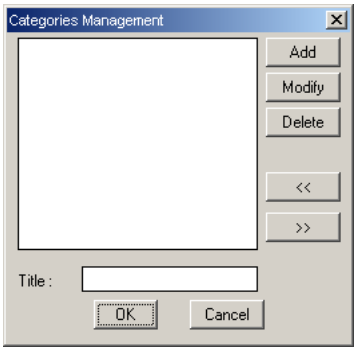

To add a category, type the name you want in the field "Title" and click on **Add**. Clicking on **Change**, you can change the name of a category whereas clicking on **Delete** you can delete a category.

**Slide type:** This field enables you to select the existing doors view. You can select between displaying the slide of the doors or their rendered view.

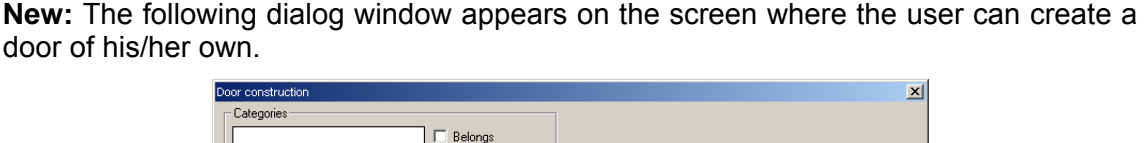

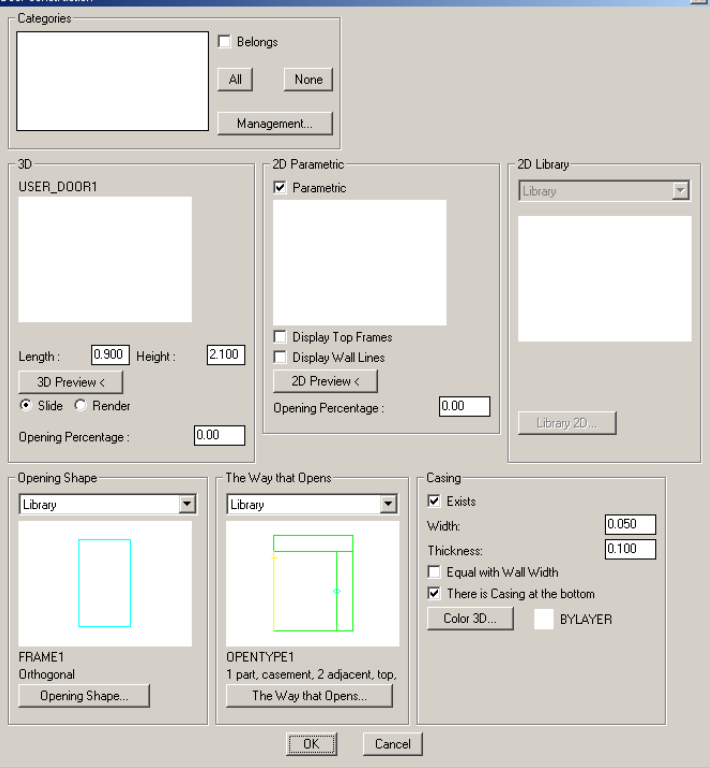

The following options are available in this dialog:

- **Opening shape:** This option enables selecting the opening shape of the door. You can select a shape from the Library or the User's Library. Clicking on Opening Shape opens the Edit Opening Shape dialog, where you can select the shape you want and click OK. The other options available in this dialog have already been described in detail.
- **Opening mode:** This option enables you to select the opening mode of the door. You can select an opening mode from the Library or the User's Library. Clicking on Opening Mode opens the Edit Opening Mode dialog, where you can select the opening mode you want and click OK. The other options available in this dialog have already been described in detail.
- **Casing:** This option enables you to specify the characteristics of the casing.
	- 1. Existing: This option enables the user to specify if there shall be casing for the door or not. Selecting this checkbox activates the other options.
	- 2. Width: Specify the width of the casing. The default value is 0.050.
	- 3. Thickness: Specify the thickness of the casing. The default value is 0.100.
	- 4. Equal to wall width: Selecting the checkbox beside this option, you specify that the width of the casing shall be equal to the width of the wall where it is placed.
- 5. There is casing at the bottom: This option enables you to set if you want casing at the bottom of the door or not.
- 6. 3D Colour: This option enables you to select the colour of the casing in the 3D display as well as the material of the casing in the rendering mode.
- **3D:** This option enables you to set the properties of the door in 3D display and to create the door slide. More specifically:
	- 2. Length: Specify the length of the door.
	- 3. Height: Specify the height of the door.
	- 4. Opening percentage: Specify the opening percentage with which you want the door displayed.
	- 5. 3D Preview: Clicking on this option creates the slide of the door on the screen. There are various options available: View (V), where you can see the door in various views (up, front, right, axonometric), Zoom (Z), where you can zoom in the door you created, Netting (W), where you can see the door coloured, Hide lines (H), where you can see the door in hidden mode, Shading (S), where you can see the door shaded, Rendering (R), where you can see the door rendered, Slide file (M), where the program creates the necessary file for the slide of the door and, via a warning message, informs the user of the file created and, finally, File bmp (B), where the program creates the necessary rendering file and, via a warning message, informs the user of the file created.
	- 6. Finally, the "Slide" and "Rendering" options enable the user to see the door in netting or rendering mode, respectively.
- **2D Parametrical:** This option enables the user to create the ground plan of the door. Select the checkbox before the word Parametrical in order to activate this dialog. Without a checkmark, the 2D Parametrical dialog is inactive and the 2D Library dialog, which is described further down, is activated. More specifically, the following options are available in the 2D Parametrical dialog:
	- 1. Show rise frames: This option enables you to specify if you want the rise frame to appear in the ground plan slide.
	- 2. Show wall lines: This option enables you to specify if you want the wall lines to appear in the ground plan slide.
	- 3. 2D Preview: Clicking on this option creates the slide of the ground plan of the door on the screen. The options mentioned above are also available here.
	- 4. Opening percentage: Specify the opening percentage with which you want the door displayed.
- **2D Library:** This option is active if there is no checkmark in the checkbox beside the word Parametrical, as mentioned above. The available options are Library and User's Library, where clicking on 2D Library opens the relative dialog, from which you can select the drawing of the ground plan for the door.
- **Categories:** This option enables you to assign the door you created to some of the categories you have specified. Clicking on **All**, all categories are selected whereas, clicking on **None**, no category is selected. The "Edit" option opens the "Edit categories" dialog, where you can add, delete or change a category.

The following example explains how you can create a door.

*Example: Suppose you want to create a two-panel openable door with glass, which shall be curved-angled and have a fixed upper part with separators.*

*Follow the steps below:* 

- *In the Edit Parametrical Door dialog, select a blank location and click on New.*
- *Click on Opening Shape and, in the Edit Opening Shape dialog, select the desired shape of the door. In this case, set curved-angled.*
- *Click on Opening Mode and, in the Edit Opening Mode dialog, select the way in which the door shall open. In this case, specify an opening mode which consists of 3 frames with glass, where the upper one is fixed with 3 radial separators and the other 2 are openable.*

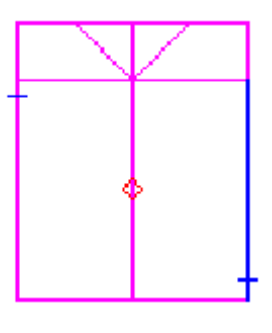

- *Select the option of having no casing at the bottom and leave unchanged the default values for width and thickness.*
- *Set Length 1.500, Height 2.200, Opening percentage 0 and click on 3D Preview. You can see the door slide on the screen. Type M, to have the slide file created, and press Enter. The program informs you of the file created; click OK. To return to the New Door dialog, right-click and click OK to the prompt "Exit Preview?".*
- *In the 2D Parametrical dialog, set opening percentage equal to 100 and click on 2D Preview to have the slide of the ground plan of the door created. Type M, to have the slide file created, and press Enter. The program informs you of the file created; click OK. To return to the New Door dialog, right-click and click OK to the prompt "Exit Preview?".*
- *Finally, depending on the specified categories, select the ones to which the door shall be assigned.*

*After the above procedure, the New Door dialog should be as follows:* 

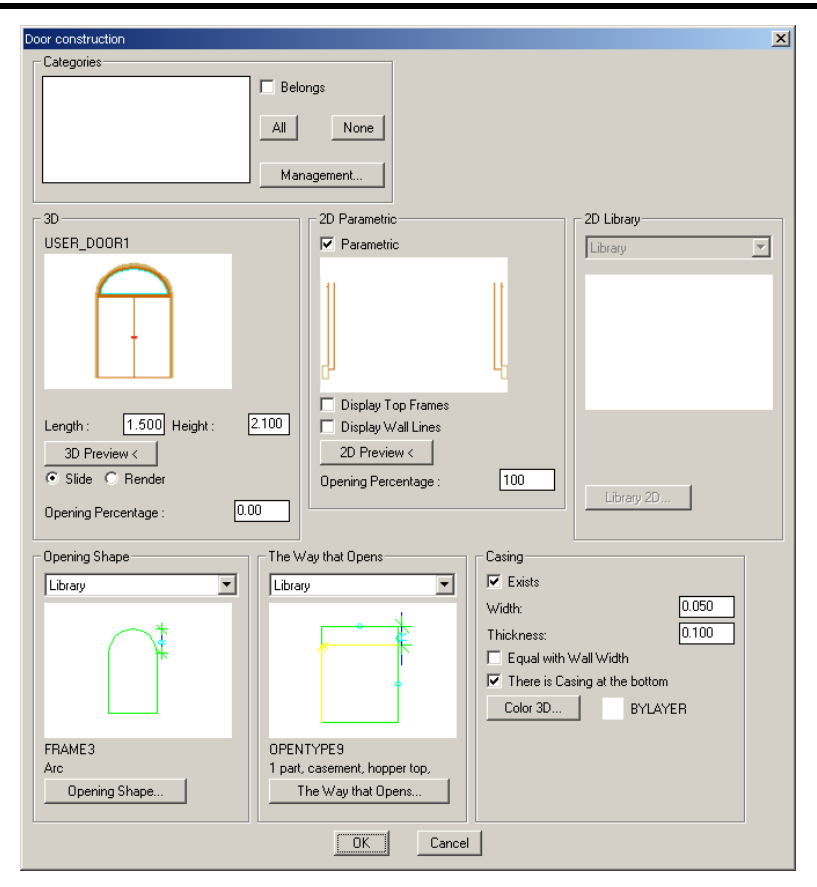

*Clicking on OK, the program informs you of the block created. Finally, in the Edit User's Parametrical Door dialog, type the name of the door you created and click on Change Name to save it.*

**Delete:** This option enables you to delete a door you have created. The program confirms deletion with a warning message.

**Copy:** This option enables you to copy a door to another location. The program informs the user of the block copied, via a warning message.

**Trim:** This option enables you to move a door from one location to another. The program informs the user of the block copied, via a warning message.

**Paste:** This option copies or moves the door selected in the two previous options (Copy & Trim) to the desired location. The program prompts you to confirm the action to be executed.

**Locations Insert:** This option enables you to insert a blank location for the creation of a new door. The program informs the user of the point where the blank location is to be added, via a warning message.

**Locations Delete:** This option enables you to delete a location where a door has been created. The program informs the user of the location to be deleted, via a warning message.

**Locations Number:** In this field, you can specify the number of the locations you want inserted or deleted.

In the bottom left field you can type the name for the door you created and, selecting **Change name**, the given name is transferred to the column on the left side of the dialog.

Finally, at the bottom of the dialog you can see the options **Previous** and **Next**, which you can use to move between pages, as well as the options **OK** and **Cancel**.

Below you can find a complete example regarding the creation of a window.

*Example: Suppose you want to create a window that is two-panel, cascade, sliding, with separators and has an upper frame which is reclining. Follow the following steps:* 

- *In the Edit User's Parametrical Window dialog, select a blank location and click on New.*
- *Click on Opening Shape and, in the Edit Opening Shape dialog, select the desired shape of the window. In this case, set rectangular.*
- *Click on Opening Mode and, in the Edit Opening Mode dialog, select the way in which the window shall open. In this particular case, specify an opening mode, which consists of 3 frames with glass, where the upper frame is reclining and the two below are sliding cascade frames and also have parallel separators.*
- *Select the option of having a casing at the bottom and leave unchanged the default values for width and thickness.*
- *Set Length 1.000, Height 1.200, Opening percentage 30 and click on 3D Preview. You can see the window slide on the screen. Type M, to have the slide file created, and press Enter. The program informs you of the file created; click OK. To return to the New Window dialog, right-click and click OK to the prompt "Exit Preview?".*
- *Click on 2D Preview to create the slide for the window ground plan. Type M, to have the slide file created, and press Enter. The program informs you of the file created; click OK. To return to the New Window dialog, right-click and click OK to the prompt "Exit Preview?".*
- *Finally, depending on the specified categories, select the ones to which the window shall be assigned.*
- *After the above procedure, the New Window dialog shall be as follows:*

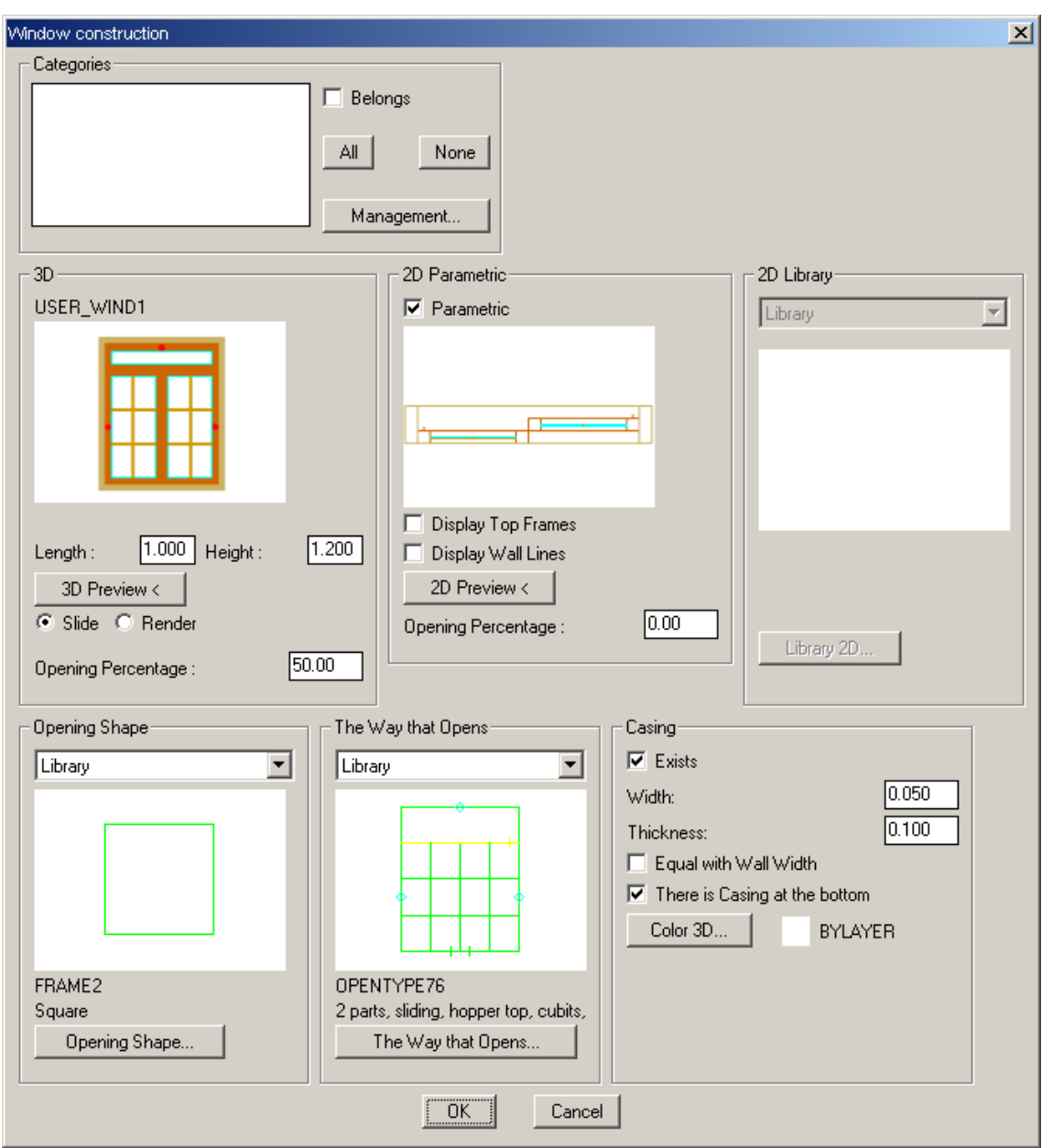

*Clicking on OK, the program informs you of the block created. Finally, in the Edit User's*  Parametrical Window dialog, type the name of the window you created and click on *Change Name to save it.* 

# **5.3 Column**

If "Column>Placement" is selected, the following dialog box is displayed, with all the necessary features of the column or the prop you are going to draw.

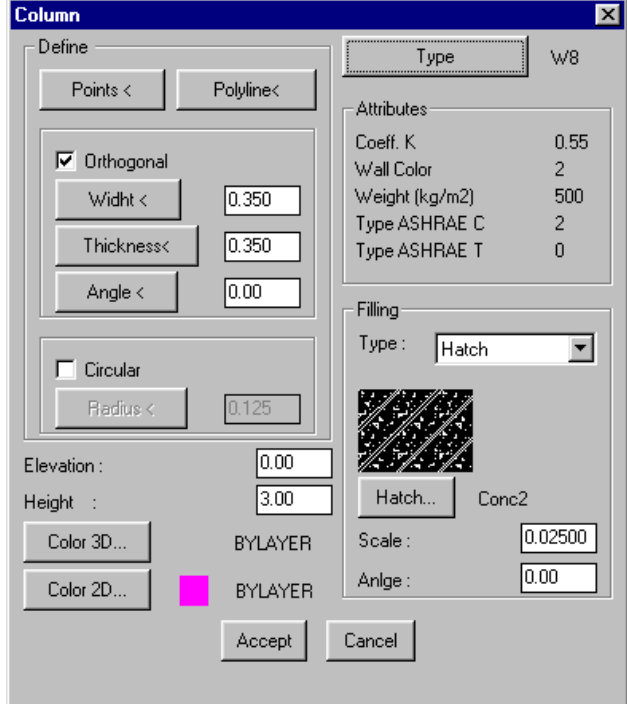

Generally, the column definition may be performed with either points or polylines. If the column cross section is rectangular, activate the box below and define width, thickness and angle. If the column cross section is circular, activate the box below with the column radius. The values for the level and height of the column are lower while on the right you have the ability to define the column "Filling" with 3 alternative options: Empty, Solid or Hatch. In the last case you can define scale (density) and angle, by updating the corresponding values that are displayed in the window.

If any Column is defined, e.g. Rectangular, by clicking "OK" it is inserted in the drawing for the user to place. Use the snap points to place the edge of the column on any characteristic point (e.g. the wall endpoint, the nearest wall side point etc). Next, having

defined the column edge you can turn it if you wish to place it exactly where you want (also by using the snap points). Once you have placed the column, if it is placed on a wall, you can hide the unwanted lines by running the progeCAD "HIDE" command (see the example below). At the same time the wall preserves its entity (it does not break in two parts).

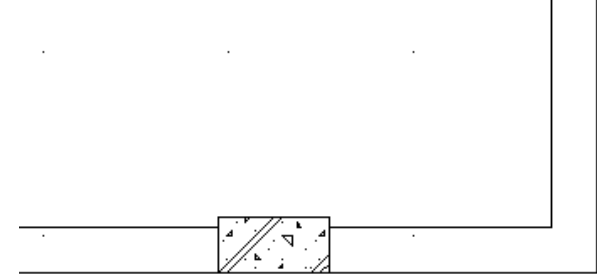

You can also move a corner of the prop using the grips. This means that, after

selecting the prop to activate the grips, you can grab anyone of them and move it towards the desired location.

#### *Notes:*

- *When a column is placed on a wall and the outline is too thin for some wall lines to*  be visible, you can hide the lines with the option HIDE (for the screen display as well as the printout where the HIDE LINES option should be selected). Note that the *column and the hatching comprise a single object. Therefore, it can be copied, deleted, moved etc like all the other progeCAD elements.*
- *Columns and walls are placed on different layers so that they can be edited separately. Specifically, the layer name for the two-dimensional Column is Build\_columns\_2d, while the layer name for the three-dimensional Column is Build\_columns\_3d.*
- *Columns can be deleted through the progeCAD "Erase" command. Copying columns is allowed through the respective progeCAD command or even the "Array" command in case you want to draw a grid of columns. Moreover, the copies (that were created through COPY) of an original column will all be assigned the new changes that will take place to the original column or to any other copy.*

Selecting "Pillar > Modify" enables you to modify the properties of a pillar you have already drawn. The program asks you to select the pillar and then you can modify the properties you want in the appearing dialog which is also mentioned above. Moreover, a pillar can also be modified by double clicking it, or by selecting the pillar, right clicking and selecting "Properties".

## **5.4 Slab**

This option is used for the slab definition on a building level.

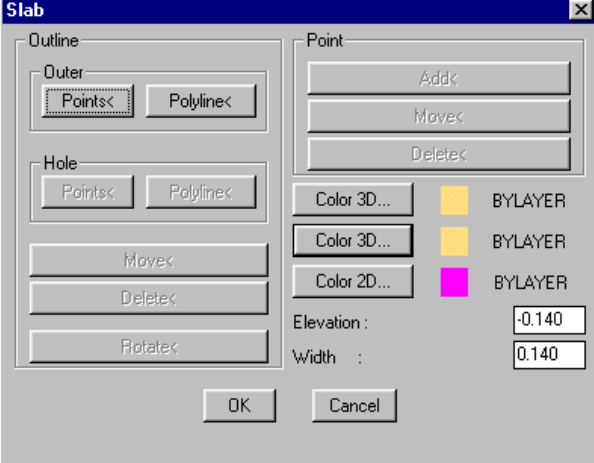

As shown above, in the corresponding "Slab" dialog screen, the dialog of this option includes the following keys-options with the functions described below:

*Outer Outline*: This command enables the user to define the slab outline.

**Polyline:** By selecting "Polyline", all you have to do is use the mouse to "show" any already drawn closed polyline (with straight and round sides) in order to convert it into a slab with the level and thickness that is displayed on the bottom left of the dialog box.

**Points:** Alternatively, instead of a polyline you can define a series of points for the Slab definition. Specifically, by activating this option, the following message is displayed:

Outline type \Polygonal(Ρ)\Circular(C):

If the user types "P", the program will allow him/her to draw the slab outline, by entering the polygonal vertices which define it.

If the user types "C", the program will allow him/her to draw a slab with circular outline.

*Hole*: This command enables the user to define any holes (spaces) that exist in the slab.

**Polyline:** Clicking any closed polyline that is contained in the Slab outline converts it into a Hole.

**Points:** Alternatively, instead of defining the Hole by Polyline, you can define it by points. In this case the following message is displayed:

*Outline type \Polygonal(Ρ)\Circular(C):* 

If the user types "P", the program will allow him/her to draw the hole outline, by entering the polygonal vertices which define it.

If the user types "C", the program will allow him/her to draw a hole with a circular outline.

- **Elevation:** Define the level (in m) where the lower surface of the slab will be placed with regard to the current floor level.
- **Width**: Define the slab thickness (in m), which should be a positive number.

The following commands provide outline modification features that have already been defined:

- **Outline-Move:** It enables the user to move a slab that is already created.
- **Outline-Delete:** It enables the user to delete a slab that is already created.
- **Outline-Rotate:** It enables the user to turn a slab that is already created.
- **Point-Add:** It enables the user to add a new vertex to the outline of a slab that is already created.
- **Point-Move:** It enables the user to move a vertex of a slab that is already created.
- **Point-Delete:** It enables the user to delete an existing vertex of a slab outline that is already created.

*Note: You can run the command "slab" to draw any element (e.g. low walls, horizontal or vertical elements etc). Furthermore, you can draw a slab on the ground plan and then rotate in three dimensions through the "rotate3D" command, so the rotation axis and the rotation angle will be requested. This way you can construct inclined slabs. Moreover, by combining the "slab" with "rotate3D" commands you can draw practically any element (e.g. inclined slabs with holes, gables, pergolas etc).*
*Example: Suppose you want to draw the slab that is shown below, by entering Points (second way):* 

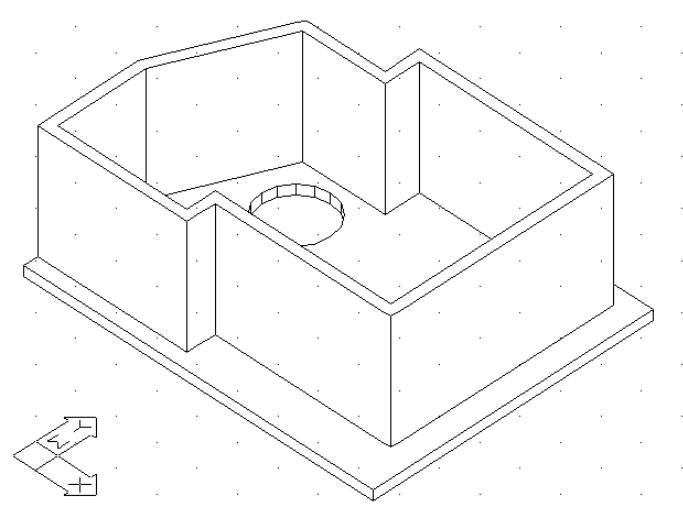

*Select "Slab -> Placement" in the menu and "Outline" in the appearing dialog window. Then type "P" and press <Enter>. You are now ready to start drawing the slab outline, with the mouse, by "pointing" the outline endpoints (by left clicking). Once you have defined the last point, right click and the slab is automatically shaped. If you right click once more, the dialog screen "Slab" is displayed so that you can continue with its definition (until you finally click "OK" at the bottom side).* 

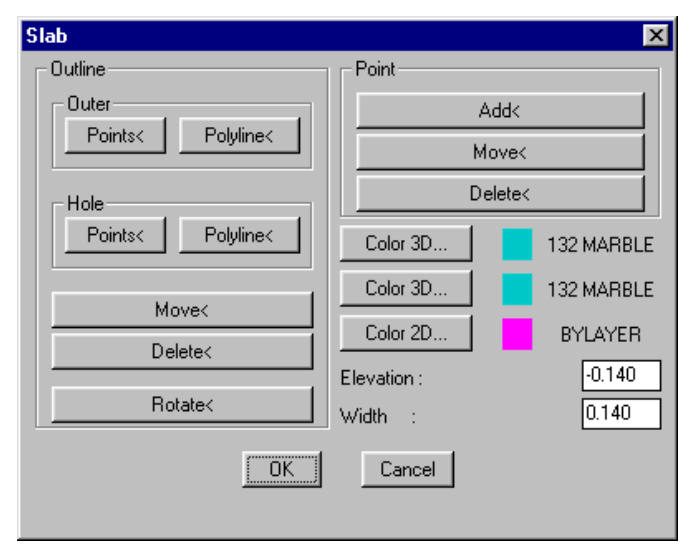

*In order to draw the circular hole, click the key "hole" and "C" (circular) and then press <Enter>. Left click at the hole centre and then move the mouse to define the circle radius.* 

*Left click to set the radius definite and afterwards press <Enter> (accepting the section number e.g. 16) for the hole to be drawn. Once you have completed the hole and right clicked, the dialog window "Slab" appears again.* 

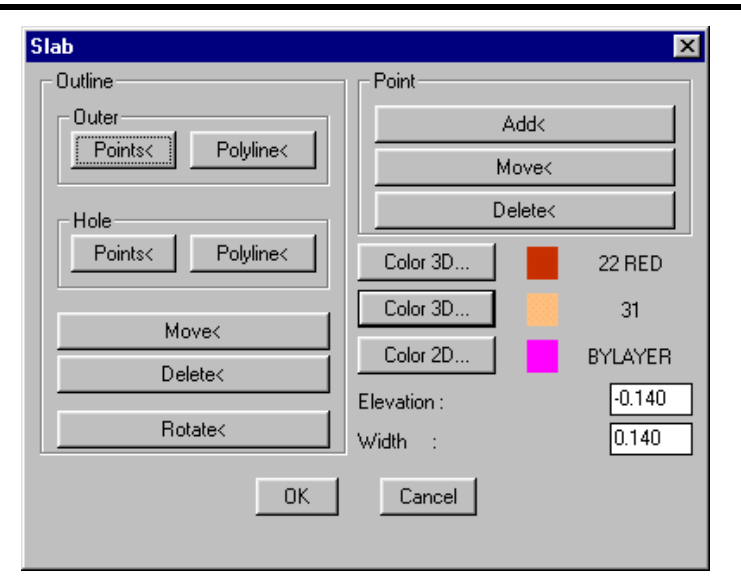

*You can continue editing the slab, but in order to complete the above example, all you have to do is insert "-0.25" for level and "0.25" for thickness, so that the slab is placed at the appropriate height. Select "3D View" to see that the slab is placed exactly the way you wanted. Select "Modify" to come back any time and perform any changes through the corresponding command-keys that were described above.* 

*The above slab can be easier defined by a polyline (1st way) since all you have to do is primarily draw a closed polyline, shaped as the slab outline, and a circular polyline with the hole size. Next run the command "Slab"->"Placement" and in the displayed window select "Outline –Polyline", so you "show" the outline with the mouse, and then select "Hole-Polyline", so you "show" the hole. Next watch the slab being drawn, with the thickness and the other dialog box characteristics.* 

*It is useful to practise through various examples so that the user can understand how a slab is dynamically configured and comprehend the utilities provided by the program.* 

*Note: The slab configuration is not always instant but it may take a few seconds.* 

Selecting "Slab > Modify" enables you to modify the properties of a slab you have already drawn. The program asks you to select the slab and then you can modify the properties you want in the appearing dialog which is also mentioned above. Moreover, a slab can also be modified by double clicking on it, or by selecting the slab, right clicking and selecting "Properties".

## **5.5 Beam**

Selecting "Beam > Position" displays the following dialog, with only the keys enabling the beam specification activated, that is the "Points" and "Polyline" keys.

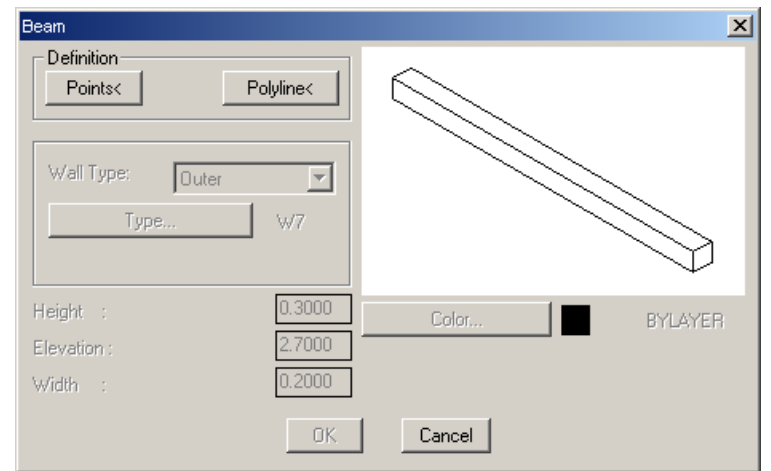

After the user has geometrically specified the beam, as well as the development side, the following window returns with the other properties of the beam activated.

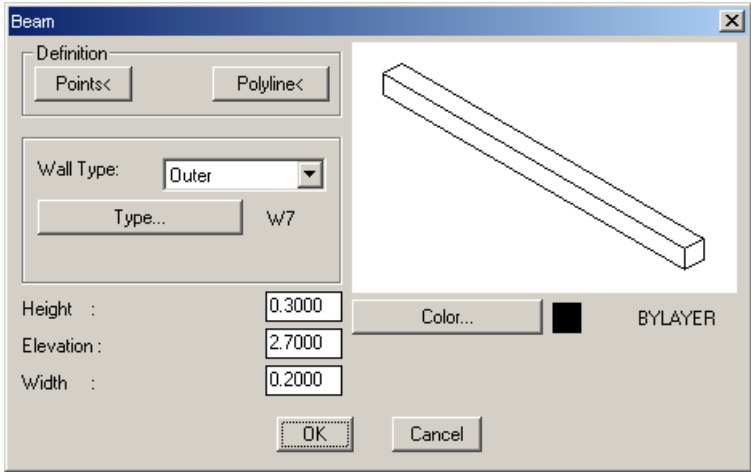

These properties are identical to the ones appearing in the "Element parameters" screen mentioned in the previous chapter. The user may modify any of the above parameters (e.g. the width of the beam, its colour etc) in the following ways: By selecting "Beam > Modify", where the program prompts you to select the beam, the dialog also mentioned above appears and the user modifies the desired parameters, by double clicking on the beam and, finally, by selecting the beam, right clicking on it and selecting "Properties".

## **5.6 Floors – Roofs**

Selecting Floors – Roofs displays a menu where you can choose between the two available options: (Floor or Roof). Selecting Floor displays the following dialog:

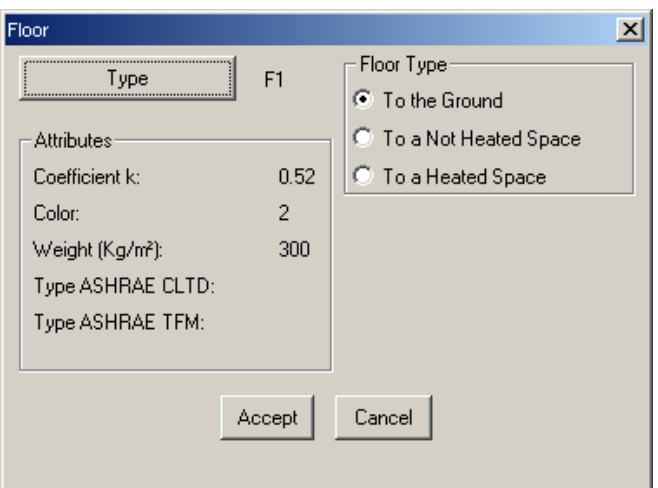

In this dialog, you can select the desired floor type; clicking "Accept" activates the drawing window, where the program prompts you to specify the outline points of the floor. To modify the floor type, select "Modify". The program prompts you to select the floor you want to modify. Moreover, a floor can be modified by double clicking on it or by selecting the floor, right clicking on it and selecting "Properties". Selecting Roof displays the following dialog:

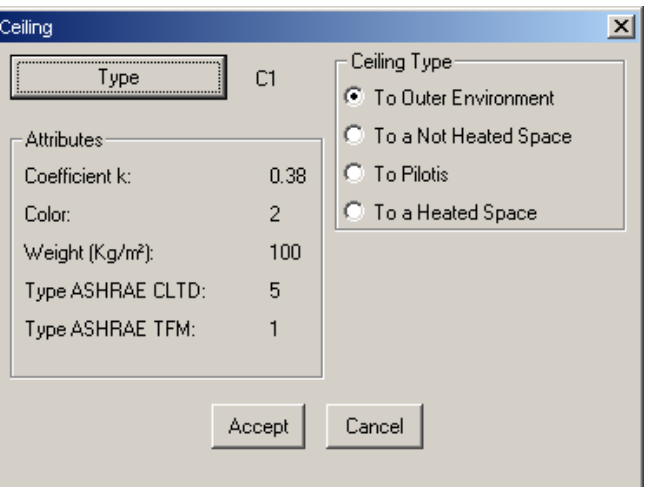

In this dialog, you can select the desired roof type; clicking "Accept" activates the drawing window, where the program prompts you to specify the outline points of the roof. To modify the roof type, select "Modify". The program prompts you to select the roof you want to modify. Moreover, a roof can be modified by double clicking on it or by selecting the roof, right clicking on it and selecting "Properties".

## **5.7 Library Drawings - Symbols**

This option enables the user to select among a series of drawings and symbols to place within his/her drawing. These drawings and symbols are grouped in categories. ProgeCAD Architecture includes 4 library groups, each of which is divided into 9 subcategories. These 4 groups include 2D Symbols, 3D Symbols, View Symbols and User Symbols respectively. The first and the second group are used for the symbol placement (2D or 3D) on the ground plans, the 3rd group for the symbol placement on views (provided the user wishes to edit further any view or cross-section of a project drawing), while the 4th group practically enables the user to create his/her own libraries with the

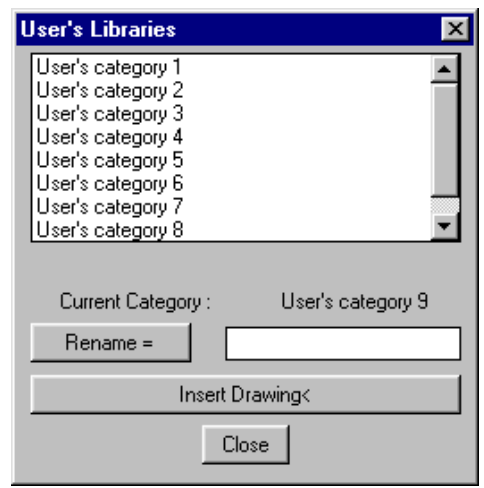

desired category name as shown in the adjacent dialog window. If the "Insert Drawing" command is selected, the familiar manager of the drawing slides libraries is displayed. This library manager includes the drawings that are already saved in the specific library. Apparently, in order to place a symbol on your drawing, you should first select the library category where it belongs and then select the specific symbol.

As far as the sub-categories are concerned, they are the same in the first two symbol libraries (2D and 3D) and they are the following:

- *1. General Symbols*
- *2. Bedroom Furniture*
- *3. Living-room Furniture*
- *4. Dining-room Furniture*
- *5. Kitchen Furniture*
- *6. Office Furniture*
- *7. Hydraulics*
- *8. Additional Furniture*
- *9. Surrounding Space (trees, plants, cars, etc)*

Each one of the libraries includes sheets with images-slides, formed as shown below on the right side:

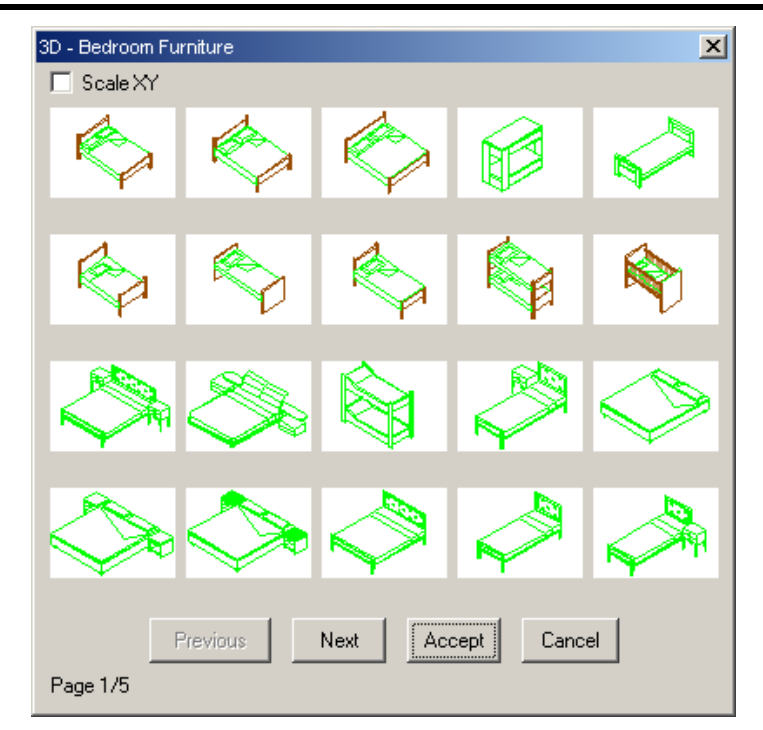

Regarding the sub-categories of the 3rd group, that is view libraries, these are the following:

- *1. Windows:*
- *2. Doors:*
- *3. Trees*
- *4. People Cars*
- *5. Hydraulics*
- *6. Drawers 1*
- *7. Drawers 2*
- *8. Details 1*
- *9. Details 2*

These drawings are nothing more than the program libraries drawings, which can be enhanced or updated by the user, according to what is mentioned under the corresponding command "Libraries-Drawings", which is described below. By selecting a drawing or symbol, this is automatically placed on the corresponding layer, namely an individual layer corresponds to each one of the drawing categories. This is done for better drawing management, e.g. the user may want to isolate the plants from the drawing or all the symbols except the hydraulic receptors. In this case, the user should select the option "LAYER CONTROL" and FREEZE the layers of the library categories which he/she wishes to hide. In order to make this easier, the library layers have standard names in the form of "BUILD\_FL00x\_LIBS\_y".

Thus, for example, the layer named "BUILD\_FL001\_LIBS\_6" stands for category 6 Symbols that have been placed on the first floor (level), the layer named "BUILD\_FL003\_LIBS\_1" stands for category 1 Symbols that have been placed on the third floor etc. Note that any deactivation is temporary, namely in case the user exits the floor (level) x, enters any other and returns to the x floor, then all the library layers of this floor will be displayed, regardless if he had deactivated them.

In order to place a symbol in your drawing, you should first select the library category where it belongs and then select the specific symbol. Specifically, by selecting one of the aforementioned library categories, a screen appears with the slides of the specific library category, where the user can select the desired symbol to be placed on the ground plan. For example, by selecting from the 3rd library group (views), the plant-tree category etc, the following slides screen is displayed:

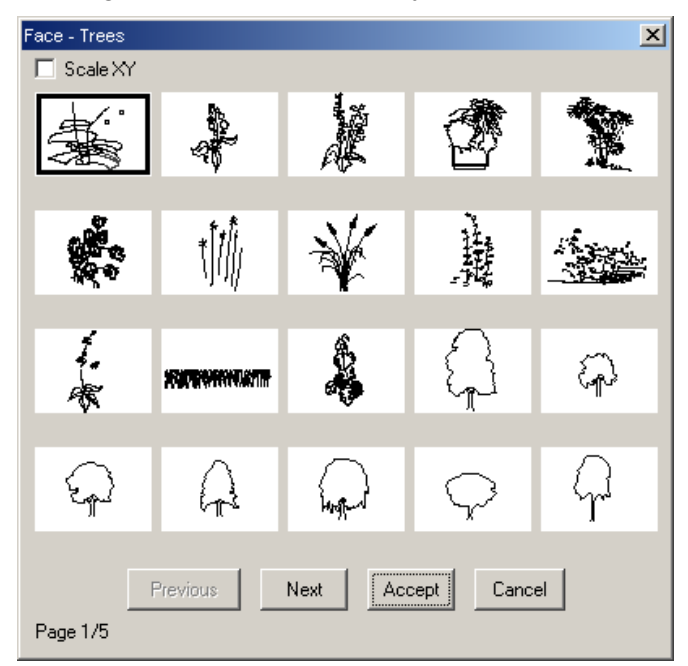

Placement is carried out through the known features of progeCAD, and more specifically: In the selected library symbol or drawing screen, press <Enter> on the symbol you desire and then press "OK". During insertion, the program prompts you to enter only the position where the drawing will be placed. All you have to do then is left click on the proper spot to set the placement position definite.

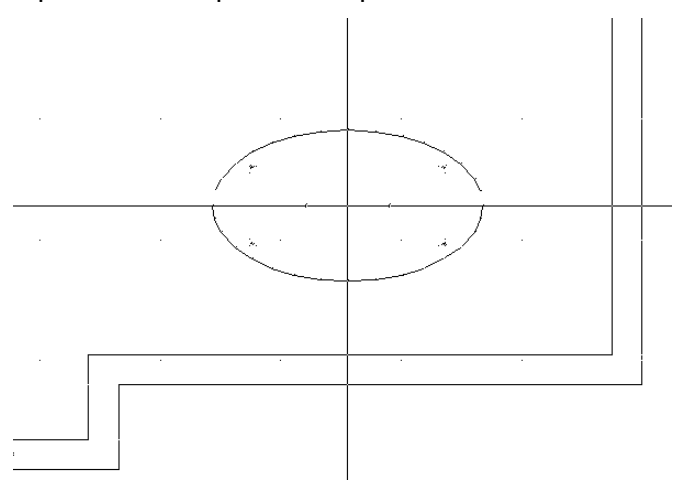

Next you can provide the angle according to which the object will be placed, by moving the mouse respectively.

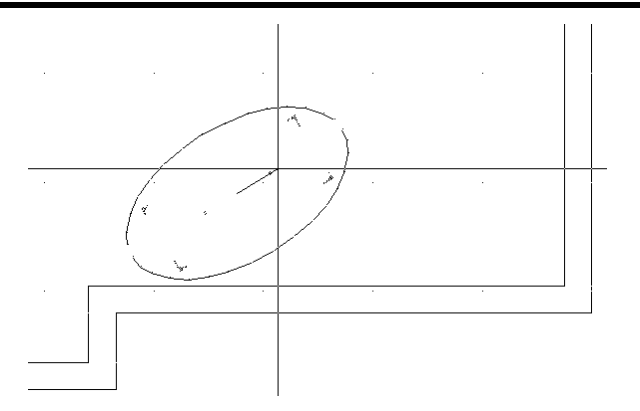

Left click to set the object placement completely definite. Note that, once the indication "scale xy" (on the top left) is activated, you can zoom in (or out) the corresponding symbol by x and y during the symbol placement. This is done by moving the mouse, immediately after you have placed the selected symbol on the drawing. Through various relative tests the user can easily comprehend the way symbols are placed on ground plans.

# **6. AutoBLD: Special Elements**

The "Draw Special Elements" menu, which includes the items shown on the right, allows the user to draw or insert in his/her drawing the most complicated parts of the construction, such as Roofs, Staircases, Rails, Vertical Elements (Gables), Chimneys and Ramps. The program considers all these elements as objects, the parameters of which can be modified in real time by the user. Each of the above "Special Elements" categories is described in the respective section that follows. Each section includes guidelines for solving simple or typical as well as difficult and more complicated cases and includes detailed examples to help the user understand and use the program, even in the most complicated or special cases.

## **6.1 Roof**

The "Roof" command creates all kinds of roofs in three dimensions (3D) as well as their projections on the drawing surface (2D); it also allows the selection of hatch on the 3D drawing and the ground plan.

#### **6.1.1 Typical Roof Types**

In order to draw a roof, open "**Special Elements**" from the AutoBLD menu and select "**Roof**". The following window will appear, with the various roof types (Single-sided, Two-sided, Four-sided, Isoclinal and Anisoclinal). Alternatively, you can select the command from the relative toolbar, which appears in the following picture:

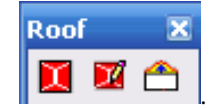

Selecting the Roof drawing command displays the following dialog box:

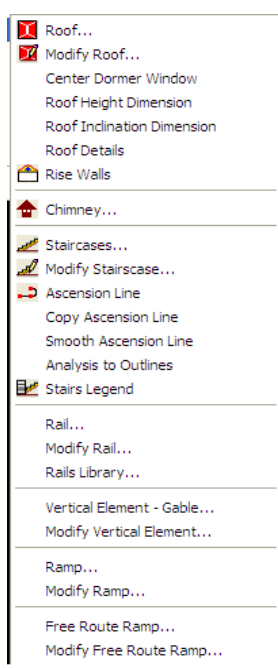

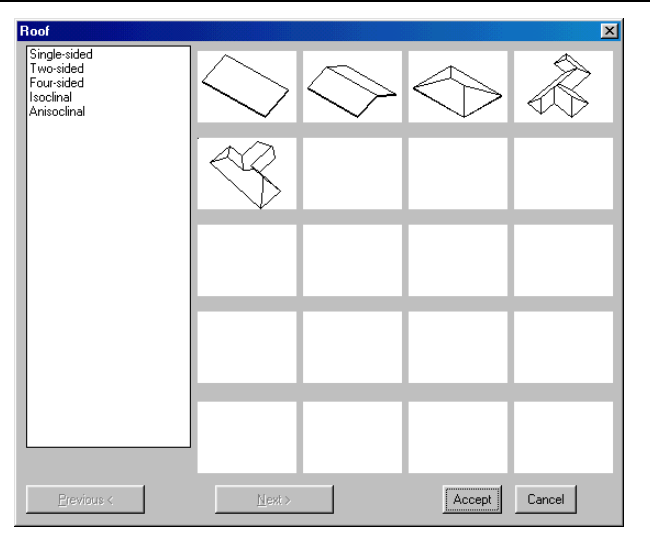

Depending on the selected roof type, a dialog box will appear, prompting the user to enter the characteristic points of the roof, the roof height, its protruding distance from the wall etc.

The following sections describe the various roof types and their parameters, in the order they appear in the menu.

**Single-sided Roof:** When "Single-sided Roof" is selected, the following dialog box appears, where you can choose "Points" and define the single-sided roof. More specifically, three points have to be specified, the two of which define the horizontal side of the roof and the third defines the roof plane following the inclination that has been entered in the roof parameters.

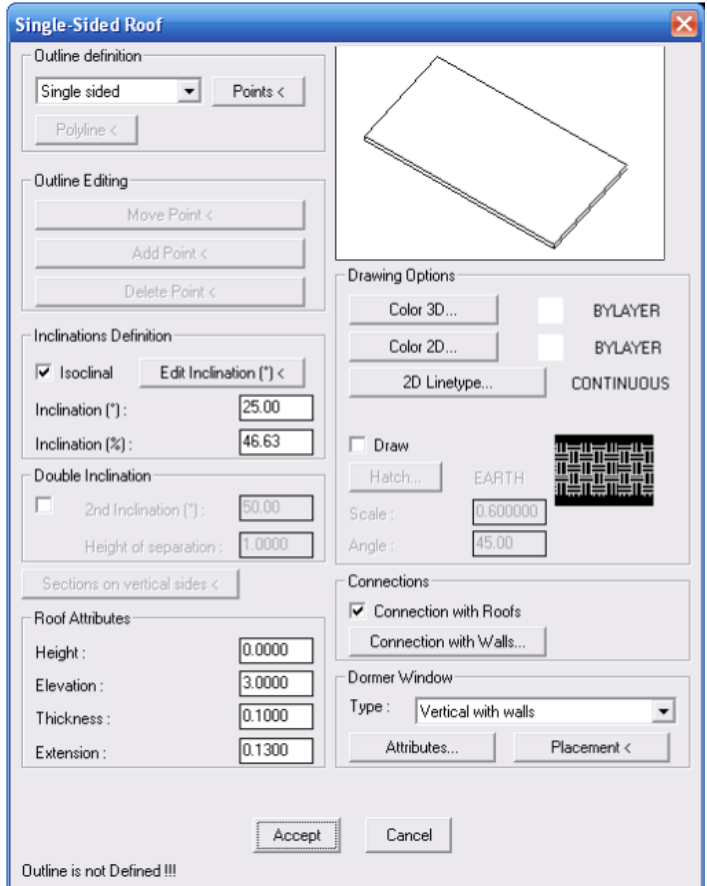

**Two-sided Roof:** Similarly to the previous case, the following dialog box appears where three points should be specified. Two of these points define one of the horizontal sides of the roof, while the third – which is at the opposite side – is specified in such a way that the ridge is equidistant from points 2 and 3. The user can easily comprehend the drawing of a two-sided roof by trying a simple test.

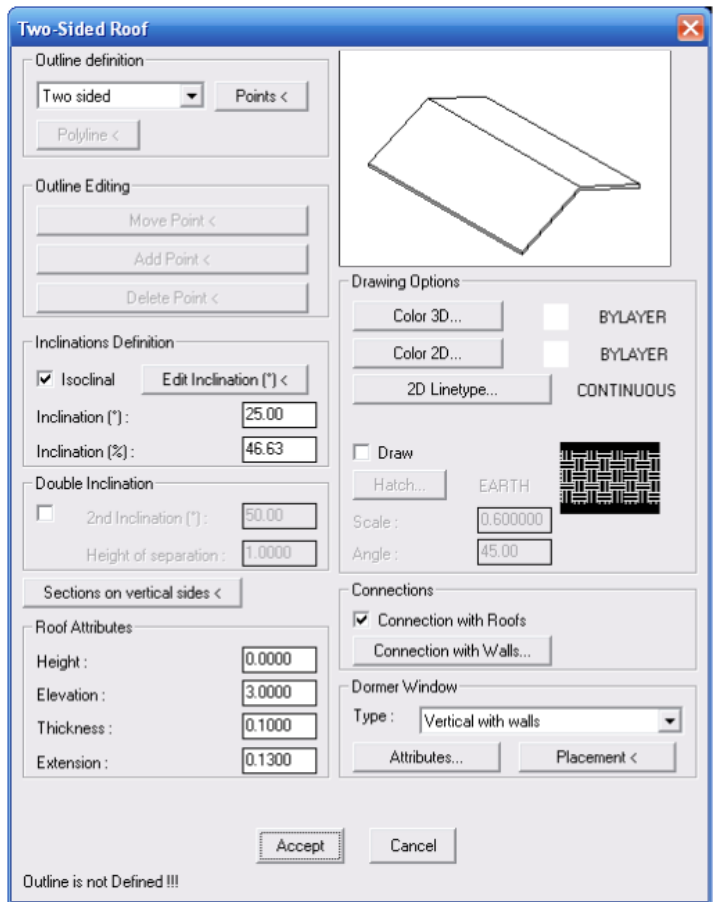

**Four-sided Roof:** In the four-sided roof dialog box, select 3 points to specify the roof. The first two of these points define one horizontal side, whereas the  $2^{nd}$  and the  $3^{rd}$ point define the other horizontal side. The program assumes that both sides are equally inclined and specifies the roof vertices automatically.

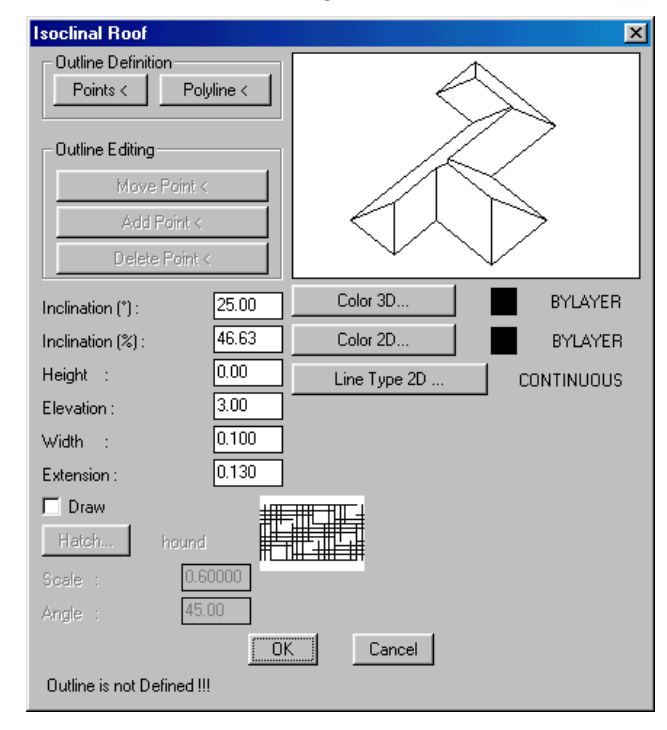

**Isoclinal and Anisoclinal roof:** The dialog box shown next will appear.

To draw an isoclinal or anisoclinal roof, you can either select "Points" and determine one by one all the edges on the ground plan (after determining the last point, you must right-click to indicate that there will be no other points) or select "Polyline" and point on a closed polyline (the outline of which must have already been drawn). You should also make sure that the inclination, height, elevation, width and extension of the roof from the outer sides of the walls is correct. The exact data you have to enter are the following:

**Points**: Specify the points (vertices) of the roof base outline. When you have determined the last point, right-click and the roof "closes" automatically. The "Points" command can be used as an alternative for the "Polyline" command.

**Polyline:** Point the mouse on the polyline you have already drawn to determine the roof outline. The "Polyline" command can be used as an alternative for the "Points" command.

**Outline Editing:** This command group enables moving, adding or deleting a point of the roof outline, allowing the user to modify the roof without having to create it from the beginning. This command group is activated after a roof is drawn and is used primarily in combination with the "Change Roof" command, which shall be described later.

In detail, this command group consists of the following modifications:

**Move Point:** Allows the user to move a vertex of the roof outline. To specify the vertex you want to move, all you have to do is point the mouse on a point near the vertex, drag it and watch the vertex move correspondingly.

**Add Point:** Allows the user to define a new vertex of the roof outline. Select the side where you want the new vertex to be located and specify the new vertex position.

**Delete Point:** Allows the user to delete a vertex of the roof outline.

**Inclination (**°**):** Enter the roof inclination in degrees.

**Inclination (%):** Enter the roof inclination in percentage.

**Double Inclination:** Select this option if you want the roof to have double inclination. In this case, specify the second inclination and the height of separation. By default, the second inclination value is 50 and the separation height value is 1.00. These values become active upon selecting the "Double Inclination" checkbox and can be modified from the Roof dialog box.

**Sections on vertical sides:** This option enables the creation of sections on the vertical sides of the roof, in order to create complex forms. (This command is presented in detail further down.)

**Height:** Enter the roof height in meters (m).

When you have specified one of the above values, the other is calculated automatically (the values can be seen on the screen).

**Elevation:** Enter the roof distance (in m) from the floor level of the current floor.

**Width:** Enter the roof thickness in meters (m). Roof thickness helps better imaging of the drawings (e.g. cross sections).

**Extension:** Determine how much the roof protrudes in meters (m) from the specified outline, which is usually the propping outline.

**Connection with Roofs:** When you want to insert two or more roofs which intersect on the plan view, these roofs are automatically connected so that the correct effect is created on the plan view as well as in 3D display. The same applies in the case of a skylight on a roof.

**Connection with Walls:** This option enables the walls to be raised up to the roof. Upon inserting the roof, select "Connection with Walls" to raise the 3 walls up to the roof. Then, the following window appears, where, pressing "New Connection", you can select the roof and the walls you want to connect. You are prompted to select the roof first and then the walls you want to raise up to the roof, one by one. Then, press Enter; the "Connection with Walls" dialog box appears, updated with the relative wall properties. Finally, pressing OK, you return to the Roof dialog box and, pressing OK again, you can see the walls raising and their connection with the roof.

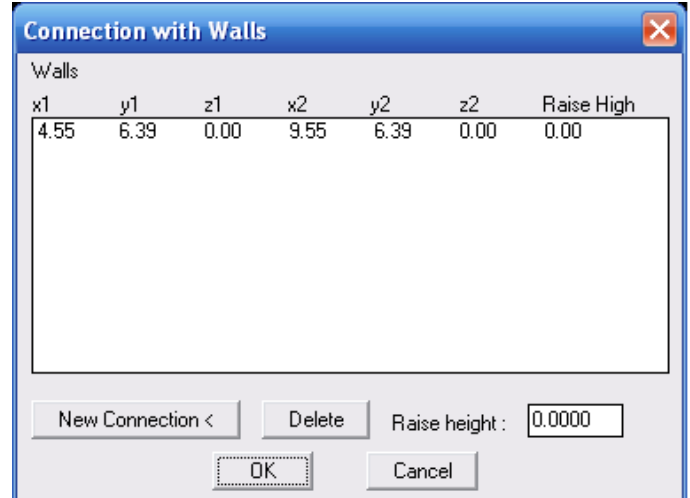

Skylight: This option allows the insertion of an "Inclined" or "Vertical with walls" skylight as well as the definition of its properties. This command operates as follows: In the Roof dialog box, select the desired skylight type (inclined or vertical with walls) in the "Skylight" field. Then, select "Properties" and the following dialog box appears:

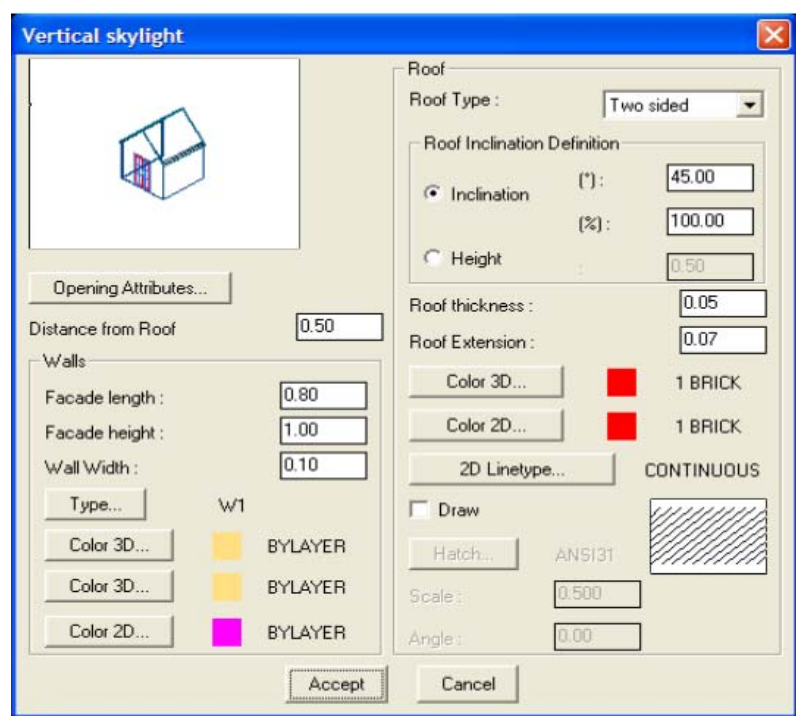

This window enables specifying the distance from the roof, the properties of the skylight walls (facade length, facade height, wall width and colors) as well as the other properties of the roof (type, inclination, height, thickness, colors and draw).

Apart from the above properties, the user can specify the properties of the skylight opening through the "Opening Attributes" option. Pressing this button displays the skylight opening attributes, which can be modified in the following window which is similar to the window described in AutoBLD>Opening>Window:

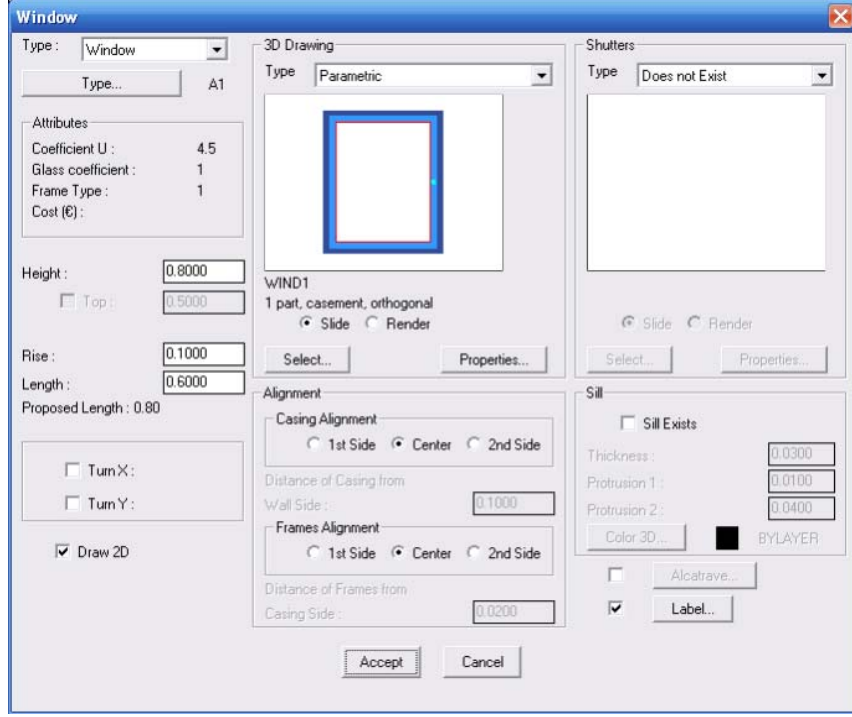

Hatch: Select the hatch type of the roof. Press <Enter> on the [Hatch] button to view the respective menu from where you may select the desired hatch. Each hatch uses a scale in order to be printed correctly. This scale is user-defined. It should be mentioned that there is a "switch" available for inactivating the hatch, in case that the user wants to process a "lighter" drawing.

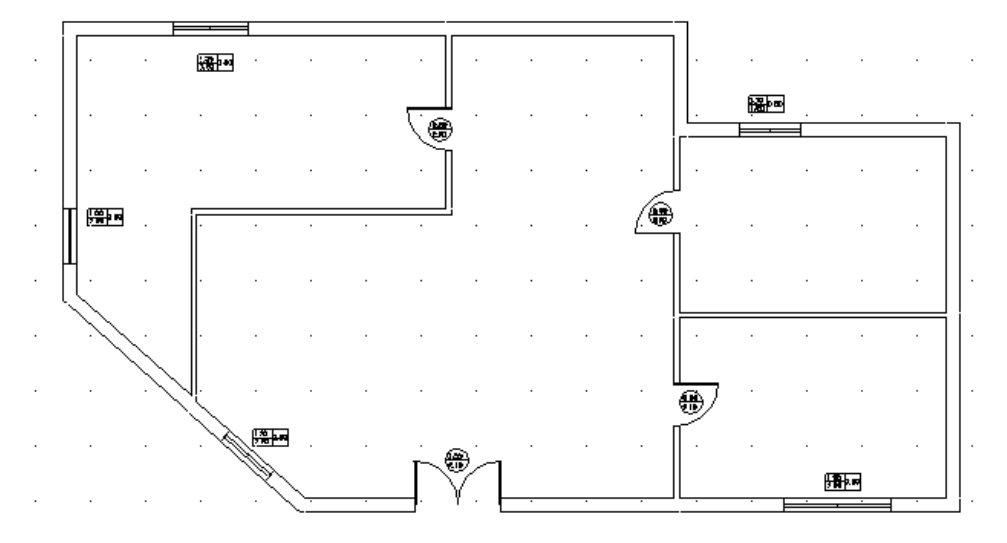

*Example: Draw an isoclinal roof for the following ground plan:* 

*Select "Isoclinal roof" for the following dialog box to appear:* 

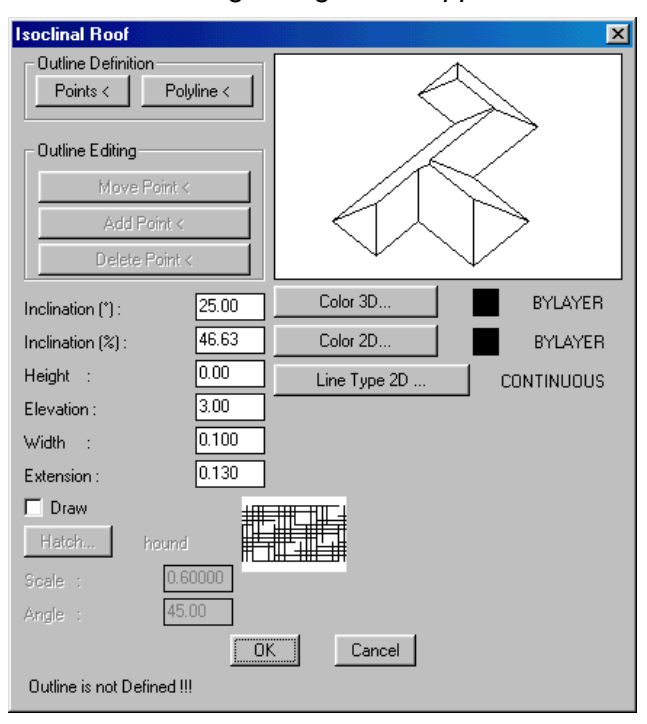

*If you choose to define the roof outline using points, click the "Points" button. Enter the outline points as shown in the picture of the next page.* 

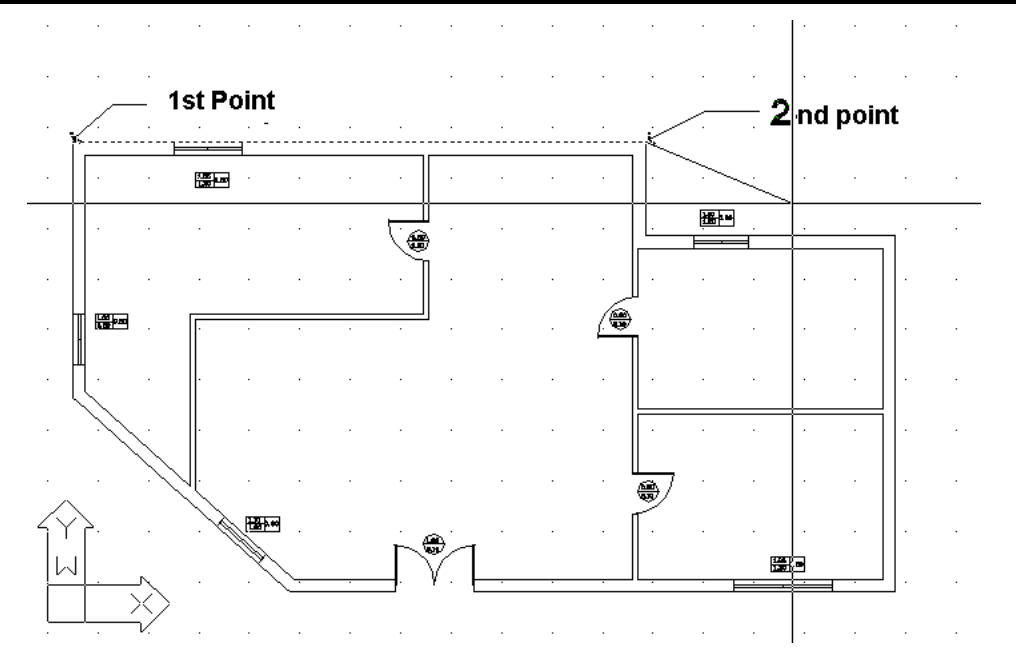

*After entering the last point (or, in case you have selected "Polyline", after closing the polyline), right-click to view the "Roof" dialog box. Click "OK" and see the isoclinal roof (with its ridges) being drawn:* 

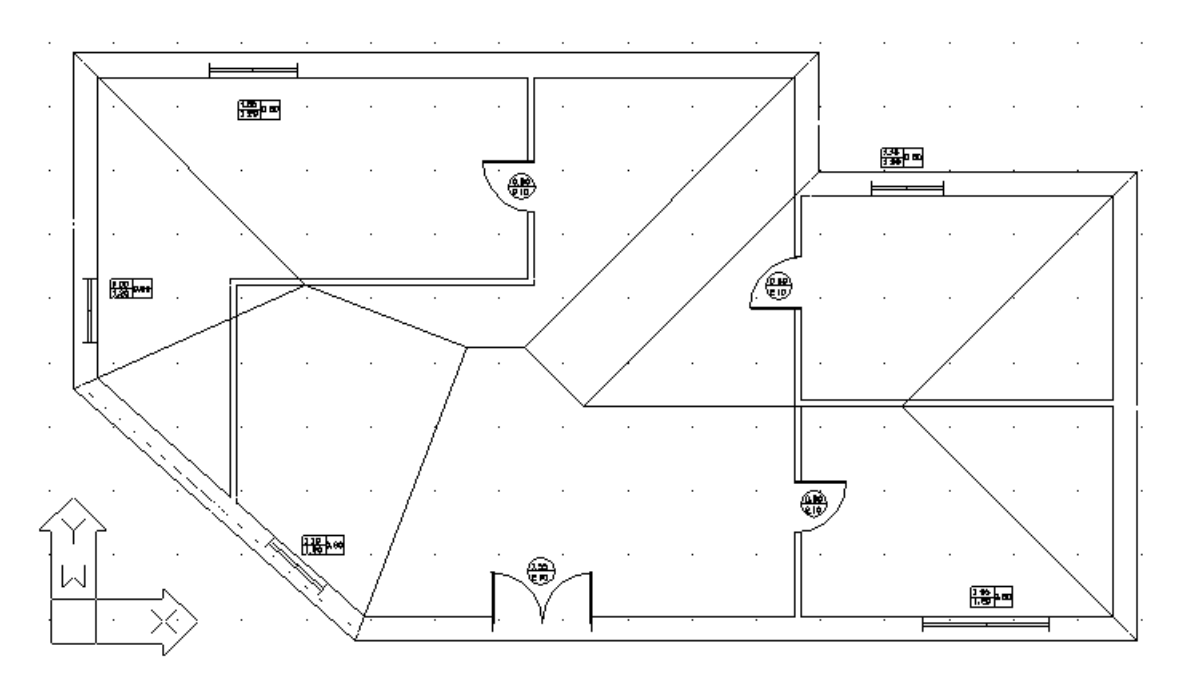

*Using the "Hide" command, you can hide everything that is under the roof, so that it can be better viewed. You can also view the roof in 3D:* 

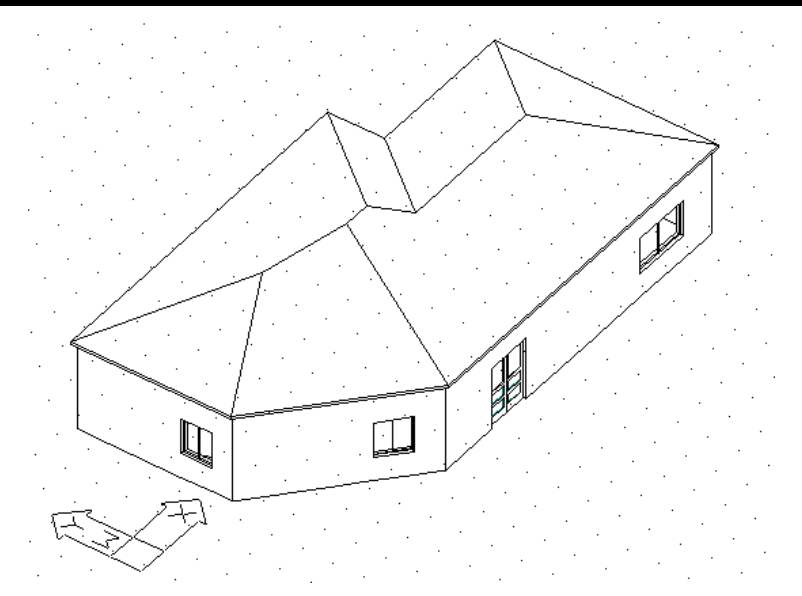

In the above example, the roof height was calculated automatically based on the initial default value of the inclination (25). Of course, the user can change the inclination or enter directly the desired roof height. For every change of either the height or inclination, the program calculates the other value (inclination or height) automatically.

The roof parameters include its color (in 2D or 3D) and its hatch as well. The following picture shows a roof with hatch (note that the two roof-shades are hatched differently from the main roof):

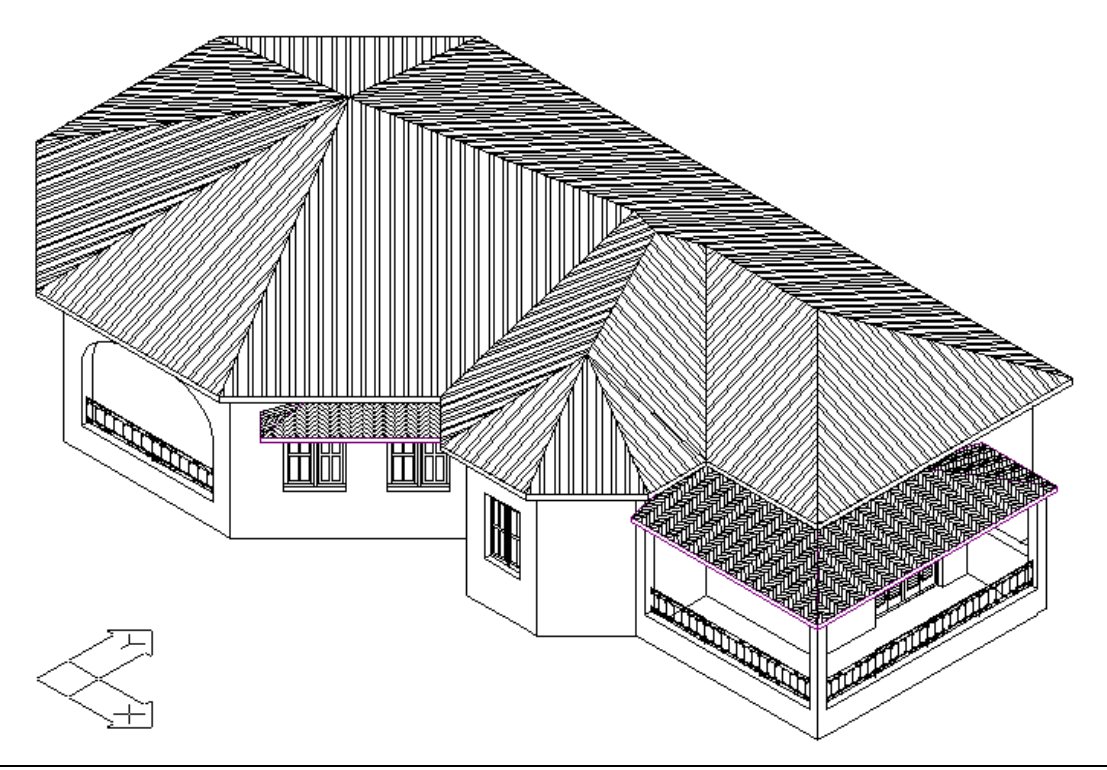

*Note: The use of hatch makes the drawing more complicated and, therefore, the file size increases accordingly. Also, the time needed to create the hatch depends on the number of the roof sides and the complexity of the hatch type (sometimes the creation of the hatch may take a few minutes). For all these reasons, it is suggested that the hatching of the roof should be the last task.* 

**A very useful feature of the program is that it allows the dynamic management of the roof**, that is the ability to modify one or more of the above mentioned parameters and directly monitor the result. This feature is provided through the "**Modify Roof**" command, which activates again the roof dialog box that contains all the values associated with a particular roof. For example, run the "**Modify Roof**" command, select a specific roof and then you can modify the roof height in the appearing dialog window. Click "OK" and see how the roof changes. This way, you can modify any parameter and view the results. The ability to change the inclination of one or more sides of the roof is very helpful as it makes it easy to create practically any roof type in minimum time.

More specifically, a roof can be modified in the following ways:

**Move Point:** Allows the user to move the vertex of the roof outline. To specify the vertex you want to move, all you have to do is to place the cursor on a point near the vertex, drag it and watch the vertex move.

**Add Point:** Allows the user to define a new vertex of the roof outline. Select the side where you want the new vertex to be located and specify the vertex position.

**Delete Point:** Deletes a vertex of the roof outline.

**Inclination:** Allows the user to modify the inclination of one or more sides of the roof. To change the angle, you must first specify the new inclination [between 0 degrees (for horizontal parts of the roof) and 90 degrees (for vertical parts)] and then point on the sides you want to change. Please note that no section is drawn when the inclination is set at 90 degrees.

*Example: Make the following modifications to the roof drawn in the previous example: Change the height (from the one initially calculated to 1.5 m), extend the entire roof by 0.40m and especially by 1m on the right side, the inclination of which should also be changed into vertical (90 degrees).* 

*Select "Modify Roof"; in the appearing dialog box, enter the new values for height (1.5 m) and extension (0.40 m) and click "OK":* 

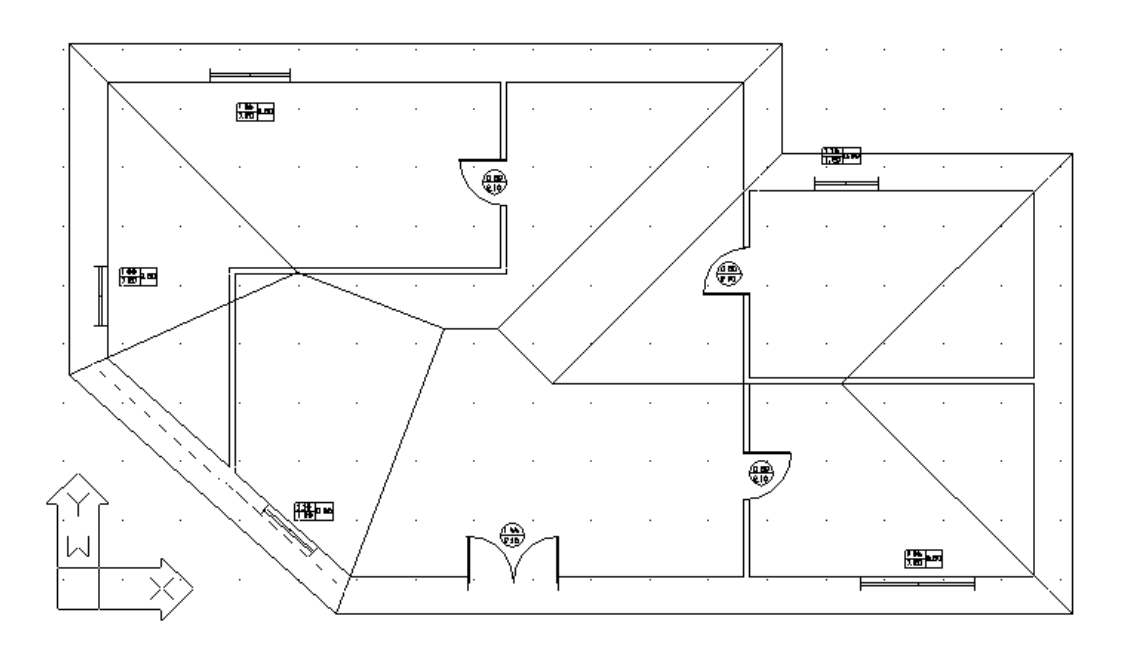

*These first changes can already be viewed on the screen. Select "Modify Roof" again or simply right-click (which repeats the last command) to re-open the dialog box and* 

*choose "Inclination". Provide the new inclination (90) in the command line, as prompted. Then, click the side of the roof which inclination you want to change and watch the inclination changing into 90 degrees (the user can see the inclinations of all sides at anytime, as they are automatically displayed in the center of the side). Click "OK" and see how the roof is changed (the change will be more evident if you activate* 

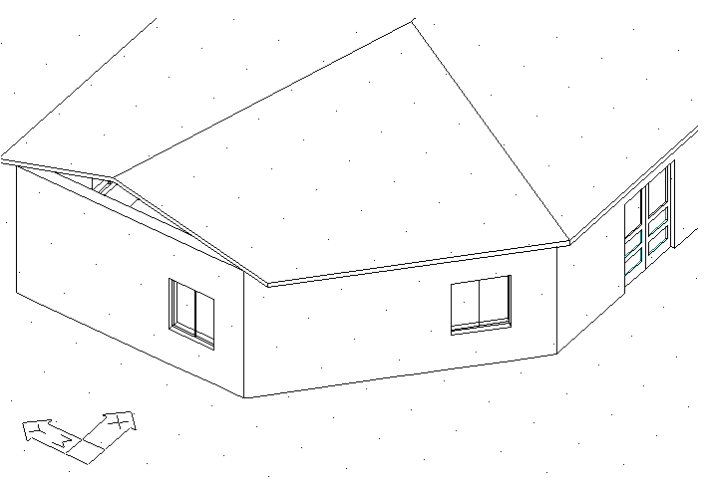

*the 3D view). As you will see below, the "gap" can be "filled" with the "Raise Wall" command.* 

*To complete the example, you must move the right side (as shown in the ground plan) by 1m to the right. For this purpose, select the "Move" command and, using the snap points, grab the roof edge and move it accordingly:* 

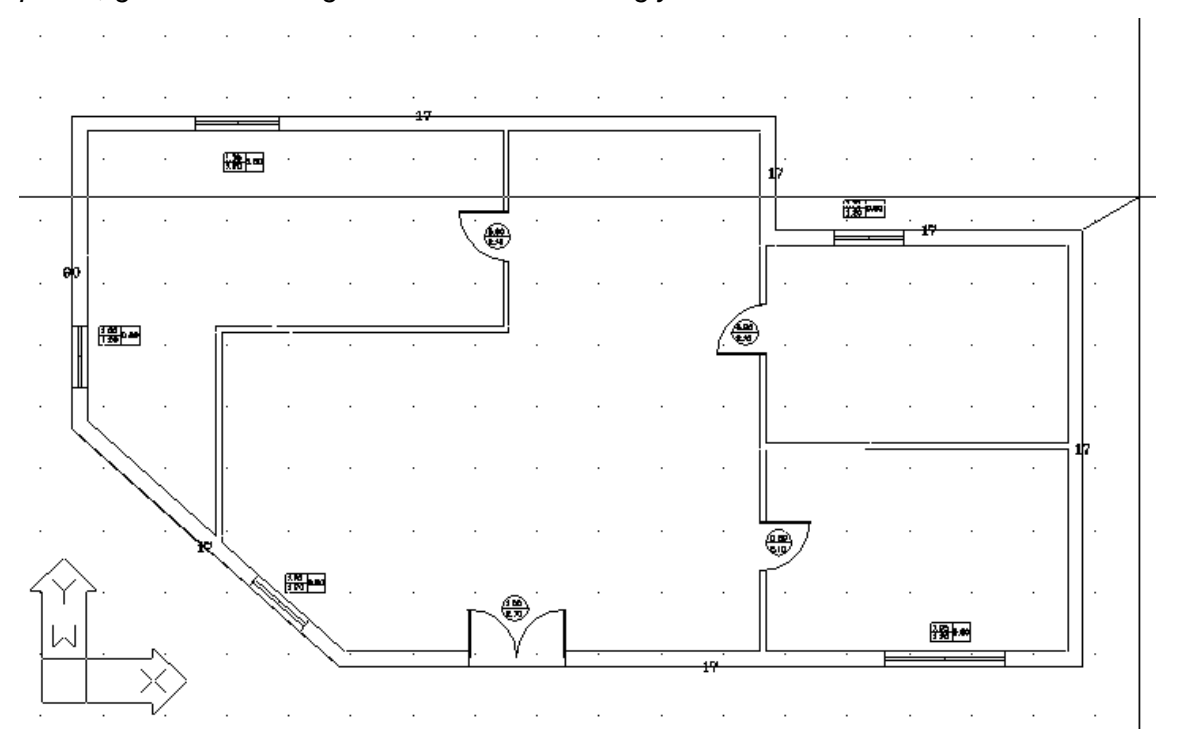

*When you have moved the first endpoint to its final position, the drawing will appear as follows:* 

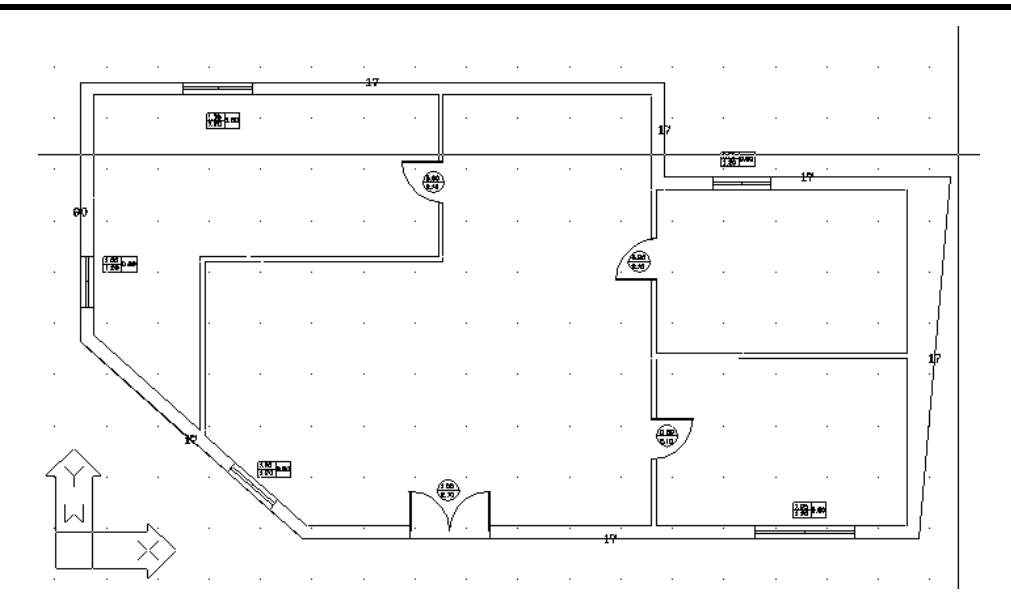

*Follow the same procedure with the lower right endpoint and then right-click to view the* 

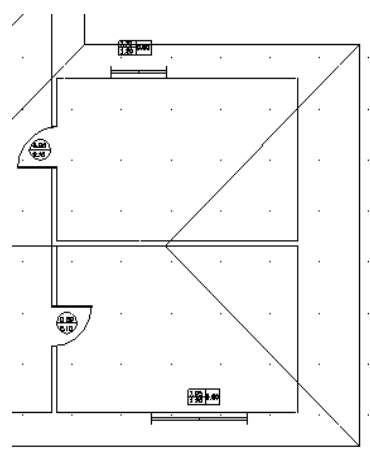

*dialog box. Click "OK" to confirm the action. You will see that the right side of the roof has been extended to the desired point:* 

An additional feature of the program is that it allows the user to specify points and inclinations on an existing roof and automatically view the corresponding altitudes and inclinations on the ground plan. Select "**Roof Height Dimension**" or "**Roof Inclination Dimension**" from the same command group. You will be prompted to specify the roof and enter the desired points. These points will be indicated on screen with the appropriate symbols. This action should take place only if the roof has reached its final form.

Besides, the "Details of the Roof view" option enables the user to enhance the view file with some drawing details.

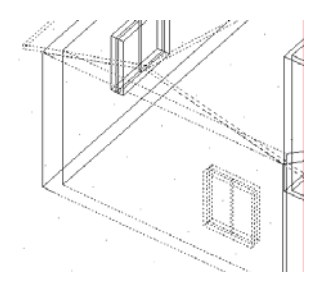

Finally, if there are any "gaps" created, you can extend a wall to the roof edge. In the above example, you can fill the gap with the "**Raise Walls**" command. You will be prompted to point the roof to which the wall will be attached and the wall itself.

To familiarize yourself with the program faster, you can continue modifying the roof of the above example, using the other commands as well.

#### **6.1.2 Special Roof types**

Using all the provided utilities, the user can draw roofs of practically any type. This section describes some more complicated roof types and the way they can be drawn:

**Roof with vertical side(s) (gable):** This is an isoclinal roof with one or more sides angled vertically  $(90^{\circ})$ . This is accomplished through the technique used in the example of the previous section.

**Roof - Shade:** The "Roof" command can be also used for drawing shades, roofed verandahs and other inclined surfaces (e.g. ramps, like drawing single-sided roofs).

*Example: Suppose you want to construct a 1.5 m wide shade, with the shape shown in the following picture:* 

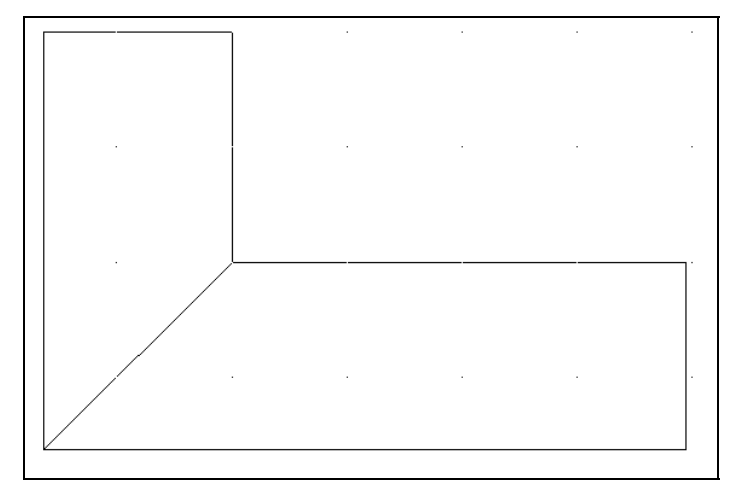

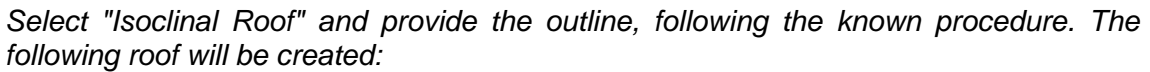

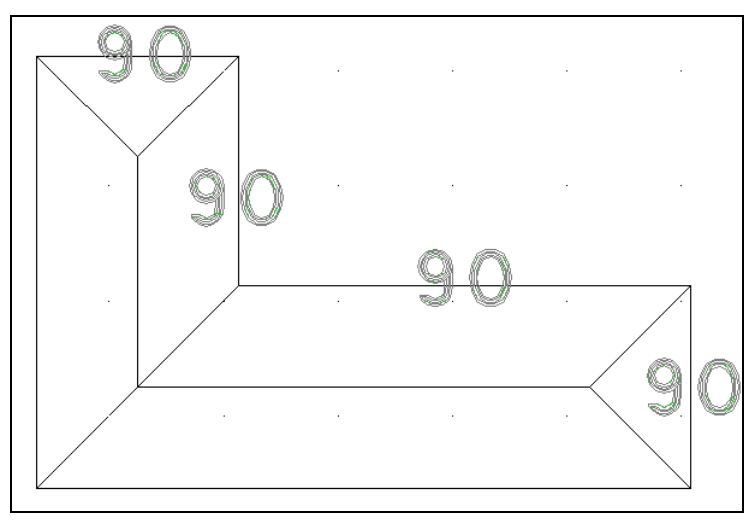

*Change the angles of the four sides shown in the picture to 90 degrees to create the desired shade.* 

In the above example, the roof was drawn as one part, because the two parts have equal width. If the width is different, you should create two separate parts. In this case, draw the first part as an isoclinal roof and change the inclinations; then, do the same for the second part.

**Roof with support sides of different height:** This type of roof (shown in the picture) is drawn as two parts, like two single-sided roofs.

**Roof as a simple geometric shape:** You can convert a roof from an object into a geometrical shape with lines (or 3D faces), if this helps in further editing the drawing. The conversion of a roof into a number of simple lines is performed using the CAD "Explode" command.

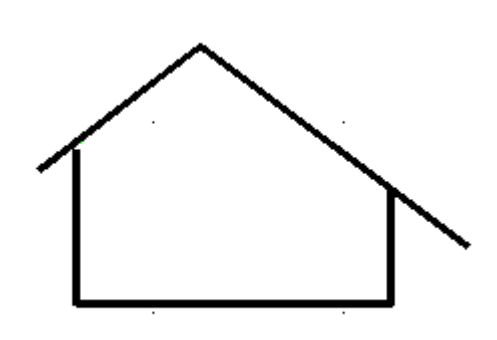

Of course, this manual cannot describe all possible roof types. However, as proved in practice, the program facilitates drawing even the most special roof types. As long as the user has understood and become familiar with all the features mentioned in the previous sections, he/she will be able to deal with practically any case.

#### **6.1.3 Chimney**

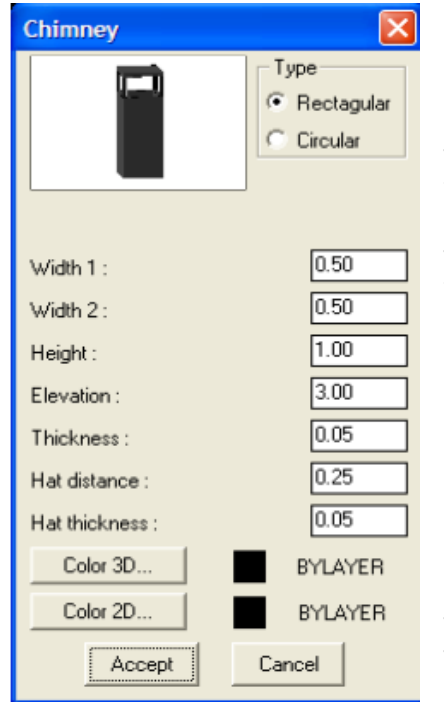

Selecting AutoBLD>Special Elements Drawing>Chimney or typing "chimney" in the command line, you can insert a chimney in the drawing with the desired properties. Upon selecting this command, the following dialog box appears, where you can select the chimney type (rectangular or circular) and specify its desired properties (width, thickness, height, hat attributes) as well as the level where it should be located.

Upon creating the chimney, you can modify it and change any of its attributes you want. This can be done either by double clicking on the chimney to be modified or by right-clicking on the chimney and selecting "Properties" from the pop-up menu or by selecting the chimney and pressing the "Modify Entities" option in the Property Panel. Any way the user chooses, executing one of the above displays the Chimney dialog box again, where you can modify the chimney properties.

## **6.2 Staircases**

#### **6.2.1 General**

Select "Special Elements" in the AutoBLD menu and then choose "Staircases". A slide screen will then appear, where each slide corresponds to a specific staircase type.

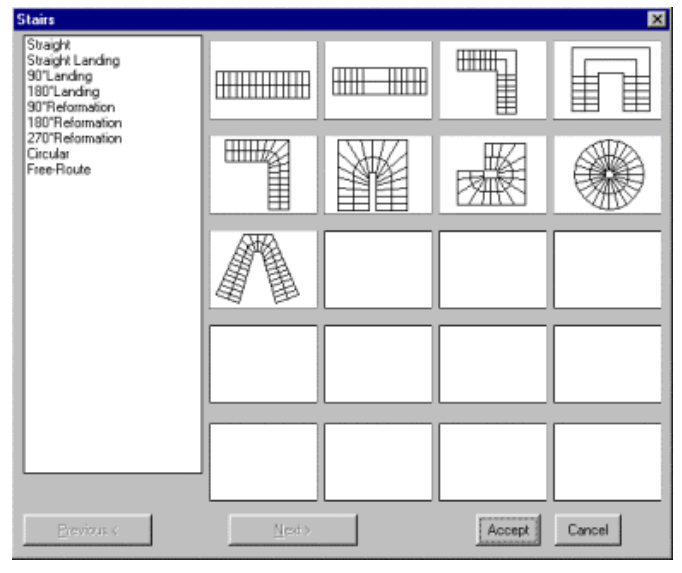

These are standard staircase types, except for the last one (free-route staircase), with which the user can create any type of staircase. Depending on the selected staircase type (by double-clicking the corresponding slide or by left-clicking once and then clicking "OK"), a dialog box will appear with the parameters corresponding to the particular staircase. After inserting the correct values for each of these parameters and then clicking "Calculations" and "OK" to exit, you can see the staircase being created on the ground plan. As expected, the required parameters for each staircase type are different. In general, these parameters involve the staircase "points", which are the characteristic points of the staircase route and are differently standardized for every staircase type as well as other parameters such as height, elevation, width etc, which are common in all types.

When you have specified the appropriate "points" of the staircase, directly on the ground plan (where the respective option of the staircase dialog box automatically leads), and confirmed that the values of the other parameters are correct, you can click the "Calculations" button to view the results for the various calculated staircase parameters (the tread and the riser of the step, the number of steps etc). At the bottom left part of the window there are indications for the compliance of the result values with the General Building Code (GBC) regulations. If the boxes are ticked, the corresponding result complies with the GBC. If a box is empty, the particular value does not comply with the code. However, you can still construct the staircase if you want to and if it is technically possible (otherwise, a relevant message appears). In any case, you can change any parameter, in order for the program to re-calculate and provide results that comply with the code. Please note that, besides the parameters you have initially set, you can also change the number of steps, by entering the desired number in the "No of Desired Steps" field and clicking the "Calculations" button. The program will then perform the calculations; based on the number of steps you have specified. If you want to cancel the desired number of steps, you have to enter "0" in the corresponding field and click the "Calculations" button again.

The "**Begin Symbol – End Symbol**" and "**Stairs Section**" commands are common in all staircase dialog boxes. Select this command to view the symbols window. After the staircase is calculated, these symbols will be placed at its starting and ending points. In the staircase cross section menu, you can specify which part will be visible and which not and select the type of the line that will be used for drawing the

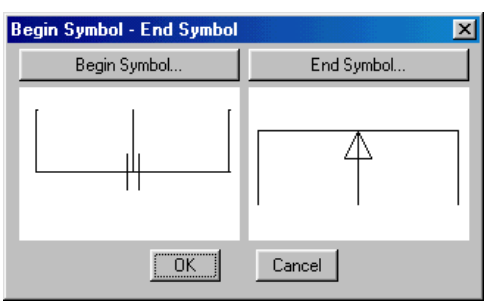

invisible part. The cross section line is the one that separates the visible from the invisible part.

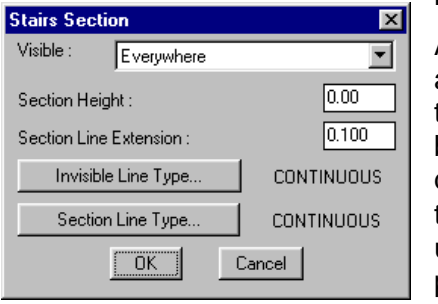

A very important feature, in case you want to re-draw a staircase of the same type, is that you do not need to delete the previous one and repeat the procedure, but you can simply change the parameters and dynamically modify the staircase. This is carried out through the "**Modify Staircase**" option, which is very useful for every change or even tests that need to be performed, until you manage to draw the desired staircase.

*Example: Draw a 2.90 m high circular staircase, with 1.20 m outer and 0.20 m inner*  radius. Assume that the staircase begins horizontally and turns by 3/4 (i.e. 270<sup>°</sup>) *clockwise.* 

*Select "Staircase" to view the main window with the standard staircase types and choose "Circular Staircase".* 

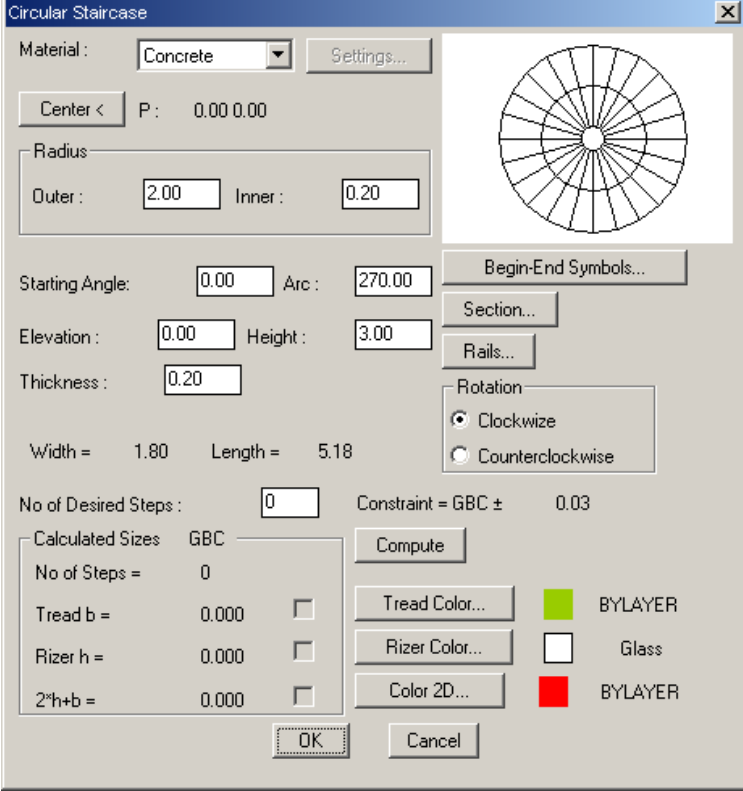

*The circular staircase dialog box will appear:* 

*Click "Center" to enter the screen and specify the characteristic points of the staircase.* 

- *The first point you are prompted to specify (see command line) is the center of the staircase.*
- *Then you are prompted to provide the length of the big radius, which can be also defined using the mouse (and monitoring the length on the screen) or typing @ x,y, making sure that the line you see corresponds to the starting side of the staircase.*
- *Then enter the length of the small radius.*
- *Finally, enter the side where the staircase ends, namely the arc between the starting side and the ending side.*

*When you have finished entering all the data mentioned above, you are transferred again in the circular staircase dialog box. Now, if you click "Calculation" you will see the number of steps and the 3 basic geometrical characteristics of the staircase (tread, riser and 2h+b) at the bottom left part of the screen. Note that the calculated values are within the General Building Code limits, as indicated by the three ticked boxes.* 

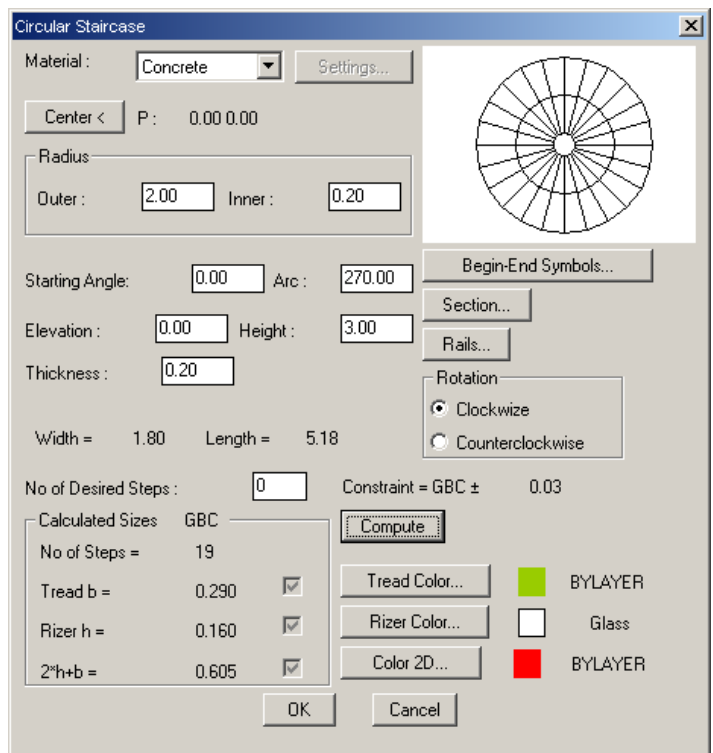

*After making sure that all values in the dialog box are correct (height, rotation etc), click "OK" to see the staircase being drawn.* 

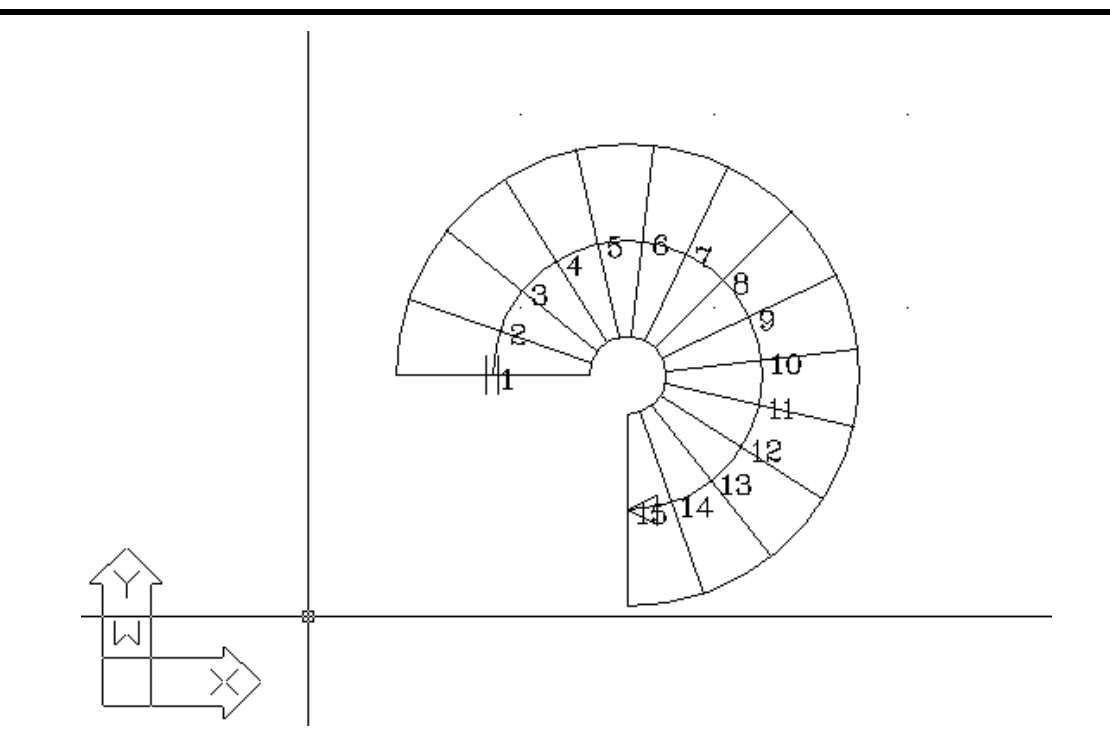

*Through the "3D View" command, you can view the staircase in 3D (e.g. from a viewing angle of 45<sup>°</sup>).* 

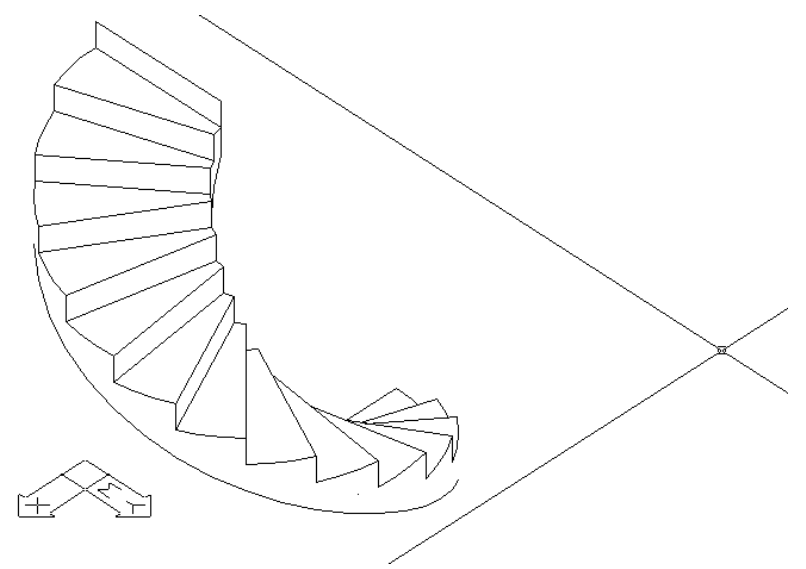

*Any possible modifications can be carried out easily and quickly. For example, if you want the staircase to have 16 steps and to turn to the opposite direction, all you have to do is run the "Modify Staircase" command, point the mouse on the staircase (as seen in 3D) and enter the appropriate values in the dialog box that will appear (for the rotation, you have to select the lower field ("Counterclockwise"). Finally, do not forget to click the "Calculation" button in order for the program to recalculate the staircase with the new values:* 

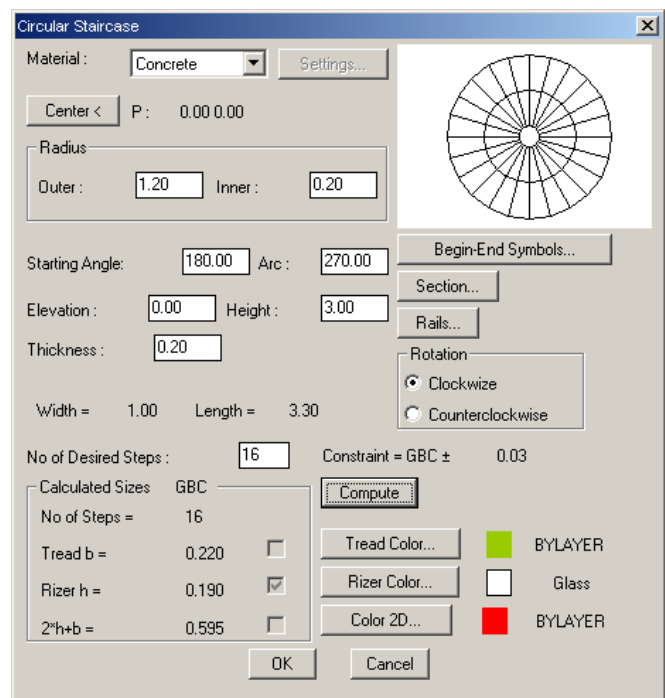

*As you can see, with the new data, "Tread" does not comply with the GBC provisions, but assume that you want to build the staircase anyway. If you click "OK", the new staircase will be drawn (in the same viewing angle).* 

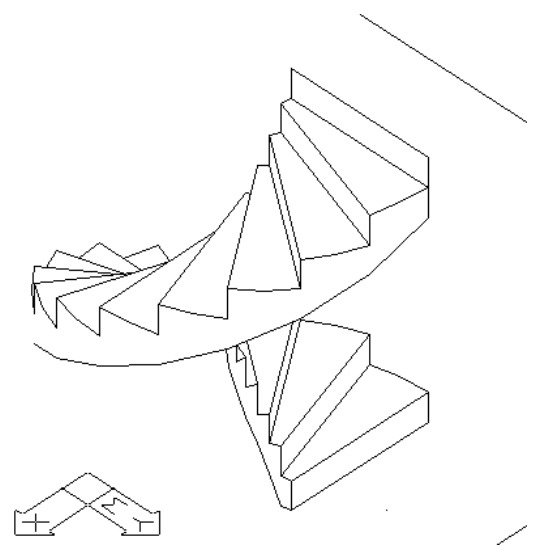

*You can try all possible ways of changing the staircase [radii, arc, width, number of steps (note that in order to cancel the desired number of steps, you must first delete the corresponding value and then re-calculate) etc], in order to become familiar with the features of real-time dynamic staircase drawing.* 

#### **6.2.2 Staircase Additional Elements**

The dimensions of a staircase as well as the way they should be defined in order for a staircase to be constructed were described above. This section presents the facilities provided by the program concerning the definition of additional elements, such as rails, handrails, parapets etc, along with the staircase. These elements can be defined from the beginning or added later on, so that the drawing file is easy to work with. In the following dialog screen, which is activated when "Rails" is selected through the respective command, the above additional elements are specified:

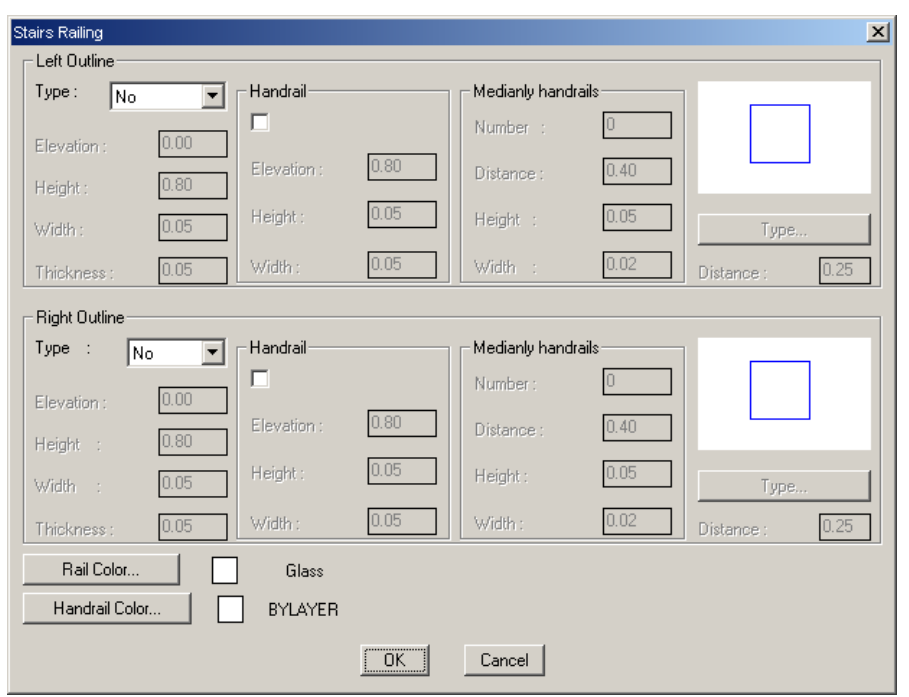

As shown in this screen, the upper part regards the left outline of the staircase whereas the bottom part concerns the right outline. In each one of them, there are 3 main options available: "No", "Low Wall" and "Rail" respectively. By default, buttons for both outlines are in the "No" position, while the items concerning the parapet or the rail dimensions are activated when the option "Low Wall" or "Rail", respectively, is selected. More specifically:

The parapet definition is based on the following data (values are in m):

- **Elevation:** The level where the low wall starts in relation to the staircase
- **Height:** The low wall height
- **Width:** The low wall width (thickness)

The rail definition is based on the following data (all dimensions are in m as well):

- **Width:** The rail width.
- **Thickness:** The rail thickness.
- **Type:** Click the key "Type" to select the rail pattern (e.g. circular, square etc cross section) from the appearing screen with slides.
- **Distance:** It concerns the spacing between rails and it can be defined as desired.

The above two cases can be associated with a handrail. Regarding rails in particular, handrail exists in any case. Provided there is a handrail, select the checkbox (with an "x" mark) and determine the elevation, height and width (in m).

*Example: Suppose you want to add parapet at the inner side and circular cross section rails at the outer side of the circular staircase drawn above. Let the parapet be 0.7 m high, the handrail 0.1 m wide and the rail 0.85 m high while the spacing between rails will be 0.20 m.* 

*Run the "Modify Staircase" command and select the circular staircase drawn in the previous example to enter the dialog screen carrying the parameters of the particular staircase. Select "Rails" within this window to enter a new dialog screen where you should provide the appropriate values:* 

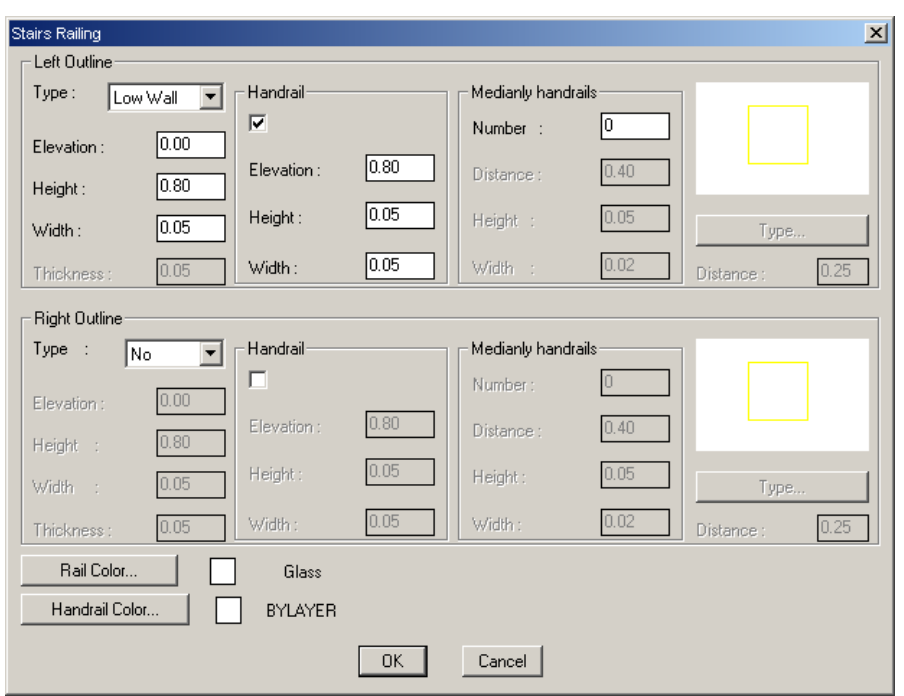

*Click "OK" at the bottom to return to the previous dialog screen where you are prompted to perform calculations once more and then click "OK" to exit. You can then see the staircase being drawn. If the viewing angle is set at 225*° *(within "Viewing Parameters"), the staircase is displayed as in the following picture:* 

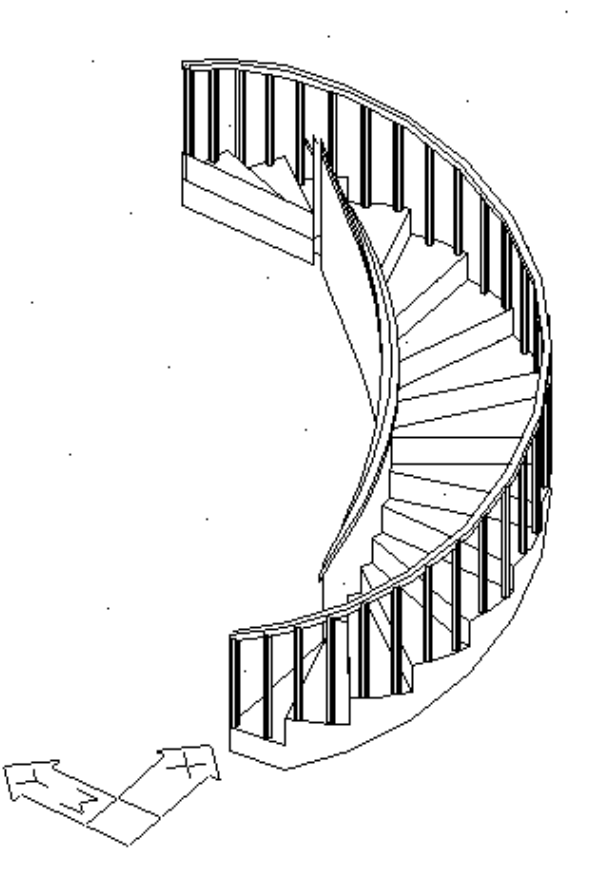

Apart from rails, the additional elements include the staircase colors as well as the materials used for its construction. This selection is carried out through the "3D Color" and "2D Color" options, which function similarly to everything mentioned in the previous chapter regarding walls. Therefore, if, for example, "2D Color" is selected, the adjacent window appears. adjacent window appears, presenting all the alternative colors for the user to select the desired one. Once "3D Color" is selected, a window appears displaying colors

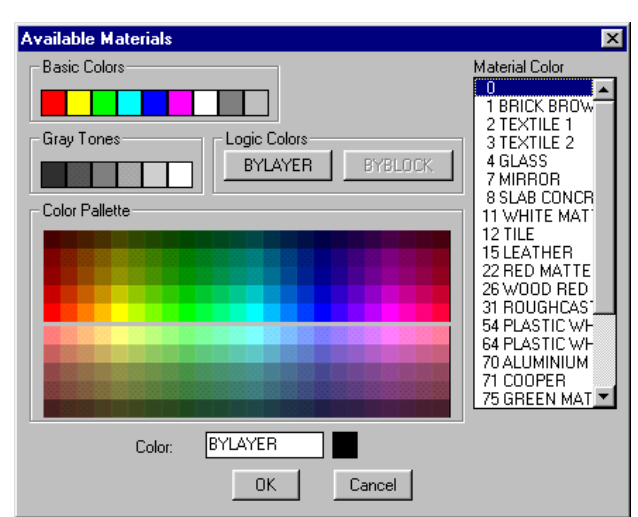

that correspond to particular materials, which you can select if you are interested in running Photorealism through PhotoIDEA. Finally, in case you want to "fill" the section under the staircase, you should insert the same values in the fields "thickness" and "height".

### **6.2.3 Staircases of Wood or Metal**

ProgeCAD Architecture can draw wooden or metal staircases, as well. By choosing metal or wood on the material check list, the following dialog appears with a series of parameters concerning the construction of the wooden/metal staircase.

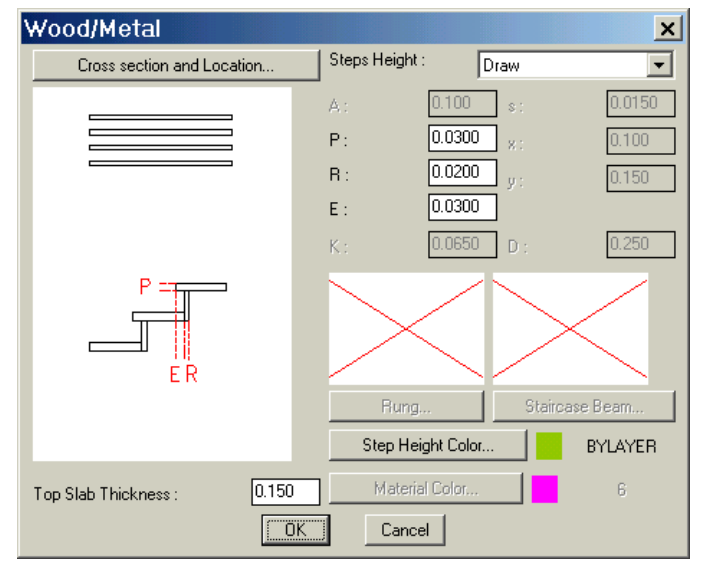

By pressing the "Cross section and Location" key, a new dialog appears prompting for the combination of the cross section and the location of the staircase. Then, by selecting a certain combination (the program displays a message if this combination is invalid) and returning to the previous dialog, the slides of the "Rung" and "Staircase Beam" have been defined.

Then, by pressing the keys "Rung" and "Staircase Beam" below the slides, you can choose the right type of those parameters from the alternative options (see the following example for the Rung).

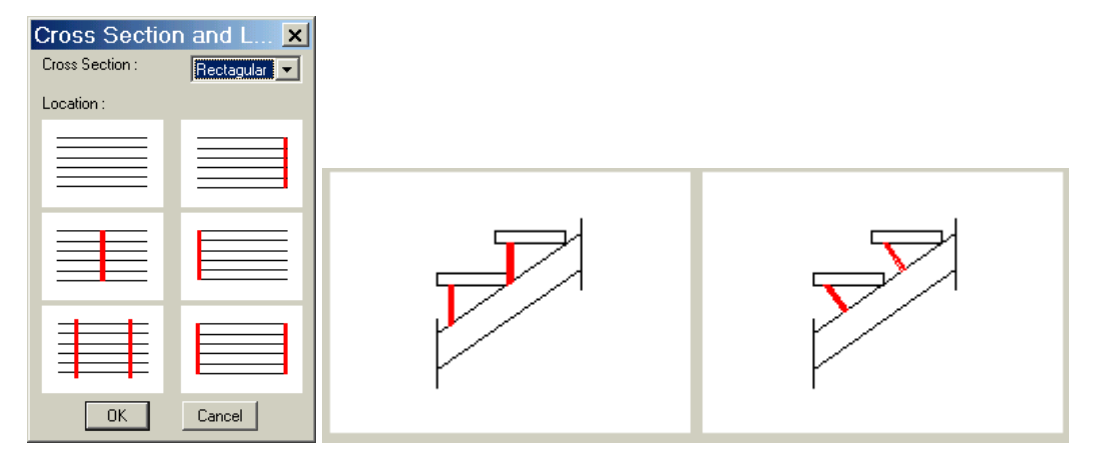

After having defined all the values for the parameters of the staircase, you can create the desired staircase, according to the instructions given previously for the concrete staircase.

Once the staircase is created, you can use the "Staircase Table" command in order to append a table with all the details of this staircase.

#### **6.2.4 Standard Staircases**

The circular staircase mentioned above is one of the standard staircases included in the program. The other standard staircases are constructed similarly provided their particular features are determined in each case. Regarding the additional elements, such as rails, parapets, colors etc, they are specified according to the guidelines provided above. Therefore, the only thing left is to have a look at the standard cases and what parameters are required in each one of them, so that the desired staircase is created. Note that, apart from "Standard Staircases", you can also specify a staircase of any particular type by running the "Free-route Staircase" command, which is the last one in the standard staircase screen). Instructions for the creation of a free-route staircase are provided in the following section.

The "Standard Staircases" screen includes the following cases:

**Straight Staircase:** When the "straight staircase" option is selected, the appearing dialog presents all its features:

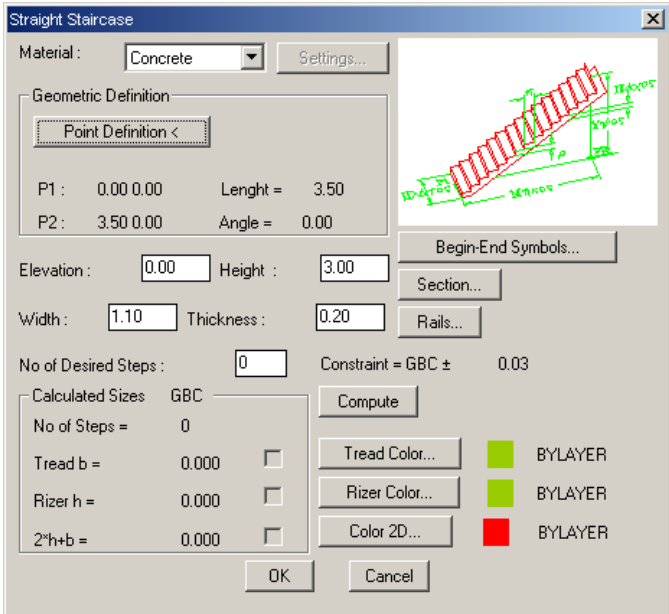

The determinant features of such a staircase are its Definition Points, which have to be provided. When you click the "Point Definition" key, the program prompts for the following characteristic points of the staircase:

- the starting point of the staircase (in the middle of the step)
- the ending point of the staircase (in the middle of the step)

Regarding the elevation, the height, the width and the thickness of the staircase, the values inserted in the respective fields shall be taken into account.

**Straight Staircase with Landing:** When the "Straight Staircase with Landing" option is selected, its features are displayed in the respective dialog screen that appears:

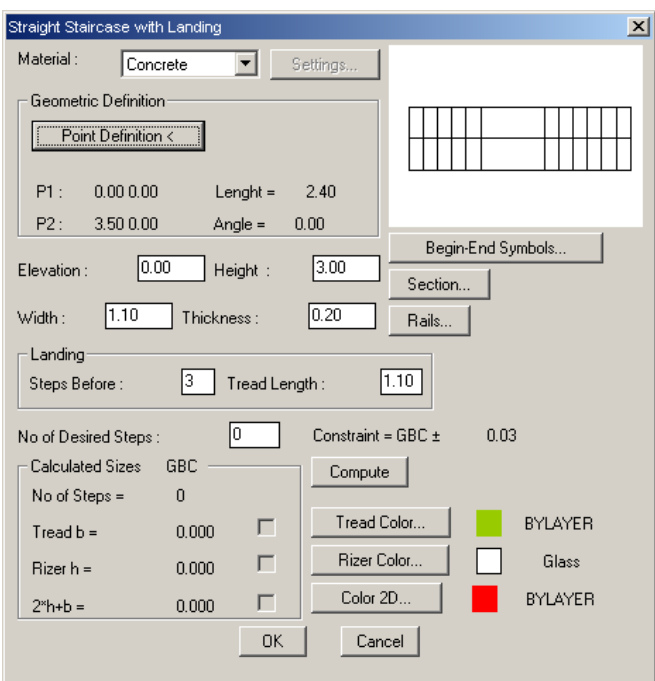

The determinant features of such a staircase are its Definition Points, which need to be provided. When you click the "Point Definition" key, the program prompts for the following characteristic points of the staircase:

- the starting point of the staircase (in the middle of the step)
- the ending point of the staircase (in the middle of the step)

Regarding the elevation, the height, the width, the number of steps prior to the landing, the landing length and the thickness of the staircase, the values inserted in the respective fields shall be taken into account.

**Staircase with Landing and 90**° **Angle:** In this case the following dialog screen appears:

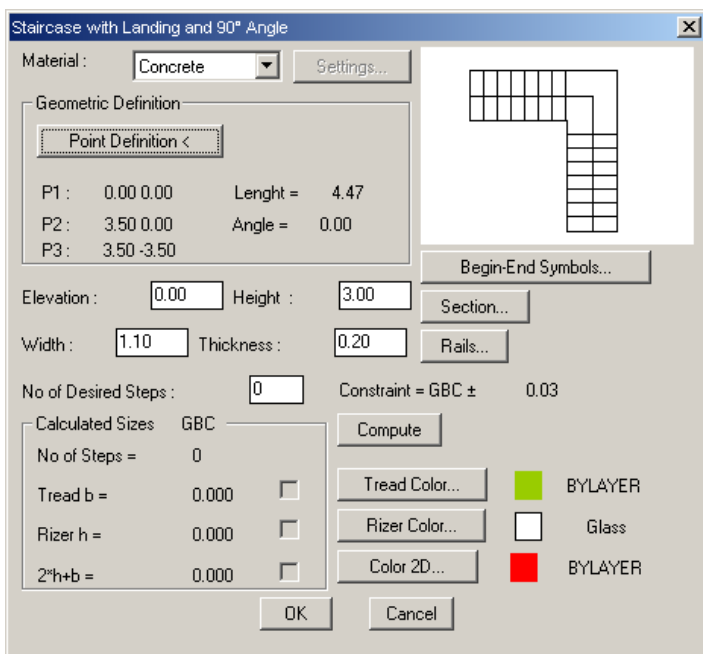

- the starting point of the staircase (from the outer side)
- the staircase endpoint at the landing corner (from the outer side)
- the ending point of the staircase (from the outer side)

Regarding the other items, the values inserted at the bottom are taken into account.

**Staircase with Landing and 180**° **Angle:** Everything mentioned above applies here as well. The only difference is that here the user should determine 4, instead of 3, endpoints. In this case, the appearing dialog screen is the following:

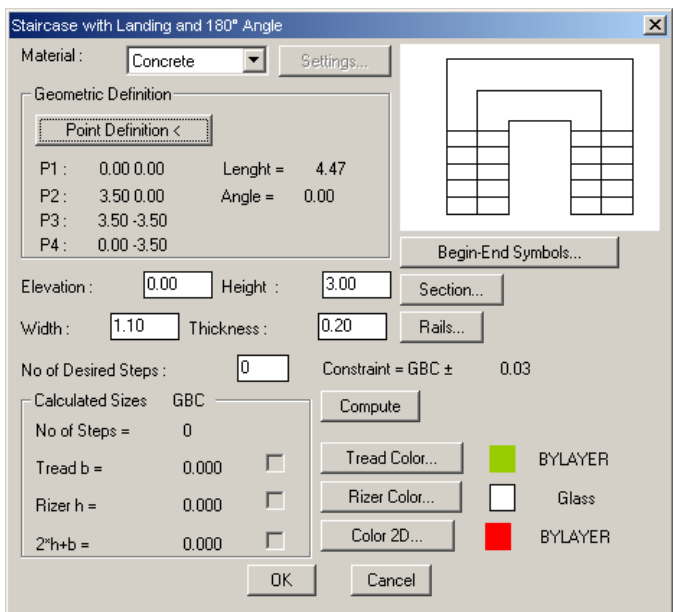

**Staircase with Reformation and 90**° **Angle:** The same actions performed in the case of a straight staircase with landing and  $90^\circ$  angle apply here as well while the dialog screen is the following:

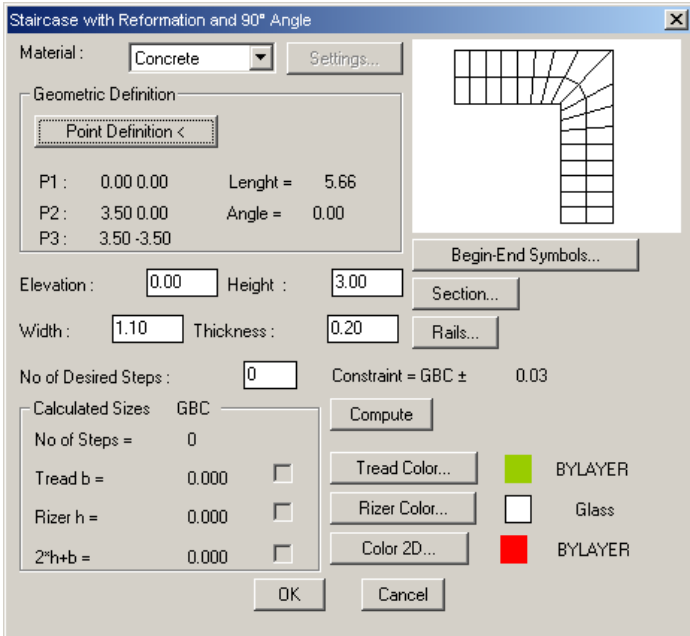

**Staircase with Reformation and 180**° **Angle**: The same actions performed in the case of a straight staircase with landing and 180° angle apply here as well.

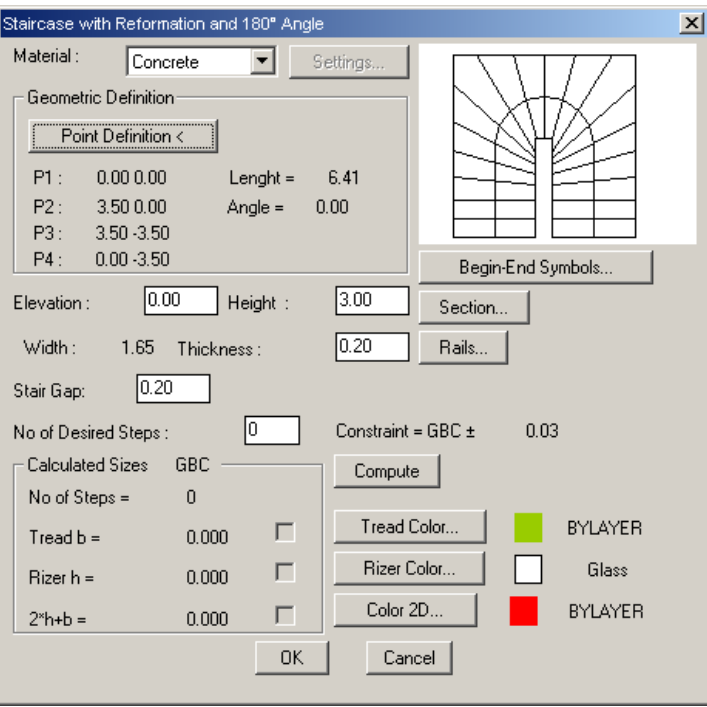

**Staircase with Reformation and 270**°**Angle**: The applying instructions are similar to those described above.

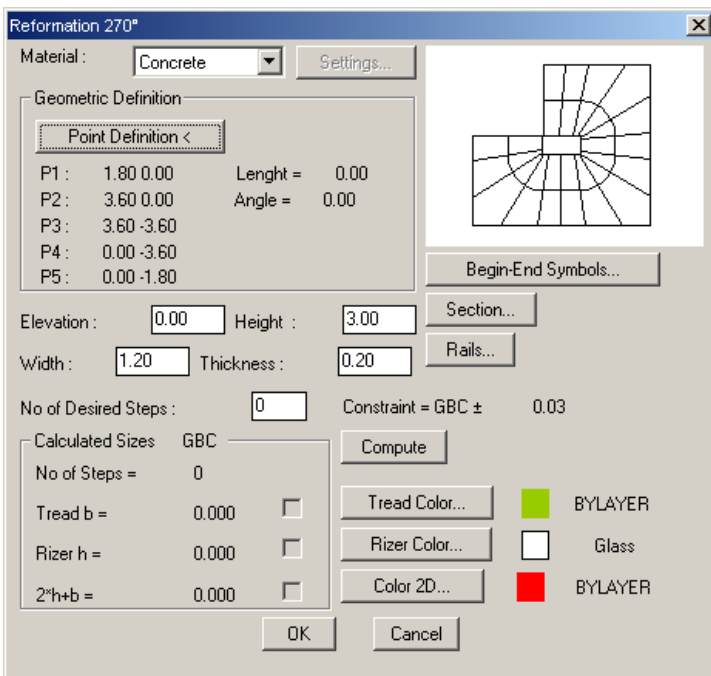

**Circular Staircase**: It concerns the staircase described in detail and with an example in the first section of this chapter.

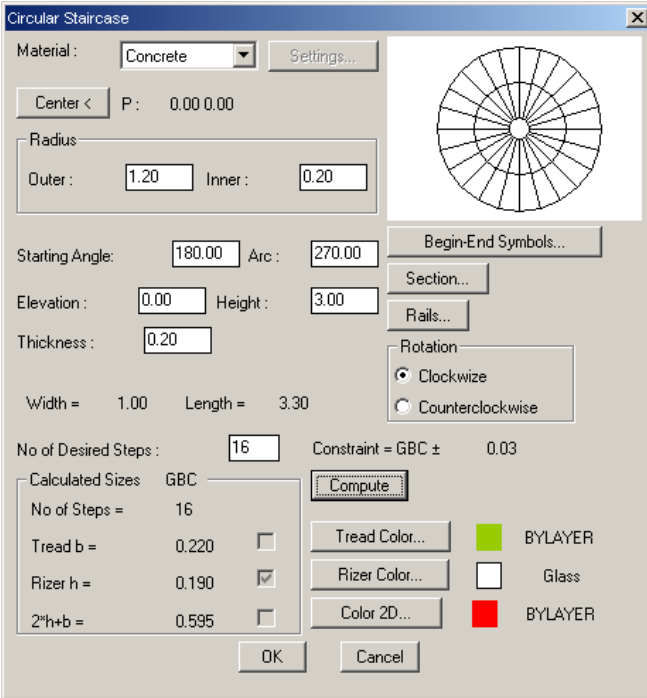

#### **6.2.5 Free-Route Staircase**

The "Free-Route Staircase" option is found in the last position of the slide screen. *When you select to draw a free-route staircase, you will be prompted to "mark" its ascension line and its outlines (boundaries). Therefore, you should first draw the ascension line and the boundaries of the staircase and then select the respective option*. In order to draw the ascension line, run the respective command **"Ascension Line"** (alternatively, you can select the option "polyline" -pay attention not to select the "line" option- in the CAD option group "Draw") in the ascension direction.

Furthermore, to draw the outlines you can either use polyline or run the command **"Copy Ascension Line"**, provided they are parallel to the ascension line. In this case, you are prompted to enter the distance from the ascension line and the side in relation to the ascension line where the outline will be drawn, that is outwards or inwards (alternatively you can run the progeCAD "offset" command). Regarding the ascension line, it is important for the changes in direction to be normal, that is why you should use the **"Smooth Ascension Line"** command, setting the curvature radius equal to half the value of the step width (alternatively, you can run the progeCAD "fillet" command). After that, you can see the ascension line forming following the curvature radius you provided. Another parameter, which is initially estimated automatically but the user may later modify (running "Modify Staircase"), is the "Minimum distance of the ascension line from the outlines". Note that the more the above value approaches 0 the more vertically are the steps placed to the ascension line.

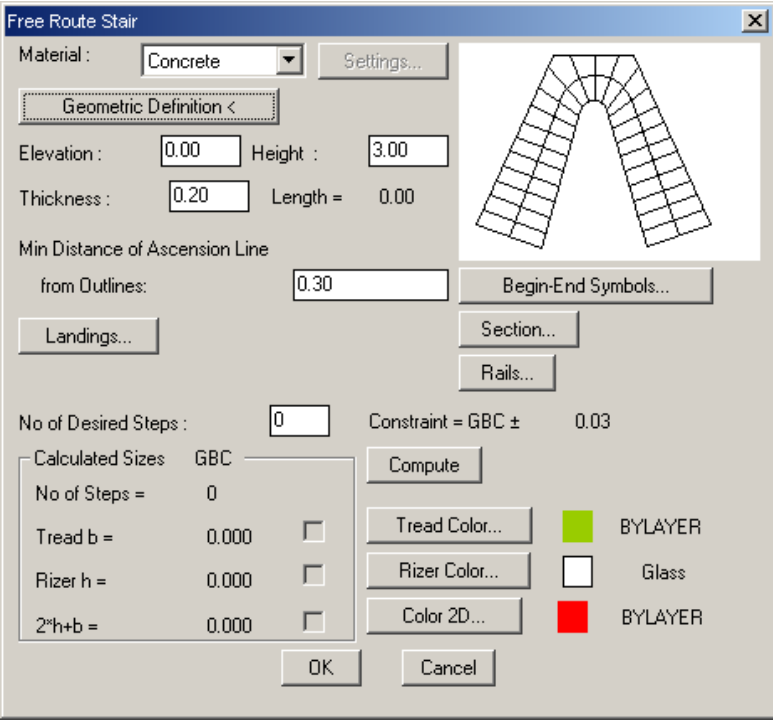
Finally, select the "Landing" option to determine along the ascension line as many landings as desired. In particular, running this command triggers the following dialog box to appear, where you can add, modify or delete the staircase landings. The landing definition includes its length, which corresponds to a section of the ascension line, as well as the number of steps prior to the landing (start counting from the last landing or the staircase starting point).

Landings  $\overline{\mathbf{x}}$ **Add** Steps Length  $\frac{1}{2}$  5 1.00<br>2 5 1.00 Modifu Delete 5 No of Steps Before:  $1.00$ Landing Length:  $OK$ Cancel

*Example 1: Draw the staircase shown in the following figure. Its width equals to 1.20 m.* 

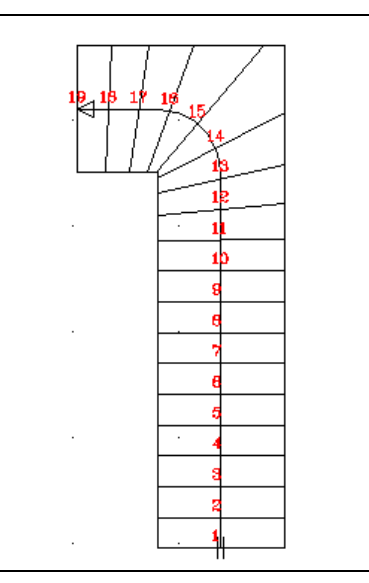

*First of all, define the outline (let it be the outer one), by a polyline, providing the 3 terminal points, as shown in the figure.* 

*Run the "Copy Ascension Line" or the progeCAD "Offset" command (providing distance equal to 0.6, half the width) to copy the outer outline shifted by 0.6, so that an ascension line is created. Run the above command once more (retain 0.6) to create the inner outline of the staircase as well.* 

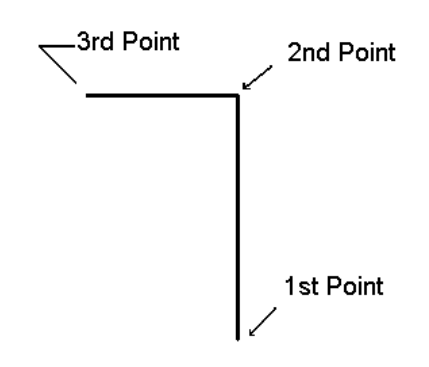

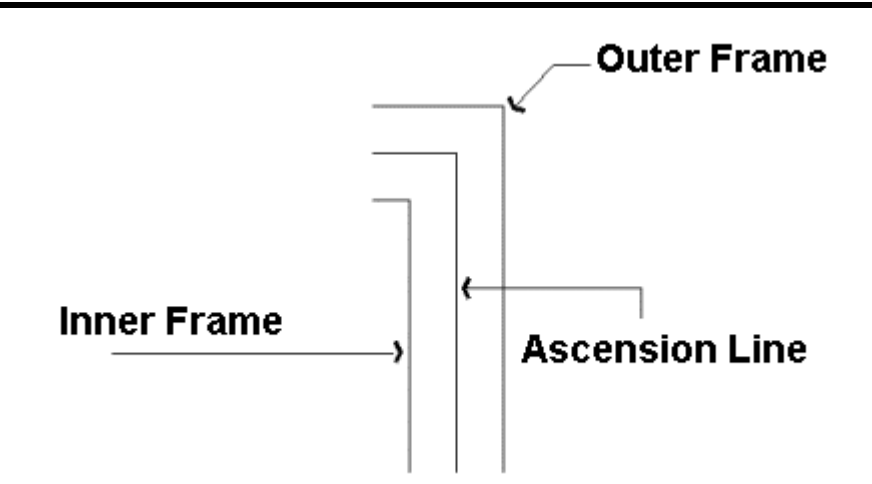

*The only thing left is to select "Smooth Ascension Line" providing a radius equal to 0.6 m.* 

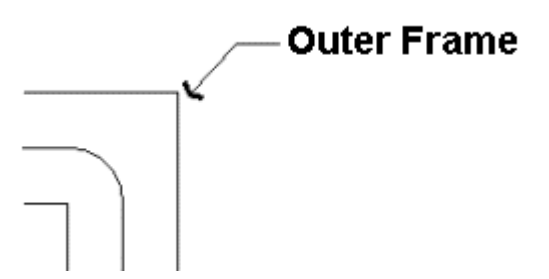

*Now you are ready to select to draw a free-route staircase from the menu. Select "Dimension Definition" in the appearing dialog screen and click the ascension line as well as the outlines, exactly as required. In the dialog window, which appears on the screen once more, select "Calculations" and make sure that the calculated steps are 19 and the lengths corresponding to the tread and riser of the steps are 0.290 and 0.160, respectively. Click "OK" to see the staircase being created on the ground plan, exactly as desired, while in a 3D image it is displayed as in the bottom left figure:* 

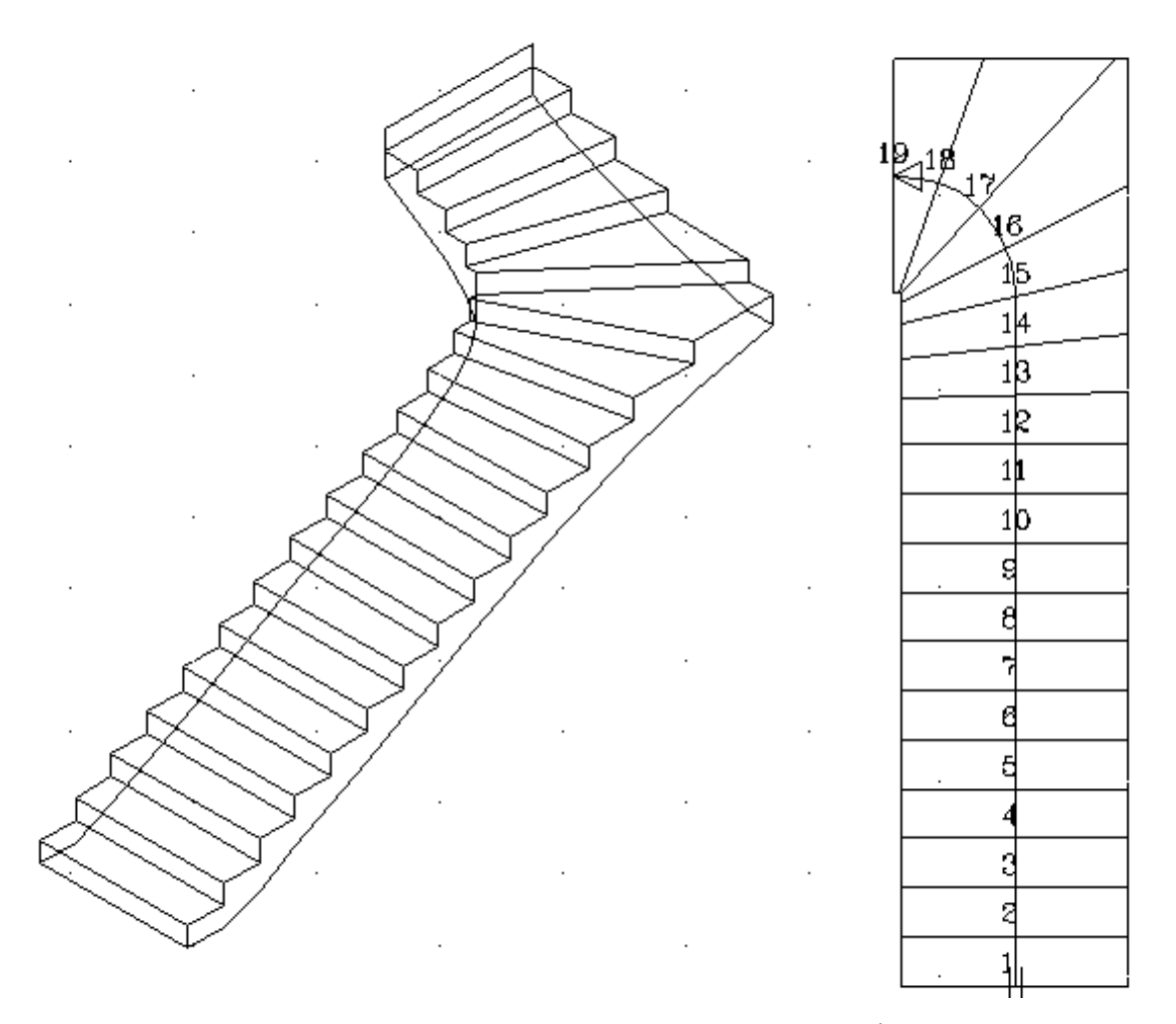

*Suppose you want to add a landing 1m long starting after the 8th step. All you have to do is select "Landings", insert values 8 and 1 at the bottom right side (and click "Add" right after so that it is saved in the landing table) and finally click "OK". You can then see the staircase being modified accordingly.* 

*Apparently you can work similarly to create any possible version out of the above case, like the one displayed on the top right side (pay attention so that there is always one, even a very small, angled section in the inner outline).* 

*Example 2: Draw the staircase shown below:*

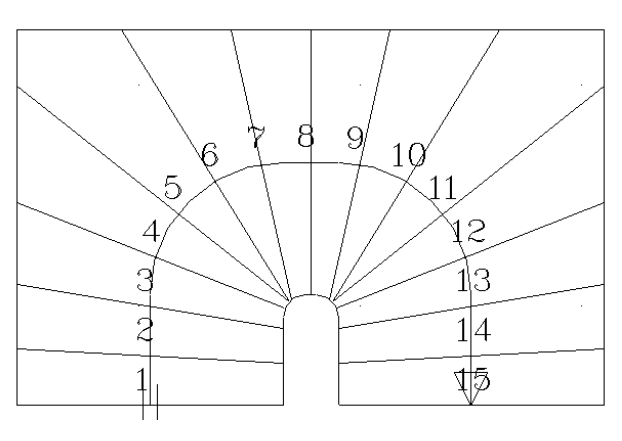

*Start to draw the outer outline with Polyline and form the ascension line through "Offset" (by 0.6). Continue with the inner outline (lantern) and create the 3 characteristic lines of the staircase. Afterwards, smooth the ascension line (with radius 0.6) as well as the inner outline (with radius 0.1). If you select "Draw free-route staircase", define the 3 characteristic lines and select "Calculations", you will see that there are 15 steps calculated in the dialog window. Finally, clicking "OK" triggers the creation of the staircase on the ground plan. However, the staircase looks much more impressive in the 3D image.* 

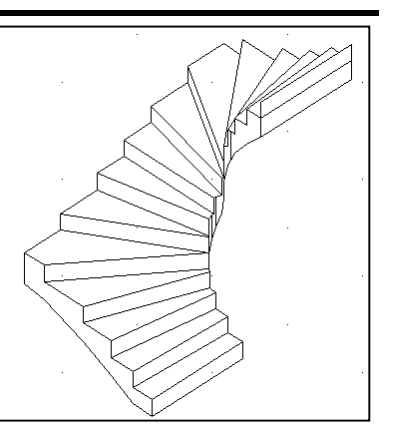

Studying the two above examples, the user is able to comprehend the utilities provided by the program concerning the creation of any other type of staircase.

Finally, in the AutoBLD->"Draw Special Elements" menu, the "Analysis to Outlines'' command enables the user to see the outlines that constitute the staircase.

# **6.3 Rails**

If "Rails" is selected, the following dialog box appears including all the parameters, which define the rails.

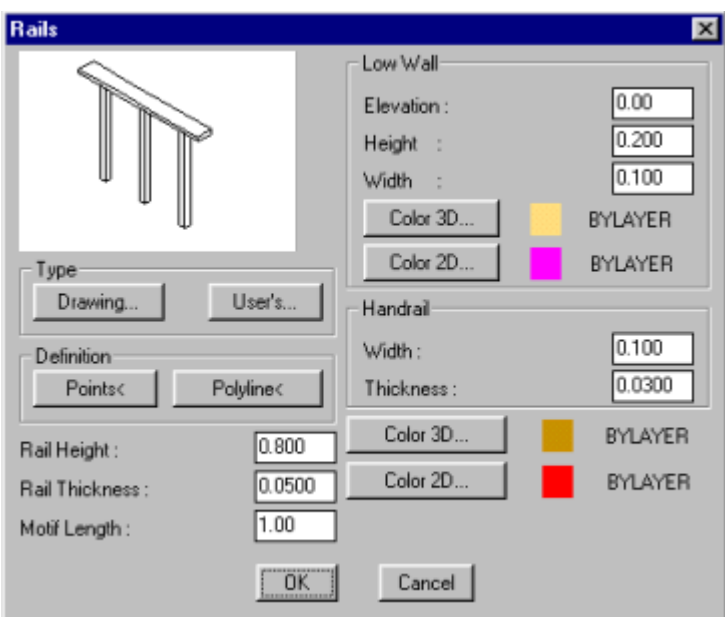

More specifically, these parameters regard:

- Dimensions of the low wall (Elevation, Height, Thickness), on which the rails are placed, as well as the 2D and 3D Color of the low wall.
- Rail Dimensions (Height, Thickness, Motif Length) as well as its 2D and 3D Color.
- Width and Thickness of the Handrail, which you may want to place on top of the rails.

Provided these parameters are defined, you can select a Rail "Drawing", through the corresponding option, from the existing rails which will appear in the respective slide group. Alternatively, you can select one of the "User's" Rails, which are included in the Rail Library and can be easily created by the user. Note that, in order to create a rail, you have to select the "Rail Library" option first.

Then you can draw the Rail by either specifying Points or clicking a polyline (previously drawn) and the selected rail (along with the parapet) is formed on the screen. Any later modification is possible through the "Modify Rail" option.

*Example: Create a rail on a parapet, like the one shown in the following figure. Keep in mind that the rail of the figure is 0.70 m high, the parapet is 0.30 m high and the spacing between rails is 0.25 m.* 

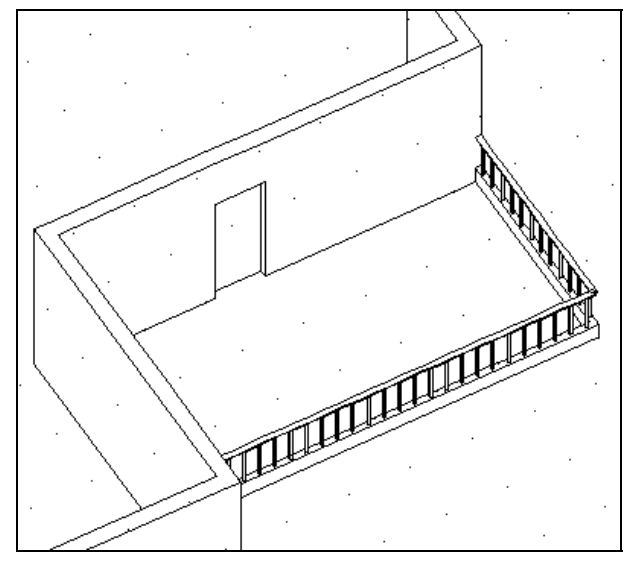

*Select "Rail" and specify the following values:* 

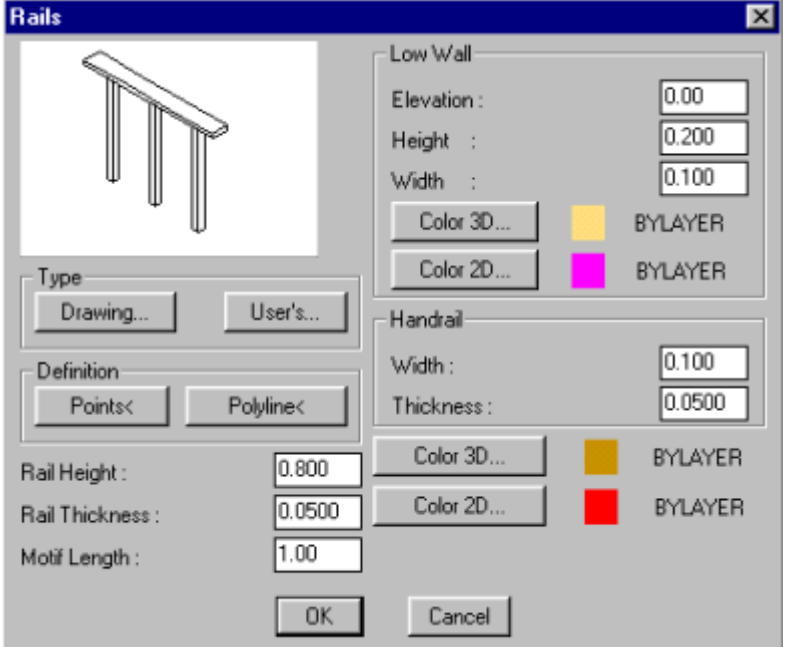

*Then enter the ground plan (of course, it is also possible in the 3D drawing) and draw the rail as shown below:* 

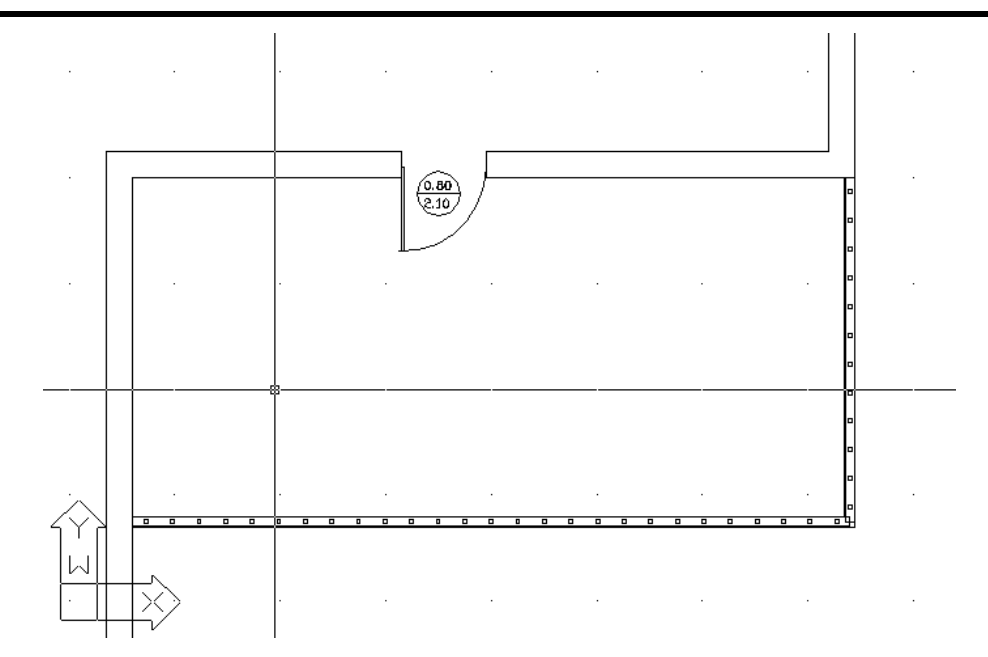

#### **User's Rails**

Select this option to enter the User's Rails Library, which corresponds to a screen with slides that are initially blank.

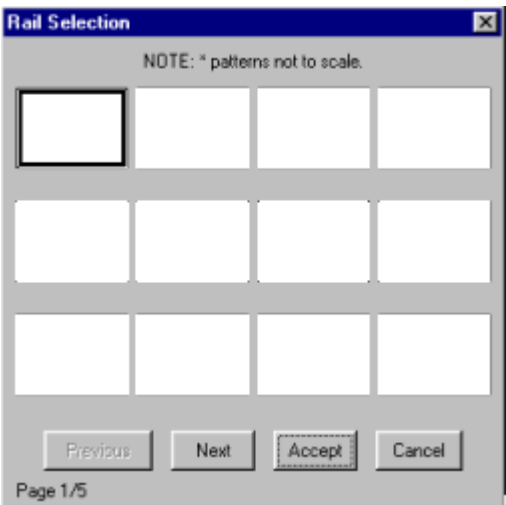

If you select one of the slides and click the "Create" key on the right, the following dialog box appears:

In order to run the commands included in this dialog box, you should have already drawn a rail section, according to some specific rules which will be also described in a simple example below. The displayed sections, the rail profile, can be lines or polylines, which will later obtain volume (thickness) with the help of the program.

*Example 1: Suppose you want to create the rail type shown in the following figure:* 

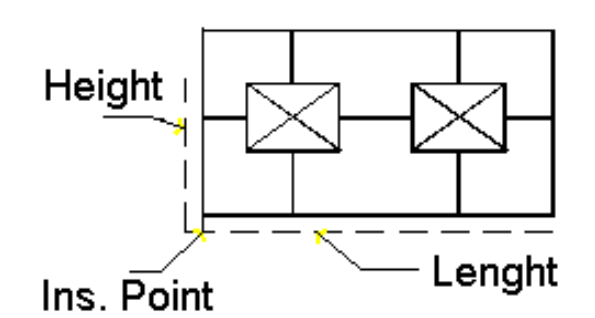

*First of all, use lines or polylines to draw the rail pattern (on the ground plan). Then, select "Object Definition" to define the desired width and thickness and select the lines which will be drawn following these parameters. Then:* 

- Select "Icon Slide Screen" to determine in the appearing window what you want *included in the rail slide.*
- *Select "Solid Object" to have the rail converted into a three-dimensional drawing.*
- *Select "Icon Save Slide" to create the rail slide.*
- *Select "Insertion Point" and provide the point in relation to which the rail should be inserted in the drawing.*
- *Select "Pattern length" and show on the screen the length of the prototype rail you drew or just type it.*
- *Select "Pattern height" and show on the screen the height of the prototype rail you drew or just type it.*
- *Select "Pattern thickness" and show on the screen the thickness of the prototype rail you drew or just type it.*
- *Select "Save Drawing" and the on-screen drawing is saved in the "User's Rails" library, provided of course it has been selected.*
- *Select "Close" to exit the dialog screen.*

*Example 2: Suppose you want to create a more complex rail, which elements are not necessarily on the same level, as in the previous example. More specifically, suppose you want to create a rail like the one shown in the adjacent figure (or any other similar to this or even a much more complex one).* 

*First of all, run the "Pline" command to create the "elementary" shape, e.g. the one displayed on the bottom left.* 

*Select "Rail Library" and "Create" in the "User's Rails" window. During definition, select the above pline. Press <Esc>, to exit the user's rail creation menu.* 

*Run the "extrude" command and select the above "pline", providing 0.05 as height of extension and 0.0 as extension taper angle. Then run the "pline rotate3D" and it will be displayed on the ground plan as a line (its projection). You can now copy this element (through simple copy- "copy" or multiple copy-"array"), so that the repeated rail unit is created, by joining them with lines as shown in the following figure.* 

*Run again the commands "Rail Library" and "Create" in the "User's Rails" window. During definition, select only the 4 lines (line in the adjacent figure), but in the "Solid Object" window select the entire figure.* 

*Carry on running the other commands, exactly as described in the previous example, until the rail creation procedure is completed.* 

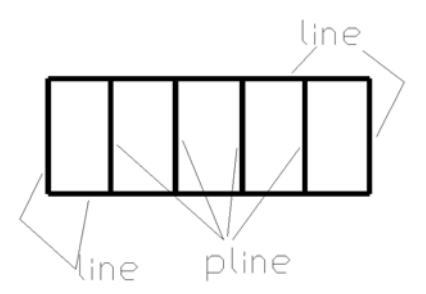

# **6.4 Vertical Element - Gable**

This command supports drawing of vertical elements, such as gables. Furthermore, the user may run this command to create vertical layers with slight thickness so that different materials can be assigned to surfaces (or surface sections) for photorealism (e.g. wall section with bricks, wooden facing etc).

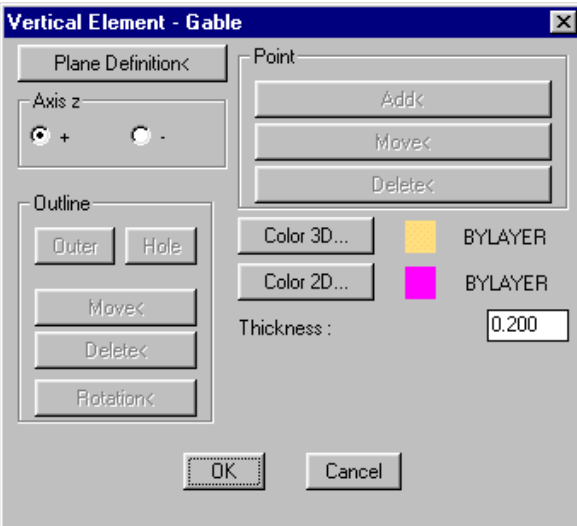

If "Gable" is selected, the following dialog box appears:

Select the option "Plane Definition" to specify on the ground plan the first and the second point of the axis in relation to which the gable will be defined. Once these two points are specified, the program automatically shows the view corresponding to the determined axis. On the side view, the "Outline>Outer" command displays the following message in the command line: "outline type/polygonal (p)/circular (c)", where typing p prompts you to specify the  $1<sup>st</sup>$  point or to draw the polyline of the desired shape. The latter option enables the user to create complex polygonal shapes as well as shapes including straight lines and arches.

This way, you can define the desired gable. In the view, run the "Outline" command to define the desired gable. Similar to "Slabs", the command "z axis" converts the thickness from positive to negative; in other words, the gable is mirrored with regard to the axis which was initially determined.

Any possible change of an existing vertical element can be implemented within the respective dialog which appears through the command "modification of the vertical element" or by double clicking on the element and selecting "Properties".

*Example: Suppose you want to create the gable (in view) which is shown in the following figure:* 

*Select "Vertical Element-Gable" and click "Plane Definition" in the appearing window. On the ground plan specify the first and the second point of the axis in relation to which the gable will be defined.* 

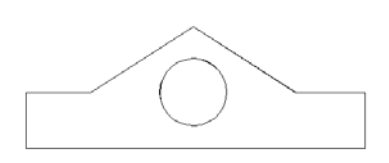

*In the view that is automatically displayed after the 2 axis* 

*points are provided, select the "Outer Outline" option to determine the outline type (in this particular case, it is polygonal - P) and draw the Gable outline, exactly as shown in the above figure. Then select the created Gable through the "Modify Vertical Element" command to return to the view of the Gable for which you should specify a hole (with circular outline - C) by providing the centre and the radius. Accept the recommended number of sections (for circle simulation), press <Enter>, <Enter> and <OK> and look at the final form of the Gable in view. Select "3D View" for better monitoring and run the "Move" command to place the Gable in the desired position.* 

# **6.5 Ramp**

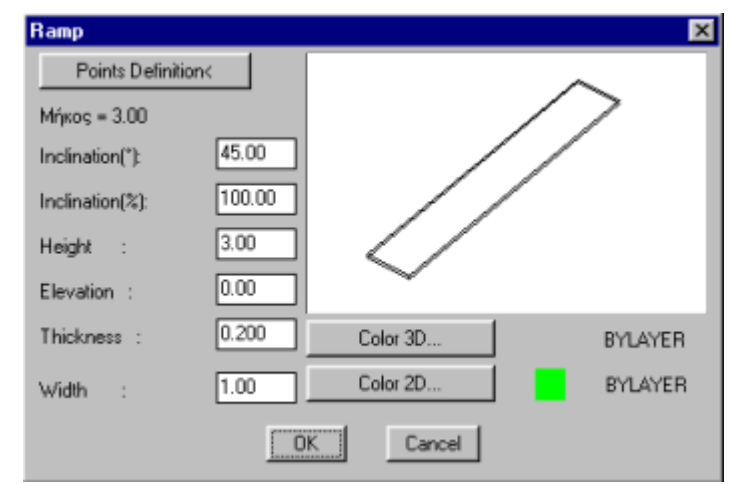

The "Ramp" option supports drawing of inclined surfaces and the following dialog box appears when it is selected:

Define the ramp points using the relevant button on the top for a ramp to be created according to the inclination and dimensions provided in the corresponding fields. More specifically, 3 points are required. The first point is one of the lower endpoints of the ramp; the second one is the respective upper endpoint while the second along with the third point specify the upper horizontal side of the ramp. Any possible modification (e.g. of the inclination) of a drawn ramp can be easily performed through the respective dialog, which appears through the "Modify Ramp" command or even by double-clicking on the ramp and selecting "Properties".

*Example: Suppose you want to draw a ramp that is 5 m long, 2 m wide and 0.6 m high.* 

*Run the "Ramp" command. In the appearing dialog screen, click "Points Definition" and provide the starting point. Then, type in the command line @5.0<0 (for length) and finally type @2.0<270 (for width). After that, the "Ramp" dialog box appears again. There you should set the desired height at 0.6 m and the inclination will be automatically calculated (in % and in degrees), since both the height and the length of the ramp have been determined. If you wish, you can modify the ramp width, which will be increased towards the side, which was initially defined.* 

**Free-Route Ramp:** It can be defined following the method applying in free-route staircases. In particular, first specify the polyline corresponding to the ascension line and then run the "Copy ascension line" command, found in the management menu for staircase commands, to define the outlines that determine the boundaries of the ramp. Then, if you select the option "Free-Route Ramp" and type "Outlines" in the command line, you will be prompted for the ascension line first and then the outer outlines 1 and 2.

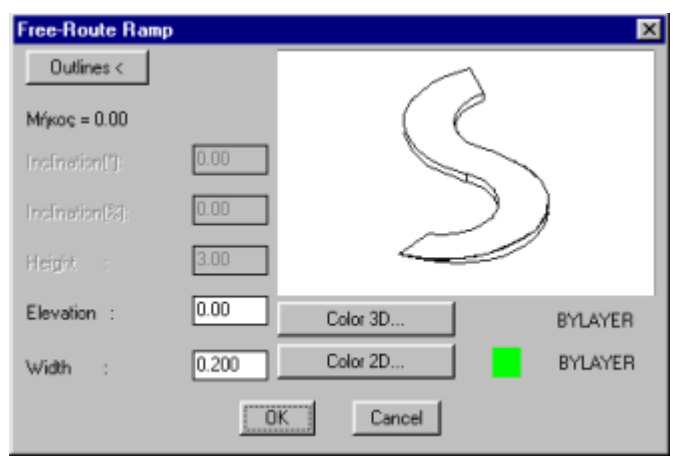

# **7. AutoBLD: Other Options**

In this chapter the rest of the AutoBLD commands are described, besides the drawing commands for the basic and specific structural elements, which were individually described in the previous chapters due to their importance. More specifically, the rest of the AutoBLD commands deal with the drawing editing (e.g. "Dimensioning"), the Libraries Manager as well as the monitoring commands group for the construction and creation of the project files. These commands are described in the following sections, in the order they appear in the AutoBLD menu.

# **7.1 Dimensioning**

This option can be used for the dimensioning of the project ground plans. It includes 5 sub-options; the horizontal, the vertical as well as the slope dimensioning, the wall dimensioning and the dimensioning switch. The use of the "Wall Dimensioning" command is recommended because it offers the advantage of automatic update after each drawing modification. The rest options should be used on the final drawings. Finally, the option "modification" helps the user to modify some of the dimension attributes, such as the text height, the arrow type etc. In the following sections, the above commands are described in brief, in the order they appear in the menu.

# **7.1.1 Horizontal Dimensioning**

If you select horizontal dimensioning, the program will ask for the points where you want to create sections with dimensions (by left clicking each time) and then (after right clicking which means that you have finished selecting points) the location where the dimensions are going to be written. The dimensions are written horizontally in the selected location. An example of horizontal dimensioning is shown below:

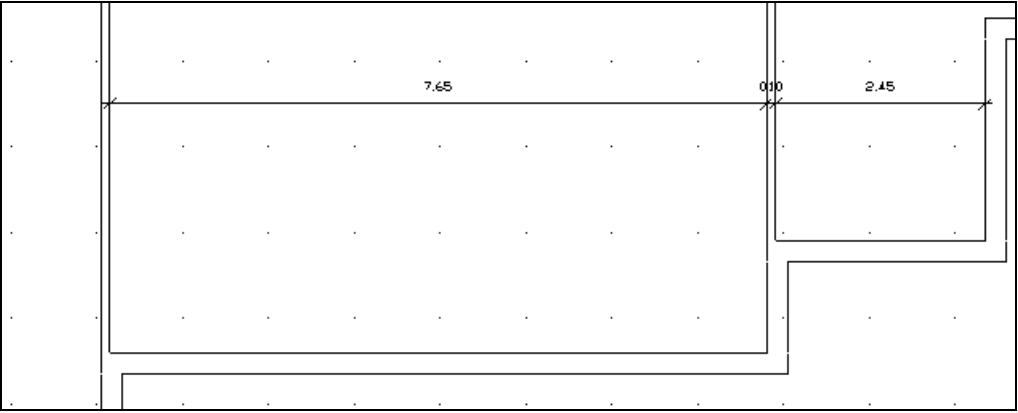

#### **7.1.2 Vertical Dimensioning**

The vertical dimensioning command is executed exactly in the same way as the horizontal dimensioning mentioned above, with the only difference that here the dimensions are written vertically.

#### **7.1.3 Oblique Dimensioning**

For the oblique dimensioning what is mentioned above applies too, with the difference that instead of an insertion point the user has to define an insertion straight line, that is two points. A simple example is shown beside.

#### **7.1.4 Automatic Dimensioning**

This command provides automatic dimensioning by drawing a simple line. More specifically, all dimensions are automatically drawn through the path of a line defined by the user.

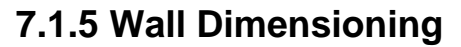

With the wall dimensioning option, the user gets the desired dimensioning lines automatically (dimensions are automatically written on the walls and every opening etc) and he also has the great **advantage of the dynamic modification of dimensioning lines at every a posteriori drawing modification**. For example, if the user inserts an additional opening, the respective dimension is also inserted automatically; if the user deletes an opening the dimensions are readjusted accordingly; if the user moves a wall the dimensioning line is also moved and so on. In the following example, you can see the automatic dimension change after moving the left wall to the right and deleting as well the outer door.

The user can practice with many similar examples in order to understand the function and utility of the above command.

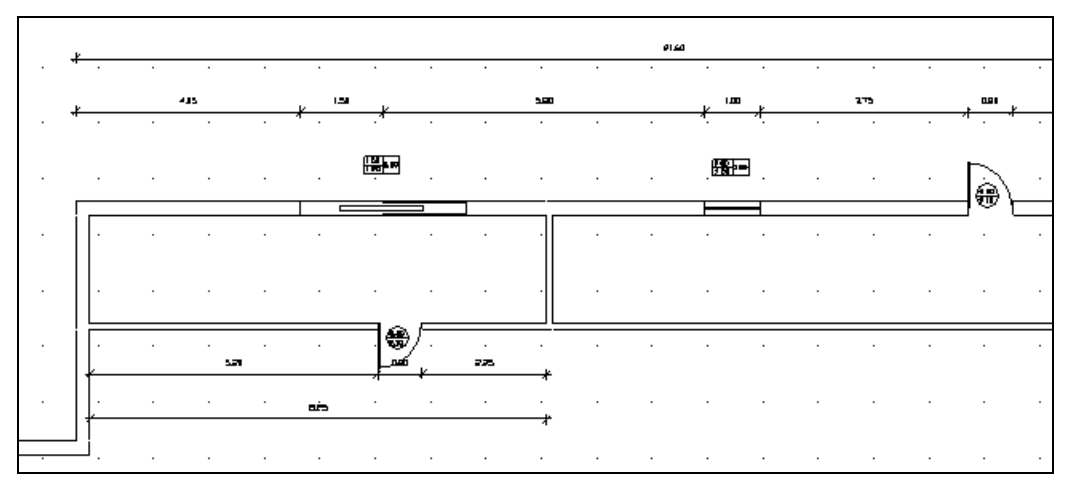

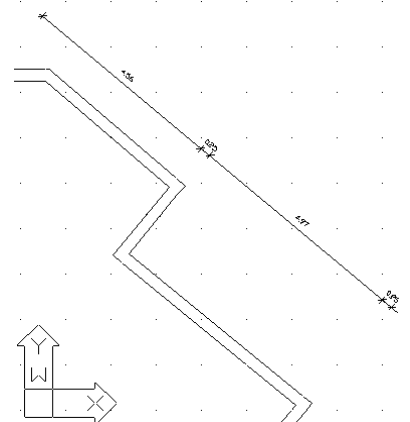

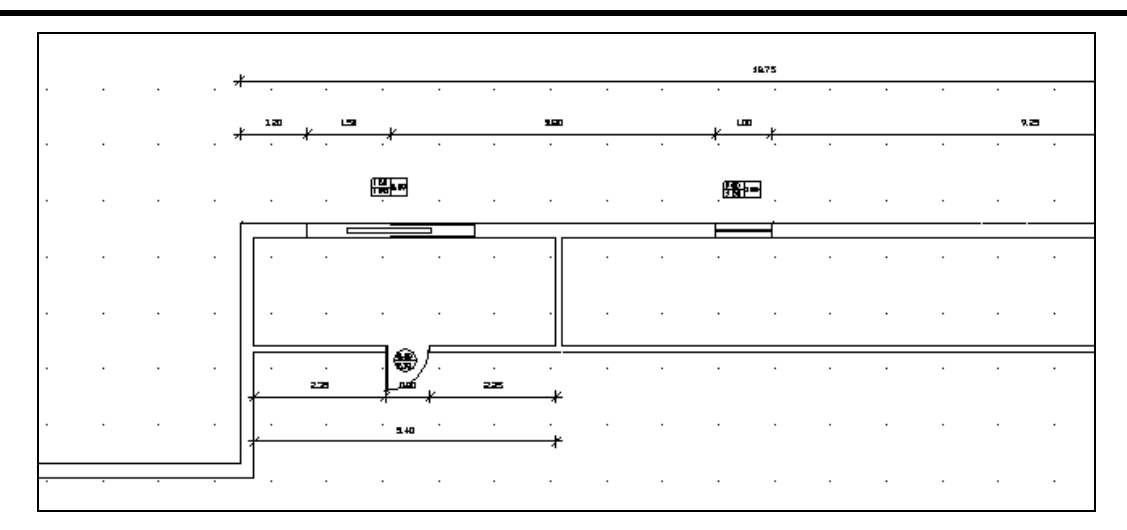

#### **7.1.6 Automatic Dimensioning Switch**

This switch enables the user to select at will a small or large dimension (from side to side) or both of them at the same time. If "Switch" is selected, the program prompts you to select in the command line one of the 3 alternative cases of dimensioning line:

- Segments: Select it by typing **S**
- Full: Select it by typing **F**
- Both: Select it by typing **B**

The default program option is the first one ("Segments"). In the example seen above, "Both" lines are used. It is clear that in case you select the option "Both" lines, the program asks for two insertion locations. Here also one or two tests are enough for the user to understand the way the switch functions.

#### **7.1.7 Modify**

This command serves to modify the characteristics of a certain dimension. First, you must select the dimension you want to modify and then you just have to make the changes on the following respective dialog.

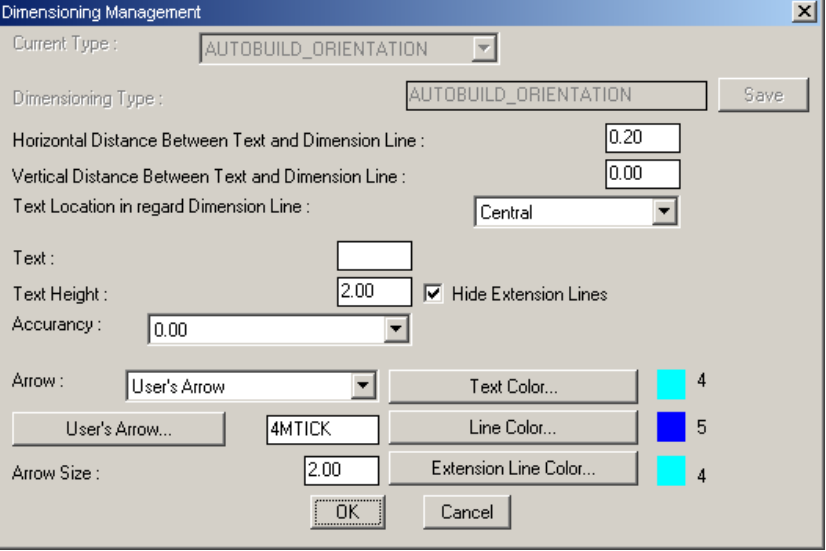

# **7.2 Drawing Libraries**

The Drawing Libraries, which include a series of existing objects that can be selected and inserted in the drawing, are presented in Chapter 4. The drawings are inserted in the libraries and you can edit them through the Library Manager described in this section. In order to insert a new drawing in the libraries, you should, first of all, select with the mouse the desired symbol category (e.g. category 5) from the libraries list of the package (the libraries list "opens" by pressing the arrow in the top right corner).

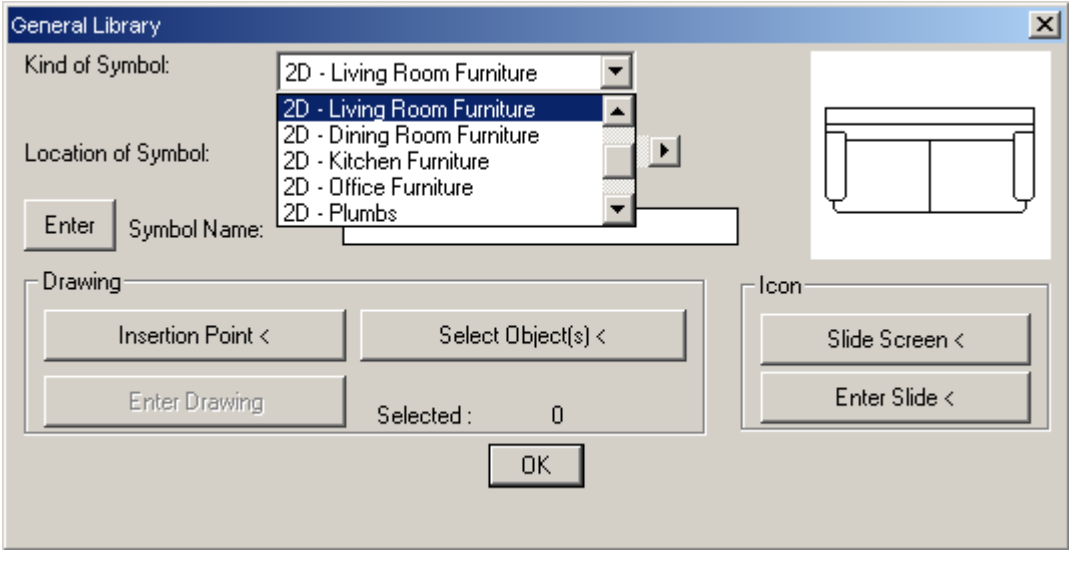

Then, after you have selected the category, select the location where you want to insert the symbol or the drawing, within the relevant category. Use the right and the left arrow to move to the various symbol locations. You can see the serial number of the symbol (on the left) and the corresponding screen (on the right). Move to a blank location and use the arrows appearing below to enter the new symbol. More specifically:

Click the button "**Select Object**" to select the drawing (object) you want to insert. Select the object using the mouse exactly as you select an object to be deleted, moved etc. As soon as you select the object and left click, the above window appears again automatically (dialog box). Use the insertion point to define the base point (reference point), according to which the drawing will be inserted whenever you call it from the library.

Click the button "**Slide Screen**" to enter the drawing in order to determine the "image" of the object that you want to appear on the slides (screens) of the libraries. The definition is easy to carry out through a window (just like zoom). After the image definition, the above window (dialog box) appears again.

Select the "**Save Slide**" option to update the corresponding slide.

In the field ''**Symbol name**'' type the name and then select ''**Enter**'' to save the name.

Provided that you have run the commands mentioned above and most of all you have selected an object, select "**Save Drawing**" (which is automatically activated - it gets black - when an object is selected) and the object is finally saved into a file.

*Example: Insert in the 3D libraries, in the subcategory "Office Furniture", the adjacent armchair drawn in progeCAD (or loaded from an existing drawing).* 

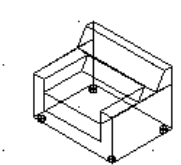

*Enter the "Drawings Library" and select the subcategory "Office Furniture" at the top of the appearing dialog screen:*

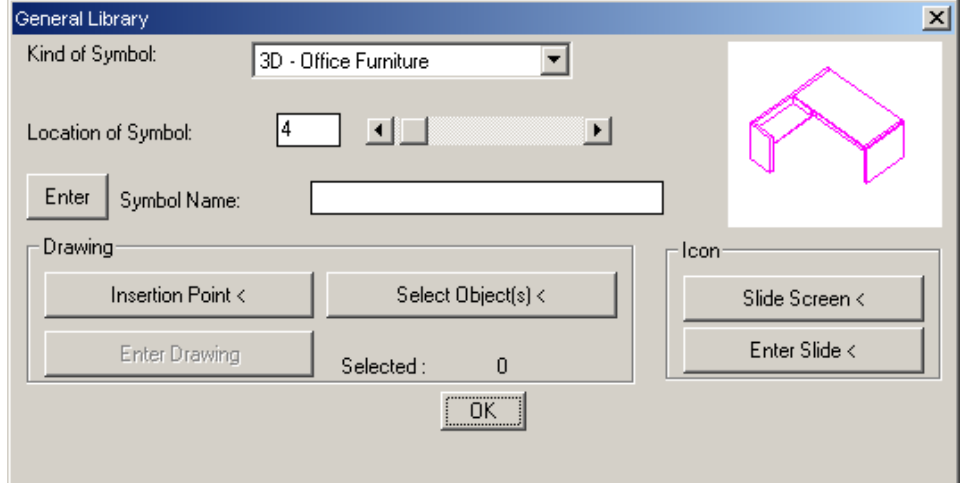

*Go to "Location of Symbol" 9 (use the sliding keys or type the value 9) and you can see that there is no symbol in the location 9 (the slide is blank). Having on your screen the three-dimensional drawing on one side and the dialog screen on the other, use one by one the commands - buttons of the dialog screen, following the procedure described*  above. With the command "Save Slide" the program prompts the user to replace the *previous symbol (if there is one, of course) and then the following screen appears:* 

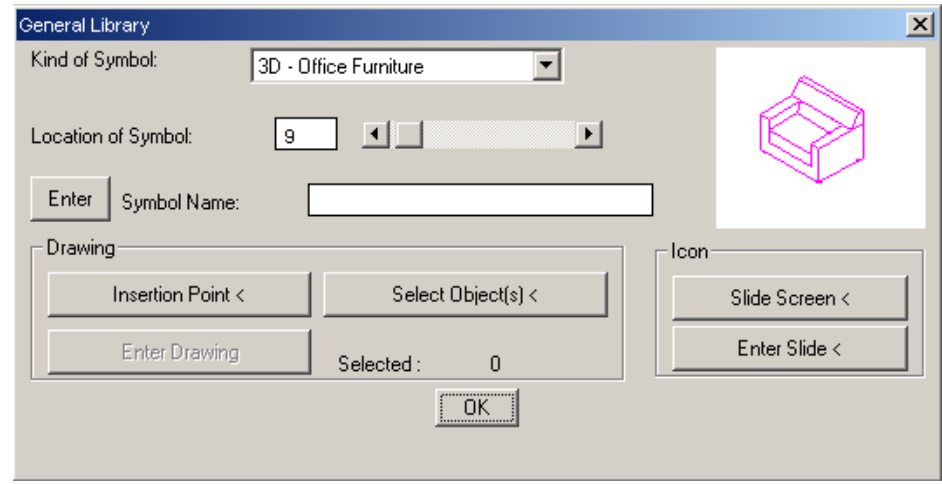

*Providing the rest of the information as well (insertion point, symbol name etc) the new symbol is saved with all its data and from this point on you can select it and insert it in the drawing.* 

# **7.3 Project Drawings Monitoring Commands**

These commands relate to the monitoring utilities offered to the user during the Architectural design, which enable him/her to work in the desired way. The commands are described in the following sections according to the order they appear in the menu, although the user can use them in any order, without limitations.

#### **7.3.1 Plan view**

It is the main monitoring way, which is applied during drawing the building. When drawing walls, the ground plan should be always active, so that the user can have better monitoring and the wall "joints" are created correctly. The program automatically generates and uses a two-dimensional ground plan.

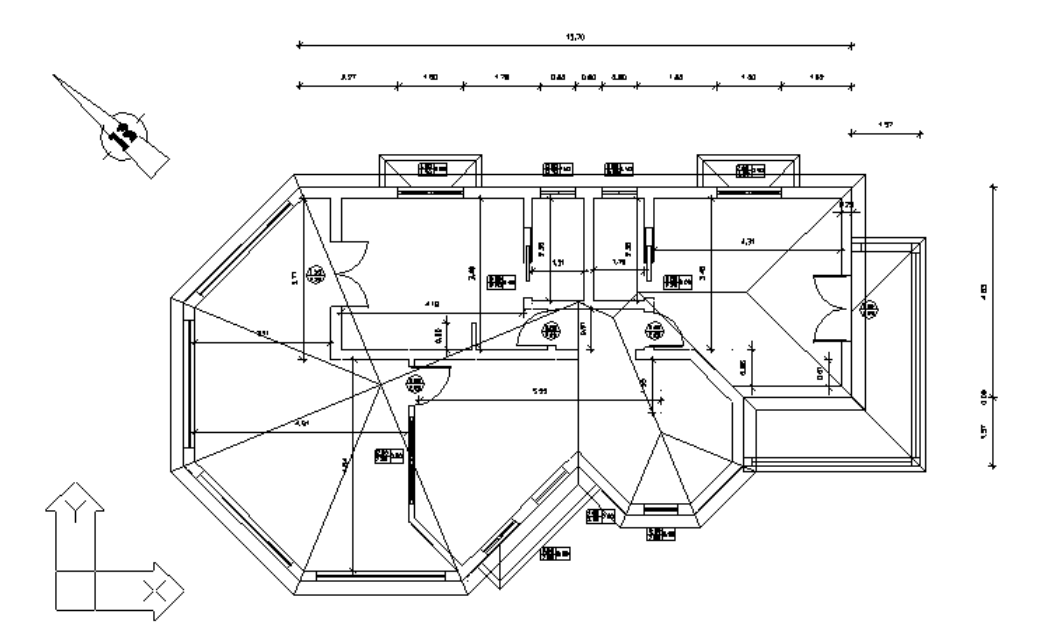

#### **7.3.2 3D View**

This command provides a quick solution for three-dimensional monitoring of the ground plan of the current floor, with the viewing angles previously determined in the "Viewing Parameters". For better monitoring you can hide the "back" lines through the command "HIDE", or even shade them through the command "SHADE". This is possible by typing the relative command in the progeCAD command line.

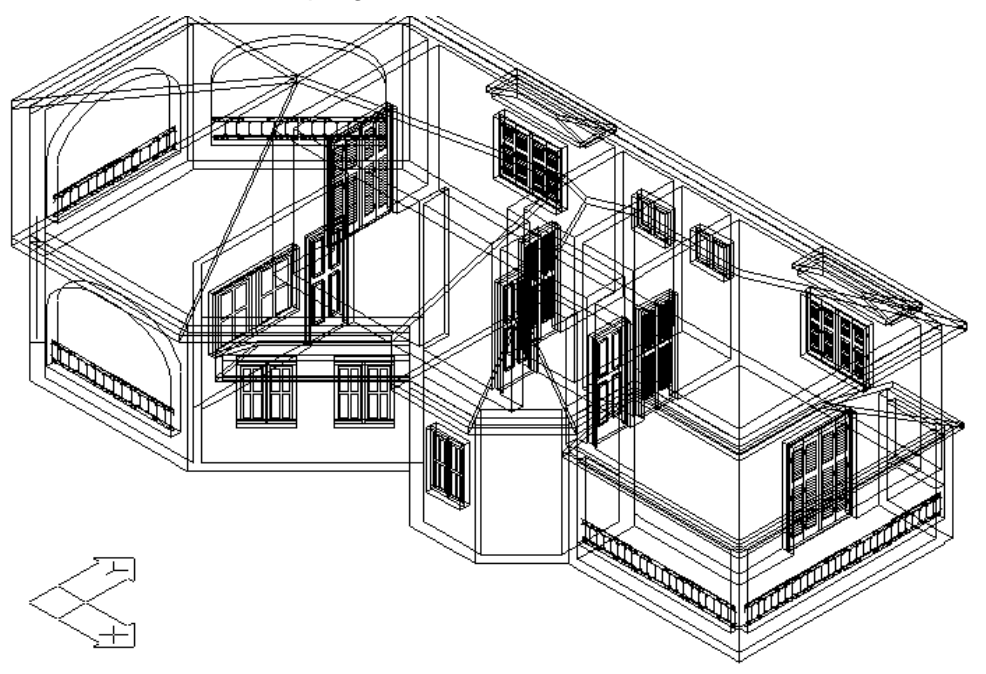

#### **7.3.3 Project Drawings**

This command includes a series of sub-options that help you to create the required project drawings. In particular, these options manage the view, the cross section, the axonometric and the perspective drawings for the building, as well as the necessary tools for improving the appearance of the final project drawings (hatch attributes, materials etc).

If you select one of the above options, you will be prompted successively, depending on the case, to provide some necessary information (viewing point, viewing side, intersection line etc). More specifically, the information requested in each case is the following:

**View:** It is required to successively provide the point where the user stands (viewer point) and the viewing point (in fact, the side is defined). In the above example, providing a point at the bottom of the screen as a viewer point and a viewing point from bottom to top, the following view appears on the screen:

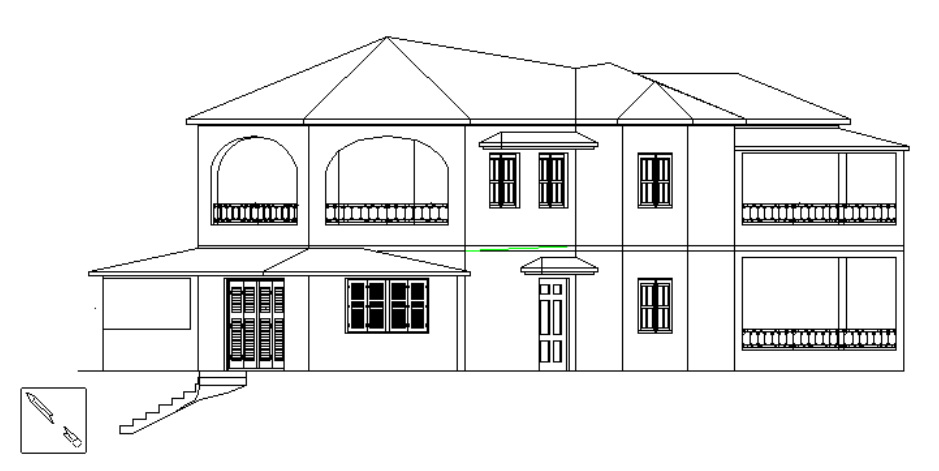

An important advantage of the application is the automatic update of the side views upon any change applied by the user on the plan view.

Selecting Project Drawings>Side View, you are prompted to specify the desired side view. Upon specifying the second point, the "Should the Side View Layers be created?" message appears. Selecting "Accept", you are prompted to specify a name for the side view which you should type in the command line. Thus, an icon with the side view name is created on the plan view; you can open the side view at any time, in order to modify it, by just double-clicking that icon. Then, if you wish to return to the plan view, select AutoBLD>Plan View or type "plan" in the command line. You can see that any change of the model affects directly the created side views. That is, there is direct and dynamic relation between the plan view and the side views of the project. The same apply in creating and editing cross sections, as it is mentioned further down.

*Note: What you see on the screen is saved in a separate drawing within the bld folder of the project. For this operation it is necessary to include the .dwg file in a .bld type of folder and the project path should not be too long.* 

**Cross section:** You are requested to successively enter the intersection line (by defining two successive points that determine this line) and finally the point towards which viewing takes place (viewing point). This is clarified in the following example:

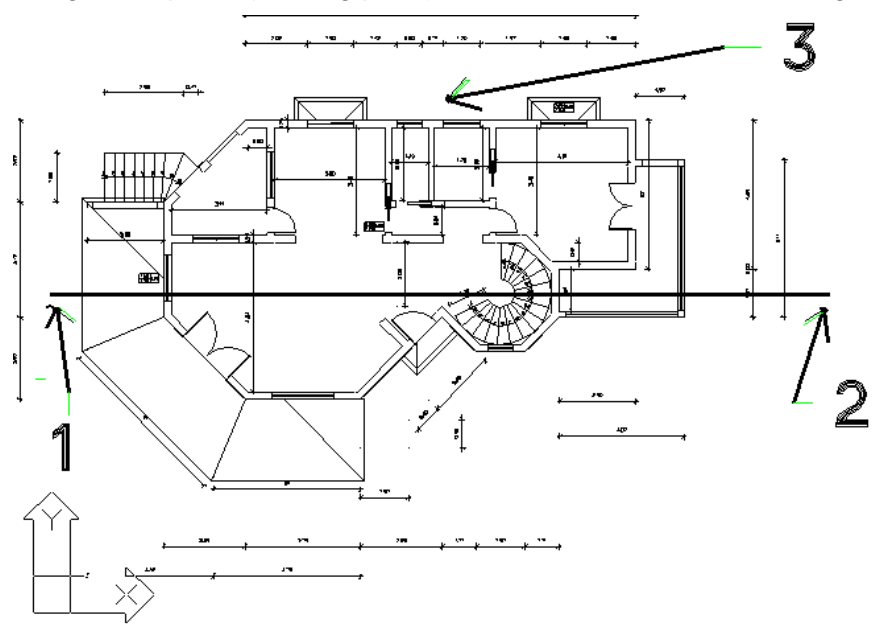

The above procedure results in the following cross section that appears on your screen, while at the same time the program prompts you to "Create File for Section".

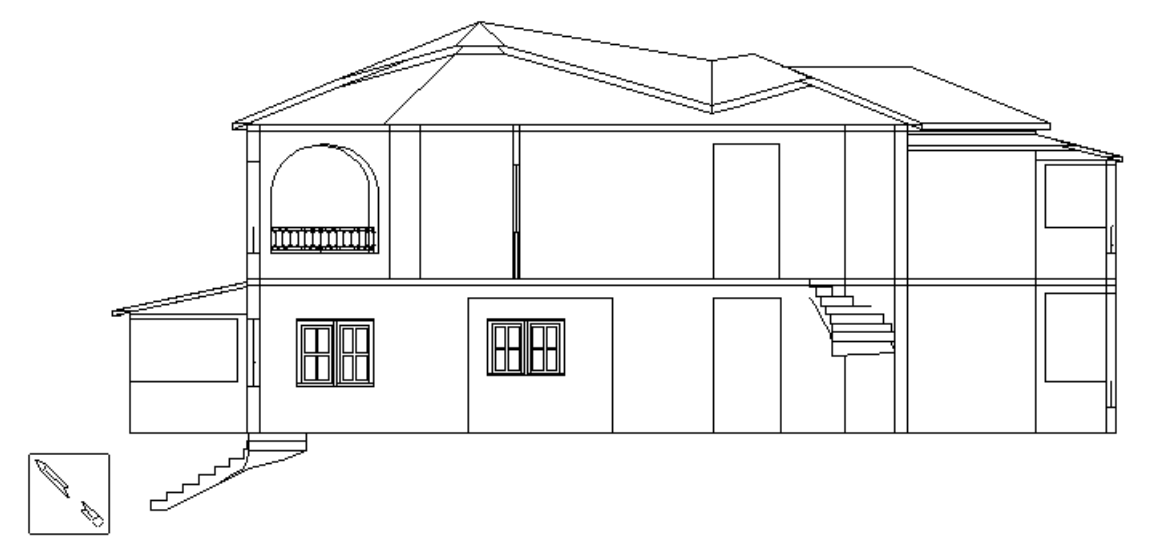

An important advantage of the application, in this case as well, is the automatic update of the cross sections upon any change applied by the user on the plan view.

Selecting Project Drawings>Cross Section, you are prompted to specify the desired cross section. Upon specifying the second point, the "Should the Cross Section Layers be created?" message appears. Selecting "Accept", you are prompted to specify a name for the cross section which you should type in the command line. Thus, an icon with the cross section name is created on the plan view; you can open the cross section at any time, in order to modify it, by just double-clicking that icon.

Then, if you wish to return to the plan view, select AutoBLD>Plan View or type "plan" in the command line. You can see that any change of the model affects directly the created cross sections. That is, there is direct and dynamic relation between the plan view and the cross sections of the project.

In this way, the user can easily manage the plan view, the side views and the cross sections of his/her project through an organic structure of the plan view.

*Note: When a cross section is created and appears on the screen, it is also saved in a separate file as a cross section drawing.* 

**Undo Cross Section:** With this command you can cancel the cross section that was created with the command "Cross Section". If you select another command, like "Ground Plan", the cross section will be cancelled automatically.

**Screen Drawing**: The command "Screen Drawing" enables you to save any drawing (e.g. a ground plan, an axonometric etc), which is displayed on the screen at the time, in a file (DWG). It is different from the command "Save as" because it has been designed for attaining the greatest possible economy in the file size (it does not save anything else but the entities appearing on the screen). It is a very useful command and it is mainly used for the creation of the final drawings to be printed, with the advantage of their small size even if they derive from a DWG project file with significant size.

The procedure is simple: After selecting the command, the program prompts you to select the section of the drawing appearing on the screen that you want to save in a file. Of course, you can select the whole drawing (by typing "ALL" in the command line) or any section, through the "select" command. After completing the selection, the program asks you to wait for a while and then asks for the name of the file into which you want to save the drawing. When you enter the file name, the program creates the file in the directory BLD of the project. If the entered name already exists, the program asks if you want to replace the older file. Then you are transferred automatically within the created drawing, so as to view and edit it (if you want). In order to return to the drawing of the project, in which you were before the execution of the command, you should "Open" the file of your project or select the project again, by running "Open Project". This way you return to the point you were before the creation of the screen drawing.

*Note: Instead of the above command "Screen Drawing", the user can alternatively use the command "WBLOCK". In particular, type "WBLOCK" in the command line and the filename with which you want to save the drawing, in the field "File Name" in the appearing window. Then, in the prompt that appears in the command line "Block Name" press <Enter>, in the prompt "Insertion Point" insert 0,0 and in the prompt "Select Objects" select the drawing (or the drawing section) you want to transfer into the file. The drawing is saved, but it disappears from the screen. To bring it back on the screen, you should run "undo" (e.g. by typing "U" in the command line and pressing <Enter>).* 

**View File:** Run this command to create the side view of the drawing and the active window is saved in a separate drawing as a view drawing, after the name you specify. Upon running this command, you are prompted for the two points required to create the side view. The drawing is created and you are prompted for the file name (e.g. View1) with which you want the relevant view drawing to be saved. Specifying the name opens this drawing. To return to the original, select it from "Window".

**Cross Section File:** Run this command to create the cross section of the drawing and the active window is saved in a separate drawing as a cross section drawing, after the name you specify. Upon running this command, you are prompted for the two points required to create the cross section. The drawing is created and you are prompted for the file name (e.g. Section1) with which you want the relevant cross section drawing to be saved. Specifying the name opens this drawing. To return to the original, select it from "Window".

A basic advantage of this command is that it highlights the intersected elements from the projected ones with different color (line thickness) in the created file.

**Axonometric:** This command provides **three-dimensional monitoring of the whole building (for all floors)**, with the given viewing angles as they have been selected in "Viewing Parameters". Regarding the creation of an axonometric file, what is mentioned above for the views and the cross sections apply too.

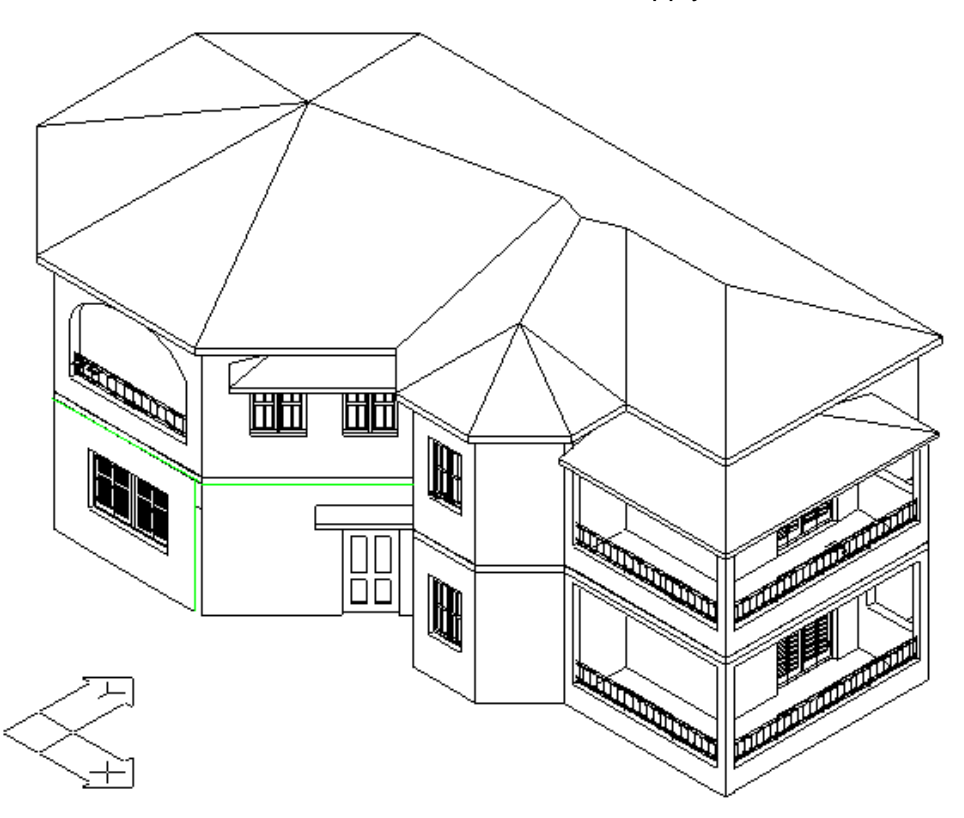

**Cross Section Hatch Attributes:** This command allows you to define different types of hatches on a cross section drawing. As shown on the command dialog box, a hatch attribute with its scale and angle corresponds to every type of building element.

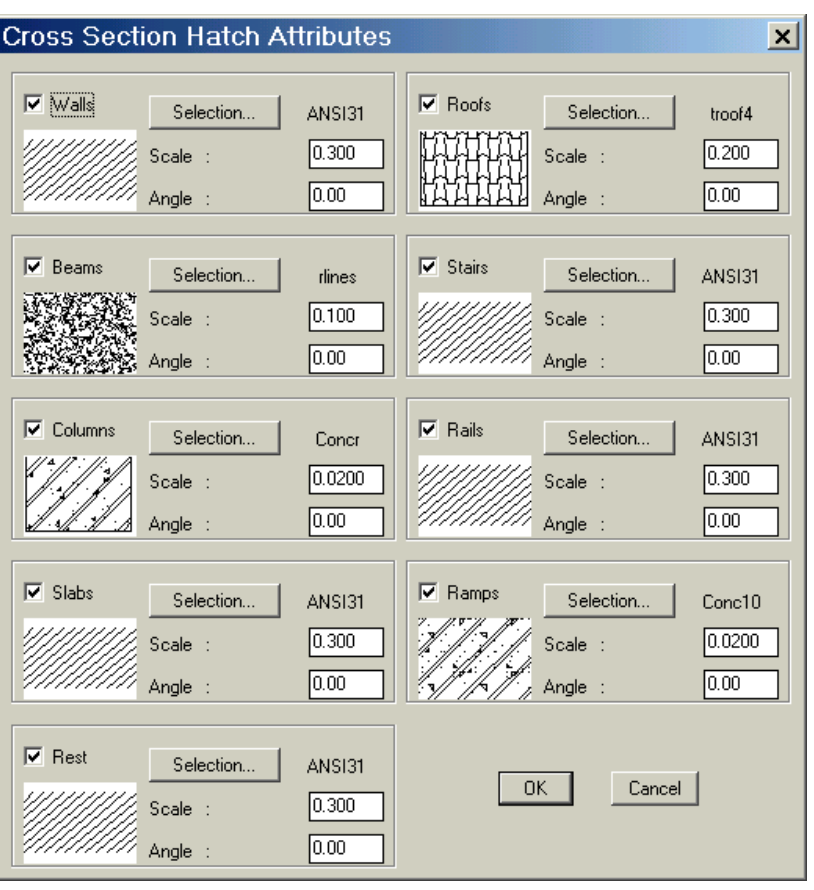

The user can easily select the hatch attribute he prefers for each type of building element by pressing the "Selection" key. Then a number of slides will appear on the hatch selection window. The "Previous" and "Next" keys serve for browsing to previous or next pages within the nine pages of slides, while the "Accept" key selects the highlighted hatch attribute.

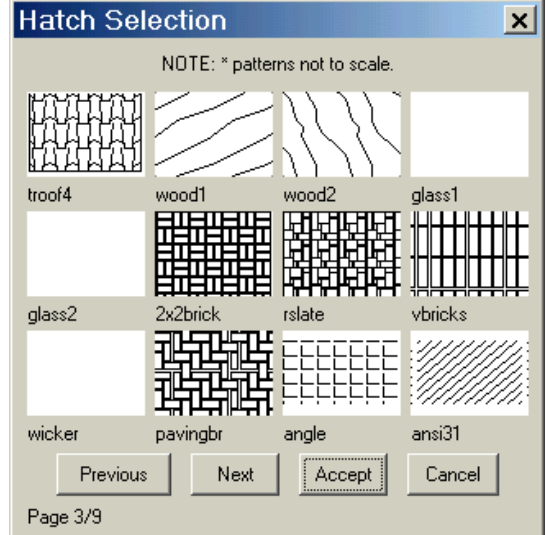

A typical example is shown below:

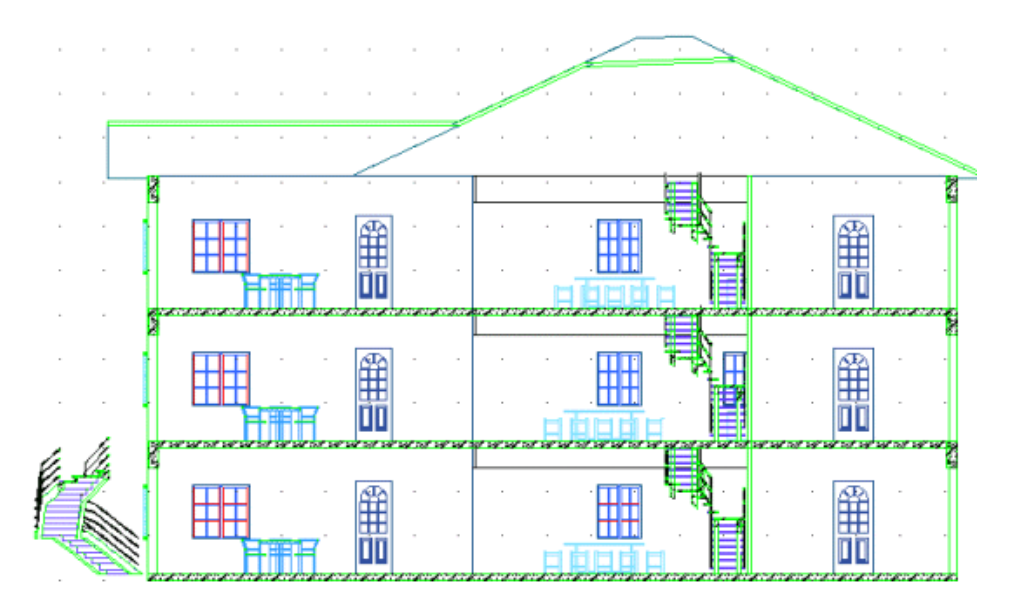

**Elevation Materials-Colors:** This command allows you to assign a color to every real material of the building view. The term "colors" refers to the colors of the lines on the view. The colors-materials correspondence is given automatically by the command "3D Color" used for Photorealism for each building element.

For any change on the existing correspondence, you can use the options given on the lower side of this window. First you should select the line that you want to change and then write the new name of the material (or color of the view).

By pressing the "Reset Materials" or "Reset Colors" keys, all materials or colors are deleted.

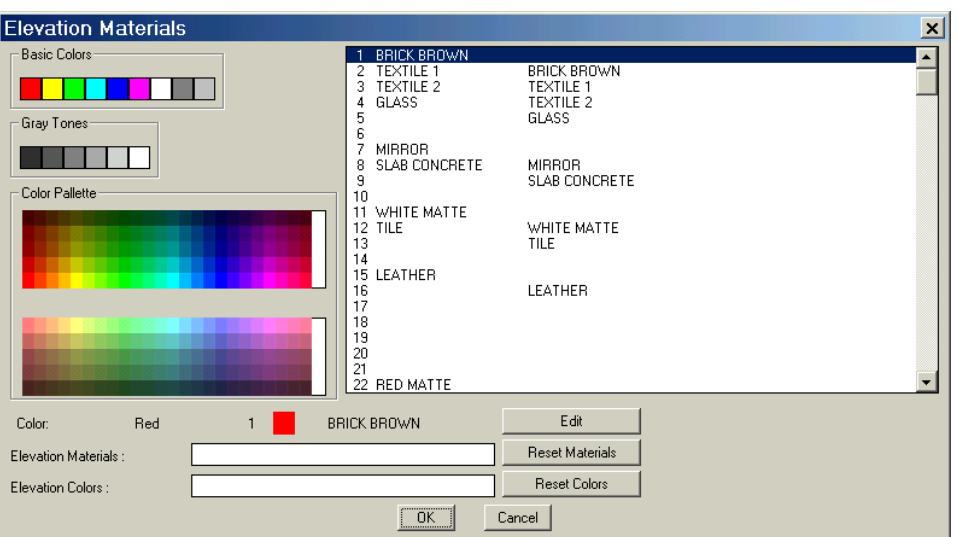

**Material Table:** Having defined the Materials-Colors correspondence described in the previous paragraph, this command permits you to locate on the view drawing pointer lines for each material, as well as the overall table of materials. More specifically, this command asks you to select an edge (corresponding to a building element and a certain material), then the first (ending) point of the pointer line (the ending point) and finally the second point of the line (the starting one with a serial number indication, automatically created). This procedure is repeated for the various materials-elements of the building.

Then, by clicking on the right button of the mouse the program asks if you have finished entering new edges. By selecting "Yes" the overall table of materials is located on the right-upper side.

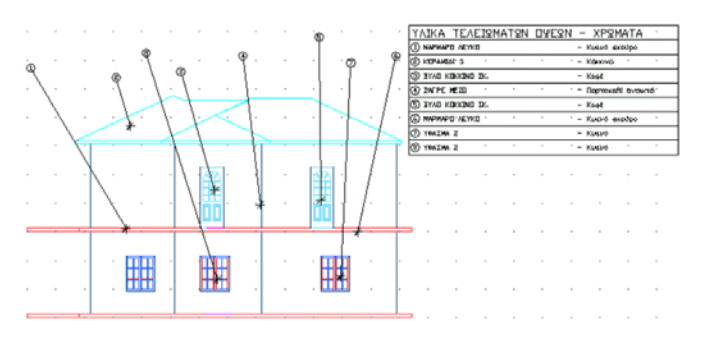

**Perspective:** The option "Perspective" in the "Project Drawings" leads to 4 suboptions, "Building", "Floor (Level)", "Building in Cross Section" and "Floor in Cross Section", respectively. In case of a building Perspective, you can see the perspective of the whole building from any side and height. The perspectives in cross section are used in case of inner perspectives. The way of function is common in all 4 cases, with the difference that an intersection line is not requested in the first 2 cases. This way, the program initially requires the viewer point as well as the viewing point, which are easily defined with the mouse. Then you are prompted to enter the viewer height and the viewing height (the default values are 1.5 and 1.5 m). In case of perspective in a cross section, "cut" the area between the viewer and the viewing point which may hide what you want to see (e.g. outer or inner walls) by placing properly the vertical to the viewing axis line, which appears automatically and is moved with the mouse: Whatever is found between this line and the viewer is ignored.

Finally, provide the lens opening (e.g. 35). After that you can see the perspective which the observer sees on the basis of the data you have specified. In this way you can see the building or any inner space from any side and height.

*Example 1: If you specify as viewer and viewing points the points 1 and 2 respectively,*  insert heights 6 and 6 (the program default values), then specify the vertical to the *viewing axis line between points 1 and 2 in a way that it does not intersect the building*  and then provide lens 35 (by typing this value in the command line), the following *perspective will appear on the screen:* 

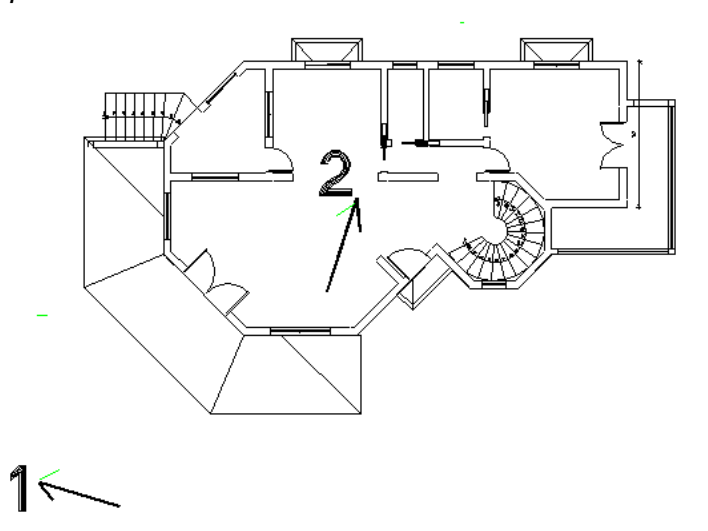

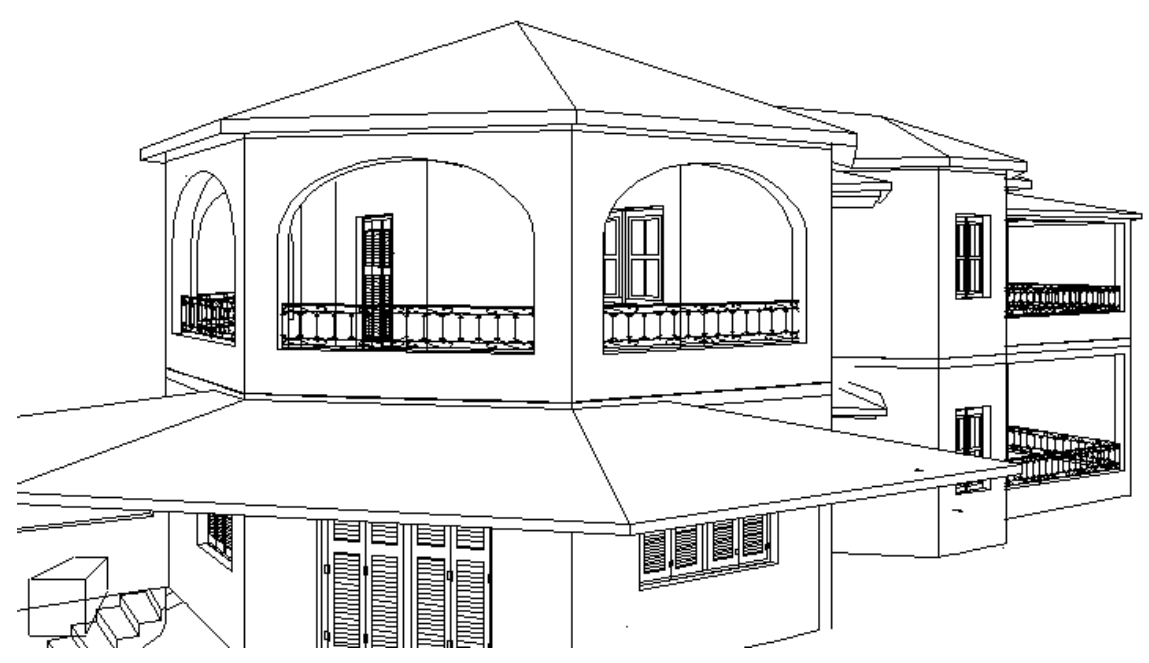

*Example 2: If you specify as viewer and viewing points the points 1 and 2 respectively, insert the program default initial* 

*values, afterwards define the vertical to the viewing axis line between the points 1 and 2 so that it intersects the ground plan interior in the way shown in the figure and then provide lens 17 for greater deformation (by typing this value in the command line), the following perspective will appear on the screen, provided you select "Level Perspective":* 

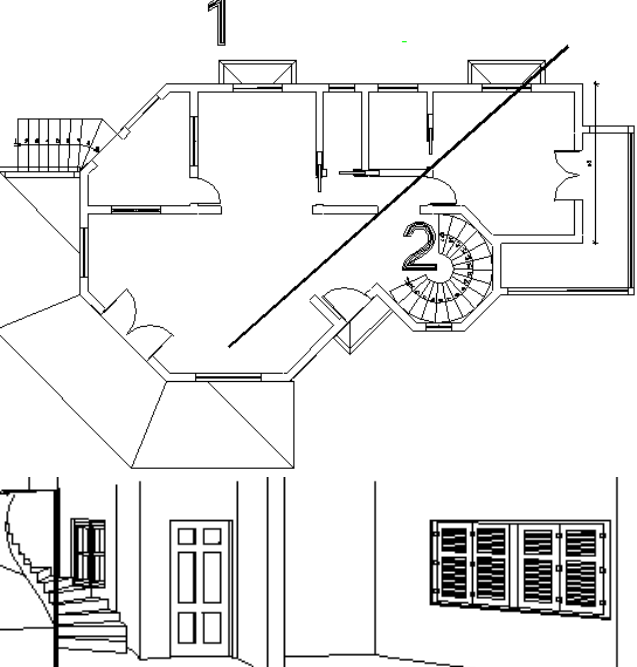

*And if you select "Building Perspective" the following perspective will appear:* 

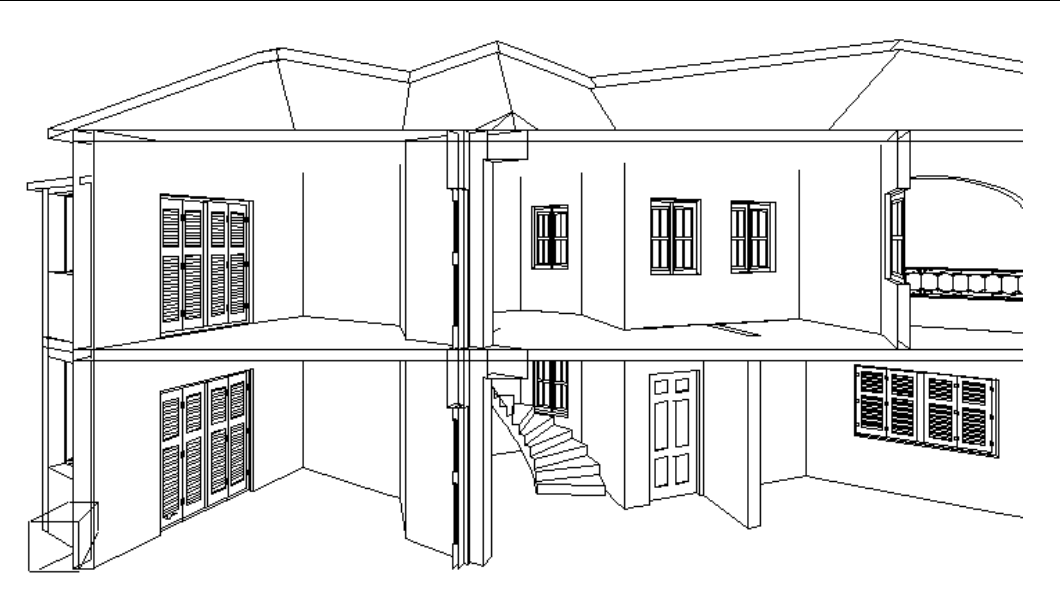

**Roof Ground Plan:** The ground plan of the building roof is created.

**Save every Drawing in a different file:** As mentioned above, in each one of the above cases, right after the relative project drawing is created on the screen, the program prompts you to create a corresponding file (in the disc). If you click "YES", the program asks you to enter a name for the file. The same procedure can be performed through the commands "View File" and "Cross Section File" seen above.

The user should note that, for organization and convenience purposes, it is better to follow a certain name designation procedure for the drawings. For example, views can be saved as view1, view2 and so on, or viewA, viewB and so on, cross sections as crossA, crossB etc. You will not have a problem if you assign the same drawing name (e.g. view1) in two different projects since they are stored in the directory BLD of the project, that is, they coexist in different directories.

The user should know that when a drawing file is created, the program transfers him/her automatically to the corresponding drawing file, so as to be able to further edit it and print it if he/she wants. For this reason it is recommended to select the "File Creation" option after the user's final decision, so as not to waste valuable time for loading and unloading drawings.

Moreover, in case that a project drawing is created in a file, the user can open it any time, simply by using the command "OPEN" and entering the drawing name, as defined during its creation (e.g. crossA, view1 etc). In other words, it manages the project drawing as if it were a Dwg file-drawing. You are reminded that during the project drawing editing (views, cross sections etc) the project drawing is just a group of lines, because the objects (e.g. windows, walls etc) have lost their entity and are reduced to simple lines. Nevertheless, the user has important freedom in editing the drawing (symbol selection from libraries, line drawing/deletion, color modification etc).

Moreover, the user should also know that, once transferred into a drawing, he/she should necessarily reload the project through the option "PROJECT SELECTION", if he/she wants to return to the project. That is why, each time you enter a project filedrawing, the project is unloaded and the corresponding project drawing is loaded.

**Hide lines between walls-slabs:** Run this command to optimize the result when creating side views and cross sections. When a structural element intersects another, the appearing intermediate line can be hidden on the side view and the cross section, avoiding the effect of a non-uniform result.

**Hide side view and cross section line:** Run this command to optimize the result when creating side views and cross sections. Running this command displays a message in the command line which prompts the user to specify the outline of the area, where he/she does not want any line to appear, via points or a polyline. The following image shows the drawing of a wall in side view and a triangular area (polyline) which has been selected so that there will be no line within its boundaries.

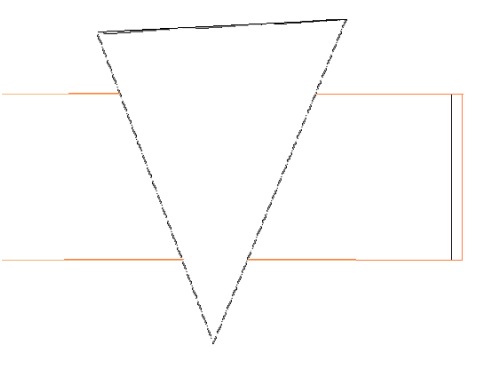

**Show hiding frames:** Running this command shows the hiding frame, that is the frame of the user-defined area, within which no line appears, in side view or cross section.

**Hide hiding frames:** Running this command hides the hiding frame, that is the frame of the user-defined area, within which no line appears, in side view or cross section. For our example, upon running this command, the on-screen image is the one following.

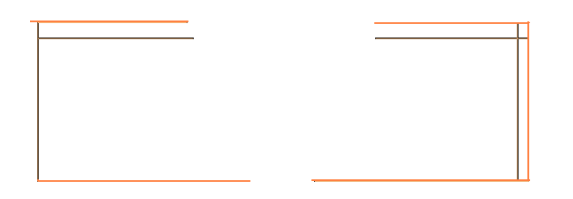

You can see that the desired lines are still hidden; just the hiding frame is not shown.

If you want to delete the hiding frame, select "Show hiding frames", so that you can easily select the desired hiding frame, and press Delete or run the "Erase" command.

The above commands enable the user to edit the side views and the cross sections he/she creates, in order to reach the desired result.

The user can easily comprehend the operation of the above commands, as well as their usefulness, in a complex drawing, from which side views and cross sections will be generated.

# **8. Plus Drawing Tools**

As it is mentioned in the Introduction, progeCAD Architecture includes a large group of options under the general menu PLUS.

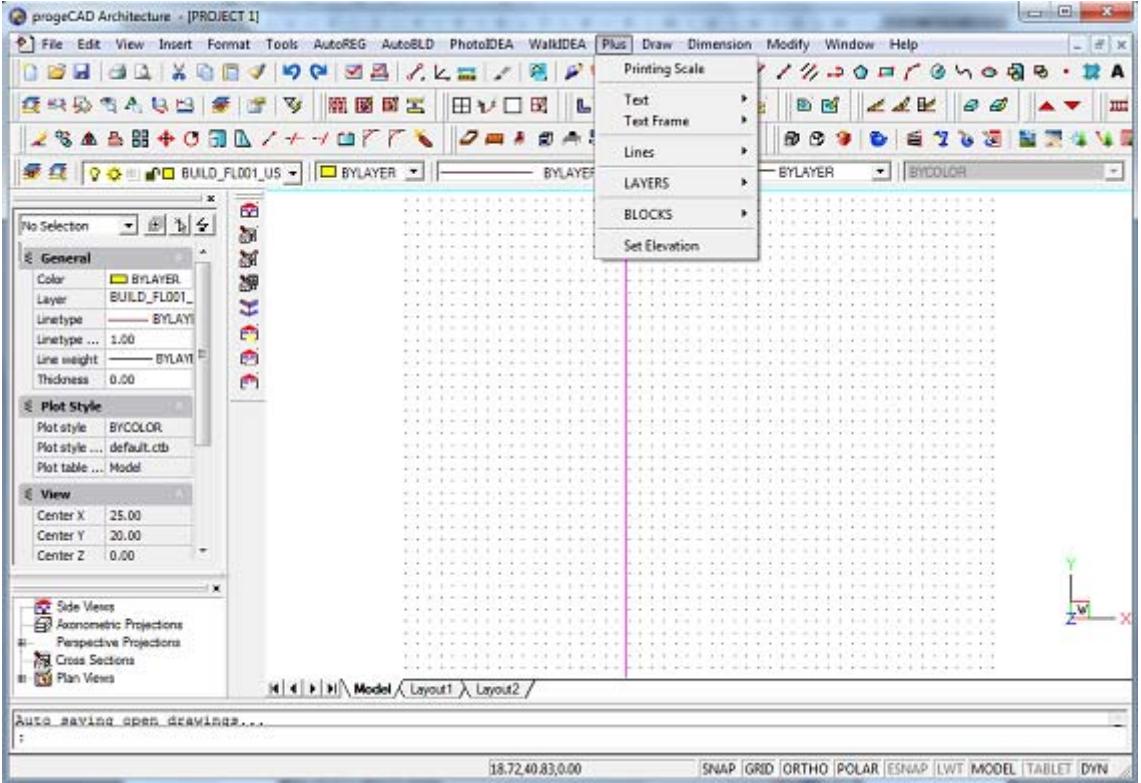

These are a series of additional drawing tools, which have been embodied in the package in order to help the user during drawing.

In the top part, the first option included in the PLUS menu of options is "Printing Scale", which is used to specify a scale:

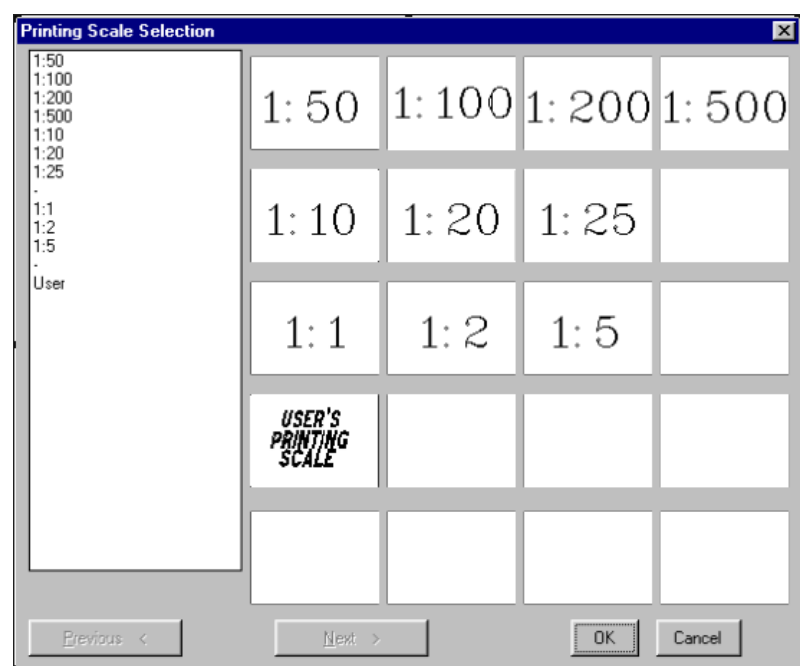

Following that, the PLUS menu of options includes general menus of drawing tools, each of which consists of specific tools. These menus are listed below:

- TEXT
- TEXT FRAME
- LINES
- LAYERS
- BLOCKS
- HATCH

The tools of each category are described in detail next.

# **8.1 Text**

The text menu of options includes a number of tools, especially useful for manipulating text inside drawings.

These tools are described next, in the order they appear in the menu. The use of parentheses indicates commands, which are identical with the corresponding commands in progeCAD.

# **8.1.1 Text Height**

Using the above command, you can set the current height of the drawing, in drawing millimetres.

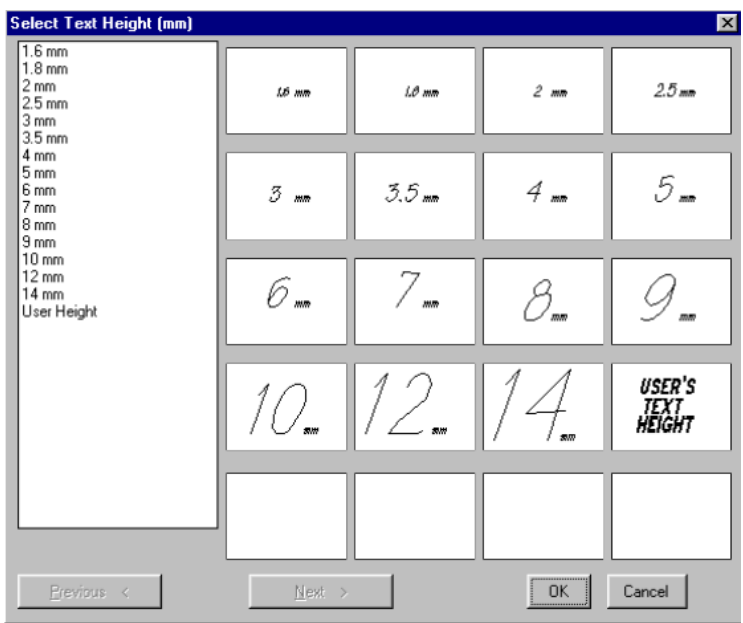

# **8.1.2 Select Style**

Using the above command you can specify the font you want to use.

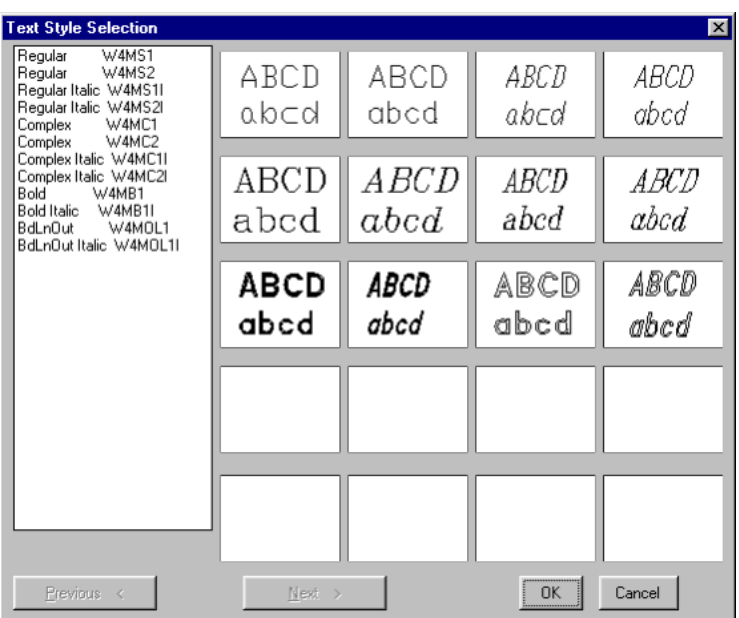

The selected font will then be the current font.

#### **8.1.3 Text**

The above command enables you to write text directly on your drawing, as soon as you specify the height and the angle of the text, requested by the application. If you press <Enter> twice, the default values of height and angle are maintained, in which case you immediately write the desired text.

# **8.1.4 Edit Paragraph (Ptext)**

The above command activates a paragraph text editor. Using this command, the following prompts appear:

*Center/Edit/Fit/Right/Slack/?/<Startpoint>:* Specify the starting point of the text.

**Text height <0.2000>:** Specify the height of the text in drawing units (Drawing Units). By pressing <Enter>, the default value is assumed.

*Rotation angle <0>:* Specify the angle of writing of the text.

*Inter line spacing <0.3000>:* Specify the distance between lines of text.

*Maximum line length <2.000>:* You set the maximum length of a line of text in drawing units (Drawing units)

**Text:** Write the text. If you want to write in a new line, before you reach the end of the current one, simply press <Enter>.

#### **8.1.5 Sequence (Arithmetic Progression)**

The above command places a sequence of letters or digits (consecutively) on your drawing. It is useful for the automatic numbering of identical objects (eg. switches, lights, fire boxes etc.). During the execution of the command, the following prompts appear:

*Alphabetic <Α> or Numerical <Ν> Sequence<A or N>?:* Type "A" if an alphabetic sequence is needed, or "N" if a numeric sequence is needed.

If you type "A", these prompts will follow:

*Which is the first letter?:* Specify the starting letter of the sequence eg. B.

**Text alignment <Left Right Center Middle>?:** Specify the text alignment to be left, right, middle etc.

*Writing Angle?:* Specify the angle of writing of the text (in degrees).

Add Prefix <P> or Suffix <S>?: Specify if you want to add a prefix or a suffix to the text which results from the numbering.

*Added Text:* Specify the text that will be used as Prefix or Suffix.

*Give Text Points:* Specify the points where you want the text to be placed.

If you type "N", these prompts will follow:

*Which is the first number?:* Specify the starting digit of the numbering.

*Number to be added?:* Specify the step that will be used to create the sequence.

**Text Alignment <Left Right Center Middle>?:** Specify the text alignment to be left, right, middle etc.

*Writing Angle?:* Specify the angle of writing of the text (in degrees).

Add Prefix <P> or Suffix <S >?: Specify if you want to add a Prefix or a Suffix to the text that results from the numbering.

*Added text:* Specify the text that will be used as Prefix or Suffix.

*Give Text Points (Text Location):* Specify the points where you want the text to be placed.

#### **8.1.6 Get Style (StyleSet)**

The above command is used when you want to write text using the parameters of the existing text (fonts, character height etc.). The command prompts are the following:

*Select existing Text:* Select the piece of text that will be used as the basis for writing new text.

Justify/style/<start point>: Specify the starting point of the text. You can, however, modify the alignment of the text (justify) by pressing J, or the character style, by pressing S.

*Rotation angle <0>:* Specify the angle of writing of the text.

*Text:* Write the text.

# **8.1.7 Text Edit (DDEDIT)**

This command enables you to edit an entire piece of text, using a text editor. The command prompts are:

**Select entity to modify:** Select the text you want to edit. The application composes the lines of the text based on its existing position. You enter the text editor and perform the desired changes. When you are finished, press <OK>.

### **8.1.8 Change Style (CSTYLE)**

The above command is used to change the character style (style). More specifically, the command prompts are:

*Global <G> or Selective <S>:* Pressing G will modify all the existing text, whereas, pressing S only the selected text:

*Select Objects:* Select the text you want to edit.

*New style (or?):* Specify the new character style.

#### **8.1.9 Capital-Lower case (TCASE)**

The above command is useful for converting lowercase characters to uppercase and vice versa. More specifically, the prompts are:

*Select entities:* Select the text you want to edit.

*Convert Text: <Upper (U) or Lower (L)>?:* Pressing U (Upper) will convert the text to Uppercase, whereas pressing L (Lower) to lowercase.

#### **8.1.10 Change Height (Τheight)**

The above command is used to modify the height of the text, in the case you want to. As soon as you select it, you are prompted to:

*Select entities:* Select the text you want to edit.

*Enter new text height in Printing mm:* Specify the new character height in drawing units.

#### **8.1.11 Stretch (ΤSTRETCH)**

The above command is used to stretch or shrink text. As soon as you select it, the command prompts are:

*Select text to stretch:* Select the text you want to stretch.

*Select Side to stretch <Left or Right>?:* Select the side towards which you want to stretch the text.

#### **8.1.12 Justify (TJUSTIFY)**

The above command is useful in aligning text. As soon as you select it, you are prompted to:

*Select objects:* Select the text you want to edit.

*New Justification Left/Right/Center/Middle:* Specify the new alignment.

### **8.1.13 Add (TAPPPEND)**

The above command is used to extend a word towards the left or the right side (prefix or ending). As soon as you select this command, select the desired word, answer the question "left or right" and write the additional desired text, in which case you can view the result of your actions.

# **8.1.14 Replace (TREPLACE)**

This command is useful for replacing a piece of text with another one in a drawing. The execution of the command is simple: first, specify the word you want to replace and next, type the new word.

### **8.1.15 Search-Replace (TSEARCH)**

This command is useful in replacing a piece of text with another one in a drawing. If the text to be replaced is located in more than one places in the drawing, that is, it is repeated, it will be replaced in each one of them. The execution of the command is simple: first, specify the word you want to replace and next, type the new word.

# **8.2 Text Frame**

# **8.2.1 Orthogonal (Boxtxt)**

This command is used to place a word or a piece of text inside a box (orthogonal frame). The only required action is to select the desired word and then press <Enter> (or the right mouse button), in which case you can view, on your screen, the selected word being enclosed by a frame.

#### **8.2.2 Circular (Cirtxt)**

This command is used to place a word or a piece of text inside a circle. The only required action is to select the desired word and then press <Enter> (or the right mouse button), in which case you can view, on your screen, the selected word being enclosed by a circle.

#### **8.2.3 Elliptical (Eliptxt)**

This command is used to place a word or a piece of text inside an ellipse (elliptical frame). The only required action is to select the desired word and then press <Enter> (or the right mouse button), in which case you can view, on your screen, the selected word being enclosed by an ellipse.

#### **8.2.4 Polygonal (Polgtxt)**

This command is used to place a word or a piece of text inside a polygon (polygonal frame). The only required action is to select the desired word and then press <Enter> (or the right mouse button), in which case you can view, on your screen, the selected word being enclosed by a polygon.

# **8.3 Lines**

The Lines menu of options includes tools for drawing different types of line, as the ones that appear in the adjacent figure (continuous, dashed, dash-dotted etc.), as well as tools for manipulating lines. These tools are described in the order they appear in the menu.

# **8.3.1 Continuous**

This command is used to draw a continuous line on the current layer. As soon as you select the command, you can start drawing the line using the mouse.

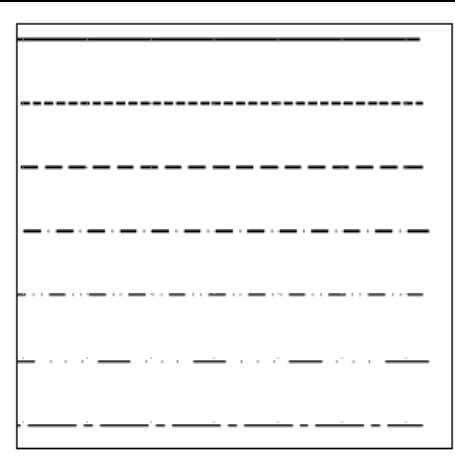

# **8.3.2 Dotten (Hidden)**

This command is used to draw a discontinuous line on the current layer. As soon as you select the command, you can start drawing the line using the mouse.

### **8.3.3 Dashed**

This command is used to draw a dashed discontinuous line on the current layer. As soon as you select the command, you can start drawing the line using the mouse.

#### **8.3.4 Dash-Dotted (Dashdot)**

This command is used to draw a dash-dotted line on the current layer. As soon as you select the command, you can start drawing the line using the mouse.

#### **8.3.5 Dash-Double-Dotted (Divide)**

This command is used to draw an dash-double-dotted line on the current layer. As soon as you select the command, you can start drawing the line using the mouse.

# **8.3.6 Dash-Triple-Dotted (3Dot)**

This command is used to draw an dash-triple-dotted line on the current layer. As soon as you select the command, you can start drawing the line using the mouse.

#### **8.3.7 Dash-Spaced (Center)**

This command is used to draw a dash-spaced line on the current layer. As soon as you select the command, you can start drawing the line using the mouse.

#### **8.3.8 Double**

This command is used to draw an double line on the current layer. As soon as you select the command, you can start drawing the line using the mouse.

#### **8.3.9 Change Width**

This command is used to modify the width of an existing line. More specifically, the command prompts are:

*Select objects:* Select the lines, the width of which you want to modify.

*New width for selected objects:* Specify the new width in drawing units (drawing units).

#### **8.3.10 Multiple Trim/Extend**

The above command performs a multiple TRIM or EXTEND. More specifically, the series of command prompts is:

**Do you want to Trim or Extend <T or E>:** Specify the new width in drawing units (drawing units).

*Select cutting edges:* Select the edges you want to cut.

*Select objects:* Select the desired lines.

**First Point:** specifies the first point of a line intersecting the lines that will be trimmed.

*Second Point:* specifies the second point.

If you specify E (Extend) in the above command, the following prompts will appear:

*Select entities:* Select the desired lines.

*First Point:* specifies the first point of a line intersecting the lines that will be extended.

*Second Point:* specifies the second point.

#### **8.3.11 Clear**

This command clears the drawing from multiple lines (one lying exactly upon the other).

# **8.4 Layers**

The Layers menu of options includes tools for manipulating layers. These tools are described in the order they appear in the menu. Again, the use of parentheses indicates commands in English, which are identical with the corresponding commands in progeCAD.

# **8.4.1 Set Layer (Layset)**

This command enables you to set the current layer by simply selecting an object which belongs to that layer. The command prompt is:

*Select an Entity on existing layer:* Select an object that is part of the layer that you want to switch to.

#### **8.4.2 Freeze (Layr\_Frz)**

The above command freezes the layer of the object you select. If this layer is the current layer, a message appears, stating that it is not possible to freeze this layer.

# **8.4.3 OFF (Layr\_Off)**

The above command deactivates the layer of the object you select. If this layer is the current layer, a message appears, stating that it is not possible to freeze this layer. The difference with the previous command, LAYR\_FRZ, lies in the fact that the LAYER OFF command does not deactivate any blocks that are contained in blocks of the layer in question. Consider, for example, the top view of a building that has been drawn with AutoBUILD, in which case the windows are blocks inside the "wall" block. If you use the LAYR\_OFF command to deactivate the layer of the walls, the windows will still be active, whereas if you used the LAYER\_FRZ command, both walls and windows would "freeze".

#### **8.4.4 Lock (Layr\_Lok)**

The above command locks the layer of the object you select. This command can additionally be used on the current layer.

### **8.4.5 Unlock (Layr\_Unl)**

This command is the opposite of the command above, meaning that, it unlocks a layer that was previously locked using the Layr\_Lok command.

#### **8.4.6 LAYER Info (Layr\_see)**

Using this command, which is entirely auxiliary, you can view the layer of the object you select.

### **8.4.7 Move to Current (CCL)**

This command moves objects from other layers into the current layer. The prompts are:

*Select entities to entry into current layer:* Select the objects that you want to be moved into the current layer.

### **8.4.8 Change (ChgLayr)**

This command enables you to change the layer of existing objects to another one. Its function is simple: Select the objects, the layer of which you want to change. After you select them, you press <Enter> (or the right mouse button), in which case you should next select an object of the layer that you want the previously selected objects to be moved to.

#### **8.4.9 Delete (DelLayer)**

This command deletes all the objects that exist in a layer that you will select by selecting an object belonging to that layer. That is, after you activate this command, you should simply select an object which belongs to the layer that you want to delete. All the objects of the layer are deleted except for the selected object.

#### **8.4.10 Current Only (Isolate)**

This command specifies the layer of a selected object to be the current one, while freezing all the other layers. The command prompt is:

**Select an entity on the selected layer:** Select an object of the layer that you want to become the current one.

#### **8.4.11 Change Color**

This command changes the colour of a layer. Initially, you are asked to select the object, the colour of which you want to change, in which case you use the mouse to select it. Next, you are asked to specify the serial number of the new colour.

# **8.5 Blocks**

The Blocks menu of options includes tools for manipulating blocks. These tools are described in the order they appear in the menu.

### **8.5.1 Replace**

Using the above command, blocks can be replaced by some other block (replace). The command prompts are:

**Select objects:** Select the blocks you want to replace.

*Enter the name of new block:* Specify the name of the block that will replace the previously selected blocks.

#### **8.5.2 Xplode**

The above command explodes the blocks of progeCAD (and the mirrored blocks of progeCAD).

#### **8.5.3 Count**

This command can count the number of times a block has been inserted into the drawing. The command prompts are:

*Enter the name of the block that will be count: Specify the name of the block to* count the number of times it has been inserted.

#### **8.5.4 View (Show)**

Using the above command, you can view the positions that a block has been inserted into, while deactivating the rest of the objects of the drawing. The command prompts are:

*Enter the name of the block ....:* Specify the name of the block you want to view.
# **9. Examples**

In this chapter, several examples, aiming at helping the user understand in practice everything that has been described in the previous chapters, are presented. Initially, section 9.1 provides an analytical description of an example, involving a relatively simple building, but, at the same time, describing each and every step necessary for its completion. Following that, in section 9.2, certain examples originating from real projects, created with ProgeCAD Architecture are demonstrated.

# **9.1 Simple Example**

As already mentioned earlier, in this section, a relatively simple example is described, including all the steps, from the beginning (creating a new project) until the end

(printing drawings), so that the user can easily and quickly understand the function of progeCAD Architecture in practice. More specifically, the way that the two-storeyed building, which is shown in the adjacent figure, is constructed will be described stepby-step.

As already mentioned in previous chapters, the steps necessary for the completion of a project are the following:

- Define Building (number of floors levels)
- Draw floor Ground Plans. You should follow the steps below for each floor separately:
	- Select floor to work with
	- Draw walls-openings and other elements (slabs etc)
	- Draw special elements (staircases, rails, roofs)
	- Insert symbols & drawings from the libraries
- Create drawings (views-cross sections-perspective views etc.)
- Printouts

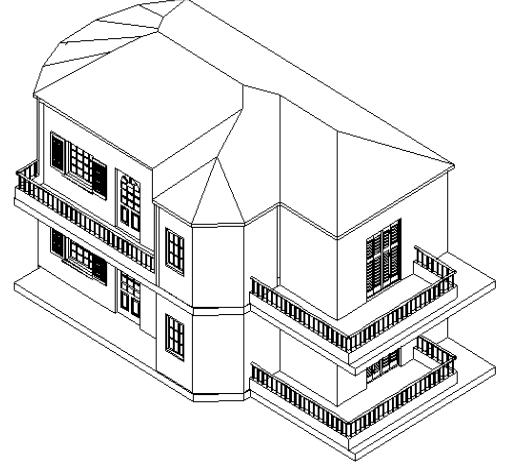

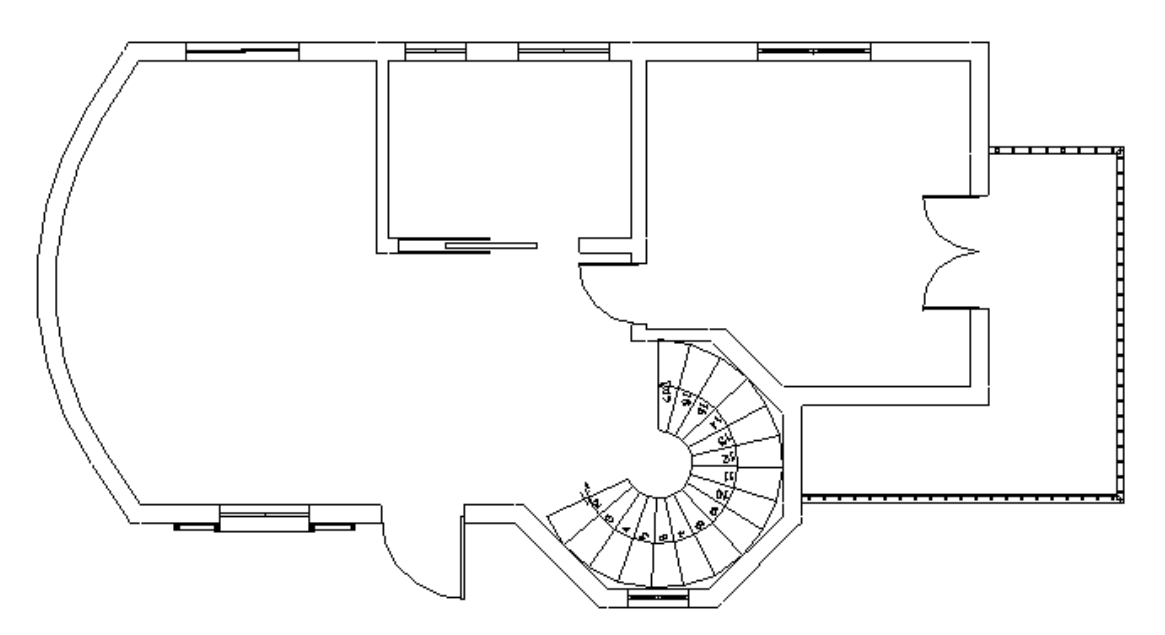

Start drawing the ground plan of the example, illustrated above, by describing all the necessary steps one-by-one:

1. Select "New project'', type a name and click "Accept" to begin.

2. Your first task is to select the "Building Definition" command. In the appearing screen, specify Floor 1 Level = 0 and below that, Floor Level = 3. Before you go on, set floor 1 to be the "Current" floor, in order to begin drawing the ground plan of floor 1.

3. You are now ready to draw the ground plan of floor 1, which is the active floor.

# **9.1.1 Outer Wall Drawing**

You can start drawing the walls one-by-one. For this purpose, perform the following actions:

Select the command "Wall" -> "Outer", in which case the following dialog box containing the wall "Parameters" appears, where suppose that you select the T1 wall and specify thickness =  $0.25$  (m), level =  $0$  (m) (relative to the level of the floor on which it will be placed) and height =  $3$  (m).

*Note: The value given on the floor level concerns the specific current level, which means in other words that the height of the walls, slabs etc, starts always from zero.* 

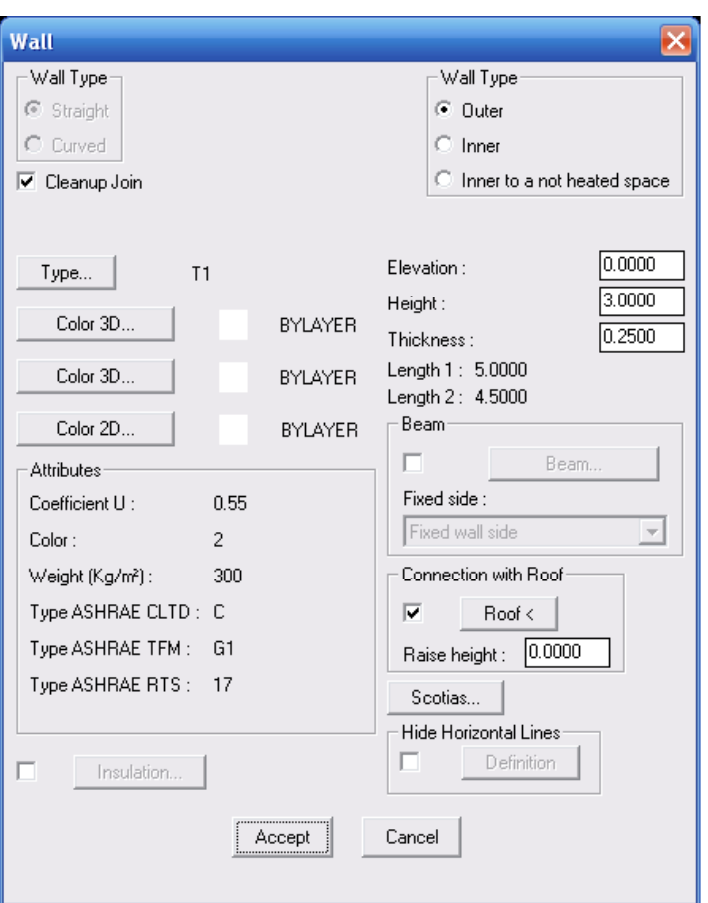

• Next, click "OK", in which case the following prompt appears in the command line:

*Wall start \ Relative to wall \ Toggle shape <Linear>:* 

prompting you to specify the starting point of the wall. If you left click on the desired point (starting from the top left part, at the end of the wall), the following prompt appears:

*Wall end \ Relative to wall \ Toggle shape <Linear>:* 

prompting you to specify the 2nd point of the wall being drawn.

By left clicking again, the prompt "Side Point" appears, prompting you to specify the side towards which you want the wall to grow. Use the mouse to move accordingly towards the corresponding side. Left click again to view the wall being drawn.

*Note: The 2nd point can be specified with respect to the 1st. That is, if you want the Wall to have a horizontal length of 5m, specify @5.0<0 (or @5.0,0) in the prompt ''Wall end \ Relative to wall \ Toggle shape <Linear>:''.*

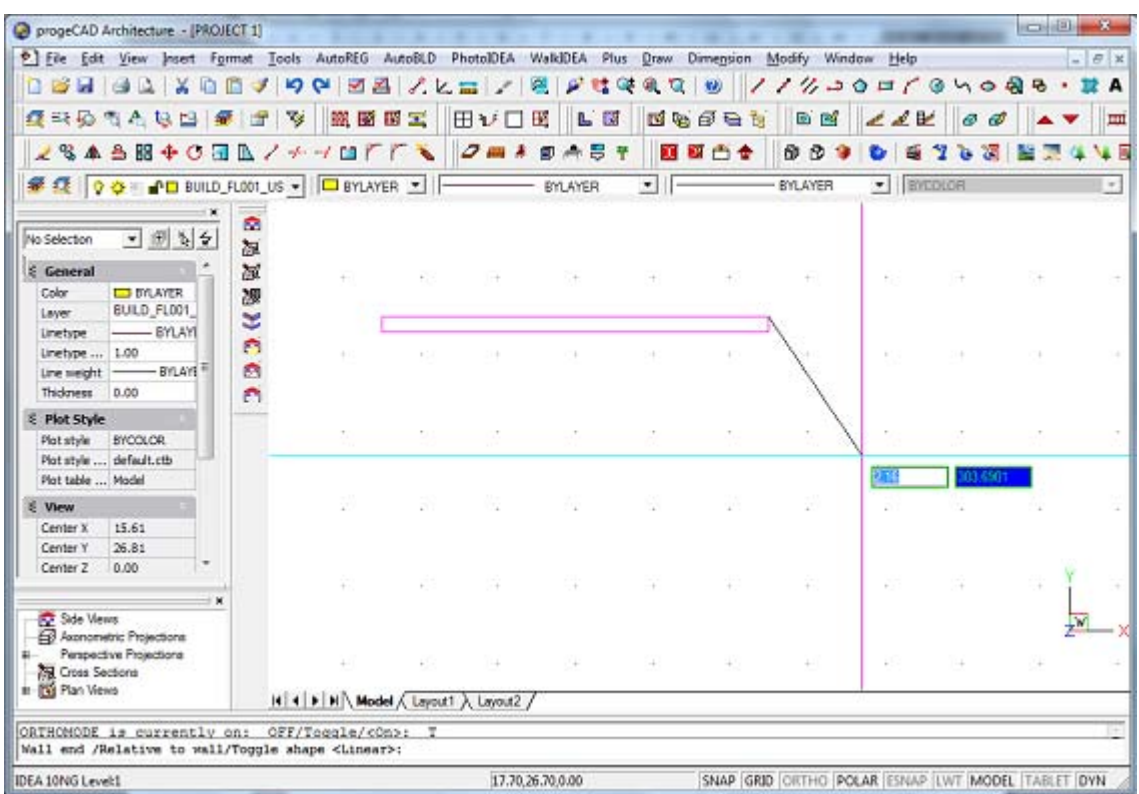

The application expects you to continue drawing walls, in which case the end of the previous wall is assumed to be the start of the new one. In order to stop, simply right click. Continue drawing, in this manner, to create the outer walls, until all the straight outer walls are completed.

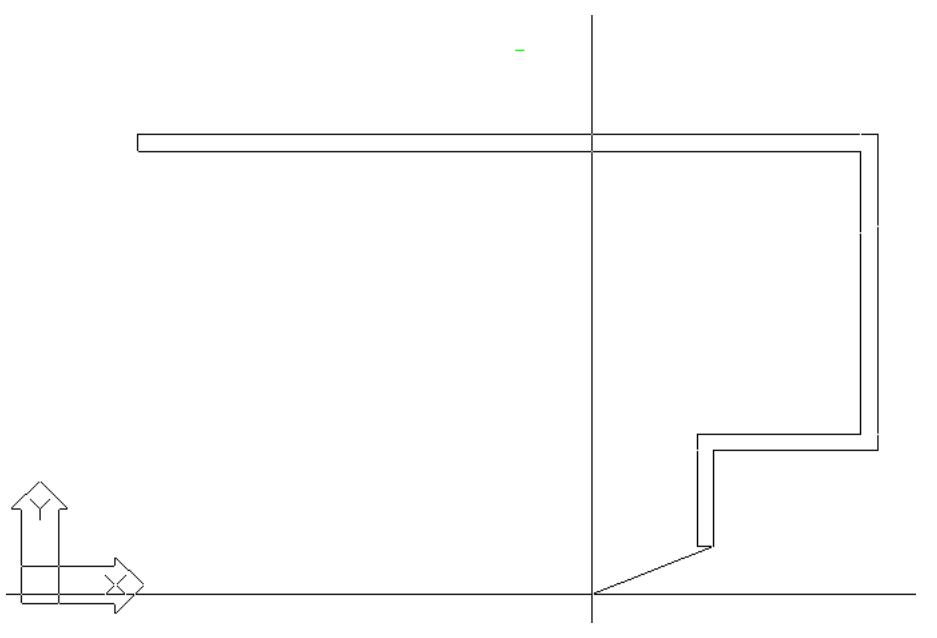

*Note: If you selected the secondary option "Outline" in the "WALL" menu, you should specify the corner points of the outline one-by-one, by pressing the left mouse button successively. Having drawn what is illustrated in the figure, if you right clicked (meaning that you had finished), the application would prompt you to specify the side point of the outline. You should then specify an inner point, in order for the wall to grow towards the inside, since the outline was drawn based on the outer dimensions.* 

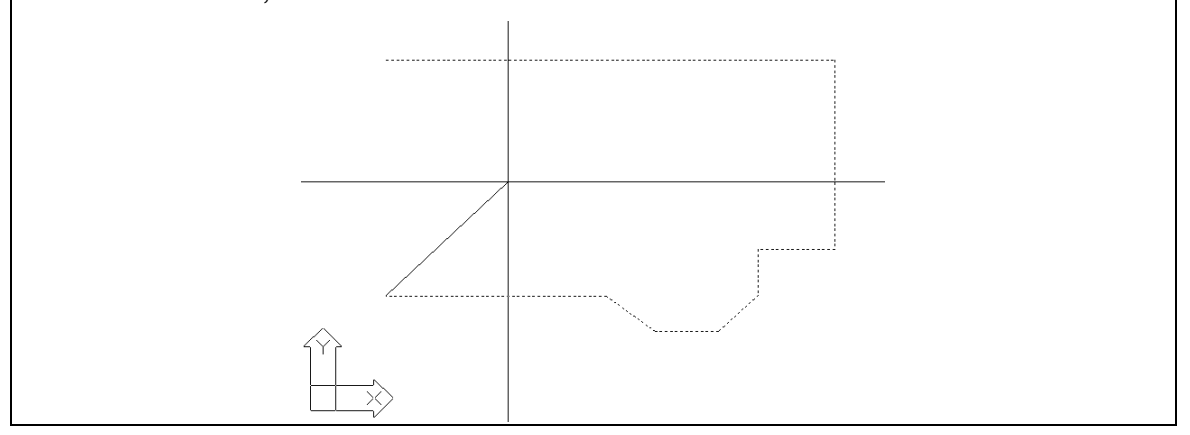

By either drawing walls or using the "Outline" option, you have drawn the straight outer walls, as illustrated on the screen.

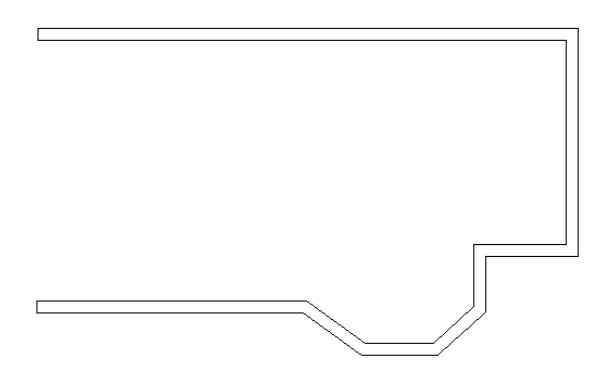

In order to draw the circular wall which remains, we select "Wall">"External", so the wall properties dialog appears again. In the "Wall Type" option (on the upper left side of the dialog) we set the switch on "Circular" mode. Then the following message appears:

*Wall start \ Relative to wall \ Toggle shape <Circular>:* 

This message asks for the starting point of the wall. By using the snap tools (Shift + right button to select the endpoint) we select the left edge of the wall. Then the following message appears:

*2nd wall point \ Relative to wall \ Toggle shape <Circular>:* 

We define the second point on the line which is located at the same distance from the two parallel walls; the distance is given in that way so that the arc of the wall to be created has the "curvature" we want. Then the following message appears:

### *Wall end:*

We select (by using the left button of the mouse) the left edge of the upper wall. Finally, the message "Side Point" appears, asking for the side we want the wall to grow. Moving properly the mouse and using the left button, after the click the circular wall is finally created. In case that the circularity of the wall is not the one we want, we can select the circular wall, grab it from the grib in the middle and move it properly as much as needed in order to achieve the desirable curvature.

*Note: As far as the construction of the circular wall is concerned, we can also proceed*  as follows: After completing the construction of the latest line wall, regarding the *question "End wal\Relatively to wall(R)\ Change of shape (T) <Straight>:", we can give the answer (selection) "T" , so that the shape of the wall is automatically changed from straight to circular.* 

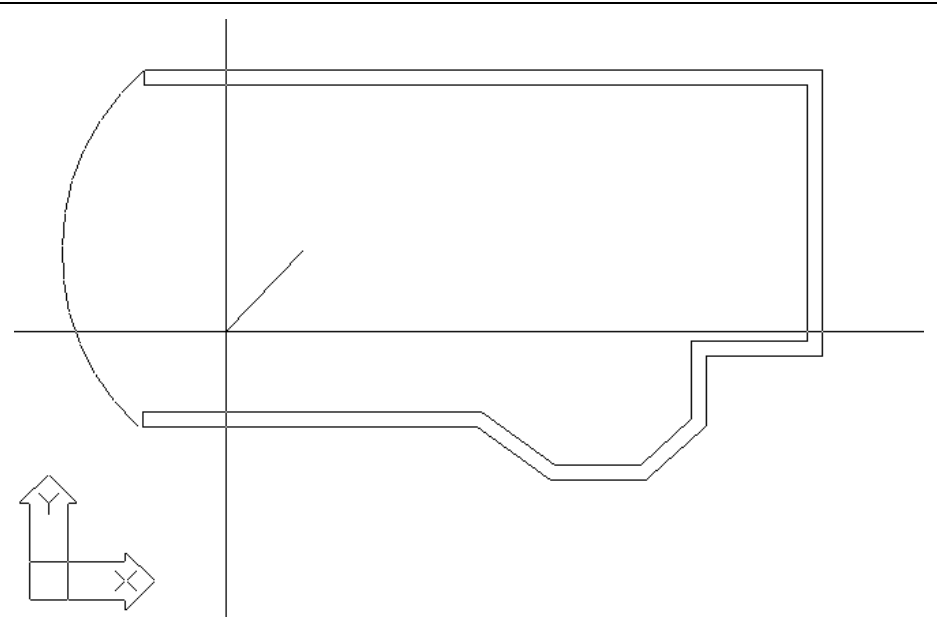

# **9.1.2 Inner Walls**

In order to draw the inner walls, perform the following actions:

• Select "Wall" -> "Inner" and in the appearing wall "Parameters" dialog box, suppose that you select the I2 wall. Next, press "OK", in which case the following prompt appears in the command line:

### *Wall start \ Relative to wall \ Toggle shape <Linear>:*

prompting you to specify the starting point of the wall. Suppose that you move to the corner formed by the outer walls (in the bottom left part). Run OSNAP (by pressing either the middle mouse button or <Shift> & <right button>) to specify "ENDPOINT" snap and then "grab" the corresponding endpoint using the left mouse button. Then, the following prompt appears:

*Wall end \ Relative to wall \ Toggle shape <Linear>:* 

prompting you to specify the 2nd point of the inner wall being drawn.

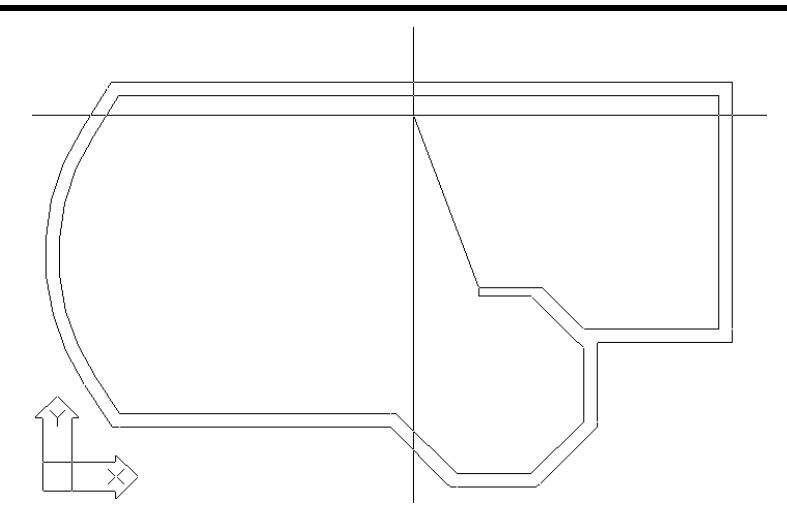

Continue drawing and, in order to bring the wall in a vertical position with respect to the opposite (outer) wall, activate "ESNAP", by pressing either the middle mouse button or <Shift>&<right button>, and select "Perpendicular".

By pointing to the outer wall (using the left mouse button), the following prompt appears:

#### *Enter Side Point:*

prompting you to specify the side towards which you want the wall to grow. Specify a point towards the corresponding side to view the wall being drawn and its joints being automatically "cleared". Right click to complete the wall, for the time being. Right click again, after that, to repeat the "Inner Wall" command and begin drawing the horizontal inner wall starting from a point of the other inner wall (see the section referring to inner walls and distance, in particular), in order to draw the rest of the inner walls, which results in the ground plan illustrated below.

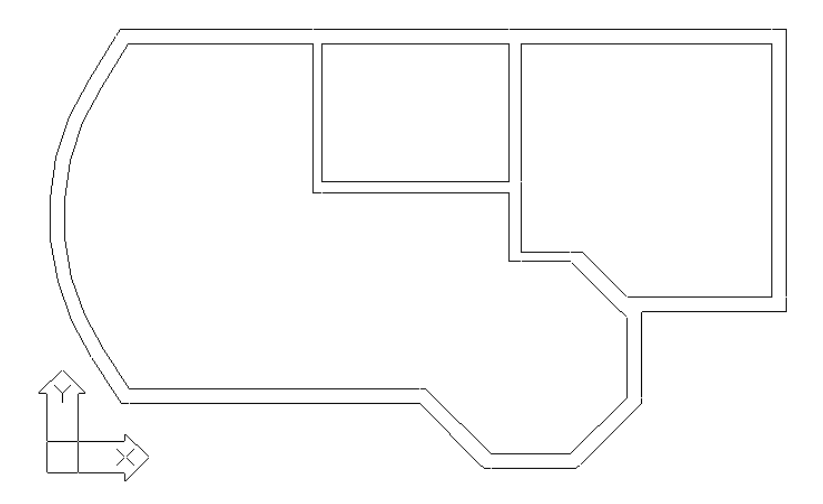

# **9.1.3 Opening Drawing**

Next, in order to draw the window on the Outer Wall in the bottom left part, follow the steps below:

• Select "Opening"->"Window", in which case the Window parameters dialog box appears. Suppose that you select a "Parametric" type of window and specify its length, the rize height as well as its window-sill and shutters, as illustrated in the following dialog box.

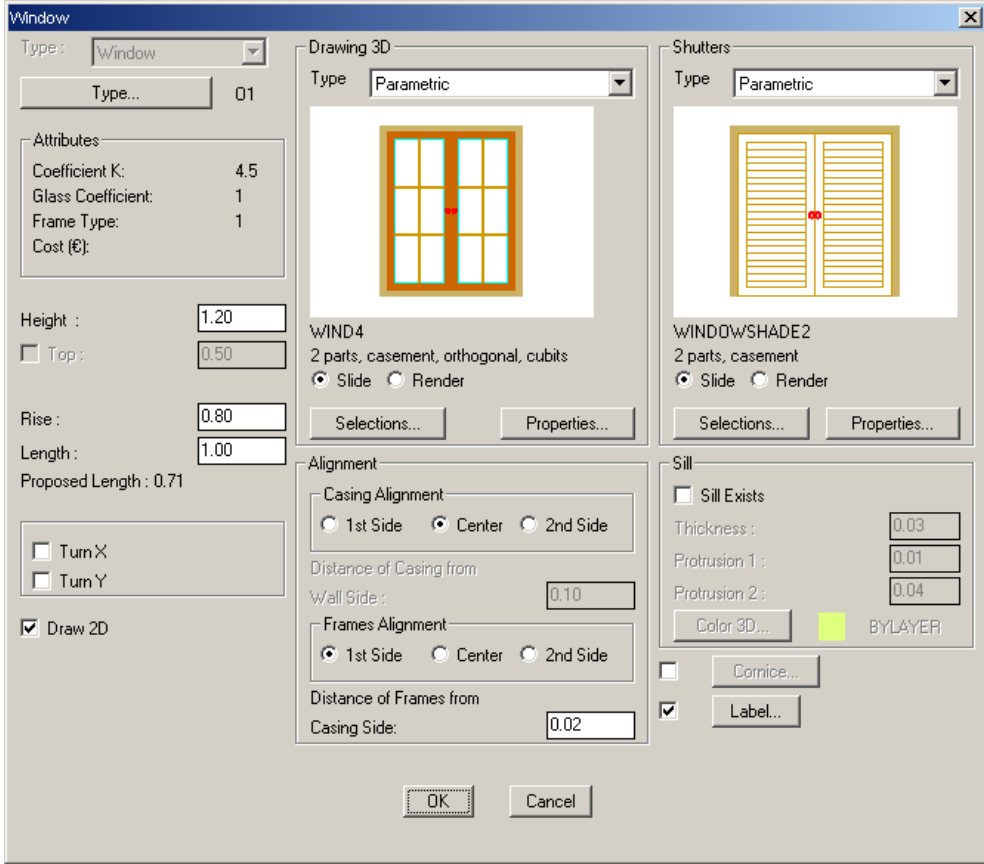

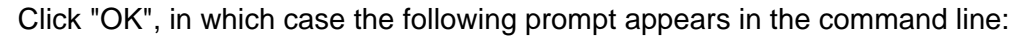

#### *Select Wall:*

prompting you to specify the wall that you want to place the window on. Left click, aiming at the outer side of the wall, near its left end. Then, you can see the selected wall displayed in dotted line and the coordinate system transferred to the starting point of the wall closer to the point you selected.

#### To the new prompt:

#### *Enter first point:*

specify the starting point of the window. While placing the starting point of the window, use the value of the distance from the end of the wall, appearing automatically on the top of the screen, as extra help, or specify 0.80 directly to place the starting point at a distance of 0.80 m. Press <Enter> and the following prompt appears:

#### *Enter second point:*

where you should specify the second point of the window. As long as you have specified the length of the window in the "WINDOW PARAMETERS", it is not necessary to specify the second point exactly. You only need to specify a point near the start, towards the side the second point of the window is located. The application will automatically detect the second endpoint. It is noted that this option is useful in the case that you want to draw several identical (having the same dimensions) windows.

After the above actions, you can view the window being drawn on the wall.

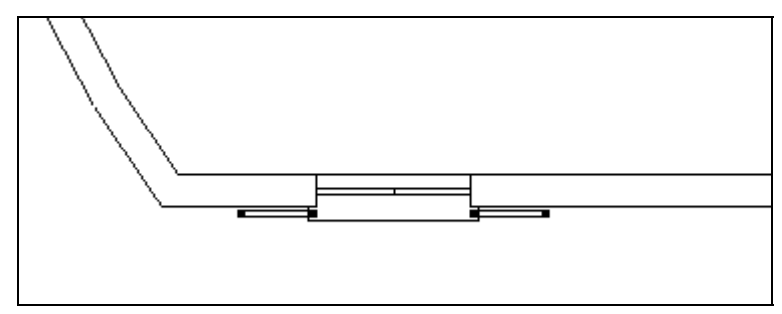

Additionally, an auxiliary label (containing the geometric parameters) of the window appears, which you can place anywhere you wish, by moving it accordingly and pressing the left mouse button. The window drawn is better viewed using the "3D View" option:

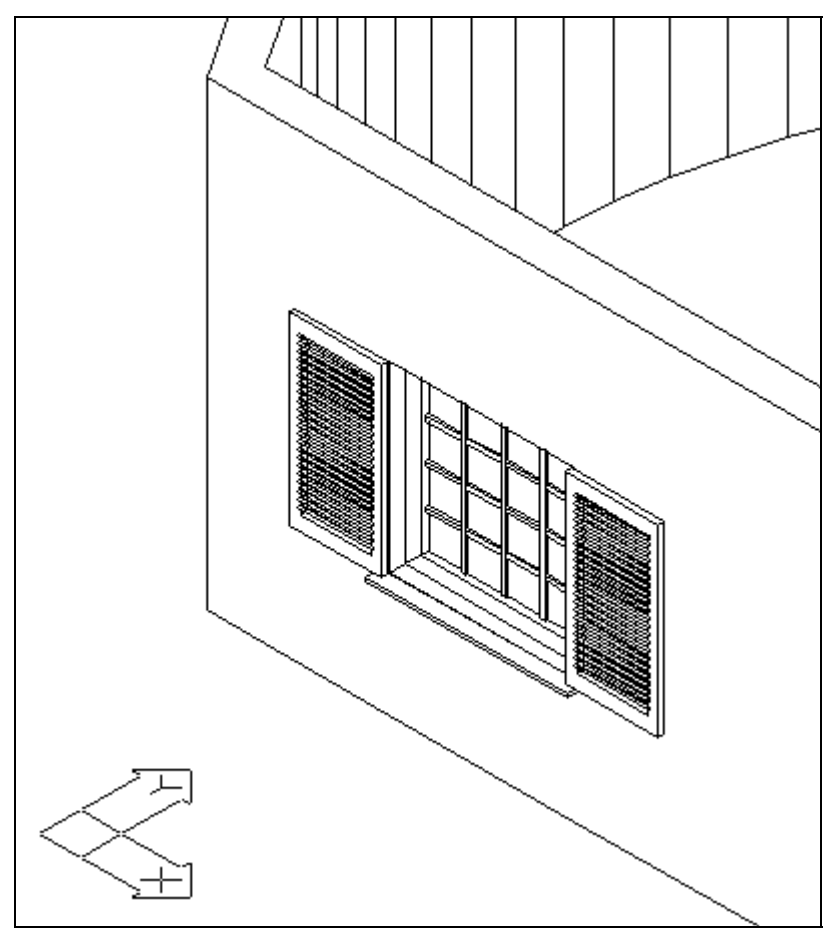

Next, in order to draw the door located on the right side of the window, on the Outer Wall:

Select "Opening"->"Door" and specify the appropriate parameters, as illustrated in the following screenshot:

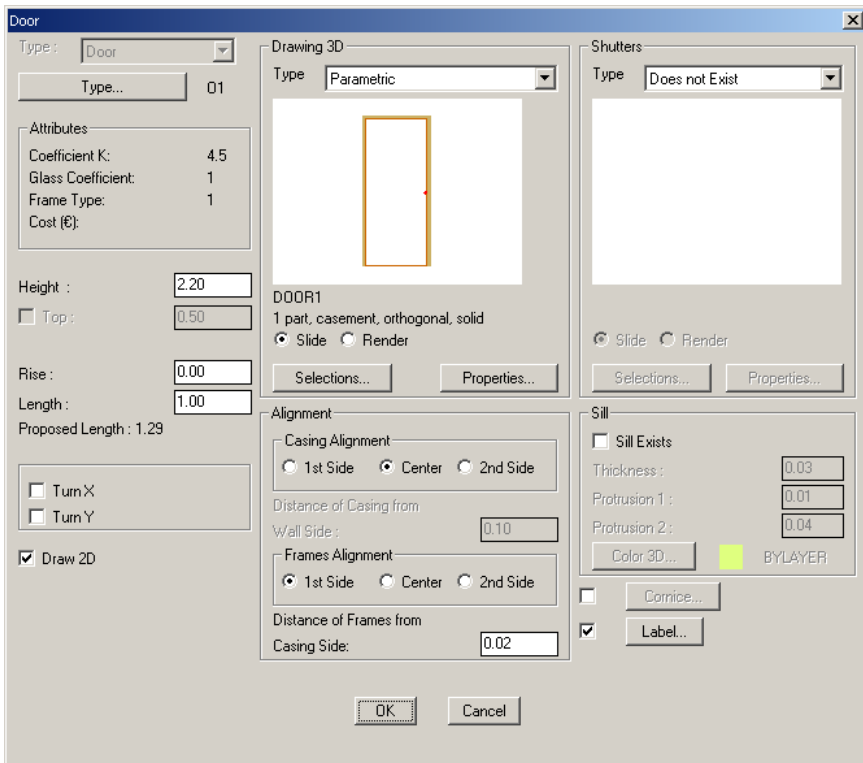

Click "OK", in which case, the following message appears:

#### *Select Wall:*

prompting you to specify the wall that you want to place the door on. Right click while aiming at the wall. Then, you can view the selected wall displayed in dotted line and the coordinate system transferred to the starting point of the wall closer to the point you selected.

#### To the new prompt:

#### *Enter first point:*

Specify the starting point of the door. While placing the starting point of the door, use the value of the distance from the end of the wall, appearing automatically on the top of the screen, as extra help. By specifying the desired starting point (in the command line, the same way with the window, or simply using the mouse), the following prompt appears:

### *Enter second point:*

where you should specify the second point of the door. As long as you have specified the length of the door in the "DOOR PARAMETERS", it is not necessary to specify the second point exactly. You only need to specify a point near the start, towards the side that the second point of the door is located. The application will automatically detect the second endpoint.

Finally, the following prompt appears:

*Enter Opening Side:* 

where you can specify the direction towards which the door will open. After the above actions, you can view the door being drawn on the wall.

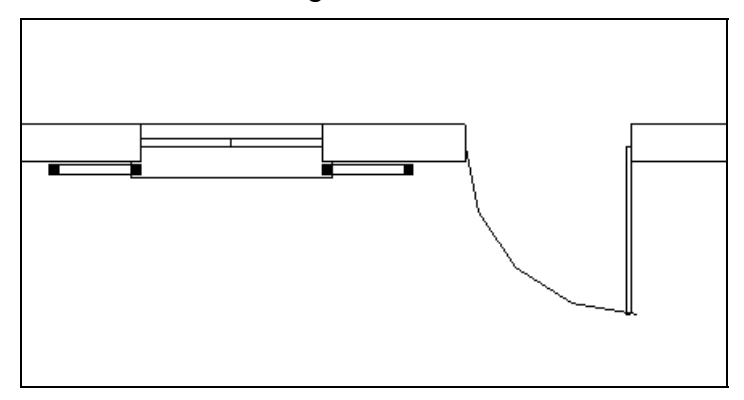

Additionally, the auxiliary circular label (containing the geometric parameters) of the door appears, which you can place anywhere you wish, by moving it accordingly and pressing <Enter>.

The other openings are drawn in a similar way (sliding windows and doors). The user can practise on its own, drawing several types of doors and windows and also performing several tests and modifications to realise the flexibility of the package. Also we can copy some openings, by using the progeCAD "copy" command.

# **9.1.4 Columns**

In order to place the column in the corner of the wall, on the right of the door, select the "COLUMN" option in the AutoBLD menu and specify dimensions 30 x 40. Next, click "OK" and the following prompt appears:

*Enter Insertion Point:* 

prompting you to specify the first endpoint (insertion point) of the column. As soon as you specify it, the "Insertion Angle" is requested.

Specify it using OSNAP and setting "Closest Point" to the inner side of the wall, to view the drawn column.

Any modification of the column

parameters or hatch is possible through the "Modify" option, or though double clicking on the column (with the left button), or by selecting "Properties" after selecting the column and pressing the right button.

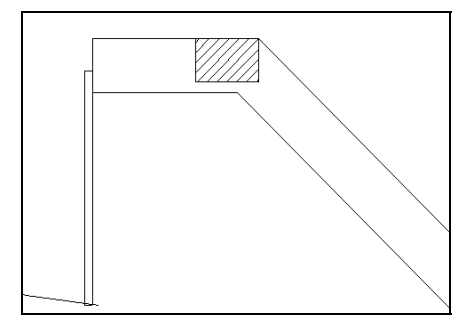

# **9.1.5 Slab**

Before placing the slab, draw a closed polyline, which shape should be identical to the outline of the slab, as well as a closed circle polyline, in the position that the staircase will be placed.

Next, in order to place the slab, select the "SLAB" option and then select "Outer Outline" by "Polyline" in the appearing dialog box. Using the mouse, "point to" the earlier drawn outline. Following this, "point to" the hole and finally specify slab level  $= -$ 

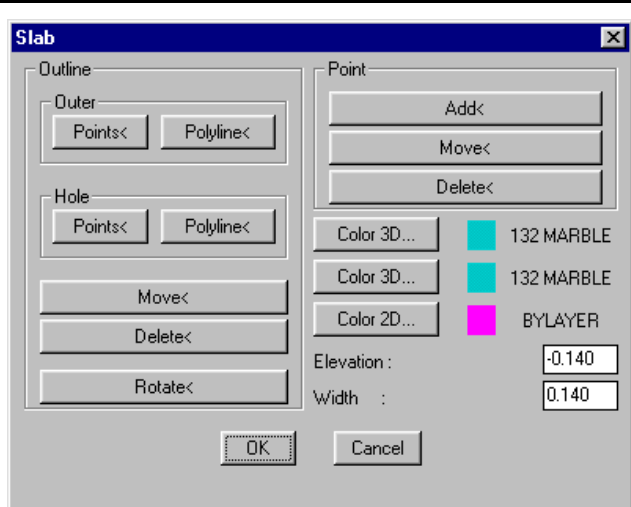

0,25 and slab thickness = 0.25, to draw the slab at the bottom part of the building.

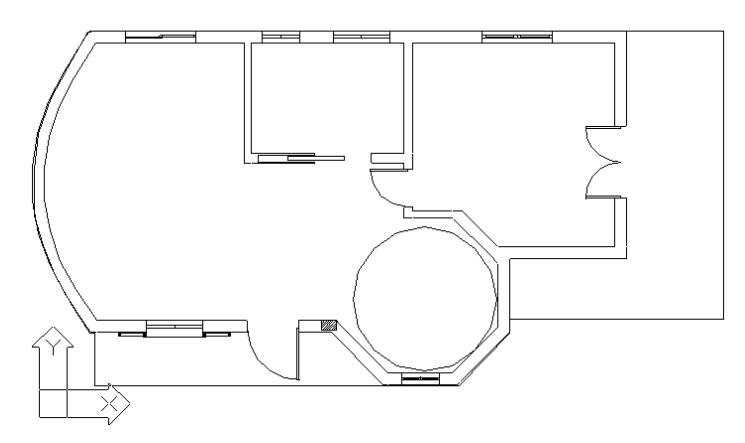

Run the "3D View" command to view the newly created slab in more detail.

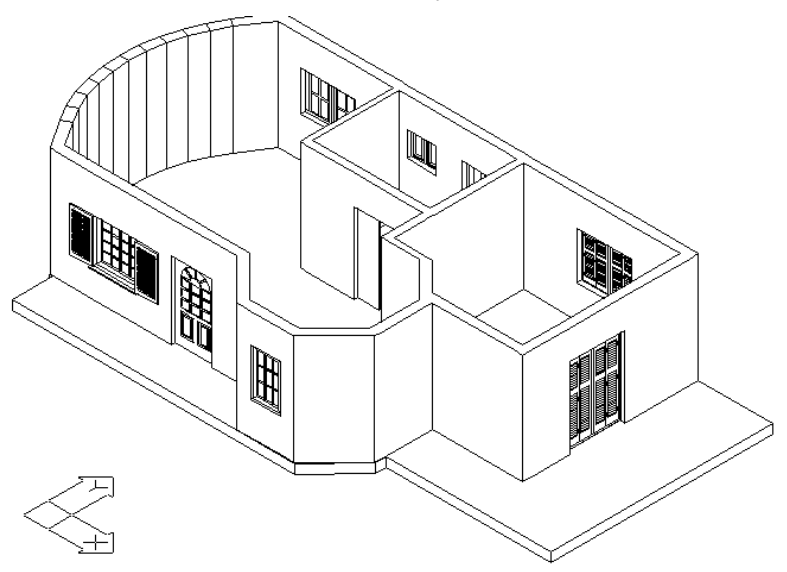

*Note: Instead of defining a slab using a polyline, you can define it using "Points". Select "Slab Outline" by "Points" and type "P" (polygonal) to the prompt that appears, in order to specify the outer outline of the slab next.* 

*The following prompt appears:* 

*First point:* 

*prompting you to specify the starting point of the slab. As soon as you specify it, the prompts involving the second point and so on appear, until you specify all the outline points (pressing the left mouse button each time). Having specified all the points (beware! the circular wall section is assumed to consist of a large number of short straight segments), right click to view the outline of the slab being drawn, while focus is switched to the dialog box again. Then, select "Hole" and "Circular" and specify the centre of the circle in the area where the staircase will be placed. Next, the application prompts you to specify the radius. Specify the radius moving accordingly, using the mouse, and press <Enter> in the prompt "16 segments", in which case the circular hole is drawn on the screen. Following this, specify slab level = -0,25 and slab thickness = 0.25, to draw the slab at the bottom part of the building.* 

# **9.1.6 Rails**

In order to draw the rails, the following actions should be performed:

• Select "Special Elements"->"Rail" and specify the type and parameters of the rail you want to draw in the appearing dialog box:

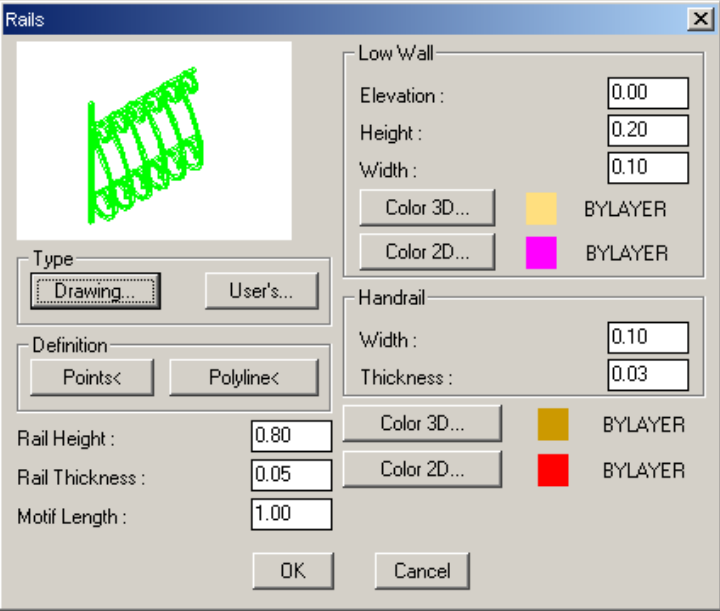

Suppose that you have specified the above parameters for the rail.

-> Click "Definition - Poins" and the following prompt appears in the command line:

### *Enter first point:*

prompting you to specify the first endpoint (one of the endpoints) of the rail in the ground plan. As soon as you specify it (move, using the mouse and press <Enter>), the following prompt appears:

### *Enter next point:*

prompting you to specify the second endpoint of the rail.

Continue in the same manner, specifying the rest of the endpoints. As soon as you are finished, press the right button of the mouse and the following prompt appears:

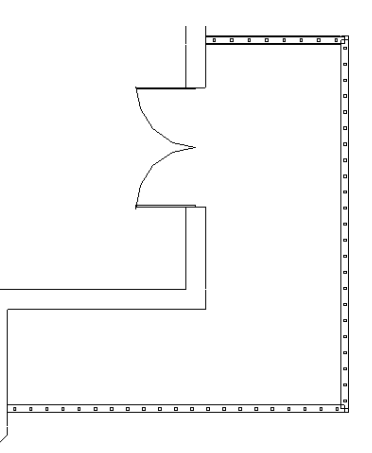

### *Insert Side Point:*

We need to define the side on which the width of the rail will be located.

Finally the dialog appears again. By clicking "OK" we can see on our screen how the rail is being shaped.

# **9.1.7 Staircase**

In order to draw the staircase, select "SPECIAL ELEMENTS" in the AutoBLD menu and "Staircase" after that. Following this, a window appears, containing slides that correspond to different types of staircases provided by the application.

In this window, select the circular type of staircase, in which case the corresponding dialog box appears. By selecting "Centre", focus is switched to another dialog box, where you initially specify the centre, and then the big radius (at the starting point), the small radius as well as the arc of the staircase.

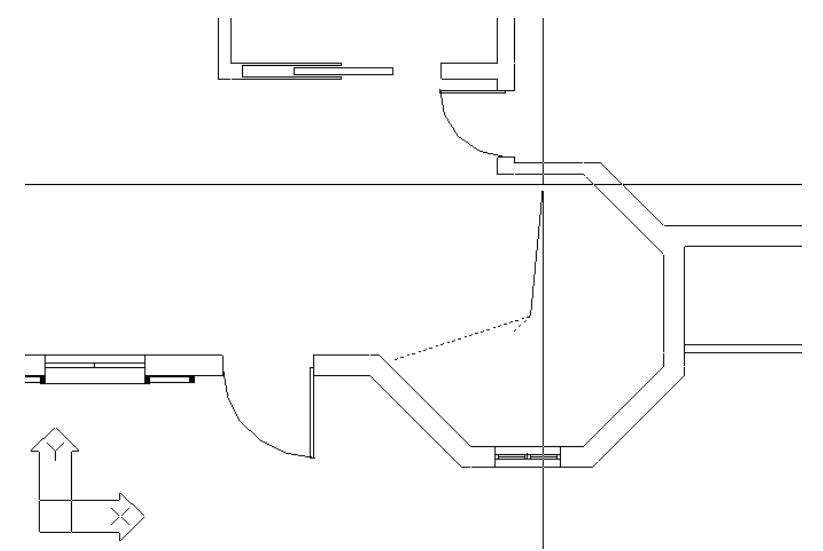

Returning to the initial dialog box, you can view the following parameters:

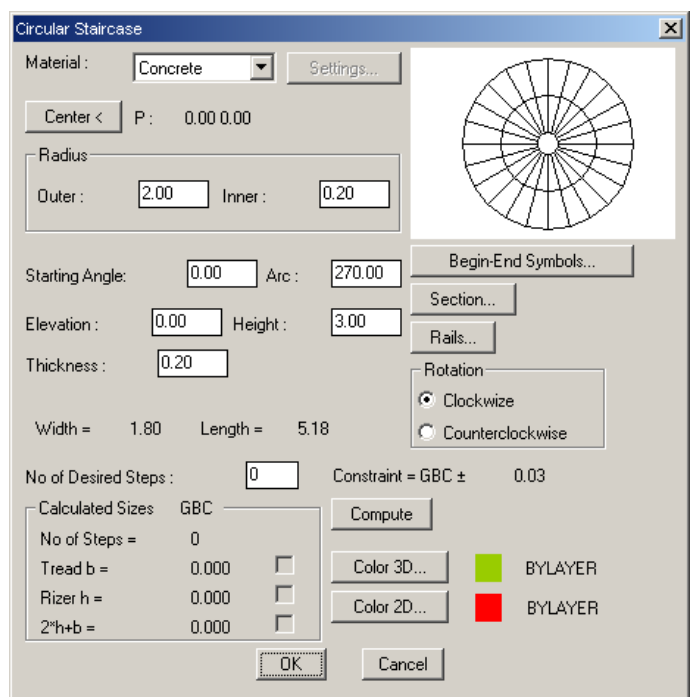

Select "Compute" and click "OK" to view the staircase on your screen.

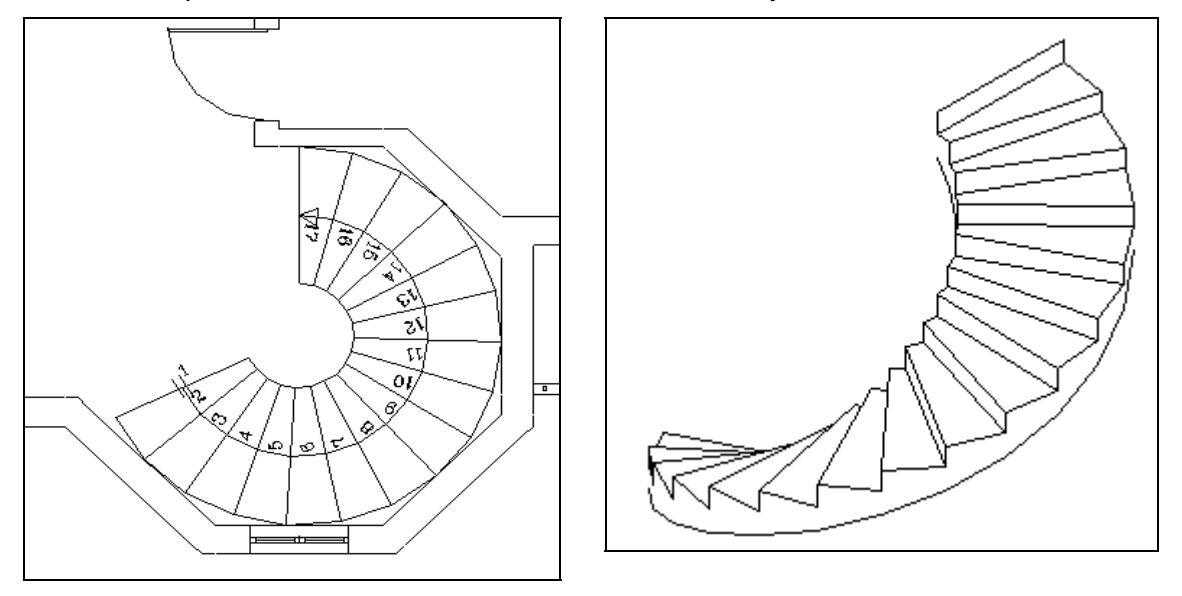

We can anytime modify the staircase by using the "Modify Staircase" command, either by double clicking on the stair or through the right button of the mouse and pressing "Properties". Here we can add rails or low walls with handrails etc, in accordance with the instructions given in the corresponding section of this Guide, regarding staircases.

# **9.1.8 Copy Floor**

As already mentioned in the beginning of the example, there exists a second floor identical to the first one. By selecting "Copy Floor", you are prompted to select the desired section of the ground plan. If you type "All" in the command line and right click, you will be prompted to specify the s/n of the identical floor. Type "2" to view the ground plan of the 2nd floor being drawn on the screen, in a manner identical to the ground plan of the first floor.

Perform any desired changes (e.g. delete the staircase, add rails to the balcony of the first floor) and switch to "Project Drawings" -> "Axonometric", to see the axonometric view of the building drawn (use the HIDE command to hide the lines).

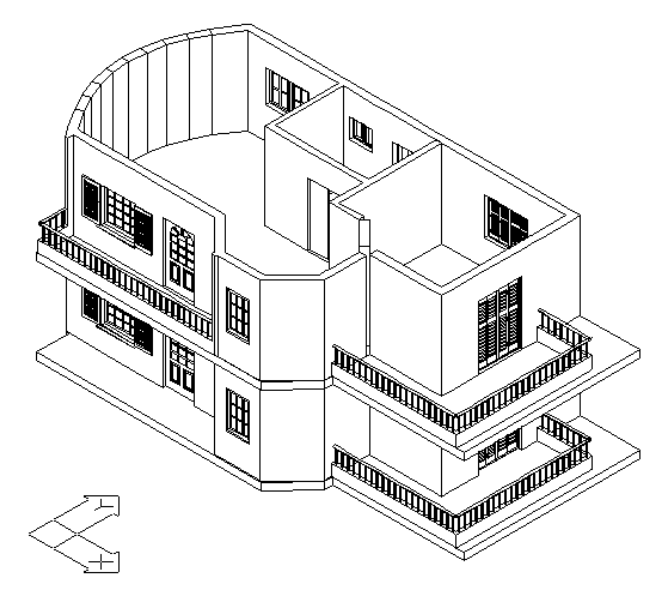

# **9.1.9 Roof**

• Select "Special Elements" in the AutoBLD menu and "Roof" after that, in which case a window appears, containing slides that correspond to different types of roofs. Suppose that you specify an isoclinal roof. Next, the dialog box of the roof appears on the screen. Click the "Points" button on the top of the box. Then, the following prompt appears in the command line:

### *Enter first point:*

prompting you to specify the first endpoint (one of the endpoints) of the roof in the ground plan. As soon as you specify it (move, using the mouse and press <Enter>), the following prompt appears:

### *Enter Next point:*

prompting you to specify the second endpoint of the side of the roof. Continue, in the same manner, to specify the other roof endpoints (in the circular section, specify several points as if you dealt with a polygon). Right click to see the outline of the roof being drawn and a dialog box appearing on your screen, where you can specify the values of the inclination (e.g. 15%, in which case you can view the inclination being calculated in degrees, and shown simultaneously) and the roof height. The values of level (e.g. 3 m), thickness (e.g. 0.10 m) and extension (e.g. 0.40 m) can be adjusted by the user.

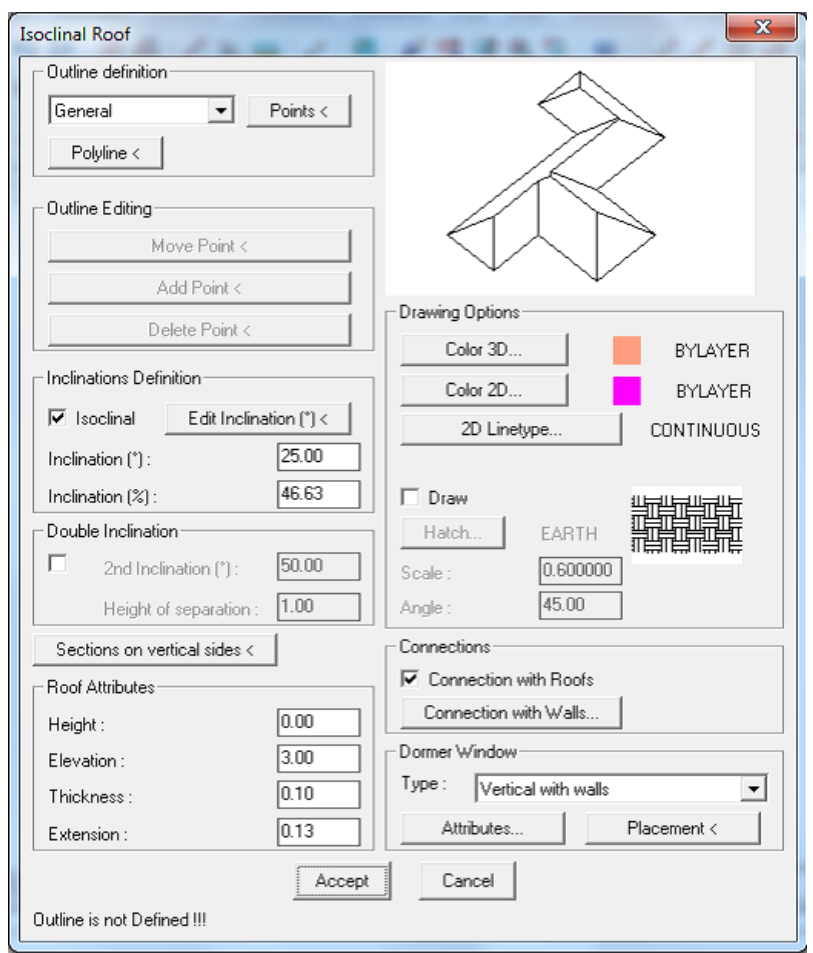

Click "OK" to view the roof being drawn on the screen.

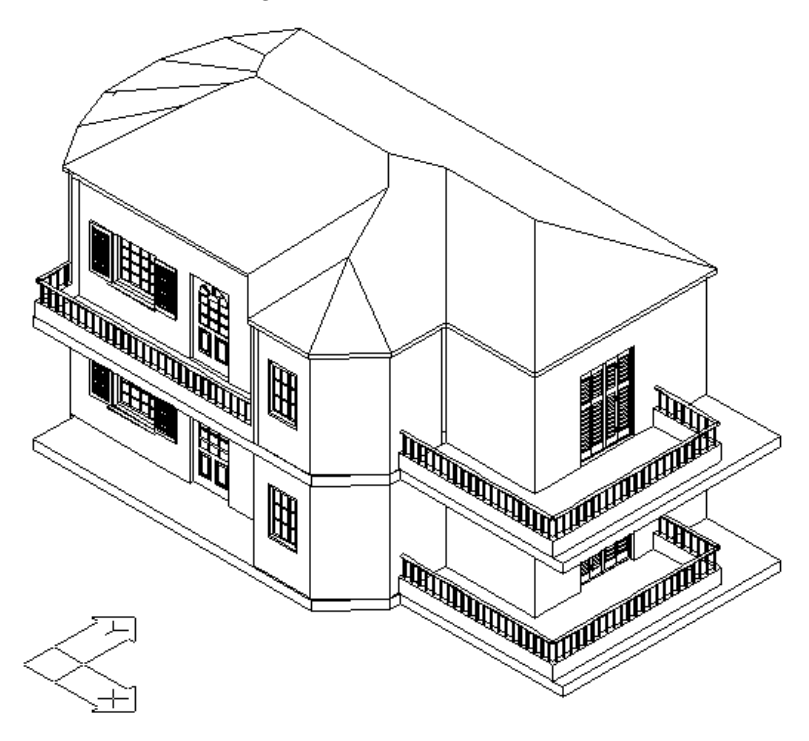

*Note: The outline of the Roof can be alternatively specified using a "Polyline", instead of being specified using "Points", which you encountered earlier.* 

# **9.1.10 Library Objects**

You can select objects or symbols from the libraries and place them on the ground plan, using the "Library Drawings - Symbols" option. In order to place a symbol or object in your drawing (e.g. a double bed in the bedroom), you should first select the library category where it belongs and then select the specific symbol. More specifically, after selecting the library with bedroom furniture, you can select the desired drawing-symbol, in order to place it on the ground plan.

Placement is performed according to the instructions mentioned in the main section of this quide.

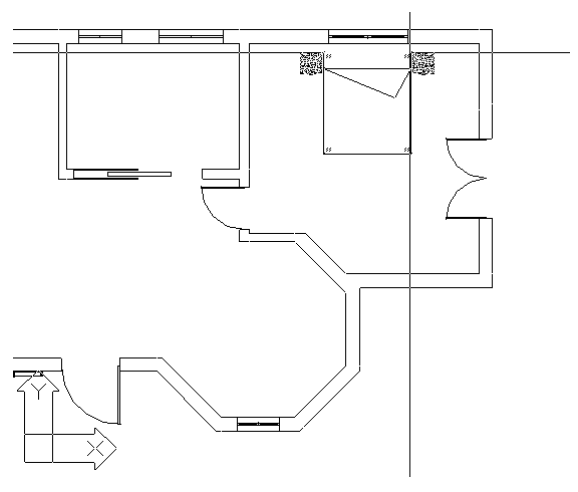

Finally, in order to print the drawings of this example, follow the steps described in Chapter 2.

Assuming that, although the above example is simple, it is rather illuminating (especially for those short of CAD experience), the only thing remaining for the user to do is to familiarise himself/herself with the application. This can only be performed through continuous practice and tests.

# **10. PhotoIDEA**

As it has already been mentioned in the "Introduction" of this User's Guide, PhotoIDEA is a tool for quality photorealism, which supports photorealistic images of high quality through a simple procedure. PhotoIDEA uses a series of actual materials with texture (e.g. Marble, Wood, Stone, Carpets etc) which are integrated and can be selected through ProgeCAD Architecture.

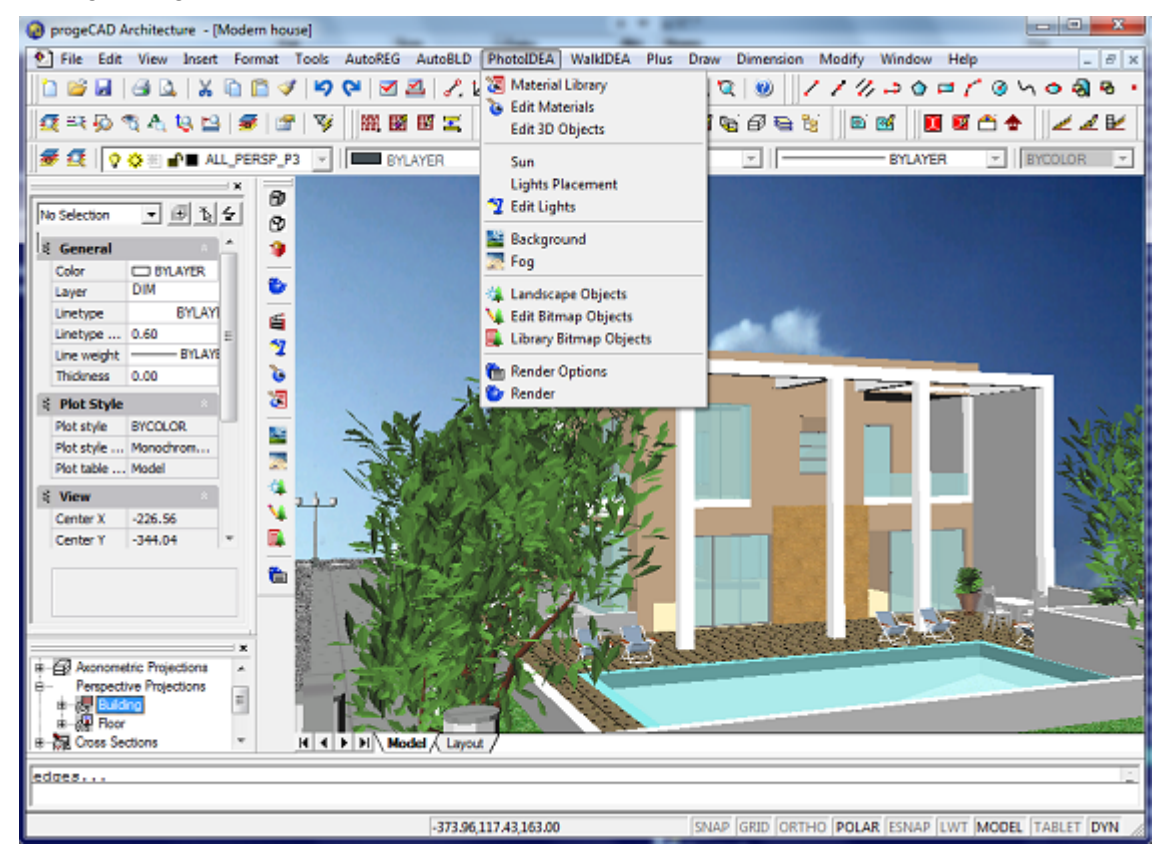

The fact that the structural elements – objects that are used in building construction contain their material from the beginning (thanks to the general structure of the ProgeCAD Architecture package) results in the simplification of the whole procedure of using PhotoIDEA. According to the above-mentioned in this User's Guide, every object (e.g. walls, frames, pillars etc) is univocally linked to a color-material, in its "parameters" screen. In case it is associated with a color that is not linked to a material, PhotoIDEA will simply take into consideration this color. Additionally, PhotoIDEA, thanks to its unique commands "Adjust Materials to Objects", spares the user of time consuming procedures of data definition, which should be performed by the user.

The selection and editing of the materials the user wishes to use in his/her project, the positioning of the lighting sources, the background selection, the selection of photographic objects and, naturally, the execution of the "Photorealism" command with all the relative parameters are performed through the options group "PhotoIDEA", which can be found in the ProgeCAD Architecture menu.

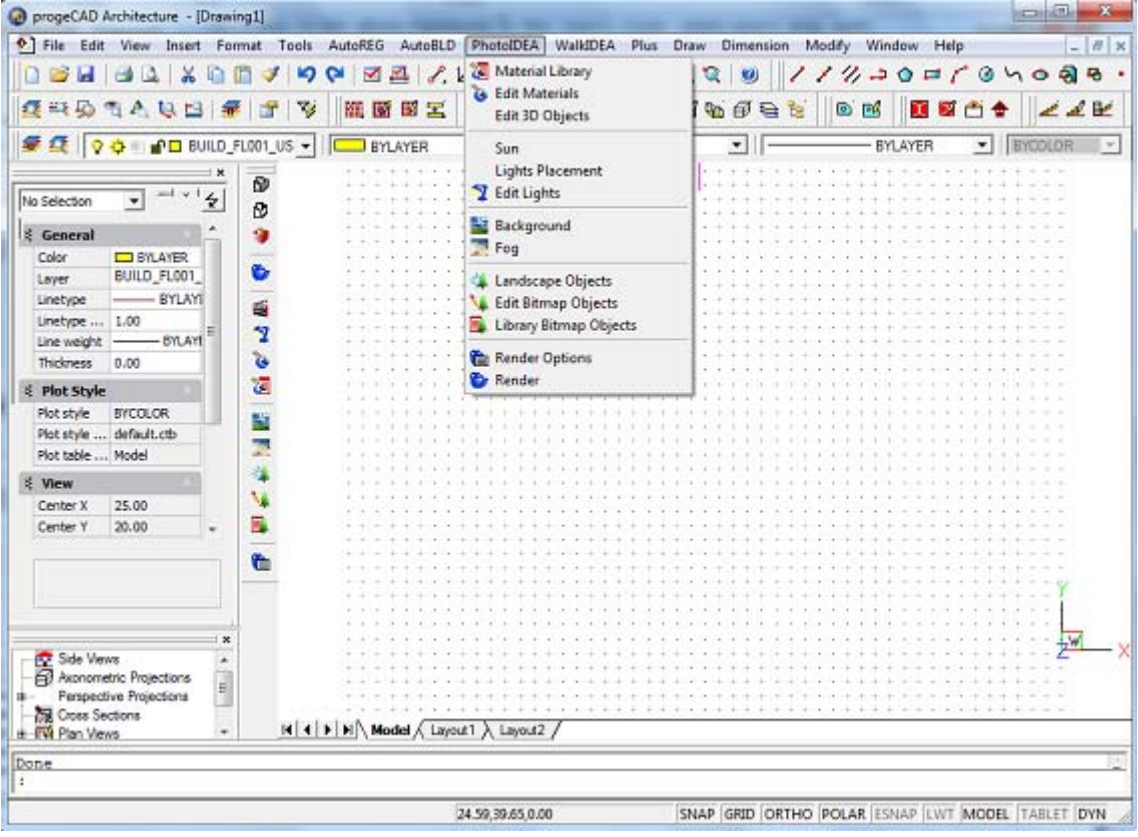

All these commands can be selected from the menu or from the "Render" icon bar that looks like the adjacent figure. If this bar is not "open", run the "View"->"Toolbars" command and activate the "Render" option in the window with the check boxes and the bar will appear on the screen (and it can be positioned wherever the user wishes).

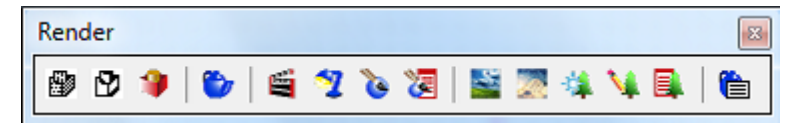

*Note: In case the PhotoIDEA program is not available (or it is not installed), the option group "PhotoIDEA" and its relevant options appear on the menu but they are inactive. Provided it has been installed, it is active on condition that you have previously specified a project name.* 

# **10.1 Hiding, shading and rendering**

As you create three-dimensional entities, the program displays both wire-frame and surface models in wire-frame view, which makes it difficult to visualize your threedimensional models. To better visualize the model, you can remove all the lines that are hidden behind other entities or surfaces when seen from the current viewpoint.

Shading goes a step further by removing hidden lines and then assigning flat colors to the visible surfaces, making them appear solid. Shaded images are useful when you want to quickly visualize your model as a solid entity, though they lack depth and definition.

Rendering provides an even more realistic image of your model, complete with light sources, shadows, surface material properties, and reflections, giving your model a photo-realistic look. As shown in the following illustrations, when you render a model, the program removes hidden lines and then shades the surfaces as though they were illuminated from imaginary light sources.

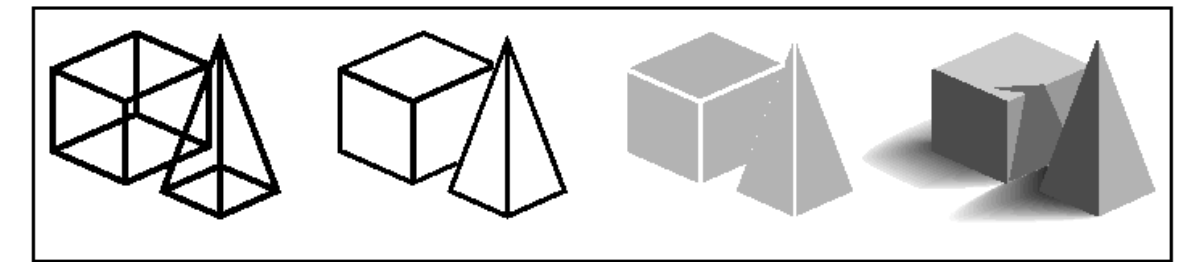

# **10.2 Creating hidden-lines images**

Creating a hidden-line view of your drawing removes all the lines that are hidden behind other surfaces when seen from your vantage point. When you remove hidden lines or shade a model, the program treats the entities differently, depending on how you created them. Wire-frame models always appear transparent, because they have no surfaces. Surface models appear filled, with surfaces applied to all visible sides.

### **To create a hidden-line image**

Do one of the following:

- On the Rendering toolbar, click the **Hide** tool ( $\mathbb{Z}$ ).
- Type *hide* and then press Enter.

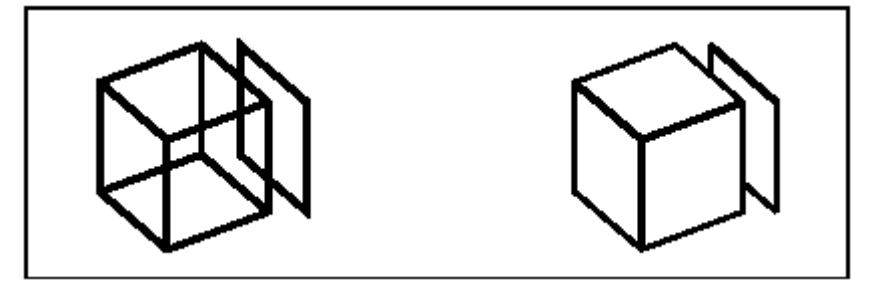

# **10.3 Creating shaded images**

Creating a shaded image of your drawing removes hidden lines and then applies shading to the visible surfaces based on their entity color. Since they are intended to provide a quick visualization, shaded images do not have a light source and use continuous colors across surfaces, and as a result they appear flat and unrealistic.

### **To create a shaded image**

Do one of the following:

- On the Rendering toolbar, click the **Shade** tool ( $\bullet$ ).
- Type *shade* and then press Enter.

To control the appearance of the shaded image, choose Settings > Drawing Settings, and then click the 3D Settings tab and select the options you want. You can shade the surfaces and edges of the model in four ways:

- Faces shaded; edges not highlighted.
- Faces shaded; edges highlighted in the background color.
- Faces filled in the background color; edges drawn using the entity color (similar to a hidden-line view).
- Faces filled using the entity color; edges highlighted in the background color.

# **10.4 Material Library**

This option opens the Material Libraries that are included in the program and the user can select the materials which will be used in the project. More specifically, if the option "Material Library" is selected, the following dialog box appears:

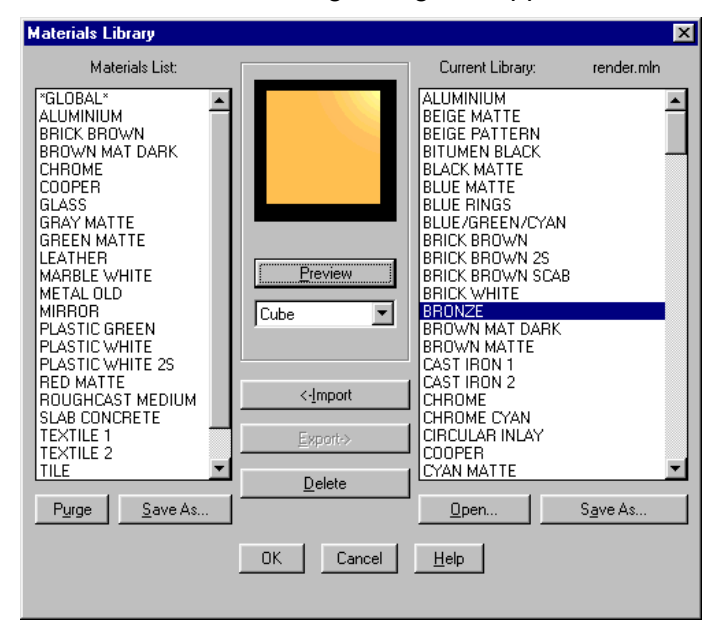

On the left side there is a list of the materials that are available at that moment for the needs of the particular project, while on the right side there is a list of the materials that you have generally at your disposal, from the material library (e.g. the Render.mli).

In case you need a material from the General List of the PhotoIDEA Library in your project, all you have to do is to select this material (it is highlighted in blue color) and click "Insert". You can then see that this material is transferred on the left side. Before you "Insert" it, you can view this material through the "Preview" option in the window in the middle of the dialog box. Preview can be performed either in the form of spheres or in the form of cubes, selecting accordingly from the list right below the "Preview" button. The rest of the dialog box options are the following:

**Export**: This is the reverse of the "**Insert**" option, e.g. you can transfer a material from the project in the Material Libraries.

**Delete**: Deletes a material, either from the project file or from the Material Library that is open.

**Purge:** Deletes the materials that have not been linked (to object, color or layer) in the current drawing.

**Open:** Another library list (file) can open and materials can be saved in or selected from this library.

**Save:** Saves the modifications that have been made in the open library or saves this library with a different name.

### **To enable the Material library**

Do one of the following:

- Choose **PhotoIDEA** > **Material Library**.
- On the Rendering toolbar, click the tool  $\sqrt{2}$ ).
- Type *matlib* and then press Enter.

# **10.5 Edit Materials**

Through the "Edit Materials" option the following dialog box appears with the materials that have been selected for the project, but there is also the possibility to activate the previous dialog box in order to select materials from the "Material Library".

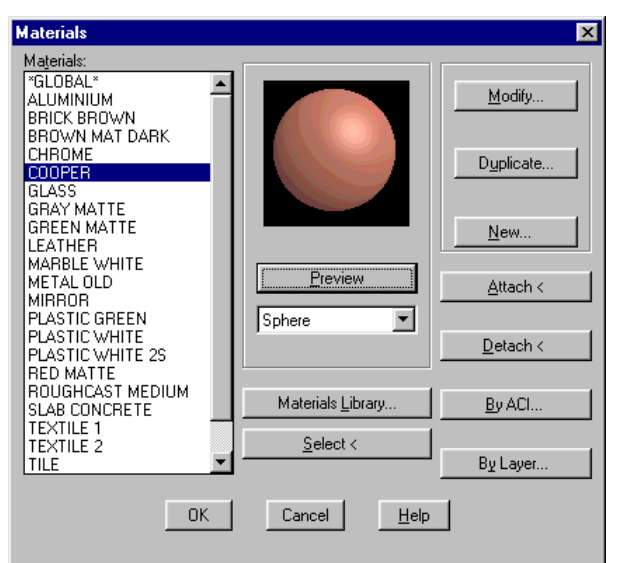

Apart from the "Preview" option, which can be performed here as well, there are also the following possibilities:

#### **PhotoIDEA 373**

**Attach:** This option associates the selected material with an object that is going to be selected later on. Selecting the desired material and then pressing "Attach" displays the drawing and you are prompted to select the entities where the specified material should be applied. This command applies for user-drawn objects and not for entities inserted from libraries or typical elements (such as walls, openings etc).

To modify the materials for drawings inserted from a library, you should run the "Edit 3D Objects" command which is described further down. Moreover, to modify the materials of typical elements (walls, openings etc), you should open the corresponding dialog box selecting "3D Color" and "2D Color".

**Detach:** Similarly, pressing "Detach", you are prompted to select the objects from which you want to remove the selected material. This option also does not apply for entities inserted from libraries or typical elements (walls, openings etc).

**Κατά ACI:** This option allows assigning colors to materials. Upon selecting the desired material, press "By ACI…"; a dialog box entitled "Assign color to material" opens.

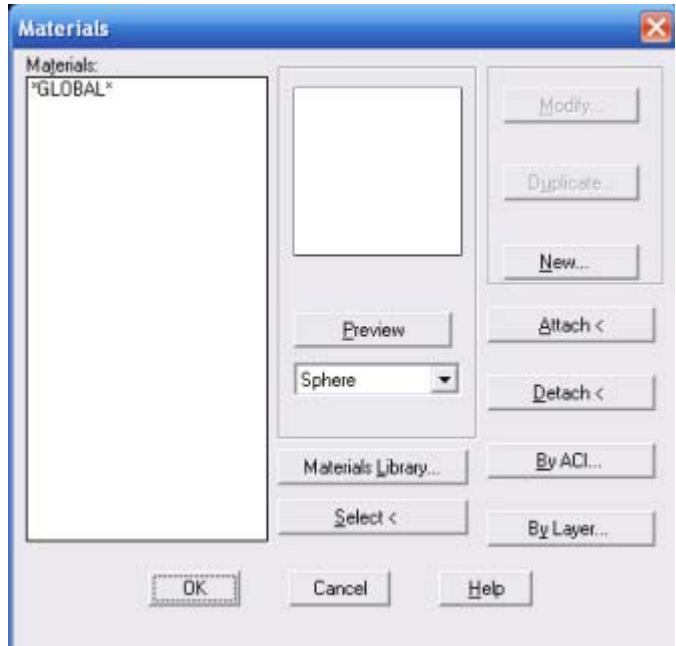

First, select the desired material (left column); then, select the position where it should be located (right column). It is recommended to use a blank location and then press "Attach". As a result, the selected material appears in the right column. Then, press OK to close this dialog box and return to the "Materials" window. A color is now assigned to the specified material and, selecting any menu with colors, this material appears in the specified location.

**Κατά layer:** This option allows assigning layers to materials. First, select the desired material (left column); then, select the layer name which should be assigned to it (right column) and press "Attach". As a result, the selected material appears in the right column. Then, press OK to close this dialog box and return to the "Materials" window. A color is now assigned to the specified material and, selecting any menu with colors, this material appears in the specified location.

**Modify:** This option opens the following dialog box that helps you modify the selected material:

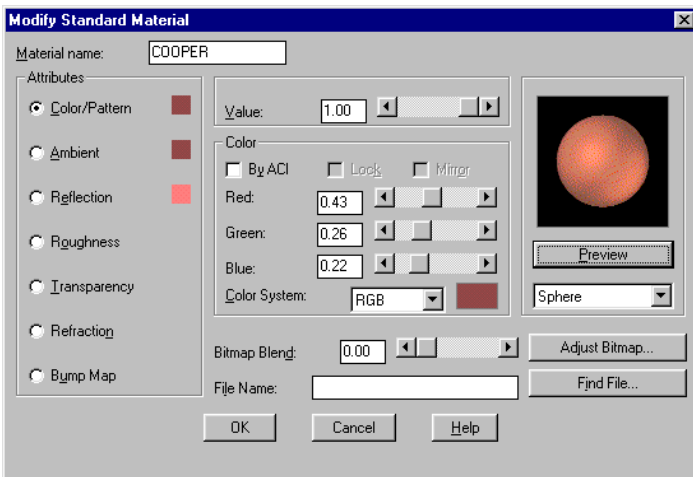

More specifically, you can modify anyone of the material "Attributes" that appear on the left side, by specifying a "Value" with the sliding key on the upper side. You can also modify "Color", by altering the ratios of Red, Green and Blue or selecting between the color systems RGB and HLS. More specifically, the material properties which you can modify are:

- 1. **Color/Pattern**: Color is the basic color that reflects from the object. In order to import a drawing through "File selection", select the image (Bitmap) that will be used as a drawing.
- 2. **Ambient**: The option for lighting the material with the ambient light determines the quantity of the ambient light that will illuminate the material. In general, keep the ambient value lower that 0.3. The greater the value the more faded the image will appear.
- 3. **Reflection**: Here it is determined the amount of the striking on the material light that will be reflected, as well as the reflection color. For shiny objects set the refection value at 0.7 and the color at 0.3. If you wish the color of the highlighted areas to be white, change the value of Red, Green and Blue until it becomes 1.
- 4. **Roughness**: The roughness value determines the size of the highlighted areas. Roughness has no meaning at all if reflection has no value. The lower the roughness value is, the smaller the highlighted area that will appear on the object will be.
- 5. **Transparency**: The transparency value enables the user to make an object, or just a part of it, transparent. You can set the transparency value from "0" to "1". The greater the value is, the more transparent the object will be displayed. Transparency increases the photorealism period. In many cases it can double or triple this period.
- 6. **Refraction**: Through this option you can specify a value for the refraction coefficient of a transparent material. The refraction value has a meaning only if transparency has a value. Indicative values for the refraction coefficient are: 1.0 for air, 1.33 for water, 1.5 for glass and 2.4 for diamonds.
- 7. **Bump-Map**: This option supports the creation of a file, according to which the height differences will appear on a material, e.g. the grooves among the bricks. In this file, the lighter an area appears, the higher it is above the others.

**Adjust Bitmap:** Through this option it is possible to set the size of the image that is positioned as a material, so that it will appear in its natural dimensions. The existing image has some natural dimensions. If you maintain the default values for offset and scale, then it is possible the image not to be visible on a natural scale. A methodology so that the image is displayed with natural dimensions is the following:

Suppose you have a bitmap with the following natural dimensions in meters: a for the horizontal dimension and b for the vertical one. Next, insert the following values:

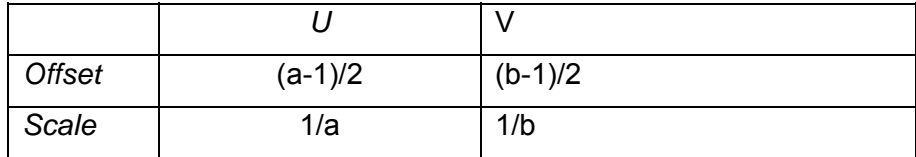

For example, you have an image with a tile with dimensions 0.15m x 0.15m, and you should insert the following values:

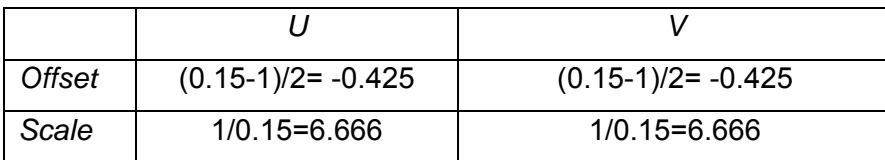

The materials specified in PhotoIDEA have a natural scale, but the user may modify them, if this is desired.

Attention! If you want to save a material in a material library (e.g. the Render.mli) in scale, type the actual size and not the reciprocal (e.g. in the above example, concerning the tile, you should type 0.15 and 0.15).

Upon completing the modification of the selected material properties, press OK to save the changes and return to the "Materials" window.

**Dublicate:** Copies a material to a new material, in order to modify it.

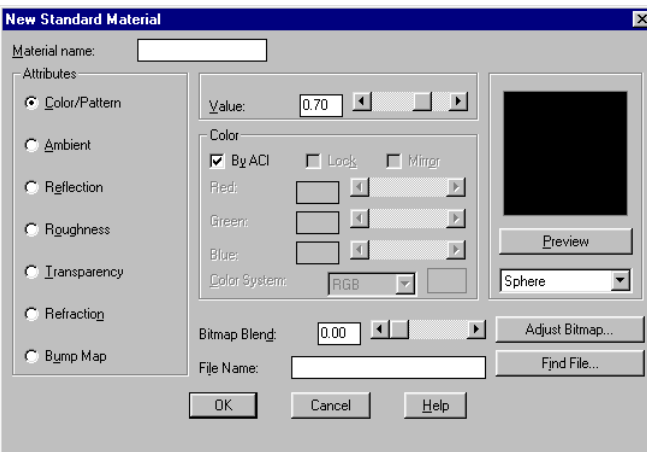

**New:** Creates a new material, through the adjacent dialog screen, by typing its name and specifying the color and the other properties, similarly to the "Modify" section.

The type of the new material that is created can be one of the following:

- Basic
- **Granite**
- **Marble**
- Wood

For example, if a new material of "Wood" type is selected and the proper values for its parameters are specified (Light color, Dark color, Reflection etc) the desired type of wood can be selected. Performing successive tests and previews after each parameter modification, the desired material can be approached satisfactorily.

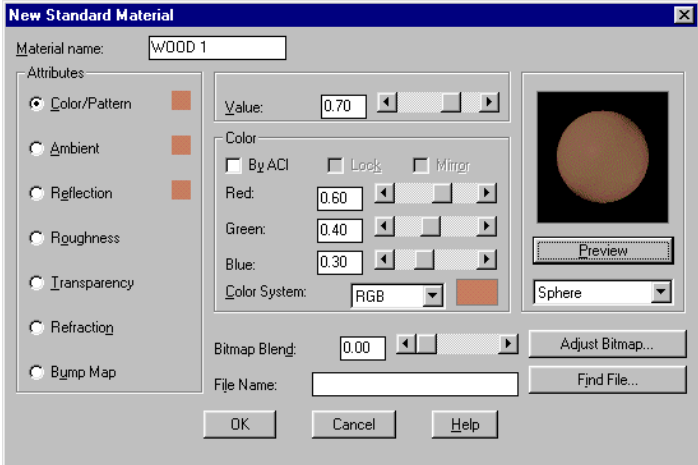

### **To edit the Material library**

Do one of the following:

- Choose **PhotoIDEA** > **Edit Materials**.
- Type *rmat* and then press Enter.

# **10.6 Edit 3D Objects**

This option opens the dialog box for editing 3D objects, which have been inserted in the drawing from the 3D libraries of the program. All 3D objects in the library are edited, so that they can be associated with materials. An example is shown in the adjacent figure. Running the command in the PhotoIDEA menu and selecting (with the mouse) the 3D object, the dialog box "Modify Colors" appears, where you can link a material to every color you see.

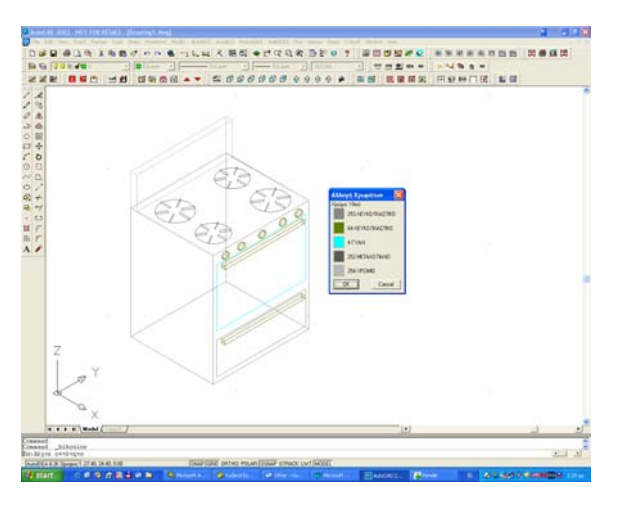

*Attention! The objects that can be edited through the above command should be included in a 3D library.* 

# **10.7 Sun**

If you want to have natural light photorealism, the sun position can be easily defined via this command. In the appearing dialog window select the city you want (e.g. Ismirn) and the month for which the sun position is taken into account (e.g. September) as well as the day and time (normal or daylight saving) you wish photorealism to take place.

Based on the above data and in conjunction with the setting of the north direction, which can be defined by placing the relevant symbol via the "Set North" command within the Topographic (AutoREG), the program automatically places the sun, so that the photorealism scene that will be created complies with the natural lighting completely.

## **To Define the Sun**

Do one of the following:

- Choose **PhotoIDEA** > **Sun**.
- Type *sun* and then press Enter.

# **10.8 Lights Placement**

Through this option the user may define, easily and quickly, the position of a lighting

source. When "Illuminator Position" is selected, the program prompts you to insert (in the command line), first of all, the illuminator name (e.g. 1), then its x and y co-ordinates, indicating its location on the ground plan, which is easily done with the mouse, and finally type its height. After entering all the above information, the illuminator appears at the location and the height that you positioned it, with the symbol shown above and its name in the middle.

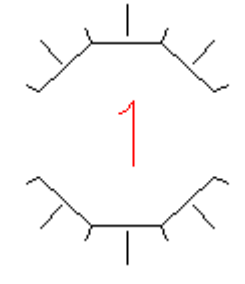

# **10.9 Edit Lights**

This option opens directly the following illuminator editing dialog box, including the options which are described below.

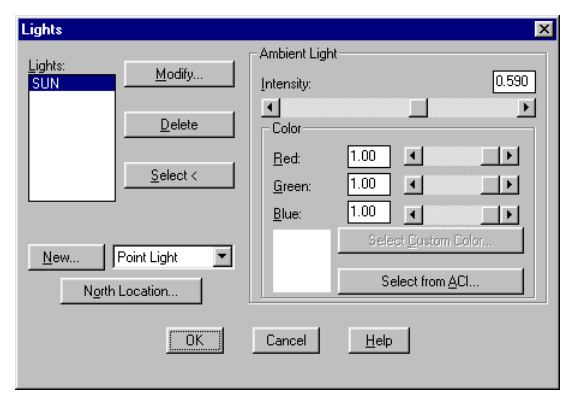

**Ambient light:** Through this option you can adjust the intensity of the ambient light. Ambient light is the lighting that exists in a specific space, without coming directly from a certain light source, e.g. the natural lighting that exists in a room on a cloudy day. The intensity is constant for all surfaces in all directions.

The greater the value is, the more intensely the areas that are not directly illuminated by a source will be lighted. You may select a different colour for ambient light, except the white, through the "colour" option.

**Point light:** It is the fixed light source that emits to all directions. You may define or modify the intensity, the colour and whether there will be any fading or shadows.

**Spot Light:** Spotlight creates a light cone. You can define the direction, the size of the central cone of the middle beam (define the angle of the cone vertex), the size of the penumbra cone (define the angle of the penumbra cone vertex), the colour, the fading and whether shadows are created from objects.

**Distant light:** Distant light creates parallel light beams in only one direction. The sun is an example of such a light source. In Photoidea, of course, it will not be necessary to select the "Distant light" option to define the sun since you can easily do so by running the "Sun" command instead.

### **To edit the lights**

Do one of the following:

- Choose **PhotoIDEA** > **Edit Lights**.
- Type *light* and then press Enter.

# **10.10 Background**

This option is used to select the Background, that is the image behind your scene. For example, the background may be a plain colour, a scenery, a cloudy sky and any kind of picture in general. If the "Background" option is selected, the following dialog window appears, on the top of which there are 2 options: "Solid" and "Image". Each of these options excludes the possibility to activate the other one.

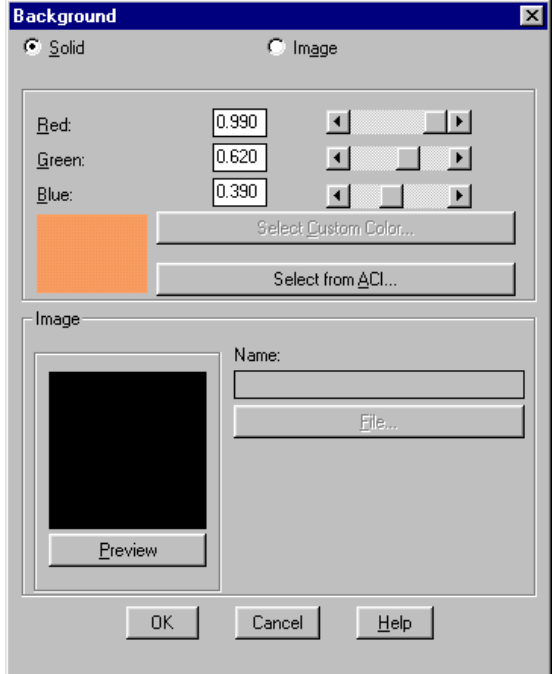

**Solid Background:** Solid Background may simply correspond to the existing CAD background (since the relevant box is checked) or any other colour (since this box is not checked). In the last case the user may select the colour he wishes to use for the background from the colour palette shown below.

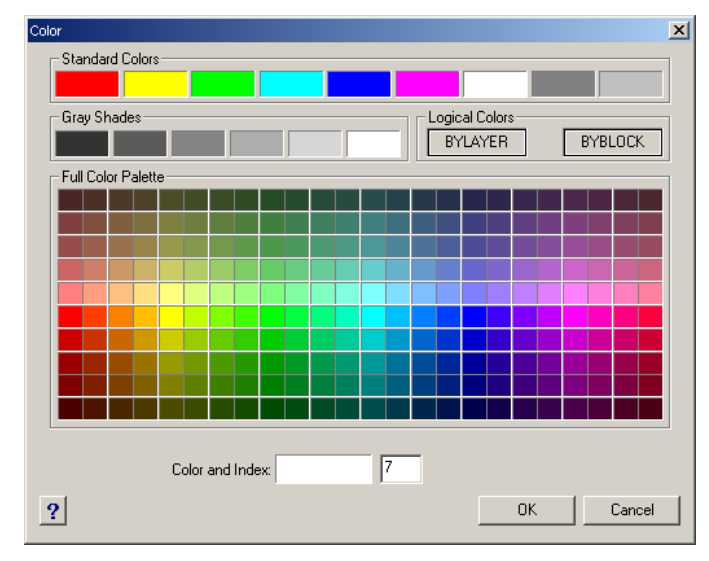

Moreover, after the user has selected the colour, he can modify it slightly by setting accordingly the 3 sliding bars that exist for this purpose, and activate the "Preview" window at every change in order to view the background colour in the frame.

**Image:** Select, through the "File" option, the image-file of the "Landscape" where your drawing will be inserted.

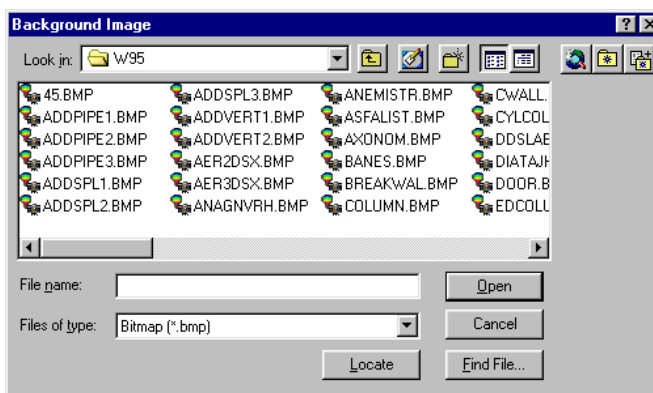

For example, if you select the "Biglake.tga" file from the "Textures" subfolder, the corresponding background will appear.

*Note: Provided you have shooted (from the appropriate aspect) the area where the building site is located and you have digitized the picture (e.g. by using a scanner or directly a digital camera), you can easily use it as it was mentioned earlier. Naturally, when you create a "perspective" in the "Project Drawings", you should provide angle and height relevant to those of the shooting.* 

### **To edit the background**

Do one of the following:

- Choose **PhotoIDEA** > **Background**.
- Type *background* and then press Enter.

# **10.11 Fog**

This option is used to activate the fog directly through the PhotoIDEA menu dialog window.

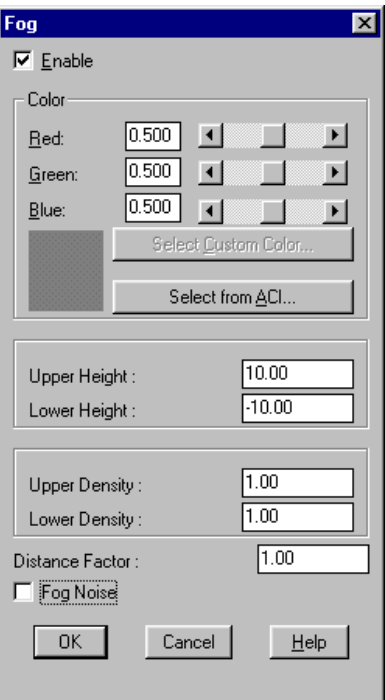

# **To set the Fog**

Do one of the following:

- Choose **PhotoIDEA** > **Fog**.
- Type *fog* and then press Enter.

# **10.12 Landscape objects**

Through this option you may insert objects from a picture (e.g. trees, human figures etc) in your drawing. These objects have the advantage of occupying limited space on the drawing while they have an impressive impact on photorealism.

In the appearing screen, select the desired object from the library list. Run "Preview" to see the object on the screen.

In the Geometry option you may define the geometry of the appearing linear drawing because this is a bitmap (image).

The first option **"Single face"** places a triangle to determine the object location or two triangles vertical to each other. The selected type affects the shadow created by the object.

Through the **"Height"** option you can define in meters the height of the object in the drawing (e.g. 1.8 m for a human figure).

Through the **"Position"** option you can position the object to the drawing.

*Attention! If you are working in axonometric mode but the drawing is not displayed, it is possible that the Ortho is active which might be the reason for not appearing in the scenery.* 

*Note: If you want to edit a landscape object then you may run the "Edit Landscape Objects" (LSEDIT) command. In order to save a new object in the library, run the "Landscape Object Library" (LSLIB) command. The landscape objects are saved in files with the extension "lli" (e.g. Render\_eg.lli).* 

### **To insert landscape objects**

Do one of the following:

- Choose **PhotoIDEA** > **Landscape Objects**.
- Type *lsnew* and then press Enter.

# **10.13 Edit bitmap Objects**

This option opens the dialog window for editing Bitmap objects. This way, you can edit the object geometry as well as its height and its location in the drawing.

### **To edit bitmap objects**

Do one of the following:

- Choose **PhotoIDEA** > **Edit Bitmap Objects**.
- Type *lsedit* and then press Enter.

# **10.14 Bitmap Object Library**

This command opens the Bitmap Object Libraries where you can edit Bitmaps. You are enabled to modify them, create new objects as well as edit objects of another library (render\_en.lli etc) via the "Open" command and save them in any other desired library.

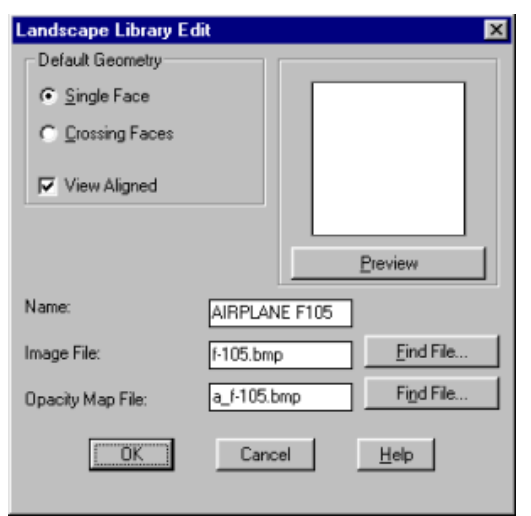

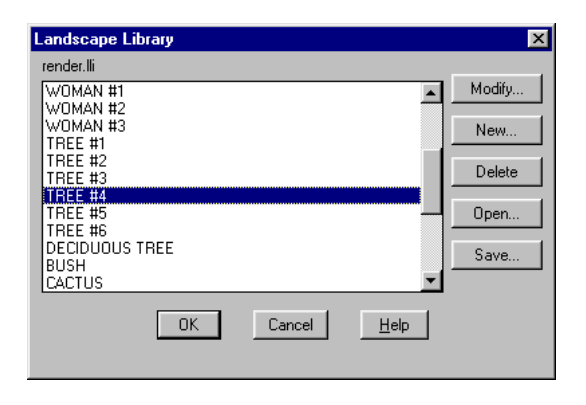

### **To enable the Bitmap object library**

Do one of the following:

- Choose **PhotoIDEA** > **Bitmap Objects Library**.
- Type *lslib* and then press Enter.

# **10.15 Render Settings**

Rendering will be based on a series of parameters. These parameters include the selection of a rendering algorithm, the shading method and many other options, which are described in detail below.

Selecting the "Render Settings" command displays the following dialog box.

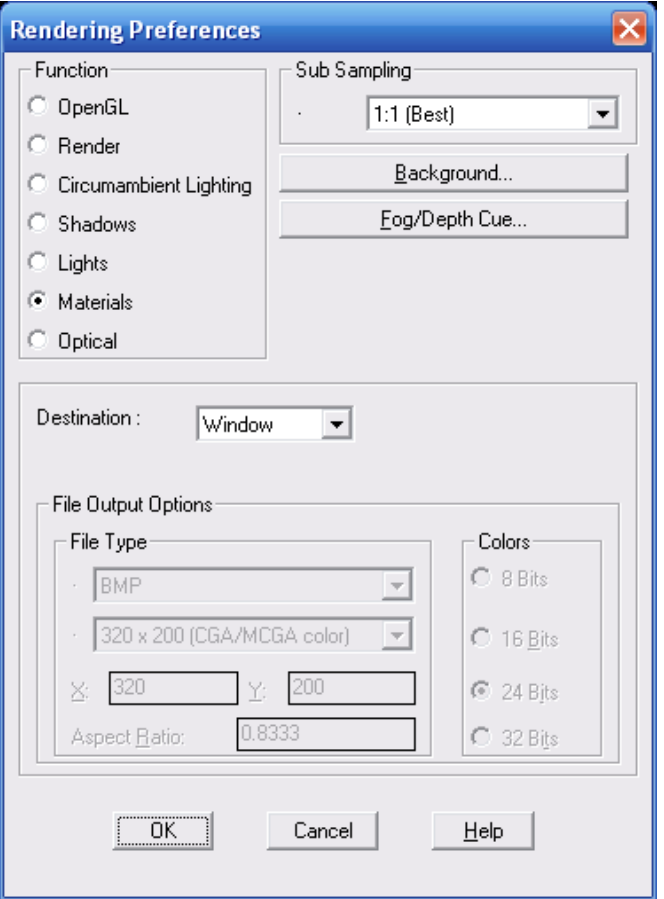

**OpenGL:** This option allows very quick rendering as well as moving within the ProgeCAD Architecture environment. In particular, you can run the "Pan", "Zoom in", "Zoom out" and "3D Orbit" commands, while in rendering mode, to get a rendered image of the drawing from every side. This way, the user is able to have an overall view of the rendering effects, for all the objects and materials he/she has selected, without having to repeat the "Render" option segment by segment.

**Render:** The "Render" option shows the materials on the surfaces (e.g. Brick) but does not create shadows.

**Circumambient Lighting**: If this option is activated, you can see shadows on the surfaces from circumambient lighting (e.g. Sun).

**Shadows:** Provided this option is active, rendering will create shadows from the various surfaces.

**Lights:** If this option is activated, you can see shadows from lighting sources (point light, distant light, spotlight).

### **PhotoIDEA 383**

**Materials:** If this option is active, with rendering you can see the materials that have been specified before.

**Optical:** If this option is active, with rendering surfaces will be properly updated according to all the above (shades, materials, lights).

The other options in this window are described below:

**Destination:** Define where rendering will be performed. By selecting the button under the "Destination" indication, an option list appears, where you can define the rendering mean.

- **Window:** Rendering will be performed on your screen as shown.
- **File:** This option is used when you want to save the image in a file, in order either to save it to a diskette or to further edit it through another application.

**File Type:** By clicking the pull down menu box of this section option list, an option menu appears, from where you may select the file type on which photorealism will be applied. ProgeCAD Architecture supports the following file types: BMP, TGA (compressed and uncompressed), and PNG. Clicking the lower pull down menu box of this section option list, an option menu appears from which you may select the image dimensions in pixels. These dimensions are proportional to the desired screen resolution. If you select a standard image size (e.g. 800x600 or 640x480), the readings "Χ:", "Y:" and the "Aspect Ratio" are automatically adjusted and cannot be selected. But if a user-defined size is selected instead, you may then modify them. Through "Χ:", "Y:" adjust the image size that will be created within the file.

**Aspect Ratio:** Here you can adjust the ratio of the screen pixel size to the file pixel size (for user-defined resolution).

**Colors:** In this section, you may set the colours of the image created through rendering.

After you have completed the settings, click "OK" to return to the previous dialog box.

### **To control the render settings**

Do one of the following:

- Select **PhotoIDEA** > **Render Settings**.
- Type *rpref* and press <**Enter**>.

# **10.16 Render**

Through this command you can have the desired scene rendered. The command is executed by typing "render" (and pressing "enter") in the line command, by clicking the corresponding icon or from the menu.

Creating a rendered image of your drawing removes hidden lines and then shades the surface as though it were illuminated from multiple light sources.

Full rendering creates a photo-realistic image of your model, complete with light sources, shadows, surface material properties, and reflections. You can illuminate your image with spotlights, distant lighting to simulate sunshine, and ambient light. If you choose not to customize the light sources, the program generates default light sources for you.

Rays from these imaginary light sources are traced as they reflect off and refract through the surfaces of the model, a process called ray tracing. Ray tracing determines where shadows fall and how reflections on shiny materials such as metal and glass appear. You can modify the reflective properties of the materials that make up your model to control how the light rays reflect off its surfaces.

Full rendering creates automatically a base on which your model is displayed, if you don't already have one, so it does not appear suspended in space. A background is also automatically added to the image. A background such as a cloudy sky or an imported raster graphic such as a stone wall can also be added behind the image, making it even more realistic.

When the Photorealism procedure is completed, the corresponding image appears on your screen. You may repeat the whole procedure as many times as you wish, after modifying any of the above parameters, until the desired outcome is achieved.

*Note: In order to print a photo, you should either define the destination (destination render window) or copy it to a file and then run a Windows "Painting" program (such as Paintbrush or Paint) to load (through "Open") the file (e.g. BMP or TGA type) and print it (through "Print"). Apparently, a colour photo requires a colour printer and of course the relevant printer driver to be correctly set.* 

### **To create a fully rendered image**

Do one of the following:

- Choose **PhotoIDEA** > **Render**
- On the Rendering toolbar, click the Render tool ( $\bullet$ ).
- Type *render* and then press Enter.

# **10.17 Printing a rendered image**

You cannot print a rendered image directly from a printer. Instead, you must first export the drawing to a different format -either bitmap (.bmp), PostScript (.ps), or TIFF (.tif). After you export a rendered image, you can print it from a different application that supports graphics.
# **11. WalkIDEA**

WalkIDEA is the virtual walkthrough component of IDEA, which enables the user to "walk" inside and outside the building. In the following sections, all the WalkIDEA commands are successively described in every detail, so that the user understands how to accomplish the desired "walkthrough" and take the maximum benefit of the program utilities. For the well understanding of the WalkIDEA function and the proper use of materials, lights, backgrounds, surrounding space objects etc, a good knowledge of PhotoIDEA, is required.

## **11.1 Project definition**

In order to start a walkthrough you should, first of all, define the project name via the relevant WalkIDEA menu.

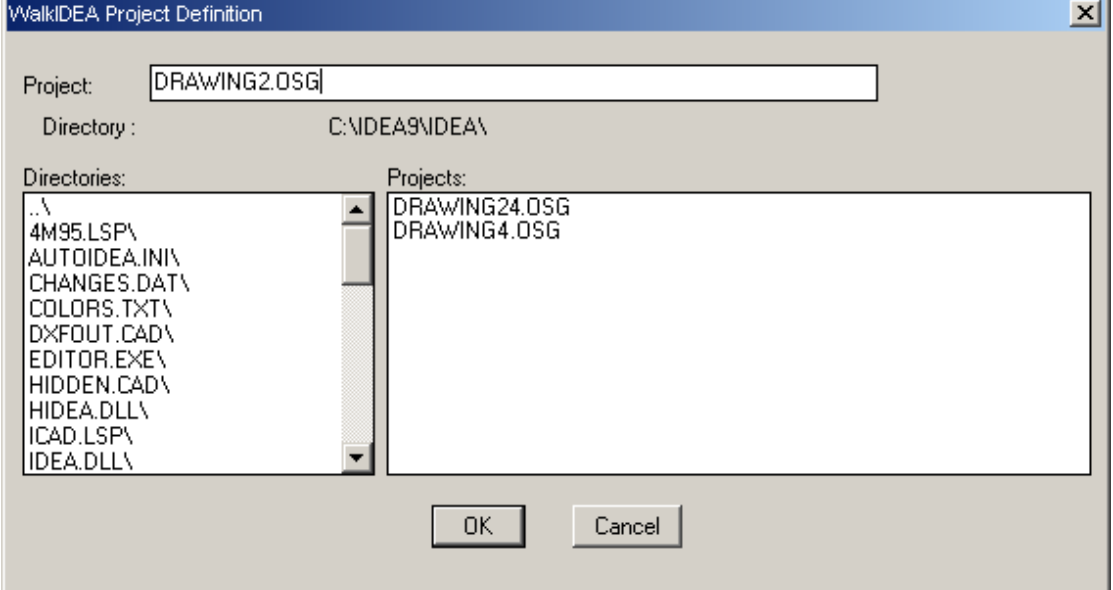

Every new project is created in the architectural project Directory, with the extension **OSG**. The user may define different projects for the same building and create walkthrough files, each time with different materials, lighting etc.

## **11.2 Insert viewing point**

The viewing point is the position from where an observer may view the building. A viewing point can be defined by either using the mouse or by typing the coordinates

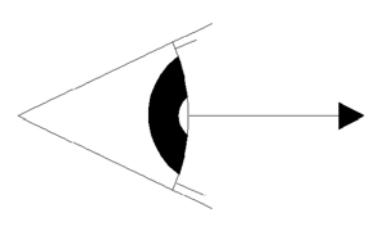

at the bottom (in any coordinate system following the rules of progeCAD or AutoCAD). More specifically, you can, first of all, specify the point by using the mouse, viewing at the same time the absolute coordinates of its position on the bottom of the screen. You can also define a new point on the screen, with respect to the previously defined point.

The application "remembers" the last defined point. Hence, select "Viewing Point" in the menu and type its relative coordinates, with respect to the last point, in the command line. You are also asked, for each viewing point, to provide its angle (viewing point orientation), its level as well as its name.

## **11.3 Viewing point level**

By using this command, you are prompted to select "viewing points", that is, to select the viewing points that you want to be placed at a specific altitude. When prompted to define the "viewing point level", determine the new level of the viewing point.

## **11.4 Insert path**

A path is a route which is defined as a succession of viewing points. By using this command, you are prompted to "select viewing points", that is, to select, one by one, the viewing points that you want the path to consist of.

## **11.5 Insert path from a polyline**

The above mentioned path may be inserted with the use of a polyline. Since the desired path is defined by drawing a polyline, you are prompted to select the polyline, the direction of the viewing points, the level of the path and a prefix in order to perform numbering of the viewing points.

## **11.6 Merge Paths**

By using this command, you are requested to "select path", that is, to select, one by one, the paths that you want the new path to consist of.

## **11.7 Insert staircase ascension**

This command supports the insertion of a path that corresponds to the ascension of a staircase. The program requests to "select staircase" and "observer altitude". When the above data are provided, the program automatically places viewing points on every stair of the staircase and draws, following these viewing points, a path which corresponds to the ascension route of the staircase.

## **11.8 Geometry File**

Through this option you can create the file of the building geometrical data (walls, windows, doors, slabs etc). In order to do that the drawing should be 3D animated.

## **11.9 Walkthrough**

Through this option you can finally simulate on your screen a live walkthrough within the building. The program "walkthrough" menu includes the following options (from the option menu) and option buttons.

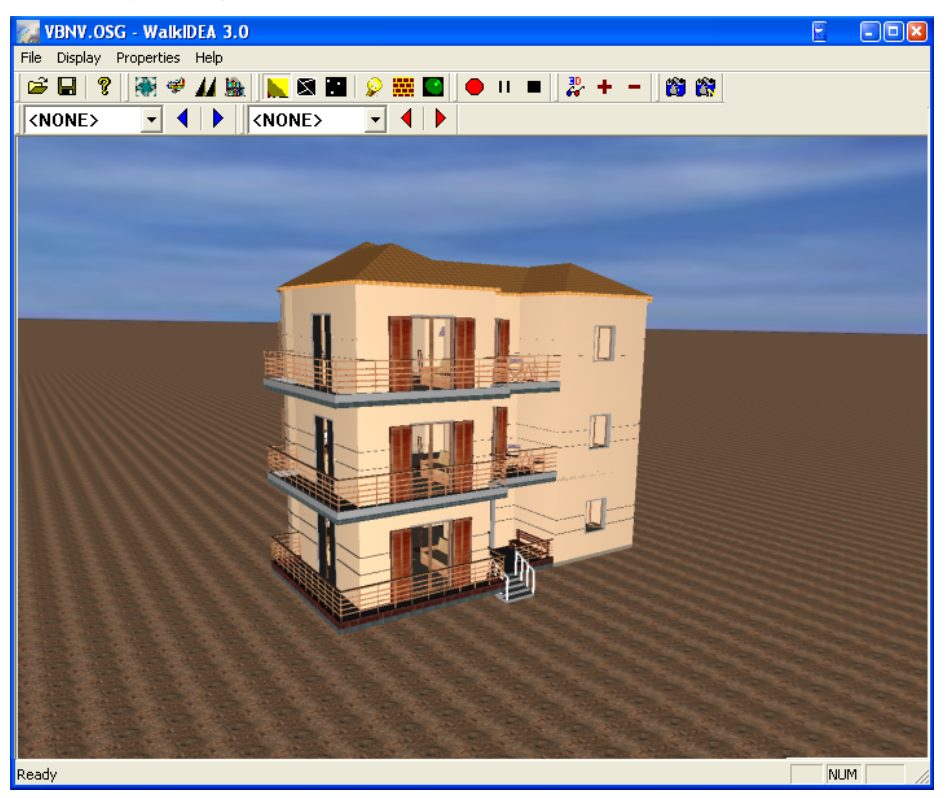

### **11.9.1 File**

The options of this group cover the file management according to the Windows standardisation. More specifically:

The **"Open File"** option is used when you want to load an existing file for further editing. When you enter the program via the architectural IDEA, the walkthrough project entitled "Project Name.osg" is automatically selected.

The **''Save''** option is used when you want to save the open file.

The ''**Save as''** option is used when you want to save the open file, with a different name. In the Save As tab that opens, you can define the desired name and the path where the file shall be saved.

Run the **"Exit"** command to exit the walkthrough program.

#### **11.9.2 Show**

The ''Show'' option comprises the toolbars of the icons that are related to the various menu options. These are divided in sections, as for example the toolbars for the ''Tool Bar'', the ''Movement'', the ''Paths'', the ''Viewing points'' etc.

By activating one of the toolbars (clicking on the relevant menu option so that the check mark is shown), we get the corresponding toolbar in the menu. This toolbar can be moved towards any direction the user wishes, e.g. at the top, left, right or bottom of the screen.

This can be easily done by dragging the toolbar with the use of the left mouse button and moving it to the desired location (with the mouse button pressed), exactly the same way it is done in any windows application. In the following example (screen) several "open" toolbars in all possible places are shown

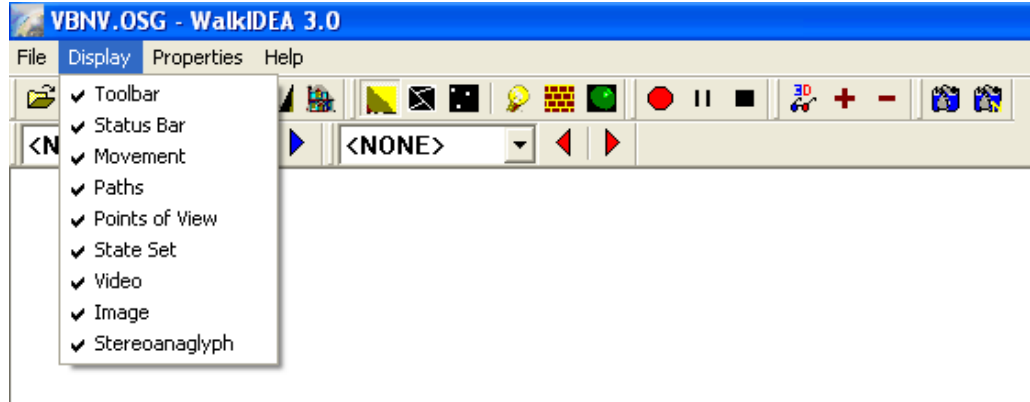

## **11.9.3 Properties**

### **11.9.3.1 Background**

With this option the following dialogue box is displayed:

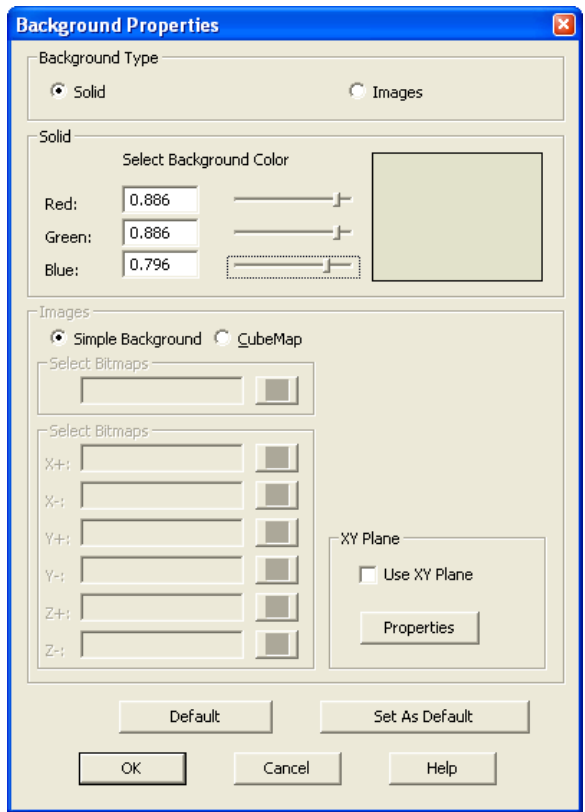

The above screen enables you to select the Background type between the options Compact and Images.

In case you select **Compact** as the background type, the corresponding field is activated which enables you to select the desired colour by changing the values for the three basic colours, Red, Green and Blue.

In case you select **Images** as the background type, the corresponding field is activated, where you have the following options: *Simple Background*, where you can define a unique bmp file as the background and *CubeMap*, where you can define 6 different bmp files. These 6 files correspond to the 6 edges of a hypothetical cube, at the centre of which is considered to be the item in which you walkthrough. Finally, the option *Level ΧΥ* enables you to select whether you want to use any XY level, and in that case you can define either a bmp image, or a compact colour, which shall be used by the program as the base, after you provide the value for the altitude z in which you should desire to place it.

With the option *Define as default*, you are enabled to define as the default settings the settings that you desire (e.g. bmp image, XY plane, sun position etc) and use them in any file you wish with the option *Default*.

#### **11.9.3.2 Lights**

With this option the following dialogue box is displayed:

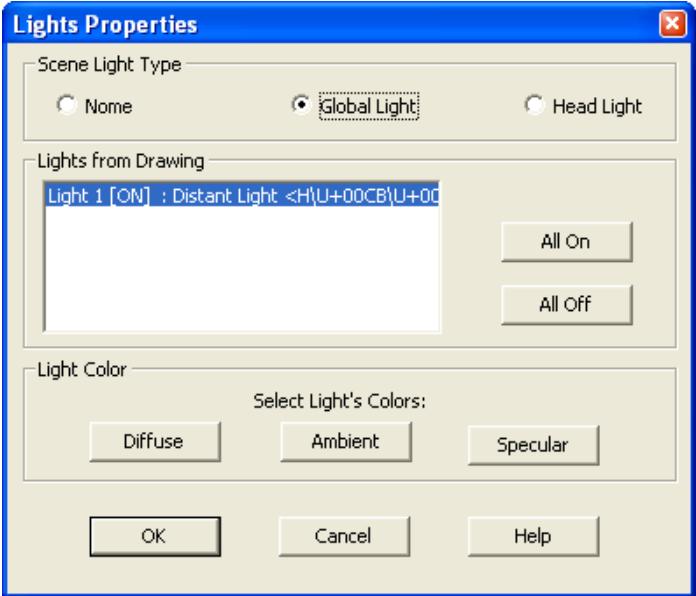

This dialogue box enables you to define at first the **Type of scene lights**. The available options are: *None*, in case that you do not wish to have any lights, *Generic Light*, in case that you wish to have the default lighting of the program and *Main Light*, in case that you wish to have a light that shall follow the route of the walkthrough.

With the option **Lights from drawing**, you can select whether you want the lights that are defined in the PhotoIDEA application to participate or not.

Finally, with the option **Light colour**, you can define the colour of the Main Light.

#### **11.9.3.3 Video recording**

#### • **Encoder**

With this option the following display appears, in which you can select the encoder that you wish for the video recording. The appearing options depend on the installed version of Windows in the user's computer.

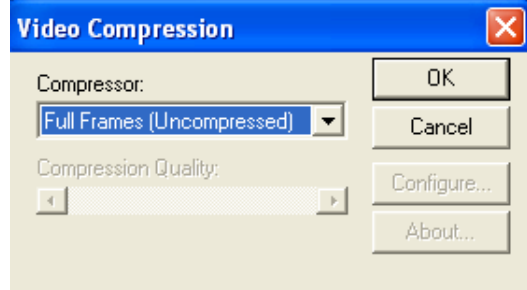

With the option Configure you can perform some additional settings, depending on the selected encoder.

#### • **File name**

This option requires the path for saving and the name of the video file with ending avi.

#### **11.9.3.4 Images**

#### • **File name**

The program enables you to create some image files, by printing the scene that appears at this moment on the screen. With the File name option, you are required to provide the path for saving and the image file name, and consequently the image file opens on the screen whenever the relevant icon is pressed.

#### **11.9.3.5 Paths**

This option enables you to increase or decrease the speed, for the defined paths, as well as to change the repetition mode. The options for the repetition mode are three: either to execute the path once and then stop, or to execute the path once and then execute the reverse path, or, finally, to repeat the path illimitably.

#### **11.9.3.6 Stereoanaglyph**

This command activates the stereoscopic view of the 3D model, based on blue-red colors technique (stereoanaglyph). Using the appropriate blue-red glasses, the user can observe its model in its real 3 dimensions. In order to get the maximum performance the user has the option to set properly the value of the distance between the two eyes.

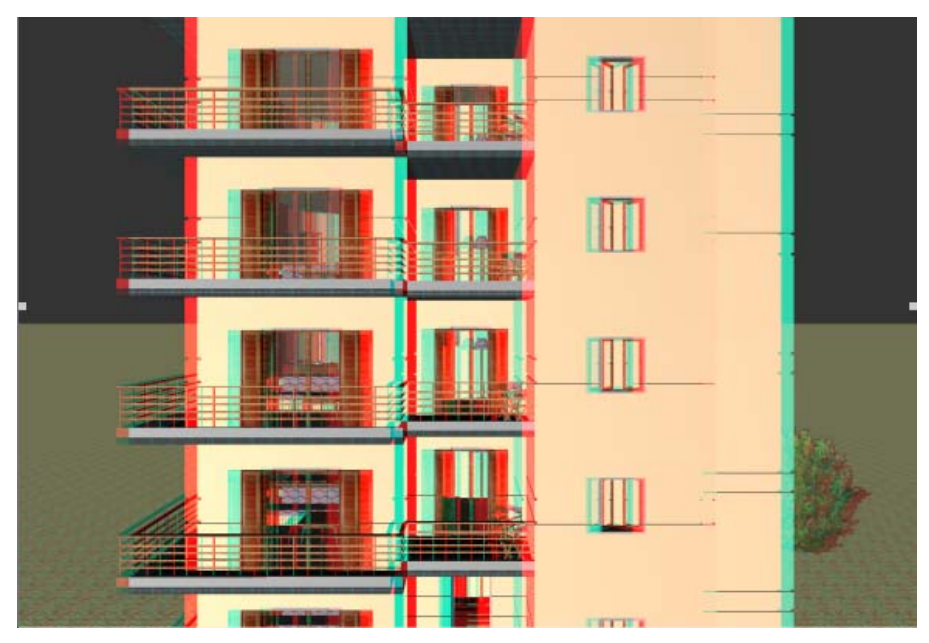

## **11.9.4 Help**

The option ''About'' provides information for the program version.

### **11.9.5 Toolbar of the paths**

This option displays all the paths defined by the user and you may select whichever path you want. You can browse to the various paths using the relevant arrow keys that appear in the toolbar.

### **11.9.6 Viewing points toolbar**

This option displays all the viewing points defined by the user, from which you may select whichever you want. You can browse to the various viewing points using the relevant arrow keys that appear in the toolbar.

### **11.9.7 Movement management toolbar**

The function of the icons that are included in the specific toolbar is described in the following:

- This option activates the 1st set of movements that includes the following movements:
	- 1. Use the right mouse button to rotate your building around the two axes (x,y), which define a plane parallel to the screen plane.
	- 2. Use the middle mouse button to move the visible part of the screen, so that a new (previously not visible) part is revealed. The visible part of the screen moves towards the desired area by moving the mouse correspondingly.
	- 3. Use the right mouse button to zoom in and zoom out the existing building, in order to approach or to distance, correspondingly.
- This option activates the 2nd set of movements which includes the following movements:
	- 1. Press the right mouse button in order to 'walk' in the building using the mouse.
- 2. Press the middle mouse button to rotate your building around the axis which is vertical to the building plane and passes through the metacenter of the polygon that envelops the building.
- 3. Press the right mouse button to move the visible part of the screen, so that a new (previously not visible) part is revealed. The visible part of the screen moves towards the desired area by moving the mouse correspondingly.
- If you keep this icon activated, the building is not free to move or rotate continuously, by pressing the mouse buttons (as described above).
- $\frac{1}{2}$  With this option the program returns to the starting point of the walkthrough (as with pressing the <space bar>).

### **11.9.8 Display mode toolbar**

The function of the icons in the specific toolbar is described below:

- **IN** By activating this option you can see the drawing with the defined materials at its surfaces.
- **EX** By activating this option you can see the polygons that consist the drawing.
- **•** By activating this option you can see the points which consist the drawing.
- **•** If you keep activated the option to show the drawing with the materials of the surfaces, when you press this icon, the program illuminates by 100% any surface with ambient light.
- If you activate this option, the program removes the materials from the surfaces and colours them with white colour. This enables the user to check which surfaces are stated to have material and which not.
- If you activate this option, the program reverses the reaction mode of each surface to the light. If you consider a cube in which a light vector outside of the cube is defined, then the internal of the cube shall not be illuminated. If you activate the above option, the program reverses the light vector, that is to say the cube shall be illuminated internally.

### **11.9.9 Video toolbar**

The function of the icons that exist in the specific Toolbar is described below:

- If you press this button you can start video tape recording the walkthrough. When you press the button you are prompted to state the path for saving and the name of the Video file with ending avi. When the video tape recording is completed, you can see the file in a video by double clicking on the file name.
- By pressing this button again you can pause the video tape recording of the walkthrough. By pressing this button for a second time, the recording starts again.
- **By pressing this button, you can stop video tape recording the walkthrough.**

### **11.9.10 Images toolbar**

The function of the icons that exist in the specific Toolbar is described below:

- **B** By pressing this button you can print in an image file the image that appears at this moment in the screen. At first the program requires the path for saving and the name of the image file.
- **EF** This button enables you to create different continuous image files. The program requires the path for saving and the name of the image file, by adding successively the numbers 1, 2 etc.

### **11.9.11 Stereoanaglyph Toolbar**

The functionality of each icon of this toolbar is described below:

- $\frac{30}{100}$  The "3D glasses" icon activates the stereoscopic view of the 3D model.
- **+** The "+" icon sets (increases) the distance between the observers' eyes.
- **F** The "-" icon sets (reduces) the distance between the observers' eyes.